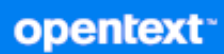

# GroupWise 用戶端使用者指南

**2024** 年 **4** 月

#### 法律聲明

Copyright 1993 - 2024 Open Text.

Open Text 及其關係企業和授權者 ( 統稱為 「 Open Text 」) 之產品與服務的保固, 依約僅載於該項產品與服務隨附 的明確保固聲明中。本文中任何內容不得解釋為構成其他保固。對於本文中之技術或編輯錯誤或疏漏,Open Text 不負任何責任。本文資訊如有更動,恕不另行通知。

# 目錄

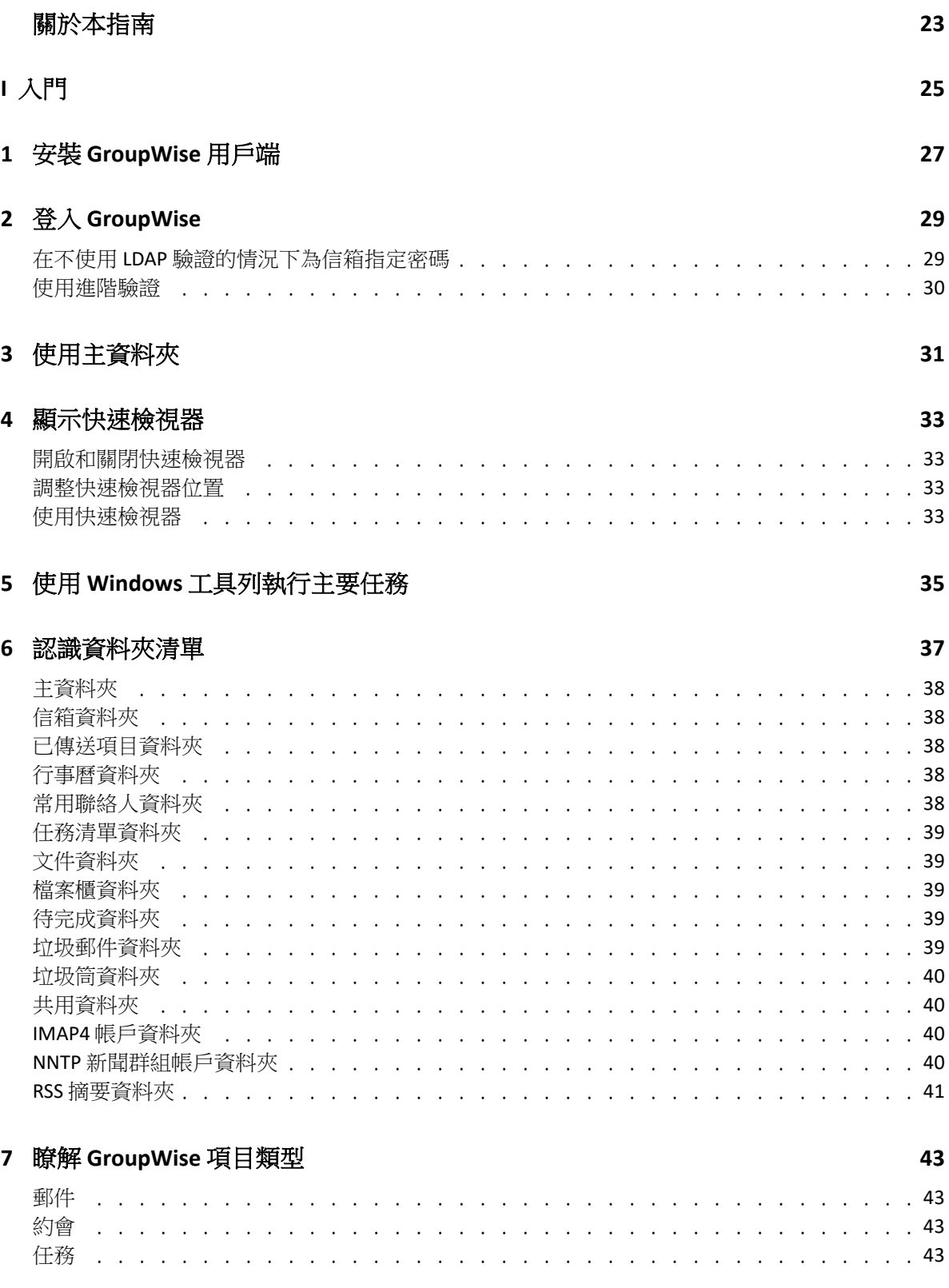

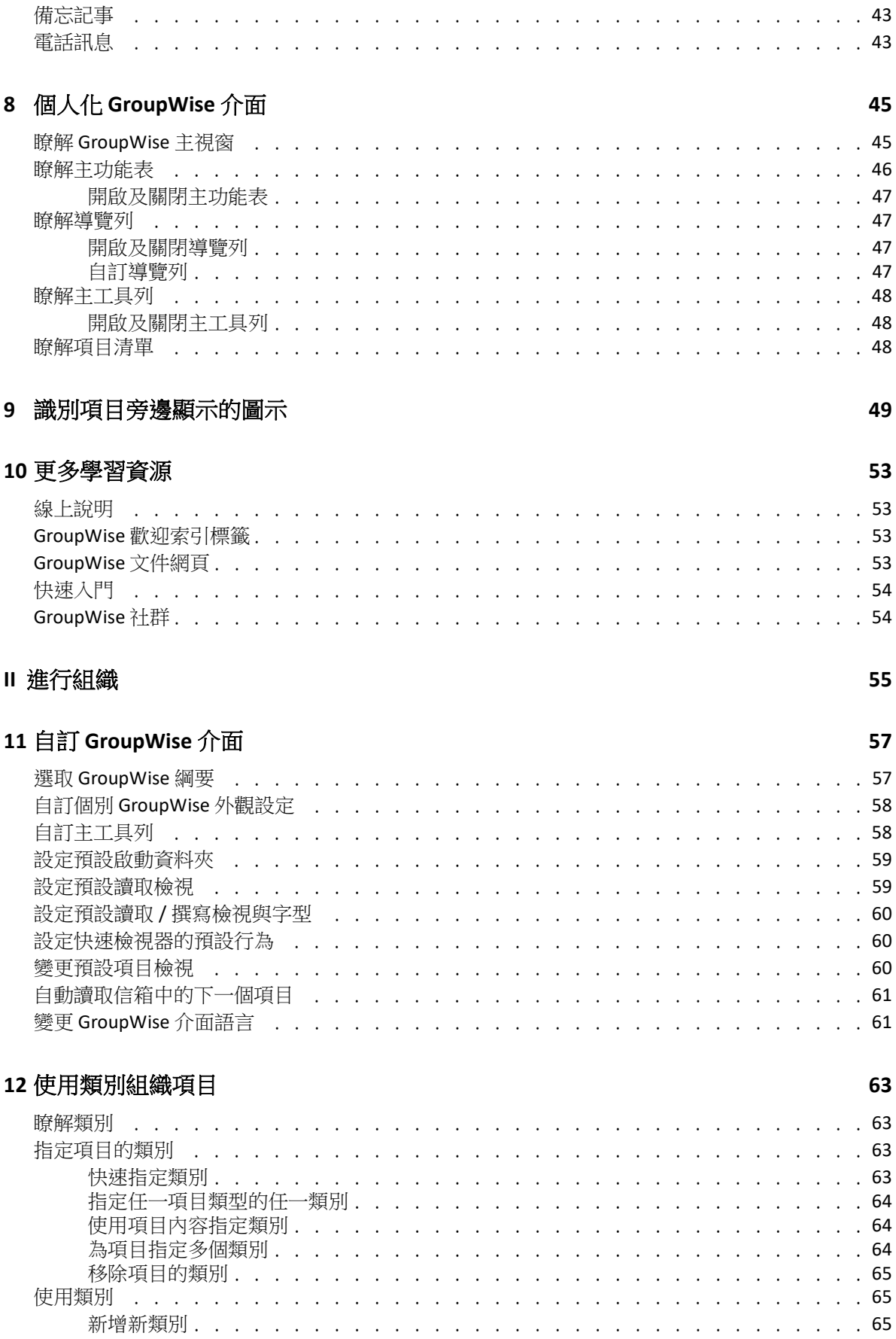

#### 目錄

 $\overline{\mathbf{4}}$ 

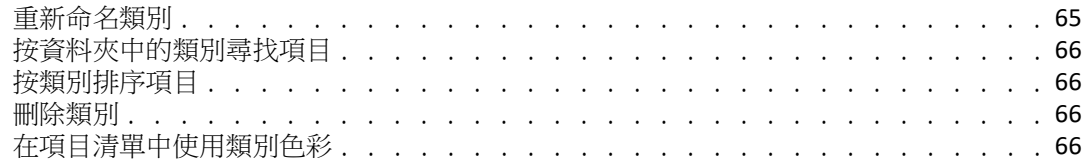

#### 13 使用資料夾組織信箱

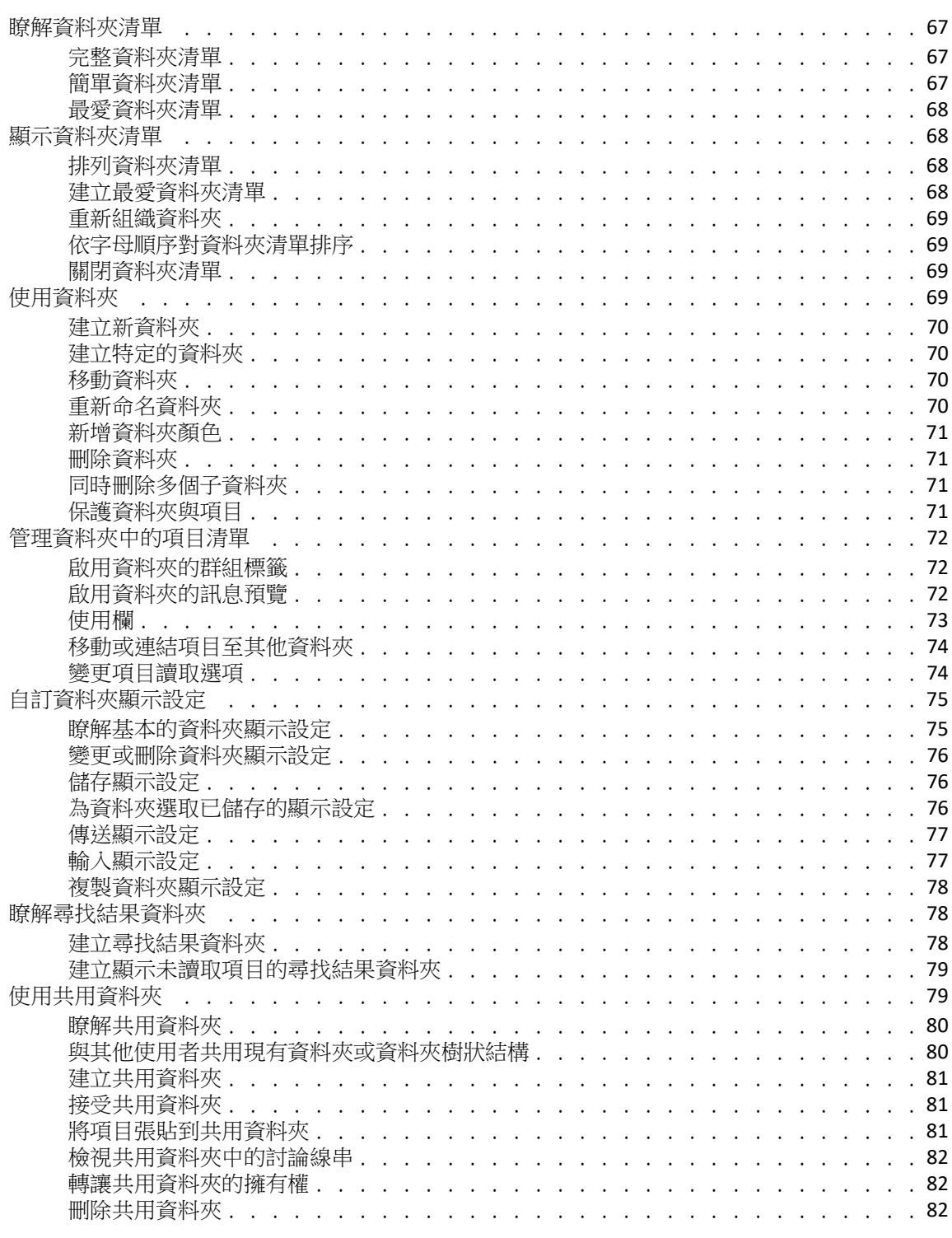

#### **[14](#page-82-0)** 使用面板組織您的主資料夾 **83**

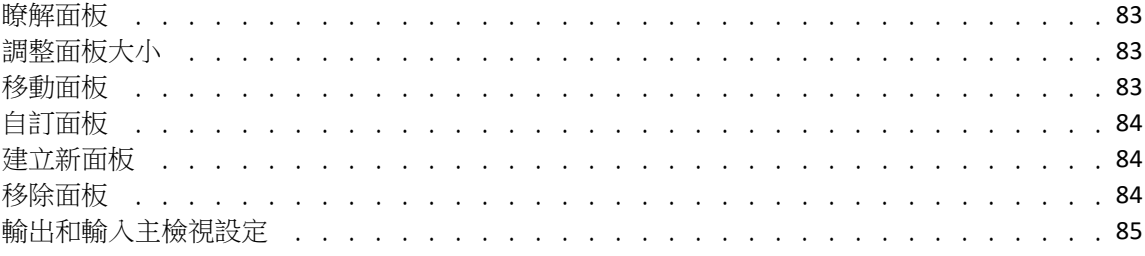

#### **[15](#page-86-0)** 整合 **Zoom** 會議 **87**

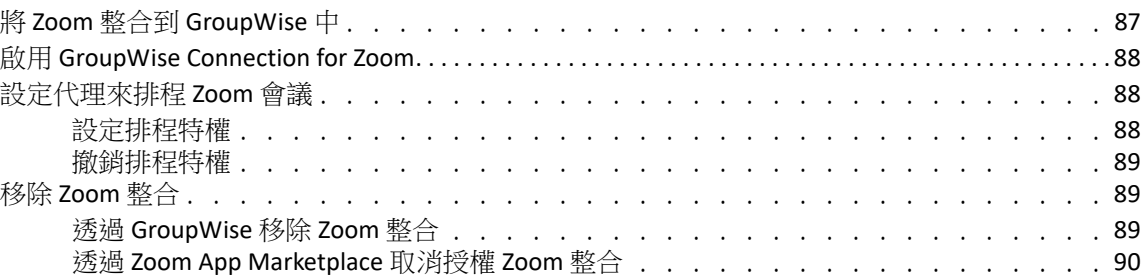

#### **[16](#page-90-0)** 自訂其他 **GroupWise** 功能 **91**

變更 GroupWise [模式 . . . . . . . . . . . . . . . . . . . . . . . . . . . . . . . .](#page-90-1) 91 [線上模式 . . . . . . . . . . . . . . . . . . . . . . . . . . . . . . . . . . .](#page-90-2) 91 [快取模式 . . . . . . . . . . . . . . . . . . . . . . . . . . . . . . . . . . .](#page-91-0) 92 [遠端模式 . . . . . . . . . . . . . . . . . . . . . . . . . . . . . . . . . . .](#page-91-1) 92 [變更模式 . . . . . . . . . . . . . . . . . . . . . . . . . . . . . . . . . . .](#page-91-2) 92 [變更時區 . . . . . . . . . . . . . . . . . . . . . . . . . . . . . . . . . . . . .](#page-91-3) 92 設定重新整理 GroupWise 的間隔 .............................93 [組態表情圖示設定 . . . . . . . . . . . . . . . . . . . . . . . . . . . . . . . . .](#page-92-1) 93 [自訂日期和時間格式 . . . . . . . . . . . . . . . . . . . . . . . . . . . . . . . .](#page-92-2) 93 [設定預設的日期與時間格式 . . . . . . . . . . . . . . . . . . . . . . . . . . .](#page-92-3) 93 設定一般的 GroupWise [格式 . . . . . . . . . . . . . . . . . . . . . . . . . . .](#page-93-0) 94 設定特定的 GroupWise [格式 . . . . . . . . . . . . . . . . . . . . . . . . . . .](#page-93-1) 94

#### **[17](#page-94-0)** 瞭解 **Filr** 整合 **95** GroupWise 與 Filr 控制機制 ..............................95 GroupWise 用戶端中的 Filr [附件行為 . . . . . . . . . . . . . . . . . . . . . . . . . .](#page-95-0) 96 GroupWise 中的 「Filr [規則」設定 . . . . . . . . . . . . . . . . . . . . . . . . . . .](#page-96-0) 97

#### **III** [電子郵件](#page-98-0) **99**

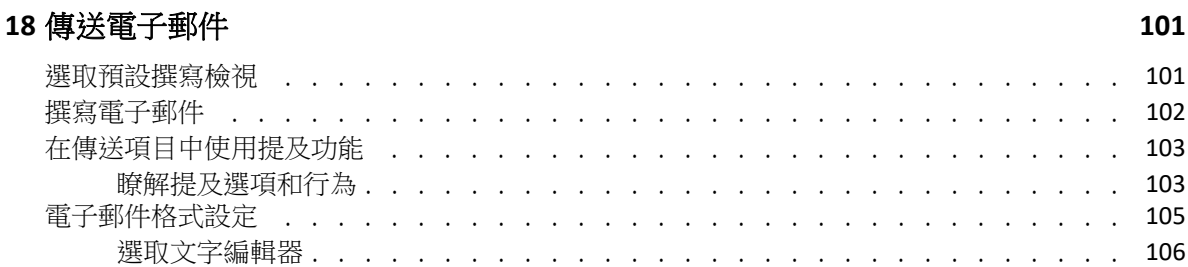

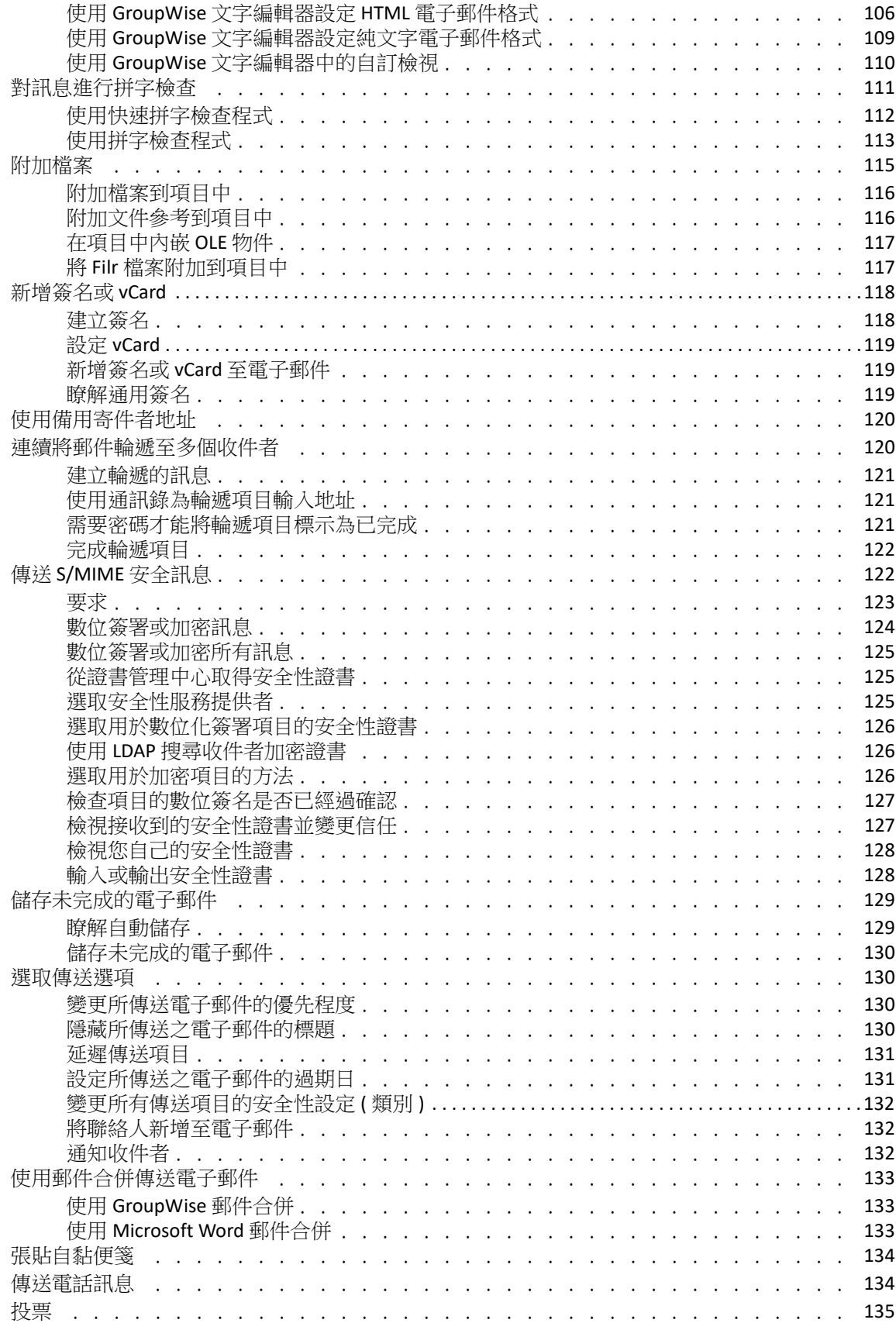

#### 19 管理已傳送的電子郵件

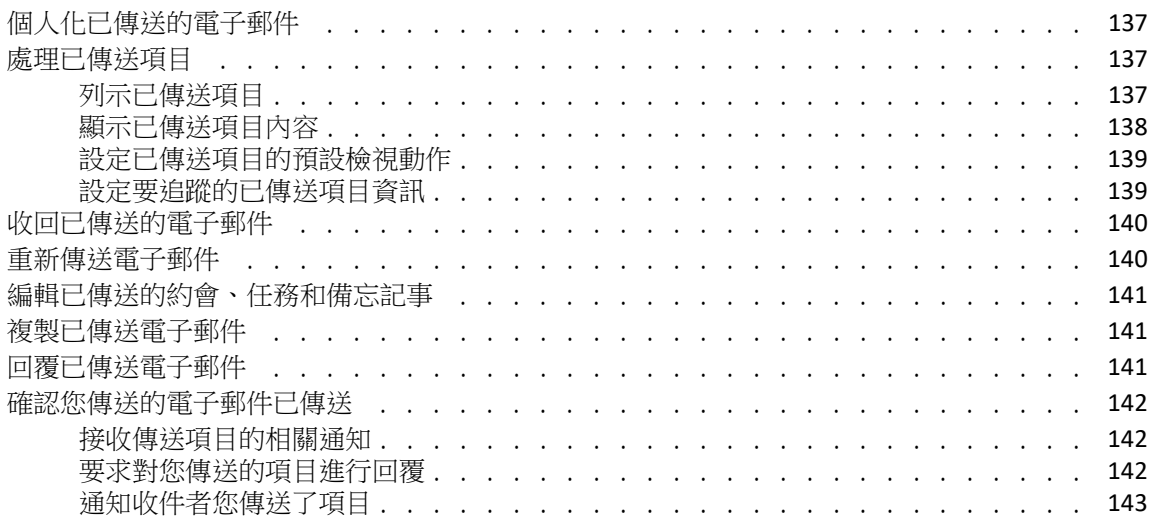

### 20 接收和回覆電子郵件

145

157

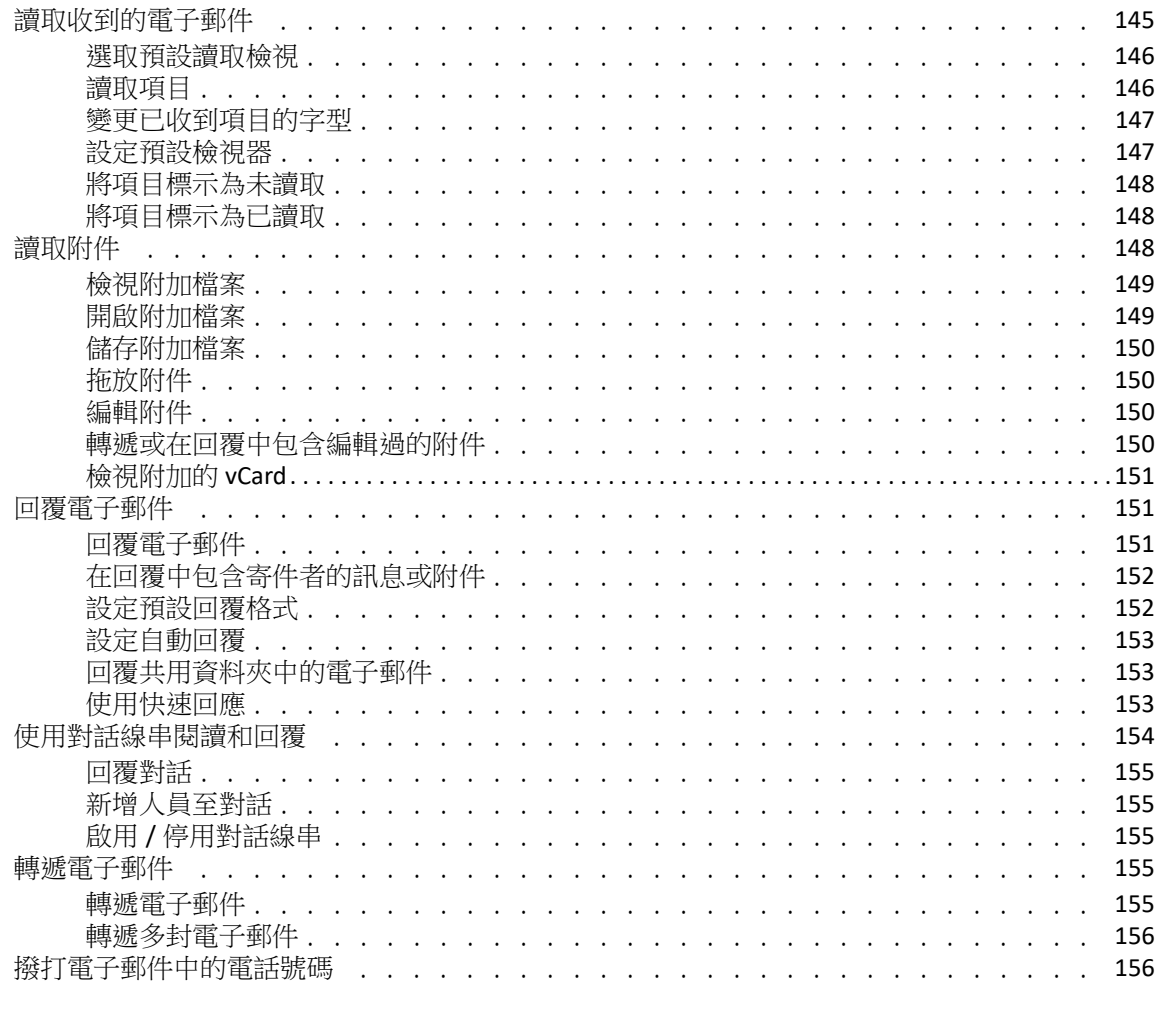

#### 21 管理收到的電子郵件

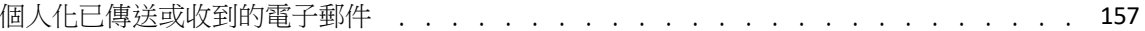

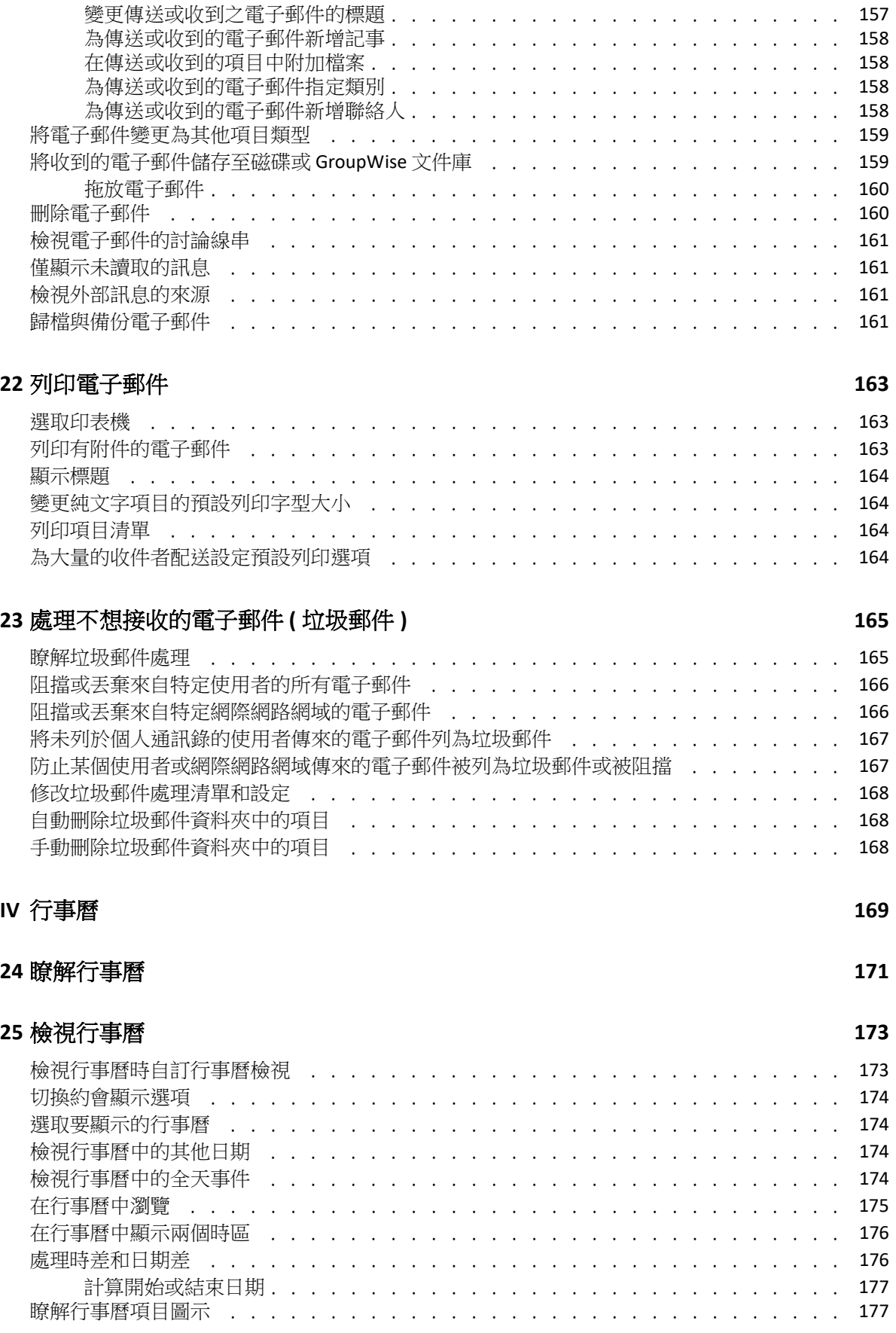

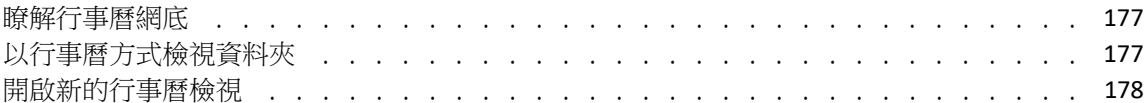

#### 26 管理您的行事曆

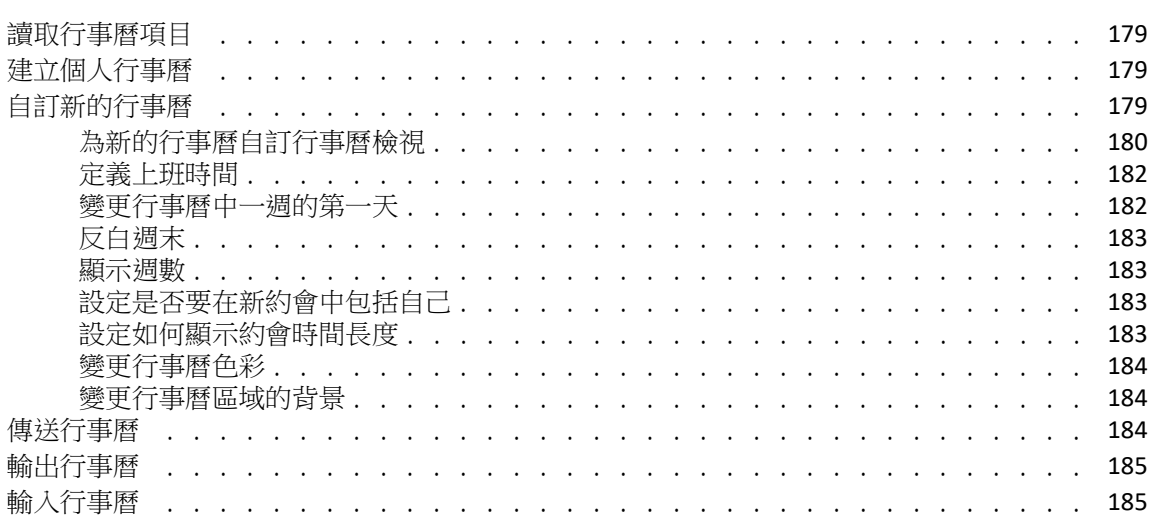

### 27 傳送行事曆項目

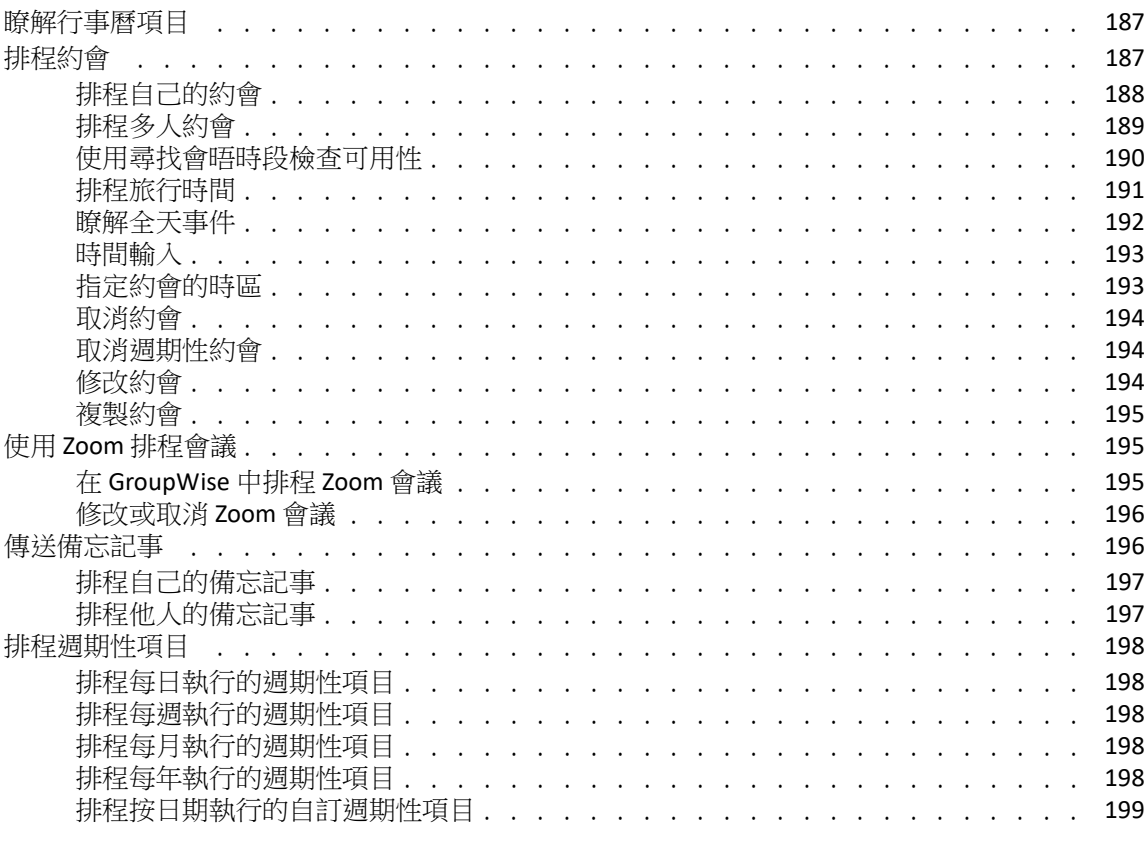

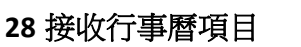

201

179

187

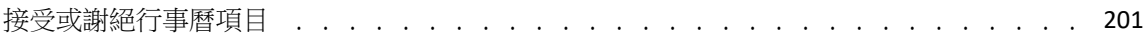

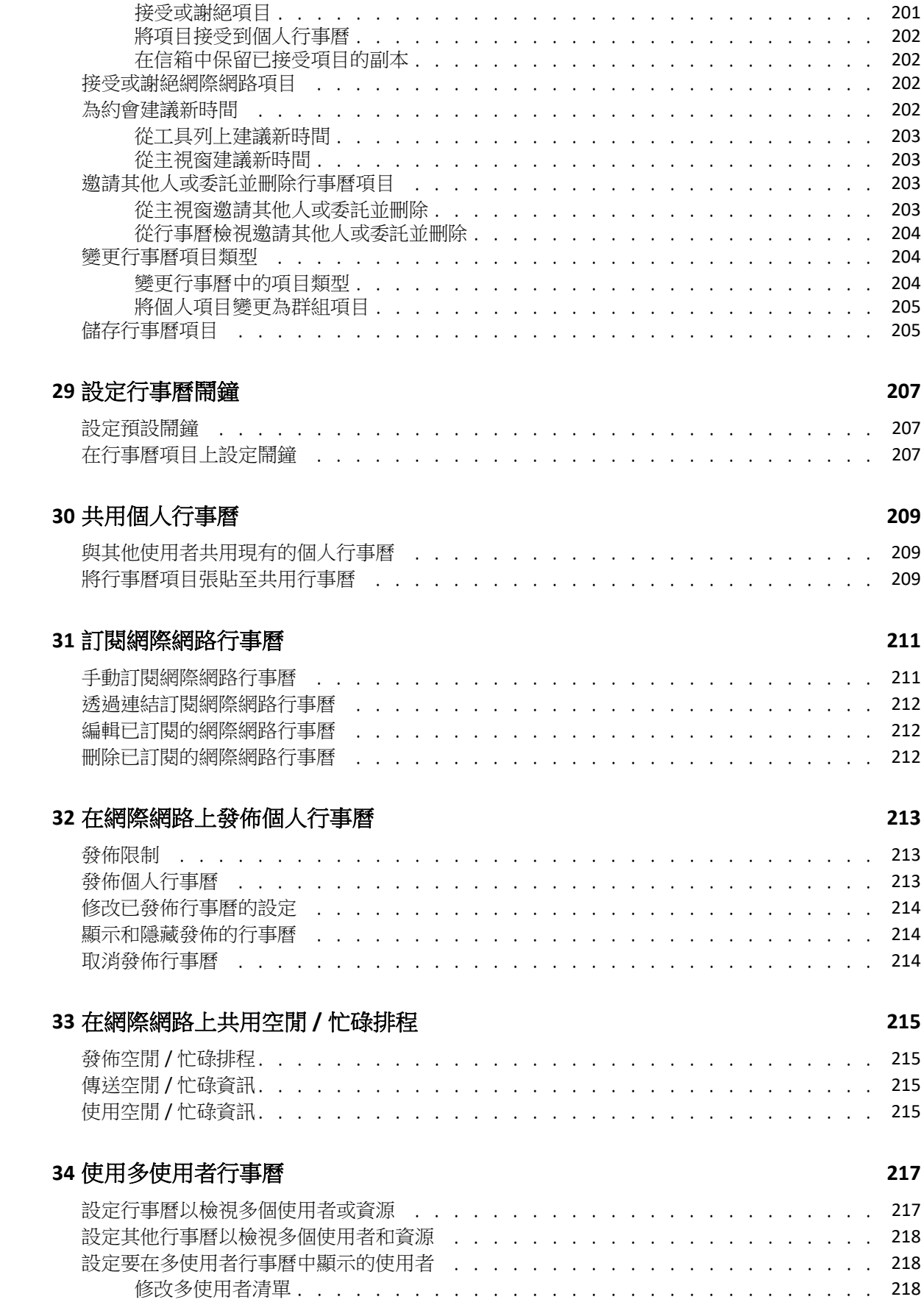

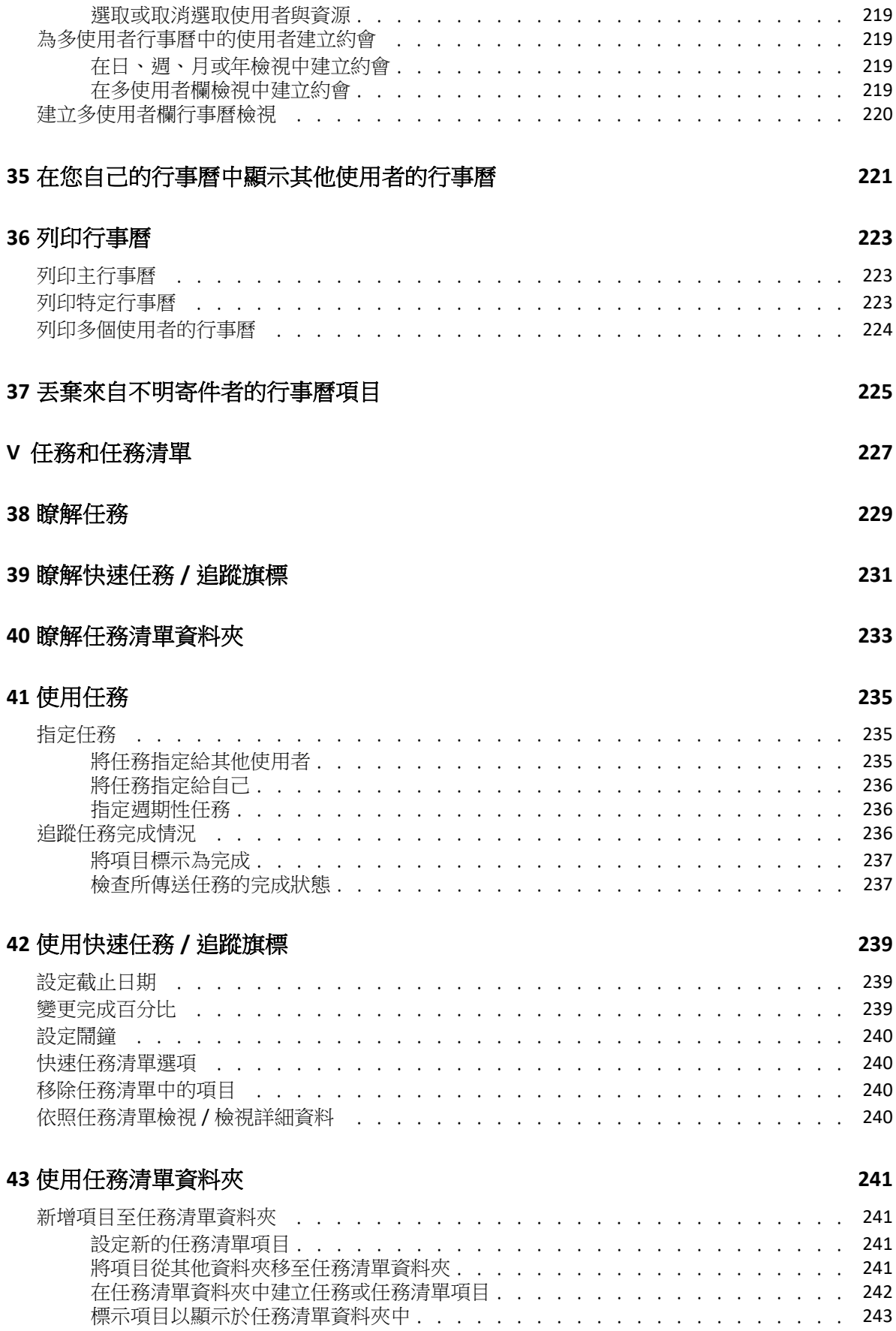

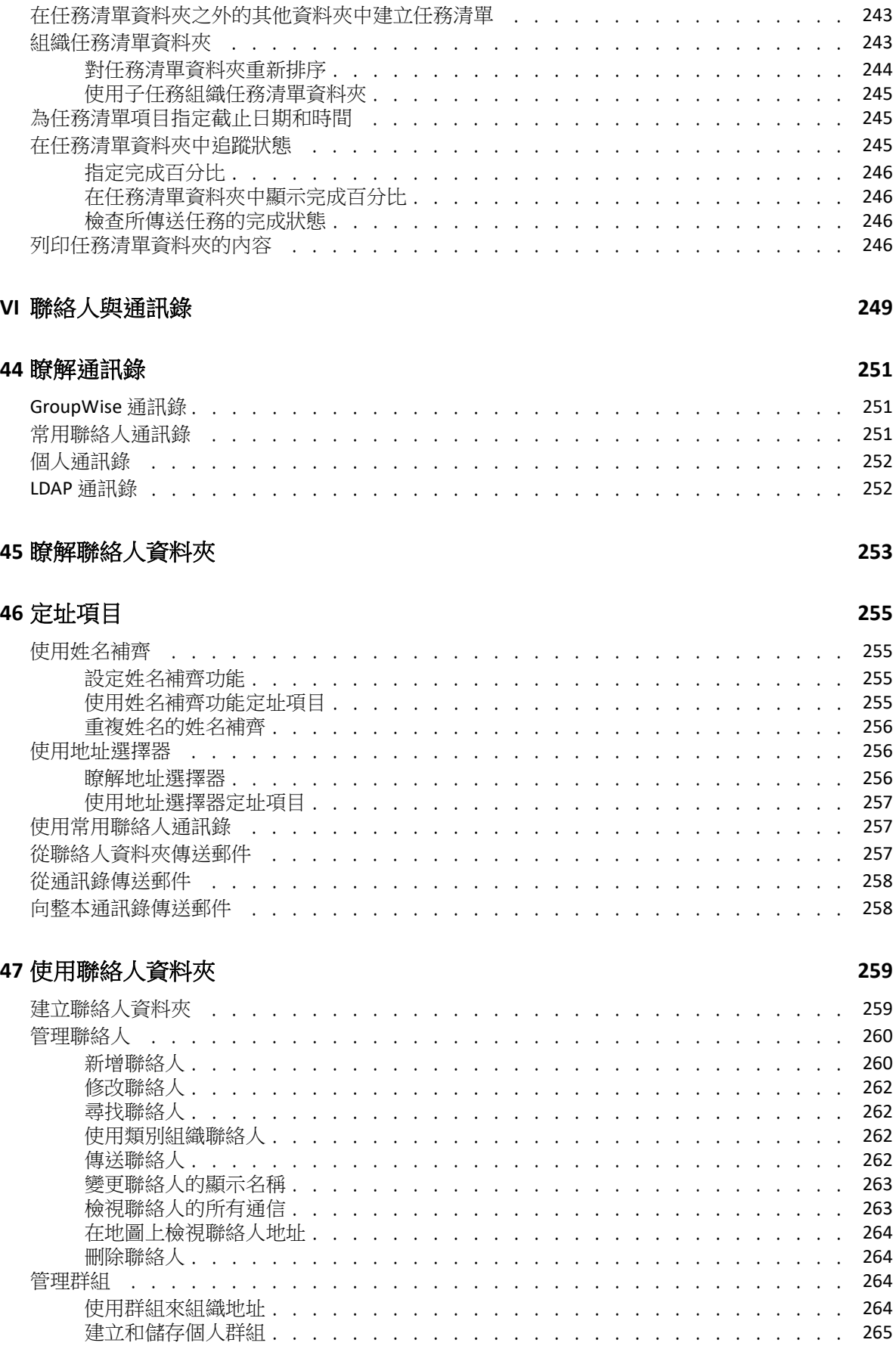

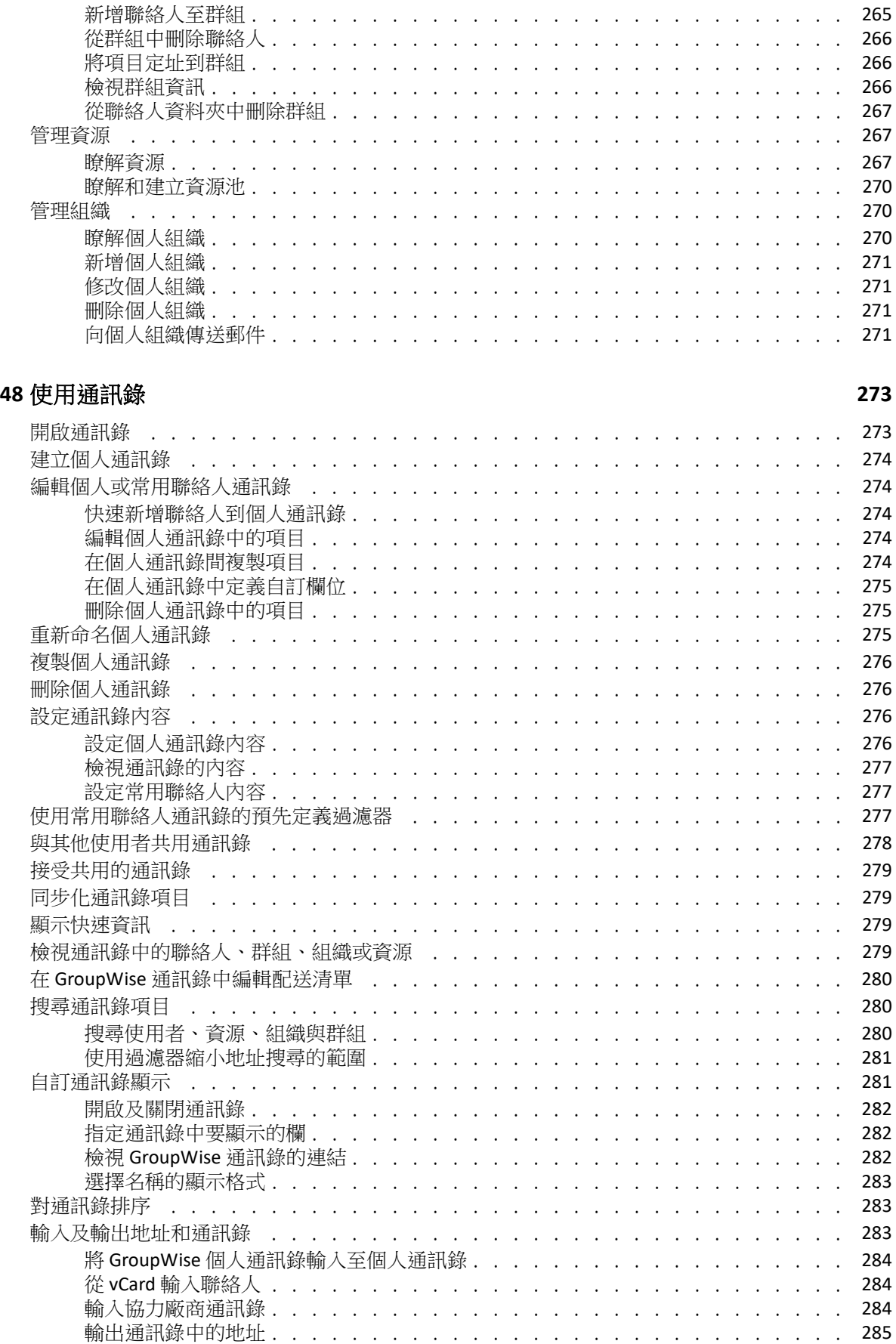

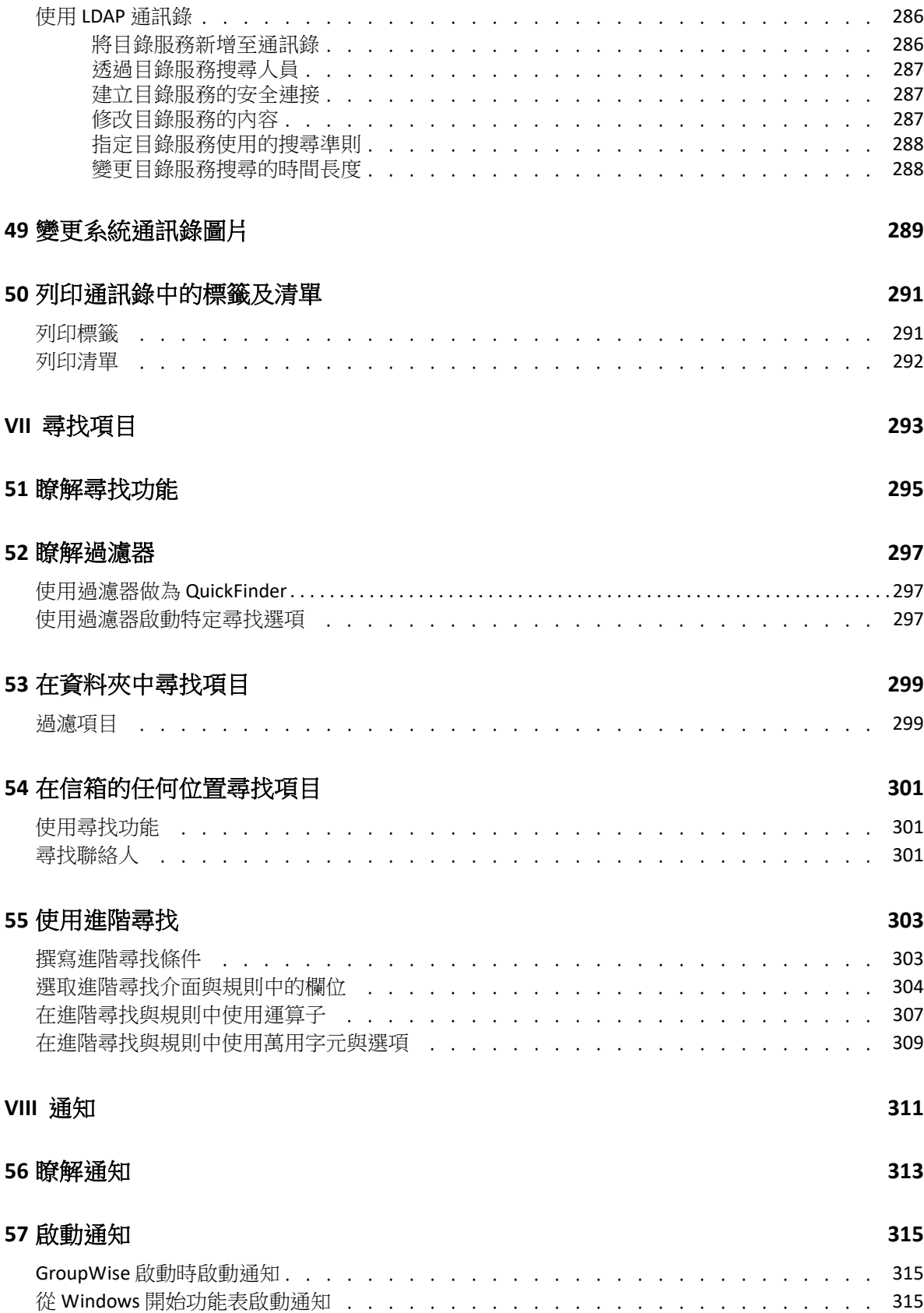

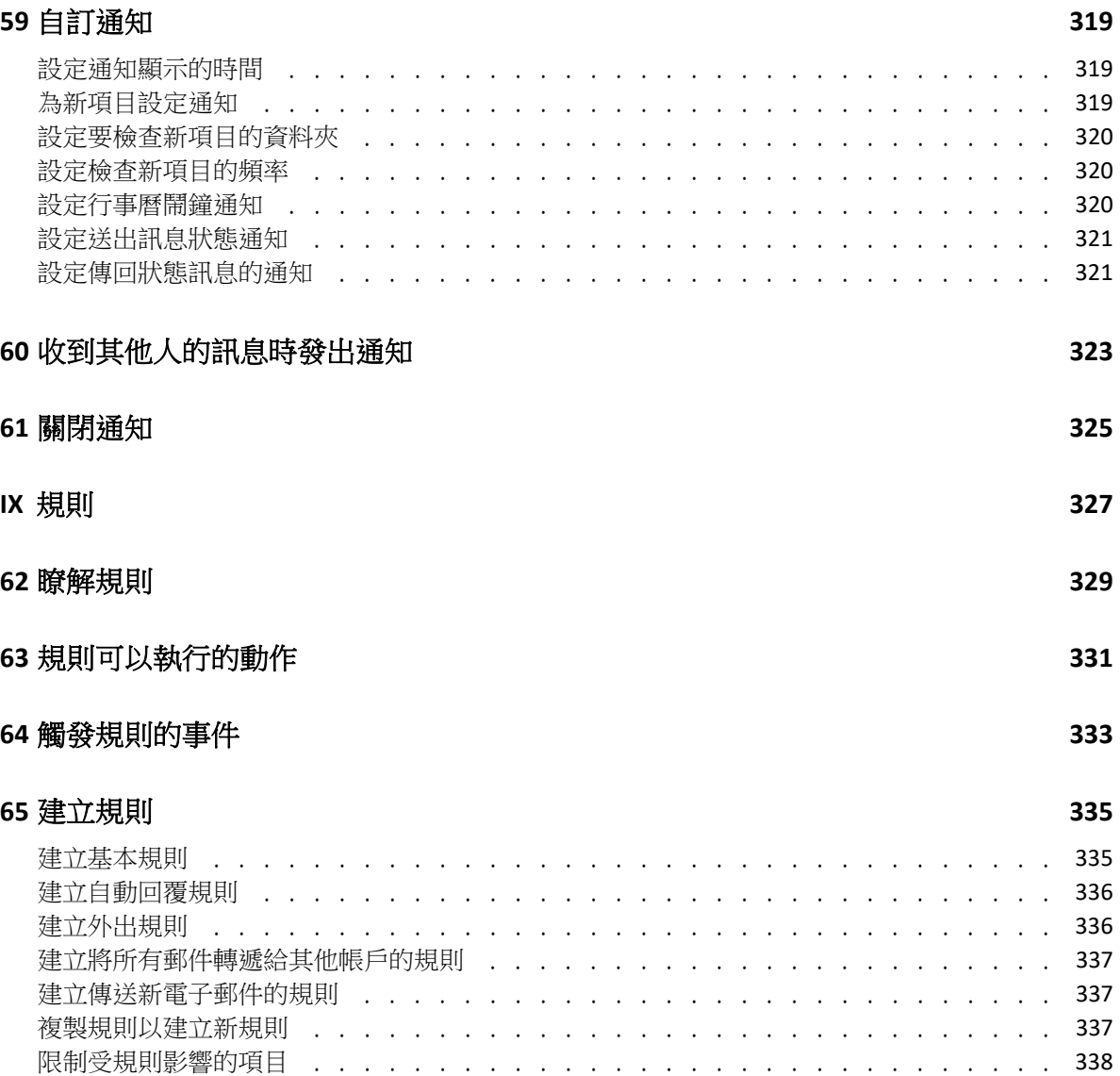

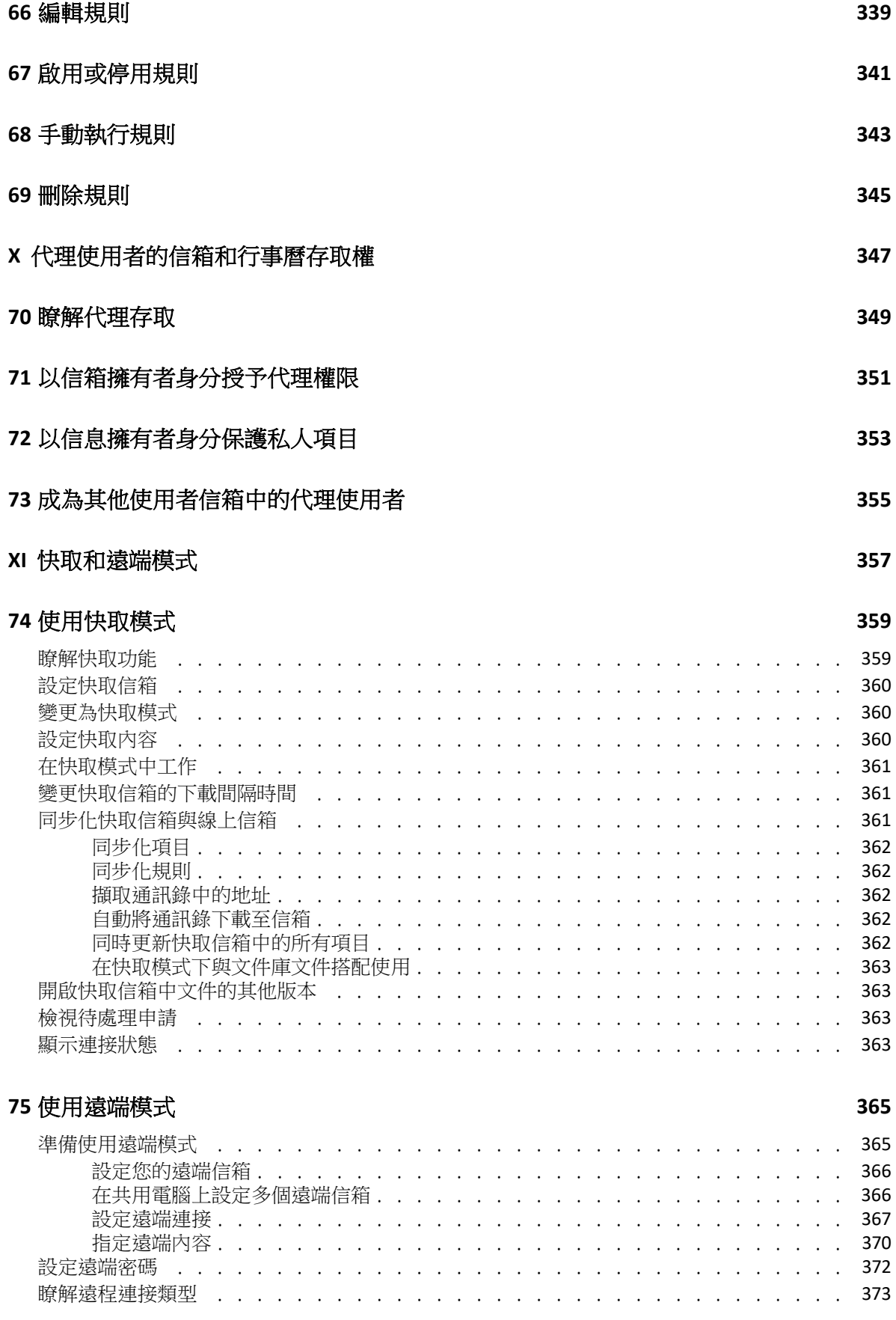

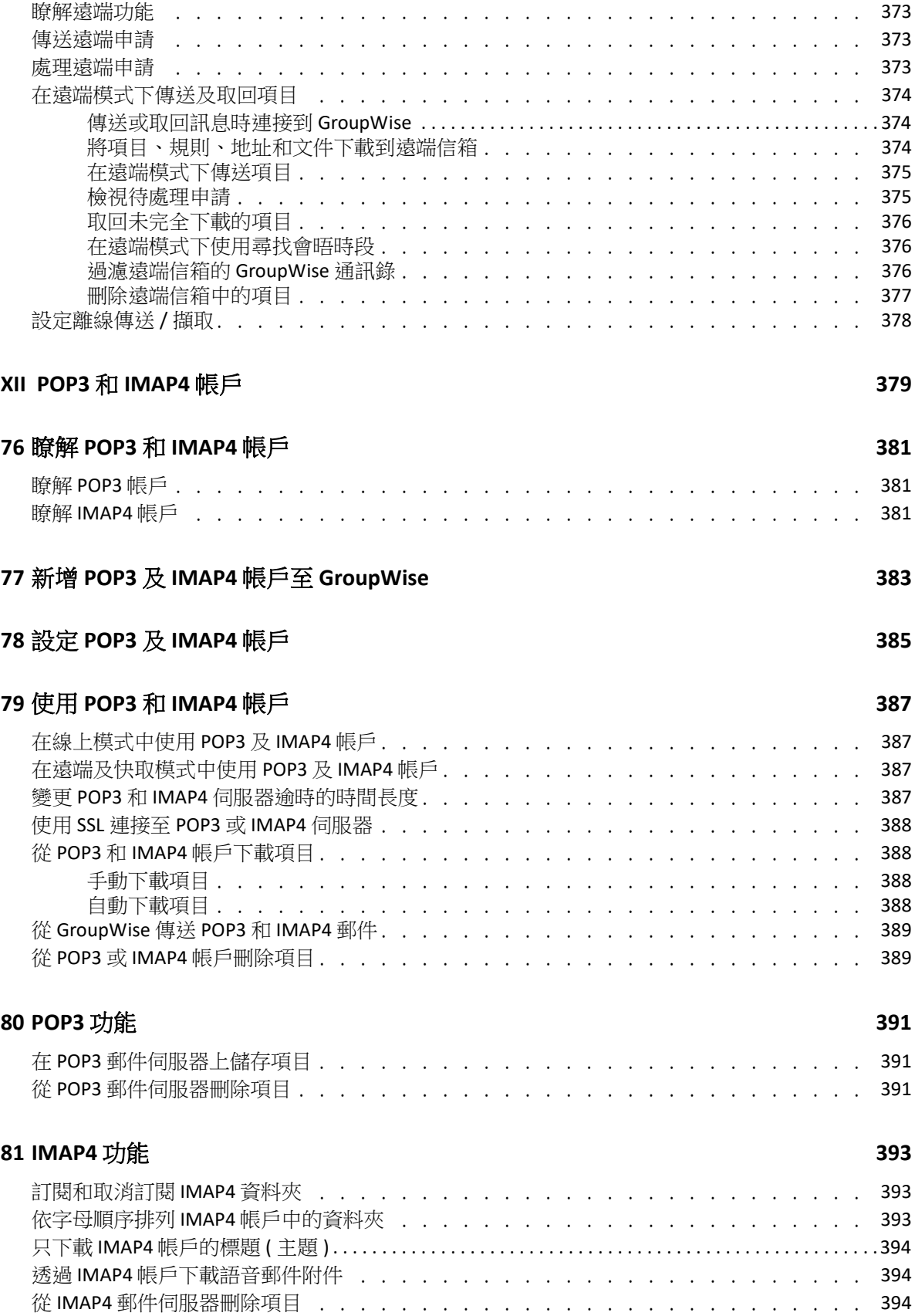

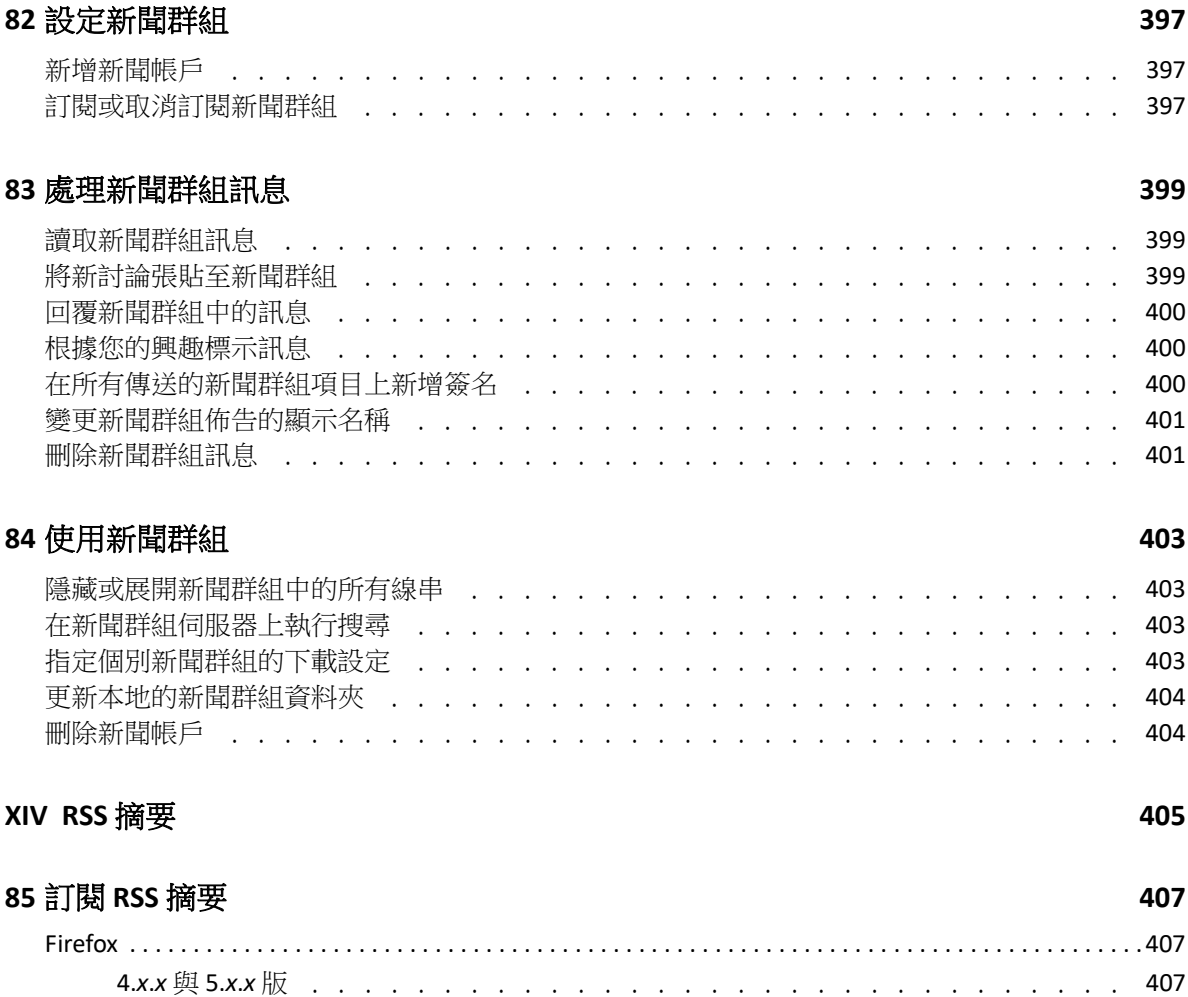

[3.](#page-407-0)*x*.*x* 版. . . . . . . . . . . . . . . . . . . . . . . . . . . . . . . . . . . 408 [2.](#page-407-1)*x*.*x* 版. . . . . . . . . . . . . . . . . . . . . . . . . . . . . . . . . . . 408 [Internet Explorer. . . . . . . . . . . . . . . . . . . . . . . . . . . . . . . . . . . . . . . . . . . . . . . . . . . . . . . . . . . . . . . . . . . . . . . .409](#page-408-0) [GroupWise. . . . . . . . . . . . . . . . . . . . . . . . . . . . . . . . . . . . . . . . . . . . . . . . . . . . . . . . . . . . . . . . . . . . . . . . . . . . .409](#page-408-1)

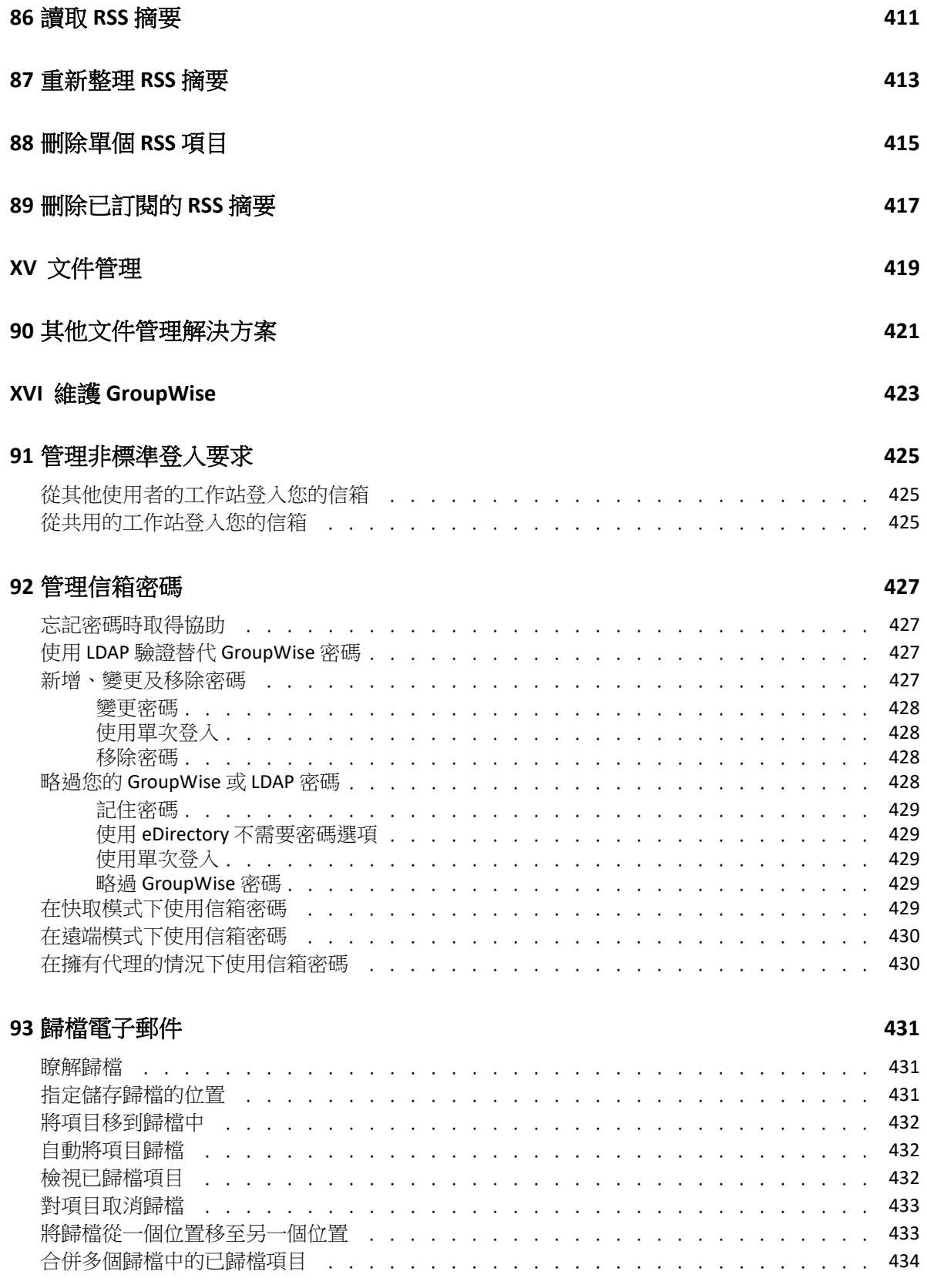

#### **[94](#page-434-0)** 使用信箱儲存大小資訊 **435**

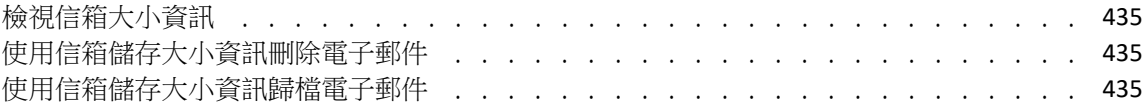

#### **[95](#page-436-0)** 使用遠端文件庫磁碟空間管理 **437**

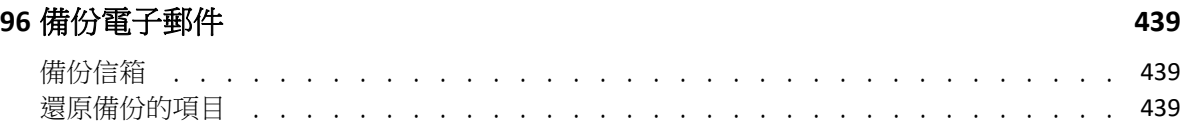

#### **[97](#page-440-0)** 修復信箱 **441**

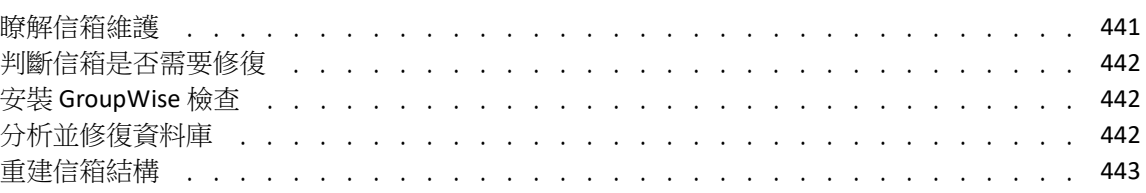

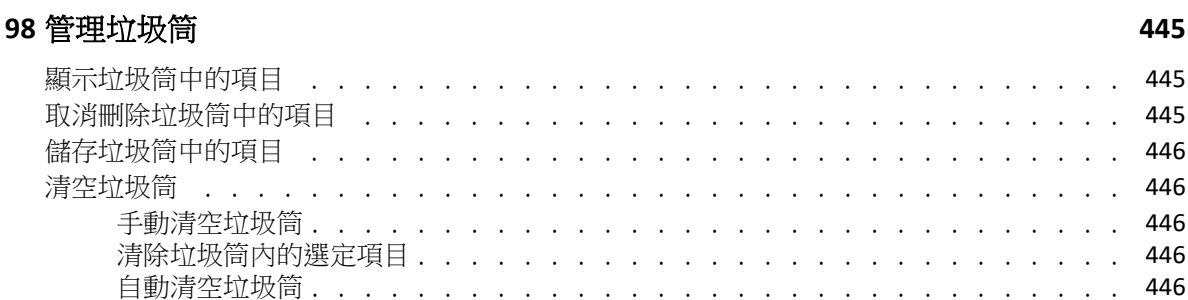

#### **[99](#page-446-0)** 用戶端當機時記住其狀態 **447**

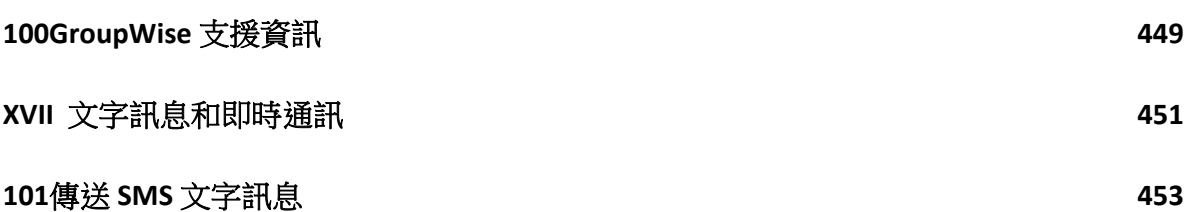

### [指定使用者的行動電話服務提供者 . . . . . . . . . . . . . . . . . . . . . . . . .](#page-452-1) 453 將 SMS [文字訊息直接傳送到行動電話 . . . . . . . . . . . . . . . . . . . . . . . .](#page-453-0) 454

#### **[102](#page-454-0)**使用即時通訊 **455**

## **A GroupWise** [用戶端中的新功能](#page-456-0) **457**

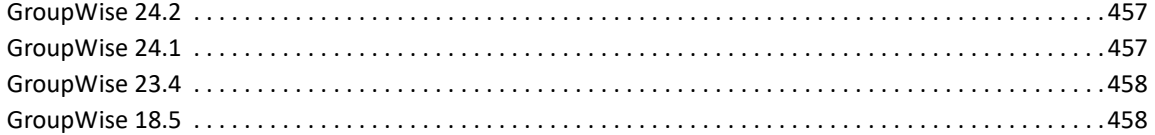

#### B GroupWise 常見問答集

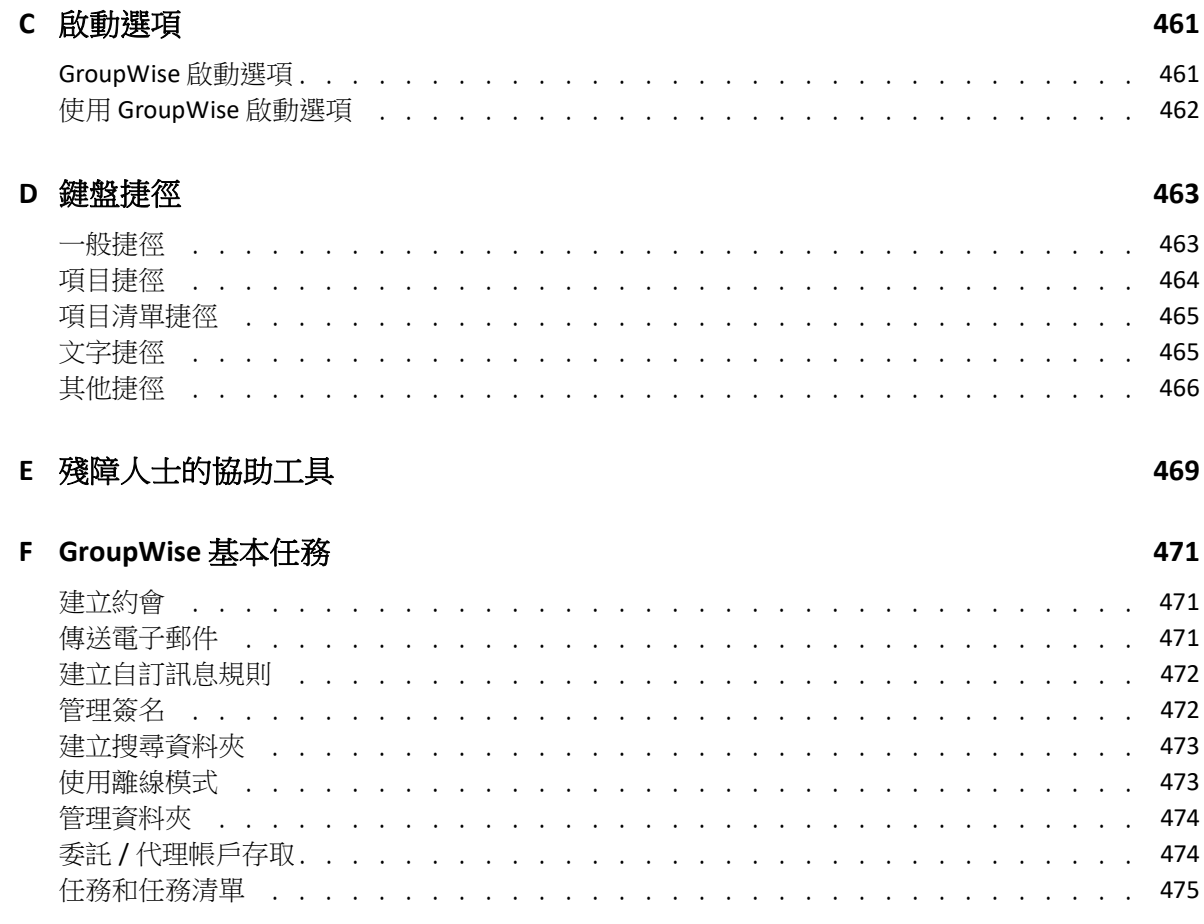

# <span id="page-22-0"></span>關於本指南

本 《*GroupWise* 用戶端使用者指南》介紹如何使用 GroupWise 用戶端。

#### 使用對象

本指南適用於 GroupWise 使用者。

#### 意見反應

我們希望得到您對本手冊以及本產品隨附之其他文件的意見和建議。請使用線上文件每頁下 方的 「使用者意見」功能。

#### 其他文件

如需其他 [GroupWise](https://www.novell.com/documentation/groupwise18) 使用者文件,請參閱 GroupWise 文件網站上提供的下列指南:

- *GroupWise Web* 使用者指南
- *GroupWise Messenger* 用戶端使用者指南
- *GroupWise Client Frequently Asked Questions (FAQ)* (GroupWise 用戶端常見問題解答 (FAQ))
- *GroupWise Messenger Quick Start* (GroupWise Messenger 快速入門 )
- *GroupWise Mac* 使用者快速入門
- *GroupWise Mobility* 行動裝置使用者快速入門

<span id="page-24-0"></span>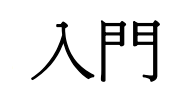

I

GroupWise 是穩固、可靠的傳訊和協同作業系統,它可讓您隨時隨地連結到通用信箱。本節 提供 GroupWise 用戶端的綜覽,協助您輕鬆快速地開始使用 GroupWise。

- ◆ 第1章 「安裝 [GroupWise](#page-26-1) 用戶端」 (第27頁)
- ◆ 第2章 「登入 [GroupWise](#page-28-2)」 (第29頁)
- 第3章 [「使用主資料夾」](#page-30-1) (第31頁)
- ◆ 第4章 [「顯示快速檢視器」](#page-32-4) (第33頁)
- 第 5 章 「使用 Windows [工具列執行主要任務」](#page-34-1) ( 第 35 頁 )
- 第 6 章 [「認識資料夾清單」](#page-36-1) ( 第 37 頁 )
- ◆ 第7章 「瞭解 [GroupWise](#page-42-6) 項目類型」 (第43頁)
- ◆ 第8章 「個人化 [GroupWise](#page-44-2) 介面」 (第45頁)
- 第 9 章 [「識別項目旁邊顯示的圖示」](#page-48-1) ( 第 49 頁 )
- 第 10 章 [「更多學習資源」](#page-52-4) ( 第 53 頁 )

# <span id="page-26-1"></span><span id="page-26-0"></span>1 <sup>1</sup> 安裝 **GroupWise** 用戶端

若要開始使用 GroupWise,您或 GroupWise 管理員必須在電腦上安裝 GroupWise。GroupWise 管理員可能會提示您使用 ZENworks 來安裝 GroupWise。

- 1 如果您未收到安裝 GroupWise 的自動提示,請聯絡 GroupWise 管理員, 以瞭解 GroupWise 用戶端安裝程式 setup.exe 的位置。
- **2** 確定以您自己的身分登入電腦。
- 3 按一下開始>執行,瀏覽到檔案位置並選取 setup.exe,然後按一下確定。
- **4** 按照 「安裝精靈」中的指示進行操作。
- **5** 繼續執行登入 [GroupWise](#page-28-2)。

# <span id="page-28-2"></span><span id="page-28-0"></span>2 <sup>2</sup> 登入 **GroupWise**

啟動 GroupWise 時,系統可能會提示您輸入密碼、郵局代辦的 TCP/IP 位址等資訊。視 GroupWise 開啟信箱時所需的資訊與您的 GroupWise 登入模式,此「啟動」對話方塊會有所 不同。

GroupWise 管理員可能會限制您可以登入的 GroupWise 模式。

**1** 在桌面上按兩下 GroupWise 圖示以啟動 GroupWise,此時會顯示 「GroupWise 主視窗」。 如果沒有指定信箱密碼,且 GroupWise 不需要其他資訊,則略過 「啟動」對話方塊後即 會開啟 GroupWise。

若要強制顯示 「GroupWise 啟動」對話方塊,請在桌面上的 **GroupWise** 圖示上按一下滑 鼠右鍵,然後依序按一下內容和捷徑索引標籤。在 「目標」欄位中,於 GroupWise 可執 行檔之後輸入一個空格,然後輸入 /@u-?,然後按一下確定。

如需其他[啟動選項](#page-460-2)的相關資訊,請參閱啟動選項。

- **2** 如果系統提示您輸入密碼,請在 「密碼」欄位中輸入密碼。
- **3** 按一下您要登入的 GroupWise 模式,並視需要輸入其他資訊,例如郵局的路徑、郵局代 辦的 TCP/IP 位址和埠,以及快取或遠端信箱的路徑。 如果您不知道所需的資訊,請與 GroupWise 管理員聯絡。
- **4** 按一下確定。
- **5** ( 選擇性 ) 如果您在使用進階驗證,另請採用您的驗證方法。 如需進階驗證的詳細資訊,請參閱[使用進階驗證](#page-29-0)。

如需在特定環境下啟動 GroupWise 的指示,請參[閱管理非標準登入要求](#page-424-3)。

### <span id="page-28-1"></span>在不使用 **LDAP** 驗證的情況下為信箱指定密碼

如果您未在使用 LDAP 驗證,則可以為您的信箱指定密碼。GroupWise 密碼區分大小寫 ( 例 如,Wednesday 與 WEDNESDAY 是不同的密碼 )。如果您忘記自己的密碼,您就不能存取任何 項目。您必須聯絡 GroupWise 管理員來重設。

**附註:**如果 GroupWise 管理員已開啟 LDAP 驗證,您存取 「信箱﹔時應使用 LDAP 密碼,而不 是 GroupWise 密碼,而且您也不能使用這種方法新增密碼。

- **1** 在 「主視窗」中,按一下 「工具」 > 「選項」。
- **2** 連按兩下安全性,然後按一下密碼索引標籤。
- **3** 在 「新密碼」欄位中輸入密碼。
- **4** 在確認新密碼欄位中,輸入密碼,然後依序按一下確定和關閉。

如需詳細資訊,請參[閱管理信箱密碼。](#page-426-4)

# <span id="page-29-0"></span>使用進階驗證

進階驗證會對您的 GroupWise 登入新增額外的驗證,可用於進一步保護您的 GroupWise 登入 的安全。您的管理員必須設定進階驗證,並且您必須在管理員設定的驗證方法中註冊,之後 您才能使用進階驗證。如需應在何處註冊到 「進階驗證」中以及可用驗證方法的資訊,請聯 絡您的 GroupWise 管理員。

附註:版本早於 18.3 的 GroupWise 用戶端仍可透過無使用者介面方法 ( 您的管理員可以設定 此類方法 ) 使用進階驗證向 18.3 或更高版本的伺服器進行驗證。如果您使用的方法需要輸入 密碼或代碼,當您登入時,可透過在 GroupWise 密碼後面新增 & 符號,然後輸入該密碼或代 碼,將其附加到 GroupWise 密碼中。範例:gwpassword&aauthcode。

<span id="page-30-1"></span><span id="page-30-0"></span>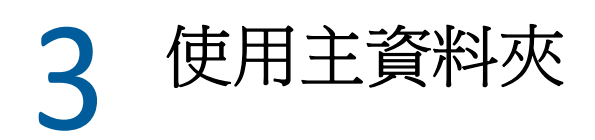

「主資料夾」可讓您檢視自己最重要的資訊。主資料夾使用面板來顯示各區段資訊。第一次 開啟主資料夾時,會顯示介紹如何自訂主資料夾的簡介頁面。然後就會顯示您預設的主資料 夾。

預設的主資料夾顯示您當天的行事曆、任務清單項目以及未讀取的訊息。

「主檢視」可以完全自訂。您可以建立其他面板來顯示所需資訊。如需詳細資訊,請參[閱使](#page-82-4) [用面板組織您的主資料夾。](#page-82-4)

# <span id="page-32-4"></span><span id="page-32-0"></span>4 <sup>4</sup> 顯示快速檢視器

使用快速檢視器可以掃描資料夾中各項目的內容。快速檢視器能夠節省時間,因為您不需要 開啟每一個項目,只需按一下項目或按向下鍵即可讀取項目。

如果您按一下某個文件參考,相應的文件就會顯示在快速檢視器中。您可以按一下項目中的 附件下拉式清單來顯示其附件。

快速檢視器智慧型大小調整功能會根據您所檢視項目的大小和格式,自動在3種設定之間切 換。這些設定包括 「一般」、「寬形」和 「特寬」。預設設定為 「一般」。每種設定都是可 自訂的,並且您可以按一下導覽列右上方的設定按鈕來手動切換這些設定。您可以在工具 > 選項 > 環境 > 一般 > 啟用快速檢視器智慧型大小調整中停用快速檢視器自動大小調整功能。

- [「開啟和關閉快速檢視器」](#page-32-1) ( 第 33 頁 )
- [「調整快速檢視器位置」](#page-32-2) ( 第 33 頁 )
- [「使用快速檢視器」](#page-32-3) ( 第 33 頁 )

### <span id="page-32-1"></span>開啟和關閉快速檢視器

若要開啟或關閉快速檢視器,請執行以下操作:

按一下檢視,然後選取快速檢視器。

或者

按一下工具列上的快速檢視器圖示。

### <span id="page-32-2"></span>調整快速檢視器位置

若要調整快速檢視器位置,請執行以下操作:

- **1** 按一下 「工具」 > 「選項」。
- 2 連按兩下環境,然後按一下外觀索引標籤。
- **3** 選取要讓快速檢視器顯示在資料夾下方還是右側。

### <span id="page-32-3"></span>使用快速檢視器

快速檢視器選項和行為的說明如下:

在 「信箱」中,按一下要讀取的項目。

或

在行事曆中,按一下您要瞭解其詳細資料的約會。

- 若要變更資訊在標題上的顯示方式,請在標題上按一下滑鼠右鍵,然後選擇您要設定的 選項。
- 在快速檢視器上按一下滑鼠右鍵,選擇其他選項。
- 若要關閉快速檢視器,請按一下工具列上的快速檢視器圖示。

在 「快速檢視器」中讀取項目時,其圖示會變為已開啟的狀態。例如,代表郵件訊息的關閉 信封會變為開啟的信封。

您可以指定在每次開啟某些資料夾時顯示 「快速檢視器」,或者讓某些資料夾從不顯示 「快 速檢視器」。

## <span id="page-34-1"></span><span id="page-34-0"></span> $\mathsf{L}$ <sup>5</sup> 使用 **Windows** 工具列執行主要任務

您可以直接從 Windows 工具列和 「開始」功能表執行各種任務,只需在 Windows 工具列的 **GroupWise** 圖示上按一下滑鼠右鍵,或按一下 「開始」功能表上 **GroupWise** 旁邊的箭頭即 可。此項整合可讓您在執行其他應用程式的同時,快速存取主要功能。

您可以執行下列任務:

- 建立郵件
- 建立約會
- 建立新任務
- 建立新記事
- 建立新聯絡人
- 檢視信箱
- 檢視通訊錄
- 檢視行事曆
- 尋找項目
- 尋找聯絡人

工具列中的 GroupWise 圖示上會顯示未讀取的郵件數。
$$
6
$$

「主視窗」左側的 「資料夾清單」可讓您透過建立用於儲存項目的資料夾來組織 GroupWise 項目。所有資料夾旁 ( 除了共用資料夾外 ) 都會顯示未讀取之項目的數量,並以方括號括住。 在已傳送項目資料夾旁邊,方括號中的數字顯示有多少項目正等待從快取模式傳送。

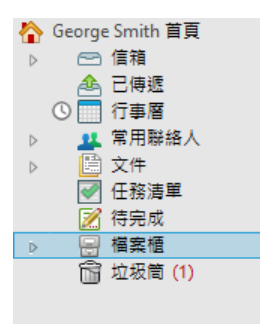

「資料夾清單」標題包含 「模式選擇器」,可在 「線上」模式和 「快取」模式之間切換。預 設情況下,某些資料夾可使用。而其他資料夾則會在您使用其他 GroupWise 功能時建立。

- [「主資料夾」](#page-37-0) ( 第 38 頁 )
- [「信箱資料夾」](#page-37-1) ( 第 38 頁 )
- [「已傳送項目資料夾」](#page-37-2) ( 第 38 頁 )
- [「行事曆資料夾」](#page-37-3) ( 第 38 頁 )
- [「常用聯絡人資料夾」](#page-37-4) ( 第 38 頁 )
- [「任務清單資料夾」](#page-38-0) ( 第 39 頁 )
- ◆ [「文件資料夾」](#page-38-1) (第39頁)
- [「檔案櫃資料夾」](#page-38-2) ( 第 39 頁 )
- [「待完成資料夾」](#page-38-3) ( 第 39 頁 )
- [「垃圾郵件資料夾」](#page-38-4) ( 第 39 頁 )
- [「垃圾筒資料夾」](#page-39-0) ( 第 40 頁 )
- [「共用資料夾」](#page-39-1) ( 第 40 頁 )
- ◆ 「IMAP4 [帳戶資料夾」](#page-39-2) (第40頁)
- 「NNTP [新聞群組帳戶資料夾」](#page-39-3) ( 第 40 頁 )
- ◆ 「RSS [摘要資料夾」](#page-40-0) (第41頁)

<span id="page-37-0"></span>主資料夾

您的 「主資料夾」 ( 以您的姓名表示 ) 代表您的 GroupWise 資料庫。主視窗中所有的資料夾 都屬於主資料夾的子資料夾。主資料夾可分成不同的面板,藉以顯示最重要的資料夾。如需 詳細資訊,請參[閱使用面板組織您的主資料夾。](#page-82-0)

# <span id="page-37-1"></span>信箱資料夾

除了您已經接受或拒絕的已排程項目 ( 約會、任務及備忘記事 ) 以外,「信箱」會顯示您收到 的所有項目。預設情況下,當您接受排程項目和任務後,它們會移至「行事曆」。

您收到的項目會儲存到 「信箱」。按一下「顯示」下拉式清單中的設定,即可快速變更顯示 內容。您可以使用 「尋找」進一步限制 「信箱」中顯示的項目。如需詳細資訊,請參閱[在](#page-298-0) [資料夾中尋找項目。](#page-298-0)

組織訊息時,您可以將訊息移至 「檔案櫃」中的資料夾中,也可以視需要建立新的資料夾。 若需要更多的資訊,請參[閱使用資料夾組織信箱](#page-66-0)。

您還可以為其指定類別來整理訊息。每個類別在信箱中均以不同色彩顯示。您可以搜尋類 別。若需要更多的資訊,請參[閱使用類別組織項目](#page-62-0)。

## <span id="page-37-2"></span>已傳送項目資料夾

「已傳送項目」資料夾會顯示您已傳送的所有項目。檢查已傳送項目的屬性可確定他們各自 的狀態 (已傳送、已開啟等)。

## <span id="page-37-3"></span>行事曆資料夾

「行事曆」資料夾顯示數個行事曆檢視選項。「行事曆」資料夾還包含您所建立的任何其他 行事曆。您可以使用 「資料夾清單」選擇要顯示的行事曆。選定的行事曆將顯示在行事曆檢 視中。

如需詳細資訊,請參[閱瞭解行事曆](#page-170-0)。

## <span id="page-37-4"></span>常用聯絡人資料夾

「常用聯絡人」資料夾表示 「常用聯絡人」通訊錄。您在 「常用聯絡人」資料夾中所做的任 何修改,都會影響到 「常用聯絡人」通訊錄中的內容。

在此資料夾中,您可以檢視、建立和修改聯絡人、資源、資源池、組織和群組。如需詳細資 訊,請參[閱使用聯絡人資料夾](#page-258-0)。

# <span id="page-38-0"></span>任務清單資料夾

使用 「任務清單」資料夾建立任務清單。您可以將任何項目 ( 郵件訊息、電話訊息、備忘記 事、任務或約會 ) 移至此資料夾內,並依照想要的順序加以組織。每個項目的核取方塊都已 選中,您可以在完成項目後將它們取消選取。

如需詳細資訊,請參[閱任務和任務清單。](#page-226-0)

# <span id="page-38-1"></span>文件資料夾

文件參考歸於 「文件 」 資料夾中,因此您可以輕鬆找到它們。「文件 」 資料夾包含 「 原著文 件」資料夾 ( 儲存您撰寫的文件 ) 以及 「預設文件庫」資料夾 ( 儲存預設文件庫內您可以存 取的文件 )。「文件」資料夾僅含有文件。

如需詳細資訊,請參[閱文件管理。](#page-418-0)

# <span id="page-38-2"></span>檔案櫃資料夾

「檔案櫃」包含您所有個人資料夾。如需重新安排 「檔案櫃」資料夾的相關資訊,請參閱以 下主題︰

- [「重新組織資料夾」](#page-68-0) ( 第 69 頁 )
- [「依字母順序對資料夾清單排序」](#page-68-1) ( 第 69 頁 )

## <span id="page-38-3"></span>待完成資料夾

「待完成」資料夾中可儲存您已開始撰寫但想稍後再完成的訊息。如需詳細資訊,請參[閱儲](#page-129-0) [存未完成的電子郵件](#page-129-0)。

# <span id="page-38-4"></span>垃圾郵件資料夾

經 「垃圾郵件處理」識別為垃圾來源的地址和網際網路網域所傳送的所有電子郵件項目都將 放入 「垃圾郵件」資料夾中。除非啟用 「垃圾郵件」選項,否則資料夾清單不會建立這個 資料夾。

如果啟用了「垃圾郵件」選項,便無法刪除此資料夾。不過,您可以重新命名此資料夾並將 它移至資料夾清單的其他位置。如果停用「 垃圾郵件 」 選項, 便可以刪除此資料夾。如果 GroupWise 管理員停用了「垃圾郵件處理」功能,也可以刪除這個資料來。

如需詳細資訊,請參[閱處理不想接收的電子郵件](#page-164-0) ( 垃圾郵件 )。

<span id="page-39-0"></span>垃圾筒資料夾

所有已刪除的郵件、電話訊息、約會、任務、文件以及備忘記事都儲存在「 垃圾筒 」 資料夾 中。清空垃圾筒之前,您可以檢視、開啟垃圾筒中的項目,也可以將項目放回信箱中。清除 「垃圾筒」會將 「垃圾筒」中的項目從系統中移除。

您可以清空整個垃圾筒,或只清除選取的項目。系統會根據您在 「環境選項」的 「清理」索 引標籤中指定的天數自動清除 「 垃圾筒 」 中的項目,您也可以手動清除 「 垃圾筒 」。 GroupWise 管理員可以指定系統定期自動清除 「垃圾筒」。

如需詳細資訊,請參[閱管理垃圾筒](#page-444-0)。

# <span id="page-39-1"></span>共用資料夾

共用資料夾與 「檔案櫃」中的其他資料夾一樣,唯一的不同是其他人對這個資料夾都有存取 權。您可以建立共用資料夾或和其他人共用 「檔案櫃」中現有的個人資料夾。您選擇要與其 共用資料夾的使用者,以及要授予每位使用者的權限。如此一來,使用者可以將郵件張貼到 共用資料夾、將現有項目拖曳到資料夾,以及建立討論線串。您不能共用系統資料夾,包括 檔案櫃、垃圾筒和進行中的工作資料夾。

如果將文件放在共用資料夾中,有權存取共用資料夾的人並不會自動擁有編輯該文件的權 限。您必須在 「文件共用」索引標籤中授予他們 「編輯」的權限,這樣他們才能編輯文件。

如需詳細資訊,請參[閱使用共用資料夾。](#page-78-0)

## <span id="page-39-2"></span>**IMAP4** 帳戶資料夾

IMAP4 是指網際網路訊息存取通訊協定第 4 版 (Internet Message Access Protocol 4)。如果您有 使用 IMAP4 的電子郵件帳戶,便可以透過 GroupWise 存取該帳戶。

如果為 IMAP4 帳戶新增了一個資料夾,則您的 「 資料夾清單 」 中會顯示一個圖示。

如需詳細資訊,請參閱 POP3 和 [IMAP4](#page-378-0) 帳戶。

## <span id="page-39-3"></span>**NNTP** 新聞群組帳戶資料夾

NNTP 是指網路新聞傳輸通訊協定 (Network News Transfer Protocol)。此方法用於傳送和接收新 聞群組佈告。GroupWise 可與 NNTP 新聞群組連接,並將這些新聞群組的功能併入到「 信 箱」中。

若您訂閱了 NNTP 新聞群組帳戶,系統會建立一個 NNTP 資料夾。此時,您的 「資料夾清單」 中會顯示 NNTP 資料夾圖示。

如需詳細資訊,請參[閱新聞群組。](#page-394-0)

# <span id="page-40-0"></span>**RSS** 摘要資料夾

訂閱 RSS 摘要時,系統會建立「GroupWise 摘要」資料夾。這樣,您的「資料夾清單」中便 會顯示 RSS 資料夾圖示 。已訂閱摘要的清單將顯示在 「GroupWise 摘要」資料夾下。您可以 在「GroupWise 摘要」資料夾下建立子資料夾,並將摘要移至其中。按一下子資料夾時,郵 件清單會顯示子資料夾下所有摘要的全部主題清單。

如需詳細資訊,請參閱 RSS [摘要](#page-404-0)。

# 7 <sup>7</sup> 瞭解 **GroupWise** 項目類型

每天您都以各種不同的方式通訊。為滿足這些需求,GroupWise 會使用各種項目類型傳送您 的項目。

## 郵件

郵件訊息是用來進行基本通信的,例如備忘錄或信件。請參[閱傳送電子郵件](#page-100-0)和[接收和回覆電](#page-144-0) [子郵件](#page-144-0)。

## 約會

約會可讓您邀請某人和排程資源來參與會議或事件。您可以為會議排程日期、時間和位置。 排程的會議還可包括 Zoom 會議 ( 如果整合了相應功能 )。您還可以使用個人約會來排程個人 事件,如與醫生的約診、提醒自己在某個時間打個電話,等等。約會顯示在 「行事曆」中。 如需詳細資訊,請參[閱傳送行事曆項目。](#page-186-0)

# 任務

任務可讓您將已接受的待辦項目放入您個人或其他人的 「行事曆」中。您可以排程一個任務 的截止日期,並設定優先程度 ( 例如 A1)。未完成的任務會延到下一日。如需詳細資訊,請參 [閱指定任務。](#page-234-0)

提示:您也可以建立與 「行事曆」不關聯的 「任務清單」。在此類 「任務清單」中,您可 以使用任意項目類型 ( 郵件、約會、任務、備忘記事、電話訊息 )。

# 備忘記事

備忘記事會張貼在您個人或其他人 「行事曆」的特定日期上。備忘記事可以用來提醒自己或 其他人關於最後期限、節假日、休假等事項。如需詳細資訊,請參[閱傳送備忘記事](#page-195-0)。

# 電話訊息

電話訊息可幫您通知某人有關電話或訪客的訊息。您可以在其中包含致電者、電話號碼、公 司、電話的緊急程度等資訊。您不能透過電話訊息回覆電話。如需詳細資訊,請參[閱傳送電](#page-133-0) [話訊息](#page-133-0)。

8 <sup>8</sup> 個人化 **GroupWise** 介面

以下幾節說明 GroupWise 用戶端中各介面元件和工具的功能。

- ◆ 「瞭解 [GroupWise](#page-44-0) 主視窗」 (第45頁)
- [「瞭解主功能表」](#page-45-0) ( 第 46 頁 )
- [「瞭解導覽列」](#page-46-0) ( 第 47 頁 )
- [「瞭解主工具列」](#page-47-0) ( 第 48 頁 )
- [「瞭解項目清單」](#page-47-1) ( 第 48 頁 )

# <span id="page-44-0"></span>瞭解 **GroupWise** 主視窗

在 GroupWise 中的主要工作區域稱為主視窗。您可以從 「主視窗」讀取訊息、編程約會、檢 視行事曆、管理聯絡人、切換 GroupWise 的執行模式、開啟資料夾、開啟文件等等。

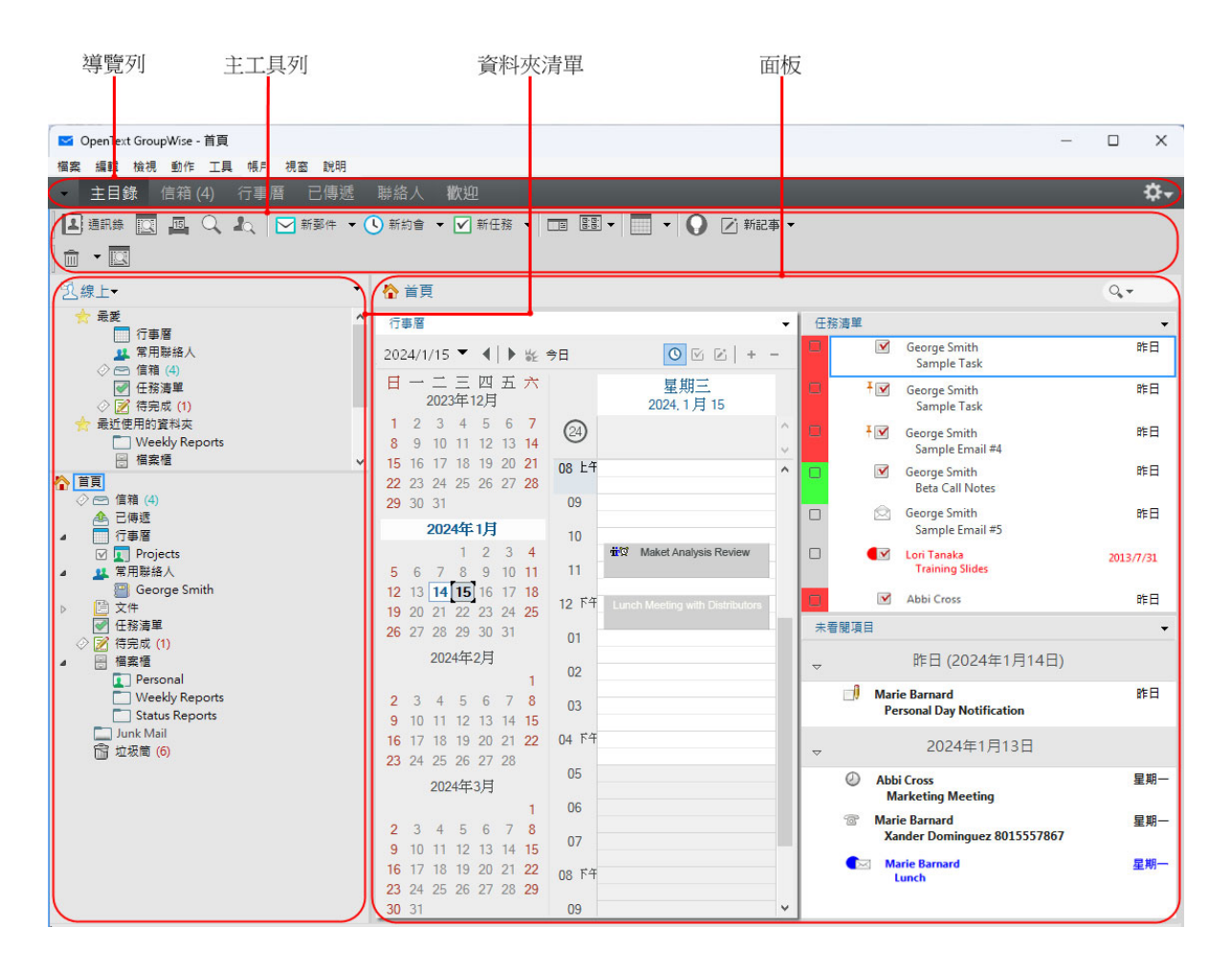

依序按一下視窗和新主視窗,可開啟多個主視窗。您可以在電腦記憶體可負擔的範圍內,開 啟多個主視窗。

如果您代理另一位使用者,這會很有用。您可以同時查看自己的「主視窗」以及您所代理屬 於他人的 「主視窗」。如需詳細資訊,請參閱[代理使用者的信箱和行事曆存取權。](#page-346-0)

## <span id="page-45-0"></span>瞭解主功能表

透過主功能表可存取主視窗中使用的所有 GroupWise 用戶端功能。

動作 工具 帳戶 視窗 說明 檔案 編輯 檢視

最常用的 GroupWise 功能可透過下拉式功能表、工具列等輕鬆存取。

#### 開啟及關閉主功能表

- **1** 按一下 「工具」 > 「選項」。
- **2** 連按兩下環境,然後按一下外觀索引標籤。
- **3** 選取或取消選取 「顯示主功能表」。

主功能表處於關閉狀態時,仍可以按導覽列最左側的下拉式箭頭,存取主功能表的所有功 能。

當導覽列顯示時:

**1** 按一下導覽列左側的下拉式箭頭,然後按一下顯示主功能表或隱藏主功能表。

GroupWise 要求主功能表、導覽列或兩者始終顯示。

## <span id="page-46-0"></span>瞭解導覽列

「導覽列」位於 GroupWise 視窗頂端。它是為了讓您能快速存取經常使用的資料夾而設計。

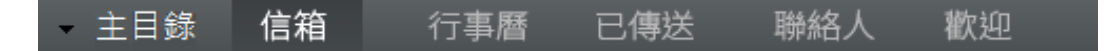

依預設,「導覽列」包含 「主資料夾」、「信箱」、「行事曆」、「已傳送項目」以及 「聯絡 人」等資料夾。但 「導覽列」可自訂,因此您可加入自己最常用的資料夾。

#### 開啟及關閉導覽列

若要開啟或關閉導覽列,請執行以下操作:

- **1** 按一下 「工具」 > 「選項」。
- **2** 連按兩下環境,然後按一下外觀索引標籤。
- **3** 選取或取消選取 「顯示導覽列」。

GroupWise 要求主功能表、導覽列或兩者始終顯示。

### 自訂導覽列

若要自訂導覽列,請執行以下操作:

- **1** 在導覽列上按一下滑鼠右鍵,然後按一下自訂導覽列。
- **2** 選取您要在 「導覽列」上顯示的資料夾。
- **3** 為 「導覽列」選取色彩綱要。
- **4** 按一下 「確定」。

## <span id="page-47-0"></span>瞭解主工具列

只需按一下主工具列上的項目,您即可存取最常用的 GroupWise 功能,例如傳送郵件或約 會,執行搜尋等。

▌**▋**▍<del>ৣ▓▓</del>▕▓▋▕▓▋▕▁▗▌▁▏▎▛▎▓▓▕▏▗▕▖▏▏▞▏▗▕▅▏▏░▛▏▅▏▒▋▗▕▓▋▗▏▏▒▒▏▗▏▒▛▎▒▒▏▗▏▒▌▏

## 開啟及關閉主工具列

若要開啟或關閉主工具列,請執行以下操作:

- **1** 按一下檢視 > 工具列。
- **2** 選取或取消選取 「主工具列」。

如果某個工具列顯示,主功能表中該工具列名稱的旁邊會顯示核取記號。

如需詳細資訊,請參[閱自訂主工具列。](#page-57-0)

## <span id="page-47-1"></span>瞭解項目清單

顯示資訊最常見的方式是在項目清單中列出。例如,信箱的項目清單就是所收到之訊息的清 單。項目清單標題顯示列出之內容所屬資料夾的名稱。此外,還提供 「尋找」欄位,用於在 資料夾中快速尋找項目。

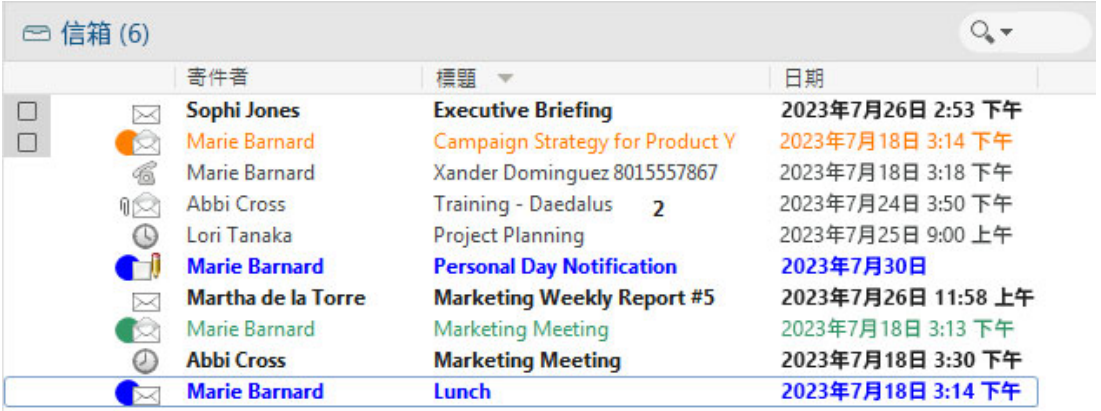

項目清單會分在不同的欄中,這樣您就可以按所需的次序顯示這些項目。您可以在欄標題中 將欄拖至新位置。您可以拖曳欄標題的邊緣來調整欄大小。還可以按欄進行排序,以及新增 欄。如需自訂項目清單的完整指示,請參[閱管理資料夾中的項目清單](#page-71-0)[與自訂資料夾顯示設](#page-74-0) [定](#page-74-0)。

在功能表上按一下滑鼠右鍵後,會根據您所在的欄提供不同的選項。在項目類型圖示欄中, 您可以選取項目的類別。在第一個文字欄 ( 例如 「名稱 」 ) 中,可以選取項目動作 ( 「回覆 」 及「轉遞」等)。在其他文字欄(例如「標題」及「日期」等)中,可以選取顯示設定(例 如,「顯示群組標籤」及 「檢視討論線串」等 )。

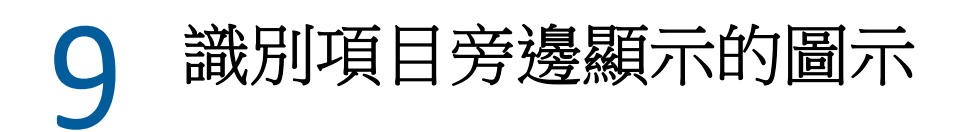

「信箱」、「已傳送項目」資料夾及 「行事曆」中項目旁的圖示會顯示項目的相關資訊。下 表說明各個圖示的意義。

表格 *9-1* 圖示說明

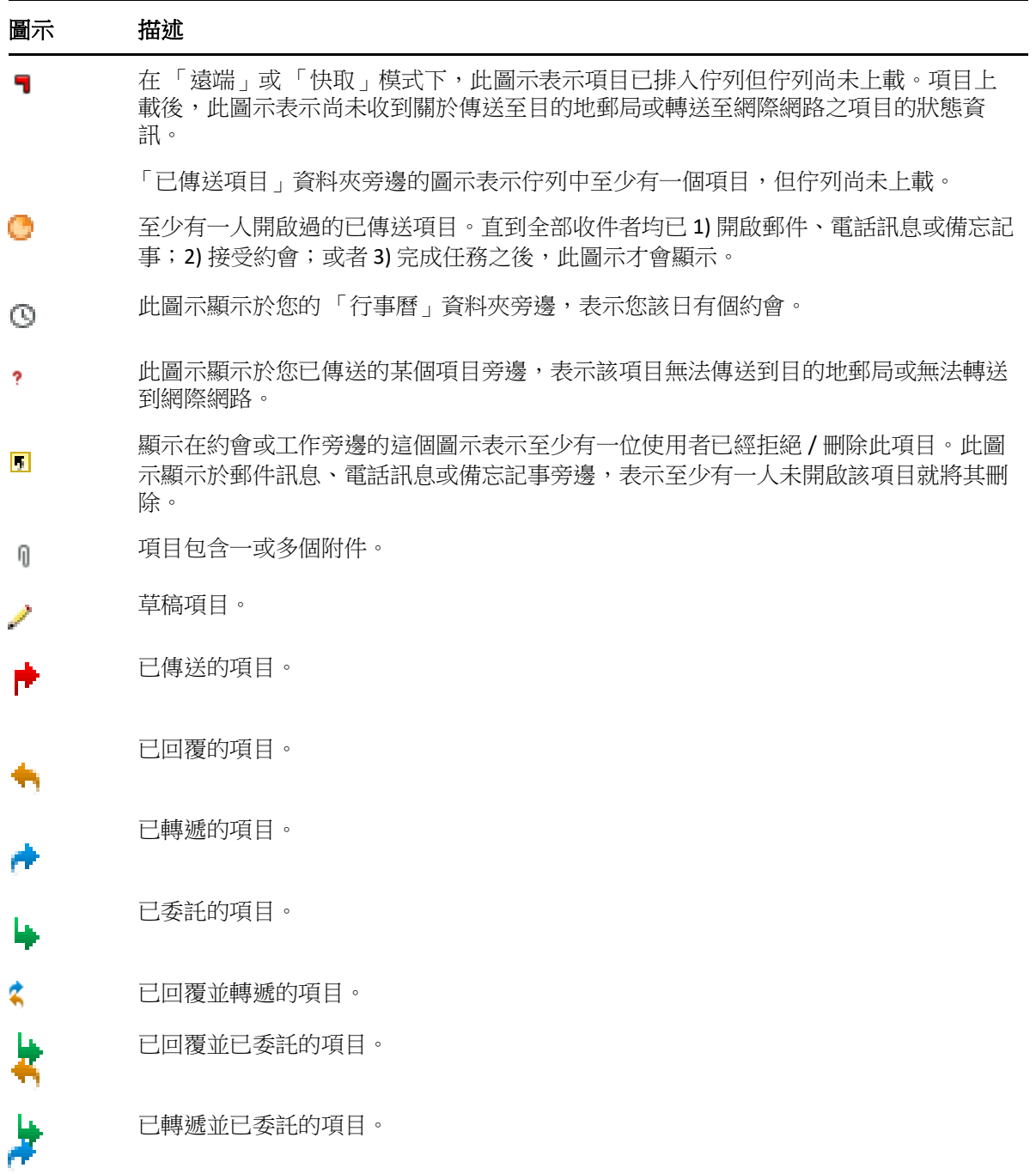

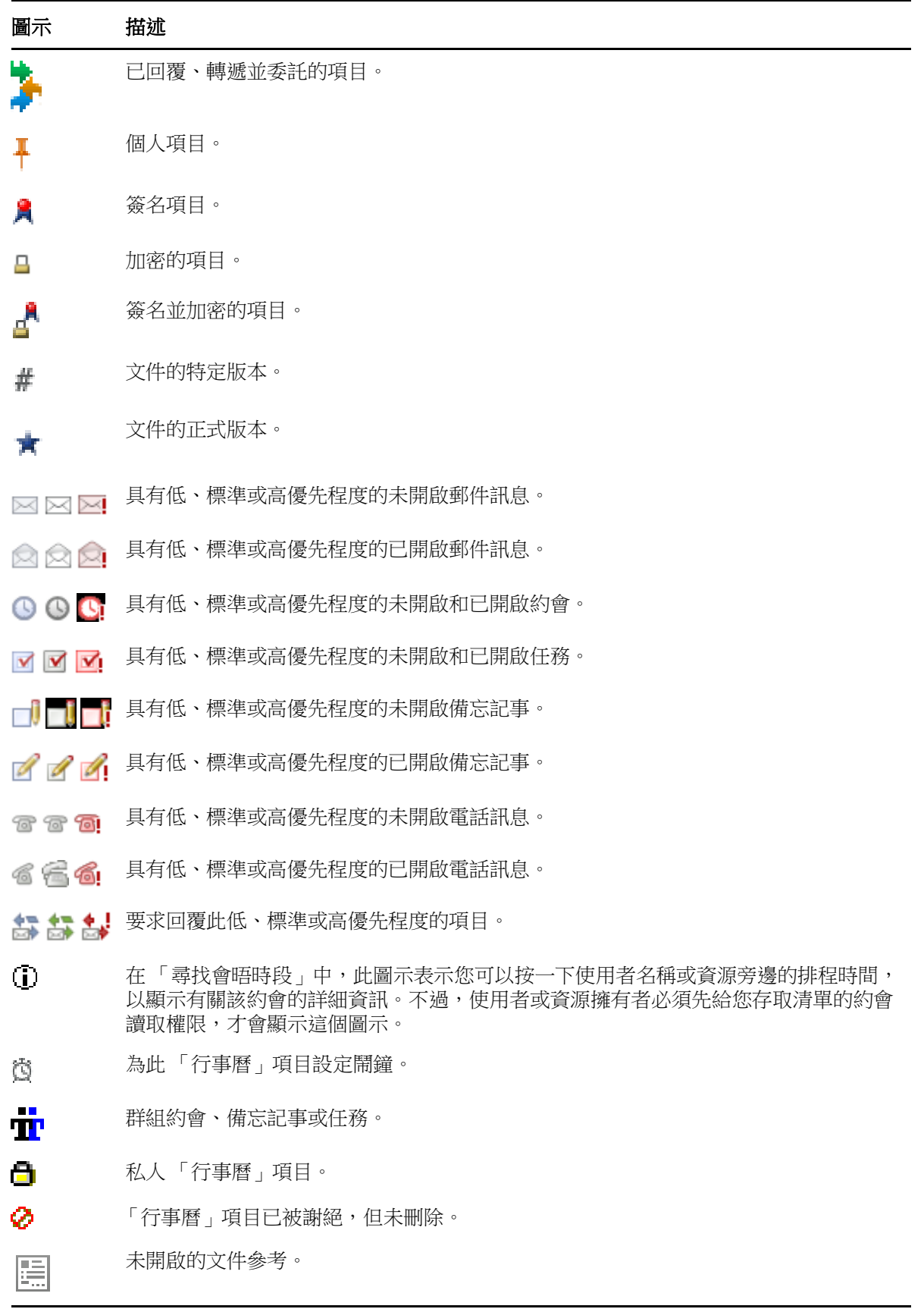

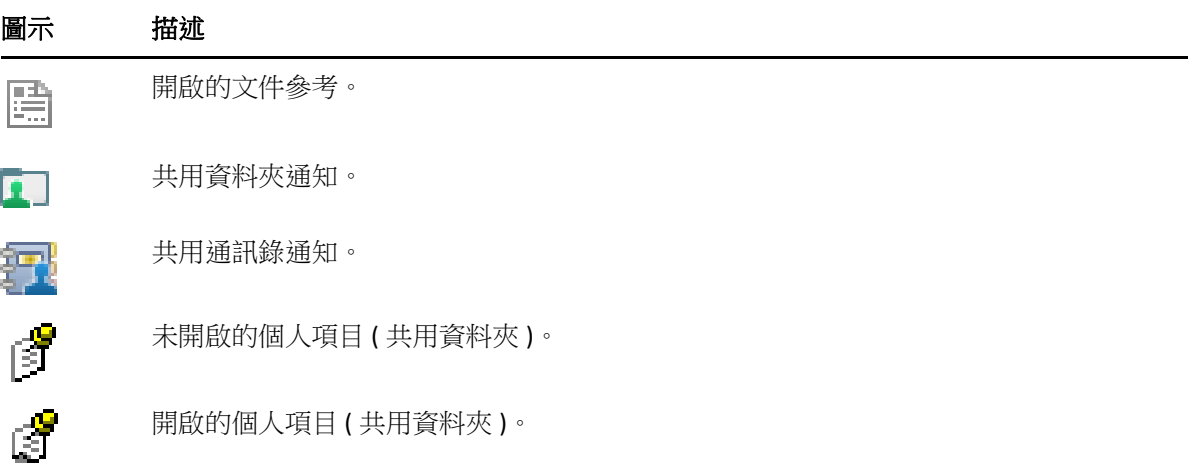

# 10 <sup>10</sup> 更多學習資源

您可以從下列資源獲知更多 GroupWise 的相關資訊:

- [「線上說明」](#page-52-0) ( 第 53 頁 )
- 「GroupWise [歡迎索引標籤」](#page-52-1) ( 第 53 頁 )
- 「GroupWise [文件網頁」](#page-52-2) ( 第 53 頁 )
- [「快速入門」](#page-53-0) ( 第 54 頁 )
- ◆ 「[GroupWise](#page-53-1) 社群」 (第54頁)

## <span id="page-52-0"></span>線上說明

我們在線上提供了完整的 GroupWise 使用者文件。在主視窗中,按一下說明 > 使用者指南。 使用目錄、索引或搜尋索引標籤找到所需主題。

# <span id="page-52-1"></span>**GroupWise** 歡迎索引標籤

GroupWise 的導覽列上有一個新增的「歡迎」索引標籤。如果該索引標籤未顯示,請在導覽 列上按一下滑鼠右鍵,選取自訂導覽列,然後選取顯示歡迎書面。

「歡迎」索引標籤包含以下資源,用於協助新老使用者善加利用 GroupWise 用戶端:

- Outlook 到 GroupWise 的轉換指南
- 用戶端自訂資源
- 重點介紹某些任務和功能的簡短視訊
- 用戶端增強功能的清單
- GroupWise 能力培養資源

# <span id="page-52-2"></span>**GroupWise** 文件網頁

如需全套 GroupWise 使用者及 GroupWise 管理文件,請造訪 [GroupWise](https://www.novell.com/documentation/groupwise/) 文件網站。

您也可以在 GroupWise 用戶端中按一下「說明」>「使用者指南」,以取得這份《使用者指 南》。

# <span id="page-53-0"></span>快速入門

下列快速入門介紹如何使用 GroupWise 的特定功能,包括如何將 GroupWise 與其他 OpenText 產品及協力廠商產品配合使用。

- *GroupWise Calendar Publishing Quick Start* (GroupWise 行事曆發佈快速入門 )
- *GroupWise Messenger Quick Start* (GroupWise Messenger 快速入門 )
- *[GroupWise Vibe Quick Start](https://www.novell.com/documentation/vibe4/vibe4_qs_user/data/vibe4_qs_user.html)* (GroupWise Vibe 快速入門 )
- *GroupWise Web* 使用者指南

# <span id="page-53-1"></span>**GroupWise** 社群

[GroupWise](https://community.microfocus.com/img/gw/groupwise) 社群網站 提供了一些秘訣、技巧、專題文章以及常見問題的解答。

GroupWise 用戶端中也提供了該連結,只需按一下說明 > **OpenText** 社群 > **GroupWise** 即可存 取。

進行組織

II

在[入門](#page-24-0) 中,您可以瞭解 GroupWise 的基本環境。在本節中,您將瞭解如何將基本 GroupWise 環境轉換為自訂的高效協作環境,以適應您的個人工作風格。

- ◆ 第11章 「自訂 [GroupWise](#page-56-0) 介面」 (第57頁)
- 第 12 章 [「使用類別組織項目」](#page-62-1) ( 第 63 頁 )
- 第 13 章 [「使用資料夾組織信箱」](#page-66-1) ( 第 67 頁 )
- 第 14 章 [「使用面板組織您的主資料夾」](#page-82-1) ( 第 83 頁 )
- 第 15 章 「整合 Zoom [會議」](#page-86-0) (第 87 頁)
- 第 16 章 「自訂其他 [GroupWise](#page-90-0) 功能」 ( 第 91 頁 )
- ◆ 第17章 [「瞭解](#page-94-0) Filr 整合」 (第95頁)

# 11 <sup>11</sup> 自訂 **GroupWise** 介面

<span id="page-56-0"></span>以下幾節說明用於自訂 GroupWise 用戶端介面的所有選項。

- 「選取 [GroupWise](#page-56-1) 綱要」 ( 第 57 頁 )
- 「自訂個別 [GroupWise](#page-57-1) 外觀設定」 ( 第 58 頁 )
- [「自訂主工具列」](#page-57-2) ( 第 58 頁 )
- [「設定預設啟動資料夾」](#page-58-0) ( 第 59 頁 )
- [「設定預設讀取檢視」](#page-58-1) ( 第 59 頁 )
- 「設定預設讀取 / [撰寫檢視與字型」](#page-59-0) ( 第 60 頁 )
- [「設定快速檢視器的預設行為」](#page-59-1) ( 第 60 頁 )
- [「變更預設項目檢視」](#page-59-2) ( 第 60 頁 )
- [「自動讀取信箱中的下一個項目」](#page-60-0) ( 第 61 頁 )
- 「變更 [GroupWise](#page-60-1) 介面語言」 ( 第 61 頁 )

# <span id="page-56-1"></span>選取 **GroupWise** 綱要

您可以從下列四種綱要中選取︰

- ◆ **預設**值:「預設配置」有多種色彩配置可供選擇,並會顯示 「導覽列」、「完整資料夾清 單」、「主功能表」以及兩個含面板的欄。
- **GroupWise 6.5**:GroupWise 6.5 配置提供單一色彩配置,並顯示 「資料夾清單」、「主工 具列」以及 「項目清單」。
- 簡化:「簡化配置」有多種色彩配置可供選擇,並會顯示 「導覽列」、「簡單資料夾清 單」以及兩個含面板的欄。
- 自訂:您可以使用自訂綱要按自己喜歡的方式設定外觀。對預先定義的綱要進行編輯 後,這些設定便成為您的自訂綱要。

若要選取綱要:

- **1** 按一下 「工具」 > 「選項」。
- **2** 連按兩下環境,然後按一下外觀索引標籤。
- **3** 從 「綱要」下拉式清單中選取綱要。
- **4** 按一下確定,然後按一下關閉。

# <span id="page-57-1"></span>自訂個別 **GroupWise** 外觀設定

系統提供了數種方法可用於變更 GroupWise 的外觀。

- **1** 按一下 「工具」 > 「選項」。
- 2 連按兩下環境,然後按一下外觀索引標籤。
- **3** 根據需要選取外觀設定。

綱要︰ 請參閱選取 [GroupWise](#page-56-1) 綱要。

顯示主功能表︰ 在導覽列上方顯示主功能表。

**顯示導覽列:**顯示 「導覽列」以快速存取最常用的資料夾。

顯示主工具列︰ 顯示 「主工具列」以快速存取最常用的功能。

使用 **GroupWise** 色彩配置︰ 以選定的 GroupWise 色彩綱要覆寫任何作業系統色彩綱要。

**顯示資料夾清單:** 視窗左側將顯示 「 資料夾清單 」。

最愛資料夾清單:顯示自訂的資料夾清單。此清單中的資料夾會按其存取頻率由高至低 的順序顯示。

簡單資料夾清單: 僅顯示與您目前所在資料夾相關的資料夾。例如,如果您位於 「信 箱」資料夾,則會顯示「檔案櫃」資料夾,以便您歸檔訊息。

如果您位於 「行事曆 - 資料夾,則會列出個人行事曆。如果您在 「常用聯絡人 - 資料夾 中,則會列出個人 「聯絡人」資料夾。如果您位於 「文件」資料夾,則會列出文件。

宗整資料夾清單: 顯示資料來的完整清單。

長資料夾清單: 如果顯示快速檢視器,則當資料夾清單顯示在項目清單的下方而非右側 時,選取此選項可將資料夾清單展開至快速檢視器的底部。

**顯示快速檢視器:** 選取此選項會顯示快速檢視器, 不選該選項則會隱藏快速檢視器。

您可以自訂個人資料夾以便在快速檢視器中顯示。在資料夾上按一下滑鼠右鍵,然後按 一下內容 > 顯示。視需要選取或取消選取 「記住快速檢視器可見度」與 「顯示快速檢視 器」。

快速檢視器於下方:如果已選取「顯示快速檢視器」,此選項會在視窗的底部顯示快速 檢視器。

快速檢視器於右邊: 如果已選取「顯示快速檢視器」, 此選項會在視窗的右側顯示快速 檢視器。

<span id="page-57-0"></span>**4** 按一下 「確定」。

## <span id="page-57-2"></span>自訂主工具列

您可以用下列方式自訂每個工具列:新增或刪除按鈕、選擇按鈕的順序、在按鈕之間放置分 隔符。

- **1** 若要自訂主工具列,而該工具列又未顯示,請在工具列上按一下滑鼠右鍵,然後按一下 自訂工具列。
- **2** 按一下 「顯示」索引標籤。
- **3** 按一下想要的工具列顯示方式。

您可以選擇以圖片方式顯示按鈕,圖片下方顯示文字,或是右側顯示選定文字。

- **4** 選擇想要單列按鈕還是多列按鈕。
- 5 若要移除或顯示顯示設定下拉式清單,請不選或選取「顯示顯示設定下拉式清單」。
- **6** 若要顯示最常用於所選項目的按鈕,請選取 「顯示項目網路位置工具列」。
- **7** 若要顯示最常用於選定資料夾的按鈕,請選取 「顯示資料夾網路位置工具列」。
- **8** 按一下 「自訂」索引標籤。
- **9** 若要新增按鈕,請在類別清單方塊中按一下某個類別,在控制項方塊中按一下某個按鈕, 然後按一下新增按鈕。 類別是 「主視窗」中的功能表標題。「控制」方塊內的按鈕對應功能表標題下的各種功 能。例如,「檔案」類別的按鈕是 「檔案」功能表下的各項動作 ( 開啟檢視、列印、儲 存等 )。
- **10** 若要移動某個按鈕,只需將它從工具列上拖出。
- **11** 若要更換工具列上某個按鈕的順序,請直接將按鈕拖曳到想要的位置上。
- **12** 若要增加按鈕間的距離,請拖曳其中一個按鈕,以拉開按鈕間的距離。
	- 或

若要縮短按鈕之間的距離,請將其中一個按鈕往另一個按鈕拖曳即可。

**13** 按一下 「確定」。

**附註:**只有在 「自訂工具列 - 對話方塊開啟時,才能執行從工具列上拖出按鈕、變更工具列 按鈕順序等動作。

## <span id="page-58-0"></span>設定預設啟動資料夾

依預設,GroupWise 會顯示信箱資料夾。設定主資料夾後,您可能更希望在主資料夾中開 啟。

- **1** 按一下工具 > 選項,然後連按兩下環境。
- **2** 按一下 「預設動作」索引標籤。
- **3** 選擇是在 「信箱資料夾」還是在 「主資料夾」中啟動 GroupWise。
- **4** 按一下 「確定」。

## <span id="page-58-1"></span>設定預設讀取檢視

當您在預設檢視中新增了額外的圖形與影像 ( 例如背景和簽名 ) 後,使用此選項可以加快載 入速度。此選項不會反映新增的功能,並且會顯示一則預設訊息。

此選項不會修改變更 ( 例如已傳送郵件中的字型或大小 ),除非這些變更實際上在檢視過程中 就已儲存。

- **1** 按一下 「工具」 > 「選項」。
- **2** 連按兩下 「環境」。
- **3** 按一下 「檢視」索引標籤。
- **4** 選取 「使用預設檢視來讀取」。

## <span id="page-59-0"></span>設定預設讀取 **/** 撰寫檢視與字型

變更所有項目的檢視:

- **1** 按一下 「工具」 > 「選項」。
- **2** 連按兩下 「環境」。
- **3** 按一下 「檢視」索引標籤。
- **4** 在 「預設撰寫檢視與字型」和 「預設讀取檢視與字型」群組方塊中進行選取。
- **5** ( 選擇性 ) 如果要在沒有純文字版本時避免顯示僅 HTML 版本的郵件,請在 「預設讀取檢 視與字型」群組方塊中選取 「純文字」旁邊的 「強制檢視」。 如果選取了 「強制檢視」,每當僅 HTML 版本的訊息無法顯示時即會出現一則訊息通知 您;不過,您仍可以按一下 「檢視」 > 「**HTML**」以檢視該訊息。如果您並未選取 「強制 檢視」,則即使已將預設讀取檢視選取為 「純文字」,僅 HTML 版本訊息仍會以 HTML 格 式顯示。
- **6** 選取預設字型樣式。
- **7** 選取預設字型大小。
- **8** 按一下 「確定」。

若要變更某一項目中的檢視:

- **1** 開啟項目。
- 2 按一下檢視,然後按一下純文字或 HTML。

## <span id="page-59-1"></span>設定快速檢視器的預設行為

若要設定快速檢視器的預設行為,請執行以下操作:

- **1** 按一下工具 > 選項,然後連按兩下環境。
- **2** 按一下 「預設動作」索引標籤。
- **3** 選擇要讓快速檢視器顯示在 「所有資料夾」還是 「僅限選定資料夾」或是 「提示」上。
- **4** 按一下 「確定」。

## <span id="page-59-2"></span>變更預設項目檢視

若要變更預設檢視選項,請執行以下操作:

- **1** 按一下 「工具」 > 「選項」。
- 2 連按兩下環境,然後按一下檢視索引標籤。
- <span id="page-59-3"></span>**3** 從左側的方塊中選取項目類型。
- **4** 從 「群組」下拉式功能表中選取群組設定。
- **5** 從 「個人的」下拉式功能表中選取個人設定。
- <span id="page-59-4"></span>**6** 選取 「群組」或 「個人的」。
- 7 重複[步驟](#page-59-4) 3 到步驟 6,直到為每個項目類型選取了預設檢視。
- **8** 按一下 「確定」。

# <span id="page-60-0"></span>自動讀取信箱中的下一個項目

您可以設定讓 GroupWise 在您接受、謝絕或刪除正在讀取的項目後,自動開啟信箱中的下一 個項目。在預設狀態下會停用此選項。

- **1** 按一下 「工具」 > 「選項」。
- 2 連按兩下環境,然後按一下一般索引標籤。
- **3** 選取接受、拒絕或刪除之後讀下一個,然後按一下確定。

## <span id="page-60-1"></span>變更 **GroupWise** 介面語言

如果您的 GroupWise 是多語言版本,則可以為 GroupWise 選取介面語言。

- **1** 按一下 「工具」 > 「選項」。
- 2 連按兩下環境,然後按一下一般索引標籤。
- **3** 在介面語言下拉式清單中按一下某種語言,然後按一下確定。

提示:若要變更「拼字檢查程式」語言,請參[閱選取拼字檢查程式語言](#page-113-0)。

# 12 <sup>12</sup> 使用類別組織項目

<span id="page-62-1"></span><span id="page-62-0"></span>類別是用來組織項目的一種方法。您可以為任何項目指定類別,包括聯絡人在內。您可以建 立和新增類別,並為每個類別指定一種色彩。色彩會顯示在 「項目清單」和 「行事曆」中。

# 瞭解類別

當您為項目指定類別時,該項目會顯示為類別的色彩。類別可協助您快速組織群組中的項 目。

您可以將 「追蹤」、「低優先程度」、「個人」及 「緊急事件」四個預設類別指定給項目。 您也可以選擇修改及刪除上述類別,以及建立新類別。為項目指定類別後,該項目預設會顯 示為類別的色彩。

如果為您要傳送的項目指定了預設類別之一,則項目送達收件者的信箱時,其類別為該指定 的類別。如果為您要傳送的項目指定了自己建立的類別,則該項目送達收件者信箱時,系統 不會為其指定類別。

如果為共用資料夾中的項目指定預設類別之一,則共用資料夾中該項目對所有使用者都顯示 為該類別。如果為共用資料夾中的項目指定您建立的某個類別,則該類別僅對您可見。

項目可以顯示指定給它們的多個類別色彩,方法是將「類別」欄新增至資料夾檢視中,或在 摘要檢視中顯示資料夾。當您將游標懸停在代表相應類別的色彩上時,該類別的名稱即會顯 示。「類別」欄自身可以排序,並且會依據您設定類別時設定的順序依類別對項目排序。當 項目依類別排序時,如果某個項目有多個類別,將顯示在排序清單中的多個位置。

# 指定項目的類別

以下幾節說明用於為項目指定類別的選項和行為。

- [「快速指定類別」](#page-62-2) ( 第 63 頁 )
- [「指定任一項目類型的任一類別」](#page-63-0) ( 第 64 頁 )
- [「使用項目內容指定類別」](#page-63-1) ( 第 64 頁 )
- ◆ [「為項目指定多個類別」](#page-63-2) ( 第 64 頁 )
- [「移除項目的類別」](#page-64-0) ( 第 65 頁 )

#### <span id="page-62-2"></span>快速指定類別

若要為任何項目清單指定類別,請執行以下操作:

- 1 將滑鼠拖曳到項目上以顯示游標懸停圓圈圖示 , 然後按一下該圖示。
- **2** 按一下下拉式清單中的類別。

或

如果未列出所需的類別,請按一下其他以顯示「編輯類別」對話方塊,選取所需類別, 然後按一下確定。

10 個最近使用的類別即會列出。( 如果您尚未使用類別,他們會依字母順序列出 )。

## <span id="page-63-0"></span>指定任一項目類型的任一類別

若要指定訊息、約會、任務、記事或聯絡人的類別:

- **1** 在項目上按一下滑鼠右鍵。
- **2** 按一下 「類別」。
- **3** 按一下下拉式清單中的類別。

或

如果未列出所需的類別,請按一下其他以顯示「編輯類別」對話方塊,選取所需類別, 然後按一下確定。

10 個最近使用的類別即會列出。( 如果您尚未使用類別,他們會依字母順序列出 )。

若要指定通訊錄項目的類別:

- **1** 開啟個人通訊錄。
- **2** 找到所需的使用者
- **3** 在使用者上按一下滑鼠右鍵。
- **4** 按一下詳細資料,然後按一下類別。
- **5** 按一下功能表中的某個類別,然後按一下確定。

#### <span id="page-63-1"></span>使用項目內容指定類別

**1** 開啟某個現有項目,開啟 「選項」滑出式清單,然後按一下個人化下拉式功能表下類別 旁的編輯圖示 / •

或者

開啟要撰寫的新項目,按一下傳送選項索引標籤,然後按一下編輯類別。

如果為您要傳送的項目指定了一個預設類別 ( 「追蹤」、「低優先程度」、「個人」及 「緊急事件 」 ),該項目送達收件者信箱時,系統會為其指定該類別。如果為您要傳送的 項目指定了自己建立的類別,則該項目送達收件者信箱時,系統不會為其指定類別。

**2** 在 「編輯類別」對話方塊中選取所需類別,然後按一下確定。

#### <span id="page-63-2"></span>為項目指定多個類別

若要為某個項目指定多個類別,請執行以下操作:

- **1** 在項目上按一下滑鼠右鍵。
- **2** 按一下類別 > 其他以顯示 「編輯類別」對話方塊。
- **3** 選取所需要的類別︰
- **4** 按一下 「確定」。

## <span id="page-64-0"></span>移除項目的類別

若要移除項目的某個類別,請執行以下操作:

- **1** 在項目上按一下滑鼠右鍵。
- **2** 按一下類別 > 其他以顯示 「編輯類別」對話方塊
- **3** 取消選取要移除的類別,然後按一下確定。 類別即從項目移除。

## 使用類別

以下幾節包含有關使用類別的詳細資訊。

- [「新增新類別」](#page-64-1) ( 第 65 頁 )
- [「重新命名類別」](#page-64-2) ( 第 65 頁 )
- [「按資料夾中的類別尋找項目」](#page-65-0) ( 第 66 頁 )
- [「按類別排序項目」](#page-65-1) ( 第 66 頁 )
- [「刪除類別」](#page-65-2) ( 第 66 頁 )
- ◆ [「在項目清單中使用類別色彩」](#page-65-3) ( 第 66 頁 )

## <span id="page-64-1"></span>新增新類別

若要建立新類別,請執行以下操作:

- **1** 按一下動作 > 類別 > 其他以顯示 「編輯類別」對話方塊。
- **2** 在 「編輯類別」對話方塊底部的 「新增類別」欄位中,輸入類別名稱。
- **3** 按一下 「新增」。

當您開始輸入類別名稱時,「新增」按鈕會呈現作用中狀態。

- 4 若要為類別指定色彩,請在清單中選取類別名稱,然後選取文字色彩和背景色彩。
- **5** 按一下 「確定」以儲存新類別。

**提示:**您也可以先選取項目,再建立新的類別,然後將新類別立即指定給選定的項目。

#### <span id="page-64-2"></span>重新命名類別

若要重新命名類別,請執行以下操作:

- **1** 按一下動作 > 類別 > 其他以顯示 「編輯類別」對話方塊。
- **2** 選取類別名稱,然後按一下重新命名。
- **3** 輸入新名稱,然後按一下確定。

該類別會在清單中重新命名,也會在指定該類別的所有項目中重新命名。

## <span id="page-65-0"></span>按資料夾中的類別尋找項目

若要在資料夾中依類別尋找項目,請執行以下操作:

- **1** 在任何資料夾的右上角,按一下 「尋找」下拉式清單 > 類別,然後按一下類別名稱。 所有指定為這個類別的項目都會顯示。
- **2** 若要清除此選取,請按一下 「尋找」欄位中的 **X**。

## <span id="page-65-1"></span>按類別排序項目

若要依類別對項目排序,請執行以下操作:

- **1** 如[新增欄](#page-72-0)中所述在資料夾項目清單中新增 「類別」欄。
- **2** 按一下 「類別」欄可按類別排序項目清單。

## <span id="page-65-2"></span>刪除類別

若要刪除類別,請執行以下操作:

- **1** 按一下動作 > 類別 > 其他以顯示 「編輯類別」對話方塊。
- **2** 選取類別名稱,然後按一下刪除。
- **3** 按一下是,然後按一下確定。

該類別會從清單中移除,並從指定了該類別的所有項目中移除。

## <span id="page-65-3"></span>在項目清單中使用類別色彩

若要編輯項目清單中的類別色彩,請執行以下操作:

- **1** 按一下動作 > 類別 > 其他以顯示 「編輯類別」對話方塊。
- **2** 選取或取消選取在項目清單中使用色彩。
- **3** 按一下確定。

如果您取消選取在項目清單中使用色彩,類別色彩仍會顯示在項目圖示旁以及 「類別」欄 中。

# 13 <sup>13</sup> 使用資料夾組織信箱

<span id="page-66-1"></span><span id="page-66-0"></span>使用資料夾來儲存和組織您的項目。例如,您可以將所有與某特定任務或主題相關的項目放 在一起。

依預設,懂當您選擇刪除和歸檔信箱中的項目時才會執行這類動作。不過,GroupWise 管理 員可將此功能變更為在指定的時間後刪除或歸檔您的訊息。為確保系統不會刪除您的項目, 可以手動對其進行歸檔。如需如何對 GroupWise 項目進行歸檔的資訊,請參[閱歸檔電子郵](#page-430-0) [件。](#page-430-0)

## 瞭解資料夾清單

所有資料夾均為主資料夾的子資料夾。按一下箭頭可展開和摺疊 「資料夾」清單中的資料 來。您可以從三種不同類型的資料夾清單中選擇任意一種加以顯示:

- ◆ [「完整資料夾清單」](#page-66-2) (第67頁)
- [「簡單資料夾清單」](#page-66-3) ( 第 67 頁 )
- [「最愛資料夾清單」](#page-67-0) ( 第 68 頁 )

#### <span id="page-66-2"></span>完整資料夾清單

「完整資料夾清單」顯示您擁有的所有資料夾。

所有資料夾旁(除了共用資料夾外)都會顯示未讀取之項目的數量,並以方括號括住。「已傳 送項目」資料夾旁邊括號內的數字,代表正要以 「快取」或 「遠端」模式傳送的項目數量。

您可以利用移動或連結的方式來組織資料夾內的項目。將項目移入某一資料夾,即是將項目 由某一位置移到另一個位置。當您將某一項目連結到某資料夾時,該項目仍存在於原始資料 來中,同時也出現在新資料夾中。而當您變更一個已連結的項目時,其他資料夾內的該項目 也會隨之變更。如果某項目連結到多個資料夾,而您刪除了原始項目,則其他資料夾中的副 本仍會保留。

您可以為 「信箱」內的每一個資料夾定義不同的內容設定。例如,您可依日期來排序一個資 料夾內的項目,而依公司來排序另一個資料夾內的項目。

### <span id="page-66-3"></span>簡單資料夾清單

「簡單資料夾清單」為內容感應式清單。顯示與您目前所在之資料夾相關的資料夾。內容感 應式「簡單資料夾清單」包括以下幾項:

- **行事曆:**顯示所有行事曆的清單。您可以在此處選擇顯示主行事曆中某個行事曆的內 容。此外,您還可以變更行事曆的色彩。
- 聯絡人:顯示所有個人通訊錄的清單。依預設,主 「聯絡人」資料夾為 「常用聯絡人」 通訊錄。
- ◆ 文件: 顯示文件庫的清單。依預設,主 「文件﹔資料夾為預設文件庫。
- **NNTP** ︰ 顯示新聞群組內已訂閱群組的清單。
- **GroupWise** 摘要︰ 顯示您已訂閱之 RSS 摘要的清單。
- ◆ 我的最愛: 只要您不在 「 行事曆 」、「 聯絡人 」、「 文件 」 資料夾, 或者任何 NNTP 資料 夾或 RSS 摘要內,系統便會顯示該資料夾。「我的最愛」簡單資料夾清單可讓您將資料 夾複製到資料夾清單中,以便快速存取。

#### <span id="page-67-0"></span>最愛資料夾清單

「最愛資料夾清單」可讓您將最常使用的資料夾新增至 「簡單資料夾清單」,以便快速存 取。這在您將項目拖放到資料夾清單時非常有用。此清單中的資料夾會按其存取頻率由高至 低的順序顯示。

當您顯示「最愛資料夾清單」時,最近使用的資料夾也會顯示在「最近使用的資料夾」區段 的單獨清單中。此區段頂部至多可顯示您最常存取的 15 個資料夾。如果不再存取此清單中的 某個資料夾,該資料夾最終會從清單中移除。「最愛資料夾清單」中顯示的資料夾不會出現 在 「最近使用的資料夾」區段中。

## 顯示資料夾清單

- [「排列資料夾清單」](#page-67-1) ( 第 68 頁 )
- [「建立最愛資料夾清單」](#page-67-2) ( 第 68 頁 )
- [「重新組織資料夾」](#page-68-2) ( 第 69 頁 )
- ◆ [「依字母順序對資料夾清單排序」](#page-68-3) ( 第 69 頁 )
- [「關閉資料夾清單」](#page-68-4) ( 第 69 頁 )

#### <span id="page-67-1"></span>排列資料夾清單

若要排列資料夾清單,請執行以下操作:

- **1** 在 「資料夾清單」標題中,按一下 「資料夾清單選項」箭頭。
- **2** 選取一或多個資料夾清單︰ 「最愛」、「簡單」或 「完整」。
- 3 如果選取了多種類型的資料夾清單,請按一下「資料夾清單」下拉式箭頭,然後按一下 選擇順序。
- **4** 移動資料夾清單,使其依所需的順序顯示,然後按一下確定。
- **5** 視需要調整資料夾清單的大小。

#### <span id="page-67-2"></span>建立最愛資料夾清單

有兩種方式可向 「最愛資料夾清單」新增資料夾︰

- 在信箱中的任意資料夾上按一下滑鼠右鍵,,然後選取新增至我的最愛。
- 選取多個資料夾以新增至 「最愛資料夾清單」。

若要輕鬆選取多個資料夾:

- **1** 在 「最愛資料夾」上按一下滑鼠右鍵,然後按一下選擇我的最愛。
- **2** 選取要新增或移除的資料夾。
- <span id="page-68-0"></span>**3** 按一下 「確定」。

#### <span id="page-68-2"></span>重新組織資料夾

若要排列資料夾清單,請按一下編輯 > 資料夾。

<span id="page-68-1"></span>在 「資料夾」對話方塊中,您可以建立、刪除、重新命名及移動資料夾。

#### <span id="page-68-3"></span>依字母順序對資料夾清單排序

若要依字母順序對資料夾清單進行排序,請執行以下操作:

- **1** 在 「主」資料夾或 「檔案櫃」資料夾上按一下滑鼠右鍵。
- **2** 按一下 「排序子資料夾」。

#### <span id="page-68-4"></span>關閉資料夾清單

您可以關閉 「資料夾清單」以便為 「主視窗」中的其他檢視 ( 例如 「行事曆」 ) 留出更多空 間。這能在您透過 「 導覽列 」 存取資料夾時提供便利。若要隱藏或顯示 「 資料夾清單 」, 請 按一下檢視 **>** 資料夾清單。

如果在 「資料夾清單」未顯示的情況下將某個項目拖放到該資料夾所在的位置,則 「資料 夾清單」將會彈出,以便您將該項目拖放到其中。

## 使用資料夾

以下幾節說明使用資料夾時的選項和行為。

- [「建立新資料夾」](#page-69-0) ( 第 70 頁 )
- [「建立特定的資料夾」](#page-69-1) ( 第 70 頁 )
- [「移動資料夾」](#page-69-2) (第70頁)
- [「重新命名資料夾」](#page-69-3) ( 第 70 頁 )
- [「新增資料夾顏色」](#page-70-0) ( 第 71 頁 )
- ◆ [「刪除資料夾」](#page-70-1) (第71頁)
- ◆ [「同時刪除多個子資料夾」](#page-70-2) (第71頁)
- [「保護資料夾與項目」](#page-70-3) ( 第 71 頁 )

## <span id="page-69-0"></span>建立新資料夾

建立新資料夾:

- **1** 在 「資料夾清單」中按一下滑鼠右鍵
- **2** 選取 「新資料夾」
- **3** 輸入新資料夾的名稱

如果您建立了一個資料夾後又想將其放在其他位置,請將該資料夾拖到「 資料夾清單」中的 新位置。

#### <span id="page-69-1"></span>建立特定的資料夾

若要建立特定資料夾,請執行以下操作:

- **1** 在 「資料夾清單」中按一下 「檔案」 > 「新增」 > 「資料夾」。
- **2** 從選項清單中選取資料夾類型,然後按下一步。
- **3** 輸入新資料夾的名稱與描述。
- **4** 按一下向上、向下、向右或向左,以將此資料夾放在 「資料夾清單」中所需的位置,然 後按下一步。
- **5** 指定此資料夾的顯示設定,然後按一下完成。

#### <span id="page-69-2"></span>移動資料夾

若要移動資料夾,請將資料夾拖放到資料夾結構中所需的位置。 另請參[閱重新組織資料夾。](#page-68-2)

#### <span id="page-69-3"></span>重新命名資料夾

重新命名資料夾:

- **1** 在 「資料夾清單」中的資料夾上按一下滑鼠右鍵,然後按一下重新命名。
- **2** 輸入資料夾的新名稱。

您不能重新命名 「行事曆」、「文件」、「信箱」、「已傳送項目」、「任務清單」、「聯絡 人」、「檔案櫃」、「待完成」或 「垃圾筒」資料夾。

## <span id="page-70-0"></span>新增資料夾顏色

您可以新增資料夾顏色以協助您整理信箱。

- 1 按一下要新增顏色的資料來旁的資料來圖示□。
- **2** 從清單中為資料夾選取顏色或選取自訂顏色。

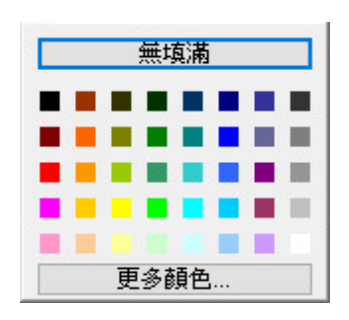

您的資料來圖示將更新為您選擇的顏色 ...

## <span id="page-70-1"></span>刪除資料夾

若要刪除資料夾,請執行以下操作:

- **1** 在您要刪除的資料夾上按一下滑鼠右鍵,然後按一下刪除。
- **2** 按一下 「是」確認刪除。

您不能刪除 「行事曆」、「文件」、「信箱」、「已傳送項目」、「任務清單」、「聯絡人」、 「檔案櫃」、「待完成」或 「垃圾筒」資料夾。僅當 「垃圾郵件處理」已停用時,您才能刪 除 「垃圾郵件」資料夾。

若要刪除某個與您共用的資料夾,請在資料夾上按一下滑鼠右鍵,然後依序按一下刪除和 是。

#### <span id="page-70-2"></span>同時刪除多個子資料夾

您可以刪除另一個資料夾中包含的多個資料夾。

- **1** 開啟包含子資料夾的資料夾。
- **2** 在項目清單中,選取要刪除的子資料夾。
- **3** 在所選資料夾上按一下滑鼠右鍵,然後按一下刪除。
- **4** 選擇是僅刪除資料夾中包含的項目,還是同時刪除項目和資料夾,然後按一下確定。

### <span id="page-70-3"></span>保護資料夾與項目

您可以保護資料夾中的項目,讓系統在自動清理或自動歸檔時不將其移除。僅當 GroupWise 管理員啟用了此選項後,您才能保護資料夾與項目。當您對資料夾施加保護時,資料夾圖示 右下方會顯示一個小盾形圖示。項目不會顯示任何通知指出它們受到保護。如果您將項目移 出受保護資料夾,系統不會提示您對項目啟用保護,除非您是在搜尋檢視中移動項目。

#### 保護資料夾

若要保護資料夾,請執行以下操作:

- **1** 在資料夾上按一下滑鼠右鍵,然後按一下內容。
- **2** 在一般索引標籤中,選取防止自動清理此資料夾中的項目。
- **3** 按一下 「確定」。

#### 保護項目

若要保護項目,請執行以下操作:

- **1** 在項目上按一下滑鼠右鍵。
- <span id="page-71-0"></span>**2** 按一下防自動清理保護。

# 管理資料夾中的項目清單

以下幾節說明如何管理資料夾內的項目清單。

- [「啟用資料夾的群組標籤」](#page-71-1) ( 第 72 頁 )
- [「啟用資料夾的訊息預覽」](#page-71-2) ( 第 72 頁 )
- [「使用欄」](#page-72-1) ( 第 73 頁 )
- [「移動或連結項目至其他資料夾」](#page-73-0) ( 第 74 頁 )
- [「變更項目讀取選項」](#page-73-1) ( 第 74 頁 )

#### <span id="page-71-1"></span>啟用資料夾的群組標籤

群組標籤會依據顯示的項目類型組織項目清單。例如,在 「信箱」資料夾中,群組標籤依據 項目收到的日期來分類項目。

- **1** 在資料夾上按一下滑鼠右鍵,然後按一下內容。
- **2** 按一下 「顯示」索引標籤。
- **3** 選取 「顯示群組標籤」。
- **4** 按一下 「確定」。

若要隱藏或展開 「群組標籤」,請按一下標籤旁邊的 + 號或 - 號。

#### <span id="page-71-2"></span>啟用資料夾的訊息預覽

郵件預覽會顯示郵件的兩行內容。對於顯示的行數,您無法進行設定。

- **1** 在資料夾上按一下滑鼠右鍵,然後按一下內容。
- **2** 按一下 「顯示」索引標籤。
- **3** 選取 「預覽訊息」。
- **4** 按一下 「確定」。
## <span id="page-72-4"></span>使用欄

資料夾中的 「項目清單」分為數欄。每一欄都顯示清單內的項目資訊。例如,使用不同的欄 顯示項目的標題、項目傳送的日期等。您可以為每個資料夾自訂欄的顯示方式。

- [「移動欄」](#page-72-0) ( 第 73 頁 )
- ◆ [「調整欄大小」](#page-72-1) (第73頁)
- [「新增欄」](#page-72-2) ( 第 73 頁 )
- [「依欄排序」](#page-72-3) ( 第 73 頁 )
- ◆ [「移除欄」](#page-73-0) (第74頁)

#### <span id="page-72-0"></span>移動欄

將欄拖至欄標題中的新位置。

**提示:**您也可以在欄標題上按一下滑鼠右鍵,接著按一下其他欄,在選定的欄方塊中按一下 欄名稱,然後按一下向下或向上。

#### <span id="page-72-1"></span>調整欄大小

若要調整欄大小,請拖曳欄標題的邊緣來使欄變寬或變窄。

#### <span id="page-72-2"></span>新增欄

若要新增欄,請執行以下操作:

- **1** 在欄標題上按一下滑鼠右鍵。
- **2** 按一下您要新增的欄。
	- 或

按一下 「其他欄」。

- **2a** 在可用的欄清單中,選取一或多欄,然後按一下新增。
- **2b** 使用 「向上」與 「向下」可調整新欄相對於現有欄的位置。
- **2c** 按一下 「確定」。

#### <span id="page-72-3"></span>依欄排序

若要依某欄排序,請執行以下操作:

- **1** 請按一下包含您要排序項目的資料夾。
- **2** 按一下 「檢視」 > 「顯示設定」 > 「排序」。
- **3** 在清單方塊中,按一下要做為排序依據的項目內容。
- **4** 按一下 「遞增」從 A 至 Z 進行排序。

#### 或

按一下 「遞減」從 Z 至 A 進行排序。

**5** 按一下 「確定」。

您也可以按一下欄標題來排序 「項目清單」。若要反轉排序順序,請再按一次欄標題。

#### <span id="page-73-0"></span>移除欄

若要移除某欄,請將相應欄標題拖出欄標題列。

#### 移動或連結項目至其他資料夾

將項目移入某一資料夾,即是將項目由某一位置移到另一個位置。當您將某一項目連結到某 資料夾時,該項目仍存在於原始資料夾中,同時也出現在新資料夾中。而當您改變一個已連 結的項目時,另一資料夾內的該項目也會同時改變。

重要:GroupWise Mobility、GroupWise Web 和 GroupWise WebAccess 均不支援連結的項目。 它們只會在其所在的資料夾中顯示原始項目。如果您想讓多個使用者都能檢視項目,並且您 正在使用 GroupWise 的元件,我們建議您建立一個共用資料夾,與所有使用者共用該資料 夾,然後將相應項目移至該資料夾。

請將 「項目清單」中的項目拖曳到您要的資料夾中。

拖曳項目時按住 Alt 鍵,可將其從先前連結的所有資料夾中移除,只將其放在目標資料夾 中。

拖曳項目時按住 Ctrl 鍵,可將其連結到該資料夾。

**提示:**您也可以按一下項目,依序按一下編輯 > 移動 / 連結至資料夾,選取要將項目移動或連 結到的資料夾,然後按一下移動或連結。選取「刪除舊連結」,從項目連結的所有資料夾中 移除該項目,並將其置於選定的資料夾中。

如果移動的是資料夾,而新位置已存在同名的資料夾,則會開啟一個對話方塊,以便您變更 要移動之資料夾的名稱。

即使將原始的項目刪除,放在其他目錄內的副本仍然保留完整無缺。

### 變更項目讀取選項

您可以選擇讓資料夾顯示第一個未讀取項目,或最後一個已讀取項目。但如果資料夾中的項 目非常多,要顯示資料夾中的內容可能需要一段時間。

若要選取資料來的預設讀取選項:

- **1** 在要修改的資料夾上按一下滑鼠右鍵。
- **2** 按一下 「內容」。
- 3 在 「一般<sub>」</sub>索引標籤上,選取 「開啟資料夾時先選取未讀取的項目」。 如果不選 「開啟資料夾時先選取未讀取的項目」,則資料夾會顯示最後一個已讀取項目。
- **4** 按一下 「確定」。

# 自訂資料夾顯示設定

顯示設定決定了 GroupWise 在特定資料夾中顯示資訊的方式。例如,「主目錄」資料夾擁有 包含 「資料夾清單」和面板的預設顯示設定。這些設定儲存在 GroupWise 資料庫中,因此無 論您使用哪部電腦,這些設定都是相同的。您可以從預設的預先設定顯示設定清單中進行選 取,也可以自訂自己的顯示設定。

## 瞭解基本的資料夾顯示設定

您可以使用不同的方式檢視 「信箱」中的項目,具體視您想要以何種方式來組織資訊而定。

- 1 按一下導覽列右上方的設定按鈕,然後選取*資料夾名稱*顯示設定。
- **2** 從 「檢視方式」下拉式清單中選取顯示設定。 您可以從下列設定中選取︰
	- [詳細資料](#page-74-0)
	- [討論線串](#page-74-1)
	- [面板](#page-74-2)
	- [行事曆](#page-74-3)
	- [任務清單](#page-75-0)
- **3** 按兩次 「確定」。

#### <span id="page-74-0"></span>詳細資料

「詳細資料」中列出了您的項目及項目的直欄資訊,包括 「標題」、「日期」、「副本」、「優 先程度」、「文件類型」、「截止日期」、「大小」、「版本號碼」以及其他類別。如果您不曾變 更過 「信箱」內容,「細節」就是預設的 「信箱」檢視。如需有關新增或重新排列各欄的資 訊,請參[閱使用欄。](#page-72-4)

#### <span id="page-74-1"></span>討論線串

「討論線串」顯示電子郵件討論的原始項目以及所有回覆,這些項目和回覆已按階層順序進 行了組合。

依預設,只有收到的項目和資料夾中的項目才會顯示在討論線串中。您可以將其他類型的項 目新增到資料夾中,以在討論線串中加以檢視。

#### <span id="page-74-2"></span>面板

面板會顯示 GroupWise 中訊息的自訂檢視。例如,預設的 「主檢視」中包括 「未讀取訊息」 面板,顯示您尚未讀取的項目清單。「任務清單」面板為「主檢視」上的另一個預設面板。 它會顯示 「任務清單」資料夾中的項目。

### <span id="page-74-3"></span>以行事曆方式

「以行事曆方式」檢視會顯示儲存在特定資料夾中的所有已排程項目。若要將特定專案的所 有約會和其他項目組織到一個資料夾中,該功能將十分有用。

### <span id="page-75-0"></span>以任務清單方式

「依照任務清單」檢視會在 「項目清單」的頂端顯示一塊 「任務清單」區域,您可以在此處 根據 「項目清單」中的項目建立一個任務清單。拖曳到 「任務清單」區域的每個項目旁都 會顯示一個核取方塊,以便您標記完成的項目。您可以將截止日期、優先程度及其他資訊指 定給 「任務清單」項目。移至 「任務清單」區域的所有項目還會顯示在 「資料夾清單」中 的 「任務清單」資料夾中。

如需有關建立「任務清單」的詳細資訊,請參閱[指定任務。](#page-234-0)

#### 變更或刪除資料夾顯示設定

您可以控制 「顯示」下拉式清單中顯示的名稱、資料夾中項目的來源、欄顯示以及資料夾中 項目的排序順序。顯示設定在資料夾層級設定。如果要讓多個資料夾使用相同的顯示設定, 請儲存顯示設定,然後將其用於其他資料夾。

- 1 按一下導覽列右上方的設定按鈕,然後選取*資料夾名稱*顯示設定。
- **2** 在 「設定名稱」下拉式清單中,按一下您想要修改的顯示設定。
- **3** 在對話方塊中,對顯示設定進行改變。
- **4** 按一下另存新檔,視需要變更顯示設定名稱,然後按一下確定。
- **5** 若要刪除某個資料夾顯示設定,請按一下該顯示設定,然後按一下刪除。
- **6** 按一下確定。

### 儲存顯示設定

以您屬意的方式自訂完顯示設定後,可以儲存這些設定,以供日後使用。顯示設定儲存在 GroupWise 資料庫中,因此變更使用的機器並不會影響顯示設定。

若要儲存顯示設定,請按一下檢視 > 顯示設定 > 儲存目前的顯示設定。

## <span id="page-75-1"></span>為資料夾選取已儲存的顯示設定

您可以從各種預設顯示設定或之前儲存的顯示設定中進行選取。

- **1** 在您要變更顯示設定的資料夾上按一下滑鼠右鍵,然後按一下內容。
- **2** 按一下 「顯示」索引標籤。
- **3** 在 「設定名稱」下拉式清單中,選取顯示設定的名稱。
- **4** ( 選擇性 ) 輸入資料夾的描述。
- **5** 視需要設定剩餘設定。
- **6** 按一下 「確定」。

## <span id="page-76-0"></span>傳送顯示設定

您可以將顯示設定做為附件傳送給電子郵件收件者。如果收件者是 GroupWise 使用者,便可 將該設定輸入至系統中,然後從可用的顯示設定清單中選取該設定。例如,若您希望整個公 司的主資料夾具有相同配置,這項功能會非常有用。

顯示設定會以 .gws 檔案格式的附件傳送。

- **1** 選取您要傳送其顯示設定的資料夾。
- **2** 按一下檢視 > 顯示設定 > 傳送目前的顯示設定。

一封電子郵件訊息會顯示,並且其設定包含在附件中。

3 在收件者方塊中,輸入使用者名稱,然後按 Enter 鍵。請為其他的使用者重複這個步驟。 如有必要,按一下副本或密件副本以新增相應的方塊,然後在副本和密件副本方塊中輸入 使用者名稱。

或者

若要從清單中選取使用者名稱,請按一下工具列上的地址,連按兩下每個使用者,然後 按一下確定。

- **4** 若要變更寄件者名稱 ( 變為其他帳戶或代理 ),請按一下寄件者:,然後按一下某個名 稱。
- **5** 輸入標題。
- **6** 輸入訊息。

按一下 「傳送選項」索引標籤,可以指定許多選項,例如使訊息具有高優先程度、向收 件者要求回覆等等。

**7** 按一下工具列上的 「傳送」。

## <span id="page-76-1"></span>輸入顯示設定

您可以輸入另一個 GroupWise 系統中的 GroupWise 顯示設定,即使您使用的並不是同一個系 統。例如,若您希望整個公司的主資料夾具有相同配置,這項功能會非常有用。

您必須具有附件中包含 .gws 格式檔案的郵件。

- **1** 在含有 GroupWise 顯示設定附件的郵件中,在附件視窗中的附件上按一下滑鼠右鍵。
- **2** 按一下 「輸入顯示設定」。

顯示設定會新增到可用顯示設定的清單中。如需有關如何選取顯示設定的資訊,請參閱 [為資料夾選取已儲存的顯示設定。](#page-75-1)

## 複製資料夾顯示設定

GroupWise 允許您將資料夾設定複製到其他資料夾。您可以選取一或多個資料夾顯示設定以 複製到一或多個目標資料夾。您可以將資料夾顯示設定輕鬆複製到相同類型的所有資料夾或 目前資料夾的所有子資料夾。當您建立新資料夾時,新資料夾會自動繼承父資料夾的顯示設 定。

若要將資料來設定複製到其他資料來,請執行以下操作:

- **1** 從右上方的設定功能表中開啟資料夾顯示設定。
- **2** 選取套用至其他資料夾。
- **3** 選取要複製到其他資料夾的設定 ( 選取的設定會反白顯示 )。
- **4** 選擇是要將設定套用至所有子資料夾還是相同類型的所有資料夾,您也可以手動選取要 將設定複製到的目標資料夾,然後按一下套用。

## 瞭解尋找結果資料夾

「尋找結果」資料夾是顯示查詢結果的資料夾。資料夾開啟後,GroupWise 會檢查為資料夾 定義的搜尋準則,並搜尋指定的各項內容,然後將全部搜尋結果顯示在 「項目清單」中。您 可以像處理任何其他資料夾中的項目一樣來處理 「尋找結果」資料夾中的項目,例如開啟、 轉遞、列印、複製、移動或刪除項目。原始項目仍會儲存在搜尋時找到它的資料夾中,而這 些動作也是作用於該原始項目上。這意味著如果您移動或刪除 「尋找結果」資料夾中的某個 項目,該項目僅會從 「項目清單」中移除,不會從其原始位置移除。

開啟 「尋找結果」資料夾並查看 「項目清單」中顯示的資訊欄,您便可以看到每個項目的 原始資料夾。「資料夾」欄會列出每個項目實際儲存的位置。

您可以建立自己的 「尋找結果」資料夾並定義所需的搜尋準則,例如來自特定地址的所有項 目,或 「標題」行中包含特定單字的所有項目。或者,可以建立顯示所有未讀取項目的 「尋找結果」資料夾。

- [「建立尋找結果資料夾」](#page-77-0) ( 第 78 頁 )
- [「建立顯示未讀取項目的尋找結果資料夾」](#page-78-0) ( 第 79 頁 )

#### <span id="page-77-0"></span>建立尋找結果資料夾

建立尋找結果資料夾:

- **1** 在 「資料夾清單」中按一下 「檔案」 > 「新增」 > 「資料夾」。
- **2** 按一下 「尋找結果資料夾」。
- 3 若要根據自己的搜尋準則建立「尋找結果」資料夾,請按一下自訂尋找結果資料夾,然 後按下一步。

或者

若要根據 「按照範例尋找」建立 「尋找結果」資料夾,請按一下自訂按照範例尋找資料 夾,然後按下一步。

或者

如果要使用預先定義的 「尋找結果」資料夾做為建立自訂資料夾的範本,請按一下改預 先定義的尋找結果資料夾,選取要做為您的資料夾範本的預定義資料夾 (例如「已傳送」 ),選取修改預先定義的尋找結果資料夾,然後按下一步。

- **4** 輸入資料夾的名稱和描述。
- **5** 按一下向上、向下、向右或向左,以將此資料夾放在 「資料夾清單」中所需的位置,然 後按下一步。
- **6** 指定搜尋標準、按照範例標準尋找或者您所要尋找項目的資訊。
- **7** 如果您不希望每次開啟該資料夾時都更新結果,請不選 「每當開啟資料夾時便尋找新的 相符項目」。
- **8** 按 「下一步」。
- **9** 為此資料夾指定所需的任何顯示設定,然後按一下完成。

### <span id="page-78-0"></span>建立顯示未讀取項目的尋找結果資料夾

「尋找結果」資料夾的通常用途是建立顯示所有未讀取項目的資料夾。 若要建立顯示未讀取項目的 「尋找結果」資料夾:

- **1** 按一下 「檔案」 > 「新增」 > 「資料夾」。
- 2 選取尋找結果資料夾,然後選取自訂尋找結果資料夾。
- **3** 按下一步。
- **4** 在名稱欄位中,指定資料夾的名稱 ( 如未讀取項目 ),然後按下一步。
- **5** 在 「查詢」欄位中,選取要顯示其中的未讀取項目的所有資料夾。
- **6** 按一下 「進階尋找」。
- **7** 在第一個下拉式清單中,選取 「項目狀態」;在第二個下拉式清單中,選取 「不包括」; 在第三個下拉式清單中,選取 「讀取」。
- 8 按一下確定,然後按下一步 > 完成。

## <span id="page-78-1"></span>使用共用資料夾

以下幾節中的內容有助於您瞭解資料夾共用的運作原理,以及如何共用資料夾。

- [「瞭解共用資料夾」](#page-79-0) ( 第 80 頁 )
- [「與其他使用者共用現有資料夾或資料夾樹狀結構」](#page-79-1) ( 第 80 頁 )
- [「建立共用資料夾」](#page-80-0) ( 第 81 頁 )
- [「接受共用資料夾」](#page-80-1) ( 第 81 頁 )
- [「將項目張貼到共用資料夾」](#page-80-2) ( 第 81 頁 )
- ◆ [「檢視共用資料夾中的討論線串」](#page-81-0) ( 第 82 頁 )
- ◆ [「轉讓共用資料夾的擁有權」](#page-81-1) ( 第 82 頁 )
- [「刪除共用資料夾」](#page-81-2) ( 第 82 頁 )

## <span id="page-79-0"></span>瞭解共用資料夾

除了可讓其他人進行存取並可顯示在其他人的檔案櫃中外,共用資料夾與您檔案櫃中的其他 資料夾並無差別。您可以建立共用資料夾或和其他人共用 「檔案櫃」中現有的個人資料夾。 並選擇要與其共用資料夾的使用者,以及授予每位使用者的權限。如此一來,使用者可以張 貼訊息到共用資料夾、拖曳現有項目到資料夾,並建立討論過程。

共用某資料夾時,預設會自動共用其所有子資料夾。一個共用資料夾中最多可以包含 400 個 子資料夾。

附註:當您共用所有子資料夾後,只有您可以新增其他共用資料夾至該共用資料夾樹狀結 構。

您不能共用系統資料夾,包括 「信箱」、「行事曆」、「文件」、「已傳送」、「任務清單」、 「聯絡人」、「檔案櫃」、「待完成」、「垃圾郵件」和 「垃圾筒」資料夾。

如果將文件放在共用資料夾中,有權存取共用資料夾的人並不會自動擁有編輯該文件的權 限。您必須在 「文件共用」索引標籤中授予他們 「編輯」的權限,這樣他們才能編輯文件。

您可以將個人資料夾與其他使用者共享。共用資料夾的收件者會收到通知,說明您已將資料 夾與他們共用。他們可以接受或謝絕這個資料夾。

在 「遠端」和 「快取」模式下,一旦連接至 GroupWise 主系統,即會更新共用資料夾中的 變更。

### <span id="page-79-1"></span>與其他使用者共用現有資料夾或資料夾樹狀結構

若要與其他使用者共用現有資料夾或資料夾樹狀結構,請執行以下操作:

- **1** 在 「資料夾清單」中您要共用的資料夾上按一下滑鼠右鍵,然後按一下共用。
- **2** 選取 「共用」。
- <span id="page-79-2"></span>3 在名稱欄位中開始輸入使用者名稱,或按一下通訊錄按鈕以從地址選擇器對話方塊中選取 使用者。
- **4** 當使用者名稱出現在欄位中後,按一下新增使用者以將使用者移入共用清單。
- **5** 按一下 「共用清單」內的使用者名稱。
- <span id="page-79-3"></span>**6** 選擇您希望該使用者具有的存取選項。
- **7** 對每個您想要與其共用資料夾的使用者重[複步驟](#page-79-2) 3 到[步驟](#page-79-3) 6。
- **8** ( 選擇性 ) 如果要讓您目前共用的資料夾的所有子資料夾也共用給他人,請選取 「共用所 有子資料夾」。使用者對子資料夾的存取權限與對父代資料夾的存取權限相同。

附註:當您共用所有子資料夾後,只有您可以新增其他共用資料夾至該共用資料夾樹狀 結構。

**9** 按一下 「確定」。

如果您希望資料夾具有特定的功能,可以建立新的顯示設定。例如,如果資料夾的用途是共 用討論,則您應該建立一個以回覆線串來檢視項目,並包含已傳送和已接收項目的設定。在 資料夾上按一下滑鼠右鍵,然後依序按一下內容和顯示。

### <span id="page-80-0"></span>建立共用資料夾

若要建立共用資料夾,請執行以下操作:

- 在 「資料夾清單」中按一下 「檔案」 > 「新增」 > 「資料夾」。
- 選取共用資料夾,然後按下一步。
- 輸入新資料夾的名稱與描述。
- 按一下向上、向下、向右或向左,以將此資料夾放在 「資料夾清單」中所需的位置,然 後按下一步。
- <span id="page-80-3"></span>在 「名稱」欄位中,開始輸入使用者的名稱。
- 當欄位中出現使用者名稱後,按一下 「新增使用者」以將使用者移入 「共用」清單。
- 按一下 「共用」清單內的使用者名稱。
- <span id="page-80-4"></span>選擇您希望該使用者具有的存取選項。
- 對每個您想要與其共用資料夾的使用者重[複步驟](#page-80-3) 5 到[步驟](#page-80-4) 8。
- 按 「下一步」。
- 為該資料夾指定所需的顯示設定。
- 按一下 「完成」。

如需詳細資訊,請參[閱使用共用資料夾。](#page-78-1)

### <span id="page-80-1"></span>接受共用資料夾

若要接受與您共用的資料夾,請執行以下操作:

- 按一下 「信箱」中的 「共用資料夾通知」。 一則訊息即會出現,顯示您已獲得其存取權限之資料夾的名稱,以及相應的權限類型。
- 按下一步。
- 系統預設會填寫資料夾名稱。請根據需要變更名稱。
- 使用 「向上」、「向下」、「向左」及 「向右」按鈕來選取資料夾的位置。
- 按一下 「完成」。

### <span id="page-80-2"></span>將項目張貼到共用資料夾

將項目張貼到共用資料夾中:

- 按一下 「資料夾清單」中的共用資料夾,開啟該資料夾。
- 按一下 「檔案」 > 「新增」 > 「討論 **/** 記事」。 如果要張貼不同類型的項目 (例如任務),請按一下編輯 > 變更為,然後按一下某個項目 類型。
- 輸入標題。
- 輸入您的訊息。
- 按一下 「附加」以附加檔案。
- 按一下工具列上的 「張貼」。

若要回覆共用資料夾中的現有項目,請開啟該項目,按一下回覆,選取回覆選項,然後按一 下確定。如需相關資訊,請參閱[回覆共用資料夾中的電子郵件](#page-152-0)。

## <span id="page-81-0"></span>檢視共用資料夾中的討論線串

若要檢視共用資料夾中的討論線串,請執行以下操作:

- **1** 在共用資料夾中,按一下 「檢視」 > 「顯示設定」 > 「討論線串」。
- **2** 若要展開或隱藏某個討論線串,請按一下原始討論項目旁邊的 「**–**」和 「**+**」符號。
- **3** 若要在不同的討論之間捲動,請按住 Ctrl+ 向左鍵或 Ctrl+ 向右鍵。

## <span id="page-81-1"></span>轉讓共用資料夾的擁有權

若要轉讓共用資料夾的擁有權,請執行以下操作:

- **1** 在共用資料夾上按一下滑鼠右鍵,然後按一下共用。
- **2** 按一下轉讓擁有權。
- **3** 選取共用資料夾的新擁有者、變更標題和訊息,並選取是否要保留參與者身分。 接一下傳送後,新擁有者即會收到現在他們是共用資料夾擁有者的通知。

## <span id="page-81-2"></span>刪除共用資料夾

若要刪除與您共用的資料夾:

- **1** 在資料夾上按一下滑鼠右鍵。
- **2** 按一下 「刪除」。
- **3** 按一下 「是」。

刪除共用給您的資料夾只會從您的 GroupWise 信箱中刪除該資料夾,所有其他使用者均不會 受到影響。不過,如果是您將資料夾共用給他人,則刪除該資料夾也會將其從所有其他使用 者信箱中移除。

# 14 使用面板組織您的主資料夾

面板的引入使得單一檢視在經過自訂後可顯示多個面板。您可以在面板中顯示資料夾,也可 以顯示通訊錄或網頁。

- [「瞭解面板」](#page-82-0) ( 第 83 頁 )
- [「調整面板大小」](#page-82-1) ( 第 83 頁 )
- [「移動面板」](#page-82-2) ( 第 83 頁 )
- [「自訂面板」](#page-83-0) ( 第 84 頁 )
- [「建立新面板」](#page-83-1) ( 第 84 頁 )
- [「移除面板」](#page-83-2) ( 第 84 頁 )
- [「輸出和輸入主檢視設定」](#page-84-0) ( 第 85 頁 )

## <span id="page-82-0"></span>瞭解面板

面板為 GroupWise 中資訊的自訂檢視。例如,預設的「主檢視」中有「未讀取訊息」面板, 顯示您尚未讀取之項目的清單。「任務清單」面板為 「主檢視」上的另一個預設面板。它會 顯示 「任務清單」資料夾中的項目。

您可以建立一個可顯示各種資訊的面板,以顯示諸如未讀取項目以及行事曆摘要等內容。已 建立面板的預定義清單,但您亦可建立自己的自訂面板。

## <span id="page-82-1"></span>調整面板大小

您可能希望調整面板的高度,以顯示更多或較少資訊。若要變更面板高度,請將滑鼠游標移 到面板的頂端,直到出現調整大小圖示,然後上下拖曳滑鼠游標來調整面板大小。

**提示:**若要讓一個面板忽略欄邊界並跨越所有欄,請按一下面板下拉式箭頭,然後按一下跨 越所有欄。

# <span id="page-82-2"></span>移動面板

若要移動面板,請執行以下操作:

- **1** 將游標置於某個面板的標題列中,然後將面板拖放到新位置。
- **2** 調整面板四周的大小以納入新位置。

另請參[閱自訂面板。](#page-83-0)

# <span id="page-83-0"></span>自訂面板

若要自訂面板,請執行以下操作:

- 1 按一下導覽列右上方的設定按鈕,然後選取*資料來名稱*顯示設定。
- **2** 從 「檢視方式」下拉式清單中選取 「面板」。
- **3** 按一下 「自訂面板」。
- **4** 選擇是要以單欄、雙欄還是三欄來檢視面板。 如果選取 「三或多欄」,請在 「欄」欄位中選取欄數。
- 5 從可用面板清單中選取,或按一下「新增面板」建立您自己的面板。
- **6** 在您要將欄顯示於其中的欄旁按一下 「新增」。
- **7** ( 選擇性 ) 按一下 「向上移」或 「向下移」,將欄置於您希望其顯示的位置。
- **8** 按一下 「確定」。

## <span id="page-83-1"></span>建立新面板

若要建立新面板,請執行以下操作:

- **1** 按一下面板下拉式箭頭,然後按一下新增面板。
- **2** 按一下 「新增面板」。
- **3** 在 「命名新面板」欄位中,輸入面板名稱。
- **4** 選擇是讓面板顯示資料夾還是網頁。 若選取資料夾,請按一下「變更資料夾」選取資料夾以顯示其內容。 或 如果選取網頁,請在「選定的網頁」欄位中輸入網頁的 URL。
- **5** 從 「選擇顯示設定」下拉式清單中選取顯示設定。
	- 行事曆︰ 以圖形行事曆方式顯示面板。
	- 詳細資料︰ 在面板中顯示項目細節。
	- 討論線串︰ 依據線串對面板中的項目分組。
	- 任務清單︰ 將面板顯示為任務清單。
	- 或
	- 按一下 「更多顯示設定」,設定其他顯示設定。
- **6** ( 選擇性 ) 按一下 「過濾器」為面板新增過濾器。
- **7** 按一下確定,然後按一下新增以顯示面板。

## <span id="page-83-2"></span>移除面板

若要移除某個面板,請按一下面板下拉式箭頭,然後按一下關閉。

# <span id="page-84-0"></span>輸出和輸入主檢視設定

和資料夾顯示設定一樣,您可以將「主檢視」顯示設定傳送給其他 GroupWise 使用者。同樣 地,您可以輸入透過電子郵件傳送給您的 「主檢視」顯示設定。

關於如何輸出 「主檢視」設定的資訊,請參閱[傳送顯示設定。](#page-76-0)

關於如何輸入透過電子郵件傳送給您的 「主檢視」設定的資訊,請參閱[輸入顯示設定。](#page-76-1)

# 15 <sup>15</sup> 整合 **Zoom** 會議

如果您的組織使用 Zoom 平台並且組織的使用者具有 Zoom 帳戶,或者您想要透過 GroupWise 開始使用 Zoom, 您可以將 Zoom 整合到 GroupWise 用戶端中, 並透過 GroupWise 約會排程 Zoom 會議。

附註:如果您之前已將 Zoom 整合到 GroupWise 中,然後又從 Zoom App Marketplace 中取消 授權 Zoom,那麼您只能透過在 「 約會 」視窗中的 ZOOM 上按一下滑鼠右鍵,然後使用登入 **Zoom** 選項來在 GroupWise 中重新授權 Zoom。

若要執行此操作,必須已在 GroupWise 中啟用 Zoom 整合。如果右鍵選項顯示為登出 **Zoom**, 您需要先登出,然後按一下滑鼠右鍵並重新登入。

- 「將 Zoom 整合到 [GroupWise](#page-86-0) 中」 ( 第 87 頁 )
- ◆ 「啟用 [GroupWise Connection for Zoom](#page-87-0) 」 ( 第 88 頁 )
- [「設定代理來排程](#page-87-1) Zoom 會議」 ( 第 88 頁 )
- ◆ 「移除 Zoom [整合」](#page-88-0) ( 第 89 百 )

## <span id="page-86-0"></span>將 **Zoom** 整合到 **GroupWise** 中

您可以將 Zoom 會議整合到 GroupWise 中,這樣便能在 GroupWise 中排程與 Zoom 平台互動的 約會。啟用 Zoom 整合後,該功能的運作方式與排程、傳送、修改或取消傳統 GroupWise 會 議約會的方式相同,不同的是電子郵件鏈結中會包含可與 Zoom 帳戶互動的連結,用於存取 Zoom 線上平台。

要求 **.** 必須符合以下要求,才能開始透過 GroupWise 排程 Zoom 會議:

- 建立 Zoom 帳戶
- 在 GroupWise 用戶端中啟用 Zoom 整合
- 在 Zoom 帳戶中授權 **GroupWise Connection for Zoom**

當 Zoom 整合到 GroupWise 中後,在啟用 **Zoom** 選項的情況下排程的約會將會新增至 GroupWise 行事曆,並會在 Zoom 平台中建立會議。您還可以登入關聯的 Zoom 帳戶,在 Zoom 中線上檢視排程的會議。

若要將 Zoom 整合到 GroupWise 中,請執行以下操作:

- **1** 如果您還沒有 Zoom 帳戶,請在 Zoom 網站 [\(https://zoom.us/](https://zoom.us/)) 上建立一個。
- **2** 在安裝 Zoom 的同一部裝置上開啟 GroupWise 用戶端。
- **3** 導覽至工具 > 選項,然後連按兩下環境。
- **4** 在 「環境」對話方塊的 「一般」索引標籤中,選取啟用 **Zoom** 整合,然後按一下確定。

現在,您便可以開始直接從 GroupWise 用戶端中排程 Zoom 會議。如需更多資訊,請參[閱使](#page-194-0) 用 Zoom [排程會議](#page-194-0)。

**附註:**當您首次在 GroupWise 中與 Zoom 互動時,系統會提示您登入 Zoom 並為自己授權 GroupWise Connection for Zoom。如需更多資訊,請參閱啟用 [GroupWise Connection for Zoom](#page-87-0)。

如需停用將 [Zoom](#page-88-0) 整合到 GroupWise 中的資訊,請參閱移除 Zoom 整合。

## <span id="page-87-0"></span>啟用 **GroupWise Connection for Zoom**

當 GroupWise 使用者首次在 GroupWise 用戶端中存取 Zoom 功能時,系統會自動提示其啟用 GroupWise Connection for Zoom。例如,在 GroupWise 中啟用 Zoom 整合後,當使用者開始建 立新的 Zoom 會議,或在新約會視窗中開啟「Zoom 選項」彈出式面板時,此提示可能便會 顯示。

系統會提示使用者先登入 Zoom,然後會顯示 「您即將新增 GroupWise Connection for Zoom 」 螢幕。

您也可以在 「約會」視窗中的 上按一下滑鼠右鍵,然後按一下登入 **Zoom**。

附註:如果您在使用 Zoom 整合時看到與 Microsoft Edge 瀏覽器有關的錯誤訊息,請在安裝了 GW 用戶端的裝置上下載並安裝 *[Microsoft WebView2](https://developer.microsoft.com/microsoft-edge/webview2/)* 以修復該問題。

# <span id="page-87-1"></span>設定代理來排程 **Zoom** 會議

如果需要,您可以在 Zoom 設定中啟用排程特權,以便在 GroupWise 中使用代理來排程 Zoom 會議。此功能可讓其他使用者代表您排程會議,前提是符合以下條件:

- 您和其他使用者均擁有 Zoom 帳戶
- 您在 Zoom 中為其他使用者設定了上述特權
- 已為您和其他使用者啟用 **GroupWise Connection for Zoom**

同樣,擁有 Zoom 帳戶的其他 GroupWise 使用者也可以為您設定這樣的特權,讓您可以代表 他們排程 Zoom 會議。如果一或多個使用者為您授予了這些許可權,當您登入 Zoom 帳戶並按 一下 「Zoom」 > 「設定」後,會在 「排程特權」區段中看到他們的名稱。

- [「設定排程特權」](#page-87-2) ( 第 88 頁 )
- [「撤銷排程特權」](#page-88-1) ( 第 89 頁 )

## <span id="page-87-2"></span>設定排程特權

若要在 Zoom 中設定排程特權,請執行以下操作:

- **1** 登入 Zoom 帳戶:([https://zoom.us/profile\)](https://zoom.us/profile)。
- **2** 在左側導覽面板中選取設定。
- 3 捲動到頁面底部,執行**排程特權**區段中將排程特權指定給旁邊的以下適當選項。
	- **◆ 新增:**如果這是您第一次指定特權, 您將會看到新增選項。
		- 1. 按一下新增。
		- 2. 在使用者下的欄位中,輸入要為其指定特權的人員的 Zoom 使用者名稱,或與該 人員的 Zoom 帳戶關聯的電子郵件地址,然後在其名稱快顯時選取該人員。
	- ◆ 編輯:如果您已將特權指定給其他 GroupWise 使用者,將會看到編輯選項。
		- 1. 按一下編輯以修改 「使用者」清單中的項目。
		- 2. 按一下新增以顯示新使用者欄位。
		- 3. 在使用者下的新欄位中,輸入要為其指定特權的人員的 Zoom 使用者名稱,或與 該人員的 Zoom 帳戶關聯的電子郵件地址,然後在其名稱快顯時選取該人員。
- **4** 按一下 「儲存」。

附註:建立約會的使用者和代理使用者之前都必須已在其帳戶中啟用 **GroupWise Connection for Zoom**,才能使用代理排程任何 Zoom 會議。如需啟用該連接的資訊,請參閱[啟用](#page-87-0) [GroupWise Connection for Zoom](#page-87-0)。

## <span id="page-88-1"></span>撤銷排程特權

若要在 Zoom 中撤銷排程特權,請執行以下操作:

- **1** 登入 Zoom 帳戶:([https://zoom.us/profile\)](https://zoom.us/profile)。
- **2** 在左側導覽面板中選取設定。
- **3** 捲動到頁面底部,按一下 「排程特權」區段中將排程特權指定給旁邊的編輯選項。
- 4 按一下要撤銷其排程特權的使用者帳戶旁邊的刪除選項 **而**。
- **5** 儲存所做的變更。

## <span id="page-88-0"></span>移除 **Zoom** 整合

您可以從 GroupWise 中移除 Zoom 整合,並在 Zoom 帳戶中移除與 GroupWise 同步化的授權。

- 「透過 [GroupWise](#page-88-2) 移除 Zoom 整合」 ( 第 89 頁 )
- ◆ 「透過 [Zoom App Marketplace](#page-89-0) 取消授權 Zoom 整合」 ( 第 90 頁 )

## <span id="page-88-2"></span>透過 **GroupWise** 移除 **Zoom** 整合

如果您要從 GroupWise 用戶端中移除 Zoom 整合,可以直接從 GroupWise 中執行此操作。

若要诱過 GroupWise 移除 Zoom 整合, 請執行以下操作:

- **1** 開啟 GroupWise 用戶端,然後導覽至工具 > 選項。
- **2** 連按兩下環境,然後取消選取啟用 **Zoom** 整合。
- **3** 按一下確定。

## <span id="page-89-0"></span>透過 **Zoom App Marketplace** 取消授權 **Zoom** 整合

若要透過 Zoom App Marketplace 取消授權 Zoom 整合,請執行以下操作:

- **1** 登入 Zoom 帳戶,然後導覽至解決方案 > 市集。
- 2 按一下管理,然後在導覽窗格中選取新增的應用程式。
- **3** 在 「新增的應用程式」下,針對 GroupWise 項目按一下移除。

附註:如果使用上述方法取消授權 Zoom,將無法透過 Zoom App Marketplace 重新授權 Zoom。在這種情況下,您可以在「約會」視窗中的 Zoom 上按一下滑鼠右鍵,並透過登入 **Zoom** 選項重新授權 Zoom。必須已在 GroupWise 中啟用 Zoom 整合。如果右鍵選項顯示為 「登出 Zoom」,然需要先登出,然後按一下滑鼠右鍵並重新登入。

# 16 <sup>16</sup> 自訂其他 **GroupWise** 功能

以下幾節說明 GroupWise 用戶端中的其他自訂選項:

- 「變更 [GroupWise](#page-90-0) 模式」 ( 第 91 頁 )
- [「變更時區」](#page-91-0) ( 第 92 頁 )
- [「設定重新整理](#page-92-0) GroupWise 的間隔」 ( 第 93 頁 )
- [「組態表情圖示設定」](#page-92-1) ( 第 93 頁 )
- [「自訂日期和時間格式」](#page-92-2) ( 第 93 頁 )

# <span id="page-90-0"></span>變更 **GroupWise** 模式

GroupWise 提供了四種不同的模式用於執行 GroupWise 用戶端︰ 「線上」模式、「快取」模 式、「遠端」模式和「遠端」(離線)模式。

- [「線上模式」](#page-90-1) ( 第 91 頁 )
- [「快取模式」](#page-91-1) ( 第 92 頁 )
- ◆ [「遠端模式」](#page-91-2) (第92頁)
- [「變更模式」](#page-91-3) ( 第 92 頁 )

您有可能可以使用四種模式中的任意一種來執行 GroupWise,也有可能 GroupWise 管理員會 要求您僅使用特定的某種模式。

除了一些例外情況外,大多數 GroupWise 功能在所有四種 GroupWise 模式下都可用。「快取」 模式不能使用其他使用者的通知。「遠端」模式則不能使用其他使用者的通知及 「代理」。 「遠端」 ( 離線 ) 模式不提供任何需要連接的功能,例如連接到 GroupWise 系統或 IMAP4 帳 戶。

## <span id="page-90-1"></span>線上模式

使用線上模式時,您會連接到網路上的郵局。您的信箱會顯示儲存在網路信箱 ( 也稱為 「線 上信箱」 ) 中的訊息及資訊。線上模式會持續地連接到網路信箱。在 「線上」模式中,如果 「郵局代辦」關閉或網路連線中斷,您就會 「暫時」失去與信箱的連線。

如果您的網路流量不大,或使用多個不同的工作站而不想在每個工作站下載本地信箱,請使 用這個模式。

## <span id="page-91-1"></span>快取模式

快取模式會將網路信箱的副本,包括訊息和其他資訊,儲存在您的本地。這樣無論網路或郵 局代辦是否可用,您都能使用 GroupWise。因為您不是隨時與網路連線,這種模式可以減少 網路流量並提供最佳效能。系統會自動建立連接以取回及傳送新訊息。所有更新動作都在背 景中執行,不會干擾您的工作。

如果您的本地磁碟機有足夠的磁碟空間儲存信箱,請使用這個模式。

數個使用者可以在一台共用的電腦上分別設定其 「快取信箱」。

如果在同一台電腦上執行「快取模式」及「遠端模式」,則可以使用相同的本地信箱 ( 也稱 為 「快取信箱」或 「遠端信箱」 ) 最小化使用的磁碟空間。

如果磁碟空間有限,您可以限制下載到本地信箱的項目。您可以指定只取回標題行,或指定 大小限制。

如需詳細資訊,請參[閱使用快取模式](#page-358-0)。

## <span id="page-91-2"></span>遠端模式

經常出門在外的 GroupWise 使用者比較熟悉 「遠端」模式。這種模式與 「快取」模式類似, 會在本地磁碟機上儲存一份網路信箱的副本或您指定之信箱的部分。您可以透過指定的連接 類型 ( 數據機、網路或 TCP/IP),定期取回及傳送訊息。如果您不想要完整的網路信箱副本, 可以對取回的項目加以限制,例如只取回新訊息或訊息的標題行。

如需詳細資訊,請參[閱使用遠端模式。](#page-364-0)

## <span id="page-91-3"></span>變更模式

依預設,GroupWise 會開啟到線上模式。設定快取信箱後,可以方便地根據需要變更模式。

- **1** 按一下 「資料夾清單」標題中的模式選擇器圖示。
- **2** 選取所需要的模式。

重新啟動 GroupWise 以變更模式。

## <span id="page-91-0"></span>變更時區

GroupWise 從它所在的作業系統中獲得時區設定。如果要變更 GroupWise 時區,您必須變更 作業系統的時區。

- **1** 在 Windows 通知區域的時鐘上按一下滑鼠右鍵。
- **2** 選取 「調整日期 **/** 時間」。
- **3** 在日期與時間索引標籤上按一下變更時區,然後選取正確的時區。
- **4** 按一下 「確定」。

## <span id="page-92-0"></span>設定重新整理 **GroupWise** 的間隔

重新整理 GroupWise 時, GroupWise 會檢查是否有新的電子郵件,並重新整理螢幕以顯示新 的或變更的資訊。依預設,GroupWise 每分鐘重新整理一次。不過,您可以變更重新整理間 隔。

- **1** 按一下 「工具」 > 「選項」。
- **2** 連按兩下環境,然後按一下一般索引標籤。
- **3** 在重新整理間隔下,指定重新整理前應過去多少分鐘和秒,然後按一下確定。

## <span id="page-92-1"></span>組態表情圖示設定

您可以在 「環境」 > 「一般」索引標籤中設定以下兩個表情圖示設定。第一個設定可啟用自 動插入表情圖示功能,這樣您在輸入相應的字元組合時便能自動插入表情圖示。第二個設定 可開啟灰階格式,此功能可以在項目清單中顯示灰階表情圖示,從而提高系統效能。您的管 理員可以覆寫這兩個選項,將其變更為停用或啟用模式,這樣您便無法變更這些設定。

若要組態這些設定(如果管理員未鎖定),請執行以下操作:

- **1** 導覽至工具 > 選項 > 環境 > 一般索引標籤。
- **2** 啟用或停用以下任一選項 ( 如適用 ):
	- 允許自動插入表情圖示
	- 顯示灰階表情圖示 **(** 更快 **)**

## <span id="page-92-2"></span>自訂日期和時間格式

GroupWise 提供了數種日期和時間格式,可用於確定在整個應用程式中顯示日期和時間的方 式。例如,您可能希望日期中先顯示日,再顯示月,最後顯示年,例如 24 August, 2010。

GroupWise 中的時間和日期格式可自訂程度很高。您可以指定各元素的順序、元素間分隔符 的類型、是否以數字表示日期,以及其他幾個選項。

- [「設定預設的日期與時間格式」](#page-92-3) ( 第 93 頁 )
- [「設定一般的](#page-93-0) GroupWise 格式」 ( 第 94 頁 )
- [「設定特定的](#page-93-1) GroupWise 格式」 ( 第 94 頁 )

### <span id="page-92-3"></span>設定預設的日期與時間格式

有三種可設定的日期和時間設定:

- 時間:使用 「時間」設定來確定顯示的時間。
- ◆ **美式日期格式:** 使用 「美式日期」設定可指定以美式日期格式 ( 通常使用數字表示日、 月和年 ) 顯示日期的方式。
- ◆ 詳細日期格式: 使用 「詳細日期」設定可指定如何以詳細格式 ( 通常使用數字表示日和 年並拼寫出月份 ) 顯示日期。

## <span id="page-93-0"></span>設定一般的 **GroupWise** 格式

使用 「一般的 **GroupWise** 格式」設定,以確定在整個 GroupWise 中是使用詳細日期還是美式 日期格式。

- **1** 按一下工具 > 選項,然後連按兩下行事曆。
- **2** 按一下 「日期 **/** 時間」索引標籤。
- **3** 在 一般的 **GroupWise** 格式下,檢視時間格式,並指定日期格式應顯示詳細日期還是簡短 日期,然後按一下確定。

## <span id="page-93-1"></span>設定特定的 **GroupWise** 格式

使用 「特定的 **GroupWise** 格式」設定來指定在整個 GroupWise 中於 「主視窗」、內容和檔案 資訊區域中使用的日期和時間格式。

- **1** 按一下工具 > 選項,然後連按兩下行事曆。
- **2** 按一下 「日期 **/** 時間」索引標籤。
- **3** 在特定 **GroupWise** 格式下,為各項設定選取偏好的格式,然後按一下確定。 您可以選取時間、簡短日期、詳細日期,或任何可用的日期和時間格式組合。

# 17 <sup>17</sup> 瞭解 **Filr** 整合

Filr 是一種安全的檔案共用平台,通常會整合到 GroupWise 用戶端中,用於提供 GroupWise 使 用者檔案的線上或網路儲存解決方案。如果您擁有 Filr 帳戶,並且您的管理員已啟用 Filr 整 合,您就可以從您的 Filr 資料夾中附加檔案,就像從您的本地磁碟機目錄附加檔案一樣輕鬆。

此外,Filr 整合還為 GroupWise 中的所有檔案附件提供了更好的儲存問責機制。Filr 控制機制 可以強制使用 Filr 做為儲存庫,來儲存所有附加檔案或超過指定大小的檔案。GroupWise 或 Filr 管理員可以根據啟用的設定和 Filr 授權,明確強制執行這些控制機制。

您在與 Filr 互動時可以使用的選項取決於您組織中 GroupWise 管理員及 Filr 管理員 ( 可能不是 同一個人 ) 是如何控制這些選項的。

- ◆ 「GroupWise 與 Filr [控制機制」](#page-94-0) (第95頁)
- 「GroupWise 用戶端中的 Filr [附件行為」](#page-95-0) ( 第 96 頁 )
- 「GroupWise 中的 「Filr [規則」設定」](#page-96-0) ( 第 97 頁 )

## <span id="page-94-0"></span>**GroupWise** 與 **Filr** 控制機制

Filr 整合內建於 GroupWise 中,同時支援管理動作和使用者動作。僅當 GroupWise 管理員啟用 Filr 整合後,您在附加檔案時才能連接至 Filr。

 **GroupWise** 控制機制。當符合以下兩個條件時,GroupWise 會強制執行 Filr 附件控制機 制:(1) GroupWise 中啟用了 Filr 整合,並且 (2) Filr 中停用了 *GroupWise* 設定。

如果 Filr 中未啟用 GroupWise 設定, GroupWise 管理員便可控制附件的儲存設定, 以及允 許透過可公開存取的連結分享檔案的選項。

#### **Filr** 控制機制。當符合以下兩個條件時,Filr 會強制執行 Filr 附件控制機制:(1) GroupWise 中啟用了 Filr 整合,並且 (2) Filr 中啟用了 *GroupWise* 設定。

如果 Filr 管理員在 Filr 中啟用了 *GroupWise 設定*,並且 GroupWise 中啟用了 Filr 整合,則 GroupWise 用戶端中的 Filr 選項取決於 Filr 管理員所控制的設定。

 預設附件。此設定與 *Filr GroupWise* 設定或 GroupWise 強制控制機制無關,它決定您的本 地目錄或 Filr 目錄是否向主要附加控制機制開放。GroupWise 管理員可以啟用此設定,這 樣您便可以控制該設定。

若要確定您能否對此設定進行變更,請導覽至工具 > 選項 > 環境 > 預設動作索引標籤 > 預 設附件設定。如果本地電腦和 Filr 都可選取,則說明您有權選擇您的優先設定。

## <span id="page-95-0"></span>**GroupWise** 用戶端中的 **Filr** 附件行為

要讓 Filr 設定優先於 GroupWise 用戶端中 Filr 的 GroupWise 設定, Filr 系統必須擁有授權,並 且 Filr 管理員必須在 Filr 的 Office 和郵件設定中啟用 *GroupWise* 設定。由於關於是使用 GroupWise 還是 Filr 控制機制的數項設定有所重疊,並且選項和行為會因管理員實作的組態 而有所不同,因此下文對所有這些情況都進行了說明。

#### 附件的強制儲存行為

Filr 整合可以針對所有附件或根據檔案大小控制強制行為。如此設計是為了防止 GroupWise 資料庫被儲存的大量附件塞滿。

- 使用 GroupWise 控制機制時,從本地磁碟機上傳至 Filr 的附件預設會儲存在 **GW** 附件 資料夾中。
- ◆ 使用 Filr 控制機制時,從本地磁碟機上傳至 Filr 的附件不是儲存在 GW 附件資料夾 中,而是儲存在僅對 Filr 管理員可見的某個 Filr 資料夾中。
- ◆ 如果設定了強制 Filr 儲存區,那麼該儲存區要麼用於儲存 「所有附件」,要麼用於 儲存超過管理員指定大小的附件;當有待執行的 Filr 儲存和強制操作時,您將會收 到通知。

#### 啟用了 **Filr** 控制機制時的使用者附件選項

如果在 *Filr* 中啟用了 *GroupWise* 設定,您便能選取下列其中一個選項,或者 Filr 設定中將 已設定其中一個選項。

- 連結過期時間:如果附加檔案時選取了此選項,您可能便可以選擇檔案連結保持有 效狀態的時間。
- 下載 **(** 限制 **)**:如果附加檔案時選取了此選項,您可能便可以選擇可從 Filr 下載檔案的 次數。

下載限制用於設定可存取附件的收件者數量。達到該次數上限後,其他任何使用者 都無法存取該附件。

附加本地檔案時,您可以在將檔案附加到 GroupWise 郵件項目後,在檔案上按一下滑鼠 右鍵來存取這些選項。

從 Filr 附加檔案時,這些選項會顯示在附加對話方塊底部。

#### 僅啟用針對 **Filr** 的 **GroupWise** 控制機制時的使用者附件選項

如果未在 *Filr* 中啟用 *GroupWise* 設定,但在 GroupWise 中啟用了 Filr 整合,您可能會看到 以下部分或全部選項,具體取決於管理員實作的組態。

附加本地檔案時,您可以在將檔案附加到郵件項目後,在檔案上按一下滑鼠右鍵來存取 這些選項。

上傳至 OpenText Filr:在使用本地檔案選項*新增附件*附加檔案時,只有在按一下滑鼠右鍵 後才能存取的選項。選取此選項後,如果您再次在附件上按一下滑鼠右鍵,便會看到以 下存取行為選項。

將滑鼠遊標懸停在三個選項的展開箭頭>上,可查看核取了哪個預設準則。這樣您便可 知道當郵件收件者按一下附件時,系統會執行什麼行為。

此時,您可以使用每個 Filr 選項的預設設定,也可以視需要變更準則。

- 共享 **OpenText Filr** 權限:預設設定為檢視。收件者將只能檢視附件,不能下載或編輯 附件。如果您希望收件者對於附件中的項目具有 Filr 下載和編輯權限,請將該選項 變更為編輯。
- **OpenText Filr** 外部共享模式:預設設定為檔案連結。此選項用於授予郵件項目收件者 在 Filr 中存取附件的權限。收件者對附件的權限取決於透過上面的選項授予的 Filr 權 限。如果您將該選項變更為外部共享,收到初始附件後獲得檔案連結的任何使用者 也會獲得同樣的存取權限。
- 連結過期時間:如果附加檔案時選取了此選項,您可以選擇檔案連結保持有效狀態 的時間。預設設定為永不,如果採用此設定,檔案連結將永不過期。如果您變更該 選項,可以設定多少天後連結過期。

## <span id="page-96-0"></span>**GroupWise** 中的 「**Filr** 規則」設定

Filr 整合包括 Filr 規則索引標籤,當您的 GroupWise 和 Filr 管理員為此索引標籤啟用控制機制 後,您便可以在這些控制機制內定義自己的 Filr 預設設定。可供您使用的設定可能包括下述 部分或全部選項:

- 使用 **Filr** 傳送附件:選項可能包括:
	- 從未
	- 永遠
	- 檔案大小超過 (MB)
- 附件連結超過以下時間後過期:選項可能包括:
	- 天數
	- 下載次數
- 附件連結屬性:選項可能包括:
	- 允許收件者檢視或編輯
	- 外部共享模式:公用連結或外部共享

若要查看您的環境中有哪些選項可用,請登入 GroupWise 用戶端,導覽至工具 > 選項 > 環境 > **Filr** 規則索引標籤。

III III 電子郵件

電子郵件項目本質上是傳送給收件者的文字訊息。在 GroupWise 中, 電子郵件項目可以是訊 息、約會、任務、備忘記事或電話訊息記事。您可以使用純文字或 HTML 格式撰寫電子郵件 項目,並且可將附件新增至其中。所有收到的項目都會傳送到 「信箱」資料夾。

- 第 18 章 [「傳送電子郵件」](#page-100-0) ( 第 101 頁 )
- 第 19 章 [「管理已傳送的電子郵件」](#page-136-0) ( 第 137 頁 )
- 第 20 章 [「接收和回覆電子郵件」](#page-144-0) ( 第 145 頁 )
- 第 21 章 [「管理收到的電子郵件」](#page-156-0) ( 第 157 頁 )
- 第 22 章 [「列印電子郵件」](#page-162-0) ( 第 163 頁 )
- 第 23 章 [「處理不想接收的電子郵件](#page-164-0) ( 垃圾郵件 )」 ( 第 165 頁 )

18 <sup>18</sup> 傳送電子郵件

<span id="page-100-0"></span>透過 GroupWise 傳送電子郵件訊息時,可以將訊息做為文字或 HTML 進行傳送。此外,您還 可以在傳送訊息之前,選擇附加檔案、新增簽名或 vCard 至訊息,以及對訊息進行拼字檢 查。

傳送電子郵件訊息時,通訊錄和姓名補齊功能可幫助您快速輕鬆地找到所需的聯絡人。

- [「選取預設撰寫檢視」](#page-100-1) ( 第 101 頁 )
- [「撰寫電子郵件」](#page-101-0) ( 第 102 頁 )
- ◆ [「在傳送項目中使用提及功能」](#page-102-0) (第103頁)
- [「電子郵件格式設定」](#page-104-0) ( 第 105 頁 )
- [「對訊息進行拼字檢查」](#page-110-0) ( 第 111 頁 )
- [「附加檔案」](#page-114-0) ( 第 115 頁 )
- ◆ [「新增簽名或](#page-117-0) vCard」 (第 118 頁)
- [「使用備用寄件者地址」](#page-119-0) ( 第 120 頁 )
- [「連續將郵件輪遞至多個收件者」](#page-119-1) ( 第 120 頁 )
- ◆ 「傳送 S/MIME [安全訊息」](#page-121-0) (第122 頁)
- [「儲存未完成的電子郵件」](#page-128-0) ( 第 129 頁 )
- ◆ [「選取傳送選項」](#page-129-0) (第130頁)
- [「使用郵件合併傳送電子郵件」](#page-132-0) ( 第 133 頁 )
- ◆ [「張貼自黏便箋」](#page-133-0) (第134頁)
- [「傳送電話訊息」](#page-133-1) ( 第 134 頁 )
- ◆ [「投票」](#page-134-0) (第135頁)

## <span id="page-100-1"></span>選取預設撰寫檢視

依預設,GroupWise 會為撰寫項目提供 HTML 撰寫檢視。HTML 檢視提供了各種字型、字型大 小、色彩選擇,多種文字格式選項 ( 包括段落樣式、縮排、項目符號清單、編號清單、超連 結文字、水平線 ) 和內嵌式影像與背景影像的影像選項。如果您喜歡簡單一些的編輯環境, 可以使用 「純文字撰寫」檢視。

- **1** 按一下 「工具」 > 「選項」。
- 2 連按兩下環境,然後按一下檢視索引標籤。
- **3** 選取 「純文字」或 「**HTML**」。
- **4** 在適當的欄位選取字型和字型大小。
- **5** 按一下 「確定」。

提示:在您撰寫的新項目中,可以按一下 「檢視」 **>** 「純文字」或 「檢視」 **>** 「**HTML**」來變 更撰寫檢視。

## <span id="page-101-0"></span>撰寫電子郵件

若要撰寫電子郵件,請執行以下操作:

**1** 按一下工具列上的 「新郵件」。

按一下 「新郵件」旁邊的向下箭頭可以選取其他郵件檢視。

**2** 在收件者方塊中,輸入使用者名稱,然後按 Enter 鍵。請為其他的使用者重複這個步驟。 或

若要從清單中選取使用者名稱,請按一下工具列上的地址,搜尋並連按兩下每個使用 者,然後按一下確定。

提示:您還可以從 GroupWise 通訊錄或個人通訊錄中新增群組[、向個人組織傳送郵件、](#page-270-0) 或者選取多個聯絡人[並將他們輸出至某個檔案中](#page-284-0),這樣您便可在該檔案中複製電子郵件 地址,以便貼入所撰寫電子郵件的收件者欄位中。

**3** 如有必要,請按一下 **+** 副本和 **+** 密件副本以新增這些欄位,然後在副本和密件副本方塊中 輸入使用者名稱。

副本︰ 副本件收件者 (CC) 會收到項目的副本。副本收件者是可收到項目資訊的使用者, 但不受該資訊的影響,也沒有直接的責任。所有收件者都可以看到傳送了副本。他們也 能看到副本收件者的名稱。

密件副本︰ 密件副本收件者 (BC) 會收到項目的副本。其他收件者不會收到密件副本收件 者的相關資訊。只有寄件者和密件副本的接收者知道傳送了密件副本。如果收件者回覆 並選擇全部回覆,密件副本收件者不會收到回覆。

- 4 若要將寄件者名稱變更為其他帳戶、代理或備用電子郵件地址,請按一下寄件者:,然 後按一下某個名稱。如需備用電子郵件地址的詳細資訊,請參[閱使用備用寄件者地址。](#page-119-0)
- **5** 輸入標題。
- **6** 輸入訊息。

附註:如果您希望引起電子郵件特定收件者的注意,可以在郵件本文中使用 「提及」功 能,具體方式是輸入 @ 符號,後接收件者名稱的若干字母,然後從通訊錄中選取所需收 件者。

如需詳細資訊,請參[閱在傳送項目中使用提及功能](#page-102-0)。

- **7** ( 選擇性 ) 按一下 「傳送選項」索引標籤可指定選項,例如將這封郵件設定為高優先程 度、向收件者要求回函、新增類別等等。 使用 「類別」選項時,只有四個預設類別適用於收件者。 在撰寫檢視中,您可以按住 Ctrl 鍵並按一下滑鼠以開啟超連結。
- **8** 在撰寫視窗底部按一下 「新增附件」加入任何附件。 如需關於新增附件 ( 包括 Filr 中的附件 ) 的詳細資訊,請參[閱附加檔案](#page-114-0)。
- **9** 按一下工具列上的 「傳送」。

# <span id="page-102-0"></span>在傳送項目中使用提及功能

有了提及功能, 您可以在傳送項目的郵件本文中使用通訊錄姓名補齊功能, 快速將收件者新 增至收件者欄位中,同時又能透過插入到訊息中並以連結和強調格式顯示的名稱,來直接在 郵件本文中引起這些收件者的注意。

若要將聯絡人名稱插入到傳送項目的郵件本文中,只需開始輸入 @ 符號,後接某個通訊錄名 稱。這會觸發姓名補齊動作,如此您便可以從過濾出的涌訊錄清單中選取所需收件者。

附註:若要將提及功能與姓名補齊功能配合使用,您輸入的名稱必須已存在於系統通訊錄或 個人通訊錄中,且通訊錄內容中已啟用姓名補齊功能。

在如下所示的範例中,訊息起草者在收件者欄位中新增了 「LDAP 使用者」,並在郵件本文中 稱呼其「先生」。在輸入第一個句子時,訊息起草者輸入了「@test」,然後便可以從通訊錄 姓名補齊快顯清單中選取使用者 *TestFirst TestLast*。最後一個動作不僅在郵件本文中插入了顯 示為連結的收件者名稱,而且在郵件項目的收件者欄位中新增了該使用者。

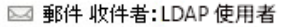

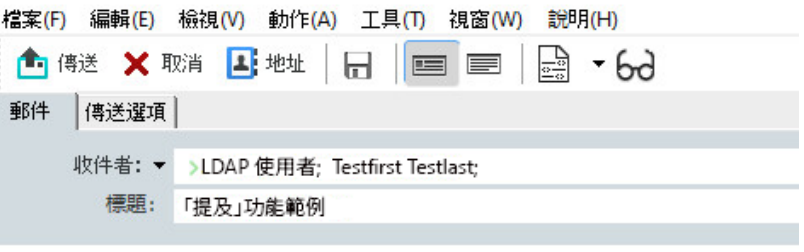

尊敬的先生,

我已聯絡過您的同事 @Testfirst Testlast

按一下以新增簽名

附註:雖然在要新增收件人的個人項目中沒有收件者欄位,您仍然可以在個人傳送項目中使 用提及功能。之後開啟個人項目時,這些項目中的提及內容可以提供某些快速存取功能,例 如複製某個電子郵件地址,或在滑鼠遊標懸停在提及內容上時查詢相應電話號碼。

## 瞭解提及選項和行為

使用提及功能可以啟用數個相關選項,不只是引起被提及收件者的注意。請查看下面的說 明, 以瞭解 GroupWise 中提及功能的運作原理, 以及當您使用該功能時可用的相關選項。

- ◆ [「提及行為」](#page-103-0) (第104頁)
- [「提及選項」](#page-104-1) ( 第 105 頁 )

#### <span id="page-103-0"></span>提及行為

下面主要描述的是您在使用提及功能時該功能的行為,而不是您在使用提及功能時可以執行 的動作,後者[在提及選項中](#page-104-1)介紹。

- 適用的項目類型:您可以在具有傳送選項的任何項目 ( 包括*個人項目* ) 中使用提及功能。 例如:
	- ◆ 郵件
	- 約會
	- 任務
	- ◆ 自黏便箋
	- ◆ 提示
- ◆ 預設設定:系統預設會啟用提及功能。如果 GroupWise 管理員未變更該系統預設設定, 您可以在 GroupWise 用戶端中導覽至工具 > 選項 > 環境 > 一般索引標籤,來停用該功能。 如果管理員變更了該系統預設設定,提及功能將處於以下某種狀態:
	- 已啟用 */* 已鎖定:您可以在用戶端中使用提及功能,但無法將其停用。
	- ◆ *已停用/已鎖定*:您無法使用提及功能, 也無法啟用該功能。
	- 已停用 */* 未鎖定:若要使用提及功能,您需要在 「環境」 > 「一般」設定中核取啟用 「提及」功能核取方塊。

附註:「已啟用 / 未鎖定」為系統預設設定。

- 提及功能和姓名補齊:若要將姓名補齊功能與提及功能配合使用,您輸入的名稱必須已 存在於系統通訊錄或個人通訊錄中,且通訊錄內容中已啟用姓名補齊功能。 您可以集中檢視哪些個人通訊錄啟用了姓名補齊功能,只需按一下工具列上的通訊錄, 然後移至檔案 > 姓名補齊通訊錄。
- 副本和密件副本行為:如上文所述,當您在郵件本文中新增提及內容時,相應收件人會 自動新增至收件者欄位中 ( 如果尚未新增 )。此功能不適用於個人項目。但是,如果副本 或密件副本欄位中已包含 「提及的」收件者,新增提及這些收件者的內容則會將他們移 至收件者欄位中。
- 項目清單中的提及標記:根據設計,使用提及功能的其中一個目的就是引起被提及收件 者的注意,因此您信箱清單中提及了您的項目都會附加 **@** 符號。如需關於過濾這些已標 記項目的資訊,請參[閱提及選項。](#page-104-1)

附註:透過包含提及功能的外部郵件系統 ( 包括 Gmail 和 Outlook) 接收的電子郵件也會加 上標記。

#### <span id="page-104-1"></span>提及選項

下面主要說明的是您可以執行的與提及功能相關的動作,而不是做為寄件者被動接受的行 為。如需詳細資訊,請參[閱提及行為](#page-103-0)。

- 地址資訊方塊:當您將滑鼠遊標懸停在 GroupWise 項目中的提及文字上時,相應收件人 ( 個人、群組、資源等 ) 的資訊方塊將會顯示通訊錄中該對象的識別資訊。例如:電子郵 件地址、電話號碼、職稱、部門等。
- 内容功能表:當您在 GroupWise 項目中的提及文字上按一下滑鼠右鍵時,系統會顯示一 個包含以下選項的內容功能表:
	- 新增至常用聯絡人
	- ◆ 詳細資料 ( 可開啟通訊錄內容 )
	- 剪下
	- 複製
	- 複製電子郵件
	- ◆ 刪除
- 刪除選項: 如果要刪除處於 「撰寫」狀態的項目中的提及內容,您可以使用多種方法。 其中包括:
	- 按 Backspace 鍵刪除相應文字。
	- 將滑鼠遊標懸停在提及文字上,然後按一下 **x**。
	- ◆ 在提及內容上按一下滑鼠右鍵,然後選取刪除。
	- 選取提及內容,然後按 Delete 鍵。

**附註:**如果您是透過新增提及內容將收件人新增至收件者欄位中,刪除該提及內容也將 從收件者欄位中移除相應收件人。不過,如果在建立提及內容之前,就已將相應收件人 新增至收件者欄位中,刪除該提及內容將不會從收件者欄位中移除相應收件人。

- 過濾提及您的項目:若要在信箱中查看所有提及了您的項目,您可以在過濾下拉式功能 表中選取提及我,來過濾那些已標記的項目。
- ◆ 建立提及規則:您可以使用提及的人定義建立相關規則,來管理包含提及內容的項目。 例如,如果您想讓所有提及了您的項目都自動傳送到某個個人資料夾,則可以建立一則 規則來實現該目的。如需關於建立規則的基本資訊,請參閱[建立基本規則。](#page-334-0)

## <span id="page-104-0"></span>電子郵件格式設定

撰寫訊息時可使用的設定格式選項取決於選取的撰寫檢視。這一節所介紹的選項適用於您正 在撰寫的訊息。

附註:如果收件者使用的是 「HTML 讀取」檢視,他們所看到的便是您已設定了格式的電子 郵件。他們無法變更 HTML 格式項目的字型。如果收件者使用的是 「 純文字讀取 」檢視,則 HTML 格式將丟失。不過,收件者可按一下檢視 > **HTML**,來依照您設定的格式顯示郵件。

- [「選取文字編輯器」](#page-105-0) ( 第 106 頁 )
- ◆「使用 GroupWise [文字編輯器設定](#page-105-1) HTML 電子郵件格式」 ( 第 106 頁 )
- ◆ 「使用 GroupWise [文字編輯器設定純文字電子郵件格式」](#page-108-0) ( 第 109 頁 )
- 「使用 GroupWise [文字編輯器中的自訂檢視」](#page-109-0) ( 第 110 頁 )

### <span id="page-105-0"></span>選取文字編輯器

在 GroupWise 中撰寫訊息時,您可以選擇使用原始 GroupWise 編輯器或以下任意協力廠商編 輯器:

- LibreOffice 3.6 或更新版本
- ◆ Microsoft Word 2007 或更高版本

#### **GroupWise 18.1** 及更新版本中支援 **Microsoft Word 2019**。

若要使用 LibreOffice 或 Word,工做站上必須正確安裝了相應的應用程式。

如果您選擇使用 LibreOffice 或 Word 做為預設編輯器,則可在 GroupWise 撰寫視窗中使用相應 應用程式的功能和格式。請參閱各自相應的文件以協助您設定格式。

- **1** 按一下工具 > 選項,然後連按兩下環境。
- **2** 按一下 「編輯器 **/** 檢視器」索引標籤。
- **3** 在 「撰寫純文字時使用」下,選取要使用的編輯器。
- **4** 在 「撰寫 **HTML** 時使用」下,選取要使用的編輯器。
- **5** 按一下 「確定」。

## <span id="page-105-1"></span>使用 **GroupWise** 文字編輯器設定 **HTML** 電子郵件格式

您可以使用 GroupWise 中提供的 HTML 工具,在訊息中加入其他格式。工具列上會提供字 型、底線和斜體等所有標準文字功能,除此之外還提供對齊、縮排、新增圖片和表格等功 能。

Segoe UI 

您可能需要水平調整項目檢視的大小,才能看到 HTML 工具列上所有的按鈕。

- 「在 HTML [訊息中變更字型」](#page-106-0) ( 第 107 頁 )
- 「在 HTML [訊息中新增表情圖示」](#page-106-1) ( 第 107 頁 )
- ◆ 「在 HTML [訊息中新增水平線」](#page-107-0) (第 108 頁 )
- 「在 HTML [訊息中新增項目符號清單或編號清單」](#page-107-1) ( 第 108 頁 )
- 「在 HTML [訊息中新增表格」](#page-107-2) ( 第 108 頁 )
- 「在 HTML [訊息中新增影像」](#page-108-1) ( 第 109 頁 )
- 「在 HTML [訊息中新增背景影像」](#page-108-2) ( 第 109 頁 )
- 「在 HTML [訊息中新增超連結」](#page-108-3) ( 第 109 頁 )
- 「在 HTML [訊息中復原或重做上一項文字動作」](#page-108-4) ( 第 109 頁 )

## <span id="page-106-0"></span>在 **HTML** 訊息中變更字型

若要變更開啟的 HTML 訊息中的字型,請執行以下操作:

視需要使用 HTML 工具列變更字型、字型大小以及其他字型屬性。

您還可以設定 HTML 項目的預設字型。如需詳細資訊,請參[閱設定預設讀取](#page-59-0) / 撰寫檢視與字 [型](#page-59-0)。

### <span id="page-106-1"></span>在 **HTML** 訊息中新增表情圖示

使用下列任意選項將表情圖示插入 HTML 訊息中。

附註:如果您將包含表情圖示的 HTML 訊息變更為純文字格式,表情圖示將會轉換成黑白影 像。GroupWise 支援在純文字訊息中包含表情圖示, 但只能顯示黑白影像。

• 按一下工具列上的插入表情圖示 ☺, 然後從可用的表情圖示中進行選取。

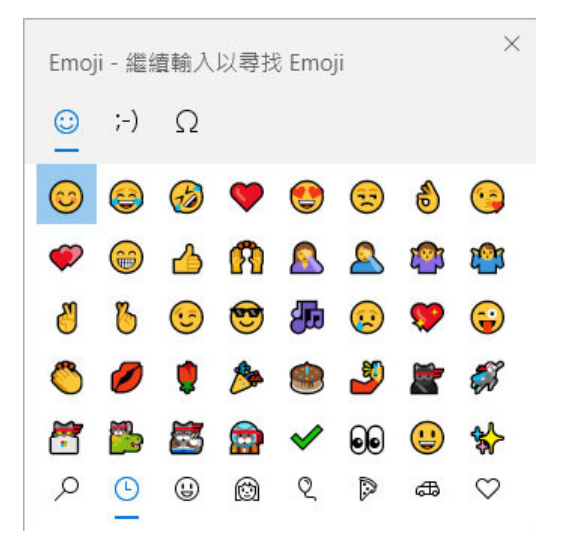

- 按 Windows 鍵 + . ( 句點 ) 捷徑可開啟 「表情圖示」功能表。
- 從右鍵功能表中選取插入表情圖示可開啟 「表情圖示」功能表。
- 輸入常用表情圖示字元字串可直接將表情圖示插入文字行中。例如,  $m_A$  :  $\phi$  :  $\phi$  ,  $\phi$  ,  $\phi$ 按 Ctrl+Z 可將表情圖示變更為輸入的字元, 按 Ctrl+Y 可重做復原的動作。

#### **GroupWise** 中的表情圖示與字元的對應表:

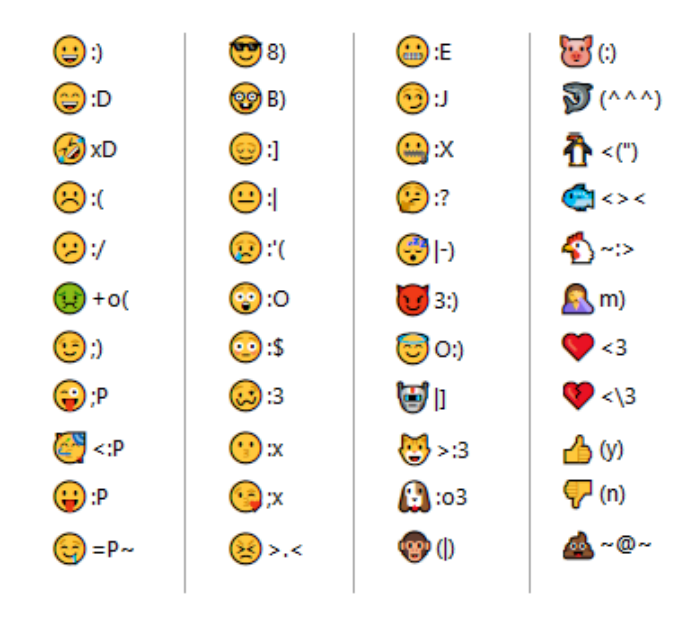

### <span id="page-107-0"></span>在 **HTML** 訊息中新增水平線

若要在開啟的 HTML 訊息中新增水平線,請執行以下操作:

- **1** 在電子郵件中選取要顯示水平線的位置。
- **2** 按一下 「水平線」圖示 。

#### <span id="page-107-1"></span>在 **HTML** 訊息中新增項目符號清單或編號清單

若要在開啟的 HTML 訊息中新增項目符號清單或編號清單,請執行以下操作:

- **1** 使用 HTML 工具列插入項目符號或編號清單。
- **2** 輸入清單項目,然後按 Enter 鍵以建立清單中的下一個項目。
- **3** 若要關閉清單格式設定,請按 Enter 鍵,然後在最後一個項目後面按 Backspace。

### <span id="page-107-2"></span>在 **HTML** 訊息中新增表格

若要在開啟的 HTML 訊息中新增表格,請執行以下操作:

- **1** 在 HTML 工具列中,按一下 「表格選項」圖示 。
- **2** 從下拉式功能表中選取表格的大小,或選取 「其他」並指定您自己的尺寸。 表格會顯示在電子郵件中並根據文字進行調整。
#### 在 **HTML** 訊息中新增影像

若要在開啟的 HTML 訊息中新增影像,請執行以下操作:

- **1** 在要顯示影像的區域按一下插入圖片圖示。
- 2 指定要新增的圖形名稱,或瀏覽至其所在位置並選取圖形,然後按一下確定。

#### 在 **HTML** 訊息中新增背景影像

若要在開啟的 HTML 訊息中新增背景,請執行以下操作:

- **1** 按一下 「背景圖片」圖示 。
- 2 指定要做為背景的圖形名稱,或瀏覽並選取圖形。
- **3** 按一下 「確定」。

#### 在 **HTML** 訊息中新增超連結

超連結可直接將特定的單字、片語或影像連接至特定的網站。

若要在開啟的 HTML 訊息中新增超連結,請執行以下操作:

- **1** 選取要使用的單字、片語或影像,然後按一下插入超連結圖示。
- **2** 指定您要連結的網址。
- **3** 按一下 「確定」。

文字會改變色彩,而且還會加上底線,表示這是一個連結。圖片則不會改變色彩,但仍 可以做為連結。

#### 在 **HTML** 訊息中復原或重做上一項文字動作

您可以復原在撰寫之訊息的 「標題」或 「訊息」欄位中執行的上一個文字動作。

按一下 「編輯」 > 「復原」。

或

若要重做該動作,請按一下 「編輯」 **>** 「重做」。

您可以使用 Ctrl+Z 進行復原,使用 Ctrl+Y 來重做。如需其他快速鍵的相關資訊,請參[閱鍵盤](#page-462-0) [捷徑。](#page-462-0)

#### 使用 **GroupWise** 文字編輯器設定純文字電子郵件格式

在純文字訊息中,您可以變更字型、大小和色彩。可以使用粗體、斜體與底線,但在 「 純文 字撰寫」檢視中,不能縮排文字,也不能插入超連結或水平線。

- ◆[「變更純文字訊息中的字型」](#page-109-0) ( 第 110 頁 )
- [「為純文字訊息中的清單設定格式」](#page-109-1) ( 第 110 頁 )
- [「在純文字訊息中復原上一項文字動作」](#page-109-2) ( 第 110 頁 )

#### <span id="page-109-0"></span>變更純文字訊息中的字型

若要為開啟的項目 ( 您正於 「 純文字 」 檢視中撰寫 ) 變更字型, 請執行以下操作:

- **1** 按一下 「訊息」欄位。
- **2** 按一下 「編輯」 > 「字型」 > 「字型」。
- **3** 選取字型和字型樣式。
- **4** 選取大小。
- **5** 選取要變更的任何其他選項,然後按一下確定。

您也可以使用工具列按鈕將部分文字設為粗體、斜體或為其加上底線。

#### <span id="page-109-1"></span>為純文字訊息中的清單設定格式

若要為開啟的項目 ( 您正於 「 純文字 - 檢視中撰寫 ) 中的清單設定格式,請執行以下操作:

- **1** 按 Ctrl+Shift+L 可插入項目符號。
- **2** 再次按 Ctrl+Shift+L 可將其變更為編號清單。
- **3** 繼續按 Ctrl+Shift+L 可從可用的六種清單格式中進行選取。
- **4** 輸入清單項目,然後按 Enter 鍵以建立清單中的下一個項目。
- 5 若要關閉清單格式,請在最後一個清單項目後面連按兩次 Enter。

#### <span id="page-109-2"></span>在純文字訊息中復原上一項文字動作

您可以復原在所撰寫郵件的標題或訊息欄位中執行的上一個文字動作。

若要執行此操作,請按一下編輯 > 復原。

您也可以使用 Ctrl+Z 來復原。如需其他快速鍵的相關資訊,請參閱[鍵盤捷徑。](#page-462-0)

## 使用 **GroupWise** 文字編輯器中的自訂檢視

您可以使用自訂檢視建立電子郵件範本,然後儲存該範本以便再次使用。如果您需要經常傳 送具有特定文字或外觀的電子郵件,此選項非常有用。您可以依照所需的外觀和風格建立電 子郵件,然後將其儲存為自訂檢視。

- [「儲存自訂檢視」](#page-110-0) ( 第 111 頁 )
- [「開啟自訂檢視」](#page-110-1) ( 第 111 頁 )
- [「定義儲存自訂檢視的位置」](#page-110-2) ( 第 111 頁 )

**附註:**如果將 HTML 訊息儲存為檢視,部分 HTML 格式可能無法保留。對於自訂檢視,建議 使用純文字郵件。

### <span id="page-110-0"></span>儲存自訂檢視

若要儲存自訂檢視,請執行以下操作:

- **1** 按一下新郵件以建立新的電子郵件訊息。
- **2** ( 選擇性 ) 在 「標題」欄位中輸入電子郵件的標題。
- **3** 在 「訊息」欄位中輸入電子郵件的訊息。
- **4** 按一下 「檔案」 > 「儲存檢視」。 自訂檢視依預設會儲存在 C:\Novell\Groupwise 目錄中。自訂檢視檔案的副檔名為 .ghv。
- **5** 輸入檢視名稱,然後按一下儲存。

#### <span id="page-110-1"></span>開啟自訂檢視

若要開啟自訂檢視,請執行以下操作:

- **1** 按一下 「新郵件」圖示旁邊的向下箭頭。
- **2** 選取之前儲存的自訂檢視檔案。 自訂檢視隨即開啟,顯示您在儲存自訂檢視檔案時輸入的資訊。
- **3** 視需要新增任何其他資訊,然後按一下傳送。

#### <span id="page-110-2"></span>定義儲存自訂檢視的位置

若要設定自訂檢視位置,請執行以下操作:

- **1** 按一下工具 > 選項,然後連按兩下環境。
- **2** 按一下 「檔案位置」索引標籤。
- **3** 在 「自訂檢視」欄位中,輸入自訂檢視的儲存位置,或瀏覽至該位置並加以選取。
- **4** 按一下 「確定」。

# 對訊息進行拼字檢查

有兩種方法可以檢查所傳送項目的拼字。兩種功能都可以在您建立的項目中檢查拼寫錯誤的 單字、重複的單字和不規則的大寫單字。每種功能在不同情況下有各自的優勢。

- [「使用快速拼字檢查程式」](#page-111-0) ( 第 112 頁 )
- [「使用拼字檢查程式」](#page-112-0) ( 第 113 頁 )

# <span id="page-111-0"></span>使用快速拼字檢查程式

「快速拼字」會在您輸入單字的同時檢查拼字,並在拼寫錯誤的單字上標出底線。當 「快速 拼字」發現拼寫錯誤的單字時,您可以使用「快速拼字」建議的單字來取代錯誤拼字,也可 以在該郵件中出現此單字時跳過。您還可以將單字新增至使用者單字清單。

- ◆ 「在預設情況下啟用快速拼字檢査程式」 ( 第 112 頁 )
- [「使用快速拼字檢查功能進行拼字檢查」](#page-111-2) ( 第 112 頁 )
- [「撰寫電子郵件期間停用快速拼字」](#page-111-3) ( 第 112 頁 )

#### <span id="page-111-1"></span>在預設情況下啟用快速拼字檢查程式

若要預設啟用快速拼字,請執行以下操作:

- **1** 按一下 「工具」 > 「選項」。
- **2** 連按兩下環境,然後按一下一般索引標籤。
- **3** 選取輸入時檢查拼字,然後按一下確定。 不選此選項以停用 「快速拼字檢查程式」。

#### <span id="page-111-2"></span>使用快速拼字檢查功能進行拼字檢查

若要校正帶紅色波浪線的單字或對其進行拼字檢查,請執行以下操作:

- **1** 在 「標題」或 「訊息」欄位中拼寫錯誤的單字上按一下滑鼠右鍵。
- **2** 按一下拼寫正確的單字。
	- 或
	- 按一下 「每次都跳過」以跳過訊息其餘部分出現的此單字。
	- 或

按一下 「新增至文字清單」將單字新增到您的單字清單中。

#### <span id="page-111-3"></span>撰寫電子郵件期間停用快速拼字

若要在撰寫電子郵件時停用快速拼字,請執行以下操作:

- **1** 在 「標題」或 「訊息」欄位中按一下滑鼠右鍵。
- **2** 按一下 「停用快速拼字」。 若要重新啟用「快速拼字檢查」,請在標題或訊息欄位上按一下滑鼠右鍵,然後按一下 啟用快速拼字檢查。

提示:您還可以隨時在「撰寫選項」滑出式清單中啟用/停用快速拼字。

# <span id="page-112-0"></span>使用拼字檢查程式

您可以手動方式單獨執行 「拼字檢查程式」,也可以選擇在按一下 「傳送」時執行該功能。 當 「拼字檢查程式」找到拼錯的字,您可以用該程式建議的字加以取代、手動編輯該單字或 略過該單字。您也可以定義單字的自動取代,或是將單字新增到使用者單字清單中。您可使 用 「環境選項」或 「撰寫選項」滑出式清單將拼字檢查程式設定為在您傳送訊息之前自動 對其進行拼字檢查。

- [「使用拼字檢查程式檢查項目的拼字」](#page-112-1) ( 第 113 頁 )
- [「使用拼字檢查程式自動對項目進行拼字檢查」](#page-113-0) ( 第 114 頁 )
- [「設定拼字檢查程式」](#page-113-1) ( 第 114 頁 )
- ◆ 「選取拼字檢査程式語言」 (第114頁)
- [「新增拼字檢查程式語言」](#page-113-3) ( 第 114 頁 )

#### <span id="page-112-1"></span>使用拼字檢查程式檢查項目的拼字

如果您使用的是某個編輯器而不是 GroupWise,則由編輯器的拼字檢查程式執行拼字檢查。 如需有關拼字檢查的其他資訊,請參閱該應用程式的說明。

**1** 按一下 「標題」或 「訊息」欄位。

或

選取需要檢查拼字的文字。

- **2** 按一下工具 > 拼字檢查。
- **3** 若要指定文字的檢查範圍,請按一下 「檢查」下拉式清單並選取一個選項。
- **4** 當 「拼字檢查程式」停留在一個單字上時,請按任何可選的選項,或手動編輯單字。 您可以從下列各選項中選取:

取代:使用 「拼字檢查程式」建議的單字取代拼寫錯誤的單字。若要取代拼寫錯誤的單 字,請連按兩下該單字,或選取該單字後按一下「取代」。若要自行更正錯誤,請在取 代為欄位中編輯單字,然後按一下取代。

跳過一次︰ 跳過此單字一次。「拼字檢查程式」下次遇到該單字時會停止。

**每次都跳過:** 跳過此文件中的全部此單字。在您下次執行拼字檢查之前,拼字檢查程式 會一直忽略此單字。

新增︰ 將此單字新增至目前的使用者單字清單,該清單用於儲存補充單字,以便拼字檢 查程式在以後的拼字檢查中能夠識別該單字。

快速校正:定義單字或片語的自動取代。當拼字檢查程式停在一個單字上時,按一下 「快速校正」,以 「取代為」欄位中的文字取代該單字,並將該取代新增到 「快速校正」 使用的使用者單字清單中。「快速校正」會在您下一次輸入該單字時自動將之取代。

**5** 當拼字檢查完成時,按一下 「是」。

#### <span id="page-113-0"></span>使用拼字檢查程式自動對項目進行拼字檢查

您可以將 GroupWise 設定為在您每次按一下傳送時自動對項目進行拼字檢查。

- **1** 按一下 「工具」 > 「選項」。
- **2** 連按兩下環境,然後按一下一般索引標籤。
- **3** 選取輸入時檢查拼字和傳送前先檢查拼字的核取方塊,然後按一下確定。

#### <span id="page-113-1"></span>設定拼字檢查程式

對於 「拼字檢查程式」認為錯誤的拼字,您可以修改其類型。

- **1** 當拼字檢查程式停在某個拼寫錯誤的單字上時,按一下 「選項」。
- **2** 選取或取消選取以下選項︰
	- 檢查含數字的單字
	- 檢查重複單字
	- 自動取代之前先提示
- **3** 和平常一樣繼續進行拼字檢查。

#### <span id="page-113-2"></span>選取拼字檢查程式語言

若要設定拼字檢查程式語言,請執行以下操作:

**1** 按一下 「標題」欄位或 「訊息」欄位。 或

選取需要檢查拼字的文字。

- **2** 按一下 「工具」 > 「拼字工具語言」。
- **3** 選取要使用的語言,然後按一下確定。

#### <span id="page-113-3"></span>新增拼字檢查程式語言

GroupWise 用戶端安裝後,可能包含多個拼字檢查程式字典。若要查看可執行新增操作的拼 字檢查程式語言字典清單,請參閱 《*GroupWise* 管理指南》中的 「GroupWise 使用者語 言」。

某些情況下,您可能需要為安裝 GroupWise 用戶端時未包含的語言新增拼字檢查程式字典。 GroupWise 拼字檢查程式支援與 Hunspell/Myspell 相容的語言字典。每本語言字典都包含兩個 檔案名稱相同的檔案︰一個以 .aff 副檔名結尾,另一個以 .dic 副檔名結尾。

將新的語言字典新增至 GroupWise 拼字檢查程式:

**1** 下載語言字典檔案。

例如,從以下網站下載語言字典:

- [Apache OpenOffice](https://extensions.openoffice.org/en/search?f%5B0%5D=field_project_tags%3A157) 字典擴充 (https://extensions.openoffice.org/en/ search?f%5B0%5D=field\_project\_tags%3A157)
- Firefox [字典擴充](https://addons.mozilla.org/en-US/firefox/language-tools/) (https://addons.mozilla.org/en-US/firefox/language-tools/)

**2** 將 .aff 和 .dic 檔案複製到 GroupWise 字典目錄中,其位置為︰

 $64$   $\overrightarrow{7}$ . Windows: C:\Program Files (x86)\Novell\GroupWise\dictionaries 32 位元 Windows ︰ C:\Program Files\Novell\GroupWise\dictionaries

- <span id="page-114-0"></span>**3** ( 選擇性 ) 在 dictionaries 目錄中建立一個 .txt 檔案,其名稱與新字典檔案相同。 開啟 .txt 檔案,輸入想讓新字典在 「拼字檢查程式」功能表中顯示的名稱,然後儲存 該檔案。
- **4** 重新啟動 GroupWise 用戶端。
- **5** 當 GroupWise 用戶端重新啟動後,按一下主視窗中的新郵件。
- **6** 選取郵件本文,然後按一下工具 **>** 拼字檢查程式語言。
- **7** 在下拉式功能表中,選取新的拼字檢查程式語言。 如果在[步驟](#page-114-0) 3 中未為新語言建立自訂名稱,則新字典名稱會以國家 / 地區代碼或方言代 碼格式顯示。
- **8** 按一下 「確定」。

# 附加檔案

使用附加檔案可將一或多個檔案傳送給其他使用者。收件者可開啟、儲存、檢視或列印此類 附加檔案。如果在傳送後變更了附加檔案,收件者將看不到所做的變更。

管理員可以實作 Filr 附件控制機制,用來協助維護和清理 GroupWise 電子郵件中附件的儲存 磁碟區。實作後,這些控制機制會將所有附加的檔案納入管控範圍,而不僅僅是從 Filr 附加 的檔案。如需更多資訊,請參[閱瞭解](#page-94-0) Filr 整合。

您可以使用多種方法將檔案附加到「郵件收件者」項目,其中包括:

- 新增附件:此選項是指所撰寫項目底部灰色列中的迴紋針圖示 2 / 新增附件文字。按一 下該圖示 / 文字會開啟 「附加檔案」視窗,您可以在該視窗中瀏覽位於本地目錄中的附 件。如果已啟用 Filr 整合,在該圖示 / 文字上按一下滑鼠右鍵後,可以選取新增附件,然 後在 Filr 目錄中執行同樣的操作。
- ◆ 拖放:只需在檔案總管中找到所需檔案,然後將其拖放到所撰寫的項目中。
- 檔案 **>** 附件:此功能表選項雖然不是附加檔案的最快捷方法,但它根據您目前的設定提 供了一個可操作的清單,列出了可供您使用的所有附加選項,包括附加文件參考或 OLE 物件。
- 新增 **Filr** 附件:如果 Filr 設定為預設附件設定,此選項會取代撰寫視窗灰色列中的 「新 增附件」。按一下該選項會將附加視窗直接開啟到 Filr 目錄,您可以在其中瀏覽所需附 件。如果在該選項上按一下滑鼠右鍵並選取新增附件,將會開啟定位到本地電腦目錄的 「附加檔案」視窗。
- 主工具列圖示:郵件收件者視窗頂部主工具列上的附件圖示預設不顯示,但您可以透過 在該工具列上按一下滑鼠右鍵,然後按一下自訂工具列 > 自訂索引標籤來新增這些圖示。 選項包括普通附件、文件參考附件和 OLE 物件附件。

如果您附加名稱長度超過 255 個字元 ( 包括檔案的完整路徑 ) 的檔案,則會顯示錯誤,並且您 無法傳送該訊息。

如果附加的檔案具有密碼保護,則收件者必須輸入密碼,才能開啟或檢視附件。 如需附加 GroupWise 文件庫中的文件的資訊,請參[閱附加文件參考到項目中](#page-115-0)。

- [「附加檔案到項目中」](#page-115-1) ( 第 116 頁 )
- [「附加文件參考到項目中」](#page-115-0) ( 第 116 頁 )
- [「在項目中內嵌](#page-116-0) OLE 物件」 ( 第 117 頁 )
- 「將 Filr [檔案附加到項目中」](#page-116-1) ( 第 117 頁 )

## <span id="page-115-1"></span>附加檔案到項目中

若要將檔案附加到項目中,請執行以下操作:

- **1** 請開啟新的項目。
- **2** 填寫 「收件者」、「標題」及 「訊息」欄位。
- **3** 按一下工具列上的附件圖示,然後瀏覽至要傳送的一或多個檔案並選取它們。 若要在資料夾中附加多份檔案,請按住 Ctrl 鍵並按一下要附加的每份檔案。「附加檔案」 對話方塊預設會將檔案附加到您先前附加檔案的位置。
- **4** 按一下 「確定」。
- **5** 按一下工具列上的 「傳送」。

提示:您還可以將檔案或項目拖曳至附件視窗中,以此方式附加檔案或項目。此外,您還可 以在 Windows 中的某個檔案上按一下滑鼠右鍵,然後按一下傳送到 > **GroupWise** 收件者。如 此便會在附件視窗中建立包含附件的新項目。

若要在傳送項目前移除附件:

在附件上按一下滑鼠右鍵,然後按一下刪除。

被刪除的附件檔案並不會真正從其原始位置清除掉,只是從附件清單中消掉該檔案而已。

移動或刪除原始檔案不會影響您已附加至項目的檔案。

# <span id="page-115-0"></span>附加文件參考到項目中

如果要附加的檔案是儲存於 GroupWise 文件庫內的文件, 您可以附加文件參考。如果收件者 具有開啟或檢視該文件的權限,並且文件庫可以使用,則當其開啟該附件時,文件庫中的該 文件將會開啟。

如果收件者缺少足夠的文件權限或使用的電子郵件產品不支援 GroupWise 文件庫,或者文件 庫無法使用,則只會開啟文件的副本。收件者在編輯該副本時所進行的變更,不會影響到文 件庫中的實際文件。如需有關文件權限的詳細資訊,請參[閱文件管理](#page-418-0)。

附加文件參考到項目中:

- **1** 請開啟新的項目。
- **2** 填寫 「收件者」、「標題」及 「訊息」欄位。
- **3** 按一下撰寫視窗底部的新增附件,然後按一下附加檔案視窗中的文件參考。

顯示 「選取文件」對話方塊。

- **4** 在 「文件庫」下拉式清單中,按一下包含您要附加之文件的文件庫。
- **5** 在 「文件 **#**」欄位中,輸入文件編號。

如果您不知道文件的編號,按一下「尋找」即可找到文件庫中的文件。若要附加「尋找 結果」對話方塊中顯示的文件,請按一下該文件,然後按一下確定。

- **6** 在 「版本」下拉式清單中,按一下您要附加的版本。若要選取 「特定版本」,請在 「版 本 **#**」欄位中輸入版本編號。
- **7** 按一下 「確定」。
- **8** 按一下工具列上的 「傳送」。

### <span id="page-116-0"></span>在項目中內嵌 **OLE** 物件

若要在項目中內嵌 OLE 物件,請執行以下操作:

- **1** 請開啟一個項目,並輸入其地址。
- **2** 按一下 「檔案」 > 「附件」 > 「附加物件」。
- **3** 若要內嵌現有物件,請按一下從檔案建立,輸入路徑和檔案名稱,然後按一下確定。請 跳至[步驟](#page-116-2) 8。

或

若要建立新物件並將其嵌入,請完[成步驟](#page-116-3) 4 至[步驟](#page-116-2) 8。

- <span id="page-116-3"></span>**4** 按一下建立新物件,然後選取物件類型。
- **5** 按一下 「確定」,開啟應用程式。
- **6** 建立您要嵌入的物件。
- **7** 按一下應用程式的檔案功能表,然後按一下離開。 此步驟會因應用程式的不同而有所差異。
- <span id="page-116-2"></span>**8** 如有必要,請完成該項目,然後按一下工具列上的傳送。

若要使項目的收件者可以檢視或編輯內嵌的 OLE 物件,收件者必須使用 GroupWise。

如果收件者開啟該物件日加以編輯,則必須使用新檔名儲存。否則,在嘗試關閉郵件訊息時 會收到錯誤通知。

如果已將 OLE 物件複製到剪貼簿中,則可以使用 「編輯」功能表中的 「選擇性貼上」,將該 物件內嵌到開啟的項目中。

#### <span id="page-116-1"></span>將 **Filr** 檔案附加到項目中

若要從 Filr 附加檔案,您需要擁有 Filr 帳戶,並且您的管理員必須已啟用 Filr 整合。如果已啟 用該整合,您便可以透過拖放方式、使用 「附件」功能表選項,透過所撰寫項目底部的可操 作文字 ( 在新增附件上按一下滑鼠右鍵並選取新增 **Filr** 附件 ) 附加檔案。您可以對最後一個選 項進行設定,以將 「新增 Filr 附件」設為預設設定。

如需關於從 Filr 附加檔案的詳細資訊,請參[閱瞭解](#page-94-0) Filr 整合。

# 新增簽名或 **vCard**

使用「簽名」將簽名或收尾語置入所傳送項目的結尾。例如,您可以讓 GroupWise 自動在您 所傳送的每個項目底部列出您的姓名、電話號碼和電子郵件地址。

您若有多個不同的帳戶 ( 包括 POP3、IMAP4 及 NNTP 新聞群組帳戶 ),可以為每個帳戶建立不 同的簽名。您還可以為同一個帳戶建立多個簽名。

簽名以 HTML 格式建立,如此可讓您為簽名新增圖形和格式。如果傳送的是文字訊息,則 HTML 簽名會被轉換為文字。

您也可以讓 GroupWise 自動在訊息的末端新增 vCard ( 電子名片,或稱虛擬名片 )。

- [「建立簽名」](#page-117-0) ( 第 118 頁 )
- ◆ [「設定](#page-118-0) vCard」 (第119頁)
- 「新增簽名或 vCard [至電子郵件」](#page-118-1) ( 第 119 頁 )
- [「瞭解通用簽名」](#page-118-2) ( 第 119 頁 )

## <span id="page-117-0"></span>建立簽名

您可以透過 GroupWise 用戶端選項建立簽名,也可以在正在撰寫的訊息內部建立簽名。 若要使用 GroupWise 用戶端選項建立簽名:

- **1** 按一下工具 > 選項,然後連按兩下環境。
- **2** 按一下 「簽名」索引標籤。
- **3** 選取簽名,然後按一下新增。
- **4** 輸入簽名的名稱,然後按一下確定。
- **5** 在提供的 HTML 編輯器中建立簽名。
- **6** 選擇是否要將此簽名做為預設簽名。
- **7** 選取是否要讓系統提示您為傳送的每個項目新增簽名。
- **8** 按一下 「確定」。

若要從 「撰寫」檢視建立簽名:

- **1** 按一下 「選項」滑出式清單圖示 以開啟 「撰寫選項」滑出式功能表。預設會開啟 「簽 名」下拉式功能表。
- **2** 按一下 「建立新的簽名」旁的編輯圖示 。
- 3 輸入簽名的名稱,然後在提供的 HTML 编輯器中建立簽名。
- **4** 選擇是否要將此簽名做為預設簽名。
- **5** 按一下 「確定」。

# <span id="page-118-0"></span>設定 **vCard**

vCard 是根據網際網路郵件聯盟 (Internet Mail Consortium) 設定的標準格式化的電子名片。 vCard 檔案的副檔名為.vcf,您可將該檔案新增至送出的電子郵件項目中。協力廠商公司建 立的軟體可讓您建立包含文字、圖形和聲音的 vCard。使用 GroupWise 產生 vCard 時,vCard 會使用 「通訊錄」清單中各欄位的資訊。

- **1** 按一下工具 > 選項,然後連按兩下環境。
- **2** 按一下 「簽名」索引標籤。
- **3** 選取 「電子名片 **(vCard)**」自動將 vCard 新增至傳送的每封電子郵件中。
- **4** 選取 vCard 資訊的來源。

從 **GroupWise** 通訊錄產生:依據 GroupWise 通訊錄中的個人資訊撰寫 vCard。

從個人通訊錄選取: 可讓您選取個人通訊錄中的任意使用者,並依據其個人資訊建立 vCard。當您代表其他使用者傳送電子郵件時,便可使用此功能。

選取 **vCard** 檔案︰ 可讓您選取協力廠商公司提供的自訂 vCard .vcf 檔案。

- **5** 選取是否要讓系統提示您為傳送的每個項目新增 vCard。
- **6** 按一下 「確定」。

#### <span id="page-118-1"></span>新增簽名或 **vCard** 至電子郵件

如果選取 「加入前提示」,則在撰寫任何訊息時,可透過在訊息本文中按一下 「按一下以新 增簽名」手動新增簽名。如果選取 「自動新增」,則所有電子郵件中會自動新增您的預設簽 名。當簽名新增至項目中後,您可以編輯它,為將要傳送的項目設定個人化簽名。即時編輯 簽名時對其進行的任何變更都不會保留。如果您設定了 vCard,所有電子郵件中還會自動新 增您的 vCard。您可以同時使用簽名和 vCard。

**1** 在撰寫檢視中,於訊息本文中選取 「按一下以新增簽名」。

預設簽名會立即新增至訊息中。如果您尚未建立簽名,系統會提示您立即建立一個。如 需詳細資訊,請參閱[建立簽名](#page-117-0)。

- **2** 若要選取其他簽名,請將游標停在簽名區域,然後按一下右上角的小箭頭。
- **3** ( 選擇性 ) 對簽名進行任何所需的變更,以便為此特定項目設定個人化簽名。
- **4** 撰寫完訊息並新增簽名後,按一下 「傳送」。

## <span id="page-118-2"></span>瞭解通用簽名

除了個人簽名外,GroupWise 管理員還可以建立一個針對所有人使用的通用簽名。如果 GroupWise 管理員要求使用通用簽名,系統會自動將此簽名附加到要傳送的所有項目中。如 果提供了通用簽名但未要求使用,則在使用個人簽名時,通用簽名會附加到您的簽名中。如 果沒有個人簽名,只會在要求時才新增通用簽名。當您重新傳送項目時,通用簽名不會自動 附加到訊息中。

# 使用備用寄件者地址

如果您的公司為您指定了多個電子郵件地址 (即 bob@acme.com 與 bob@acme2.com), 您可 以將 GroupWise 設定為從這其中一個電子郵件地址傳送,並為每個電子郵件地址使用不同的 簽名。若要管理備用地址,可以在撰寫訊息時按一下寄件者並選取備用地址,或者移至工具 **>** 選項 > 環境 > 簽名 > 備用地址。您可以透過後一種方式啟用或停用地址,並選取與每個地址 相關聯的簽名。

引入此功能後,系統對接收與傳送訊息做了以下變更:

- 對系統中其他使用者的內部回覆將使用選定的備用地址,而不是偏好 / 預設的電子郵件地 址。
- ◆ 將使用內傳電子郵件地址,而不是還原為偏好/預設的電子郵件地址。
- ◆ 回覆將自動識別備用地址,並依預設使用該備用地址的簽名。

在訊息中使用備用寄件者地址︰

- **1** 撰寫訊息時,按一下寄件者。
- **2** 在顯示的下拉式清單中,選取要使用的備用地址。預設地址旁會顯示 \*。
- **3** 繼續撰寫訊息。

# 連續將郵件輪遞至多個收件者

使用 「輪遞列單」可以將郵件訊息或任務依序傳送給幾位使用者。您可以決定輪遞的順序。 當某位使用者將輪遞項目標記為「已完成」時,該項目就會傳送給輪遞路徑上的下一位使用 者。

如果輪遞項目包含附件,則輪遞路徑上的每位使用者都可以檢視附件,還可以新增備註。備 註新增至附件之後,輪遞路徑上的所有後續使用者都會看到這些備註。

重要:若要確定輪遞是否完成並查看對附件的備註 / 變更,您必須將自己新增至輪遞的末 端。

附註:當您將一個輪遞項目傳送至外部地址時,這個項目會自動標示為 「已完成」 ( 因為外 部收件者無法搞樣做 ),並且繼續傳送給輪遞路徑上的下一位使用者。

如果您不希望代理將輪遞項目標記為 「已完成」,可以要求以密碼來完成輪遞項目。

- [「建立輪遞的訊息」](#page-120-0) ( 第 121 頁 )
- ◆ [「使用通訊錄為輪遞項目輸入地址」](#page-120-1) (第 121 頁 )
- [「需要密碼才能將輪遞項目標示為已完成」](#page-120-2) ( 第 121 頁 )
- ◆ 「完成輪搋項目」 (第122頁)

### <span id="page-120-0"></span>建立輪遞的訊息

若要建立輪遞的訊息,請執行以下操作:

- **1** 開啟一個郵件訊息或任務。
- **2** 按一下 「動作」 > 「輪遞列單」。
- **3** 在路徑方塊中,輸入使用者名稱,然後按 Enter 鍵。對每一位包括在輪遞路徑中的使用者 重複此一步驟。

或

按一下工具列上的 「地址」,從 「地址選擇器 」對話方塊中選取使用者名稱。 您也可以將個人群組指定為輪遞項目的收件者。當您使用 「地址選擇器」對話方塊時, 群組會顯示為成員,以便您可以指定輪遞中的使用者順序。

重要:務必將自己新增至輪遞的末端,以便在輪遞完成時獲悉該情況並查看任何附件備 註 / 變更。

- **4** 輸入標題與訊息。
- 5 如果您不希望代理將輪遞項目標示為「已完成」,您可以要求收件者輸入 GroupWise 密 碼以將該項目標示為「已完成」。依序按一下傳送選項索引標籤和安全性,然後選取需 要密碼以完成路由的項目。
- **6** 按一下工具列上的 「傳送」。

### <span id="page-120-1"></span>使用通訊錄為輪遞項目輸入地址

若要使用通訊錄為輪遞項目輸入地址,請執行以下操作:

- **1** 在郵件訊息或任務中,按一下工具列上的 「地址」。
- **2** 選取 「輪遞列單」核取方塊。
- **3** 按住 Ctrl 並依照要路由項目的順序按一下其名稱,然後按一下路由。

或

依您要輪遞該項目的順序在這些名稱上按兩下。

使用拖放功能變更地址清單中名稱的順序。

重要:務必將自己新增至輪遞的末端,以便在輪遞完成時獲悉該情況並查看任何附件備 註 / 變更。

**4** 按一下 「確定」。

#### <span id="page-120-2"></span>需要密碼才能將輪遞項目標示為已完成

如果您要求提供密碼,使用者必須輸入其信箱的密碼才能將項目標示為 「已完成」。 若要對所有您建立的輪遞項目要求密碼:

- **1** 按一下 「工具」 > 「選項」。
- **2** 連按兩下安全性,然後按一下傳送選項索引標籤。
- **3** 選取 「需要密碼以完成輪遞項目」。
- **4** 按一下 「確定」。

如需有關 GroupWise 密碼的資訊,請參閱在不使用 LDAP [驗證的情況下為信箱指定密碼](#page-28-0)。

#### <span id="page-121-0"></span>完成輪遞項目

- **1** 當您完成了輪遞項目中的任務或指示後,請開啟該項目。
- **2** 如果需要檢視並編輯路由項目的附件,請在關聯的應用程式中開啟該附件並進行變更, 然後儲存該檔案並關閉應用程式。 此檔案會儲存到您電腦的暫存檔案目錄。請不要變更它的路徑,否則當輪遞項目傳送給 下一位收件者時,您所做的變更將不會包括進去。
- **3** 在該項目中,選取動作 > 標示為已完成,然後按一下確定。 您也可以在項目標題中選取 「已完成」核取方塊。
- **4** 如果寄件者要求必須提供密碼才能完成項目,請輸入您的 GroupWise 密碼,然後按一下 確定。

這個項目就會傳送給輪遞路徑上的下一位使用者。

**5** 按一下 「關閉」。

# 傳送 **S/MIME** 安全訊息

GroupWise 使用您已安裝的安全性軟體來傳送安全項目。

- [「要求」](#page-122-0) ( 第 123 頁 )
- ◆ [「數位簽署或加密訊息」](#page-123-0) ( 第 124 頁 )
- [「數位簽署或加密所有訊息」](#page-124-0) ( 第 125 頁 )
- [「從證書管理中心取得安全性證書」](#page-124-1) ( 第 125 頁 )
- [「選取安全性服務提供者」](#page-124-2) ( 第 125 頁 )
- ◆ [「選取用於數位化簽署項目的安全性證書」](#page-125-0) ( 第 126 頁 )
- 「使用 LDAP [搜尋收件者加密證書」](#page-125-1) ( 第 126 頁 )
- [「選取用於加密項目的方法」](#page-125-2) ( 第 126 頁 )
- ◆ [「檢查項目的數位簽名是否已經過確認」](#page-126-0) (第127 頁 )
- [「檢視接收到的安全性證書並變更信任」](#page-126-1) ( 第 127 頁 )
- [「檢視您自己的安全性證書」](#page-127-0) ( 第 128 頁 )
- [「輸入或輸出安全性證書」](#page-127-1) ( 第 128 頁 )

## <span id="page-122-0"></span>要求

本節中介紹的安全性功能由使用 Microsoft Cryptographic API 並支援完整 RSA 和 / 或 AES 的密 碼編譯提供者提供。

- [「新增安全性」](#page-122-1) ( 第 123 頁 )
- [「瞭解安全性證書」](#page-122-2) ( 第 123 頁 )
- [「接收保全項目」](#page-122-3) ( 第 123 頁 )
- [「使用安全性服務提供者」](#page-123-1) ( 第 124 頁 )
- [「進階資訊」](#page-123-2) ( 第 124 頁 )

#### <span id="page-122-1"></span>新增安全性

您可以採用數位簽名或加密等方式提高項目的安全性。當您以數位方式簽署項目時,收件者 即可確認項目路徑並未經過修改,而且是由您傳送。當您加密項目時,您可以確保只有真正 的收件者才能讀取它。

當您使用 GroupWise 簽署或加密項目後,收件者可以使用任何支援 S/MIME 的電子郵件產品 讀取這類項目。

#### <span id="page-122-2"></span>瞭解安全性證書

安全性證書是用來識別個人或組織的檔案。您必須先取得安全性證書,才能夠傳送安全項 目。使用網頁瀏覽器從獨立的證書管理中心取得證書。如下證書管理中心清單,請參閱 [GroupWise](https://www.microfocus.com/en-us/products/groupwise/specs) 規格網頁。

您也可以用 LDAP 來搜尋安全性證書。

您可以使用安全性證書以數位方式簽署所傳送的項目。您可以使用其他使用者的公用安全性 證書,來確認他們傳送給您的以數位方式簽署的項目。

若要對項目進行加密並且要讓收件者使用者可以對其進行解密,則您必須已經收到使用者的 公用安全性證書。此安全性證書中有一項稱為公鑰的元件,用於加密項目。當收件者開啟加 密的項目時,該項目會以安全性證書中的另一元件 ( 稱為私鑰 ), 來進行解密。

有兩種方式可以取得某位使用者的公用安全性證書:

- ◆ 使用者可以向您傳送以數位方式簽署的項目。當您開啟該項目時,系統會提示您是否要 新增並信任該安全性證書。
- ◆ 使用者可以輸出其公用證書,將它儲存到磁碟或外部磁碟機上,然後傳送給您。然後您 就可以輸入這個公用證書。

#### <span id="page-122-3"></span>接收保全項目

保全項目會在您的 「項目清單」中以下列圖示標示:

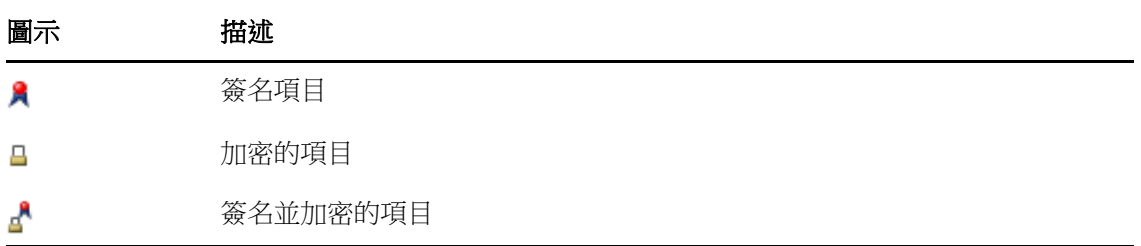

#### <span id="page-123-1"></span>使用安全性服務提供者

您可以為傳送的項目選取不同的安全性服務提供者,具體取決於所安裝的安全性軟體。例 如,組織可能會要求您對工作項目使用某種安全性服務提供者,以便使用特定加密方法;而 您在傳送個人項目時,卻可能想要另一種安全性服務提供者。可用的安全性選項會依您所選 取的安全性服務提供者而有所不同。

如需相關資訊,請參[閱選取安全性服務提供者。](#page-124-2)

#### <span id="page-123-2"></span>進階資訊

GroupWise 與 S/MIME 版本 2 和 3 規格相容。GroupWise 支援的安全性服務提供者使用共同的 加密演算法,例如 RC2、RC4 和 AES ( 在 Windows 7 或更新版本中 )。對項目進行數位簽名時, GroupWise 使用標準 SHA-1 演算法將該項目雜湊到郵件摘要中。郵件摘要會隨要傳送的項目 一同配送。

如需相關資訊,請參[閱選取安全性服務提供者。](#page-124-2)

# <span id="page-123-0"></span>數位簽署或加密訊息

若要對項目進行加密並且要讓收件者可以對其進行解密,您必須已收到收件者的公用安全性 證書。

- **1** 請確定您擁有安全性證書並且已選取了要使用的安全性服務提供者。
- **2** 開啟項目檢視。
- **3** 按一下收件者欄位,輸入使用者名稱,然後按 Enter 鍵。請為其他的使用者重複這個步 驟。
- **4** 按一下 以數位方式簽署項目。
- **5** 按一下 對此項目進行加密。
- **6** 輸入標題與訊息。
- **7** 按一下工具列上的 「傳送」。

如果嘗試傳送項目時,收到「 找不到收件者證書 」訊息,則表示存在下列情況之一: 1) 您嘗試為收件者加密項目,但沒有他或她的公用證書;2) 公用證書中的電子郵件地址與 收件者的電子郵件地址不符,或者3)收件者的公用證書中沒有電子郵件地址,無法驗證 收件者的電子郵件地址。

如果是1)的情況,您必須取得收件者的公用安全性證書。如果是2)或3)的情況,請按 一下 「尋找證書」找出收件者的證書。

# <span id="page-124-0"></span>數位簽署或加密所有訊息

若要數位簽署或加密所有郵件,請執行以下操作:

- **1** 按一下 「工具」 > 「選項」。
- **2** 連按兩下安全性,然後按一下傳送選項索引標籤。
- **3** 選取 「數位化簽署」或者 「為收件者加密」。
- **4** 按一下進階選項,然後進行選擇。
- **5** 按兩次確定,然後按一下關閉。

#### <span id="page-124-1"></span>從證書管理中心取得安全性證書

對於大部分公司而言,都是由本地 GroupWise 管理員簽發安全性證書。如果您不確定從何處 取得安全性證書,請聯絡您本地的 GroupWise 管理員。

- **1** 按一下 「工具」 > 「選項」。
- **2** 連按兩下 「證書」。
- **3** 按一下 「取得證書」。 您的網頁瀏覽器將啟動,並顯示包含證書管理中心清單的 GroupWise 網頁。這只是部分 清單,GroupWise 支援許多證書管理中心。
	- **4** 選取要使用的證書管理中心,然後依照網站上的說明操作。

如果您使用 Internet Explorer 取得證書,便可以在 GroupWise 中使用這份證書。如果是使 用 Firefox 或 Chrome 取得證書,則需要從瀏覽器輸出或備份這份證書(請參閱瀏覽器的相 關文件瞭解如何完成此操作 )。如需詳細資訊,請參[閱輸入或輸出安全性證書](#page-127-1)。

- 5 在 GroupWise 中,按一下工具 > 選項, 連按兩下安全性, 然後按一下傳送選項索引標籤。
- **6** 從 「選取安全性服務提供者」下面的 「名稱」下拉式清單中,選取 「**Microsoft** 基礎密碼 編譯提供者」或 「**Microsoft** 增強型密碼編譯提供者」。

依據所用證書的加密強度,選取適當的安全性服務提供者。證書的加密強度取決於用以 取得證書之瀏覽器的加密強度。例如,如果您的 Internet Explorer 已經安裝了 128 位元加 密功能,表示加密強度較高,因此僅能與 Microsoft Enhanced Cryptographic Provider 搭配 使用。

- **7** 按一下 「確定」。
- **8** 連按兩下證書,按一下要使用的證書,然後按一下設定為預設值。
- **9** 按一下確定,然後按一下關閉。

#### <span id="page-124-2"></span>選取安全性服務提供者

- **1** 在 「主視窗」中,按一下 「工具」 > 「選項」。
- **2** 連按兩下安全性,然後按一下傳送選項索引標籤。
- **3** 從 「名稱」下拉式清單中選取安全性服務提供者。
- **4** 按一下確定,然後按一下關閉。

您選取的安全性服務提供者會在您登入提供者時立即生效 ( 如果需要登入 )。可用的選項和加 密方法會依您選取的安全性服務提供者而有所不同。

您無法在個別項目中選取安全性服務提供者選項,只能從 「主視窗」中選取這些選項。

## <span id="page-125-0"></span>選取用於數位化簽署項目的安全性證書

若要選取用於進行數位簽署的安全性證書,請執行以下操作:

- **1** 按一下 「工具」 > 「選項」。
- **2** 連按兩下 「證書」。
- **3** 按一下該證書名稱。
- **4** 按一下 「設定為預設」。
- **5** 按一下確定,然後按一下關閉。

## <span id="page-125-1"></span>使用 **LDAP** 搜尋收件者加密證書

使用 LDAP 目錄服務搜尋安全性證書以前,您必須先將 LDAP 目錄服務新增到 「GroupWise 通 訊錄」中。若需要更多的資訊,請參[閱將目錄服務新增至通訊錄](#page-285-0)。

- **1** 按一下工具 > 選項,然後連按兩下安全性。
- **2** 按一下 「傳送選項」索引標籤。
- **3** 按一下 「進階選項」。
- **4** 選取 「在 **LDAP** 通訊錄所定義的預設 **LDAP** 目錄中搜尋收件者加密證書」。
- **5** 按兩次確定,然後按一下關閉。

## <span id="page-125-2"></span>選取用於加密項目的方法

- **1** 按一下 「工具」 > 「選項」。
- **2** 連按兩下安全性,然後按一下傳送選項索引標籤。
- **3** 按一下 「進階選項」。

可能的話使用收件者偏好的加密演算法: 如果收件者有自己偏好的加密演算法, GroupWise 就會嘗試使用。

在 **LDAP** 通訊錄中定義的預設 **LDAP** 目錄中搜尋收件者加密證書︰ GroupWise 使用定義的 LDAP 通訊錄來嘗試尋找收件者的加密證書。

預設加密演算法︰ 在 「加密項目」方塊中,加密演算法下拉式清單是可以上下捲動的, 且內含的所有加密演算法均受到執行 GroupWise 用戶端之工作站上安裝的網頁瀏覽器版 本的支援。以下列出了一個範例:

- ◆ 3DES (168 位元)
- ◆ DES (56 位元 )
- ◆ RC2 (128 位元 )
- ◆ RC2 (40 位元 )
- ◆ RC2 (56 位元 )
- ◆ RC2 (64 <del>  $\uparrow$ </del> $\uparrow$  )
- ◆ RC4 (128 位元)
- ◆ AES (128 位元 )
- ◆ AES (256 位元 )

等名項目中我屬意之加密演算法的廣播方式: 傳送加密項目時,可可以指定使用您偏好的 加密演算法。

以純文字格式傳送郵件部份 **(** 清除簽名 **)** ︰ 以純文字格式傳送訊息,否則以 PKCS7 編碼 格式傳送訊息。

包含我的證書管理中心的證書:您的證書管理中心的證書會包含在您傳送的郵件中。 檢查內送 **/** 外送安全性項目是否有撤銷的證書:根據 「證書撤銷清單」來檢查傳入和送 出的安全性項目。

**撤銷伺服器離線時提出警告:**當 GroupWise 發現撤銷伺服器離線時,會向您發出警告。 證書中沒有證書撤銷資訊時提出警告:如果證書中沒有證書撤銷資訊,您會收到警告。 不檢查證書的 **S/MIME** 相容性:不檢查證書是否與 S/MIME 相容。

檢查證書與 **S/MIME** 版本 **2** 的相容性:檢查證書是否與 S/MIME 版本 2 標準相容。 檢查證書與 **S/MIME** 版本 **3** 的相容性:檢查證書是否與 S/MIME 版本 3 標準相容。

- **4** 在 「加密項目」群組方塊中進行選擇。
- **5** 按兩次確定,然後按一下關閉。

可用的加密方法會依您選擇的安全性服務提供者而有所不同。

#### <span id="page-126-0"></span>檢查項目的數位簽名是否已經過確認

若要確定是否已驗證數位簽名,請執行以下操作:

- **1** 開啟所收到經數位簽名的項目。
- **2** 按一下 「檔案」 > 「安全性內容」。
- **3** 按一下索引標籤,檢視關於所使用安全性證書的資訊。

數位簽名會在您開啟項目時接受確認。如果系統認為用於簽名項目的證書有任何問題,就會 立即顯示一則警告或錯誤,並且該項目的狀態列也會顯示為 「 未托管 」。

如果數位簽名未通過驗證,則該安全性證書可能無效,或者自該項目傳送之後訊息文字已經 改變了。

#### <span id="page-126-1"></span>檢視接收到的安全性證書並變更信任

若要檢視收到的安全性證書或變更信任關係,請執行以下操作:

**1** 按一下 「完整資料夾清單」中的 「聯絡人」。 若要存取 「完整資料夾清單」,請按一下資料夾清單標題下拉式清單 ( 位於 「資料夾清 單」之上,可能會顯示「線上」或「快取」以指示 GroupWise 的執行模式 ), 然後按一 下 「完整資料夾清單」。

或

開啟 「通訊錄」。

- **2** 連按兩下某個聯絡人,然後按一下進階索引標籤。
- **3** 按一下 「管理證書」。
- **4** 按一下某個證書,然後按一下檢視細節。

如果您起初不信任收件者的安全性證書,現在想信任它,請開啟收件者的數位簽署項目,然 後依序按一下安全性證書、修改信任、某個信任選項和確定。

如果您不再信任收件者的安全性證書,請依序按一下安全性證書、移除和是。

當您從清單中移除某位收件者的安全性證書時,它會從您的證書資料庫中移除。如果您將來 收到使用該安全性證書的項目,它將會被視為未知項目。

## <span id="page-127-0"></span>檢視您自己的安全性證書

檢視您自己的保全性證書:

- **1** 按一下 「工具」 > 「選項」。
- **2** 連按兩下 「證書」。
- **3** 按一下某個證書,然後按一下檢視細節。

如果您有多個安全性證書,預設的安全性證書會標有核取記號。若要變更預設安全性證書, 請按一下其他證書,然後按一下設定為預設值。

您可以按一下 「編輯內容」,然後編輯 「證書名稱」欄位中的文字來變更安全性證書的名稱。 這個證書名稱會反映在清單中,而不會儲存在實際證書內。

## <span id="page-127-1"></span>輸入或輸出安全性證書

當您將安全性證書及私鑰輸出至檔案時,需要使用密碼保護此輸出檔案。您可以將輸出的檔 案用做備份副本,也可以將此檔案輸入至其他工作站。如果其他使用者取得了這個檔案及其 相關密碼,他或她就能以您的名義來數位化簽名項目,還能讀取您收到的加密項目。

在輸出自己的公用證書時,可以將其傳送給其他使用者。其他使用者就可以輸入您的公用證 書並傳送您的加密項目。

- **1** 按一下 「工具」 > 「選項」。
- **2** 連按兩下 「證書」。
- **3** 按一下 「輸入」或 「輸出」。

或者

按一下證書管理中心的證書,然後按一下輸入或輸出。

- **4** 輸入檔名,包括其路徑。 您也可以按一下瀏覽尋找證書檔案,按一下檔案名稱,然後按一下儲存或開啟。
- 5 需要的話,請輸入您的證書密碼。
- **6** 按一下 「確定」。

# 儲存未完成的電子郵件

以下幾節中的內容有助於您瞭解自動儲存功能的運作方式,以及如何儲存未完成的電子郵 件。

- [「瞭解自動儲存」](#page-128-0) ( 第 129 頁 )
- [「儲存未完成的電子郵件」](#page-129-0) ( 第 130 頁 )

# <span id="page-128-0"></span>瞭解自動儲存

當您在 GroupWise 中撰寫新訊息時,會自動儲存項目。此功能可防止在 GroupWise 意外關閉 時遺失您正在撰寫的訊息。當 GroupWise 重新啟動時,您可以選擇復原這些訊息以完成撰 寫。

在 GroupWise 中撰寫新訊息時,預設情況下訊息每隔 30 秒鐘自動在磁碟中儲存一次。訊息會 以 MIME 檔案格式儲存於 c:\Documents and Settings\ 使用者\Local

Settings\Application Data\Novell\GroupWise\GWItemSave.eml 中。如果同時撰寫多 則訊息,檔名會遞增。當您將訊息儲存至「待完成」資料夾,或關閉該項目時,系統會刪除 自動儲存的訊息。

GroupWise 啟動時,如果 c:\Documents and Settings\*user*\Local

Settings\Application Data\Novell\GroupWise 目錄中有自動儲存的訊息,一個視窗將 會顯示,告知您有自動儲存的訊息。

對於自動儲存的郵件,您可以選擇下列選項:

將所有儲存的訊息取回至 **GroupWise** ︰ 在 GroupWise 中復原自動儲存的訊息,以便日後再完 成對訊息的撰寫。

刪除所有儲存的訊息︰ 從磁碟刪除自動儲存的訊息。其中的資訊會永久遺失。

**GroupWise** 下次啟動時會再次詢問︰ 將儲存的訊息保留在磁碟上,但不在 GroupWise 中復 原。GroupWise 下一次啟動時,會再次顯示相同的視窗。

#### 啟用或停用自動儲存

自動儲存功能預設處於啟用狀態。如果您要變更該設定,請參閱下面的程序。

- **1** 按一下工具 > 選項,然後連按兩下環境。
- 2 按一下一般索引標籤,然後取消選取啟用自動儲存以停用自動儲存功能。 或

選取 「啟用自動儲存」以啟用 「自動儲存」。

**3** 按一下 「確定」。

### <span id="page-129-0"></span>儲存未完成的電子郵件

若要儲存未完成的電子郵件,請執行以下操作:

- **1** 在開啟的項目中,按一下 「檔案」 > 「儲存草稿」。
- <span id="page-129-1"></span>**2** 按一下要用來儲存項目的資料夾,然後按一下確定。

草稿訊息儲存於您[在步驟](#page-129-1) 2 中所選的資料夾內。儲存未完成訊息的預設資料夾為 「待完成」 資料夾。

# 選取傳送選項

以下幾節說明 GroupWise 中的不同傳送選項以及如何使用它們。

- [「變更所傳送電子郵件的優先程度」](#page-129-2) ( 第 130 頁 )
- [「隱藏所傳送之電子郵件的標題」](#page-129-3) ( 第 130 頁 )
- [「延遲傳送項目」](#page-130-0) ( 第 131 頁 )
- [「設定所傳送之電子郵件的過期日」](#page-130-1) ( 第 131 頁 )
- ◆ [「變更所有傳送項目的安全性設定](#page-131-0) ( 類別 ) 」 ( 第 132 頁 )
- [「將聯絡人新增至電子郵件」](#page-131-1) ( 第 132 頁 )
- ◆ [「通知收件者」](#page-131-2) ( 第 132 頁 )

#### <span id="page-129-2"></span>變更所傳送電子郵件的優先程度

若要變更所傳送電子郵件的優先程度,請執行以下操作:

**1** 若要變更某個項目的優先程度,請開啟項目,按一下傳送選項 > 一般。

或者

若要變更傳送的所有項目的優先程度,請按一下工具 > 選項,連按兩下傳送,然後按一 下傳送選項索引標籤。

- **2** 選取 「高優先程度」、「標準優先程度」或 「低優先程度」。 「信箱」中項目旁的小圖示在高優先程度時為紅色,標準優先程度時為白色,低優先程 度時為灰色。
- **3** 返回正在撰寫的項目。

或

按一下確定,然後按一下關閉以儲存所有項目的設定。

### <span id="page-129-3"></span>隱藏所傳送之電子郵件的標題

對於機密資訊,您可以隱藏標題行。標題只有在收件者開啟項目時才能看見。

**1** 若要隱藏某個項目的標題,請開啟項目檢視,然後按一下傳送選項 **>** 安全性。 或者

若要隱藏傳送的所有項目的標題,請按一下工具 > 選項,連按兩下傳送,然後按一下安全 性索引標籤。

- **2** 選取 「隱藏標題」。
- **3** 返回正在撰寫的項目。

或

按一下確定,然後按一下關閉以儲存所有項目的設定。

#### <span id="page-130-0"></span>延遲傳送項目

如果您延遲傳送某個項目,該項目會在您指定的日期和時間傳送。您可以在項目傳送之前修 改或收回它,[如管理已傳送的電子郵件](#page-136-0) 中所述。不過,如果項目已設定為透過網際網路傳 送,則無法將其收回。

**1** 若要延遲遞送某個項目,請開啟項目檢視,然後按一下傳送選項 > 一般。

或者

若要延遲遞送您傳送的所有項目,請按一下工具 > 選項,連按兩下傳送,然後按一下傳送 選項索引標籤。

- **2** 按一下 「延遲傳送」。
- **3** 指定要讓項目延遲多少天後再傳送。
- **4** 返回正在撰寫的項目。

或

按一下確定,然後按一下關閉以儲存所有項目的設定。

## <span id="page-130-1"></span>設定所傳送之電子郵件的過期日

如果您為傳送至其他 GroupWise 使用者的電子郵件或電話訊息設定了過期日,系統會在郵件 過期時將其從收件者的 GroupWise 信箱中收回。

**1** 若要為您傳送給 GroupWise 使用者的一封郵件或一則電話留言設定過期日期,請開啟該 項目,然後按一下傳送選項 > 一般索引標籤。

或者

若要為您傳送給 GroupWise 使用者的所有郵件和電話留言設定過期日期,請按一下工具 > 選項, 連按兩下傳送, 然後按一下傳送選項索引標籤。

- **2** 選取 「過期日」。
- **3** 指定您希望訊息在收件者 「信箱」中停留的時間。
- **4** 返回正在撰寫的項目。

或

按一下確定,然後按一下關閉以儲存所有項目的設定。

## <span id="page-131-0"></span>變更所有傳送項目的安全性設定 **(** 類別 **)**

類別是一種安全性設定,讓收件者知道該項目是否為機密、高度機密等等。這項資訊會出現 在項目的上方。類別不提供任何加密或額外的安全性。這項資訊主要是為了警告收件者該項 目的相對機密程度。

- **1** 在 「主視窗」中,按一下 「工具」 > 「選項」。
- **2** 連按兩下傳送,然後按一下傳送選項索引標籤。
- **3** 從 「類別」下拉式清單中選取安全性設定。
	- 一般
	- 專屬
	- 機密
	- ◆ 秘密
	- ◆ 極機密
	- 最高機密
- **4** 按一下 「確定」。

#### <span id="page-131-1"></span>將聯絡人新增至電子郵件

在 「傳送選項」索引標籤上將聯絡人新增至電子郵件時,該聯絡人不會收到電子郵件,但電 子郵件會顯示在該聯絡人的聯絡歷程中。如需聯絡歷程的其他資訊,請參[閱檢視聯絡人的所](#page-262-0) [有通信](#page-262-0)。

若要將聯絡人新增至要傳送的電子郵件:

- **1** 在您正在撰寫的電子郵件中,按一下 「傳送選項」索引標籤。
- **2** 在 「聯絡人」欄位中,指定您要在其聯絡歷程中包含該郵件的聯絡人。
- **3** 撰寫完訊息後,按一下傳送。

您可以在電子郵件傳送或接收之後將使用者做為聯絡人新增至電子郵件,[如為傳送或收到的](#page-157-0) [電子郵件新增聯絡人](#page-157-0) 中所述。

### <span id="page-131-2"></span>通知收件者

如果不讓通知功能在您正撰寫的項目送達收件者信箱時提示收件者,請執行以下操作:

- **1** 在正在撰寫的項目中,按一下傳送選項索引標籤。
- **2** 取消選取通知收件者。
- **3** 撰寫完訊息後,按一下傳送。

# 使用郵件合併傳送電子郵件

您可以使用 GroupWise 中的郵件合併功能向其他使用者大量傳送個人化電子郵件。這表示您 可以使用電子郵件中的通訊錄欄位將一封個人化電子郵件傳送給多個使用者,而您只需撰寫 一封電子郵件。進行郵件合併的方式有兩種:在 GroupWise 用戶端中,或在 Microsoft Word 中使用 GroupWise 個人通訊錄。

- ◆ 「使用 [GroupWise](#page-132-0) 郵件合併」 ( 第 133 頁 )
- 「使用 [Microsoft Word](#page-132-1) 郵件合併」 ( 第 133 頁 )

# <span id="page-132-0"></span>使用 **GroupWise** 郵件合併

若要在 GroupWise 用戶端中使用郵件合併,請執行以下操作:

- **1** 在 GroupWise 用戶端中撰寫電子郵件時,於撰寫窗口中按一下工具 **>** 郵件合併 **>** 插入地址 欄位,以在您正撰寫的電子郵件中插入通訊錄中的欄位。欄位包括姓名、地址、電話號 碼、辦公室等。
- 2 新增欄位後,在撰寫視窗中按一下工具 > 郵件合併 > 預覽, 針對您要向其傳送電子郵件的 每個使用者檢視填入了欄位的電子郵件。
- **3** 按一下傳送以傳送電子郵件。系統即會向清單中的每個使用者傳送個別電子郵件。

# <span id="page-132-1"></span>使用 **Microsoft Word** 郵件合併

若要在 Microsoft Word 中使用郵件合併,您的機器上必須安裝 GroupWise 用戶端:

重要:郵件合併僅適用於 32 位元版本的 Microsoft Word。64 位元版本的 Microsoft Word 不提 供 「GroupWise 郵件 / 合併介面」選項。

- **1** 在 Microsoft Word 中,按一下郵件索引標籤。
- **2** 按一下選取收件者 > 使用現有清單 > 新來源 > 「其他」 / 「進階」 > **GroupWise** 郵件 **/** 合併 介面,以選取要使用的 GroupWise 個人通訊錄,然後按一下確定。 Microsoft Word 即會連接至 GroupWise 用戶端,並尋找您的個人通訊錄。
- **3** 選取要使用的個人通訊錄,然後按一下完成。 現在,您便可撰寫要傳送給該 GroupWise 個人通訊錄的成員的郵件。

# 張貼自黏便箋

自黏便箋是只會張貼到您信箱中的訊息。自黏便箋是為您自己建立個人記事的一種方法。如 果您執行的是 GroupWise Mobility Service 2.1 或更高版本,且行動裝置上啟用了記事同步功 能,自黏便箋將會同步到行動裝置上的記事應用程式。GroupWise 用戶端中的任務清單資料 夾下方會建立一個名為行動記事的新資料夾,在此資料夾中建立或移到此處的自黏便箋將與 您的行動裝置同步。

- **1** 按一下檔案 > 新增 > 自黏便箋。
- **2** 輸入標題。
- **3** 輸入訊息。
- **4** 若要包含附件,請按一下工具列上的附件圖示 。
- **5** 按一下工具列上的 「張貼」。

# 傳送電話訊息

電話訊息是您可以傳送至其他 GroupWise 使用者的記事,可以用於通知該使用者在其外出或 無法接聽電話時收到的電話。電話訊息儲存於收件者信箱中。您不能從電話訊息中回覆電 話。

**1** 按一下 「檔案」 > 「新增」 > 「電話訊息」。

您可以在工具列上放入 「新電話訊息」按鈕。請參[閱自訂主工具列](#page-57-0)。

**2** 在收件者欄位中,輸入使用者名稱,然後按 Enter 鍵。請為其他的使用者重複這個步驟。 或者

若要從清單中選取使用者名稱,請按一下工具列上的地址,連按兩下每個使用者,然後 按一下確定。

- **3** 輸入致電者的姓名、公司名稱及電話號碼。
- **4** 選擇應用在這個電話訊息的核取方塊。
- **5** 在 「訊息」欄位中輸入訊息。
- **6** 按一下工具列上的 「傳送」。

提示:您可以將您收到的電話訊息改放在任務、備忘記事或其他個人項目檢視中。如此一 來,您便可以留下交流記錄發生的日期 ( 備忘記事 ),或是建立稍晚日期要完成的待辦項目 ( 任務 )。請參[閱將電子郵件變更為其他項目類型](#page-158-0)。

# 投票

使用投票,使用者可將包含一系列回應的主題傳送給其他使用者,後者便可從中選取一個回 應。然後,一封顯示所有投票結果的摘要電子郵件會傳送給所有參與者。可在該摘要電子郵 件標題中的下拉式功能表或 「內容」頁面中找到這些結果。寄件者可以選取預先建立的回 應,也可以建立可傳送給收件者的回應的分號分隔清單。投票結果可以設為不公開,也可以 設為公開,以便只讓寄件者可以查看結果,或者讓所有收件者都可查看結果。

- **1** 在撰寫檢視的 「選項」滑出式清單中,選取投票選項。
- **2** 選取啟用投票。
- **3** 在選項下拉式清單中,選取預先建立的回應清單,或輸入您自己的回應並用分號分隔。
- **4** ( 選擇性 ) 根據您是否想公開結果,將投票結果可見度設定為所有收件者或僅寄件者。
- 5 在收件者欄位中,輸入使用者名稱,然後按 Enter 鍵。請為其他的使用者重複這個步驟。 或者

若要從清單中選取使用者名稱,請按一下工具列上的地址,連按兩下每個使用者,然後 按一下確定。

- **6** 輸入標題。
- **7** 輸入訊息。
- **8** 按一下工具列上的 「傳送」。

# 19 <sup>19</sup> 管理已傳送的電子郵件

<span id="page-136-0"></span>以下幾節提供有關使用已傳送郵件的特定資訊。

- [「個人化已傳送的電子郵件」](#page-136-1) ( 第 137 頁 )
- [「處理已傳送項目」](#page-136-2) ( 第 137 頁 )
- [「收回已傳送的電子郵件」](#page-139-0) ( 第 140 頁 )
- [「重新傳送電子郵件」](#page-139-1) ( 第 140 頁 )
- [「編輯已傳送的約會、任務和備忘記事」](#page-140-0) ( 第 141 頁 )
- [「複製已傳送電子郵件」](#page-140-1) ( 第 141 頁 )
- [「回覆已傳送電子郵件」](#page-140-2) ( 第 141 頁 )
- [「確認您傳送的電子郵件已傳送」](#page-141-0) ( 第 142 頁 )

# <span id="page-136-1"></span>個人化已傳送的電子郵件

您可以將已傳送的電子郵件個人化,方法與將收到的電子郵件個人化相同。如需詳細資訊, 請參[閱個人化已傳送或收到的電子郵件。](#page-156-0)

# <span id="page-136-2"></span>處理已傳送項目

您可以在 「已傳送項目」資料夾中追蹤項目的狀態資訊。通常情況下,系統預設會開啟此選 項,以追蹤已傳送和開啟的資訊。如果您選擇不將項目新增至 「已傳送」清單,GroupWise 便無法追蹤項目的任何資訊。

- [「列示已傳送項目」](#page-136-3) ( 第 137 頁 )
- [「顯示已傳送項目內容」](#page-137-0) ( 第 138 頁 )
- [「設定已傳送項目的預設檢視動作」](#page-138-0) ( 第 139 頁 )
- [「設定要追蹤的已傳送項目資訊」](#page-138-1) ( 第 139 頁 )

# <span id="page-136-3"></span>列示已傳送項目

您或許會想顯示之前已傳送的項目。例如,您可以讀取已傳送的項目、重新傳送項目 ( 經過 修改或未修改 ),或在某些狀況下將其收回 ( 如果收件者尚未開啟該項目 )。

若要檢視已傳送項目,請按一下導覽列中的已傳送資料夾。

項目旁的圖示也可以提供對您有用的狀態資訊。請參[閱識別項目旁邊顯示的圖示。](#page-48-0)

除了將要移至信箱或行事曆以外的資料夾的已傳送項目,所有已傳送項目都會存放在這個資 料夾中。若將已傳送項目移至其他資料夾,則「已傳送項目」資料夾將不再顯示該項目。若 要顯示已移至其他資料夾的已傳送項目,請開啟這些資料夾。

如果您要傳送訊息至非 GroupWise 的系統,請記住,這些系統必須具備狀態追蹤功能,才能 傳回外送到 GroupWise 系統的訊息狀態。

# <span id="page-137-0"></span>顯示已傳送項目內容

「內容」視窗可讓您查看任何已傳送項目的狀態。例如,您可以看到項目傳送的時間,以及 收件者開啟或刪除此項目的時間。如果收件者接受或拒絕一個約會,同時提供備註,您會在 「內容」視窗中看到此條備註。您也可以看到收件者是否已將任務標示為 「已完成」。

「內容」視窗還會顯示所收到項目的資訊。您可以看到該項目其他的收件者 ( 除了密件副本 的收件者 )、附加檔案的大小和建立日期等資訊。

- [「瞭解已傳送項目內容」](#page-137-1) ( 第 138 頁 )
- [「檢視已傳送項目內容」](#page-137-2) ( 第 138 頁 )
- [「儲存項目的狀態資訊」](#page-137-3) ( 第 138 頁 )
- [「列印項目的狀態資訊」](#page-138-2) ( 第 139 頁 )

#### <span id="page-137-1"></span>瞭解已傳送項目內容

內容有三種檢視:

基本內容︰ 顯示 「內容」標題以及收件者清單。該收件者清單會顯示收件者姓名、收件者 對項目所執行的動作,以及所有備註。

簡化內容︰ 顯示 「內容」標題以及收件者清單。收件者按其對項目所執行的動作分組顯示。 該收件者清單會顯示收件者姓名、收件者對項目所執行的動作,以及所有備註。

進階內容:顯示「內容」標題、收件者、「郵局」、檔案以及該項目的選項。「進階設定內 容」頁面可幫助 GroupWise 管理員追蹤項目以進行疑難排解。

#### <span id="page-137-2"></span>檢視已傳送項目內容

若要檢視某個已傳送項目的內容,請在「已傳送」資料夾中執行以下操作:

- **1** 在項目上按一下滑鼠右鍵。
- **2** 按一下 「內容」。
- **3** 捲動到靠近 「內容」頁底部的狀態資訊。

項目旁的圖示也可以提供對您有用的狀態資訊。請參[閱識別項目旁邊顯示的圖示。](#page-48-0)

如果您要傳送訊息至非 GroupWise 的系統,請記住,這些系統必須具備狀態追蹤功能,才能 傳回外送到 GroupWise 系統的訊息狀態。

#### <span id="page-137-3"></span>儲存項目的狀態資訊

若要儲存項目的狀態資訊,請執行以下操作:

- **1** 在項目上按一下滑鼠右鍵,然後按一下內容。
- **2** 按一下 「檔案」 > 「另存新檔」。

GroupWise 會為項目提供一個暫時的檔名。您可以變更檔名和預設資料夾。

**3** 按一下 「儲存」。

#### <span id="page-138-2"></span>列印項目的狀態資訊

若要列印項目的狀態資訊,請執行以下操作:

- **1** 在項目上按一下滑鼠右鍵,然後按一下內容。
- **2** 在 「內容」視窗中按一下滑鼠右鍵,然後按一下列印。

### <span id="page-138-0"></span>設定已傳送項目的預設檢視動作

連按兩下 「已傳送項目」資料夾中的項目後,可以選擇顯示訊息或顯示項目內容。

- **1** 按一下 「工具」 > 「選項」。
- **2** 連按兩下環境,然後按一下預設動作索引標籤。
- **3** 選擇對於已傳送項目,是要 「開啟項目」還是 「顯示內容」。
- **4** 按一下 「確定」。

## <span id="page-138-1"></span>設定要追蹤的已傳送項目資訊

若要設定要追蹤的已傳送項目資訊,請執行以下操作:

**1** 若要變更針對某個項目追蹤的已傳送資訊,請開啟一個新項目,然後按一下傳送選項 **>** 狀態追蹤。

或者

若要變更針對您傳送的所有項目追蹤的已傳送資訊,請按一下工具 > 選項,連按兩下傳 送,然後按一下郵件對應的索引標籤。

重要:依預設會選中 「建立欲追蹤其資訊的已傳送項目」選項。強烈建議切勿不選此設 定。如果未選取此選項,則當您傳送項目時不會建立已傳送項目,因而您將不會留有所 傳送項目的副本,除非您手動進行儲存。

**2** 選取要追蹤的資訊:

已傳送︰ 追蹤傳送項目傳送到使用者信箱的時間。

已傳送並已開啟: 追蹤傳送項目的送達時間以及收件者開啟該項目的時間。 全部資訊:提供您傳送的項目的相應追蹤狀態,可能包括以下任何狀態:

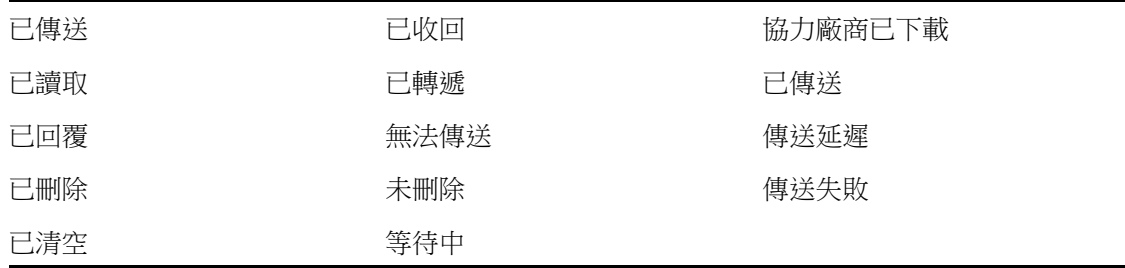

- **3** ( 選擇性 ) 決定是否要選取 「自動刪除已傳送項目」。啟用此選項會在所有收件者刪除項 目並從其 「垃圾筒」中清除項目後,移除信箱內的已傳送項目。
- **4** 返回正在撰寫的項目。

或

撰取要針對每個項目類型追蹤的資訊,按一下確定,然後按一下關閉以儲存所有項目的 設定。

# <span id="page-139-0"></span>收回已傳送的電子郵件

使用 「刪除」從收件者的 「信箱」中收回已傳送項目。您可以收回收件者尚未開啟的郵件或 電話訊息。至於約會、備忘記事和任務,則無論何時都可以收回。已透過網際網路傳送到其 他電子郵件系統的項目無法收回。此外,已設定為以後將透過網際網路傳送的項目 ( 如[延遲](#page-130-0) [傳送項目](#page-130-0) 中所述 ) 也無法收回。

- **1** 按一下 「導覽列」中的 「已傳送」資料夾。
- <span id="page-139-2"></span>**2** 在要收回的項目上按一下滑鼠右鍵,然後按一下刪除。

如果您按一下 「刪除及清除」,項目便會刪除並清除,並且無法復原。

**3** 選擇適當的選項。

我的快取和線上信箱: 從您的快取和線上信箱中刪除項目。

我的快取信箱: 從您的快取信箱中刪除項目。

收件者的信箱: 從所有收件者的信箱中刪除該項目。如果在[步驟](#page-139-2) 2 中按一下「刪除」, 將不會從信箱中刪除該項目。如果[在步驟](#page-139-2) 2 中按一下 「刪除及清除」,則還會從信箱中 刪除該項目。

全部信箱︰ 從您的信箱和所有收件者的信箱中刪除項目。

- **4** 如果您已經選定從其他收件者的信箱收回這個項目,就可以輸入給該收件者的註解,說 明收回此項目的原因。
- **5** 按一下 「確定」。

若要查看哪些收件者已開啟您的郵件,請在該項目上按一下滑鼠右鍵,然後按一下內容。電 子郵件開啟後便無法再收回。

# <span id="page-139-1"></span>重新傳送電子郵件

您可以使用 「重新傳送」再次傳送電子郵件,大多數情況下是修正過的電子郵件。

- **1** 按一下 「導覽列」中的 「已傳送」資料夾。
- **2** 在要重新傳送的項目上按一下滑鼠右鍵,然後按一下重新傳送。
- **3** 如果該項目為自動編日項目,請按一下 「這個事例」、「全部事例」或 「這個事例之後的 項目」。
- **4** 對項目進行所需變更,然後按一下工具列上的傳送。
- **5** 按一下 「是」,收回原始項目。
	- 或

按一下 「否」保留原始項目。

# <span id="page-140-0"></span>編輯已傳送的約會、任務和備忘記事

您可以編輯約會、任務和備忘記事。若要編輯郵件訊息,請按[照重新傳送電子郵件](#page-139-1) 所述重新 傳送該郵件。

約會、任務或備忘記事經過編輯後,相應變更只會反映在項目上,使用者的信箱中不會收到 任何訊息。編輯的項目以粗體顯示,並且項目中會顯示一個通知標題頁,指出對項目的哪些 內容進行了編輯。

在以下情況下,系統會提示使用者重新接受項目︰

約會︰ 如果變更了約會的日期、時間或地點。新增至約會的新收件者也必須接受約會。從約 會中移除的使用者會收到一則通知。

任務︰ 如果變更了開始日期、截止日期或訊息描述。

備忘記事:如果變更了日期。

若要編輯約會、任務或備忘記事:

**1** 在已傳送資料夾或行事曆中,於要編輯的約會、任務或備忘記事上按一下滑鼠右鍵,然 後按一下編輯。

如果您只想編輯一系列週期性項目中的其中一個項目,請選取要編輯之日的項目。

- **2** 如果原始項目為週期性項目,請按一下 「這個事例」、「全部事例」或 「這個事例之後的 項目」。
- **3** 進行所需變更,然後按一下工具列上的傳送。 編輯項目時,系統不會提示您收回該項目。

# <span id="page-140-1"></span>複製已傳送電子郵件

您可以建立一份現有約會、任務或備忘記事的副本,並在此基礎上建立新約會、任務或備忘 記事。執行此操作時,原始項目保留不變,也不會被收回。

**1** 在已傳送資料夾或行事曆中,於要複製的約會、任務或備忘記事上按一下滑鼠右鍵,然 後按一下複製。

如果您只想複製一系列週期性項目中的其中一個項目,請選取要複製之日的項目。

- **2** 如果原始項目為週期性項目,請按一下 「這個事例」、「全部事例」或 「這個事例之後的 項目」。
- **3** 進行所需變更,然後按一下工具列上的傳送。 系統即會傳送新約會、任務或備忘記事,而您複製的原始項目將保留不變。

## <span id="page-140-2"></span>回覆已傳送電子郵件

使用 「回覆」對已傳送的項目新增備註。

- **1** 按一下 「導覽列」中的 「已傳送」資料夾。
- **2** 在要回覆的項目上按一下滑鼠右鍵,然後按一下回覆。
- **3** 選取 「回覆寄件者」,只將回覆傳送給您自己。

或

選取「全部回覆」,將回覆傳送給您自己以及原始郵件的所有其他收件者。

- **4** 按一下 「確定」。
- **5** 對郵件進行所有必要的補充,然後按一下工具列上的傳送。

# <span id="page-141-0"></span>確認您傳送的電子郵件已傳送

GroupWise 提供了多種方法來確認是否已傳送項目。

- [「接收傳送項目的相關通知」](#page-141-1) ( 第 142 頁 )
- [「要求對您傳送的項目進行回覆」](#page-141-2) ( 第 142 頁 )
- [「通知收件者您傳送了項目」](#page-142-0) ( 第 143 頁 )

如果您要傳送訊息至非 GroupWise 的系統,請記住,這些系統必須具備狀態追蹤功能,才能 傳回外送到 GroupWise 系統的訊息狀態。

## <span id="page-141-1"></span>接收傳送項目的相關通知

當收件者開啟或刪除訊息、謝絕約會或完成任務時,您都會收到涌知。

**1** 若要取得特定項目的收件收據,請開啟項目檢視,按一下傳送選項索引標籤,然後按一 下狀態追蹤。

或者

如果對於您傳送的所有項目都要取得收件收據,請按一下工具 > 選項,連按兩下傳送, 然後按一下該項目類型對應的索引標籤。

- **2** 於 「收件通知」群組方塊中,指定您需要的收件收據類型。
	- 無:不執行任何動作。內容中會追蹤已傳送項目的資訊。
	- 回函: 您會收到一封電子郵件。

通知︰ 您會在 「通知」中收到鬧鐘。

通知與回函:您會在「通知」中收到電子郵件與鬧鐘。

此功能在郵件傳送到非 GroupWise 系統的情況下不可用。

如果不選接收鬧鐘和通知,就無法使用 「通知」來接收通知。若需要更多的資訊,請參 閱[啟動通知。](#page-314-0)

如果您要傳送項目至網際網路位址,可以按一下 「啟用傳送確認」。如果收件人的網際 網路電子郵件系統啟用了狀態追蹤,您便可收到所傳送項目的狀態。

## <span id="page-141-2"></span>要求對您傳送的項目進行回覆

您可以通知項目的收件者回覆您的郵件。GroupWise 會在項目中新增一個句子,告訴收件者 需要回覆,並將收件者 「信箱」中的圖示改成雙箭號。

**1** 如果要求收到特定項目的回覆,請開啟項目檢視,按一下傳送選項索引標籤,然後按一 下一般。

或者

如果對於您傳送的所有項目都要求收到回覆,請按一下工具>選項,然後連按兩下傳送。

- **2** 按一下需要回覆,然後指定您要何時收到回覆。 收件者會在訊息旁看到需要回覆圖示。
	- ◆ 如果選取 「當有空時」,訊息的頂部會出現 「需要回覆:當有空時 」。
	- ◆ 如果選取「x 天内」,訊息的頂部會出現「需要回覆: xx/xx/xx 前」。
- **3** 返回正在撰寫的項目。

或

按一下確定,然後按一下關閉以儲存所有項目的設定。

## <span id="page-142-0"></span>通知收件者您傳送了項目

若要通知收件者您傳送了項目,請執行以下操作:

**1** 若要通知特定項目的收件者,請開啟項目檢視,然後按一下傳送選項 **>** 一般。

或者

若要通知您傳送的所有項目的收件者,請按一下工具>選項,然後連按兩下傳送。

**2** 選取 「通知收件者」。

使用者就會自動使用 「選項」中的 「通知」。但如果他們取消選取了接收鬧鐘和通知, 就無法通知他們您所傳送的訊息。如需詳細資訊,請參[閱收到其他人的訊息時發出通](#page-322-0) [知。](#page-322-0)

**3** 返回正在撰寫的項目。

或

按一下確定,然後按一下關閉以儲存所有項目的設定。
# 20 接收和回覆電子郵件

GroupWise 會將您收到的所有郵件訊息、約會和其他項目都儲存在您的 「信箱」中。

- [「讀取收到的電子郵件」](#page-144-0) ( 第 145 頁 )
- ◆ [「讀取附件」](#page-147-0) ( 第 148 頁 )
- [「回覆電子郵件」](#page-150-0) ( 第 151 頁 )
- [「使用對話線串閱讀和回覆」](#page-153-0) ( 第 154 頁 )
- [「轉遞電子郵件」](#page-154-0) ( 第 155 頁 )
- [「撥打電子郵件中的電話號碼」](#page-155-0) ( 第 156 頁 )

您可以在 「信箱」中執行下列操作:

- 讀取、回覆和轉遞您收到的項目。
- ◆ 透過將項目指定給類別或建立任務清單的方式組織項目。
- 將任務和約會委託給其他使用者。
- ◆ 使用垃圾郵件處理功能處理不想要的網際網路電子郵件。
- 將某項目 ( 例如郵件訊息 ) 變更為其他類型的項目 ( 例如約會 )。

# <span id="page-144-0"></span>讀取收到的電子郵件

您可以讀取 「信箱」或 「行事曆」中收到的項目。「信箱」會顯示從其他使用者收到的所有 項目清單。個人約會、任務和備忘記事會出現在 「行事曆」中,而不在 「信箱」內。

您可以開啟和讀取 「信箱」中所有類型的新項目。但您可能希望能在 「行事曆」中讀取任 務和備忘記事,以便在檢視排程的同時能看到新訊息。

除非您刪除電話和郵件訊息,否則它們會一直留在 「信箱」中。約會、備忘記事和任務會留 在 「信箱」中,直到您接受、拒絕或刪除它們為止。在接受了約會、備忘記事或任務之後, 它們就會移到您的 「行事曆」中。

所有的 「信箱」項目都有圖示。這些圖示會隨著項目是否開啟而改變。如需相關資訊,請參 閱[識別項目旁邊顯示的圖示](#page-48-0)。

信箱中所有尚未開啟的項目會以粗體文字顯示,有助於您輕鬆識別尚未閱讀的項目和文件。 這對摺疊的討論線串尤其有用,因為這樣做可節省您展開每個線串以查看是否有新張貼項目 的時間。

如果您在使用對話線串 , 請參閱 [使用對話線串閱讀和回覆](#page-153-0) .

- [「選取預設讀取檢視」](#page-145-0) ( 第 146 頁 )
- [「讀取項目」](#page-145-1) ( 第 146 頁 )
- [「變更已收到項目的字型」](#page-146-0) ( 第 147 頁 )
- [「設定預設檢視器」](#page-146-1) ( 第 147 頁 )
- [「將項目標示為未讀取」](#page-147-1) ( 第 148 頁 )
- [「將項目標示為已讀取」](#page-147-2) ( 第 148 頁 )

## <span id="page-145-0"></span>選取預設讀取檢視

依預設,GroupWise 會使用 GroupWise 讀取檢視以顯示用於讀取的項目。此 「讀取」檢視可 讓 HTML 格式的電子郵件與純文字電子郵件正確顯示。

讀取 GroupWise 中的項目時,您可以選取顯示訊息的方式。您可以選取以文字或 HTML 方式 顯示訊息。如果訊息是文字訊息,您也可以選取預設字型或字型大小。

- **1** 按一下工具 > 選項,然後連按兩下環境。
- **2** 按一下 「檢視」索引標籤。
- **3** 按一下 「使用預設檢視來讀取」。
- **4** 選取 「純文字」或 「**HTML**」。

如果選取 「純文字」,請在合適的欄位中選取字型及字型大小。

- **5** ( 選擇性 ) 如果要強制讓所有訊息僅以文字方式顯示,請選取 「強制檢視」。
- **6** 按一下 「確定」。

## <span id="page-145-1"></span>讀取項目

您可以將項目顯示為文字格式或 HTML 格式來進行閱讀。

- [「讀取文字項目」](#page-145-2) ( 第 146 頁 )
- 「讀取 HTML [項目」](#page-145-3) ( 第 146 頁 )

#### <span id="page-145-2"></span>讀取文字項目

依據預設檢視選項,文字訊息會自動以文字格式顯示。

若要讀取文字訊息:

連按兩下 「訊息」清單中的訊息在新視窗中檢視該訊息。

或

選取訊息以在快速檢視器中檢視該訊息。

#### <span id="page-145-3"></span>讀取 **HTML** 項目

依據預設檢視選項,HTML 訊息會自動以 HTML 格式顯示。 若要讀取 HTML 訊息︰ 連按兩下 「訊息」清單中的訊息在新視窗中檢視該訊息。 或

選取訊息以在快速檢視器中檢視該訊息。

**附註:**出於安全性原因,在 HTML 訊息中預設不會顯示影像。若要檢視影像,請按一下 「**GroupWise** 已避免此頁面顯示影像。按此顯示影像」。

#### 設定 **HTML** 電子郵件中圖像的預設選項

在您接收來自外部地址的 HTML 郵件時,出於安全性考量,影像會被阻擋。若要在訊息中顯 示此影像,請按一下訊息 「**GroupWise** 已避免此頁面顯示影像。按此顯示影像」。

若要設定顯示外部 HTML 影像的預設設定︰

- **1** 按一下工具 > 選項,然後連按兩下環境。
- **2** 按一下 「預設動作」索引標籤。
- **3** 選擇是要 「永遠顯示警示」、「永不顯示警示」還是 「檢查常用聯絡人」。 如果選取 「檢查常用聯絡人」,「常用聯絡人」通訊錄中的寄件者所傳送的訊息便會顯示 圖片,但對於所有其他人的圖片則會顯示警示。
- **4** 按一下 「確定」。

## <span id="page-146-0"></span>變更已收到項目的字型

這些資訊適用於在項目檢視或快速檢視器中讀取項目的狀況。只有當您讀取項目時,字型變 更才會生效。當您關閉項目再重新開啟時,字型會變回 Windows 系統預設字型,或是寄件者 撰寫該項目時使用的字型。Windows 系統預設字型會影響您桌面上的所有程式。若要變更 Windows 系統預設字型,請開啟「控制台」,然後變更「顯示內容」。

如果項目是在 HTML 檢視模式下撰寫的,就無法在快速檢視器中變更字型。

- **1** 選取您要變更的文字。
- **2** 按一下 「編輯」 > 「字型」 > 「字型」。
- **3** 按一下字型和字型樣式。
- **4** 按大小。
- **5** 按一下要變更的任何其他選項,然後按一下確定。

## <span id="page-146-1"></span>設定預設檢視器

在 GroupWise 中檢視郵件附件時,您可以為附件的檔案類型選取使用預設的檢視器應用程 式。GroupWise 中可使用以下檢視器︰

- ◆ Adobe Acrobat
- Microsoft Office
- LibreOffice.org
- Apple QuickTime
- ◆ Adobe Flash
- AutoVue

若要變更預設檢視器:

- **1** 按一下 「工具」 > 「選項」。
- **2** 連按兩下環境,然後按一下編輯器 **/** 檢視器索引標籤。
- **3** 在 「檢視器」群組方塊中,選取要使用的檢視器。
- **4** 按一下 「確定」。

#### <span id="page-147-1"></span>將項目標示為未讀取

如果您開啟了一個項目,而後又決定稍後再讀取,則可以將此項目標示為「 未讀取 」。將項 目標示為「未讀取」會將該項目變更為粗體,並將其圖示變更為未開啟狀態。

- **1** 在 「信箱」中,按一下 「項目清單」中的項目。
- **2** 按一下 「動作」 > 「標示未讀取」。

開啟某項目後,將其標示為「未讀取」並不會變更其在「內容」視窗中的狀態。項目的寄 件者仍會看到項目的狀態為 「已開啟」。

### <span id="page-147-2"></span>將項目標示為已讀取

若要將項目標示為 「已讀取」,請執行以下操作:

- **1** 在 「信箱」中,按一下 「項目清單」中的項目。
- **2** 按一下 「動作」 > 「標示為已讀取」。

將項目標示為 「已讀取」會變更 「內容」視窗中項目的狀態。例如,如果您尚未開啟一個 項目,但將其標示為 「已讀取 」,則此項目的寄件者會看到該項目的狀態為 「已開啟 」。

# <span id="page-147-0"></span>讀取附件

您可以使用 GroupWise 傳送和接收隨附在項目中的附件。收到項目中隨附的附件時,附件清 軍會顯示在「附件」視窗中,或者顯示在標題右側。

- [「檢視附加檔案」](#page-148-0) ( 第 149 頁 )
- [「開啟附加檔案」](#page-148-1) ( 第 149 頁 )
- [「儲存附加檔案」](#page-149-0) ( 第 150 頁 )
- [「拖放附件」](#page-149-1) ( 第 150 頁 )
- ◆ [「編輯附件」](#page-149-2) (第150頁)
- [「轉遞或在回覆中包含編輯過的附件」](#page-149-3) ( 第 150 頁 )
- ◆ [「檢視附加的](#page-150-1) vCard」 (第 151 頁)

# <span id="page-148-0"></span>檢視附加檔案

當您按一下附加檔案時,該附件會顯示在「快速檢視」的訊息窗格中。這種方式通常要比開 啟附件來得快;不過,附件的格式設定可能會不正確。如果附件的類型不受支援,您會收到 錯誤訊息。

- **1** 開啟含有附件的項目。
- **2** 按一下附件。

或

在附件上按一下滑鼠右鍵,然後按一下檢視附件或在新視窗中檢視。

或

如果檢視內看不到代表附件的圖示,請按一下「檔案」 > 「附件」 > 「檢視」。

如果您收到顯示 「附件只能用外部應用程式檢視」的訊息,就必須開啟檔案。如需有關開啟 附件的資訊,請參[閱開啟附加檔案](#page-148-1)。

## <span id="page-148-1"></span>開啟附加檔案

當您連按兩下附加的檔案將其開啟時,GroupWise 會決定開啟該檔案的正確應用程式。您可 以接受建議的應用程式,也可以輸入另一個應用程式的路徑和檔名。

- **1** 開啟含有附件的項目。
- **2** 連按兩下附件。

或

在附件上按一下滑鼠右鍵,然後按一下開啟或開啟方式。

或

如果在檢視中看不到代表該附件的圖示,請按一下 「檔案」 > 「附件」 > 「開啟」。

依照預設,當附件的大小超過 1000 KB (1 MB) 時,GroupWise 就會發出警告。

若要去除警告訊息:

- **1** 按一下 「工具」 > 「選項」。
- **2** 連按兩下環境,然後按一下預設動作索引標籤。
- **3** 取消選取 「大於此值時警告」。 您也可以調整附件大小,以設定顯示警告訊息的條件。
- **4** 按一下 「確定」。

#### 變更開啟之附件的預設位置

您可以變更開啟之附件的預設儲存位置:

- **1** 按一下 「工具」 > 「選項」。
- **2** 連按兩下環境,然後按一下檔案位置索引標籤。
- **3** 在開啟的附件欄位中,指定新位置或瀏覽到所需位置。

## <span id="page-149-0"></span>儲存附加檔案

若要儲存已附加到電子郵件的檔案:

- **1** 連按兩下該電子郵件將其開啟。
- **2** 在要儲存的附件上按一下滑鼠右鍵,然後按一下另存新檔。
- **3** 瀏覽至要儲存檔案的位置,視需要變更檔案名稱,然後按一下儲存。

若要變更儲存附件的預設位置:

- **1** 在信箱中按一下工具 > 選項。
- **2** 連按兩下環境,然後按一下檔案位置索引標籤。
- **3** 在儲存 **/** 簽出開啟的附件下,輸入所需位置,然後按一下確定。

## <span id="page-149-1"></span>拖放附件

在收到一個項目後,可以將它的任何附件拖曳到資料夾中或桌面上。視您的文件權限及文件 庫的可使用度而定,您拖放的文件參考附件將成為文件參考捷徑或文件副本捷徑。

#### <span id="page-149-2"></span>編輯附件

收到可編輯的附件時,您可以變更附件並將其儲存為原始電子郵件內的一份副本。

- **1** 開啟包含您要編輯之附件的項目。
- **2** 在附件上按一下滑鼠右鍵,然後按一下開啟。 或者 如果要選取用於編輯附件的程式,請在附件上按一下滑鼠右鍵,按一下開啟方式,選取 要使用的程式,然後按一下確定。
- **3** 對附件進行所需的變更,然後儲存並關閉該附件。

## <span id="page-149-3"></span>轉遞或在回覆中包含編輯過的附件

收到包含附件的電子郵件時,您可以編輯該附件,然後轉遞或回覆電子郵件。編輯過的附件 會包含在電子郵件中 ( 隨原始附件一起 )。原始附件會保留為原狀。您可對編輯過的附件進行 多次編輯,但只有最新的版本會加以儲存。

- **1** 開啟包含您要編輯並重新傳送之附件的項目。
- **2** 在附件上按一下滑鼠右鍵,然後按一下開啟。 或者

如果要選取用於編輯附件的程式,請在附件上按一下滑鼠右鍵,按一下開啟方式,選取 要使用的程式,然後按一下確定。

- **3** 對附件進行所需的變更,然後儲存並關閉該附件。 修改後的附件版本即會顯示在原始郵件訊息中。
- **4** 按一下 「回覆」、「全部回覆」或 「轉遞」以重新傳送附件。
- **5** 出現提示時,按一下 「是」將修改後的文件附加到新郵件訊息中。
- **6** 繼續撰寫郵件訊息,然後按一下傳送。

## <span id="page-150-1"></span>檢視附加的 **vCard**

vCard 是根據網際網路郵件聯盟 (Internet Mail Consortium) 設定的標準格式化的電子名片。

若要檢視已附加到項目的 vCard ︰

- **1** 在 vCard 上按一下滑鼠右鍵。
- **2** 按一下 「檢視附件」。

如需有關將 vCard 資訊輸入通訊錄的資訊,請參閱從 vCard [輸入聯絡人](#page-283-0)。

## <span id="page-150-0"></span>回覆電子郵件

您可以使用 「回覆」來回覆項目。您可以回覆收到原始項目的每個人,或者僅回覆寄件者。 您也可以在回函中包含原本訊息的副本。回覆將在原始標題文字前加上回覆︰字樣。您可以 依需要修改標題文字。如果您只想傳送項目的快速回覆,可使用快速回應來針對項目快速提 供您的意見。

- [「回覆電子郵件」](#page-150-2) ( 第 151 頁 )
- [「在回覆中包含寄件者的訊息或附件」](#page-151-0) ( 第 152 頁 )
- [「設定預設回覆格式」](#page-151-1) ( 第 152 頁 )
- [「設定自動回覆」](#page-152-0) ( 第 153 頁 )
- [「回覆共用資料夾中的電子郵件」](#page-152-1) ( 第 153 頁 )
- [「使用快速回應」](#page-152-2) ( 第 153 頁 )

#### <span id="page-150-2"></span>回覆電子郵件

您可以透過兩種不同的方法來回覆電子郵件。

方法 1 ︰

- **1** 開啟您想要回覆的項目。
- **2** 按一下工具列上的 「回覆」,將電子郵件僅傳送給寄件者。 或
	- 按一下工具列上的 「全部回覆」,將電子郵件傳送給寄件者以及所有收件者。
- 3 輸入訊息,然後按一下工具列上的傳送。

方法 2 ︰

- **1** 在要回覆的項目上按一下滑鼠右鍵。
- **2** 按一下 「回覆」。
	- 「撰寫」檢視隨即開啟,並且 「選項」滑出式清單中會顯示撰寫選項。

**3** 選取 「回覆寄件者」將電子郵件只傳送給寄件者。

或

選取 「全部回覆」將電子郵件傳送給寄存者以及所有收件者。

**4** 輸入訊息,然後按一下工具列上的傳送。

如果原始項目包含密件副本政件者,而您選擇了全部回覆,則您的回覆會傳送給副本 收件者,但不會傳給密件副本收件者。

#### <span id="page-151-0"></span>在回覆中包含寄件者的訊息或附件

在回覆電子郵件時,您可以在 「撰寫選項」滑出式清單中選取相應的選項,以包含寄件者的 訊息以及該訊息中的所有附件。

- **1** 選取要回覆的電子郵件,然後按一下工具列上的回覆。
- **2** 在撰寫檢視中的 「選項」滑出式清單中開啟 「選項」下拉式功能表。
- **3** 選擇是僅回覆寄件者還是全部回覆。
- **4** 若要包含寄件者的訊息,請選取 「包含來自寄件者的訊息」。
- **5** 若要在回覆中包含寄件者的附件,請選取 「包含來自寄件者的附件」。
- **6** 輸入訊息,然後按一下工具列上的傳送。

#### <span id="page-151-1"></span>設定預設回覆格式

若要設定預設回覆格式,請執行以下操作:

- **1** 按一下 「工具」 > 「選項」。
- **2** 連按兩下環境,然後按一下回覆格式索引標籤。
- **3** 如果使用 「純文字」回覆格式,請從下列格式選項中選取適當選項︰

**GroupWise** 典型︰ 提供分隔字元、原始寄件者、日期及時間。

包括標題︰ 允許選取分隔字元;提供原始寄件者、收件者、日期、時間及標題。

**網際網路標準:** 允許選取分隔字元;可讓您選擇包括原始寄件者、電子郵件地址、日 期、時間及郵件識別碼。

文字色彩:僅可用於 「網際網路標準」選項。可讓您選取回覆色彩。原始文字會以此色 彩顯示,而輸入的新文字則不會。

輸入我的回覆: 如果之前選取了「包括標題」或「網際網路標準」, 請選取「頂端」或 「底端」。

4 如果使用 「HTML」回覆格式,請從下列格式選項中選取適當選項:

**GroupWise** 典型︰ 提供分隔字元、原始寄件者、日期及時間。

**HTML** 加強︰ 允許選取分隔字元;可讓您選擇包括原始寄件者、電子郵件地址、日期、 時間及郵件識別碼。選取 「包括標題」則會提供原始寄件者、收件者、日期、時間及標 題。

輸入我的回覆︰ 如果之前選取了 「**HTML** 加強」,請選取 「頂端」或 「底端」。 **5** 按一下 「確定」。

# <span id="page-152-0"></span>設定自動回覆

如果您打算長時間外出,可以建立一個規則,回覆外出期間收到的訊息。如需設定指示,請 參[閱建立外出規則。](#page-335-0)

## <span id="page-152-1"></span>回覆共用資料夾中的電子郵件

若要回覆共用資料夾中的電子郵件,請執行以下操作:

- **1** 開啟或選擇共用資料夾中的項目。
- **2** 按一下工具列上的 「回覆」。

```
或
```
在項目上按一下滑鼠右鍵,然後按一下回覆。

- **3** 在 「撰寫選項」滑出式清單中,按一下某個回覆選項。 您可以回覆原來的討論主題,也可以回覆討論線串中的任何後續回覆。在這兩種情況 中,這些回覆都會張貼到到共用資料夾內,而非傳送到個人的資料夾。 如果您私下回覆撰寫該項目的個人,則您的回覆不會張貼到共用資料夾內。
- **4** 按一下 「確定」。
- 5 輸入您的回覆,然後按一下工具列上的張貼或傳送。

## <span id="page-152-2"></span>使用快速回應

使用快速回應,您不必手動傳送回應,就可對某個項目進行回覆。此功能位於讀取檢視的右 下方。如果選取了快速回應,項目寄件者會收到您傳送了快速回應的通知。之後,他們便可 在所傳送項目的標題中查看您的快速回應。

- **1** 在項目讀取檢視的右下角,按一下快速回應旁邊的無選擇。
- **2** 從預先建立的清單中選取要傳送的回應。
- **3** ( 選擇性 ) 選取回應並加上備註 **...** 可讓您除了所選回應外,還可新增個人備註。輸入備註 並選取回應後,按一下確定。

# <span id="page-153-0"></span>使用對話線串閱讀和回覆

啟用 「對話線串」後,「項目清單」中的多個回覆現在顯示為單個對話。「項目清單」中的 每個對話都會顯示未讀取回覆數 ( 綠色 ) 和回覆總數 ( 藍色 ) 。若要查看所有回覆, 請開啟對 話或在快速檢視器中檢視。

下面是一個對話範例:

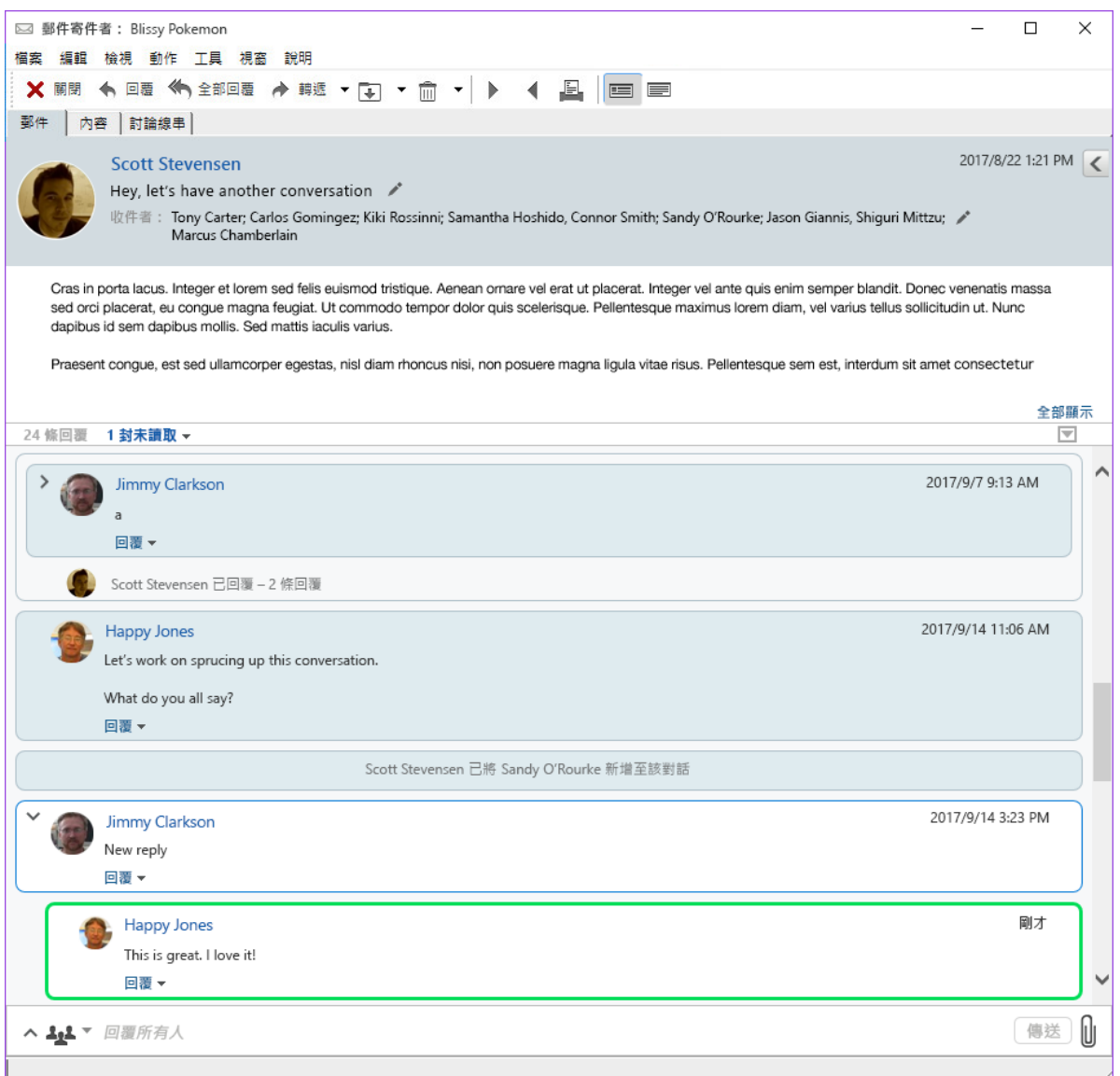

對話中的新回覆有一個綠色的邊框。當您閱讀郵件3秒後,它們將不再顯示為綠色。您可以 按一下 「項目清單」中某個項目旁的綠色未讀取數,以清除該項目的未讀取項目。

- [「回覆對話」](#page-154-1) ( 第 155 頁 )
- [「新增人員至對話」](#page-154-2) ( 第 155 頁 )
- 「啟用 / [停用對話線串」](#page-154-3) ( 第 155 頁 )

## <span id="page-154-1"></span>回覆對話

若要回覆對話,請執行以下操作:

- **1** 選取要回覆的對話部分。
- **2** 在對話底部的回覆方塊中輸入文字。如果您要對對話中的某個回覆進行回覆,請按一下 郵件本文下方的回覆以開啟回覆方塊。
- **3** 輸入您的回覆,然後按一下右側的傳送。

您可以按一下右側的附件圖示來新增附件。也可以按一下回覆列中的 \*\* 按鈕以使用快速 回應。

#### <span id="page-154-2"></span>新增人員至對話

若要新增人員至對話或從中移除人員,請執行以下操作:

- 1 按一下回覆列中的 <sup>14</sup> 按鈕,然後選取編輯收件者。
- **2** 輸入要新增的使用者並刪除要移除的使用者。

## <span id="page-154-3"></span>啟用 **/** 停用對話線串

若要啟用或停用對話線串,請執行以下操作:

- **1** 移至工具 > 選項 > 環境。
- 2 在一般索引標籤上,核取或取消核取右側欄中靠近底部的啟用對話線串。

## <span id="page-154-0"></span>轉遞電子郵件

使用 「轉遞」可將已接收的項目或文件參考傳送給其他使用者。郵件訊息中包含了您的姓名 和其他備註。

- ◆ [「轉遞電子郵件」](#page-154-4) (第155頁)
- [「轉遞多封電子郵件」](#page-155-1) ( 第 156 頁 )

如果要自動將部分或所有郵件轉遞給其他電子郵件帳戶,請參[閱建立將所有郵件轉遞給其他](#page-336-0) [帳戶的規則。](#page-336-0)

#### <span id="page-154-4"></span>轉遞電子郵件

若要轉遞某封電子郵件,請執行以下操作:

- **1** 開啟您要轉遞的項目。
- 2 (選擇性) 按一下轉遞按鈕上的下拉式箭頭,然後選取要使用的轉遞選項。 您選取的選項會儲存為下次使用 「轉遞」按鈕時的預設選項。
- **3** 按一下工具列上的 「轉遞」。

按一下 「動作」 > 「轉遞為附件」。

- **4** 加入您要轉遞項目的使用者名稱。
- **5** ( 選用 ) 輸入訊息。
- **6** 按一下工具列上的 「傳送」。

附註:「撰寫選項」滑出式清單中的 「選項」下拉式功能表下也提供了轉遞選項。

#### <span id="page-155-1"></span>轉遞多封電子郵件

若要轉遞多封電子郵件,請執行以下操作:

- **1** 在信箱中,按住 Ctrl 鍵並按一下要轉遞的每個項目將其選中。
- **2** 按一下 「動作」 > 「轉遞為附件」。
- **3** 加入您要轉遞項目的使用者名稱。
- **4** ( 選用 ) 輸入訊息。
- **5** 按一下工具列上的 「傳送」。

## <span id="page-155-0"></span>撥打電子郵件中的電話號碼

當電子郵件中出現 10 位或 11 位的號碼時,該號碼可能會顯示為超連結,如此您就可以使用 Skype 或作業系統上預設的電話服務提供程式撥打該號碼。

若要讓 10 位或 11 位號碼識別為電話號碼,您必須選取預設的電話語音提供程式。

- **1** 按一下 「工具」 > 「選項」。
- **2** 連按兩下環境,然後按一下預設動作索引標籤。
- **3** 在 「預設電話服務提供程式」下拉式清單中,選取下列其中一個選項:
	- 無︰ 將電話號碼顯示為標準文字而不是超連結。
	- ◆ 預設的電話撥號程式: 使用作業系統上的預設電話服務提供程式。
	- **Skype** ︰ 按一下電話號碼時使用 Skype 撥打電話。

如需從 [GroupWise](https://www.novell.com/documentation/groupwise18/pdfdoc/gw_qs_skype/gw_qs_skype.pdf) 中使用 Skype 撥打電話的詳細資訊, 請參閱 《GroupWise 與 Skype [快速入門》](https://www.novell.com/documentation/groupwise18/pdfdoc/gw_qs_skype/gw_qs_skype.pdf)。

# 21 管理收到的電子郵件

以下幾節中的內容有助於您詳細瞭解如何在 GroupWise 中處理收到的電子郵件。

- [「個人化已傳送或收到的電子郵件」](#page-156-0) ( 第 157 頁 )
- ◆ [「將電子郵件變更為其他項目類型」](#page-158-0) ( 第 159 頁 )
- [「將收到的電子郵件儲存至磁碟或](#page-158-1) GroupWise 文件庫」 ( 第 159 頁 )
- [「刪除電子郵件」](#page-159-0) ( 第 160 頁 )
- [「檢視電子郵件的討論線串」](#page-160-0) ( 第 161 頁 )
- [「僅顯示未讀取的訊息」](#page-160-1) ( 第 161 頁 )
- [「檢視外部訊息的來源」](#page-160-2) ( 第 161 頁 )
- [「歸檔與備份電子郵件」](#page-160-3) ( 第 161 頁 )

# <span id="page-156-0"></span>個人化已傳送或收到的電子郵件

傳送或接收電子郵件訊息時,您可以開啟「選項」滑出式清單,並按一下個人化下拉式清 單,以將個人資訊新增至電子郵件。您可以變更標題、新增記事、選取類別以及在訊息中新 增相關聯的聯絡人。

- [「變更傳送或收到之電子郵件的標題」](#page-156-1) ( 第 157 頁 )
- [「為傳送或收到的電子郵件新增記事」](#page-157-0) ( 第 158 頁 )
- [「在傳送或收到的項目中附加檔案」](#page-157-1) ( 第 158 頁 )
- [「為傳送或收到的電子郵件指定類別」](#page-157-2) ( 第 158 頁 )
- [「為傳送或收到的電子郵件新增聯絡人」](#page-157-3) ( 第 158 頁 )

## <span id="page-156-1"></span>變更傳送或收到之電子郵件的標題

如果您將某個標題個人化,您的 「信箱」和 「行事曆」以及做為您代理之人的 「信箱」和 「行事曆」中均會顯示新標題。如果您變更了共用資料夾中項目的標題,共用資料夾的其他 使用者仍會看到原始標題。

- **1** 開啟 「信箱」、「已傳送」或 「行事曆」中的項目。
- **2** 按一下標題列旁的編輯圖示 ,然後在 「我的標題」欄位中輸入新標題。

若要檢視原始標題,請開啟該項目,並且查看項目標題中的 「標題」欄位。

當您在 「標題」欄位中使用特定單字進行尋找時,「尋找」結果會顯示原始標題或個人化標 題中包含該單字的項目。當您建立進階尋找時,請使用 「標題」欄位尋找原始標題,使用 「我的標題」欄位搜尋個人化標題。

若建立用於尋找 「標題」欄位中特定單字的規則,這個規則僅會尋找原始標題。

## <span id="page-157-0"></span>為傳送或收到的電子郵件新增記事

當您新增記事至傳送或收到的電子郵件後,您和做為您代理的所有人都可以看到該記事。您 只能透過開啟電子郵件,然後使用 「選項」滑出式清單中的個人化下拉式功能表來檢視記 事。

- **1** 開啟 「信箱」、「已傳送」或 「行事曆」中的項目。
- **2** 開啟 「選項」滑出式清單,然後按一下個人化下拉式功能表。
- **3** 在 「我的記事」欄位中,輸入記事。當您離開 「個人化」下拉式功能表時,系統會自動 儲存記事。

## <span id="page-157-1"></span>在傳送或收到的項目中附加檔案

您可以將個人附件新增到已傳送或已接收的項目中。回覆或轉遞項目時,只有您能看見附件 並且附件不會傳送。

若要將個人檔案附加到項目中:

- **1** 在附件視窗上按一下滑鼠右鍵,然後按一下附加個人檔案。
- **2** 瀏覽並選取您要附加的一或多份檔案。

若要移除附加的檔案,請在附件上按一下滑鼠右鍵,然後按一下刪除個人檔案。

**3** 按一下 「確定」。

您也可以將附件拖放到附件視窗中。

移動或刪除位於磁碟或網路硬碟的某個檔案,不會影響您已附加到項目的檔案。

被刪除的附件檔案並不會真的被由硬碟或網路磁碟機上清除掉,只是從附件清單中消掉該檔 案而已。

#### <span id="page-157-2"></span>為傳送或收到的電子郵件指定類別

類別是用來組織項目的一種方法。您可以為任意項目指定類別,包括您傳送或接收訊息的聯 絡人。您可以建立和新增類別,並為每個類別指定一種色彩。色彩會顯示在 「項目清單」和 「行事曆」中。

如需如何為項目指定類別的其他資訊,請參[閱指定項目的類別](#page-62-0)。

## <span id="page-157-3"></span>為傳送或收到的電子郵件新增聯絡人

將聯絡人新增至您傳送或收到的電子郵件後,該電子郵件即與新增的聯絡人建立了關聯。此 功能在您檢視特定聯絡人的歷程時非常有用,因為即使聯絡人並未傳送該電子郵件,該電子 郵件也會顯示在聯絡人的聯絡歷程中。如需聯絡歷程的其他資訊,請參[閱檢視聯絡人的所有](#page-262-0) [通信。](#page-262-0)

當您撰寫電子郵件時,可以將使用者做為聯絡人新增至電子郵件,[如將聯絡人新增至電子郵](#page-131-0) [件](#page-131-0) 中所述。

若要將聯絡人新增至已傳送或收到的電子郵件:

- **1** 開啟 「信箱」、「已傳送」或 「行事曆」中的項目。
- **2** 開啟 「選項」滑出式清單,然後按一下個人化下拉式功能表。

**3** 在聯絡人欄位中,輸入使用者名稱,然後按 Enter 鍵。請為其他的使用者重複這個步 驟。

或

若要選取清單中的使用者名稱,請按一下聯絡人欄位旁邊的地址 > 選擇器圖示。連按兩下 每個使用者,然後按一下確定。

## <span id="page-158-0"></span>將電子郵件變更為其他項目類型

您可以將 「信箱」中的項目轉換為另一種類型的項目。例如,您可以將 「信箱」中的郵件 訊息改為 「行事曆」中的約會。此新約會包括郵件訊息中所有適用於約會的資訊 ( 例如 「收 件者」、「副本」和 「密件副本」清單、標題及訊息本文 )。

當您將郵件或電話訊息改為另一種類型的項目時 ( 如約會或任務 ),原來的項目會從您的 「信箱」中移除,且新項目會被新增到適當的位置中,如 「行事曆」。

當您變更項目時,GroupWise 會顯示 「環境選項」中所選定的預設項目檢視。

- **1** 於您的 「信箱」中,按一下您想要改變的項目。
- **2** 按一下編輯 > 變更為,然後按一下項目類型。

或者

按一下編輯 > 變更為 > 其他,然後按一下項目類型。您可以選擇個人或是群組項目。 個人項目會直接傳送至 「行事曆」。群組項目會傳送至訊息所至的個人信箱以及群組信 箱中。

- **3** 輸入任何必要資訊。
- **4** 按一下工具列上的 「傳送」或 「張貼」。

當您將郵件或電話訊息改為另一種類型的項目時 ( 如約會或任務 ),原來的項目會從您的 「信箱」中移除,且新項目會被新增到適當的位置中,如 「行事曆」。

# <span id="page-158-1"></span>將收到的電子郵件儲存至磁碟或 **GroupWise** 文件庫

儲存的項目會留在 「信箱」和 「行事曆」中,也會複製到指定的位置。儲存至磁碟的項目 可另存新檔為文字檔案、RTF 檔案、PDF 或網際網路郵件。附件則會以其原始格式儲存。

- **1** 在信箱或行事曆中,按一下要儲存的項目,然後按一下檔案 > 另存新檔。
- **2** 按住 Ctrl,再按一下想要儲存的項目及附件。
- **3** 請選擇要將項目儲存到磁碟或 「GroupWise 文件庫」中。
- **4** 在檔名欄位中輸入項目的檔案名稱。
	- 或
	- 在 「標題」欄位中輸入標題名稱。

**5** 若不想將項目儲存在目前所顯示的位置,請瀏覽至所需的位置。 或者

若要將項目儲存在另一個 GroupWise 文件庫中,請按一下下拉式清單,然後選取文件庫 名稱。

- 6 如果要儲存到 GroupWise 文件庫中,請確定選取了「使用預設值設定內容」,除非您想在 此時指定文件內容。
- **7** 按一下儲存,然後按一下關閉。

## 拖放電子郵件

您可以將 GroupWise 中的項目拖放至您希望儲存該檔案的位置。例如,可以將郵件拖放至 Windows 桌面或另一個電子郵件用戶端上的某個專案資料夾中。

拖放的檔案會儲存為以下兩種格式之一:原始郵件的捷徑會儲存為.gwi格式,原始郵件的 副本會儲存為 .eml 格式。

若要變更格式:

- **1** 按一下 「工具」 > 「選項」。
- **2** 連按兩下環境,然後按一下預設動作索引標籤。
- **3** 在將訊息拖曳到桌面下,選取建立捷徑 **(.gwi)**、建立副本 **(.eml)** 或建立 **PDF** 檔案 **(.pdf)**。

# <span id="page-159-0"></span>刪除電子郵件

使用 「刪除」從 「信箱」移除選定的項目。

您也可以使用 「刪除」收回已傳送的項目。對於郵件和電話訊息,只要收件者尚未讀取或郵 件尚未傳送至網際網路就可以收回。約會、備忘記事以及任務則可以隨時收回。如需有關如 何收回您已傳送項目的資訊,請參[閱收回已傳送的電子郵件。](#page-139-0)

如果您收到需要頻繁手動刪除的垃圾郵件,可能要設定「垃圾郵件處理」。如需相關資訊, 請參閱 [處理不想接收的電子郵件](#page-164-0) ( 垃圾郵件 )。

若要刪除您信箱中的項目:

- **1** 在主視窗中選取一或多個項目,然後按 Delete 鍵。
- 2 如果刪除已傳送的項目,則「刪除項目」對話方塊會顯示。選取適當的刪除位置選項, 然後按一下確定。

您可以從下列各選項中選取:

- 我的信箱
- 收件者的信箱
- 全部信箱

如果刪除 「信箱」中的文件參考,那麼刪除的只有參考本身。文件仍會保存在文件庫中。 刪除的項目會被移至 「垃圾筒」,並會保留直到您清理 「垃圾筒」為止。

# <span id="page-160-0"></span>檢視電子郵件的討論線串

討論線串按階層順序分組顯示了原始項目及其所有回覆的電子郵件討論。您在檢視所收到之 電子郵件的討論線串時,電子郵件訊息上方會顯示所有已傳送和已接收之郵件的清單。

- **1** 連按兩下要檢視的項目。
- **2** 按一下 「討論線串」索引標籤。

# <span id="page-160-1"></span>僅顯示未讀取的訊息

若要快速檢視所有未讀取的訊息,您可以建立一個資料夾,以僅顯示未讀取的訊息。如需詳 細資訊,請參[閱建立顯示未讀取項目的尋找結果資料夾](#page-78-0)。

# <span id="page-160-2"></span>檢視外部訊息的來源

當您向外部系統接收或傳送郵件時,可以檢視郵件的來源。來源包括訊息中的所有資料。

- **1** 連按兩下從外部來源接收的項目。
- **2** 按一下 「訊息來源」索引標籤。

# <span id="page-160-3"></span>歸檔與備份電子郵件

電子郵件很快就會越積越多。請參閱維護 [GroupWise](#page-422-0) 中所介紹的長期管理策略。

# 22 <sup>22</sup> 列印電子郵件

您可以從 GroupWise 中列印任何項目及其附件。

列印項目時,寄件者、收件者、日期、標題、副本以及附件名稱都會顯示在頁面頂部。

- [「選取印表機」](#page-162-0) ( 第 163 頁 )
- [「列印有附件的電子郵件」](#page-162-1) ( 第 163 頁 )
- [「顯示標題」](#page-163-0) ( 第 164 頁 )
- [「變更純文字項目的預設列印字型大小」](#page-163-1) ( 第 164 頁 )
- [「列印項目清單」](#page-163-2) ( 第 164 頁 )
- [「為大量的收件者配送設定預設列印選項」](#page-163-3) ( 第 164 頁 )

# <span id="page-162-0"></span>選取印表機

若要選取用於列印的印表機,請執行以下操作:

- **1** 在快速檢視器或開啟的項目中,於訊息上按一下滑鼠右鍵,然後按一下列印。
- **2** 在 「選取印表機」區段中選取要使用的印表機。
- **3** 按一下 「列印」。

# <span id="page-162-1"></span>列印有附件的電子郵件

若要列印有附件的電子郵件,請執行以下操作:

- **1** 在 「信箱」內的 「項目清單」中,開啟您要列印的項目。
- **2** 按一下 「檔案」 > 「列印」。
- **3** 選擇您要列印的項目和附件。

選取「以關聯的應用程式列印附件」,啟動當初建立附加檔案的應用程式 (如果該應用程 式可以使用)。這樣可能會增加列印的時間,但可以確保檔案的格式正確。從 GroupWise 列印比較快,但附加檔案的格式可能會改變。

**4** 按一下 「列印」。 如果啟動關聯應用程式,需在該應用程式開啟後,選取列印檔案。在列印完成後,請關 閉應用程式。

# <span id="page-163-0"></span>顯示標題

若要在列印項目時於頁面上顯示標題:

- **1** 在文字項目上按一下滑鼠右鍵,然後按一下印表機 **>** 列印選項。
- **2** 在 「工作名稱」欄位中,新增 %f 以顯示檔名,新增 %p 以顯示路徑。
- **3** 按一下 「確定」。

# <span id="page-163-1"></span>變更純文字項目的預設列印字型大小

若要變更純文字項目的預設列印字型大小:

- **1** 開啟您要列印的電子郵件。
- **2** 按一下檔案 > 列印 > 列印選項。
- **3** 按一下 「預設字型」下的 「變更」,然後選取所需的字型與大小。
- **4** 按一下確定,然後再按一下確定以儲存變更。

# <span id="page-163-2"></span>列印項目清單

列印清單功能可以列印選定資料夾中列出的所有電子郵件的清單。

- **1** 選取資料夾。
- **2** 從資料夾中選取項目。
- **3** 按一下檔案 > 列印 > 列印清單。

# <span id="page-163-3"></span>為大量的收件者配送設定預設列印選項

列印包含大量收件者或大型配送清單的項目時,您可以選擇列印整個收件者清單或者列印單 行收件者。如果選取列印簡短配送清單,則只會列印一行配送清單。

- **1** 按一下工具 > 選項,然後連按兩下環境。
- 2 按一下預設動作索引標籤,然後在列印群組方塊中選取列印簡短配送清單或列印完整配送 清單。

# 23 <sup>23</sup> 處理不想接收的電子郵件 **(** 垃圾郵件 **)**

<span id="page-164-0"></span>使用 「垃圾郵件處理」可以決定該如何處置傳送到您的 GroupWise 電子郵件地址,但您不想 接收的網際網路電子郵件以及行事曆約會 ( 也稱為垃圾郵件 )。

- [「瞭解垃圾郵件處理」](#page-164-1) ( 第 165 頁 )
- [「阻擋或丟棄來自特定使用者的所有電子郵件」](#page-165-0) ( 第 166 頁 )
- [「阻擋或丟棄來自特定網際網路網域的電子郵件」](#page-165-1) ( 第 166 頁 )
- [「將未列於個人通訊錄的使用者傳來的電子郵件列為垃圾郵件」](#page-166-0) ( 第 167 頁 )
- [「防止某個使用者或網際網路網域傳來的電子郵件被列為垃圾郵件或被阻擋」](#page-166-1)( 第 167 頁 )
- [「修改垃圾郵件處理清單和設定」](#page-167-0) ( 第 168 頁 )
- [「自動刪除垃圾郵件資料夾中的項目」](#page-167-1) ( 第 168 頁 )
- [「手動刪除垃圾郵件資料夾中的項目」](#page-167-2) ( 第 168 頁 )

## <span id="page-164-1"></span>瞭解垃圾郵件處理

網際網路電子郵件包括所有寄件者地址格式為 name@domain.com、name@domain.org 等的 電子郵件。

「垃圾郵件處理」不適用於內部電子郵件或約會。內部電子郵件是指寄件者位於 GroupWise 系統之內,同時「寄件者」欄位僅顯示寄件者姓名,不顯示上述網際網路位址的電子郵件。 如果您想要阻擋或丟棄內部電子郵件或約會,可以使用規則 (如需詳細資訊,請參閱[建立規](#page-334-0) [則](#page-334-0) )。

有三個選項可用於阻擋或丟棄網際網路電子郵件:

 您可以將個別電子郵件地址或是整個網際網路網域新增至 「阻擋清單」中。來自這些地 址或網際網路網域的項目會受到阻擋,不會到達您的 「信箱」中。

網際網路網域是電子郵件地址中 @ 後面的部分。例如,在 Henry@example.com 這個地址 中,網際網路網域為 example.com。

不過,系統不會阻擋來自 「常用聯絡人」通訊錄以及您的公司通訊錄中之聯絡人的電子 郵件。

- 您可以將個別電子郵件地址或是整個網際網路網域新增至 「垃圾清單」中。來自這些地 址或網際網路領域的項目,會傳送到您 「信箱」中的 「垃圾郵件」資料夾中。您可以指 定在一定的天數後自動刪除此資料夾中的項目。
- ◆ 您可以指定將來自個人通訊錄 ( 包括 「 常用聯絡人 通訊錄,以及您建立的任何個人通 訊錄 ) 以外之使用者所寄的電子郵件項目傳送至 「垃圾郵件」資料夾。有時稱為 「白名 單」。

如需 「 垃圾郵件 - 資料夾的相關資訊,請參閱[垃圾郵件資料夾。](#page-38-0)

除了「阻擋清單」和「垃圾清單」外,還有「信任清單」。不論另外兩份清單中如何指定, 您都可以使用這份清單新增不想阻擋或丟棄的電子郵件地址或網際網路網域。例如,您已將 example.com 新增在您的 「阻擋清單」中, 但您的一個朋友的電子郵件地址是 myfriend@example.com。您可以將這位朋友的電子郵件地址新增至 「信任清單」。

如果您指定 「垃圾郵件處理」選項為 「快取」或 「遠端」模式,請確認和您的 「線上信 箱, 進行同步, 這樣才能在您用另一台電腦登入 GroupWise 時看到相同的選項。

您的 GroupWise 管理員可以關閉 「垃圾郵件處理」,停用這項功能。

## <span id="page-165-0"></span>阻擋或丟棄來自特定使用者的所有電子郵件

如果您根據本章節所述阻擋了來自特定使用者的所有電子郵件,向您傳送訊息的受阻使用者 不會從 GroupWise 收到關於其電子郵件已遭阻擋的通知。

- **1** 在含網際網路位址的項目上按一下滑鼠右鍵,然後按一下垃圾郵件。
- **2** 按一下 「丟棄寄件者」。

或

按一下 「阻擋寄件者」。

**3** 選取 「丟棄來自此地址的電子郵件」或 「阻擋來自此地址的電子郵件」。

如果選取 「丟棄」,則該地址會加入 「垃圾清單」。以後來自這個電子郵件地址的所有 電子郵件項目都會傳送至 「垃圾郵件」資料夾 。

您可以指定在一定的天數後自動刪除此資料夾中的項目。除非啟用 「垃圾郵件」選項, 或是將地址或網際網路領域加入 「垃圾郵件清單」 ( 如此會啟用 「垃圾郵件清單」選項 ),否則這個資料夾並不會在資料夾清單中建立。

如果選取 「阻擋」,該地址會加入 「阻擋清單」。以後來自這個電子郵件地址的所有電 子郵件項目都不會傳送至您的 「信箱」。

「垃圾清單」和 「阻擋清單」各自最多可包括 1000 個項目。若新增的項目超過 1000 個,系統會丟棄最不常用的項目。

**4** 如果未啟用 「垃圾清單」或 「阻擋清單」,請選取 「啟用垃圾清單」或 「啟用阻擋清 單」。

您可以隨時將某個電子郵件地址新增至 「垃圾郵件清單」或 「阻擋清單」中,只需依序按 一下工具 > 垃圾郵件處理、垃圾郵件清單或阻擋清單和新增。

## <span id="page-165-1"></span>阻擋或丟棄來自特定網際網路網域的電子郵件

網際網路網域是電子郵件地址中 @ 後面的部分。例如,在 Henry@example.com 這個地址中, 網際網路網域為 example.com。

如果您根據本章節所述阻擋了來自特定網際網路網域的所有電子郵件,向您傳送訊息的受阻 使用者不會從 GroupWise 收到關於其電子郵件已遭阻擋的通知。

- **1** 在項目上按一下滑鼠右鍵,然後按一下垃圾郵件。
- **2** 按一下 「丟棄寄件者」。
	- 或

按一下 「阻擋寄件者」。

**3** 選取 「丟棄來自此網際網路網域的任何電子郵件」或 「阻擋來自此網際網路網域的任何電 子郵件」。

如果選取 「丟棄」,該網際網路網域會加入 「垃圾清單」。以後來自這個網際網路網域 的所有電子郵件項目都會傳送至 「垃圾郵件」資料夾 。

您可以指定在一定的天數後自動刪除此資料夾中的項目。除非啟用 「垃圾郵件」選項, 或是將地址或網際網路領域加入 「垃圾郵件清單」 ( 如此會啟用 「垃圾郵件清單」選項 ),否則這個資料夾並不會在資料夾清單中建立。

如果選取 「阻擋」,網際網路領域會加入 「阻擋清單」。以後來自這個網際網路網域的 所有電子郵件項目都不會傳送至您的 「信箱」。

「垃圾清單」和 「阻擋清單」各自最多可包括 1000 個項目。若新增的項目超過 1000 個,系統會丟棄最不常用的項目。

**4** 如果未啟用 「垃圾清單」或 「阻擋清單」,請選取 「啟用垃圾清單」或 「啟用阻擋清 單」。

您可以隨時將某個網際網路網域新增至 「垃圾郵件清單」或 「阻擋清單」中,只需依序按 一下工具 > 垃圾郵件處理、垃圾郵件清單或阻擋清單和新增。

## <span id="page-166-0"></span>將未列於個人通訊錄的使用者傳來的電子郵件列為垃圾 郵件

若要將您個人通訊錄中未包含的使用者傳送的電子郵件列為垃圾郵件,請執行以下操作:

- **1** 按一下 「工具」 > 「垃圾郵件處理」。
- **2** 選取 「啟用以個人通訊錄區別垃圾郵件」。
- **3** 按一下 「確定」。

以後來自 「常用聯絡人」通訊錄和其他個人通訊錄以外地址的所有電子郵件均會傳送到 「垃圾郵件」資料夾。您可以指定在一定的天數後刪除此資料夾中的項目。

# <span id="page-166-1"></span>防止某個使用者或網際網路網域傳來的電子郵件被列為 垃圾郵件或被阻擋

若要防止電子郵件被列為垃圾郵件或被阻擋,請執行以下操作:

- **1** 按一下 「工具」 > 「垃圾郵件處理」。
- **2** 按一下 「信任清單」索引標籤
- **3** 按一下新增,輸入電子郵件地址或網際網路網域,然後按一下確定。 地址或網際網路領域可以由大寫、小寫或大小寫混合的字母組成。例如, amy@example.com 和 AMY@EXAMPLE.COM 是同一個地址。

在網際網路領域名稱中,不得使用萬用字元,例如 \* 或 ?。不過,網際網路網域 ( 例如 example.com) 會影響從 example.com 以及以此網際網路網域為字首的任何子網域 ( 例如 offers.example.com 或 members.example.com) 傳來的所有電子郵件。abcexample.com 這樣 的網域不會受到影響。

**4** 按一下 「確定」。

不論 「阻擋清單」和 「垃圾清單」中如何指定,今後所有來自這個電子郵件地址或網際網 路網域的郵件項目都不會被阻擋或傳送到 「垃圾郵件」資料夾中。

## <span id="page-167-0"></span>修改垃圾郵件處理清單和設定

若要修改垃圾郵件處理清單和設定,請執行以下操作:

- **1** 按一下 「工具」 > 「垃圾郵件處理」。
- **2** 在 「設定」索引標籤中修改任何設定。
- **3** 按一下您想要修改清單的索引標籤。
- **4** 若要將某個電子郵件地址或網際網路網域新增至清單,請按一下新增,輸入電子郵件地 址或網際網路網域,然後按一下確定。

地址或網際網路領域可以由大寫、小寫或大小寫混合的字母組成。例如, amy@example.com 和 AMY@EXAMPLE.COM 是同一個地址。

在網際網路領域名稱中,不得使用萬用字元,例如 \* 或?。不過,網際網路網域(例如 idomain.com) 會影響從 idomain.com 以及以此網際網路網域為字首的任何子網域 ( 例如 offers.idomain.com 或 members.idomain.com) 傳來的所有電子郵件。但不會影響 abcidomain.com 網域。

- **5** 若要變更某個電子郵件地址或網際網路網域,請依序按一下該地址或網際網路網域和編 輯,進行所需變更,然後按一下確定。
- **6** 若要從清單中移除某個電子郵件地址或網際網路網域,請按一下該地址或網際網路網 域,然後按一下移除。
- **7** 按一下 「確定」。

# <span id="page-167-1"></span>自動刪除垃圾郵件資料夾中的項目

若要組態垃圾郵件項目的自動刪除設定,請執行以下操作:

- **1** 按一下 「工具」 > 「垃圾郵件處理」。
- **2** 按一下 「自動刪除 「垃圾郵件」資料夾中的項目 **(** 項目將移至 「垃圾筒」資料夾 **)**」。
- **3** 指定您希望項目保留在 「垃圾郵件」資料夾中的天數。
- **4** 按一下 「確定」。

# <span id="page-167-2"></span>手動刪除垃圾郵件資料夾中的項目

若要以手動方式刪除 「垃圾郵件」資料夾中的項目,請在垃圾郵件資料夾上按一下滑鼠右 鍵,按一下清空垃圾郵件資料夾,然後按一下是。

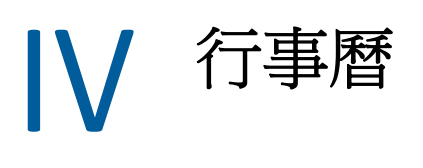

您可以使用各種格式或視窗來檢視排程,包括日、週、月、年、任務清單、專案設計與多位 使用者等等。例如,月檢視可讓您檢視月排程;「多使用者」檢視可讓您檢視、比較和管理 您擁有其行事曆代理權限的多個使用者或資源的排程;「摘要行事曆」面板可讓您查看行事 曆的文字摘要。

- ◆ 第 24 章 [「瞭解行事曆」](#page-170-0) (第 171 頁)
- 第 25 章 [「檢視行事曆」](#page-172-0) (第 173 頁)
- 第 26 章 [「管理您的行事曆」](#page-178-0) ( 第 179 頁 )
- 第 27 章 [「傳送行事曆項目」](#page-186-0) ( 第 187 頁 )
- 第 28 章 [「接收行事曆項目」](#page-200-0) ( 第 201 頁 )
- 第 29 章 [「設定行事曆鬧鐘」](#page-206-0) ( 第 207 頁 )
- 第 30 章 [「共用個人行事曆」](#page-208-0) ( 第 209 頁 )
- ◆ 第 31 章 [「訂閱網際網路行事曆」](#page-210-0) ( 第 211 頁 )
- 第 32 章 [「在網際網路上發佈個人行事曆」](#page-212-0) ( 第 213 頁 )
- ◆ 第33章 [「在網際網路上共用空閒](#page-214-0) / 忙碌排程」 (第215頁)
- 第 34 章 [「使用多使用者行事曆」](#page-216-0) ( 第 217 頁 )
- 第 35 章 [「在您自己的行事曆中顯示其他使用者的行事曆」](#page-220-0) ( 第 221 頁 )
- 第 36 章 [「列印行事曆」](#page-222-0) ( 第 223 頁 )
- 第 37 章 [「丟棄來自不明寄件者的行事曆項目」](#page-224-0) ( 第 225 頁 )

24 瞭解行事曆

> <span id="page-170-0"></span>您可以使用 「圖形顯示」以區塊方式來顯示約會時間,以便視覺化地表示排程中時間的使用 情況;也可使用 「文字顯示」以更好地掌握約會的順序。「約會清單」中的時間間隔可在 10 分鐘到 2 小時之間調整,具體取決於您希望約會清單顯示的詳細程度。也可以定義工作排 程,僅在 「行事曆」上顯示上班時間。使用 「將約會顯示成」,可在您的行事曆中顯示可排 定約會的程度。

> 在行事曆檢視中可以顯示多個行事曆。您可以為每個行事曆建立唯一色彩,以便能夠在行事 曆檢視中快速識別該行事曆。您可以與其他使用者共用個別行事曆或所有行事曆。

> 如果您設定了自動歸檔,已歸檔的項目將不再顯示在您的行事曆中。若要讓這些項目在行事 曆上顯示,請從歸檔行事曆中取消歸檔項目。如需有關如何取消歸檔項目的詳細資訊,請參 [閱對項目取消歸檔。](#page-432-0)

使用 「行事曆」標題中的 「尋找」下拉式清單,可以依類別或其他尋找準則來尋找已排程 的項目。

系統提供了許多可用的行事曆檢視類型和列印成品,您可以從中選擇一種來顯示所需的資 訊。

# 25 <sup>25</sup> 檢視行事曆

<span id="page-172-0"></span>可以使用數種不同的方式來檢視 GroupWise 行事曆,包括日檢視和年檢視。同樣,您可以同 時檢視您的行事曆和代理的行事曆。

行事曆中的所有未接受項目都會以斜體顯示,以協助您輕鬆識別尚未接受的項目。

- [「檢視行事曆時自訂行事曆檢視」](#page-172-1) ( 第 173 頁 )
- [「切換約會顯示選項」](#page-173-0) ( 第 174 頁 )
- [「選取要顯示的行事曆」](#page-173-1) ( 第 174 頁 )
- ◆ [「檢視行事曆中的其他日期」](#page-173-2) (第174頁)
- [「檢視行事曆中的全天事件」](#page-173-3) ( 第 174 頁 )
- [「在行事曆中瀏覽」](#page-174-0) ( 第 175 頁 )
- [「在行事曆中顯示兩個時區」](#page-175-0) ( 第 176 頁 )
- [「處理時差和日期差」](#page-175-1) ( 第 176 頁 )
- [「瞭解行事曆項目圖示」](#page-176-0) ( 第 177 頁 )
- [「瞭解行事曆網底」](#page-176-1) ( 第 177 頁 )
- [「以行事曆方式檢視資料夾」](#page-176-2) ( 第 177 頁 )
- [「開啟新的行事曆檢視」](#page-177-0) ( 第 178 頁 )

# <span id="page-172-1"></span>檢視行事曆時自訂行事曆檢視

「行事曆」具有數個檢視選項。當您再度開啟 「行事曆」資料夾時,會顯示上次離開 「行事 曆」時顯示的檢視。

在 「導覽列」中按一下行事曆,然後按一下 「行事曆」工具列上的相應按鈕來選取不同的檢 視。

您可以使用不同的格式來檢視 「行事曆」,包括星期、月及年。若要查看其他檢視,請按一 下 「行事曆」工具列上的其他按鈕。

您可以在 「行事曆」中的任何一天上按一下滑鼠右鍵以獲得更多選項。例如,您可以在另一 個視窗中顯示的展開的檢視中,查看任何一天。您也可以在 「 圖形顯示 - 和 「 文字顯示 」 之間切換。

在行事曆檢視中無法變更或修改字型。不過,約會中的文字可以修改成其他字型、樣式和大 小。

如果需要,可以關閉資料夾清單,為 「主視窗」中的其他檢視留出更多空間。按一下 「檢 視」 > 「資料夾清單」以開啟或關閉 「資料夾清單」顯示。

# <span id="page-173-0"></span>切換約會顯示選項

行事曆有三個不同的約會顯示選項,您可以在檢視窗格中的日歷上按一下滑鼠右鍵來進行選 擇。這些選項包括圖形顯示、文字顯示和摘要顯示。

在 「圖形顯示」或 「文字顯示」檢視中時,這三個選項都列在第一層內容功能表中。如果 您在 「摘要顯示」檢視中,每個選項都嵌套在約會顯示選項中。例如:

在「摘要顯示」檢視中按一下滑鼠右鍵,然後選取約會顯示>圖形或文字。

重要:如果您的裝置在使用螢幕助讀程式,行事曆將會自動採用 「摘要顯示」,以方便您使 用。不過,如果您在螢幕助讀程式執行時以手動方式將該選項變更為「圖形顯示」,該自動 組態將會停用,並且下個工作階段開啟時將會使用 「圖形顯示」。對於裝置上的每次登入 /每個使用者,以及為該使用者開啟的每個不同行事曆視窗,此行為都是互不影響的。例如, 「日」、「週」、「月」,以及工具列上的不同行事曆選項。

## <span id="page-173-1"></span>選取要顯示的行事曆

GroupWise 可以在 GroupWise 主行事曆中顯示多個行事曆。您可以選擇檢視 GroupWise 主行 事曆、個人行事曆以及共用行事曆。

在 「簡單資料夾清單」中,於 「行事曆」檢視中選中您要顯示之行事曆旁的行事曆核取方 塊。

若要顯示 「簡單資料夾清單」,請按一下資料夾清單下拉式箭頭 ( 位於 「 資料夾清單 」 上方 「線上」或 「快取」的右側 ),然後按一下簡單、完整或我的最愛。

# <span id="page-173-2"></span>檢視行事曆中的其他日期

若要檢視行事曆中不同的日期,請執行以下操作:

1 如果顯示的檢視有「行事曆」工具列,請按一下 <sup>1</sup>,然後按一下某個日期。 或者

如果顯示的檢視沒有工具列,請按一下檢視 > 顯示日期,指定一個日期,然後按一下確 定。

2 如果顯示的檢視有「行事曆」工具列,請按一下 & 。

或

如果顯示的檢視沒有「行事曆」工具列,請按一下「檢視」>「跳至今天」。 在某些檢視中,跳至另一個日期功能不可用。

# <span id="page-173-3"></span>檢視行事曆中的全天事件

當您在 「日」或 「週」行事曆檢視中,全天事件位於 「全天事件」窗格中行事曆的頂端。 如需如何將行事曆檢視變更為 「日」或 「週」檢視的資訊,請參[閱在行事曆中瀏覽](#page-174-0)。

# <span id="page-174-0"></span>在行事曆中瀏覽

使用 「行事曆」工具列可以在行事曆中瀏覽。

圖 *25-1* 行事曆工具列

2018/10/24▼ 4 | ▶ 影 今日 1 天 7 週 31 月 365 年 11 多使用者欄 O 区 区 | + -

表格 *25-1* 行事曆工具列按鈕描述

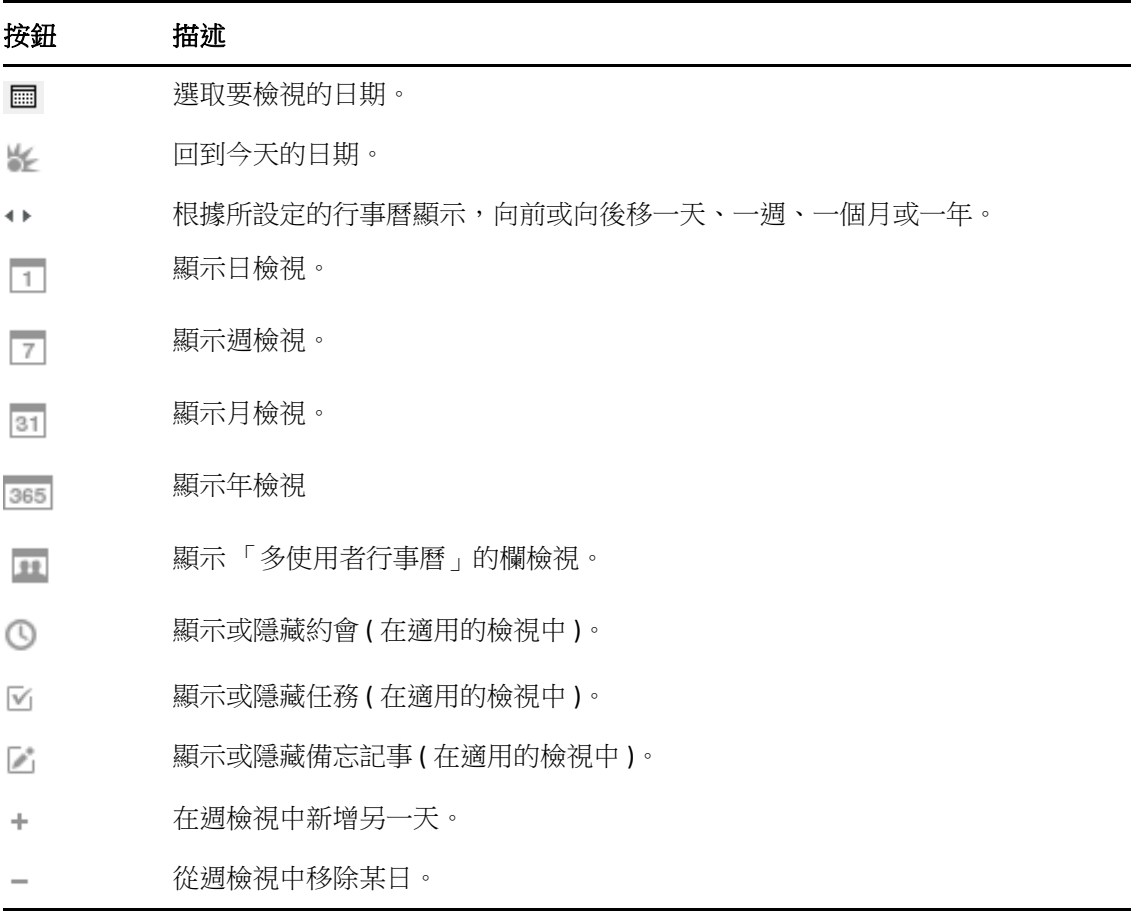

如果在「行事曆」工具列中選取了「日」或「週」檢視,使用月份導覽功能可以導覽至另 一個日期。

圖 *25-2* 月份導覽

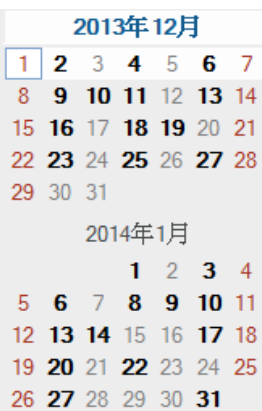

# <span id="page-175-0"></span>在行事曆中顯示兩個時區

您可以在行事曆中顯示兩個不同的時區,並且還可以在這兩個時區之間快速切換。當您經常 在不同的時區之間旅行,或需要排程跨時區的會議時,此功能非常有用。

- **1** 在 「行事曆」中按一下滑鼠右鍵,然後選取其他時區。
- **2** 選取 「顯示其他時區」。
- **3** 輸入其他時區的標籤,例如 「倫敦」。
- **4** 從 「其他時區」下拉式清單中選取時區。
- **5** 輸入工作站時區的標籤。
- **6** 從工作站時區下拉式清單中選取工作站所在的時區。
- **7** 按一下 「確定」。

若要在兩個時區之間切換,請在 「 其他時區 」 視窗中按一下 「 交換 」。 按一下 「 交換 」 , 您 還可以變更機器的時區。

## <span id="page-175-1"></span>處理時差和日期差

您可以設定 「行事曆」,以顯示兩個時區之間的時差,並依據指定的天數計算開始日期和結 束日期。

使用 「時區差異」可基於某地的時區查看另一地的時區。例如,您在紐約可以使用 「時區 差異」檢視倫敦的時間。

您可以依據特定日期與指定的天數來計算開始或結束的日期。例如,您在特定行動之後可能 有 90 天的期限。「計算日期」讓您計算期限所在的日期。

## 計算開始或結束日期

計算開始或結束日期:

- **1** 按一下 「工具」 > 「計算日期」。
- **2** 如果您知道結束日期,需要計算開始日期,請在結束日期群組方塊中按一下箭頭按鈕, 每次前移或後退一月或一年,然後按一下某個日期。 或者 如果您知道開始日期,需要計算結束日期,請在開始日期群組方塊中使用箭頭按鈕,每 次前移或後退一月或一年,然後按一下某個日期。
- **3** 在 「相異日數」文字方塊中輸入數字。
- **4** 按一下計算開始日期,然後在開始日期文字方塊和行事曆中檢視計算出的開始日期。 或者

按一下計算結束日期,然後在結束日期文字方塊和行事曆中檢視計算出的結束日期。

# <span id="page-176-0"></span>瞭解行事曆項目圖示

出現在行事曆中的圖示提供了項目的額外資訊。若需要更多的資訊,請参[閱識別項目旁邊顯](#page-48-0) [示的圖示](#page-48-0)。

# <span id="page-176-1"></span>瞭解行事曆網底

行事曆中約會顯示的網底各不相同,具體取決於約會的顯示方式:

- 忙碌。約會顯示為灰色。
- 空閒。約會顯示為白色。
- 外出。約會顯示為深灰色。
- 暫定。約會顯示為灰色,並且邊框帶有白色和灰色的條紋。

若要變更約會的 「將約會顯示成」狀態:

按一下動作 > 將約會顯示成,然後按一下忙碌、有空、外出或暫定。

# <span id="page-176-2"></span>以行事曆方式檢視資料夾

如果您想將特定專案或客戶的所有約會或其他項目儲存在一個資料夾中,並且只想查看該專 案的排程,檢視行事曆這種方法非常有用。

- **1** 按一下 「資料夾清單」中的專案資料夾。
- 2 按一下「檢視」 > 「顯示設定」 > 「如行事曆」, 顯示已儲存在該資料夾顯示中的所有已 排程和已接受項目。

# <span id="page-177-0"></span>開啟新的行事曆檢視

您可以在 「行事曆」資料夾之外的單獨視窗中開啟一個新的 「行事曆」檢視。

按一下視窗 > 行事曆,然後按一下某個行事曆檢視。

您可以按日、星期、星期和月、月以及年來檢視 「行事曆」。

另有其他檢視可供使用,例如 「桌面行事曆」、「記事本」、「日專案」、「日規劃」及 「專 案規劃」。這些檢視會在單獨的視窗中開啟,讓您以另一種方式檢視目前的行事曆。「桌面 行事曆」等選項可讓您以一種有創意的方式檢視約會和任務,而您仍然可以根據需要靈活地 新增約會和任務。

# 26 <sup>26</sup> 管理您的行事曆

<span id="page-178-0"></span>以下幾節提供有關在 GroupWise 中管理行事曆的特定資訊。

- [「讀取行事曆項目」](#page-178-1) ( 第 179 頁 )
- [「建立個人行事曆」](#page-178-2) ( 第 179 頁 )
- [「自訂新的行事曆」](#page-178-3) ( 第 179 頁 )
- [「傳送行事曆」](#page-183-0) ( 第 184 頁 )
- [「輸出行事曆」](#page-184-0) ( 第 185 頁 )
- [「輸入行事曆」](#page-184-1) ( 第 185 頁 )

# <span id="page-178-1"></span>讀取行事曆項目

若要閱讀行事曆項目,請執行以下操作:

- **1** 按一下 「資料夾清單」中的 「行事曆」。
- **2** 連按兩下您想讀取的項目。

在除了 「年」檢視之外的所有檢視中,您都可以將滑鼠停放在大部分的項目上以查看 「標 題」、「時間」、「地點」、「收件者」等詳細資訊。

# <span id="page-178-2"></span>建立個人行事曆

若要建立個人行事曆,請執行以下操作:

- **1** 按一下 「檔案」 > 「新增」 > 「行事曆」。
- **2** 輸入新行事曆的名稱。
- **3** (選擇性)按一下「色彩」。按一下色彩方格,為行事曆選取色彩。按一下「確定」。
- **4** 選取行事曆,然後按一下往上移或往下移以選取行事曆的顯示順序。
- **5** 按一下確定。

# <span id="page-178-3"></span>自訂新的行事曆

您可以設定多個選項來自訂 「行事曆」檢視。例如,您可以指定一週的第一天並反白週末, 從而更方便地查看工作日。

- [「為新的行事曆自訂行事曆檢視」](#page-179-0) ( 第 180 頁 )
- [「定義上班時間」](#page-181-0) ( 第 182 頁 )
- [「變更行事曆中一週的第一天」](#page-181-1) ( 第 182 頁 )
- [「反白週末」](#page-182-0) ( 第 183 頁 )
- [「顯示週數」](#page-182-1) ( 第 183 頁 )
- [「設定是否要在新約會中包括自己」](#page-182-2) ( 第 183 頁 )
- [「設定如何顯示約會時間長度」](#page-182-3) ( 第 183 頁 )
- [「變更行事曆色彩」](#page-183-1) ( 第 184 頁 )
- [「變更行事曆區域的背景」](#page-183-2) ( 第 184 頁 )

## <span id="page-179-0"></span>為新的行事曆自訂行事曆檢視

您可以選取各種 GroupWise 「行事曆」檢視以提供最符合您要求的外觀及操作。例如,您可 以選擇從 「週」檢視中移除月行事曆,或是像計畫那樣分頁顯示行事曆。

以下部分提供了幾種自訂 「行事曆」檢視方法的範例。雖然其中並未涉及所有可能的檢視, 但您可以從中瞭解到如何執行一些常見的變更。

- [「變更行事曆檢視」](#page-179-1) ( 第 180 頁 )
- [「移除週檢視中的月行事曆」](#page-179-2) ( 第 180 頁 )
- ◆ [「在月檢視中新增月行事曆」](#page-180-0) (第181頁)
- [「在行事曆中新增延伸瀏覽功能」](#page-180-1) ( 第 181 頁 )
- [「儲存行事曆檢視」](#page-181-2) ( 第 182 頁 )

#### <span id="page-179-1"></span>變更行事曆檢視

若要變更行事曆檢視,請執行以下操作:

- **1** 按一下 「導覽列」上的行事曆。
- **2** 在要變更的檢視上按一下滑鼠右鍵,然後按一下內容。 「行事曆檢視內容」對話方塊即會開啟。 「行事曆檢視內容」對話方塊可讓您變更用於顯示 「天」、「週」、「月」、「年」以及 「多使用者」行事曆的檢視。
- **3** 選取要變更的檢視名稱,然後按一下編輯。 「編輯檢視」對話方塊即會開啟。
- **4** 按一下向下箭頭以開啟 「檢視」下拉式清單。 「檢視」下拉式清單包含各種可用的檢視。
- **5** 選取要使用的檢視,然後按一下確定以關閉 「編輯檢視」對話方塊。
- **6** 按一下 「確定」以關閉 「行事曆檢視內容」對話方塊。

#### <span id="page-179-2"></span>移除週檢視中的月行事曆

為了能有更多的空間來顯示週約會,您可能想移除「週」檢視中的月行事曆。

- **1** 按一下 「導覽列」上的行事曆。
- **2** 在週上按一下滑鼠右鍵,然後按一下內容。
「行事曆檢視內容」對話方塊即會開啟。

**3** 選取週,然後按一下編輯。

「編輯檢視」對話方塊即會開啟。

- **4** 按一下向下箭頭以開啟 「檢視」下拉式清單。
- **5** 選取週而不是週 **(** 預設 **)**,然後按一下確定以關閉 「編輯檢視」對話方塊。
- **6** 按一下 「確定」以關閉 「行事曆檢視內容」對話方塊。 現在,當您檢視週行事曆時,月行事曆便不再顯示。

#### 在月檢視中新增月行事曆

依預設,「月」檢視顯示目前月份的約會。若要顯示上個月或接下來幾個月的月行事曆,請 將 「月 **(** 預設 **)**」變更為 「月和行事曆」。

- **1** 按一下 「導覽列」上的行事曆。
- **2** 在月上按一下滑鼠右鍵,然後按一下內容。 「行事曆檢視內容」對話方塊即會開啟。
- **3** 選取月,然後按一下編輯。 「編輯檢視」對話方塊即會開啟。
- **4** 按一下向下箭頭以開啟 「檢視」下拉式清單。
- **5** 選取月曆和行事曆,然後按一下確定以關閉 「編輯檢視」對話方塊。
- **6** 按一下 「確定」以關閉 「行事曆檢視內容」對話方塊。 現在,當您檢視月行事曆時,GroupWise 視窗中目前月份的約會行事曆下方將填滿各個 月的行事曆。

#### 在行事曆中新增延伸瀏覽功能

依預設 「行事曆」開啟時會選中 「簡單瀏覽」功能。在 「簡單瀏覽」功能下,按一下向前 或向後按鈕可向前或向後移動一天、一週、一個月或一年 ( 視您選取的行事曆檢視而定 )。

「延伸瀏覽」增加了向前或向後移動 1、7、31 或 365 天的功能。

- **1** 按一下 「導覽列」上的行事曆。
- **2** 在任意檢視上按一下滑鼠右鍵,然後按一下內容。 「行事曆檢視內容」對話方塊即會開啟。
- **3** 選取 「延伸瀏覽」。
- **4** 按一下 「確定」以關閉 「行事曆檢視內容」對話方塊。 現在,當您檢視月行事曆時,GroupWise 視窗中目前月份的約會行事曆下方將填滿各個 月的行事曆。

#### 儲存行事曆檢視

您可以儲存自訂的行事曆檢視。

- **1** 按一下 「導覽列」上的行事曆。
- **2** 自訂行事曆檢視。
- **3** 在任意檢視上按一下滑鼠右鍵,然後按一下內容。 「行事曆檢視內容」對話方塊即會開啟。
- **4** 選取要儲存的檢視,然後按一下新增。
- **5** 輸入自訂檢視的名稱,選取檢視類型,然後按一下確定。 檢視清單中即會新增新的檢視。

#### 定義上班時間

您的工作排程向他人顯示了您的空閒時間,並且會影響行事曆的顯示方式。依預設, GroupWise 假設工作日為星期一到星期五上午 8:00 至下午 5:00。如果您的工作排程與此不 同,可以對其進行設定,以使其正確顯示。

- **1** 按一下 「工具」 > 「選項」。
- **2** 連按兩下行事曆,然後按一下上班時間索引標籤。
- **3** ( 選擇性 ) 如果您隨時都有時間參加約會,請按一下「 永遠設定為有空 」 並跳過其餘步 驟。
- **4** 在 「開始時間」欄位中,指定工作日的正常開始時間。
- **5** 在 「結束時間」欄位中,指定工作日的正常結束時間。
- **6** 選取工作日,並將正常的非工作日保留為不選狀態。
- **7** 確認顯示的時區正確。 如果時區不正確,請在 Windows 通知區域的時鐘上按一下滑鼠右鍵,選取調整日期 **/** 時 間,按一下時區索引標籤,然後選取正確的時區。
- **8** 按一下 「確定」。

#### 變更行事曆中一週的第一天

GroupWise 會檢查工作站作業系統的地區設定,以決定適用於您的地區設定的標準一週開始 日。如果需要,您可以將一週的第一天變更為非預設的日期。

- **1** 按一下 「工具」 > 「選項」。
- **2** 連按兩下行事曆,然後按一下一般索引標籤。
- **3** 在行事曆顯示選項群組方塊中選取某一天,然後按一下確定。

## 反白週末

您可以反白週末,以便在 「行事曆」中更方便地區分週末和工作日。

- **1** 按一下 「工具」 > 「選項」。
- **2** 連按兩下行事曆,然後按一下一般索引標籤。
- **3** 選取反白週末核取方塊,然後按一下確定。

#### 顯示週數

若要顯示週數,請執行以下操作:

- **1** 按一下 「工具」 > 「選項」。
- **2** 連按兩下行事曆,然後按一下一般索引標籤。
- 3 選取顯示週數核取方塊,然後按一下確定。

#### 設定是否要在新約會中包括自己

依預設,當您建立新約會時,GroupWise 會自動將您的名稱包含在「收件者」清單中。您可 以停用此功能以將自己自動排除在外,或在其已停用時將其啟用。

- **1** 按一下 「工具」 > 「選項」。
- **2** 連按兩下行事曆,然後按一下一般索引標籤。
- **3** 選取將自已包括在新約會中核取方塊,然後按一下確定。

## 設定如何顯示約會時間長度

在設定如何顯示新約會的長度時,您可以選擇是依持續時間顯示約會長度,還是依結束日期 和時間顯示約會長度。您還可以設定預設的約會長度。

- [「按照持續時間或結束日期和時間顯示約會時間長度」](#page-182-0) ( 第 183 頁 )
- ◆ [「設定預設約會長度」](#page-183-0) ( 第 184 頁 )

#### <span id="page-182-0"></span>按照持續時間或結束日期和時間顯示約會時間長度

依預設,GroupWise 會按照持續時間來顯示約會時間長度。即當您建立約會時,會出現一個 欄位,您可在其中輸入時間值 ( 例如 30 分鐘或 2 小時 ) 以指出約會的時間長度。

如果需要,您還可以指定每個約會的結束日期和時間。若使用此選項,則當您建立新約會 時,GroupWise 會顯示兩個欄位,一個供您輸入結束日期,另一個供您輸入結束時間。

- **1** 按一下 「工具」 > 「選項」。
- **2** 連按兩下行事曆,然後按一下一般索引標籤。
- **3** 在顯示約會長度時使用下,選取持續時間或結束日期和時間,然後按一下確定。

#### <span id="page-183-0"></span>設定預設約會長度

依預設,新約會的長度為一小時,但您可以在建立約會時調整時間。例如,如果您設定的大 多數約會通常持續 30 分鐘,則可以將預設值變更為 30 分鐘。

- **1** 按一下 「工具」 > 「選項」。
- **2** 連按兩下行事曆,然後按一下一般索引標籤。
- **3** 為預設約會長度指定小時數和分鐘數,然後按一下確定。

#### 變更行事曆色彩

若要變更行事曆的色彩,請執行以下操作:

- **1** 在 「資料夾清單」中,按一下 「行事曆」色彩方塊。
- **2** 選取一種色彩。

#### 變更行事曆區域的背景

您可以變更 「全天事件」、「約會」、「備忘記事」和 「任務」的背景顯示。

- **1** 按一下 「工具」 > 「選項」。
- **2** 連按兩下行事曆,然後按一下一般索引標籤。
- **3** 在 「線條與色彩選項」下方,選取是否要顯示 「全天事件」、「約會」、「備忘記事」以及 「任務」的背景色彩。
- **4** 如果選擇顯示所有行事曆項目的背景色彩,請為各項目選取色彩。 若要使用預設的 GroupWise 6.0 背景色彩,請按一下 「**GW60**」。若要使用預設的 GroupWise 6.5 背景色彩,請按一下 「**GW65**」。GroupWise 6.5 和 GroupWise 7 的預設背景 色彩相同。
- **5** 選擇是否在備忘記事和任務中顯示分隔行。
- **6** 按一下確定,然後按一下關閉。

## 傳送行事曆

傳送行事曆時,會將行事曆做為電子郵件訊息的網際網路行事曆附件進行傳送。網際網路行 事曆附件的副檔名為 .ics。

- **1** 在要輸出的行事曆上按一下滑鼠右鍵,然後按一下傳送。
- **2** 選取期間。

選取 「整個行事曆」以傳送整個行事曆。

或

選取「之前」以傳送部份行事曆。如果選取「之前」,則必須指定傳送的日期範圍。

**3** 選取詳細層級︰

催忙碌時間: 僅傳送行事曆的忙碌資訊,不含行事曆項目的相關資訊。 忙碌時間和標題︰ 傳送忙碌資訊以及約會的標題。

宗整細節:傳送忙碌時間以及與行事曆項目相關的所有資訊。

- **4** 選取 「包括私用項目」以包含私用項目。
- **5** 選取 「包括附件」以包含附件。
- **6** 按一下 「確定」。
	- 含 .ics 附件的新電子郵件訊息即可產生。
- **7** 指定該訊息的收件者,然後按一下傳送。

## <span id="page-184-0"></span>輸出行事曆

輸出行事曆時,行事曆會做為網際網路行事曆輸出。網際網路行事曆附件的副檔名為 .ics。

- **1** 在要輸出的行事曆上按一下滑鼠右鍵,然後按一下輸出。
- **2** 在檔名欄位中輸入項目的檔案名稱。
- **3** 若不想將項目儲存在所顯示的目錄中,請瀏覽至新目錄。
- **4** 按一下 「儲存」。

# 輸入行事曆

您可以輸入儲存為.ics 檔案的行事曆。如需將行事曆儲存為檔案的相關資訊,請參閱[輸出](#page-184-0) [行事曆](#page-184-0)。

- **1** 在行事曆索引標籤或主行事曆上按一下滑鼠右鍵,然後按一下輸入行事曆。
- **2** 指定您要輸入之行事曆的檔名 ( 包括檔案路徑 ),或按一下 「瀏覽」並找到該檔案。
- 3 ( 視情況而定 ) 若要將行事曆重新命名,請指定新名稱;否則,請保留 「名稱<sub>」</sub>欄位中的 現有名稱。 如果為新行事曆指定的名稱與已有的某個行事曆名稱相同,則新行事曆會新增到現有的 行事曆中。
- **4** 如果系統針對要輸入的行事曆提供了描述欄位,請輸入描述,然後指定是要取代還是新 增至現有內容。
- **5** 按一下 「確定」。

27 <sup>27</sup> 傳送行事曆項目

以下幾節提供有關傳送行事曆項目的資訊。

- [「瞭解行事曆項目」](#page-186-0) ( 第 187 頁 )
- ◆ [「排程約會」](#page-186-1) ( 第 187 頁 )
- 「使用 Zoom [排程會議」](#page-194-0) ( 第 195 頁 )
- [「傳送備忘記事」](#page-195-0) ( 第 196 頁 )
- [「排程週期性項目」](#page-197-0) ( 第 198 頁 )

## <span id="page-186-0"></span>瞭解行事曆項目

您可以為自己和其他使用者排程約會和備忘記事。也可以使用個人約會來預留一段時間。

如需約會和備忘記事與其他項目類型的區別的資訊,請參閱瞭解 [GroupWise](#page-42-0) 項目類型。

如果您想知道某人是否將參加您的會議,可以在項目的 「內容」中查看已接受或已拒絕狀 態。如需詳細資訊,請參[閱處理已傳送項目](#page-136-0)。

所有已排程的項目都可以收回並重新排程,即使收件者已經開啟並接受了該項目。如需詳細 資訊,請參[閱收回已傳送的電子郵件與](#page-139-0)[編輯已傳送的約會、任務和備忘記事](#page-140-0)。

如需在傳送或接收項目後對其進行管理的詳細資訊,請參[閱傳送電子郵件和](#page-100-0)[接收和回覆電子](#page-144-0) [郵件。](#page-144-0)

# <span id="page-186-1"></span>排程約會

請使用約會來排程特定日期或某日期範圍內的時間區塊。

您可以使用 「尋找會晤時段」來查看想要約會的使用者和所需資源在哪個時段有空或可使 用。

針對與您不在同一時區的使用者執行「尋找會晤時段」時,GroupWise 會考量時區方面的差 異。例如,如果您嘗試排程與工作夥伴的會議,而工作夥伴的時區比您的時區晚7小時,則 在您的上午 10:00 以後的 「尋找會晤時段」中,會將該工作夥伴的工作日屏蔽掉。

當您排程約會並將自己加為參與者時,GroupWise 會自動為您接受約會,除非存在衝突的約 會,如果存在衝突,您會收到指出存在衝突約會的通知。嘗試傳送約會時,可能會發生這種 情況。

- [「排程自己的約會」](#page-187-0) ( 第 188 頁 )
- [「排程多人約會」](#page-188-0) ( 第 189 頁 )
- [「使用尋找會晤時段檢查可用性」](#page-189-0) ( 第 190 頁 )
- [「排程旅行時間」](#page-190-0) ( 第 191 頁 )
- [「瞭解全天事件」](#page-191-0) ( 第 192 頁 )
- [「時間輸入」](#page-192-0) ( 第 193 頁 )
- [「指定約會的時區」](#page-192-1) ( 第 193 頁 )
- [「取消約會」](#page-193-0) ( 第 194 頁 )
- [「取消週期性約會」](#page-193-1) ( 第 194 頁 )
- [「修改約會」](#page-193-2) ( 第 194 頁 )
- [「複製約會」](#page-194-1) ( 第 195 頁 )

## <span id="page-187-0"></span>排程自己的約會

如果無法參加某些會議,您可以為這些時段排程個人約會。當其他使用者將您包含在約會中 並且尋找會晤時段時,這位使用者將會看到您在這些時段無法參加,不過他仍然可以在您的 約會上排程。

個人約會將置於您 「行事曆」中的指定日期上,而不是您或其他使用者的 「信箱」內。同 樣,所有個人約會都會儲存於您的主 GroupWise 行事曆中。若要將其移至個人行事曆,請在 建立約會之後將其拖曳至個人行事曆。

1 在工具列上,按一下新約會按鈕上的箭頭,然後按一下個人約會。

或者

在行事曆中,開啟一個具有約會清單的檢視,按一下某個日期,然後連按兩下該日期的 某個時間。

- **2** ( 選擇性 ) 輸入標題及地點。
- **3** 指定開始日期。

或

按一下 ■ 指定約會的日期或為約會自動編日。若要建立週期性約會,請參閱[排程週期](#page-197-0) [性項目](#page-197-0)。

或

為全天事件選取 「全天事件」。

如需全天事件的詳細資訊,請參閱[瞭解全天事件](#page-191-0)。

- **4** 指定開始時間及持續時間。持續時間可以用分鐘、小時或日數為單位。
- **5** 使用 「顯示為」下拉式功能表指定約會的顯示方式。約會可以顯示為 「忙碌」、「空閒」 **>** 「外出」或 「暫定」。
- **6** ( 選擇性 ) 如果您必須旅行才能完成約會,還可以排程旅行時間。若要排程旅行時間,請 按一下「旅行時間」圖示 <>> 如需更多資訊,請參[閱排程旅行時間](#page-190-0)。
- **7** ( 選用 ) 輸入訊息。

按一下 「選項」索引標籤,可以指定許多選項,例如使約會具有高優先程度等等。

- **8** ( 選擇性 ) 按一下動作 > 將約會顯示成,然後按一下某個類型,以指定要將約會顯示為哪 種項目類型。
- **9** 按一下工具列上的 「張貼」。

## <span id="page-188-0"></span>排程多人約會

如果您要排程兩人或多人約會,在建立約會時需要考量數項選擇。例如:

- 預期的參與者而不是選擇性參與者
- ◆ 項目在行事曆中的顯示方式 ( 有空、忙碌等 )
- 是否要排程旅行時間?
- 您要排程資源還是要新增資源池以便自動選取資源?

若要排程兩人或多人約會,請執行以下操作:

- **1** 按一下工具列上的 「新約會」。
- **2** 在收件者欄位中,輸入使用者名稱,然後按 Enter 鍵。請為其他的使用者重複這個步驟。 在收件者欄位中包含任何資源或資源池 ID ( 例如會議室 )。如有必要,按一下 **+** 副本或 **+** 密件副本以新增所需欄位,然後在副本和密件副本欄位中輸入使用者名稱。

或者

若要從清單中選取使用者名稱或資源,請按一下工具列上的地址,連按兩下每個使用 者,然後按一下確定。

您的姓名會自動新增到約會的 「收件者」欄位中。當您傳送約會後,該約會自動新增到 您的行事曆中。如果不想將自己包含在郵件中,請從 「收件者」欄位中刪除您的姓名。 如果將多個地點做為資源新增至約會,「地點」欄位中只會顯示第一個地點。

- **3** ( 視情況而定 ) 如果某個地點尚未做為資源新增至收件者欄位中,請在地點欄位中輸入地 點描述。
- **4** 指定開始日期。

或

按一下 1 指定約會的日期或為約會自動編日。若要建立週期性約會,請參閱[排程週期](#page-197-0) [性項目](#page-197-0)。

或

為全天事件選取 「全天事件」。

如需全天事件的詳細資訊,請參閱[瞭解全天事件](#page-191-0)。

- **5** 指定開始時間及持續時間。持續時間可以用分鐘、小時或日數為單位。
- **6** 指定約會的顯示方式。約會可以顯示為 「忙碌」、「空閒」 **>** 「外出」或 「暫定」。

「副本」和 「密件副本」欄位的收件者會以 「空閒」狀態接收約會。

- **7** ( 選擇性 ) 如果您必須旅行才能完成約會,還可以排程旅行時間。若要排程旅行時間,請 按一下「旅行時間」圖示 ← 。如需更多資訊,請參[閱排程旅行時間](#page-190-0)。
- **8** 輸入標題與訊息。
- <span id="page-188-1"></span>**9** 如果想確定約會的相關人員是否有空或所需資源是否可用,請按一下工具列上的 「尋找 會晤時段」,以尋找會晤時段。如需詳細資訊,請參閱[使用尋找會晤時段檢查可用性。](#page-189-0) 按一下 「傳送選項」索引標籤,可以指定許多選項,例如使約會具有高優先程度、向收 件者要求回覆等等。
- **10** 按一下工具列上的 「傳送」。 如果該約會與行事曆中已有的約會衝突,您可以選擇繼續排程約會,也可以變更約會。

#### <span id="page-189-0"></span>使用尋找會晤時段檢查可用性

您可以使用 「尋找會晤時段」來找出所有需要參加會議的人或資源有空的時間,

- [「執行尋找會晤時段」](#page-189-1) ( 第 190 頁 )
- [「變更尋找會晤時段選項」](#page-190-1) ( 第 191 頁 )
- [「尋找會晤時段和資源池」](#page-190-2) ( 第 191 頁 )

#### <span id="page-189-1"></span>執行尋找會晤時段

若要執行尋找會晤時段,請執行以下操作:

- **1** 在要建立的約會中,於 「收件者」欄位中指定使用者名稱及資源 ID。
- **2** 於 「開始日期」欄位中指定可以舉行會議的第一個日期。
- **3** 指定會議持續時間。
- **4** 按一下工具列上的 「尋找會晤時段」。

「尋找會晤時段」對話方塊底部的圖表,顯示了格線上不同 「將約會顯示成」型式的意 義。

如果使用者名稱或資源的左側顯示了 **①**,您可以按一下「個人排程」索引標籤上該使用 者名稱或資源對應的已排程時間,以在下方的方塊內顯示更多有關約會的資訊。不過, 在 ① 圖示出現之前,使用者或資源擁有者必須在 「 存取清單 」 中授予您約會的 「 讀 取」權限。請參閱[以信箱擁有者身分授予代理權限。](#page-350-0)

若要在不刪除使用者名稱或資源的情況下將其排除在搜尋範圍之外,請按一下可用時段 索引標籤,然後按一下該使用者或資源旁邊的核取方塊將其取消選取。如果某位使用者 ( 例如副本收件者 ) 受邀参加一個會議,但卻不一定要出席時,即可使用這種方式將該使 用者或資源由搜尋中排除。若要包含已排除的使用者或資源時,請按一下該使用者或資 源旁的核取方塊加以選擇。

**5** 按一下自動選擇以選取第一個可用的會議時間,然後按一下確定,將使用者、資源、選 定的時間及持續時間傳輸至所排程的約會。

或者

按一下自動選擇,等待出現所需的時間,然後按一下確定,將使用者、資源、選定的時 間及持續時間傳輸至所排程的約會。

或者

按一下可用時段索引標籤,查看召開會議的可能時間,按一下某個時間將其選中,然後 按一下確定,將使用者、資源、選定的時間及持續時間傳輸回所排程的約會。

**6** 若要在搜尋後從會議名單中移除某個使用者或資源,請依序按一下可用時段索引標籤和 要移除的使用者名稱或資源,按 **Delete** 鍵,然後按一下是。

如果要在數間會議室中搜尋以找出可用的一間,然後再除去其他不要的數間,即可使用 這種方式。

**7** 完成並傳送約會。

如果您要在建立約會前尋找會晤時段,請按一下 「工具」 > 「尋找會晤時段」。在 「尋找 會晤時段」對話方塊中指定資訊,然後按一下確定以執行尋找會晤時段。找到合適的會 議時間後,按一下排定會議以將該資訊傳輸至新約會檢視,然後完成約會。

您可以利用 「工具」 > 「尋找會晤時段」對約會進行排程,並變更 「欲搜尋的日數」欄位 中的數字,來更改約會的搜尋範圍。

如果您在排程週期性約會或計畫與使用者的約會時,想要查看使用者七天 ( 預設只能查 看七天 ) 以後的將來排程,此方法將非常有用。

#### <span id="page-190-1"></span>變更尋找會晤時段選項

在 「日期時間選項」的 「尋找會晤時段」索引標籤中,您可以變更所有約會的搜尋範圍、時 間及預設天數。

- **1** 按一下工具 > 選項,連按兩下行事曆,然後按一下尋找會晤時段索引標籤。
- **2** 改變您要的選項。

選項包含日期範圍或要搜尋的特定日期。

**3** 按一下確定。

#### <span id="page-190-2"></span>尋找會晤時段和資源池

自 GroupWise 18.5 起,如果您在建立約會時選取資源池來排程資源,尋找會晤時段功能會自 動執行,以選擇資源池清單中第一個可用的資源。在您傳送約會前,所選的資源會一直顯示 在 「約會」視窗中資源池旁邊的括弧內。

如果您要選擇資源池中的另一個資源,可以按一下「約會」視窗中的尋找會晤時段,在個人 排程索引標籤中展開 > 資源池,然後選取清單中另一個可用的資源,以手動方式將目前的資 源變更為該資源。

#### <span id="page-190-0"></span>排程旅行時間

如果您必須旅行才能參加行事曆上排程的個人或多人約會或會議,您可以在建立或編輯約會 時啟用 「旅行時間」功能。此功能包含會議前和會議後旅行時間,該時間顯示在行事曆上約 會的兩端。

雖然此功能僅顯示在您的個人行事曆上,但對於會議的其他參與者,您在行事曆上指定的時 間預設也將顯示為「忙碌」。不過,您可以視需要變更旅行時間,以使您在此期間的狀態顯 示為 「有空」或 「暫定」。

若要為您所排程的會議或約會包含旅行時間,或為行事曆上已有的會議 ( 無論是由您還是其 他人排程) 包含旅行時間, 請執行以下操作:

- **1** 開始一[個新約會](#page-186-1),或連按兩下行事曆上的現有約會。
- 2 按一下「約會」視窗中的「旅行時間」圖示 <del>●</del>。
- **3** 在 「設定旅行時間」對話方塊中設定旅行時間的持續時間。

該組熊預設會同時為*約會前*和*約會後*旅行時間建立所輸入的持續時間。如果需要為兩個 旅行時間設定不同的持續時間,請停用兩個持續時間相同的設定,系統會分別顯示 「約」 會前」和 「約會後」的設定。

**4** 按一下確定。

#### 取消旅行時間

您可以使[用取消一般約會的](#page-193-0)相同方式來取消旅行時間。如果您取消排程了旅行時間的約會, 與約會關聯的兩個旅行時間項目也會隨之移除。

如果要輕鬆取消同一例項中的「約會前」和「約會後」旅行時間項目,但將父約會保留不 變,請按一下父約會上的 「旅行」圖示,然後將 「約會前」和 「約會後」旅行時間的持續 時間均設定為零。您可以使用同樣的方法來僅移除 「約會前」和 「約會後」兩個旅行時間 中的一個。

#### 瞭解旅行時間

此功能用於在行事曆中標出您可能沒空的時間,可以包括會議準備時間或出於其他原因而沒 空的時間。以下提供了上文中未描述的此功能的特定行為:

- **GroupWise Web**:在 GroupWise 用戶端中建立的準備 / 旅行時間會在 GroupWise Web 行 事曆上顯示為任意其他約會,不帶 GroupWise 用戶端中用於識別的圖示 <
- 鬧鐘:現在父約會的 「鬧鐘」對話方塊中會包含 「約會前」和 「約會後」旅行時間的 索引標籤。如需資訊,請參[閱在行事曆項目上設定鬧鐘](#page-206-0)。
- 排程衝突:由於旅行時間項目預設顯示為「忙碌」,如果您的行事曆上已有一個與該時 間重疊的約會,這些項目將會產生排程衝突。您可以採用與其他約會相同的方式來解決 衝突。

#### <span id="page-191-0"></span>瞭解全天事件

建立 GroupWise 約會時,可以選擇讓約會成為全天事件,只需選取時間輸入欄位旁邊的 「全 天事件」即可。

您可以按一下 「全天事件」選擇方塊下方的可用性按鈕來指定約會的顯示方式。約會可以顯 示為 「忙碌」、「空閒」 **>** 「外出」或 「暫定」。與一般的約會不同,依預設所有接收全天事 件約會的收件者都顯示為 「空閒」狀態。這是因為一般情況下全天事件是必須通知到收件者 的。例如,您可以傳出全天事件以通知同事您要外出。在此情況下,接收此事件的同事在該 事件日就不會顯示為 「忙碌」。

#### 變更全日事件的顯示方式

您可以使用 「選項」功能表變更在行事曆中接受全日事件的方式。

- **1** 按一下工具 > 選項,連按兩下行事曆,然後按一下一般索引標籤。
- **2** 在接受選項區域中,按一下接受我傳送給我自己的全天事件,狀態設為下方的下拉式功能 表,然後選擇所需的選項。
- **3** 按一下 「確定」。

當您向收件者傳送全日事件時,時間預設會顯示為 「有空」。寄件者可以選擇在收件者的行 事曆中將事件顯示為 「沒空」,但要想如此顯示,每次傳送全日事件時都必須設定一次。

## <span id="page-192-0"></span>時間輸入

在排程約會和其他項目時,您可能需要指定時間。大多數情況下,您可以直接在時間欄位中 鍵入時間或透過時間輸入欄位輸入時間來指定時間。按一下 可開啟時間輸入視窗。

分別使用綠色和紅色箭頭選取開始和結束時間。目前選定的時間會在螢幕的右側顯示。您可 以將間隔設定為 15 分鐘。

如果已經輸入合適的持續時間,您可以拖曳選定區域向上或向下移動。

時區選項可用於指定事件的特定時區。如需有關時區的詳細資訊,請參[閱指定約會的時區](#page-192-1)。

#### <span id="page-192-1"></span>指定約會的時區

附註:本節包含與版本相關的資訊。

#### **18.3.1** 及更高版本中的功能變更

若您在建立約會時選取時區,系統會根據所選的時區依設定的時間調整約會排程。例如,若 您將約會排程在美國東部日光節約時間下午4:30,而您位於太平洋日光節約時區,該約會在 行事曆上將顯示於太平洋日光節約時間下午 1:30。

此外,該時區現在會顯示在約會標題中開始時間的旁邊,如下所示:

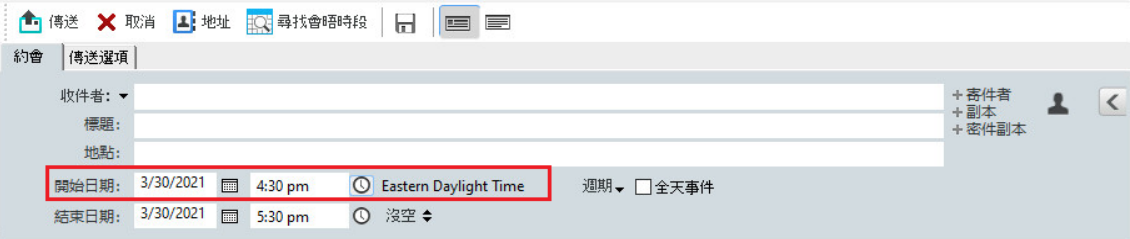

#### **18.3.1** 之前的功能

「時區」功能可讓您為處於不同時區的會議參加者排程一項在同一地點舉行的會議。

通常,GroupWise 會依照收件者的時區自動調整會議時間。例如,因為使用者位於不同的時 區,所以由猶他州使用者排程在 10:00 進行的會議,在加州使用者的螢幕上會顯示 9:00,在 紐約使用者的螢幕上則顯示 12:00。由於 GroupWise 會調整時間,因此即使參加多方通訊會 議的所有使用者各自的當地時間互異,亦會在同一時間撥入電話。

如果您不希望 GroupWise 將時間調整為收件者的當地時間,請使用「時區」功能。例如,若 您是在薩克斯其萬省,並且邀請位於美加山地時區的使用者赴會,且他們是飛行到薩克斯其 萬省當地赴會,您便可以使用 「時區」功能。「時區」可以確保在他們的 「行事曆」和 「信箱」中的約會時間是正確的薩克斯其萬省時間。

- **1** 開啟並建立新約會。
- **2** 按一下動作 > 選擇時區,按一下時區下拉式清單,選取約會地點所在的時區,然後按一下 確定。
- **3** 按一下工具列上的 「傳送」。

使用「時區」功能所排程的會議參加者在收到訊息時,會在「信箱」中約會訊息的標題之 後看到一個時間註解。例如,若會議的標題為「行銷會議」且時區為薩克斯其萬省的時區, 則收件者會看到如下標題和註解:行銷會議 ( 薩克斯其萬省 )。在使用者的 「行事曆」中, 是於地點上標注時區,而不是在標題中標注。

## <span id="page-193-0"></span>取消約會

當您是約會的排程者,或對排程者的「 信箱 - 具有必要的「 代理 - 權限時,便可以取消約 會。

- **1** 在行事曆中要取消的約會上按一下滑鼠右鍵,然後按一下刪除。
- **2** 選取 「從全部其他收件者的信箱中刪除這個項目」可將此項目從其他使用者的信箱中移 除。如果只想從自己的信箱中刪除此項目,請將此選項保留為不選狀態。
- **3** ( 選擇性 ) 輸入訊息以說明取消的理由。
- **4** 按一下 「確定」。

系統會向之前該約會傳送到的每個使用者傳送 「已取消會議」訊息,並從該使用者的行事曆 中移除該約會。被委託了約會的使用者不會收到 「已取消會議」訊息,但該約會將從他們的 行事曆中移除。

#### <span id="page-193-1"></span>取消週期性約會

如果您是週期性約會的排程者,或對排程者的「 信箱 」 具有必要的 「 代理 」 權限, 便可以 取消該約會。

- **1** 在行事曆中要取消的週期性約會上按一下滑鼠右鍵,然後按一下刪除。
- **2** 選取 「從全部其他收件者的信箱中刪除這個項目」。
- **3** ( 選擇性 ) 輸入訊息以說明取消的理由。
- **4** 按一下 「確定」。
- **5** 按一下 「這個事例」、「全部事例」或 「這個事例之後的項目」。

系統會向之前該約會傳送到的每個使用者傳送 「已取消會議」訊息,並從該使用者的行事曆 中移除該約會。被委託了約會的使用者不會收到 「已取消會議」訊息,但該約會將從他們的 行事曆中移除。

#### <span id="page-193-2"></span>修改約會

約會修改後,相應變更只會反映在收件者的約會中,其信箱中不會收到任何郵件。修改的約 會以粗體顯示,並且約會中會顯示一個通知標題頁,向使用者指出對約會的哪些內容進行了 修改。系統不會提示使用者重新接受約會。

如需如何修改約會及其他電子郵件項目的資訊,請參[閱編輯已傳送的約會、任務和備忘記](#page-140-0) [事](#page-140-0)。

若要將約會重新排程在同一天的另一個時段中,請開啟您的「 行事曆 」,將該項約會拖曳到 新的時段即可。

#### <span id="page-194-1"></span>複製約會

像其他類型的電子郵件項目一樣,您也可以透過複製現有約會來建立新約會。如需詳細資 訊,請參[閱複製已傳送電子郵件。](#page-140-1)

## <span id="page-194-0"></span>使用 **Zoom** 排程會議

如果您擁有 Zoom 帳戶並且已在 GroupWise 中啟用 Zoom 整合,則可以直接在 GroupWise 中排 程、修改和取消約會。如需在 GroupWise 中啟用 Zoom 的資訊,請參閱將 Zoom [整合到](#page-86-0) [GroupWise](#page-86-0) 中。

透過 GroupWise 約會程序排程會議後,該會議將出現在您的 GroupWise 行事曆上, 如同任何 其他約會一般。不過您還可以登入 Zoom 帳戶來檢視使用 Zoom 排程的會議。

附註:您首次透過 GroupWise 約會與 Zoom 互動時,系統會提示您登入 Zoom 帳戶並在 Zoom 中授權 GroupWise 整合。在 Zoom 帳戶中授權 GroupWise 整合後,當您排程、編輯或刪除啟 用了 **Zoom** 選項的約會時,GroupWise 將會自動登入 Zoom。如果您不確定您的 Zoom 連接情 況,請在「約會」視窗中的 zoom 上按一下滑鼠右鍵,並登入 Zoom ( 如果快顯視窗顯示 「登入 Zoom」而不是 「登出 Zoom」 )。

- 「在 [GroupWise](#page-194-2) 中排程 Zoom 會議」 ( 第 195 頁 )
- [「修改或取消](#page-195-1) Zoom 會議」 ( 第 196 頁 )

## <span id="page-194-2"></span>在 **GroupWise** 中排程 **Zoom** 會議

擁有 Zoom 帳戶並在 GroupWise 中啟用 Zoom 整合後,您可以直接在 GroupWise 中使用 GroupWise 約會排程 Zoom 會議。排程後,約會即會顯示在您的行事曆中,如同任何其他 GroupWise 約會一般。

若要在 GroupWise 中排程 Zoom 會議,請執行以下操作:

- **1** 依照 「排程多人約會」中的相應說明執行到[步驟](#page-188-1) 9。
- **2** 在約會視窗中選取 **zoom** 核取方塊。

此操作會啟用視窗右側彈出式面板中的「Zoom 選項」。您可以保留預設設定,也可以修 改這些設定,但這些變更僅會套用至目前的約會。

附註:如果您要變更排程新約會時顯示的預設設定,則需要在 Zoom 帳戶中進行這些變 更。不過,您只能啟用或停用 「Zoom 選項」中顯示的設定,無法在 GroupWise 中將其 他 Zoom 設定新增至 「Zoom 選項」。

如需使用 Zoom 的資訊,請造訪 Zoom 學習中小。

**3** 按一下工具列上的傳送以排程會議。 傳送會議約會後,收件者的電子郵件中會自動包含一個邀請連結以及其他說明。此連結 會在會議開始時向受邀收件者授予存取會議的權限。

**4** 如果收到提示,請登入您的 Zoom 帳戶,或者在 Zoom 中確認已排程您的會議。該會議還 會顯示在您的 GroupWise 行事曆上。

附註:如果這是您在使用 Zoom 整合的目前 GroupWise 工作階段中排程的第一個約會, 系統將提示您登入 Zoom。在傳送約會前,如果您在選取了 **zoom** 的情況下開啟 「選項」 彈出式面板,也會收到此提示。

您可以透過 GroupWise 約會中的連結或登入 Zoom 帳戶來啟動會議。

## <span id="page-195-1"></span>修改或取消 **Zoom** 會議

您可以使用修改其他 GroupWise 多人約會的相同方式,來修改在 GroupWise 中排程的 Zoom 會議。該變更也會更新至您的 Zoom 帳戶中。但是,如果要取消 ( 刪除 ) 包含 Zoom 會議的約 會,則會存在以下差別:

- 約會預設會從所有收件者信箱中 ( 並從 Zoom 中 ) 刪除。用於選擇約會是否發生的選項會 停用。
- 如果您嘗試在 GroupWise 中刪除 ( 或編輯 ) 之前已在 Zoom 中取消的約會,GroupWise 將提 示您此狀況,並讓您選擇是否仍要刪除 ( 或變更 ) 不再與 Zoom 整合的約會。

目前不支援將 GroupWise 行事曆與 Zoom 帳戶中進行的修改或取消同步。

- Zoom 會議的委託並刪除選項僅適用於約會收件者。此選項不會向項目擁有者顯示。
- ◆ 如果您取消刪除某個與 Zoom 整合的已刪除約會,該操作不會在您的 Zoom 帳戶中還原相 關會議。在這種情況下,可以編輯或複製該約會,以在 Zoom 中重新建立會議。

**附註:**如果這是您在使用 Zoom 整合的目前 GroupWise 工作階段中修改或取消的第一個約會, 系統將提示您登入 Zoom。

如需在 GroupWise 中修改或取消會議的資訊,請參閱以下幾節內容:

- [「取消約會」](#page-193-0) ( 第 194 頁 )
- [「修改約會」](#page-193-2) ( 第 194 頁 )

# <span id="page-195-0"></span>傳送備忘記事

備忘記事與郵件訊息一樣,唯一的不同是前者排定於特定日期,並會出現在您當天的 「行事 曆」上。您可以利用備忘記事來顯示休假、假日、支薪日、生日等等。

- [「排程自己的備忘記事」](#page-196-0) ( 第 197 頁 )
- [「排程他人的備忘記事」](#page-196-1) ( 第 197 頁 )

## <span id="page-196-0"></span>排程自己的備忘記事

傳送給自己的備忘記事稱為個人備忘記事。個人備忘記事會置於 「行事曆」中您所指定的日 期上。而不是您或其他使用者的 「信箱」內。

- **1** 從 「行事曆」中開啟帶有 「備忘記事清單」的檢視 ( 如 「星期」檢視 )。
- **2** 按一下某個日期,然後在備忘記事清單中的空白處連按兩下。
- 3 如有必要,按一下 **■** 指定備忘記事的開始日期或自動編日。
- **4** 輸入標題和備忘記事訊息。

按一下 「傳送選項」索引標籤,可以指定許多選項,例如使備忘記事具有高優先程度等 等。

**5** 按一下工具列上的 「張貼」。

若要在稍後存取資訊,請開啟您的 「行事曆」,然後選取資訊出現的日期。在 「備忘記事清 單」中的備忘記事按兩下。

#### <span id="page-196-1"></span>排程他人的備忘記事

若要為他人排程備忘記事,請執行以下操作:

- **1** 按一下 「檔案」 > 「新增」 > 「備忘記事」。
- **2** 在收件者欄位中,輸入使用者名稱,然後按 Enter 鍵。請為其他的使用者重複這個步驟。 如有必要,請按一下 **+** 副本或 **+** 密件副本以新增所需欄位,然後在副本和密件副本欄位中 輸入使用者名稱。

或者

若要從清單中選取使用者名稱,請按一下工具列上的地址,連按兩下每個使用者,然後 按一下確定。

- **3** ( 選擇性 ) 輸入標題和備忘記事訊息。
- **4** 在 「開始日期」欄位中,輸入此備忘記事將出現於收件者 「行事曆」中的日期。

或

按一下 指定備忘記事的開始日期或自動編日。

按一下 「傳送選項」索引標籤,可以指定許多選項,例如使備忘記事具有高優先程度、 要求收件者回覆等等。

**5** 按一下工具列上的 「傳送」。

# <span id="page-197-0"></span>排程週期性項目

您可以將約會、任務和備忘記事做為週期性項目傳送。週期性項目可以排程為每日、每週、 每月、每年執行,或者按照您定義的自訂設定執行。

當您傳送週期性項目之後,GroupWise 會複製該項目,並在項目的每個副本中安排一個定義 的日期。例如,如果您為事件定義了五個日期,則 GroupWise 會建立五個項目副本,並替每 一天排程一個副本。如果將該項目傳送給其他使用者,您將會有5個外送的項目,且出現次 數為5次。如果收到該事件,則「信箱」中會有5份收到項目的副本,每個項目都排程於不 同的日期。

- [「排程每日執行的週期性項目」](#page-197-1) ( 第 198 頁 )
- ◆ [「排程每週執行的週期性項目」](#page-197-2) ( 第 198 頁 )
- [「排程每月執行的週期性項目」](#page-197-3) ( 第 198 頁 )
- [「排程每年執行的週期性項目」](#page-197-4) ( 第 198 頁 )
- [「排程按日期執行的自訂週期性項目」](#page-198-0) ( 第 199 頁 )

#### <span id="page-197-1"></span>排程每日執行的週期性項目

若要排程每日週期性項目,請執行以下操作:

- **1** 在要排程的約會、任務或備忘記事中,按一下週期,然後按一下每日。
- **2** 選取週期模式、開始和結束日期 ( 或出現次數 ),然後按一下完成。

#### <span id="page-197-2"></span>排程每週執行的週期性項目

若要排程每週週期性項目,請執行以下操作:

- **1** 在要排程的約會、任務或備忘記事中,按一下週期,然後按一下每週。
- **2** 選取週期模式、開始和結束日期 ( 或出現次數 ),然後按一下完成。

#### <span id="page-197-3"></span>排程每月執行的週期性項目

若要排程每月週期性項目,請執行以下操作:

- **1** 在要排程的約會、任務或備忘記事中,按一下週期,然後按一下每月。
- **2** 選取週期模式、開始和結束日期 ( 或出現次數 ),然後按一下完成。

#### <span id="page-197-4"></span>排程每年執行的週期性項目

若要排程每年週期性項目,請執行以下操作:

- **1** 在要排程的約會、任務或備忘記事中,按一下週期,然後按一下每年。
- **2** 選取週期模式、開始和結束日期 ( 或出現次數 ),然後按一下完成。

## <span id="page-198-0"></span>排程按日期執行的自訂週期性項目

使用此類型的自訂週期,您可以從年行事曆中選取特定日子。

- **1** 在要排程的約會、任務或備忘記事中,按一下週期,然後按一下自訂。
- **2** 在 「日期」索引標籤中,按一下要排程的日期。
- 3 若要移至不同的年份,請按一下年按鈕,輸入新的年份,然後按一下確定。
- **4** 如果想要清除所有已選定的日期,請按一下 「重設」。
- **5** 按一下 「確定」。

28 接收行事曆項目

以下幾節提供與您收到的行事曆項目特定的資訊。

- [「接受或謝絕行事曆項目」](#page-200-0) ( 第 201 頁 )
- ◆ [「接受或謝絕網際網路項目」](#page-201-0) ( 第 202 頁 )
- [「為約會建議新時間」](#page-201-1) ( 第 202 頁 )
- [「邀請其他人或委託並刪除行事曆項目」](#page-202-0) ( 第 203 頁 )
- ◆[「變更行事曆項目類型」](#page-203-0) ( 第 204 頁 )
- [「儲存行事曆項目」](#page-204-0) ( 第 205 頁 )

## <span id="page-200-0"></span>接受或謝絕行事曆項目

收到約會、任務或備忘記事時,您也許無法接受它。在 GroupWise 中,您可以讓寄件者知道 您是接受還是拒絕了該項目,還可以指定接受或可用性層級,以及新增額外備註。您也可以 將該項目委託給其他使用者。寄件者可透過檢查項目的內容找到您的回應。

如果您在約會的開始時間已過後才拒絕,則寄件者在約會內容中看到的是約會已刪除,而不 是被拒絕。

- [「接受或謝絕項目」](#page-200-1) ( 第 201 頁 )
- [「將項目接受到個人行事曆」](#page-201-2) ( 第 202 頁 )
- ◆ [「在信箱中保留已接受項目的副本」](#page-201-3) ( 第 202 頁 )

#### <span id="page-200-1"></span>接受或謝絕項目

若要接受或拒絕行事曆項目,請執行以下操作:

- **1** 請開啟約會、工作或備忘記事。
- **2** 按一下工具列上的 「接受」或 「謝絕」。

按一下按鈕右側的向下箭頭,選取可用性的「接受」層級、「接受並附選項」,或選取 「拒絕並附選項」。

- **3** ( 選擇性 ) 如果您選取了接受並附選項或拒絕並附選項,可以輸入備註,然後按一下確定。 依預設,寄件者可以在 「已傳送項目」資料夾中,以檢視項目內容的方式來檢視您的備 註。但是,如果要讓收件者在謝絕項目時提供更清楚的通知,寄件者可以使用「工具」 > 「選項」 > 「傳送」 > 「約會 **/** 任務 **/** 備忘記事」下的選項,將 「當謝絕時的收件通知」 設定為 「回函」、「通知」或兩者皆有。
- **4** 如果項目為 「自動編日」項目,請按一下 「這個事例」以接受或謝絕這個 「自動編日」 的項目,或按一下 「全部事例」以接受或謝絕所有 「自動編日」項目的事例。

或

## <span id="page-201-2"></span>將項目接受到個人行事曆

若要接受項目以使其顯示在個人行事曆中,請執行以下操作:

- **1** 請開啟約會、工作或備忘記事。
- **2** 按一下接受按鈕右側的向下箭頭,然後選取接受並附選項。
- **3** 選取要顯示該項目的個人行事曆,然後按一下確定。

#### <span id="page-201-3"></span>在信箱中保留已接受項目的副本

接受項目時,您還可以選擇將該項目的副本保留在「信箱」資料夾中。

- **1** 按一下工具 > 選項,然後連按兩下行事曆。
- **2** 在 「行事曆」頁面上,選取 「當接受時,繼續顯示信箱中的項目」。
- **3** 按一下 「確定」。

## <span id="page-201-0"></span>接受或謝絕網際網路項目

您可以接受或謝絕來自網際網路合作用戶端的約會、全天事件以及任務。這些用戶端包括 Microsoft Exchange、Lotus Notes 以及 Macintosh iCal。

- **1** 請開啟約會、工作或備忘記事。
- **2** 按一下工具列上的 「接受」或 「謝絕」。 或
	-

按一下按鈕右側的向下箭頭,選取可用性的 「接受」層級,或是 「謝絕並附選項」。

- **3** ( 選擇性 ) 如果您選取了拒絕並附選項,可以輸入備註,然後按一下確定。
- **4** 如果項目為 「自動編日」項目,請按一下 「這個事例」以接受或謝絕單個 「自動編日」 項目,或按一下 「全部事例」以接受或謝絕 「自動編日」項目的所有事例。 依預設,系統會將訊息傳送給項目的寄件者,說明您已執行的動作。 此外,您還可以在網際網路項目上按一下滑鼠右鍵,並選取 「輸入行事曆」。如此會建 立一個新的行事曆,並將項目輸入其中。

## <span id="page-201-1"></span>為約會建議新時間

做為約會的收件者,如果您要變更約會的時間,可以執行尋找參與者會晤時段,並建議一個 新時間。然後,該新時間便會傳回給原始寄件者,後者可以決定是否接受新時間。如果其接 受變更,系統即會編輯原始約會。

收件者使用的 GroupWise 用戶端版本必須為 18 或更新版本才能建議新時間。策劃者使用的 GroupWise 用戶端版本必須為 18 或更新版本,才能接受新時間並傳送編輯過的約會。如果策 劃者使用的用戶端版本低於 GroupWise 18,反建議會顯示為電子郵件,並且原始約會會附加 在該電子郵件中。策劃者若要使用新時間,必須手動編輯原始約會。

#### 從工具列上建議新時間

若要從工具列上建議新的約會時間,請執行以下操作:

- **1** 在項目清單中選取一個約會。
- **2** 按一下動作 > 建議新時間 **...**
- **3** ( 選擇性 ) 按一下尋找會晤時段以檢視所有收件者的行事曆排程,尋找合適的時間。
- **4** 根據需要修改日期、時間或持續時間。
- **5** ( 選擇性 ) 輸入變更約會的原因。
- **6** 按一下工具列上的 「傳送」。

#### 從主視窗建議新時間

若要從主視窗中建議新的約會時間,請執行以下操作:

- **1** 在行事曆檢視中,用滑鼠右鍵按一下某個約會。
- **2** 按一下建議新時間 **...**
- **3** ( 選擇性 ) 按一下尋找會晤時段以檢視所有收件者的行事曆排程,尋找合適的時間。
- **4** 根據需要修改日期、時間或持續時間。
- **5** ( 選擇性 ) 輸入變更約會的原因。
- **6** 按一下工具列上的 「傳送」。

## <span id="page-202-0"></span>邀請其他人或委託並刪除行事曆項目

使用邀請可邀請其他人參與排程的項目。使用委託並刪除可將排程的項目重新指定給別人, 並從您的行事曆中刪除該項目。寄件者可以透過查看項目內容,來確定您已邀請何人參與項 目或已將項目委託給何人。

如果原始寄件者修改了約會的訊息本文、標題行或 「收件者」清單,則所有收件者 ( 包括激 請或委託的收件者 ) 都將收到修改內容。

如果原始寄件者對約會的時間或地點進行了修改,則系統會從所有收件者收回該約會;不 過,該約會只會重新傳送給原始收件者。在這種情況下,必須重新委託約會。

- [「從主視窗邀請其他人或委託並刪除」](#page-202-1) ( 第 203 頁 )
- ◆[「從行事曆檢視邀請其他人或委託並刪除」](#page-203-1)(第 204 頁)

#### <span id="page-202-1"></span>從主視窗激請其他人或委託並刪除

若要從主視窗中激請其他人、委託或刪除,請執行以下操作:

- **1** 在 「項目」中,按一下任務、備忘記事或約會。
- **2** 按一下動作 > 委託並刪除 **...**

或

按一下動作 > 邀請 **...**

**3** 在收件者欄位中,輸入使用者名稱,然後按 Enter 鍵。

或者

若要從清單中選取使用者名稱,請按一下工具列上的地址,連按兩下該使用者,然後按 一下確定。

- **4** 輸入任何給收件者的備註。
- **5** 按一下工具列上的 「傳送」。

#### <span id="page-203-1"></span>從行事曆檢視邀請其他人或委託並刪除

若要從 「行事曆」檢視中邀請其他人、委託或刪除,請執行以下操作:

- **1** 在行事曆檢視中,用滑鼠右鍵按一下某個任務、備忘記事或約會。
- **2** 按一下邀請 **...**

或

按一下委託並刪除 **...**

**3** 在收件者欄位中,輸入使用者名稱,然後按 Enter 鍵。

或者

若要從清單中選取使用者名稱,請按一下工具列上的地址,連按兩下該使用者,然後按 一下確定。

- **4** 輸入任何給收件者的備註。
- **5** 按一下工具列上的 「傳送」。

## <span id="page-203-0"></span>變更行事曆項目類型

您可以透過將某個項目從一個資料夾拖曳至另一個資料夾,來變更該物件的項目類型。例 如,將任務拖曳到 「約會清單」中可將它改成約會。

- ◆ [「變更行事曆中的項目類型」](#page-203-2) ( 第 204 頁 )
- [「將個人項目變更為群組項目」](#page-204-1) ( 第 205 頁 )

#### <span id="page-203-2"></span>變更行事曆中的項目類型

若要在行事曆中變更項目的類型,請執行以下操作:

- **1** 按一下 「資料夾清單」中的 「行事曆」。
- **2** 在 「約會」、「任務」或 「備忘記事清單」中按一下想要改變的項目。
- **3** 將項目拖曳到想要改變成的項目類型所對應的清單中。 例如,將任務拖曳到 「約會清單」中可將它變更為約會。 如果要複製約會、任務、或備忘記事,請在拖曳時按下 Ctrl 鍵。
- **4** 輸入任何必要資訊。
- **5** 按一下工具列上的 「傳送」或 「張貼」。

提示:您也可以在要變更的項目上按一下滑鼠右鍵,然後按一下變更為。

#### <span id="page-204-1"></span>將個人項目變更為群組項目

若要變更行事曆上的個人項目:

- **1** 在行事曆中連按兩下某個個人項目。
- **2** 按一下編輯 > 變更為,然後按一下其他。 或者

按一下變更為群組圖示 -

- **3** 輸入任何必要資訊。
- **4** 按一下工具列上的 「傳送」。

提示:在項目撰寫檢視中,按一下變更為個人按鈕 ▲ ,快速將群組項目變更為個人項目。

## <span id="page-204-0"></span>儲存行事曆項目

儲存的項目會留在「行事曆」中,也會複製到指定的位置。項目會以.rtf 副檔名儲存,因 此也可以在 Word 處理程式中開啟。附件則會以其原始格式儲存。

- **1** 在信箱或行事曆中,按一下要儲存的項目,然後按一下檔案 > 另存新檔。
- **2** 按住 Ctrl,再按一下想要儲存的項目及附件。
- **3** 選擇將項目儲存至磁碟還是儲存至 GroupWise 文件庫。
- **4** 在 「檔名」欄位中輸入項目的檔名。
	- 或
	- 在 「標題」欄位中輸入標題名稱。
- **5** 若不想將項目儲存在目前所顯示的位置,請瀏覽至所需的位置。
	- 或者

若要將項目儲存在另一個 GroupWise 文件庫中,請按一下下拉式清單,然後選取文件庫 名稱。

- 6 如果要儲存到 GroupWise 文件庫中,請確定選取了「使用預設值設定內容」,除非您想在 此時指定文件內容。
- **7** 按一下儲存,然後按一下關閉。

29 <sup>29</sup> 設定行事曆鬧鐘

GroupWise 可以設定一個鬧鐘來提醒您即將來臨的約會,此外,您還可以在鬧鐘響過之後開 啟檔案或執行程式。例如,您可以設定一個約會,在您外出且電腦為開啟狀態時備份檔案。

- [「設定預設鬧鐘」](#page-206-1) ( 第 207 頁 )
- [「在行事曆項目上設定鬧鐘」](#page-206-0) ( 第 207 頁 )

## <span id="page-206-1"></span>設定預設鬧鐘

您可以在「行事曆選項」中指定預設值,以便在每次接受約會時自動設定鬧鐘。

- **1** 按一下 「工具」 > 「選項」。
- **2** 連按兩下行事曆,然後按一下一般索引標籤。
- **3** 在 「接受選項」方塊中選取 「約會」和 / 或 「全天事件」。
- **4** 設定鬧鐘在約會和 / 或全天事件發生之前的多久時間內通知您。約會的預設時間為 5 分 鐘,全日事件的預設時間為 12 小時。
- **5** 按一下 「確定」。

## <span id="page-206-0"></span>在行事曆項目上設定鬧鐘

「通知」必須處於執行狀態鬧鐘才會響。如需詳細資訊,請參閱 GroupWise [啟動時啟動通](#page-314-0) [知。](#page-314-0)

- **1** 在信箱或行事曆中,連按兩下某個約會。
- **2** 按一下 「動作」 > 「鬧鐘」。
- **3** 指定鬧鐘要在約會前多久響起。
- **4** ( 選擇性 ) 如果需要,您可以透過當鬧鐘響時啟動的程式,導覽至要在觸發鬧鐘時啟動的 可執行檔,並選取該檔案。
- **5** 按一下 「設定」。

附註:「鬧鐘」對話方塊預設會顯示您所選項目的索引標籤,無論其為約會還是約會前或約 會後旅行項目,您同樣可以為後者設定鬧鐘。這也是動態功能,因此系統僅會為行事曆上所 顯示的項目顯示索引標籤。例如,如果為約會設定了約會前和約會後旅行時間,則三個索引 標籤全都會顯示,您開啟的那個項目對應的索引標籤會獲得焦點。

如果鬧鐘呈現暗灰色,請確定約會時間尚未過去。

若要移除為約會設定的鬧鐘:

**1** 按一下該約會。

- 按一下 「動作」 > 「鬧鐘」。
- 按一下 「清除」。

# 30 <sup>30</sup> 共用個人行事曆

共用行事曆與任何其他行事曆沒什麼不同,只不過是他人對其也具有存取權限,並且該行事 曆也會顯示在這些人的行事曆清單中。您可以共用行事曆清單中的現有個人行事曆、選擇與 誰共用行事曆,以及要授予每位使用者何種權限。然後,使用者便可以將行事曆項目張貼至 共用行事曆。您不能共用主要行事曆。

在「遠端」和「快取」模式下,當您連接到 GroupWise 主系統時,即會更新共用行事曆中 的變更。

- ◆ [「與其他使用者共用現有的個人行事曆」](#page-208-0) ( 第 209 頁 )
- [「將行事曆項目張貼至共用行事曆」](#page-208-1) ( 第 209 頁 )

# <span id="page-208-0"></span>與其他使用者共用現有的個人行事曆

若要與其他使用者共用現有的個人行事曆,請執行以下操作:

- **1** 在 「資料夾清單」中您要共用的個人行事曆上按一下滑鼠右鍵,然後按一下共用。
- **2** 按一下 「共用對象」。
- **3** 在名稱欄位中開始輸入使用者名稱,或按一下通訊錄按鈕以從地址選擇器對話方塊中選取 使用者。
- **4** 當使用者名稱出現在欄位中後,按一下新增使用者以將使用者移入共用清單。
- **5** 按一下 「共用清單」內的使用者名稱。
- **6** 選擇您希望該使用者具有的存取選項。
- **7** 對每個您想要與其共用行事曆的使用者重[複步驟](#page-79-0) 3 到[步驟](#page-79-1) 6。
- **8** 按一下 「確定」。

如果您希望行事曆具有特定的功能,可以建立新的顯示設定。在行事曆上按一下滑鼠右鍵, 然後依序按一下內容和顯示。

## <span id="page-208-1"></span>將行事曆項目張貼至共用行事曆

若要將行事曆項目張貼至共用行事曆,請執行以下操作:

- **1** 在共用行事曆中,開啟具有約會清單的檢視,按一下某個日期,然後連按兩下約會清單 中的某個時間。
- **2** ( 選擇性 ) 視需要輸入標題及地點。
- **3** 指定開始日期。

或

按一下 1 指定約會的日期或為約會自動編日。若要建立週期性約會,請參閱[排程週期](#page-197-0) [性項目](#page-197-0)。

或

為全天事件選取 「全天事件」。

- **4** 指定開始時間及持續時間。持續時間可以用分鐘、小時或日數為單位。
- **5** 指定約會的顯示方式。約會可顯示為 「空閒」、「暫定」、「忙碌」或 「外出」。
- **6** ( 選擇性 ) 輸入訊息。

按一下「傳送選項」索引標籤,可以指定許多選項,例如使約會具有高優先程度、要求 收件者回覆等等。

- 7 (選擇性)若要指定「將約會顯示成」類型,請按一下動作>將約會顯示成,然後按一下 某個類型。
- **8** 按一下工具列上的 「張貼」。

# 31 <sup>31</sup> 訂閱網際網路行事曆

使用其他電子郵件系統的使用者可能會經常將其行事曆張貼至網際網路供他人使用,例如運 動團隊將比賽編程張貼到線上,供他人下載或訂閱。同樣地,您還可以找到張貼為網際網路 行事曆的假日清單。

訂閱網際網路行事曆時,系統會在您的 「資料夾清單」中建立一個新的個人行事曆。然後, 您可以指定希望 GroupWise 更新網際網路行事曆內容的頻率。

- [「手動訂閱網際網路行事曆」](#page-210-0) ( 第 211 頁 )
- ◆ [「透過連結訂閱網際網路行事曆」](#page-211-0) ( 第 212 頁 )
- [「編輯已訂閱的網際網路行事曆」](#page-211-1) ( 第 212 頁 )
- [「刪除已訂閱的網際網路行事曆」](#page-211-2) ( 第 212 頁 )

# <span id="page-210-0"></span>手動訂閱網際網路行事曆

若要以手動方式訂閱網際網路行事曆,需要先從廠商的行事曆設定中找到 iCal 格式的行事 曆網址。如需詳細資訊,請參閱步驟 2 中的範例。

- **1** 在 「資料夾清單」中的 GroupWise 主行事曆上按一下滑鼠右鍵,然後按一下訂閱。
- **2** 在位置欄位中,輸入或貼上要訂閱的網際網路行事曆的 URL 網址 (<address>.ics)。尋 找 Google 和 Outlook 365 行事曆 URL 的範例如下:
	- Google 行事曆:
		- 1. 在 Web 上開啟 Google 行事曆。
		- 2. 在我的行事曆或其他行事曆區段中按一下某個行事曆,然後在擴充清單中選取行 事曆設定。
		- 3. 在整合行事曆區段中,複製非公開網址 **(iCal** 格式 **)** 對應的網址。
	- Outlook 365 行事曆:
		- 1. 在 Web 上開啟 Outlook 行事曆。
		- 2. 按一下設定 cog,然後選取檢視所有 **Outlook** 設定連結。
		- 3. 按一下共用行事曆,然後發佈要訂閱的行事曆。
		- 4. 複製發佈後顯示的 ICS 網址。
- **3** 在 「資料夾名稱」欄位中,輸入新網際網路行事曆的資料夾名稱。
- **4** 在 「更新頻率」下拉式清單中,選取所需的行事曆內容更新頻率。
- **5** 按一下 「訂閱」。

# <span id="page-211-0"></span>透過連結訂閱網際網路行事曆

若要透過連結訂閱網際網路行事曆,請執行以下操作:

- **1** 在電子郵件訊息或網站中,按一下網際網路行事曆連結。「訂閱行事曆」視窗即會顯示。
- **2** 大多數網際網路行事曆中都會預先填入 「位置」和 「資料夾名稱」。 如果資料夾名稱欄位中未預先填入內容,請輸入資料夾名稱。
- **3** 在 「更新頻率」下拉式清單中,選取所需的行事曆內容更新頻率。
- **4** 按一下 「訂閱」。

## <span id="page-211-1"></span>編輯已訂閱的網際網路行事曆

訂閱網際網路行事曆之後,可以變更其位置和更新頻率,並強制更新。

- **1** 在 「資料夾清單」中已訂閱的行事曆上按一下滑鼠右鍵,然後按一下訂閱。
- 2 (選擇性) 在 「位置」欄位中,輸入網際網路行事曆的新 URL。
- **3** ( 選擇性 ) 在 「更新頻率」下拉式清單中,選取更新頻率。
- **4** ( 選擇性 ) 按一下 「重新整理」以強制重新載入網際網路行事曆。
- **5** 按一下 「確定」。

## <span id="page-211-2"></span>刪除已訂閱的網際網路行事曆

若要刪除已訂閱的網際網路行事曆,請執行以下操作:

- **1** 在 「資料夾清單」中已訂閱的行事曆上按一下滑鼠右鍵,然後按一下刪除。
- **2** 按一下 「是」確認刪除已訂閱的行事曆。

# 32 <sup>32</sup> 在網際網路上發佈個人行事曆

如果選擇將個人行事曆發佈到網際網路,網際網路上的任何人都可以檢視該行事曆。當您發 佈個人行事曆時,它會發佈到系統的 「行事曆發佈主機」。如需 「行事曆發佈主機」的更多 資訊,請諮詢 GroupWise 管理員。

GroupWise 管理員可以啟用和停用您發佈個人行事曆的功能。如果 GroupWise 管理員已停用 個人行事曆發佈功能,GroupWise 用戶端中便不會顯示此選項。

- ◆ [「發佈限制」](#page-212-0) (第213頁)
- [「發佈個人行事曆」](#page-212-1) ( 第 213 頁 )
- [「修改已發佈行事曆的設定」](#page-213-0) ( 第 214 頁 )
- [「顯示和隱藏發佈的行事曆」](#page-213-1) ( 第 214 頁 )
- [「取消發佈行事曆」](#page-213-2) ( 第 214 頁 )

## <span id="page-212-0"></span>發佈限制

在下列情況下,不能發佈行事曆:

- ◆ 您無法發佈使用 「 新增代理行事曆 」 選項建立的行事曆, 但是, 如果您使用代理功能存 取另一使用者的 GroupWise 帳戶,則可以發佈其行事曆。作為其他使用者帳戶的代理所 發佈的行事曆將會發佈在該使用者的帳戶之下。
- 共用行事曆只能由行事曆擁有者發佈;如果您不是行事曆的擁有者,則不能發佈。

## <span id="page-212-1"></span>發佈個人行事曆

您可以發佈任何行事曆,包括您的 GroupWise 主行事曆。

如果符合以下任一準則,發佈主行事曆時將包含子行事曆中的項目:

- 除了正在發佈的主行事曆外,還會發佈子行事曆,並且會對子行事曆進行檢查,如[顯示](#page-213-1) [和隱藏發佈的行事曆](#page-213-1)中所述。
- 未發佈的子行事曆中的項目與主行事曆中的項目相關聯。

Web 上不會顯示隨已發佈行事曆指定的類別。

- **1** 在行事曆資料夾清單中您要發佈的行事曆上按一下滑鼠右鍵,然後按一下發佈。
- **2** 選取 「發佈此行事曆」。
- <span id="page-212-2"></span>**3** 選取下列其中一個期間選項:
	- ◆ 整個行事曆:發佈之前 7 天到之後 365 天這段時間的行事曆內容。
	- ◆ 前: 發佈您選取的日期範圍。預設會發佈7天前到 30 天後這段時間的行事曆內容。
- **4** ( 選擇性 ) 如有需要,選取 「包括私用項目」。 如果未選取此選項,則標示為「私用」的項目一律不會顯示,即使是位於選取了此選項 的子行事曆中的項目亦不會顯示。
- <span id="page-213-3"></span>**5** 向某人傳送指向已發佈之行事曆的連結︰ **5a** 按一下 「傳送發佈位置」。此時會開啟包含連結的新電子郵件訊息。 **5b** 選取該訊息的收件者,然後按一下傳送。
- **6** 按一下 「確定」。

## <span id="page-213-0"></span>修改已發佈行事曆的設定

若要修改已發佈行事曆的設定,請執行以下操作:

- **1** 在 「資料夾清單」中已發佈的行事曆上按一下滑鼠右鍵,然後按一下發佈。
- **2** 修改發佈選項。
- 3 如需詳細資訊,請參[閱發佈個人行事曆中](#page-212-1)[的步驟](#page-212-2) 3 至[步驟](#page-213-3) 5。
- **4** 按一下 「確定」。

## <span id="page-213-1"></span>顯示和隱藏發佈的行事曆

發佈主行事曆之後,您可以顯示或隱藏已發佈的子行事曆。如需有關如何發佈行事曆的資 訊,請參[閱發佈個人行事曆](#page-212-1)。

在 「資料夾清單」中,選中或取消選中您要在將發佈之主行事曆中包含的行事曆旁邊的核取 方塊。

## <span id="page-213-2"></span>取消發佈行事曆

取消發佈行事曆後,該行事曆將不再顯示於 「行事曆發佈主機」上已發佈行事曆的清單中。 如果有人訂閱了您的行事曆,他們將不再收到您行事曆的更新,可能還會收到錯誤訊息。

- **1** 在 「資料夾清單」中已發佈的行事曆上按一下滑鼠右鍵,然後按一下發佈。
- **2** 取消選取發佈此行事曆,然後按一下確定。

33 <sup>33</sup> 在網際網路上共用空閒 **/** 忙碌排程

> 您可以發佈 GroupWise 中的空閒 / 忙碌資訊,以便供其他使用者存取。其他 GroupWise 使用 者或任何可以接受 .ifb 檔案類型的使用者都可以存取該空閒 / 忙碌資訊。

- ◆ 「發佈空閒 / [忙碌排程」](#page-214-0) (第215頁)
- 「傳送空閒 / [忙碌資訊」](#page-214-1) ( 第 215 頁 )
- 「使用空閒 / [忙碌資訊」](#page-214-2) ( 第 215 頁 )

# <span id="page-214-0"></span>發佈空閒 **/** 忙碌排程

若要讓空閒 / 忙碌資訊供網際網路使用者存取:

- **1** 在 「主視窗」中,按一下 「工具」 > 「選項」。
- **2** 按一下 「行事曆」 > 「尋找會晤時段」。
- **3** 選取 「發佈我的空閒 **/** 忙碌資訊」。
- **4** 按一下 「確定」。

## <span id="page-214-1"></span>傳送空閒 **/** 忙碌資訊

若要告知網際網路使用者您的空閒 / 忙碌資訊:

- **1** 在 「主視窗」中,按一下 「工具」 > 「選項」。
- **2** 按一下 「行事曆」 **>** 「尋找會晤時段」。
- **3** 按一下 「傳送空閒 **/** 忙碌發佈位置」。 這樣會建立一封包含您的空閒 / 忙碌資訊所在位置的電子郵件。
- **4** 輸入電子郵件地址,然後按一下傳送。

# <span id="page-214-2"></span>使用空閒 **/** 忙碌資訊

在 GroupWise 中,您可以使用「尋找會晤時段」來檢查其他使用者的行事曆,瞭解他們的空 閒時間。如果收到來自非 GroupWise 使用者的 .ifb 檔案,您可以將該空閒 / 忙碌資訊與使用 者的聯絡資訊相關聯。這樣尋找會晤時段功能便能確定該使用者的空閒時間。

- **1** 在信箱中開啟包含空閒 / 忙碌資訊所在位置的電子郵件。
- **2** 選定並複製空閒 / 忙碌位置。
- **3** 顯示寄件者的聯絡資訊,如[修改聯絡人](#page-261-0) 中所述。
	- 或

將使用者新增為 GroupWise 聯絡人,[如新增聯絡人](#page-259-0) 中所述。

- 在聯絡人資訊中,按一下 「詳細資料」索引標籤。
- 將位置貼至 「空閒 **/** 忙碌」欄位中。
- 按一下儲存,然後按一下關閉。
## 34 <sup>34</sup> 使用多使用者行事曆

多使用者行事曆可讓您以日、週、月和年圖形檢視,或多使用者欄檢視 ( 多使用者欄檢視是 在使用者各自的欄中顯示其排程的日檢視 ) 來查看使用者與資源的組合式排程。您可以輕鬆 選取和取消選取使用者與資源,以便在組合式檢視中顯示或不顯示其約會。例如,您可以使 用多使用者行事曆來查看同事的編程,或確定某個時間公司會議室的可用情況。

在 GroupWise 18 之前的 GroupWise 版本中,多使用者行事曆只能讓您查看 「多使用者欄」檢 視(此檢視會在使用者各自的欄中顯示其日排程)。同樣地,如果在舊版 GroupWise 中建立多 使用者行事曆,然後升級至 GroupWise 18 或更新版本,則只能在「日」檢視中查看多使用者 行事曆。若要在多個檢視中查看多使用者行事曆,就必須建立一個新的多使用者行事曆。

重要:您必須擁有每個使用者或資源的適當 「代理」權限,才能將其包括在多使用者行事曆 內。(請參[閱代理使用者的信箱和行事曆存取權](#page-346-0))。舉例來說,如果您沒有約會的讀取權限, 就不能在多使用者行事曆內查看別人的排程。

- [「設定行事曆以檢視多個使用者或資源」](#page-216-0) ( 第 217 頁 )
- [「設定其他行事曆以檢視多個使用者和資源」](#page-217-0) ( 第 218 頁 )
- ◆ [「設定要在多使用者行事曆中顯示的使用者」](#page-217-1) ( 第 218 頁 )
- [「為多使用者行事曆中的使用者建立約會」](#page-218-0) ( 第 219 頁 )
- [「建立多使用者欄行事曆檢視」](#page-219-0) ( 第 220 頁 )

## <span id="page-216-0"></span>設定行事曆以檢視多個使用者或資源

若要設定可用於同時檢視多個使用者和資源之行事曆的多使用者行事曆:

- **1** 按一下導覽列中的行事曆,然後按一下 「行事曆」工具列上的多使用者欄檢視按鈕。 如果您是第一次對此行事曆使用「多使用者欄」檢視,系統會顯示「多使用者清單」對 話方塊。
- **2** ( 選擇性 ) 如果這不是您第一次對此行事曆使用 「多使用者欄」檢視,並且您希望修改要 顯示的使用者行事曆,請按一下多使用者欄旁邊的下拉式箭頭,然後按一下新增或移除使 用者。
- **3** 在 「多使用者清單」對話方塊中,於選擇使用者區段內的使用者名稱欄位中指定使用者, 然後在使用者清單區段中選取您要檢視其行事曆的使用者名稱旁的核取方塊,最後按一 下確定。
- **4** 按一下 「行事曆」工具列中相應的檢視,可使用日、週、月、年或多使用者欄檢視來檢 視使用者的排程。

如果某個特定使用者的行事曆項目未顯示,請確定選中 「資料夾清單」中該使用者名稱 旁邊的核取方塊。

**5** ( 視情況而定 ) 若要為六個以上的使用者或資源指定色彩,請按一下 「資料夾清單」中使 用者或資源名稱旁的目前狀態圖示。

各使用者和資源的約會在 「多使用者欄」檢視中顯示於各自的欄內。但在 「月」、 「週」與 「日」檢視中,約會已合併到一欄,因此很有必要為每個使用者或資源指定色 彩以在這些檢視中區分他們各自的約會。

您可以修改與這個多使用者行事曆關聯的多使用者清單,[如修改多使用者清單](#page-217-2) 中所述。您也 可以建立其他多使用者行事曆,[如設定其他行事曆以檢視多個使用者和資源](#page-217-0) 中所述。

### <span id="page-217-0"></span>設定其他行事曆以檢視多個使用者和資源

在您按[照設定行事曆以檢視多個使用者或資源](#page-216-0) 中所述的步驟設定初始多使用者行事曆後, 您 可能需要設定其他多使用者行事曆。

- **1** 在 「資料夾清單」中,選取要設定為多使用者行事曆的行事曆。
- **2** 選取 「行事曆」工具列中的 「多使用者欄」。
- **3** 按照[修改多使用者清單](#page-217-2) 中所述的步驟修改此行事曆的多使用者清單。

## <span id="page-217-1"></span>設定要在多使用者行事曆中顯示的使用者

按[照設定行事曆以檢視多個使用者或資源](#page-216-0) 中所述的步驟建立多使用者行事曆後,指定要包括 在行事曆中的使用者與資源。

若要在行事曆中新增更多或移除顯示的使用者與資源,可以修改多使用者行事曆。也可以透 過選取或取消選取 「資料夾清單」中的使用者或資源簡單地隱藏他們。

- ◆ [「修改多使用者清單」](#page-217-2) ( 第 218 頁 )
- [「選取或取消選取使用者與資源」](#page-218-1) ( 第 219 頁 )

#### <span id="page-217-2"></span>修改多使用者清單

多使用者清單確定在多使用者行事曆中顯示哪些使用者和資源。您必須具有適當的 「代理」 權限,才能將使用者與資源新增至多使用者清單,並在多使用者行事曆內檢視其行事曆。請 參[閱代理使用者的信箱和行事曆存取權。](#page-346-0)

**1** 按一下導覽列中的行事曆,然後按一下 「行事曆」工具列上的 。

(如果您已經建立了其他「多使用者欄」檢視,按鈕可能會顯示為  $\Xi$ )。

- 2 按一下 **二** 右側的箭頭,然後按一下新增或移除使用者。
- 3 若要新增使用者或資源,請按一下新增使用者,連按兩下某個名稱,然後按一下確定。
- **4** 若要刪除使用者或資源,請按一下其名稱,然後按一下移除使用者。 或者

若要刪除清單中的所有名稱,請按一下編輯,然後按一下全部移除。

**5** 若要變更清單中的名稱順序,請按一下某個名稱,然後按一下向上或向下箭頭按鈕。 名稱的順序會決定行事曆在 「多使用者欄」檢視中的顯示順序。

- **6** 若要從多使用者行事曆中移除某個使用者或資源行事曆,但不從清單中刪除其名稱,請 取消選取該名稱旁邊的核取方塊。
- **7** 若要插入 「代理清單 <sub>」</sub>中的所有名稱,請按一下編輯,然後按一下插入代理清單。
- **8** 若要重設該清單,請按一下編輯 **>** 全部移除 **>** 編輯,然後按一下插入最新清單。
- **9** 按一下 「確定」儲存並離開對話方塊。

按一下 「套用」儲存但不離開。

#### <span id="page-218-1"></span>選取或取消選取使用者與資源

GroupWise 可讓您輕鬆選取和取消選取使用者與資源,以便在多使用者行事曆中顯示或不顯 示其約會。

若要選取或取消選取使用者或資源,請執行以下操作:

- ◆ 在 「資料夾清單」中,選中您要在多使用者行事曆中顯示其約會的使用者與資源旁邊的 核取方塊。
- 取消選取您要在多使用者行事曆中隱藏其約會的使用者與資源旁邊的核取方塊。

如需如何修改與多使用者行事曆關聯之使用者的資訊,請參[閱修改多使用者清單。](#page-217-2)

## <span id="page-218-0"></span>為多使用者行事曆中的使用者建立約會

您可以快速建立一個包含多使用者行事曆中目前顯示之行事曆的全部擁有者的約會。

- ◆ [「在日、週、月或年檢視中建立約會」](#page-218-2) (第219頁)
- [「在多使用者欄檢視中建立約會」](#page-218-3) ( 第 219 頁 )

#### <span id="page-218-2"></span>在日、週、月或年檢視中建立約會

若要在 「日」、「週」、「月」或 「年」檢視中建立約會,請執行以下操作:

- **1** 按一下 「行事曆」工具列中的 「日」、「週」、「月」或 「年」檢視。
- **2** 在您希望約會發生的日期或時間上按一下滑鼠右鍵,然後按一下新增 > 約會。 「收件者」欄位即會填入多使用者行事曆中目前顯示之行事曆的全部擁有者。
- **3** 建立約會後,按一下傳送。

#### <span id="page-218-3"></span>在多使用者欄檢視中建立約會

若要在 「 多使用者欄 」 檢視中建立約會, 請執行以下操作:

- **1** 按一下 「行事曆」工具列中的 「多使用者欄」檢視。
- **2** 按一下您希望約會發生的時間,然後拖曳游標反白顯示約會持續時間。拖曳游標還可將 要排入該約會的使用者包含到約會中。

或

- **3** 在選定的時間上按一下滑鼠右鍵,然後按一下新增 > 約會。
- **4** 建立約會後,按一下傳送。

## <span id="page-219-0"></span>建立多使用者欄行事曆檢視

如果刪除了多使用者欄檢視,可以再建立一個新的檢視:

- **1** 按一下 「導覽列」中的 「行事曆」。
- **2** 在 「行事曆」工具列上按一下滑鼠右鍵,然後按一下內容。
- 3 按一下新增,然後指定多使用者欄檢視的名稱,如多使用者欄。
- **4** 按一下檢視下拉式清單中的多使用者 **(** 欄 **)**,然後按兩次確定。 「多位使用者清單」對話方塊便會顯現。
- 5 如果「多使用者欄」檢視中未列出所需的使用者或資源,請在使用者名稱欄位中指定使 用者,然後按一下新增使用者。
- **6** 連按兩下使用者或資源,按一下確定,然後對要新增的每個使用者重複此步驟。
- **7** 選取要顯示其行事曆的使用者的核取方塊,然後按一下確定。

## 35 <sup>35</sup> 在您自己的行事曆中顯示其他使用者的 行事曆

如果您有另一使用者的行事曆的代理權限,您可以在自己的行事曆中顯示該使用者的行事 曆,而無需使用代理功能存取該使用者的信箱。

- **1** 在您的行事曆上按一下滑鼠右鍵,然後按一下新增代理行事曆。
- **2** 從代理清單中選取使用者,然後按一下確定。

該代理使用者的行事曆即會做為子行事曆新增至您自己的行事曆中。

36 <sup>36</sup> 列印行事曆

使用 「列印行事曆」功能將約會、任務和備忘記事以各種格式列印在不同大小的紙張上。您 也可以使用不同的頁面設定來列印行事曆,包括 「每日約會」、「文字式日曆」、「日排程 表」、「三折式日曆」、「展開的日曆」以及 「Franklin 日曆」。在彩色印表機上列印行事曆 時,行事曆會以全彩列印。如此可顯示哪個約會屬於哪個行事曆,以及哪個約會具有類別。

- [「列印主行事曆」](#page-222-0) ( 第 223 頁 )
- ◆ [「列印特定行事曆」](#page-222-1) ( 第 223 頁 )
- [「列印多個使用者的行事曆」](#page-223-0) ( 第 224 頁 )

## <span id="page-222-0"></span>列印主行事曆

若要列印主行事曆,請執行以下操作:

- **1** 按一下 「檔案」 > 「列印」 > 「列印行事曆」。
- **2** 按一下 「格式」群組方塊中的行事曆格式。
- **3** 按一下 「表格大小」群組方塊中的紙張大小。
- **4** 按一下 「可用表格」下的行事曆檢視。
- **5** 按一下 「直印」或 「橫印」。
- **6** 按一下內容索引標籤,輸入開始日期,然後查看並選取其他選項。
- **7** ( 選擇性 ) 按一下 「字型 」 按鈕,然後選取所需的字型類型、樣式和大小,以對字型進行 修改。
- **8** 按一下選項索引標籤,然後查看並選取其他選項。
- 9 按一下「預覽」按鈕,查看選定選項後的頁面配置情況。視需要變更選項。
- **10** 按一下 「列印」。

如果已建立個人行事曆,則個人項目預設也會隨主行事曆項目一起包含。

### <span id="page-222-1"></span>列印特定行事曆

若要列印特定行事曆,請執行以下操作:

- **1** 在 「資料夾」清單中,選取要列印的行事曆。
- **2** 按一下檔案 **>** 列印 > 列印行事曆。
- **3** 視需要選取行事曆列印選項。
- **4** 在 「選項」索引標籤上,選取 「列印項目」方塊中的 「選定資料夾」。
- 5 按一下「預覽」按鈕,查看選定選項後的頁面配置情況。視需要變更選項。
- **6** 按一下 「列印」。

## <span id="page-223-0"></span>列印多個使用者的行事曆

列印多個使用者的行事曆:

- 確定您對要列印其編程的所有使用者的 「信箱」都具有 「代理讀取」權限。
- 按一下 「檔案」 > 「代理」,確定要列印其編程的所有使用者皆出現在 「代理清單」中。 如果未出現,請加入。
- 按一下 「檔案」 > 「列印行事曆」。
- 4 在格式群組方塊中按一下「多使用者」, 按一下設定, 然後選取要列印其排程的使用 者。
- 在 「每頁的代理」中指定每頁可列印的最大代理編程數。 例如,您要列印九位使用者的排程,但是每頁只想列印三份排程,則可以在這裡指定 3。
- 按一下 「確定」。
- 按一下 「可用表格」下的行事曆檢視。
- 按一下 「表格大小」群組方塊中的紙張大小。
- 按一下 「直印」或 「橫印」。
- 按一下內容索引標籤,然後查看並選取其他選項。
- 按一下選項索引標籤,然後查看並選取其他選項。
- 按一下 「預覽」按鈕,查看選定選項後多使用者的頁面配置情況。
- 按一下 「列印」。

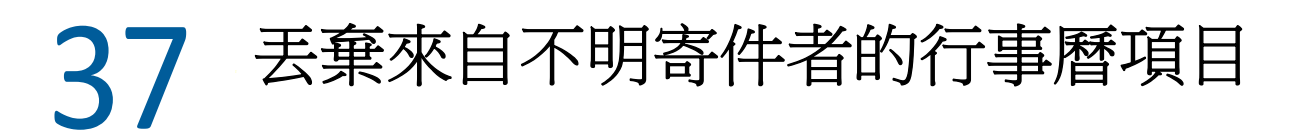

您可以設定 GroupWise, 將個人通訊錄 (包括「常用聯絡人」) 以外之寄件者傳來的行事曆項 目自動傳送至 「垃圾郵件」資料夾。

- 按一下 「工具」 > 「垃圾郵件處理」。
- 按一下 「啟用以個人通訊錄區別垃圾行事曆的功能」。
- 按一下 「確定」。

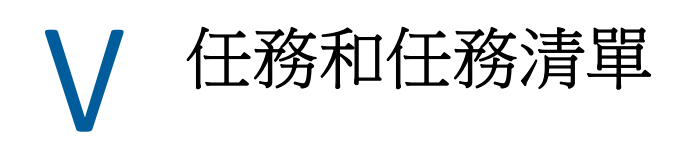

任務是指在特定的日期及時間前必須完成的項目。當您為使用者指定任務時,使用者可選取 接受或拒絕該任務,但在拒絕或完成任務之前,它都會顯示在使用者的「任務清單」中以及 其 「行事曆」的每一天上。

「任務清單」資料夾包含您發佈或接受的任何任務,以及放在其中做為需要執行動作之備忘 的任何其他項目。

- 第38章 [「瞭解任務」](#page-228-0) (第229頁)
- 第 39 章 [「瞭解快速任務](#page-230-0) / 追蹤旗標」 ( 第 231 頁 )
- 第 40 章 [「瞭解任務清單資料夾」](#page-232-0) ( 第 233 頁 )
- 第 41 章 [「使用任務」](#page-234-0) ( 第 235 頁 )
- 第 42 章 [「使用快速任務](#page-238-0) / 追蹤旗標」 ( 第 239 頁 )
- 第 43 章 [「使用任務清單資料夾」](#page-240-0) ( 第 241 頁 )

38 <sup>38</sup> 瞭解任務

<span id="page-228-0"></span>任務是一個具有截止日期且需要執行特定動作的項目。您可以為自己發佈任務,或者接受來 自他人的任務。

一旦接受任務,它便會出現在「 行事曆 」 的任務開始日期上,並在以後的每一天持續出現。 當超過截止日期後,任務即以紅色顯示在行事曆上。

完成一項任務後,您可以將其標示為完成。當任務標示為完成時,它將不會再出現在行事曆 的次一日。

若您是指定任務的發起人,可以讓 GroupWise 在任務被標示為完成時向您傳送通知 ( 「通 知」必須在執行中,您才能收到通知 )。「已完成」狀態 ( 包括將任務標示為完成的日期和時 間 ) 位於任務的 「內容」視窗。

如果您想列出已指定給其他使用者的任務,可以使用幾種不同的方法組織和過濾任務,以集 中列出任務。以下為一些範例:

- 建立子資料夾:您可以將建立的任務拖放到適用資料夾。在此情況下,您可以在「信 箱﹐下建立一個資料夾,並將其命名為「指定的任務﹐這樣的名稱。建立資料夾後,只 需將要傳送給其他使用者的所有任務從 「已傳送」拖放到這個新資料夾中,之後,無論 何時您開啟該資料夾,這些任務都將列於此處。
- ◆ 過濵已傳送項目:如果您忘記將傳送的任務移至新資料夾,會發生什麼情況?在此情況 下,您可能需要讓已傳送任務永遠保留在已傳送資料夾中,然後過濾這些項目,以便僅 查看您已傳送的任務。要實現此目的,請執行以下步驟:
	- 1. 按一下導覽窗格中的已傳送,然後從「已傳送」清單內的搜尋下拉式功能表中選取 在 「已傳送」資料夾中 **...**。

此操作會開啟尋找滑出式面板。

- 2. 按一下 「尋找」面板中的更多選項 **...**,以開啟進階過濾器。
- 3. 在 「進階過濾器」的第一個下拉式功能表中選取項目類型,然後保留 **=** 預設運算 子。
- 4. 在 「項目類型 」 清單 ( 下拉式功能表 ) 中選擇任務,然後按一下確定,以在 「已傳 送」清單中僅顯示任務。
- 使用和過濾任務清單:此範例是上面兩個範例的組合。您可以在傳送任務後將它們拖放 到任務清單資料夾,而無需建立新資料夾來拖放這些任務。不過,指定給您的任務和您 指定給他人的任務現在會列在同一資料夾中。如果只想顯示您指定給他人的任務,請執 行以下步驟:
	- 1. 按一下導覽窗格中的任務清單,然後從任務清單內的搜尋下拉式功能表中選取在 「任務清單」資料夾中 **...**。
	- 2. 按一下 「尋找」面板中的更多選項 **...**,以開啟進階過濾器。
	- 3. 在 「進階過濾器」的第一個下拉式功能表中選取項目類型,然後保留 **=** 預設運算 子。
	- 4. 在 「項目類型」清單 ( 下拉式功能表 ) 中選擇任務
- 5. 將結束運算子變更為且。
- 6. 在新下拉式功能表中選取收件者,然後按一下確定,以僅列出您已傳送給使用者的 任務。

## 39 <sup>39</sup> 瞭解快速任務 **/** 追蹤旗標

<span id="page-230-0"></span>在 GroupWise 用戶端中,項目圖示的左側提供了一個快速任務 / 追蹤旗標選項。如此,您可 以按一下該旗標圖示並為項目設定旗標,指明您要追蹤該項目。此選項不適用於討論線串、 建議的約會清單或摘要行事曆。為項目設定旗標後,它還會顯示在 「任務清單」資料夾中。 當您按一下該旗標圖示後,它會經歷以下幾種狀態:

- 已設定旗標
- 已完成
- 取消設定旗標

如果您執行的是 GroupWise Mobility Service 2.1 或更高版本,並且您的行動裝置支援設定旗 標,則該旗標狀態將同步到您的裝置。由於某些行動裝置只支援已設定旗標和已取消設定旗標 狀態,因此在這些裝置上,當某個項目標示為已完成時,看上去它似乎已被清除,但在支援 所有三種旗標狀態的 GroupWise 用戶端和其他裝置中,該項目顯示為已完成。

在 GroupWise 用戶端中,您可以使用 Ctrl+T 快速鍵在三種旗標狀態之間切換。如果用滑鼠右 鍵按一下旗標,可以執行以下動作:

- 為項目指定截止日期 ( [設定截止日期](#page-238-1) )
- 設定任務完成百分比 ( [變更完成百分比](#page-238-2) )
- [設定鬧鐘](#page-239-0)通知 ( 設定鬧鐘 )
- 一次設定多個選項 ( [快速任務清單選項](#page-239-1) )
- 移除項目的旗標 ( [移除任務清單中的項目](#page-239-2) )
- ◆ 變更資料夾檢視([依照任務清單檢視](#page-239-3)/檢視詳細資料)

## 40 瞭解任務清單資料夾

<span id="page-232-0"></span>「任務清單」資料夾是系統資料夾,可用於追蹤 GroupWise 任務和其他需要執行動作的項 目。您可以將其視為所有任務的主清單。

張貼或接受任務時,該任務會自動顯示於「任務清單」資料夾中。此外,所有項目類型 ( 郵 件、約會、任務、備忘記事、電話訊息 ) 都可以置於「任務清單」資料夾中。例如,您可以 將一封電子郵件放在「任務清單」資料夾中,提醒自己需要對其執行動作。

「任務清單」資料夾中的項目不會總是顯示於 「行事曆」中,只有具有截止日期的項目才會 顯示。如果希望「任務清單」資料夾中的某個項目顯示於「行事曆」中,則必須為該項目 指定截止日期,[如為任務清單項目指定截止日期和時間](#page-244-0)中所述。

將項目置於「任務清單」資料夾中之後,您可以執行以下操作:

- 變更項目在 「任務清單」中的位置 ( [對任務清單資料夾重新排序](#page-243-0) )
- ◆ 指定截止日期 ( [為任務清單項目指定截止日期和時間](#page-244-0) )
- 指定完成百分比以追蹤其進度 ( [指定完成百分比](#page-245-0) )
- ◆ 將其標示為完成 ( [追蹤任務完成情況](#page-235-0) )

重要:如果您或 GroupWise 管理員已對信箱中的項目設定自動歸檔,則「任務清單」項目也 會依據您收到項目的原始日期 ( 而不是截止日期 ) 進行歸檔。

# 41 <sup>41</sup> 使用任務

<span id="page-234-0"></span>任務是指在特定的日期及時間前必須完成的項目。將任務指定給使用者時,該使用者可以接 受或拒絕任務。在拒絕或完成任務之前,該任務都會顯示在使用者的 「任務清單」資料夾中 及其 「行事曆」的每一天上。

- [「指定任務」](#page-234-1) ( 第 235 頁 )
- [「追蹤任務完成情況」](#page-235-0) ( 第 236 頁 )

## <span id="page-234-1"></span>指定任務

建立任務時,您可以將其指定給您自己 ( 個人任務 ),或者將其指定給多個人員。

- [「將任務指定給其他使用者」](#page-234-2) ( 第 235 頁 )
- [「將任務指定給自己」](#page-235-1) ( 第 236 頁 )
- [「指定週期性任務」](#page-235-2) ( 第 236 頁 )

#### <span id="page-234-2"></span>將任務指定給其他使用者

若要將任務指定給其他使用者,請執行以下操作:

- **1** 按一下 「檔案」 > 「新增」 > 「任務」。
- **2** 在收件者欄位中,輸入使用者名稱,然後按 Enter 鍵。請為其他的使用者重複這個步驟。 如有必要,請按一下 **+** 副本或 **+** 密件副本以新增所需欄位,然後在副本和密件副本欄位中 輸入使用者名稱。
	- 或者

若要從清單中選取使用者名稱,請按一下地址,連按兩下每個使用者,然後按一下確 定。

- **3** 輸入您希望任務開始的日期以及完成的日期和時間。您可以在兩個欄位中輸入相同的日 期。
- **4** 輸入標題。
- **5** ( 可選用 ) 輸入任務的優先程度。 任務優先程度可由一個字元加數字組成,例如 A1、C2、B 或 3。
- **6** 輸入任務的描述。
- **7** ( 選擇性 ) 按一下 「傳送選項」索引標籤以指定其他選項,例如使此任務具有高優先程 度、向收件者要求回覆等等。
- **8** 按一下工具列上的 「傳送」。

提示:如果您想通知其他某些人有任務,但未將這些任務直接指定給他們,可以考慮在任務 描述中新增一或多個提及內容。如需關於使用提及功能的資訊,請參[閱在傳送項目中使用提](#page-102-0) [及功能](#page-102-0)。

#### <span id="page-235-1"></span>將任務指定給自己

若要將任務指定給自己,請執行以下操作:

- **1** 在行事曆中,開啟具有任務清單的檢視 ( 例如 「日」檢視 ),按一下某個日期,然後在任 務清單中的空白處連按兩下。
- **2** 輸入標題。
- **3** 輸入任務的優先程度。 任務優先程度可由一個字元加數字組成,例如 A1、C1、B 或 3。任務優先程度為選擇性 的功能。
- **4** 輸入您希望任務開始的日期以及完成的日期和時間。可以在兩個方塊中輸入相同的日 期。
- **5** 輸入訊息。
- **6** ( 選擇性 ) 按一下 「傳送選項」索引標籤可指定其他選項,例如為此任務指定高優先程 度。
- **7** 按一下工具列上的 「張貼」。

個人任務將置於您的 「行事曆」以及 「任務清單」資料夾中,而不是您或其他使用者的 「信箱」內。

提示:您也可以建立與 「行事曆」不關聯的 「任務清單」。在這類清單中可以使用所有項目 類型(郵件、約會、任務、備忘記事和電話訊息)。如需詳細資訊,請參閱[使用任務清單資料](#page-240-0) [夾](#page-240-0)。

#### <span id="page-235-2"></span>指定週期性任務

如需如何建立週期性任務的相關資訊,請參[閱排程週期性項目](#page-197-0)。

### <span id="page-235-0"></span>追蹤任務完成情況

任務完成後,可以將它標示為完成。標示為完成的任務不會出現在 「行事曆」的下一日。完 成的任務在 「行事曆」中會用核取記號來區別。超過期限的任務則會顯示成紅色。

如果將某個任務標示為完成後,發現該任務的某些部分並未完成,可以取消該標示。取消標 示的任務會顯示在 「行事曆」的目前日期中。

如果任務的發起人在「傳送選項」中選取了收件通知,當您將該任務標示為完成時, GroupWise 會向其傳送一則通知。「已完成」狀態 ( 包括將任務標示為完成的日期和時間 ) 位 於發起人的 「內容」視窗中。

- [「將項目標示為完成」](#page-236-0) ( 第 237 頁 )
- [「檢查所傳送任務的完成狀態」](#page-236-1) ( 第 237 頁 )

#### <span id="page-236-0"></span>將項目標示為完成

若要將項目標示為完成,請執行以下操作:

- **1** 按一下 「導覽列」上的 「行事曆」圖示。 在 「任務清單」資料夾中也可以將任務標示為完成。
- **2** 當任務窗格顯示時,選取任務旁邊的核取方塊。 若要取消標示已標示為完成的任務,請取消選取該任務旁邊已標定的核取方塊。

#### <span id="page-236-1"></span>檢查所傳送任務的完成狀態

若要檢查所傳送任務的完成狀態,請執行以下操作:

- **1** 按一下 「導覽列」中的 「已傳送」資料夾。 如果您還將任務指定給了自己,可以在 「行事曆」或 「任務清單」資料夾中找到它。
- **2** 開啟要檢查的任務。
- **3** 按一下 「內容」索引標籤。

# 42 <sup>42</sup> 使用快速任務 **/** 追蹤旗標

<span id="page-238-0"></span>以下幾節提供有關下列主題的資訊:

- [「設定截止日期」](#page-238-1) ( 第 239 頁 )
- [「變更完成百分比」](#page-238-2) ( 第 239 頁 )
- [「設定鬧鐘」](#page-239-0) ( 第 240 頁 )
- [「快速任務清單選項」](#page-239-1) ( 第 240 頁 )
- [「移除任務清單中的項目」](#page-239-2) ( 第 240 頁 )
- [「依照任務清單檢視](#page-239-3) / 檢視詳細資料」 ( 第 240 頁 )

## <span id="page-238-1"></span>設定截止日期

如果為旗標項目設定了截止日期,該日期會顯示在行事曆任務摘要檢視中。

- **1** 用滑鼠右鍵按一下該旗標圖示。
- **2** 選取以下其中一個選項以指定您希望完成項目的日期︰
	- 今日到期
	- 明日截止
	- 本週截止: 將項目設定為在該工作週結束時截止。
	- 下週截止: 將項目設定為在下個工作週結束時截止。
	- 無截止日期: 僅當設定了截止日期時才可用。用於移除截止日期。

## <span id="page-238-2"></span>變更完成百分比

您可以使用完成百分比來追蹤任務的完成進度。

- **1** 用滑鼠右鍵按一下該旗標圖示。
- **2** 選取一個完成百分比︰
	- 完成 25%
	- 完成 50%
	- 完成 75%
	- ◆ 完成 (100%)。

## <span id="page-239-0"></span>設定鬧鐘

鬧鐘可通知您即將到期的項目。

設定鬧鐘:

- **1** 在所選任務的旗標圖示上按一下滑鼠右鍵。
- **2** 選取鬧鐘 **...**
- **3** 設定鬧鐘的日期和時間。
- **4** 按一下確定。

## <span id="page-239-1"></span>快速任務清單選項

快速任務清單選項可讓您設定截止日期、完成百分比及鬧鐘。

- **1** 在所選任務的旗標圖示上按一下滑鼠右鍵。
- **2** 選取快速任務清單選項 **...**
- **3** 根據需要設定截止日期、完成百分比及鬧鐘。
- **4** 按一下確定。

## <span id="page-239-2"></span>移除任務清單中的項目

僅當已為項目設定旗標時,從任務清單中移除該項目的選項才可用。

- **1** 用滑鼠右鍵按一下該旗標圖示。
- **2** 選取從任務清單中移除。

## <span id="page-239-3"></span>依照任務清單檢視 **/** 檢視詳細資料

您可以對資料夾檢視進行設定,以顯示任務清單檢視或詳細資料檢視。

- **1** 用滑鼠右鍵按一下該旗標圖示。
- **2** 如果要在任務清單檢視中檢視資料夾,請選取依照任務清單檢視。 或

如果要在詳細資料檢視中檢視資料夾,請選取檢視詳細資料。

## 43 <sup>43</sup> 使用任務清單資料夾

<span id="page-240-0"></span>「任務清單」資料夾是一個系統資料夾,用於追蹤 GroupWise 任務和需要執行動作的其他項 目。任何項目類型 ( 郵件、約會、任務、備忘記事、電話訊息 ) 都可以置於 「任務清單」資 料夾中。

- [「新增項目至任務清單資料夾」](#page-240-1) ( 第 241 頁 )
- [「在任務清單資料夾之外的其他資料夾中建立任務清單」](#page-242-0) ( 第 243 頁 )
- [「組織任務清單資料夾」](#page-242-1) ( 第 243 頁 )
- [「為任務清單項目指定截止日期和時間」](#page-244-0) ( 第 245 頁 )
- [「在任務清單資料夾中追蹤狀態」](#page-244-1) ( 第 245 頁 )
- [「列印任務清單資料夾的內容」](#page-245-1) ( 第 246 頁 )

## <span id="page-240-1"></span>新增項目至任務清單資料夾

以下幾節包含有關如何將項目新增至任務清單資料夾的資訊。

- ◆ [「設定新的任務清單項目」](#page-240-2) (第 241 頁 )
- [「將項目從其他資料夾移至任務清單資料夾」](#page-240-3) ( 第 241 頁 )
- [「在任務清單資料夾中建立任務或任務清單項目」](#page-241-0) ( 第 242 頁 )
- [「標示項目以顯示於任務清單資料夾中」](#page-242-2) ( 第 243 頁 )

#### <span id="page-240-2"></span>設定新的任務清單項目

您可以設定在 「任務清單」中建立新項目時自動建立的項目類型。

- **1** 按一下工具 > 選項,然後連按兩下環境。
- **2** 按一下 「預設動作」索引標籤。
- **3** 在 「新任務清單項目」下,選擇要將新項目建立為討論 / 記事還是任務。
- **4** 按一下 「確定」。

#### <span id="page-240-3"></span>將項目從其他資料夾移至任務清單資料夾

在 「任務清單」資料夾中放置項目的常用方法是將這些項目從其他資料夾中移過來。例如, 您可能會收到邀請您參加會議並做簡報的約會。您可以將該約會拖曳到 「任務清單」資料夾 中,以提醒您需要準備一個簡報。

- **1** 開啟要列為任務的項目所在的資料夾,然後選取該項目。
- **2** 將所選項目拖曳至 「完整資料夾清單」中的 「任務清單」資料夾。

若要存取「完整資料夾清單」,請按一下資料夾清單下拉式箭頭(在「資料夾清單」上 方「線上」或「快取」的右側),然後按一下完整。

只有共用資料夾的擁有者方能將該共用資料夾中的項目移至 「任務清單」資料夾。

- **3** 開啟剛剛移動的項目。 項目檢視的頂部將會顯示任務清單選項。您還可以指定一個順序編號,或將任務移至清 單的頂端或底部。
- **4** 新增一個截止日期。
- **5** 按一下 「關閉」。

在 「任務清單」資料夾中,項目的旁邊會顯示一個核取方塊。完成 「任務清單」中的項目 後,可以選取該核取方塊將項目標示為完成。

#### <span id="page-241-0"></span>在任務清單資料夾中建立任務或任務清單項目

「任務清單」可用於追蹤任務和提醒。

**1** 開啟 「任務清單」資料夾。

**2** ( 選擇性 ) 選取清單中要建立新任務的位置。

如果 「工作列」中沒有任何項目,或者您不想在清單的特定位置建立任務,請繼續[步驟](#page-241-1) [3](#page-241-1)。

或

在 「任務清單」中,按一下您想要新增項目的位置。例如,如果希望新項目顯示在第三 個任務清單項目之後,請按一下第三個現有項目,然後繼續[步驟](#page-241-1) 3。

<span id="page-241-1"></span>**3** 按一下 「新任務」建立要指定給其他人的新任務。

或

若要建立一個不準備傳送給其他 GroupWise 使用者的個人任務,請按一下 「新任務」旁 邊的下拉式箭頭,然後選取 「 個人任務 」。

或

若要建立新的任務清單項目,請按一下「 任務清單 」 資料夾,在「 任務清單 」 上按一下 滑鼠右鍵,然後按一下新增 > 任務清單項目。

- **4** ( 選擇性 ) 若要建立新任務 ( 不是個人任務或 「任務清單」項目 ),請新增此任務的收件 者姓名。
- **5** 指定開始日期和截止日期。
- **6** 輸入標題和任務描述。
- **7** 按一下 「傳送」。

或

若要建立個人任務或「任務清單」項目,請按一下「張貼」。

#### <span id="page-242-2"></span>標示項目以顯示於任務清單資料夾中

使用此動作可以標示其他資料夾中的項目,使之顯示在 「任務清單」資料夾中。

- **1** 選取一或多個項目,然後在選定項目上按一下滑鼠右鍵。
- **2** 按一下 「顯示於任務清單中」。

項目仍然保留在原始資料夾內,但也會顯示在 「任務清單」資料夾中。在 「任務清單」資 料夾中,您可以按所需的順序排列項目、指定截止日期、將項目標示為完成等等。如果原始 資料夾中存在 「任務清單」,則項目也會顯示在該清單中。

您可以在原始資料夾或 「任務清單」資料夾中將這些項目標示為完成。

附註:只有共用資料夾的擁有者方可標示該共用資料夾中的項目,將其顯示在「任務清單」 資料夾中。

## <span id="page-242-0"></span>在任務清單資料夾之外的其他資料夾中建立任務清單

您可以在其他資料夾中建立 「任務清單」區域,並將項目拖曳到該區域中。將項目放置在資 料夾的 「任務清單」區域後,它們也會顯示在主 「任務清單」資料夾中 ( 但是它們實際上仍 位於原始資料夾中 )。

- **1** 按一下資料夾。
- **2** 按一下 「檢視」 > 「顯示設定」 > 「以任務清單方式」。

該資料夾的項目清單頂端隨即會顯示 「在此處拖曳項目,並將其新增至任務清單」。

- **3** 選擇一或多個項目,將它們拖曳至此資料夾的項目清單的這個區域。 項目的左邊現在會顯示核取方塊。
- **4** 若要重新排序項目,可將它們拖曳至所需位置。
- **5** 若只想在此資料夾中顯示 「任務清單」中包含的項目,請按一下資料夾中的項目,然後 按一下動作 > 任務清單動作 > 隱藏不在任務清單中的項目。

重複執行此步驟,顯示資料夾中的所有項目。

新增至資料夾的「任務清單」區域中的任何項目,都會顯示為「任務清單」資料夾中主 「任務清單」的一部份。

如果您在該資料夾上執行排序,只會排序非任務清單項目。

#### <span id="page-242-1"></span>組織任務清單資料夾

有多種方法可以變更 「任務清單」中項目的順序。您也可以使用子任務來協助組織您的 「任務清單」資料夾。

- [「對任務清單資料夾重新排序」](#page-243-0) ( 第 244 頁 )
- [「使用子任務組織任務清單資料夾」](#page-244-2) ( 第 245 頁 )

## <span id="page-243-0"></span>對任務清單資料夾重新排序

以下幾節中的內容有助於您瞭解如何對任務清單資料夾重新排序。

- [「將項目拖放至所需位置」](#page-243-1) ( 第 244 頁 )
- [「在任務清單中上下移動項目」](#page-243-2) ( 第 244 頁 )
- [「將項目移至任務清單的頂端或底部」](#page-243-3) ( 第 244 頁 )

#### <span id="page-243-1"></span>將項目拖放至所需位置

您可以拖曳 「任務清單」中的項目,讓它們以您需要的順序顯示。

- **1** 按一下 「任務清單」開啟 「任務清單」資料夾。
- **2** 在 「任務清單」中選取要移至其他位置的項目。
- **3** 將項目拖曳至 「任務清單」資料夾中的目標位置。 會有箭頭指出項目將要移至的位置。 項目即會移至清單中的指定位置。

#### <span id="page-243-2"></span>在任務清單中上下移動項目

您可以將 「任務清單」中的項目向上或向下移動,讓它們以您需要的順序顯示。

- **1** 開啟 「任務清單」資料夾。
- **2** 選取要移動的項目。
- **3** ( 視情況而定 ) 若要在清單中向上移動項目,請連續按一下 「資料夾清單」上方的向上箭 頭,直到項目移至目標位置。
- **4** ( 視情況而定 ) 若要在清單中向下移動項目,請連續按一下 「資料夾清單」上方的向下箭 頭,直到項目移至目標位置。

#### <span id="page-243-3"></span>將項目移至任務清單的頂端或底部

您可以使用移至最上方或移至最下方箭頭對任務清單重新排序。

- **1** 開啟 「任務清單」資料夾。
- **2** 選取要移動的項目。
- **3** ( 視情況而定 ) 若要將項目移至清單的頂端,請按一下 「資料夾清單」上方的 「移至最 上方」箭頭。
- **4** ( 視情況而定 ) 若要將項目移至清單的底部,請按一下 「資料夾清單」上方的 「移至最 下方」箭頭。

### <span id="page-244-2"></span>使用子任務組織任務清單資料夾

您可以為任務清單項目指定子任務。在須完成多項工作後才能將某一任務標示為完成的情況 下,此功能非常有用。如果將最上層的任務標示為完成,則所有子任務都會標示為完成。同 樣,如果所有子任務都已標示為完成,則主任務也會標示為完成。

- ◆ [「建立任務清單項目的子任務」](#page-244-3) ( 第 245 頁 )
- [「將現有的項目移至子任務中」](#page-244-4) ( 第 245 頁 )

#### <span id="page-244-3"></span>建立任務清單項目的子任務

若要為任務清單項目建立子任務,請執行以下操作:

- **1** 按一下 「任務清單」開啟 「任務清單」資料夾。
- **2** 在要建立子任務的任務清單項目上按一下滑鼠右鍵,然後按一下新子項目。
- 3 為新的子任務輸入標題,然後按下 Enter。
- **4** 若要新增其他資訊,請連按兩下新建立的子任務。

#### <span id="page-244-4"></span>將現有的項目移至子任務中

若要移動現有項目以使其變為子任務,請執行以下操作:

- **1** 按一下 「任務清單」開啟 「任務清單」資料夾。
- **2** 選取要指定為子任務的項目。
- **3** 將指定的子任務項目拖曳到要做為其父代的任務清單項目的下方。 縮排箭頭指出項目將放置的位置。項目即會移至清單中的指定位置。
- **4** ( 選擇性 ) 若要移動任務清單項目下的子任務,請將項目拖放到任務清單的底部。

## <span id="page-244-0"></span>為任務清單項目指定截止日期和時間

- **1** 開啟 「任務清單」資料夾中的項目。
- **2** 按一下 「任務清單」索引標籤。
- **3** 選取截止日期,然後選取日期和時間。

### <span id="page-244-1"></span>在任務清單資料夾中追蹤狀態

您可以為 「任務清單」資料夾中的項目指定完成百分比。此百分比可協助您追蹤任務的完成 狀態。

- [「指定完成百分比」](#page-245-0) ( 第 246 頁 )
- [「在任務清單資料夾中顯示完成百分比」](#page-245-2) ( 第 246 頁 )
- [「檢查所傳送任務的完成狀態」](#page-245-3) ( 第 246 頁 )

#### <span id="page-245-0"></span>指定完成百分比

您可以為 「任務清單」資料夾中的任何項目指定完成百分比,以追蹤任務的完成進度。

- **1** 在 「任務清單」資料夾中,開啟要為其指定完成百分比的項目。
- **2** 在 「完成百分比」欄位中指定完成百分比。

該完成百分比會在項目關閉時自動儲存。

#### <span id="page-245-2"></span>在任務清單資料夾中顯示完成百分比

您可以在 「任務清單」資料夾的某一欄中顯示完成百分比。此欄預設不會顯示。若要顯示完 成百分比欄:

- **1** 開啟 「任務清單」資料夾。
- **2** 在 「任務清單」資料夾中的欄標題上按一下滑鼠右鍵,然後選取其他欄。
- **3** 在可用的欄清單中,按一下完成百分比,然後按一下新增。
- **4** 按一下 「向上」或 「向下」將欄移至所需的位置。
- **5** 按一下 「縮短」或 「加長」調整欄寬。
- **6** 完成後,按一下 「確定」。 該欄即會顯示在 「任務清單」資料夾中。

#### <span id="page-245-3"></span>檢查所傳送任務的完成狀態

在 「任務清單」資料夾中,可以查看您傳送的任何任務的狀態。

附註:您只能查看任務的完成狀態,不能查看已傳送給其他人的電子郵件和其他項目類型的 狀態。

- **1** 開啟 「任務清單」資料夾。
- **2** 開啟要檢查的任務。
- **3** 按一下 「內容」索引標籤。

## <span id="page-245-1"></span>列印任務清單資料夾的內容

若要列印任務清單資料夾的內容,請執行以下操作:

- **1** 在 「任務清單」中,選取 「任務清單」資料夾。
- **2** 按一下 「檔案」 > 「列印行事曆」。
- **3** 在 「格式」群組方塊中,選取 「清單」。
- **4** 在 「可用的表格」群組方塊中,選取 「任務清單」。
- 5 按一下內容索引標籤,然後選取要包括或排除的任何資訊。
- **6** 按一下選項索引標籤,然後選取選定資料夾。

( 選擇性 ) 按一下 「預覽」查看它在列印成品上的顯示情況。

按一下 「列印」。

VI 聯絡人與通訊錄

「通訊錄」就像您個人的聯絡人管理工具、電話目錄及資訊中心一樣,可以讓您存放需要使 用的地址。

通訊錄是儲存姓名、住址、電子郵件地址、電話號碼以及其他資料的資料庫。「聯絡人」資 料夾可以方便的地址卡格式或以清單形式顯示通訊錄資訊。通訊錄中的項目包括聯絡人、群 組、資源或組織。

- 第 44 章 [「瞭解通訊錄」](#page-250-0) ( 第 251 頁 )
- ◆ 第45章 [「瞭解聯絡人資料夾」](#page-252-0) (第253頁)
- 第 46 章 [「定址項目」](#page-254-0) (第 255 頁)
- 第 47 章 [「使用聯絡人資料夾」](#page-258-0) ( 第 259 頁 )
- ◆ 第48章 [「使用通訊錄」](#page-272-0) (第273頁)
- 第 49 章 [「變更系統通訊錄圖片」](#page-288-0) ( 第 289 頁 )
- 第 50 章 [「列印通訊錄中的標籤及清單」](#page-290-0) ( 第 291 頁 )

44 瞭解通訊錄

<span id="page-250-0"></span>GroupWise 使用下列類型的通訊錄︰

- 「[GroupWise](#page-250-1) 通訊錄」 ( 第 251 頁 )
- ◆ [「常用聯絡人通訊錄」](#page-250-2)(第 251 頁)
- [「個人通訊錄」](#page-251-0) ( 第 252 頁 )
- ◆ 「LDAP [通訊錄」](#page-251-1) (第252頁)

## <span id="page-250-1"></span>**GroupWise** 通訊錄

GroupWise 通訊錄是由 GroupWise 管理員設定及維護的通訊錄。使用 GroupWise 通訊錄可檢 視 GroupWise 系統中每個人的相關資訊。

在 「通訊錄」清單中,GroupWise 通訊錄標有 圖示。

由於 GroupWise 通訊錄通常相當龐大,因此您可能需要透過搜尋或使用預先定義的過濾器來 尋找姓名;而不是捲動整份通訊錄。如需詳細資訊,請參[閱搜尋使用者、資源、組織與群組](#page-279-0) [與使用過濾器縮小地址搜尋的範圍](#page-280-0)。

通訊錄依照名字的字母順序排序所有姓名。若要按照姓氏檢視姓名,可以編輯相應欄,移除 「姓名」欄,並新增 「 名 」和 「 姓 」欄。如需詳細資訊,請參閱[指定通訊錄中要顯示的欄。](#page-281-0)

您可以檢視 GroupWise 通訊錄中的聯絡人資訊,但不能編輯這些資訊。

當您使用「 遠端 」 模式時,可以限制從 GroupWise 通訊錄下載的項目,以縮短下載時間。如 需詳細資訊,請參[閱過濾遠端信箱的](#page-375-0) GroupWise 通訊錄。

## <span id="page-250-2"></span>常用聯絡人通訊錄

使用 「常用聯絡人」通訊錄可存取您最常使用或最近才使用過的項目。如果對通訊錄選項做 了如上設定,則在使用某訊息中的地址時,該地址即會複製到通訊錄中。您可以檢視最近一 次使用某項目的日期和時間以及使用它的次數。

在「通訊錄」清單中,「常聯絡人」通訊錄標有 2 圖示。

雖然「常用聯絡人」通訊錄是由 GroupWise 建立的,但由於您可以編輯聯絡人的資訊,因此 被當作是個人通訊錄使用。

項目儲存在 「常用聯絡人」中之後會一直保留,除非您將其刪除。該項目也會留在原來的通 訊錄中。

您可以使用 「常用聯絡人內容」來決定要從傳送或接收項目中擷取的地址 ( 如果有的話 ) 以 及地址在刪除前要在通訊錄中保留的時間。若需要更多的資訊,請參[閱設定常用聯絡人內](#page-276-0) [容。](#page-276-0)

如果您選取「 垃圾郵件處理 , 選項, 只接受個人通訊錄中聯絡人所傳送的郵件, 則可以收到 「常用聯絡人」通訊錄中任何聯絡人傳送的郵件。若需要更多的資訊,請參[閱將未列於個人](#page-166-0) [通訊錄的使用者傳來的電子郵件列為垃圾郵件。](#page-166-0)

## <span id="page-251-0"></span>個人通訊錄

您可以建立、編輯、儲存及重新命名多個個人通訊錄,而且也可以將這些通訊錄與其他使用 者共用。如需詳細資訊,請參[閱顯示快速資訊。](#page-278-0)

在 「通訊錄」清單中,個人通訊錄標有 圖示。

您可以視需要在個人通訊錄中新增和刪除聯絡人 ( 個人、公司或資源 ) 的姓名及地址資訊。 除此之外,您還可以建立自己的資訊內容(欄位)。建立個人通訊錄之後,「通訊錄」清單內 就會新增通訊錄圖示。只要按一下 「**+**」和 「**-**」,就可以展開或隱藏已開啟的通訊錄。

如果建立多份通訊錄,您可以將同一個姓名和地址儲存在數份通訊錄內。如果某項目是從某 一份通訊錄中複製而來,那麼當您在其中一份通訊錄內修改該項目後,所有通訊錄內的這個 項目都會隨之更新。

個人通訊錄會根據您的優先設定列出地址。您也可以建立個人群組。如果把一群人的資料儲 存成一個群組,那麼只要在「收件者」方塊內輸入此群組的名稱,就可以將訊息傳送給群組 中的每一個人。若需要更多的資訊,請參[閱使用群組來組織地址。](#page-263-0)

## <span id="page-251-1"></span>**LDAP** 通訊錄

LDAP 通訊錄支援在存取外部目錄服務時使用 LDAP ( 輕量型目錄存取協定 )。您可以從網際網 路服務提供者或協力廠商公司新增目錄服務。

LDAP 通訊錄標有PI 圖示。

您可以透過「保全插槽層」(SSL) 連接到 LDAP 伺服器,進一步確保存取之 LDAP 通訊錄的安全 性。使用 SSL 進行連接需要有數字證書,因此 GroupWise 可以使用 SSL 驗證您選擇的 LDAP 伺 服器。

在完成目錄服務搜尋後,可將找到的人名新增到個人通訊錄裡。

使用 「遠端」或 「快取」模式時,不需要連接到 GroupWise 即可執行目錄服務搜尋。
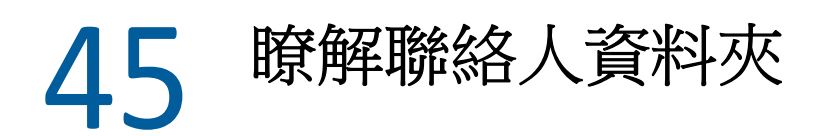

GroupWise 「資料夾清單」中的 「常用聯絡人」資料夾 代表 「常用聯絡人」通訊錄。 「其他聯絡人」資料夾即為您的個人通訊錄。

您在「聯絡人」資料夾中所做的任何修改,也會影響相關的通訊錄 (「常聯絡對象」或其他 個人通訊錄 )。

「簡單資料夾清單」會在 「常用聯絡人」資料夾下顯示您的個人聯絡人資料夾清單。您可以 在 「簡單資料夾清單」中按一下某個聯絡人資料夾,快速選取不同的聯絡人資料夾。同樣 地,「完整資料夾清單」會在 「常用聯絡人」資料夾下顯示個人聯絡人資料夾清單。

46 <sup>46</sup> 定址項目

在 GroupWise 中定址項目的方法有多種:

- [「使用姓名補齊」](#page-254-0) ( 第 255 頁 )
- [「使用地址選擇器」](#page-255-0) ( 第 256 頁 )
- [「使用常用聯絡人通訊錄」](#page-256-0) ( 第 257 頁 )
- [「從聯絡人資料夾傳送郵件」](#page-256-1) ( 第 257 頁 )
- [「從通訊錄傳送郵件」](#page-257-0) ( 第 258 頁 )
- ◆ [「向整本通訊錄傳送郵件」](#page-257-1) ( 第 258 頁 )

# <span id="page-254-0"></span>使用姓名補齊

以下幾節中的內容有助於您瞭解姓名補齊功能的運作原理,以及如何使用該功能。

- [「設定姓名補齊功能」](#page-254-1) ( 第 255 頁 )
- [「使用姓名補齊功能定址項目」](#page-254-2) ( 第 255 頁 )
- [「重複姓名的姓名補齊」](#page-255-1) ( 第 256 頁 )

## <span id="page-254-1"></span>設定姓名補齊功能

預設情況下,姓名補齊功能會使用 「常用聯絡人」和 GroupWise 通訊錄中的姓名。您可以將 GroupWise 設定為在執行姓名補齊時使用其他通訊錄。

- **1** 在主視窗的資料夾清單中,於您要設定的通訊錄上按一下滑鼠右鍵,然後按一下內容。
- 2 在一般索引標籤上,選取姓名補齊時包含此通訊錄核取方塊,以選擇是否包含該通訊錄。
- **3** 按一下確定。
- **4** ( 選擇性 ) 針對您要設定的其他各通訊錄重複步驟 1-3。

## <span id="page-254-2"></span>使用姓名補齊功能定址項目

當您開始在要建立項目的收件者、副本或密件副本欄位中輸入姓名 ( 名、姓或顯示名稱 ) 或電 子郵件時,「姓名補齊」功能會透過顯示姓名或電子郵件地址中包含您所輸入字母的收件者 清單,嘗試補全功能或電子郵件地址。它會搜尋您已啟用「 姓名補齊 」 功能的通訊錄,以尋 找與您正在輸入的內容相符的項目。結果會依相關性排序,因此在 「姓名補齊」功能結果清 單中,您最常聯絡的使用者會顯示在最前面。

如果 「姓名補齊」功能找到了您要尋找的使用者,您即可停止輸入。如果姓名補齊功能沒有 找到,則繼續輸入。「姓名補齊」功能會在您每輸入一個新字元之後再次搜尋。如果姓名補 齊功能找到的姓名或電子郵件地址與您要尋找的姓名或電子郵件地址接近但不完全相符,您 可以使用向上鍵或向下鍵在結果清單中捲動到相鄰的姓名。

如果您已按[照顯示快速資訊](#page-278-0) 所述啟用 「快速資訊」,則可以將滑鼠暫停在結果清單中的姓名 或電子郵件地址上來顯示聯絡人資訊,以便識別所需的聯絡人。如果所需的聯絡人有多個電 子郵件地址,您可以使用向上或向下方向鍵選取要使用的電子郵件地址。

#### <span id="page-255-1"></span>重複姓名的姓名補齊

在使用姓名補齊功能時,可能會遇到兩個聯絡人的姓名相同的情況。如果姓名補齊功能找到 了兩個姓名相同但電子郵件地址不同的聯絡人,則結果清單會顯示這兩個電子郵件地址,以 便您選取正確的聯絡人。將滑鼠暫停在任意項目上可顯示附加資訊,以協助您選取正確的姓 名。在您做出選擇後,該姓名就會新增到「常用聯絡人」中,下次您向該使用者傳送電子郵 件時,該姓名會顯示為第一個結果。

# <span id="page-255-0"></span>使用地址選擇器

在撰寫新項目時,按一下項目檢視工具列上的地址,即會顯示地址選擇器。地址選擇器會顯 示簡化的通訊錄檢視,為您提供選取名稱或建立群組所需的選項。

- [「瞭解地址選擇器」](#page-255-2) ( 第 256 頁 )
- [「使用地址選擇器定址項目」](#page-256-2) ( 第 257 頁 )

#### <span id="page-255-2"></span>瞭解地址選擇器

在使用 GroupWise 的整個過程中,其他一些地方也會顯示地址選擇器,例如,當選取群組成 員或要尋找的項目時。它可能會稍微做些修改,僅顯示適合該位置的選項。

在「地址選擇元」中,一次只能檢視一個通訊錄。若要選擇查看不同的通訊錄,請按一下查 詢下拉式清單中的通訊錄。

連按兩下您想置於定址項目的收件者、副本或密件副本欄位中的項目。您可以使用 ● 下拉式 清單將項目清單限制為聯絡人、群組或資源。您可以使用相同下拉式清單依姓名、名或姓搜 尋該清單。如果某個項目標示了 「+」,則表示該項目有多個電子郵件地址。

您可以在地址項目的清單中新增和移除欄以及變更欄的順序。您可以依據任何欄中的項目來 變更清單的排序順序。您可以拖曳視窗的一角,調整 「地址選擇元」的大小。可以依序按一 下聯絡人和詳細資料來開啟聯絡人項目,以檢視詳細資料。

您可以將聯絡人新增至右窗格,然後按一下儲存群組來建立群組。如果按一下儲存群組按鈕 上的向下箭頭,可以選取將儲存群組的通訊錄。否則該群組便會儲存至 「地址選擇元」所顯 示的通訊錄中。

可以使用新增聯絡人按鈕建立新聯絡人。如果您目前顯示的是 GroupWise 通訊錄,或是您沒 有編輯權限的任何其他通訊錄 ( 例如共用通訊錄或 LDAP 通訊錄 ),則此按鈕不可用。若要建 立新聯絡人,請按一下新增聯絡人,在不同的索引標籤中輸入聯絡人資訊,然後按一下確定。 如需詳細資訊,請參[閱管理聯絡人](#page-259-0)。

若要在您正在建立的項目中建立傳送路條,請按一下輪遞列單。如需詳細資訊,請參[閱建立](#page-120-0) [輪遞的訊息。](#page-120-0)

## <span id="page-256-2"></span>使用地址選擇器定址項目

使用「地址選擇器」定址正在撰寫的項目。如需有關「地址選擇器」的詳細資訊,請參閱 [使用地址選擇器。](#page-255-0)

- **1** 在撰寫的項目中,按一下工具列上的 「地址」。
- **2** 從 「查看」下拉式清單中選取一份通訊錄。
- **3** 在作為主要的訊息收件者的名稱上按兩下。
- **4** 若要指定副本收件者,請按一下副本,然後連按兩下所需的名稱。
- **5** 若要指定密件副本收件者,請按一下密件副本,然後連按兩下所需的名稱。
- **6** 按一下 下拉式清單,可以在清單中只顯示聯絡人、群組或資源。
- **7** 按一下符合下拉式清單,選取尋找收件者的方式 ( 依據姓名、姓氏或名字 ),然後輸入收 件者的姓名。
- **8** 按一下 「確定」。

如果知道收件者姓名,則可以在項目檢視的「收件者」欄位中輸入姓名。在 「地址選擇器」 中,「姓名補齊功能」會搜尋目前選定的通訊錄。當 「姓名補齊」功能找到訊息收件者後, 您就不必再繼續輸入了。如果姓名補齊功能找到的姓名與您要尋找的姓名接近但不完全相 符,請使用向上鍵或向下鍵在通訊錄中捲動到相鄰的姓名。如果 「姓名補齊功能」找不到對 應的人員,請在 「地址選擇器」中選取不同的通訊錄。

# <span id="page-256-0"></span>使用常用聯絡人通訊錄

使用 「常用聯絡人」通訊錄可存取您最常使用或最近才使用過的項目。如果對通訊錄選項做 了如上設定,則在使用某訊息中的地址時,該地址即會複製到通訊錄中。您可以檢視最近一 次使用某項目的日期和時間以及使用它的次數。

項目儲存在「常用聯絡人」中之後會一直保留,除非您將其刪除。該項目也會留在原來的通 訊錄中。

您可以使用 「常用聯絡人內容」來決定要從傳送或接收項目中擷取的地址 ( 如果有的話 ) 以 及地址在刪除前要在通訊錄中保留的時間。

- **1** 在撰寫的項目中按一下 「地址」。
- **2** 在 「查看」下拉式清單中選取 「常用聯絡人」。
- **3** 連按兩下所需的名稱,然後按一下確定。

您可以將「常用聯絡人」通訊錄關閉,但是無法將它刪除。

## <span id="page-256-1"></span>從聯絡人資料夾傳送郵件

若要從聯絡人資料夾傳送郵件,請執行以下操作:

- **1** 按一下聯絡人資料夾。
- **2** 如果您是以地址卡格式檢視聯絡人資料夾的,請按一下要接收訊息的電子郵件地址。 或

如果電子郵件地址並未立即顯示在聯絡人資料夾中:

- **2a** 連按兩下聯絡人。
- **2b** 在 「摘要」頁面中,按一下訊息要送往的電子郵件地址。 您也可以在 「聯絡人」頁面上連按兩下電子郵件地址,或在任何頁面上按一下 「傳 送郵件」。
- **3** 在開啟的電子郵件訊息中輸入標題和訊息。
- **4** 按一下工具列上的 「傳送」。

## <span id="page-257-0"></span>從通訊錄傳送郵件

使用「郵件訊息」從通訊錄傳送項目。如果您已從「主視窗」開啟「通訊錄」,則「通訊 錄」不會連接至項目檢視。「郵件訊息」可讓您從通訊錄中開啟項目檢視。

- **1** 在 「主視窗」中,按一下工具列上的 。
- **2** 按一下某個通訊錄。
- **3** 按住 Ctrl 鍵再按一下要向其傳送郵件的使用者。
- **4** 按一下 「檔案」 > 「郵件訊息」。

# <span id="page-257-1"></span>向整本通訊錄傳送郵件

- 1 在「主視窗」中, 按一下工具列上的 2 。
- **2** 按一下某個通訊錄。
- **3** 按一下通訊錄中的第一個使用者,然後按住 Shift 鍵並按一下最後一個使用者。
- **4** 在選定的使用者群組上按一下滑鼠右鍵。
- **5** 按一下動作 > 傳送郵件。

# 47 <sup>47</sup> 使用聯絡人資料夾

「聯絡人」資料夾可讓您方便地檢視通訊錄資訊。「常用聯絡人」資料夾與 「常用聯絡人」 通訊錄相關。如果[依建立個人通訊錄](#page-273-0)中所述建立新通訊錄,則新通訊錄會自動新增至新的 「聯絡人」資料夾中。建立新的 「聯絡人」資料夾時,會自動建立對應的個人通訊錄。

- [「建立聯絡人資料夾」](#page-258-0) ( 第 259 頁 )
- [「管理聯絡人」](#page-259-0) ( 第 260 頁 )
- ◆ [「管理群組」](#page-263-0) (第 264 頁 )
- [「管理資源」](#page-266-0) ( 第 267 頁 )
- [「管理組織」](#page-269-0) ( 第 270 頁 )

## <span id="page-258-0"></span>建立聯絡人資料夾

若要建立聯絡人資料夾,請執行以下操作:

- **1** 在 「常用聯絡人」資料夾上按一下滑鼠右鍵,然後按一下新聯絡人資料夾。
- **2** 輸入新聯絡人資料夾的名稱,然後按 Enter 鍵。
- **3** 在新聯絡人資料夾上按一下滑鼠右鍵,然後按一下內容。
	- 在「一般」索引標籤上,您可以變更「聯絡人」資料夾的名稱,然後視需要提供描述。
- **4** 按一下 「顯示」索引標籤。
- **5** 選擇是按 「地址卡」、「詳細資料」還是 「面板」來檢視 「聯絡人」資料夾。 「顯示」選項會隨您選擇的 「聯絡人」資料夾檢視方式而有所不同:

排序方式:選取聯絡人排序應依據的 GroupWise 欄位,例如「名」或「姓」。

排序順序: 選取「遞增」或「遞減」。

**摘要:** 選取摘要可在每個聯絡人名稱下方顯示聯絡人資訊的摘要。

欄︰ 選取 「欄」可在單行上按欄顯示所有聯絡人資訊。在 「更多顯示設定」下,選取要 當成欄標題使用的 GroupWise 欄位。

**顯示群組標籤:** 如果要將聯絡人資訊分組到可展開/可隱藏的群組,請選取 「顯示群組 標籤」。

聯絡人類型︰ 選取要在 「聯絡人」資料夾中顯示的聯絡人類型 ( 人員、群組、資源或組 織 )。

自訂面板︰ 按一下 「自訂面板」會在一個面板中顯示聯絡人,並在另外一或多個面板中 顯示其他相關資訊。如需設定面板的說明,請參[閱自訂面板。](#page-83-0)

- **6** 選取新 「聯絡人」資料夾的顯示選項,然後按一下 「確定」。
- **7** 為這組顯示選項指定唯一的名稱,以便將它們用於其他資料夾,然後按一下確定。

# <span id="page-259-0"></span>管理聯絡人

「聯絡人」資料夾中的每個聯絡人都標有 】 「聯絡人 」圖示。當您按兩下聯絡人後,會顯示 聯絡人項目檢視。

- [「新增聯絡人」](#page-259-1) ( 第 260 頁 )
- [「修改聯絡人」](#page-261-0) ( 第 262 頁 )
- [「尋找聯絡人」](#page-261-1) ( 第 262 頁 )
- [「使用類別組織聯絡人」](#page-261-2) ( 第 262 頁 )
- [「傳送聯絡人」](#page-261-3) ( 第 262 頁 )
- ◆ [「變更聯絡人的顯示名稱」](#page-262-0) ( 第 263 頁 )
- [「檢視聯絡人的所有通信」](#page-262-1) ( 第 263 頁 )
- [「在地圖上檢視聯絡人地址」](#page-263-1) ( 第 264 頁 )
- ◆ [「刪除聯絡人」](#page-263-2) ( 第 264 頁 )

#### <span id="page-259-1"></span>新增聯絡人

將聯絡人新增至 「聯絡人 」 資料夾時,它會新增至對應的通訊錄中。

- **1** 在 「資料夾清單」中,選取要新增聯絡人的 「聯絡人」資料夾。
- **2** 按一下工具列上的 「新增聯絡人」。
- **3** 在全名欄位中指定聯絡人的全名。
- **4** 在 「顯示為」欄位中,指定要為聯絡人使用的名稱。
	- 「顯示為」欄位中的資訊即會顯示在聯絡人清單中。
- **5** ( 選擇性 ) 指定要記錄的聯絡人的其他相關資訊。

聯絡人︰ 您可以使用此頁面指定聯絡人的姓名、多個電子郵件地址、多個電話號碼以及 多個即時通訊 ID。

按一下 「顯示為」下拉式清單,選取希望名稱在 「 姓名補齊功能 」 中顯示的方式。您可 以選擇 「先姓 **>** 後名」、「先名後姓」,或者指定任何想要的顯示名稱。如果您要將某項 目定址給此聯絡人,請在該項目的地址欄位 ( 如收件者、副本和密件副本 ) 中輸入顯示名 稱。

如果在 「公司」欄位中填入已為其建立組織的名稱,則組織資訊會自動取回至新聯絡人 的適當欄位。

如果按一下「聯絡人」頁面中的「傳送電子郵件」,則會開啟已填入這個聯絡人地址的 新郵件檢視。

如果按一下 「即時訊息」,則會開啟即時訊息產品,並啟動與這個聯絡人的交談。如果 「即時訊息」按鈕變暗,表示未安裝相容的即時訊息產品。

您可以指定多個電話號碼。若要選取主電話號碼,請按一下要識別為主號碼的電話號碼 旁邊的 , 然後按一下設定為主要。

按一下 「聯絡人」索引標籤左上角的相片區域,可以新增或更換該聯絡人的相片。瀏覽 到要用來代表該聯絡人的相片並選取它。GroupWise 接受 .jpg、.gif、.png、.bmp 和 .tif 等各種類型的影像檔案,並且可以將影像轉換成寬度或高度不超過 64 像素的.jpg 檔案。

詳細資料︰ 使用此頁面可以指定聯絡人的職業、部門、位置、經理、助理、生日、紀念 日、配偶、子女、愛好以及與聯絡人相關的所有網際網路位址。

若要指定生日和紀念日,請從相應的下拉式清單中選取月份、日期和年份。若要以週行 事曆檢視檢視生日或紀念日,請按一下 「行事曆」圖示。

選取日期旁的核取方塊後,如果您已在通訊錄中加入了生日或紀念日的相關資訊,「摘 要」頁面以及 「生日」欄中便會顯示這些資訊。此外,選取該核取方塊會將生日或紀念 日做為個人全日事件新增到您的行事曆。如果取消選取該核取方塊,則生日資訊僅會出 現在 「個人」頁面中。

若要指定聯絡人辦公室、個人或空閒 / 忙碌資訊的網際網路位址,請在合適的欄位中指 定位址。按一下 「網站」按鈕可啟動瀏覽器並進入網站。

位址︰ 使用此頁面可以指定聯絡人的辦公室、自宅以及其他地址。若要指定預設的郵寄 地址,請選取 「設定為郵寄地址」。

進階︰ 使用此頁面可以檢視、新增並編輯使用者定義欄位。所有系統和使用者定義欄位 均會顯示。如需詳細資訊,請參閱[在個人通訊錄中定義自訂欄位](#page-274-0)。在此頁面上按一下

「管理證書」可檢視或移除來自此聯絡人的安全性證書、變更對證書的託管、編輯證書內 容以及輸入與輸出證書。若需要更多的資訊,請參閱[檢視接收到的安全性證書並變更信](#page-126-0) [任。](#page-126-0)

註︰ 使用此頁面可以新增您與此聯絡人進行互動的相關資訊。例如,銷售人員可以保留 他 / 她與客戶之間的聯絡記錄。記事還會顯示在 「歷程」索引標籤中。

當您在此頁面中建立記事時,系統會建立備忘記事,並將其置於行事曆頁面的 「備忘記 事」清單中。記事不會隨通訊錄一起輸出,而是隨行事曆一起輸出。

建立備註時,備註只會加在「記事」頁面上,並且不會自動設定時戳。

還可以在 「記事」頁面上為聯絡人指定類別。若要指定類別,請按一下類別圖示,然後 選取類別。

歷程︰ 顯示所有您傳送給此聯絡人或收到的其傳來的項目,已歸檔項目除外。您可以使 用 「快速搜尋」在 「歷程」中建立自訂搜尋。如需詳細資訊,請參[閱尋找項目。](#page-292-0)

**6** 按一下關閉,然後按一下是以儲存變更。

提示:新增聯絡人的另一種方法是將新增人員對應的項目拖放至 「聯絡人」資料夾,藉以為 其建立聯絡人記錄。此外,您也可以透過在地址卡清單的空格中連按兩下新增聯絡人。

在任何 GroupWise 項目的電子郵件地址或名稱處按一下滑鼠右鍵,然後選取 「新增至通訊 錄」,也可以新增聯絡人。

## <span id="page-261-0"></span>修改聯絡人

您也可以在 「常用聯絡人」資料夾或 「個人聯絡人」資料夾中修改聯絡人資訊。若要修改 GroupWise 通訊錄中的聯絡人,必須先將聯絡人複製到 「常用聯絡人」資料夾或另一個個人 「聯絡人」資料夾。

- **1** 在 「資料夾清單」中,選取要修改聯絡人的 「聯絡人」資料夾。
- **2** 在聯絡人清單中,連按兩下要修改的聯絡人。
- **3** 對該聯絡人執行所需的修改。 如需每個索引標籤上可以輸入之聯絡人詳細資料的相關資訊,請參閱[新增聯絡人。](#page-259-1)

提示:如果在 「聯絡人」 索引標籤的 「公司」欄位中填入現有的組織,請按一下 「組 織」圖示 , 以將組織資訊擷取至聯絡人。

**4** 按一下關閉,然後按一下是以儲存變更。

#### <span id="page-261-1"></span>尋找聯絡人

使用「聯絡人」資料夾之「項目清單」標題中的「尋找」欄位可以搜尋特定的聯絡人,如 [尋找聯絡人中](#page-300-0)所述。

#### <span id="page-261-2"></span>使用類別組織聯絡人

您可以像處理 GroupWise 中的其他項目一樣為聯絡人指定類別。如此,您可以給聯絡人指定 識別顏色,便於您組織聯絡人。

已指定給聯絡人的類別會在聯絡人資料夾中以及地址選擇器中顯示。如需有關地址選擇器的 詳細資訊,請參[閱使用地址選擇器](#page-255-0)。

若要為聯絡人指定類別:

- **1** 按一下聯絡人資料夾。
- **2** 在聯絡人的姓名上按一下滑鼠右鍵。
- **3** 按一下類別,然後按一下要指定給該聯絡人的類別。

如需詳細資訊,請參[閱使用類別組織項目](#page-62-0)。

#### <span id="page-261-3"></span>傳送聯絡人

- **1** 按一下聯絡人資料夾。
- **2** 連按兩下聯絡人。
- 3 按一下「傳送聯絡人」會開啟「郵件收件者」視窗,且聯絡人資訊已按 vCard 格式附加 至訊息。
- **4** 像往常一樣輸入地址並傳送訊息。 收件者可以將聯絡人輸入個人通訊錄,如從 vCard [輸入聯絡人](#page-283-0) 中所述。

提示:您也可以將聯絡人從「聯絡人」資料夾拖放到新訊息的「附件」視窗,將其附加到 項目。

## <span id="page-262-0"></span>變更聯絡人的顯示名稱

顯示名稱是當您在訊息的 「收件者」、「密件副本」或 「副本」欄位中開始輸入內容時顯示的 姓名。當您開始輸入姓名 ( 例如 「Ar」 ) 時,姓名補齊功能將顯示一個結果清單,其中包含通 訊錄中含有這些字母的姓名或電子郵件地址,例如 「Arthur Ramirez」。不過,如果通訊錄中 存在兩個 Arthur Ramirez ( 其中一個屬於 「會計部門」,另一個屬於 「開發部門」 ),可能很 難判斷 「姓名補齊功能」填入的是哪個,除非查看更多內容。

您可以將顯示名稱加以變更,以方便瞭解「姓名補齊」功能填入了哪個名稱。例如,如果只 想聯繫 「開發部門」的 Arthur Ramirez, 並且要用 Art 而不是 Arthur 來識別他,則可將其顯示 名稱變更為 Art Ramirez。

- **1** 按一下聯絡人資料夾。
- **2** 連按兩下聯絡人。
- **3** 按一下 「聯絡人」索引標籤。
- **4** 在 「顯示為」欄位中輸入新姓名 ( 例如 Art Ramirez)。 您也可以按一下 「顯示為」下拉式清單選取 「姓 **,** 名」或 「名 姓」 ( 例如︰ Ramirez, Art 或 Art Ramirez)。
- **5** 按一下 「確定」。 下次為郵件定址時,「名稱補齊」功能即會填入該顯示名稱。

#### <span id="page-262-1"></span>檢視聯絡人的所有通信

若要檢視與某個聯絡人的所有通信,請執行以下操作:

- **1** 按一下聯絡人資料夾。
- **2** 連按兩下聯絡人。
- **3** 按一下 「歷程」索引標籤。 即會顯示您傳送給此聯絡人或其傳送給您的所有項目。 另外,如果使用者已新增為郵件聯絡人,則這裡可能還會顯示郵件,[如為傳送或收到的](#page-157-0) [電子郵件新增聯絡人](#page-157-0) 中所述。

「資料夾」欄顯示每個項目所在的位置。在項目上連按兩下可檢視其內容。

若要新增或移除欄,請在欄標題上按一下滑鼠右鍵,然後按一下相應選項。若要依據欄 資訊 ( 例如,依日期或標題 ) 進行排序,請按一下欄標題。

您可以使用「快速搜尋」快速找到項目或建立自訂搜尋。如需詳細資訊,請參閱[尋找項目。](#page-292-0)

#### <span id="page-263-1"></span>在地圖上檢視聯絡人地址

「檢視地圖」功能可讓您快速找到某個聯絡人的位置。您可以使用主要地址開啟網頁瀏覽 器,並搜尋聯絡人所在位置的地圖。

- **1** 按一下聯絡人資料夾。
- **2** 連按兩下聯絡人。
- **3** 按一下 「檢視地圖」。
- **4** ( 選擇性 ) 使用 「檢視地圖」下拉式清單選取特定的地圖位置,如辦公室、自宅或其他地 址。

#### <span id="page-263-2"></span>刪除聯絡人

您也可以在 「常用聯絡人」資料夾或其他 「個人聯絡人」資料夾中刪除聯絡人。但無法刪 除 GroupWise 通訊錄中的聯絡人。。

- **1** 在 「資料夾清單」中,選取要刪除聯絡人的 「聯絡人」資料夾。
- **2** 在聯絡人清單中的相應聯絡人上按一下滑鼠右鍵,然後按一下刪除。
- **3** 按一下 「是」確認刪除。

## <span id="page-263-0"></span>管理群組

以下幾節中的內容有助於您瞭解如何在 GroupWise 用戶端中管理群組。

- [「使用群組來組織地址」](#page-263-3) ( 第 264 頁 )
- [「建立和儲存個人群組」](#page-264-0) ( 第 265 頁 )
- [「新增聯絡人至群組」](#page-264-1) ( 第 265 頁 )
- [「從群組中刪除聯絡人」](#page-265-0) ( 第 266 頁 )
- [「將項目定址到群組」](#page-265-1) ( 第 266 頁 )
- [「檢視群組資訊」](#page-265-2) ( 第 266 頁 )
- [「從聯絡人資料夾中刪除群組」](#page-266-1) ( 第 267 頁 )

#### <span id="page-263-3"></span>使用群組來組織地址

群組是指您可以傳送訊息的使用者或資源清單。利用群組功能,您只需在收件者、密件副本 或副本欄位中輸入群組名稱,便可將訊息傳送給多位使用者或資源。群組有兩種類型:公共 和個人。

公共群組是指由 GroupWise 管理員建立的一組使用者,每個 GroupWise 使用者都可以使用 它。例如,會計部門可能有一個公共群組。會計部門的每一位職員都包括在此群組中。公用 群組列於 GroupWise 通訊錄中。

個人群組則是指由您自己建立的群組。例如,如果您常常需要將約會傳送至工作群組,則可 將每位工作夥伴的地址或姓名以及會議地點 ( 資源 ) 加到個人群組中。

「聯絡人」資料夾中的各個群組均標有 4 。當您按兩下群組時,群組項目檢視便會顯示。

## <span id="page-264-0"></span>建立和儲存個人群組

建立並儲存個人群組:

- **1** 在 「資料夾清單」中,選取要建立個人群組的 「聯絡人」資料夾。
- **2** 按一下工具列上的 「新群組」
- **3** 輸入此群組的名稱。
- **4** ( 選擇性 ) 輸入備註,例如群組描述。
- **5** 按一下 「新增」開啟 「地址選擇器」對話方塊,並顯示地址清單。
- **6** 按一下收件者、副本或密件副本,然後在 「群組」面板中連按兩下群組的使用者和資 源,或按住 Ctrl 鍵再按一下並拖曳它們。 如果要新增的使用者位於其他通訊錄中,請從 「查看」下拉式清單中按一下通訊錄。 若要依聯絡人、群組及資源限制項目清單,請按一下 下拉式清單中的選項。
- **7** 若要新增現有聯絡人資料夾中沒有的項目,請按一下新增聯絡人,填入資訊,按一下確 定,然後連按兩下該項目。
- **8** 按一下 「儲存」 > 「關閉」在 「聯絡人」資料夾中儲存群組。

在定址訊息或其他項目時,您還可以從 「地址選擇器」建立和儲存個人群組。

- **1** 在項目檢視中,按一下工具列上的 「地址」。
- **2** 連按兩下聯絡人將其新增到右側窗格中。 如果要新增的使用者位於其他通訊錄中,請從 「查看」下拉式清單中按一下通訊錄。 若要依聯絡人、群組及資源限制項目清單,請按一下 下拉式清單中的選項。
- 3 若要新增現有通訊錄中沒有的項目,請按一下新增聯絡人,填入資訊,按一下確定,然 後連按兩下該項目。
- **4** 按一下 「儲存群組」。
	- 或

如果要將群組儲存到其他通訊錄而不是所顯示的通訊錄中,請按一下儲存群組右側的箭 頭,然後選取通訊錄。

- **5** 輸入此群組的名稱。
- **6** 輸入備註,例如群組的描述。
- **7** 按兩次 「確定」。

提示:建立個人群組的另一種方法是將定址到多位使用者的項目拖放到 「聯絡人」資料夾, 以建立由該項目的收件者所組成的群組。

#### <span id="page-264-1"></span>新增聯絡人至群組

若要將聯絡人新增至群組,請執行以下操作:

**1** 在 「資料夾清單」中,選取要將聯絡人新增至群組的 「聯絡人」資料夾。

或

在撰寫的項目中,按一下工具列上的 「地址」。

- **2** 在群組上按一下滑鼠右鍵,然後按一下詳細資料。 群組均標有 圖示。
- 3 在 「詳細資料」 索引標籤中, 按一下 「新增」開啟 「 地址選擇器 」 對話方塊, 並顯示地 址清單。

按一下 心下拉式清單,依聯絡人、群組或資源限制清單。

- **4** 若要新增聯絡人,請按一下查詢下拉式清單,然後按一下聯絡人所在的通訊錄。
- **5** 按一下符合下拉式清單,然後按一下用於尋找聯絡人的方式 ( 依名字、姓氏或全名 )。
- **6** 在 「尋找」欄位中輸入要新增的聯絡人。 地址清單會捲動至最接近的相符結果。
- **7** 在清單中連按兩下該聯絡人便可將其新增到 「選定」清單中。
- **8** 按兩次 「確定」儲存群組。

## <span id="page-265-0"></span>從群組中刪除聯絡人

若要刪除群組中的聯絡人,請執行以下操作:

- **1** 在 「資料夾清單」中,選取要從群組中刪除聯絡人的 「聯絡人」資料夾。
- **2** 在聯絡人清單中,連按兩下群組。
- **3** 選取要刪除的聯絡人,然後按一下刪除。
- **4** 按一下 「確定」。

## <span id="page-265-1"></span>將項目定址到群組

若要將項目傳送給群組,請執行以下操作:

- **1** 在項目檢視中,按一下工具列上的 「地址」。
- 2 選取一個群組,然後按一下收件者、副本或密件副本。
- **3** 需要時重複此步驟。
- **4** ( 選擇性 ) 若要顯示群組中的所有成員,請在該群組上按一下滑鼠右鍵,然後按一下展開 群組。
- **5** ( 選擇性 ) 若要查看該群組的詳細資訊,請在該群組上按一下滑鼠右鍵,然後按一下詳細 資料。
- **6** 按一下 「確定」回到項目檢視。

#### <span id="page-265-2"></span>檢視群組資訊

若要檢視某個群組的資訊,請執行以下操作:

- **1** 在 「資料夾清單」中,選取要檢視群組資訊的 「聯絡人」資料夾。
- 2 在群組上按一下滑鼠右鍵,然後按一下詳細資料。
- **3** 按一下 「詳細資料」索引標籤。

## <span id="page-266-1"></span>從聯絡人資料夾中刪除群組

若要從聯絡人資料夾中刪除某個群組,請執行以下操作:

- **1** 在 「資料夾清單」中,選取要刪除群組的 「聯絡人」資料夾。
- **2** 在該群組上按一下滑鼠右鍵,然後按一下刪除。
- **3** 按一下 「是」確認刪除群組。

## <span id="page-266-0"></span>管理資源

資源是可排程以用於會議或其他用途的項目。資源包括房間、投影機和汽車等。透過為資源 指定一個識別名稱並將其指派給使用者,GroupWise 管理員藉此定義資源。資源可以如使用 者一般包含於尋找會晤時段。可在 「收件者」欄位中輸入 「資源 ID」。指定為管理資源的使 用者即為該資源的擁有者。

資源的擁有者負責接受及謝絕資源的約會。為此,擁有者必須擁有資源的全部代理權限。身 為資源擁有者,您可以選擇接受該項資源的約會通知。

您可以將多個資源新增至資源池中,從而依資源在池清單中的順序確定其使用優先程度。透 過資源池排程資源時,約會將自動使用尋找會晤時段功能,並排程資源池清單中優先程度最 高的可用資源。

- [「瞭解資源」](#page-266-2) ( 第 267 頁 )
- [「瞭解和建立資源池」](#page-269-1) ( 第 270 頁 )

#### <span id="page-266-2"></span>瞭解資源

「聯絡人」資料夾中的每個資源都標有 ↓ 。當您按兩下資源時,會顯示資源項目檢視。

使用資源項目檢視頁面可指定資源名稱、電話號碼、資源類型、電子郵件地址、擁有者和此 資源的相關備註。

在 「擁有者」欄位中,您可以指定通訊錄中現有的聯絡人,也可以使用箭頭按鈕建立新的聯 絡人項目。

- [「新增個人資源」](#page-267-0) ( 第 268 頁 )
- [「修改個人資源」](#page-267-1) ( 第 268 頁 )
- [「接受和謝絕資源申請」](#page-267-2) ( 第 268 頁 )
- [「接收其他使用者或資源的通知」](#page-268-0) ( 第 269 頁 )
- [「建立資源的規則」](#page-268-1) ( 第 269 頁 )
- [「刪除個人資源」](#page-268-2) ( 第 269 頁 )

#### <span id="page-267-0"></span>新增個人資源

GroupWise 通訊錄包含 GroupWise 管理員所定義的資源。您可以將個人資源新增至 「常用聯 絡人」資料夾或其他 「個人聯絡人」資料夾。

- **1** 在 「資料夾清單」中,選取要新增個人資源的 「聯絡人」資料夾。
- **2** 按一下工具列上的 「新資源」。
- **3** 在 「名稱」欄位中指定資源的名稱。
- **4** 在 「電話」欄位中指定資源聯絡負責人的電話號碼。
- **5** 在 「類型」欄位中指定資源的類型。

您可以指定 「資源」或 「地點」。如果指定 「地點」,則約會的 「地點」欄位中會自動 新增資源的描述。如果將多個地點做為資源新增至約會,「地點」欄位中只會顯示第一 個地點。

- **6** 在 「電子郵件地址」欄位中,指定接收有關此資源之通知的人員的電子郵件地址。
- **7** 在 「擁有者」欄位中指定資源的擁有者。
- **8** 在 「備註」欄位中指定您想為資源所做的任何備註。 例如,您可以指定會議室的大小或室內設備的類型。
- **9** 按一下關閉,然後按一下是以儲存變更。

#### <span id="page-267-1"></span>修改個人資源

- **1** 在 「資料夾清單」中,選取要修改個人資源的 「聯絡人」資料夾。
- 2 在該資源上按一下滑鼠右鍵,然後按一下詳細資料。

音源均標有 ""周示。

- **3** 在 「詳細資料」索引標籤上,根據需要修改資訊。
- **4** 按一下關閉,然後按一下是以儲存變更。

#### <span id="page-267-2"></span>接受和謝絕資源申請

只有當您是擁有者並具有 「讀取」及 「寫入」權限時,才可接受或謝絕資源的申請。使用 代理權限不能將個人資源與其他使用者共用。

**1** 在 「主視窗」或 「行事曆」中,按一下 「檔案」 > 「代理」。

或

按一下 「資料夾清單」標題下拉式清單 ( 在 「資料夾清單」上方,可能會顯示 「線上」 或 「快取 」,以指出 GroupWise 目前以哪種模式執行 ),然後按一下代理。

- **2** 按一下您擁有的資源。 如果 「代理」快顯清單中未列出您擁有的資源,請按一下代理,在名稱欄位中輸入該資 源的名稱,然後按一下確定。
- **3** 在您要接受或謝絕的項目上按兩下。
- **4** 按一下工具列上的 「接受」或 「謝絕」。

#### <span id="page-268-0"></span>接收其他使用者或資源的通知

- **1** 按一下 「工具」 > 「選項」。
- **2** 連按兩下安全性,然後按一下通知。
- **3** 選取代理的使用者名稱或您擁有的資源名稱。 如果「通知」清單中未列出該使用者或資源,請輸入其名稱,然後按一下新增使用者。 您可以按一下 。, 從 「地址選擇器」對話方塊中選取名稱。
- **4** 確定已選取 「使用鬧鐘服務」及 「使用通知服務」。

系統會自動為您訂閱鬧鐘服務及通知服務。如果您取消選取自己的 「使用鬧鐘服務」及 「使用通知服務」,就不會再收到鬧鐘及通知。如果取消自己的鬧鐘和通知服務,您將需 要針對您的使用者名稱重複本主題中的步驟 1-4,將它們重新啟用。

**5** 按一下 「確定」。

必須開啟或最小化「通知」,才可以接收通知或鬧鐘。若需要更多的資訊,請參閱[啟動通](#page-314-0) [知。](#page-314-0)

#### <span id="page-268-1"></span>建立資源的規則

如果您是資源的擁有者,則您具有該資源的全部代理權限,包括為其建立規則的權限。以下 步驟顯示了如何建立規則來接受所有對可用資源的申請。以下是非常有用的資源規則範例。 您可以建立其他規則,來執行不同動作。例如,您可以建立一個可謝絕已排程資源的規則。

- **1** 按一下模式選擇器圖示,然後按一下代理。
- **2** 按一下您擁有的資源。

如果 「代理」對話方塊中未列出您擁有的資源,請在名稱欄位中輸入該資源的名稱,然 後按一下確定。

- **3** 按一下工具 > 規則,然後按一下新增。
- **4** 輸入規則的名稱。
- **5** 按一下 「約會」。請確定沒有選取其他項目類型。
- <span id="page-268-3"></span>**6** 按一下存在約會衝突下拉式清單,然後按一下否。
- <span id="page-268-4"></span>**7** 按一下新增動作 > 接受,視需要輸入備註,然後按一下確定。

[步驟](#page-268-3) 6 和[步驟](#page-268-4) 7 中的動作指示規則僅在資源可用的情況下才接受與資源相關的約會。

**8** 按一下儲存,然後按一下關閉。

#### <span id="page-268-2"></span>刪除個人資源

若要刪除個人資源,請執行以下操作:

- **1** 在 「資料夾清單」中,選取要刪除個人資源的 「聯絡人」資料夾。
- **2** 在該資源上按一下滑鼠右鍵,然後按一下刪除。

資源均標有 \* 圖示。

**3** 按一下 「是」確認刪除資源。

## <span id="page-269-1"></span>瞭解和建立資源池

資源池可用於為您在「個人聯絡人」資料夾中所建立資源池中的資源確定使用優先程度,從 而簡化資源排程程序。當您將資源池新增至約會時,尋找會晤時段功能將自動選取資源池中 優先程度最高的可用資源,並將其顯示在 「約會」視窗中資源池名稱旁邊的括弧內。系統依 資源在清單中的順序確定其優先程度。如果您想選取資源池中的另一個資源,請在傳送約會 前按一下尋找會晤時段,然後以手動方式變更資源。

聯絡人資料夾中的每個資源池都標有 <sup>↓</sup>1。連按兩下資源池即會顯示資源池項目檢視。

您可以透過檔案或右鍵功能表建立資源池。如果啟用了 「資料夾內容」工具列選項,您還可 以使用新資源池工具列項目。

若要建立新資源池,請執行以下操作:

- **1** 在 「資料夾清單」中,選取要新增個人資源的 「聯絡人」資料夾。
- **2** 在工具列中啟用 「資料夾內容」後,按一下新資源池。
- **3** 指定資源名稱並視需要提供備註。
- <span id="page-269-2"></span>**4** 按一下新增以選取資源池成員。
- <span id="page-269-3"></span>**5** 分別在查詢和尋找下拉式功能表中選取通訊錄和資源後,按一下到以將資源新增至已選 定清單。
- **6** 繼續[步驟](#page-269-2) 4 和[步驟](#page-269-3) 5 中的程序,直至為新資源池選取了所有需要的資源。 如果您需要變更順序,只需將資源拖放到所需優先程度對應的位置。
- **7** 新增完資源後,按一下儲存以儲存資源池。

## <span id="page-269-0"></span>管理組織

以下幾節中的內容有助於您瞭解如何在 GroupWise 中以最佳方式管理您的組織。

- [「瞭解個人組織」](#page-269-4) ( 第 270 頁 )
- [「新增個人組織」](#page-270-0) ( 第 271 頁 )
- [「修改個人組織」](#page-270-1) ( 第 271 頁 )
- [「刪除個人組織」](#page-270-2) ( 第 271 頁 )
- ◆ [「向個人組織傳送郵件」](#page-270-3) ( 第 271 頁 )

#### <span id="page-269-4"></span>瞭解個人組織

「聯絡人」資料夾中的每個組織都標有 昂 組織圖示。當您按兩下組織時,會顯示組織項目檢 視。

使用組織項目檢視頁面可指定有關組織的下列資訊︰電話號碼、傳真號碼、主要聯絡人、地 址、網站和備註。

在 「主要聯絡人」欄位中,您可以指定 「聯絡人」資料夾中已有的聯絡人,也可以使用箭頭 按鈕建立新的聯絡人項目。

### <span id="page-270-0"></span>新增個人組織

GroupWise 通訊錄包含 GroupWise 管理員所定義的組織。您可以將組織新增至 「常用聯絡 人」資料夾或其他 「個人聯絡人」資料夾。

- **1** 在 「資料夾清單」中,選取要新增個人組織的 「聯絡人」資料夾。
- **2** 按一下工具列上的 「新組織」。
- **3** 在 「組織」欄位中指定組織的名稱。
- **4** ( 選擇性 ) 指定要為組織記錄的任何其他資訊。
- **5** 按一下關閉,然後按一下是以儲存變更。

#### <span id="page-270-1"></span>修改個人組織

- **1** 在 「資料夾清單」中,選取要修改個人組織的 「聯絡人」資料夾。
- 2 在該組織上按一下滑鼠右鍵,然後按一下詳細資料。 組織均標有 圖示。
- **3** 在 「詳細資料」索引標籤上,根據需要修改資訊。
- **4** 按一下關閉,然後按一下是以儲存變更。

#### <span id="page-270-2"></span>刪除個人組織

若要刪除個人組織,請執行以下操作:

- **1** 在 「資料夾清單」中,選取要刪除個人組織的 「聯絡人」資料夾。
- **2** 在該組織上按一下滑鼠右鍵,然後按一下刪除。 組織均標有 圖示。
- **3** 按一下 「是」確認刪除組織。

#### <span id="page-270-3"></span>向個人組織傳送郵件

您可以同時向個人組織中的所有使用者傳送電子郵件。

- **1** 在 「資料夾清單」中,選取要向其傳送電子郵件的個人組織所在的 「聯絡人」資料夾。
- **2** 在該組織上按一下滑鼠右鍵,然後按一下詳細資料。 組織均標有 圖示。
- **3** 按一下 「傳送郵件」。

或

- 接一下傳送郵件按鈕旁邊的向下箭頭,然後接一下下列選項之一:
	- ◆ 傳送郵件
	- 傳送約會
	- 傳送記事
- 傳送任務
- 傳送電話訊息

48 <sup>48</sup> 使用通訊錄

通訊錄是儲存聯絡人資訊的資料庫,其中包括姓名、住址、電子郵件地址、電話號碼及其他 資訊。「聯絡人」資料夾可讓您更靈活地檢視通訊錄資訊。

- ◆ [「開啟通訊錄」](#page-272-0) (第273頁)
- [「建立個人通訊錄」](#page-273-0) ( 第 274 頁 )
- [「編輯個人或常用聯絡人通訊錄」](#page-273-1) ( 第 274 頁 )
- [「重新命名個人通訊錄」](#page-274-1) ( 第 275 頁 )
- [「複製個人通訊錄」](#page-275-0) ( 第 276 頁 )
- [「刪除個人通訊錄」](#page-275-1) ( 第 276 頁 )
- [「設定通訊錄內容」](#page-275-2) ( 第 276 頁 )
- ◆ [「使用常用聯絡人通訊錄的預先定義過濾器」](#page-276-0) ( 第 277 頁 )
- [「與其他使用者共用通訊錄」](#page-277-0) ( 第 278 頁 )
- [「接受共用的通訊錄」](#page-278-1) ( 第 279 頁 )
- [「同步化通訊錄項目」](#page-278-2) ( 第 279 頁 )
- [「顯示快速資訊」](#page-278-0) ( 第 279 頁 )
- ◆ [「檢視通訊錄中的聯絡人、群組、組織或資源」](#page-278-3) (第279頁)
- 「在 GroupWise [通訊錄中編輯配送清單」](#page-279-0) ( 第 280 頁 )
- [「搜尋通訊錄項目」](#page-279-1) ( 第 280 頁 )
- [「自訂通訊錄顯示」](#page-280-0) ( 第 281 頁 )
- [「對通訊錄排序」](#page-282-0) ( 第 283 頁 )
- ◆ [「輸入及輸出地址和通訊錄」](#page-282-1) ( 第 283 頁 )
- 「使用 LDAP [通訊錄」](#page-285-0) ( 第 286 頁 )

## <span id="page-272-0"></span>開啟通訊錄

若要開啟通訊錄,請按一下 「主視窗」工具列上的 。左窗格列出 GroupWise 通訊錄、 LDAP 通訊錄、「常用聯絡人」通訊錄以及您所建立的所有個人通訊錄。

您可以使用 「檔案」 > 「開啟通訊錄」及 「檔案」 > 「關閉通訊錄」來顯示及隱藏此窗格中的 通訊錄。右窗格會列出所選定的通訊錄中的所有項目。

您可以在通訊錄中開啟聯絡人以檢視其細節、選取項目的收件者、建立與修改群組,以及建 立與刪除聯絡人。

您還可以使用一些進階選項,例如,建立和修改個人通訊錄、變更通訊錄的內容、定義複製 選項、輸入和輸出通訊錄、共用通訊錄、新增目錄服務以及列印標籤等。

# <span id="page-273-0"></span>建立個人通訊錄

更改個人通訊錄名稱:

- 1 在「主視窗」中,按一下工具列上的 1
- **2** 按一下 「檔案」 > 「新通訊錄」。
- **3** 輸入新通訊錄的名稱,然後按一下確定。

## <span id="page-273-1"></span>編輯個人或常用聯絡人通訊錄

在個人通訊錄 ( 包括 「常用聯絡人」通訊錄 ) 中,您可以新增或刪除項目、編輯現有資訊、 從一個通訊錄向另一個通訊錄複製姓名或重新命名通訊錄。您還可以建立自己的自訂通訊錄 欄位。

- [「快速新增聯絡人到個人通訊錄」](#page-273-2) ( 第 274 頁 )
- [「編輯個人通訊錄中的項目」](#page-273-3) ( 第 274 頁 )
- [「在個人通訊錄間複製項目」](#page-273-4) ( 第 274 頁 )
- ◆ [「在個人通訊錄中定義自訂欄位」](#page-274-0) ( 第 275 頁 )
- [「刪除個人通訊錄中的項目」](#page-274-2) ( 第 275 頁 )

#### <span id="page-273-2"></span>快速新增聯絡人到個人通訊錄

可以將項目中的任何收件者快速新增至任何個人通訊錄中。

- **1** 開啟一個定址到一或多個收件者的項目。
- **2** 在要新增到個人通訊錄的收件者上按一下滑鼠右鍵。
- 3 按一下新增至通訊錄,然後選取要新增聯絡人的通訊錄。

#### <span id="page-273-3"></span>編輯個人通訊錄中的項目

若要編輯個人通訊錄中的項目,請執行以下操作:

- **1** 在 「主視窗」中,按一下工具列上的 。
- **2** 按一下某個通訊錄,然後連按兩下要編輯的名稱。
- **3** 編輯各索引標籤上的資訊,然後按一下確定。

#### <span id="page-273-4"></span>在個人通訊錄間複製項目

將項目從一個通訊錄複製到另一個通訊錄後,兩邊的項目會連結起來,因此若編輯一個項 目,另一個項目也會隨之更新。

- 1 在「主視窗」中,按一下工具列上的|
- **2** 按一下某個通訊錄,然後按一下 ( 或按住 Ctrl 鍵再按一下 ) 要複製的名稱。
- **3** 按一下 「編輯」 > 「複製到」。
- **4** 選取要將名稱複製到的通訊錄,然後按一下確定。

附註:您無法將項目複製到關閉的通訊錄中,必須先開啟通訊錄。無法將姓名複製到 GroupWise 通訊錄內。

## <span id="page-274-0"></span>在個人通訊錄中定義自訂欄位

若要在個人通訊錄中定義自訂欄位,請執行以下操作:

- 1 在「主視窗」中,按一下工具列上的4.
- **2** 在您想定義自訂欄位的個人通訊錄上按一下。
- **3** 連按兩下某個項目,然後按一下進階索引標籤。
- **4** 按一下新增,然後在欄位名稱欄位中輸入欄位標題。
- **5** 在值欄位中,輸入要在此欄位中顯示的該項目資訊。
- **6** 按一下 「確定」。

自訂欄位新增到通訊錄之後,您便無法再將它刪除。但是,因為自訂欄位會顯示為欄,所以 您可以從顯示畫面中將它移除。因為每個通訊錄可以有不同的欄顯示方式,所以必須分別從 各個通訊錄中將該欄移除。

## <span id="page-274-2"></span>刪除個人通訊錄中的項目

若要刪除個人通訊錄中的項目,請執行以下操作:

- 1 在「主視窗」中, 按一下工具列上的 4
- 2 按一下某個通訊錄,然後按一下 ( 或按住 Ctrl 鍵再按一下 ) 要刪除的名稱。
- **3** 按 Delete 鍵,然後按一下是。

## <span id="page-274-1"></span>重新命名個人通訊錄

更改個人通訊錄名稱:

- 1 在「主視窗」中,按一下工具列上的B:
- **2** 按一下您想重新命名的個人通訊錄。 您不能重新命名 「常用聯絡人」通訊錄。
- **3** 按一下 「檔案」 > 「重新命名通訊錄」。
- **4** 輸入新名稱,然後按一下確定。

# <span id="page-275-0"></span>複製個人通訊錄

若要複製個人通訊錄,請執行以下操作:

- 1 在「主視窗」中,按一下工具列上的 3
- **2** 按一下您要複製的個人通訊錄。
- **3** 按一下 「檔案」 > 「儲存為通訊錄」。
- **4** 輸入通訊錄的新名稱,然後按一下確定。

## <span id="page-275-1"></span>刪除個人通訊錄

若要刪除個人通訊錄,請執行以下操作:

- 1 在「主視窗」中,按一下工具列上的||
- **2** 按一下您想刪除的個人通訊錄。
- **3** 按一下檔案 > 刪除通訊錄,然後按一下是。

個人通訊錄刪除後即無法復原。

附註:無法刪除 「常用聯絡人」通訊錄。

# <span id="page-275-2"></span>設定通訊錄內容

可以選擇和檢視通訊錄的不同內容和選項。

- [「設定個人通訊錄內容」](#page-275-3) ( 第 276 頁 )
- [「檢視通訊錄的內容」](#page-276-1) ( 第 277 頁 )
- [「設定常用聯絡人內容」](#page-276-2) ( 第 277 頁 )

## <span id="page-275-3"></span>設定個人通訊錄內容

使用 「通訊錄內容」對話方塊可以檢視您每個通訊錄的內容 ( 包括 GroupWise 通訊錄 )。通 訊錄中有三個內容索引標籤,但不是每一個都會在所有通訊錄中顯示。

每個通訊錄中都會顯示 「一般」索引標籤。使用一般索引標籤可檢視通訊錄的名稱、通訊錄 所含內容的摘要等。也可以用它來加入一段通訊錄的描述。

「選項」索引標籤僅顯示在 「常用聯絡人」通訊錄中。使用 「選項」索引標籤可以指定要在 「常用聯絡人」中儲存的內容以及清理此通訊錄的方式。請參[閱設定常用聯絡人內容](#page-276-2)。

您擁有的個人通訊錄 ( 包括 「常用聯絡人」通訊錄 ) 中會顯示 「共用」索引標籤。使用 「共 用」索引標籤可以選擇是否要共用通訊錄,與誰共用,以及每個人擁有的存取權限。

您也可以將個人群組放在與他人共用的通訊錄中供大家使用。

#### <span id="page-276-1"></span>檢視通訊錄的內容

若要檢視通訊錄的內容,請執行以下操作:

- 1 在 「主視窗」中,按一下工具列上的||4|。
- **2** 按一下您要檢視其內容的通訊錄。 如果未顯示通訊錄,表示該通訊錄未開啟。
- **3** 按一下 「檔案」 > 「內容」。
- **4** 若要檢視個人、資源、公司等的數量,請按一下 「包含」。 如果通訊錄很大,則可能需要一段時間。狀態列可測量此操作的進度。
- **5** 若要新增或修改該通訊錄的描述,請按一下描述欄位,然後輸入或編輯描述。
- **6** 按一下 「確定」儲存您的變更,然後關閉 「內容」對話方塊。 或

按一下 「套用」套用變更,並讓 「內容」對話方塊保持開啟狀態。

#### <span id="page-276-2"></span>設定常用聯絡人內容

若要設定「常用聯絡人」通訊錄的內容,請執行以下操作:

- 1 在「主視窗」中,按一下工具列上的
- **2** 按一下 「常用聯絡人」通訊錄。
- **3** 按一下檔案 > 內容,然後按一下選項索引標籤。
- **4** 選擇您要的選項。 如果無法變更這些選項,這是因為 GroupWise 管理員已將其鎖定。
	- 若要停用將姓名存入「常用聯絡人」通訊錄的功能,請按一下「關閉自動儲存」。
- 5 若要刪除此通訊錄中的名稱,請選取刪除在期間內未參考的地址核取方塊,在期間欄位中 輸入一個數字,按一下下拉式清單中的某個期間 ( 從小時到年 ),然後按一下立即刪除以 移除舊地址。
- **6** 按一下 「確定」儲存您的變更,然後關閉 「內容」對話方塊。 或 按一下 「套用」儲存變更,並讓 「內容」對話方塊保持開啟狀態。

## <span id="page-276-0"></span>使用常用聯絡人通訊錄的預先定義過濾器

若要使用「常用聯絡人」通訊錄的預先定義過濾器,請執行以下操作:

- 1 在「主視窗」中,按一下工具列上的 3
- **2** 按一下 「常用聯絡人」通訊錄。 如果看不到 「常用聯絡人」通訊錄,您可以按一下 「檔案」 > 「開啟通訊錄」將其開啟。
- **3** 按一下 「檢視」 > 「過濾出至少有 **3** 項參考的項目」。

或

按一下檢視 > 定義參考用的過濾器 ( 參考代表您已從某個條目傳送或接收項目的次數 ), 輸入一個條目必須至少有多少個參考才能納入搜尋準則,然後按一下確定。

# <span id="page-277-0"></span>與其他使用者共用通訊錄

共用的通訊錄均標有 3 圖示。該圖示視通訊錄是否由您建立而稍有不同。

您可以與其他使用者共用您的個人通訊錄。您可以授予使用者唯讀權限,或是讀取、新增、 編輯及刪除通訊錄中資訊的權限。當您共用通訊錄時,使用者會收到可以接受或謝絕的通 知。

GroupWise 不限制可與之共用通訊錄的收件者的數目。同樣地,GroupWise 也不限制共用通 訊錄中可包含的條目數。

**附註:**由於系統效能取決於執行 GroupWise 所用的硬體,因此,與許多使用者共用通訊錄或 者在共用通訊錄中儲存非常多的項目可能會造成效能問題。

- 1 在「主視窗」中,按一下工具列上的4。
- **2** 在要共用的通訊錄上按一下滑鼠右鍵,然後按一下共用。 如果看不到通訊錄,可以按一下「檔案」 > 「開啟通訊錄」加以開啟。
- **3** 按一下 「共用對象」。
- **4** 輸入要與之共用通訊錄的使用者名稱,然後按一下新增使用者以將該使用者新增至共用 清單。

如果您不知道其名稱,請按一下<sup>91</sup>,然後搜尋並選取該使用者。

您不能跨越外部網域來共用通訊錄。

- **5** 按一下共用清單中每個使用者的名稱,然後在存取群組方塊中為該使用者指定存取權 限。
- **6** 按一下 「確定」儲存您的改變,並關閉對話方塊。
	- 或

按一下「套用」套用變更,並讓對話方塊保持開啟狀態。

按一下 「確定」或 「套用」後,您要共用通訊錄的人員會收到通知。狀態欄將顯示為待 處理,並在使用者接受或拒絕共用通訊錄的要求後進行更新,以反映使用者所做的選 擇。

在「通訊錄」清單中,共用的通訊錄標有 日 圖示。

與您共用通訊錄的使用者可採用與您不同的方法排列通訊錄的各欄。

## <span id="page-278-1"></span>接受共用的通訊錄

接受共用通訊錄後,它會與您的 GroupWise 通訊錄、「常用聯絡人」通訊錄以及個人通訊錄 一起顯示在 「通訊錄清單」中。

- **1** 按一下 「資料夾清單」中的 「信箱」圖示。
- **2** 按一下共用通訊錄通知將其開啟,或在通知上按一下滑鼠右鍵,然後按一下開啟。
- **3** 按一下接受通訊錄,以將該通訊錄新增至通訊錄清單中。

現在您便可以如同使用其他通訊錄一樣使用共用通訊錄來定址項目或查詢使用者資訊。

## <span id="page-278-2"></span>同步化通訊錄項目

您可以使用 「同步化」來確保您個人通訊錄中的項目與 GroupWise 通訊錄中對應的項目保持 一致。您可以同步化整個個人通訊錄,或是只同步化選定的項目。

例如,您的某個個人通訊錄中包含 「行銷」部門聯絡人的名稱。當行銷部門更換地址和電話 號碼時,「同步化」功能就能讓您省去建立新個人通訊錄的麻煩。

- 1 在「主視窗」中,按一下工具列上的 3。
- **2** 按一下您想同步化的個人通訊錄。
- **3** 若要同步化通訊錄,請按一下 「檔案」 > 「同步化」 > 「目前通訊錄」。
	- 或

若要同步化所選項目,請按住 Ctrl 或 Shift 鍵再按各項目,然後按一下檔案 > 同步化 > 選 定項目。

## <span id="page-278-0"></span>顯示快速資訊

在通訊錄及 「地址選擇器」中,當您將滑鼠指標停在使用者名稱上時,其摘要資訊即會顯 示。這個顯示也稱為 「快速資訊」。

依預設,「快速資訊」為啟用狀態。關閉快速資訊:

1 在「主視窗」中,按一下工具列上的1

**2** 按一下 「檢視」 > 「關閉快速資訊」。

## <span id="page-278-3"></span>檢視通訊錄中的聯絡人、群組、組織或資源

使用項目過濾器中預先定義的過濾器,可以僅顯示通訊錄中的群組、使用者、組織或資源。

依預設,通訊錄會顯示全部項目。雖然所有群組、組織和資源都標有圖示,但如果通訊錄十 分龐大,尋找特定項目可能會非常困難。使用預先定義的過濾器可以只顯示您想尋找的項目 類型。

有一個僅適用於 「常用聯絡人」通訊錄的預定義過濾器︰ 「過濾出至少有 **X** 項參考的項目」。 您可以使用該過濾器以指定的最小參考數目來過濾所有項目。

檢視通訊錄中的群組、組織或資源:

- 1 在 「主視窗」中,按一下工具列上的4,
- **2** 按一下某個通訊錄。
- 3 按一下檢視,然後按一下要做為排序依據的過濾器。
- 4 若要回到未經過濾的通訊錄檢視,請按一下「檢視」 > 「關閉過濾器」。

過濾聯絡人、群組和資源︰

- 1 在 「地址選擇器」中,於 下拉式清單中按一下預定義的過濾器,以過濾聯絡人、群組 和資源。 以下圖示分別用於識別通訊錄中的聯絡人、資源、資源池、群組和組織:
	- 聯絡人
	- 資源
	- 資源池
	- 群組
	- 組織

## <span id="page-279-0"></span>在 **GroupWise** 通訊錄中編輯配送清單

如果 GroupWise 管理員已授予您修改 GroupWise 涌訊錄中之公用配送清單的權限:

1 在「主視窗」中,按一下工具列上的 1

或

- 按一下您所撰寫項目工具列上的地址。
- **2** 選取 GroupWise 通訊錄。
- **3** 連按兩下您有權編輯的公用配送清單。
- **4** 視需要進行變更。
- 5 按一下關閉,然後按一下是以儲存變更。

## <span id="page-279-1"></span>搜尋通訊錄項目

可以使用 「搜尋清單」快速尋找通訊錄中的項目。您也可以定義一個或數個過濾器來指定搜 尋的標準。例如,可以定義一個過濾器,僅顯示姓氏以 「D」開頭的項目。

- [「搜尋使用者、資源、組織與群組」](#page-279-2) ( 第 280 頁 )
- [「使用過濾器縮小地址搜尋的範圍」](#page-280-1) ( 第 281 頁 )

#### <span id="page-279-2"></span>搜尋使用者、資源、組織與群組

1 在「主視窗」中,按一下工具列上的 3。

或

按一下您所撰寫項目工具列上的地址。

- **2** 選取您要搜尋的通訊錄。
- **3** 在 「查看」欄位中,開始輸入您要搜尋的內容。 「姓名補齊」功能會補齊整個姓名。

#### <span id="page-280-1"></span>使用過濾器縮小地址搜尋的範圍

執行以下步驟可使用過濾器縮小地址搜尋範圍:

- 1 在 「主視窗」中, 按一下工具列上的||
- **2** 按一下 「檢視」 > 「定義自訂過濾器」。
- **3** 按一下第一個下拉式清單,然後指定要過濾的欄。
- 4 按一下 |→→ , 然後指定運算子。

運算子是和條件一起使用的符號,用以指定特定的值。例如,若要建立只列出姓氏為 Davis 的使用者的過濾器,請按一下姓氏欄,按一下 **=** 等於,然後輸入 「Davis」。在這個 範例中,「= 等於」是運算子,而 Davis 就是條件。

若需要更多的資訊,請參閱[使用進階尋找](#page-302-0)。

**5** 輸入做為過濾依據的條件,然後按一下確定。 過濾搜尋會根據所找到的結果排序 「通訊錄」。

為通訊錄定義過濾器後,可以隨時啟用此過濾器,只需顯示要對其啟用過濾器的通訊錄,然 後按一下 「檢視」 > 「自訂過濾器」即可。按一下 「確定」便可將其啟用;過濾器會一直保 持有效,直到您將其關閉或刪除。

# <span id="page-280-0"></span>自訂通訊錄顯示

可以透過開啟和關閉通訊錄,來控制在 「通訊錄」清單中顯示哪些通訊錄。例如,您的某個 個人通訊錄對應的帳戶一年中只有6個月會使用。不需要時,您可以關閉該帳戶,並在6個 月後重新將其開啟。

您還可以控制單個通訊錄中顯示的資訊。若要變更通訊錄中顯示的資訊,必須先開啟該通訊 錄。

- ◆ [「開啟及關閉通訊錄」](#page-281-0) (第 282 頁 )
- [「指定通訊錄中要顯示的欄」](#page-281-1) ( 第 282 頁 )
- 「檢視 GroupWise [通訊錄的連結」](#page-281-2) ( 第 282 頁 )
- ◆ [「選擇名稱的顯示格式」](#page-282-2) ( 第 283 頁 )

## <span id="page-281-0"></span>開啟及關閉通訊錄

若要開啟或關閉通訊錄,請執行以下操作:

- 1 在 「主視窗」中,按一下工具列上的|<del>4</del> 。
- **2** 按一下 「檔案」 > 「開啟通訊錄」。

如果所有通訊錄均已開啟,則「開啟通訊錄」會變灰。

- 3 按一下 ( 或按住 Ctrl 鍵再按 ) 一或多個通訊錄, 然後按一下確定。
- 4 若要關閉通訊錄,請選取該通訊錄,然後按一下檔案>關閉通訊錄。 關閉通訊錄並非將通訊錄刪除;以後您有需要時,還是隨時可以將它開啟。

#### <span id="page-281-1"></span>指定通訊錄中要顯示的欄

若要指定在通訊錄中顯示哪些欄,請執行以下操作:

- 1 在「主視窗」中,按一下工具列上的
	- 或

在撰寫的項目中按一下 「地址」。

- **2** 按一下您想改變顯示欄的通訊錄。
- **3** 在欄標題上按一下滑鼠右鍵,然後按一下欄名稱。 如果欄名稱沒有顯示,請按一下「其他欄」。若要新增一欄,請在可用的欄清單方塊中 按一下該欄,然後依序按一下新增和確定。
- **4** 若要移除一欄,將該欄標題拖曳出通訊錄即可。
- **5** 若要排列欄的位置,將欄標題拖曳至其他位置即可。

#### <span id="page-281-2"></span>檢視 **GroupWise** 通訊錄的連結

若要檢視 GroupWise 通訊錄的連結,請執行以下操作:

- 1 在「主視窗」中,按一下工具列上的|
- **2** 按一下您想要檢視其中連結的個人通訊錄。 通訊錄中連結的聯絡人旁會顯示 ! 圖示。
- **3** 按一下 「檢視」 > 「系統通訊錄連結」將其選取。

連結顯示了個人通訊錄中的一個項目與另一通訊錄中某項目的連結。當其中一個更新 時,另一個也會更新。將項目從一個通訊錄複製到另一個通訊錄時,會建立連結。由於 進行了通信,GroupWise 通訊錄中的項目新增至常用聯絡人通訊錄時,也會建立連結。

### <span id="page-282-2"></span>選擇名稱的顯示格式

若要選擇通訊錄中名稱的顯示格式,請執行以下操作:

- 1 在「主視窗」中,按一下工具列上的|
- **2** 按一下 「檢視」 > 「名稱格式」。
- **3** 按一下圓形按鈕以決定通訊錄的顯示方式 ( 先顯示名或姓 )。
- 4 按住 Ctrl 鍵,然後按一下要套用格式的個人通訊錄。
- **5** 按一下 「套用至選取的通訊錄」套用變更,而不需離開此對話方塊。 或

按一下「確定」套用變更,並離開對話方塊。

# <span id="page-282-0"></span>對通訊錄排序

若要對通訊錄排序,請執行以下操作:

- 1 在「主視窗」中,按一下工具列上的4.
- **2** 按一下您想排序的通訊錄。
- **3** 在要排序的欄上按一下滑鼠右鍵,然後按一下先使用 **<** 欄 **>** 排序 ( 例如,依電子郵件地址 欄而非名稱欄排序 )。

或

在任意欄標題上按一下滑鼠右鍵,按一下「全部遞增排序」(例如,A 到 Z 或 1、2、3) 或 者「全部遞減排序」(例如,Z到A或3、2、1)排序欄項目。

# <span id="page-282-1"></span>輸入及輸出地址和通訊錄

使用輸入和輸出功能可將現有 GroupWise 及協力廠商通訊錄轉送至或轉送出 GroupWise 個人 通訊錄。最好將 GroupWise 通訊錄輸出為.nab 格式,以免發生資訊遺失。如果使用.nab 格 式,涌訊錄輸入結果也會更準確。您也可以輸入及輸出您的個人群組。

您也可以共用個人通訊錄。請參[閱與其他使用者共用通訊錄。](#page-277-0)

- 「將 GroupWise [個人通訊錄輸入至個人通訊錄」](#page-283-1) ( 第 284 頁 )
- 「從 vCard [輸入聯絡人」](#page-283-0) ( 第 284 頁 )
- [「輸入協力廠商通訊錄」](#page-283-2) ( 第 284 頁 )
- [「輸出通訊錄中的地址」](#page-284-0) ( 第 285 頁 )

## <span id="page-283-1"></span>將 **GroupWise** 個人通訊錄輸入至個人通訊錄

GroupWise 通訊錄檔案是具有特定格式的文字檔案。GroupWise 18 及更新版本的 .nab 檔案使 用 UTF-8 字元編碼,無法輸入至舊版 GroupWise 中。不過,您可採用 ANSI 字元格式輸出 .nab 檔案,該格式的檔案與舊版 GroupWise 相容。使用舊版 GroupWise 建立的 .nab 檔案可 以輸入至 GroupWise 18 及更新版本中。

附註:無法將地址輸入到 GroupWise 通訊錄。

- **1** 如果您已收到做為附件傳送的 GroupWise 個人通訊錄 (.nab 檔案 ),請在附件上按一下滑 鼠右鍵,按一下另存新檔,選取要儲存該附件的資料夾或磁碟,然後按一下儲存。
- **2** 在 「主視窗」中,按一下工具列上的 。
- **3** 按一下 「檔案」 > 「輸入」。
- **4** 選取通訊錄 .nab 檔案,然後按一下開啟。
- **5** 按一下您想要輸入地址的通訊錄。
	- 或

建立一個新的個人通訊錄來輸入地址。

如需詳細資訊,請參[閱建立個人通訊錄。](#page-273-0)

- **6** 按一下 「確定」。
- 7 (選擇性) 若要停止輸入,請按 Esc 鍵,然後按一下是。

### <span id="page-283-0"></span>從 **vCard** 輸入聯絡人

vCard 可以包含單個聯絡人, 也可以包含多個聯絡人。兩種格式均受 GroupWise 支援。 若要將資訊從收到的 vCard 輸入通訊錄︰

- **1** 在 vCard 上按一下滑鼠右鍵,然後按一下輸入。
- **2** 按一下要新增該資訊的通訊錄,然後按一下確定。

#### <span id="page-283-2"></span>輸入協力廠商通訊錄

目前可以從 CSV 檔案輸入聯絡人。

#### 以 **CSV** 檔案的形式輸入聯絡人

若要輸入 CSV ( 逗號分隔值 ) 檔案︰

- 1 在「主視窗」中,按一下工具列上的 3
- **2** 按一下 「檔案」 > 「輸入」。
- **3** 選取 .csv 檔案,然後按一下開啟。
- **4** 選取要輸入地址的通訊錄,然後按一下確定。

或者

按一下新增以建立要輸入地址的新個人通訊錄,輸入新通訊錄的名稱,然後按一下確 定。

如需詳細資訊,請參[閱建立個人通訊錄。](#page-273-0)

「為 CSV 資料選擇 GroupWise 欄位」視窗即會顯示。

「**CSV** 欄位」欄列出 **.csv** 檔案中提供的資料欄位。「**CSV** 資料」欄列出 .csv 檔案中提供的 資料。「**GroupWise** 欄位」欄可讓您選擇 CSV 欄位與 GroupWise 欄位之間的關聯。

依預設,輸入程序可將逗號 (.)、分號 (;)、冒號 (:)等字元識別為欄位分隔符,還可以將引 號(") 等字元識別為文字分隔符。但是,如果將不常見的字元當成分隔符使用,則輸入程 序無法加以識別。

**5** 如果 .csv 檔案未在正確的欄中顯示︰

**5a** 按一下 「選項」。

**5b** 按 .csv 檔案的需要變更欄位分隔符字元。

**5c** 按 .csv 檔案的需要變更文字分隔符字元。

.csv 檔案應在正確的欄中重新顯示。

- **6** 按一下左箭頭和右箭頭可翻頁瀏覽 .csv 檔案資料。 輸入程序會嘗試將 CSV 欄位指定給 GroupWise 欄位。
- **7** 若要變更自動欄位指定,請按一下要變更的 GroupWise 欄位連結。
	- 或

若要選取欄位指定,請按一下「按一下進行選擇」連結。

**8** 選取顯示的欄位。

或

- 按一下某個欄位類別,然後選取要與 .csv 檔案欄位相對應的 GroupWise 欄位。
- **9** 如果不想從 CSV 欄位輸入資料,請按一下 **GroupWise** 欄位這一欄中的連結,然後按一下 清除。
- **10** 指定完欄位對應後,按一下 「確定」將 CSV 資料輸入選定的通訊錄。

提示:您也可以將 .csv 檔案拖放到「聯絡人」資料夾中進行輸入。

#### <span id="page-284-0"></span>輸出通訊錄中的地址

若要使用 NAB (GroupWise 通訊錄 ) 格式從通訊錄中輸出地址︰

- 1 在「主視窗」中,按一下工具列上的 1
- **2** 按一下您要輸出名稱所在的通訊錄。
- **3** 選擇您要輸出的地址。 如果要輸出整個通訊錄,無需選取任何名稱。
- **4** 按一下 「檔案」 > 「輸出」。
- **5** 如果要輸出整個通訊錄,請按一下 「整本通訊錄」。

或

如果只要輸出選定的地址,請按一下「選定項目」。

- **6** 按一下 「確定」。
- **7** 為輸出的檔案輸入檔案名稱,然後按一下用於儲存檔案的資料夾。
- **8** 在 「另存新檔類型」下拉式清單中,選取儲存地址的檔案類型。

可以將該檔案儲存為 GroupWise 通訊錄 (.nab)、vCard (.vcf) 或逗點分隔檔 (.csv)。

GroupWise 通訊錄檔案是具有特定格式的文字檔案。GroupWise 18 及更新版本的 .nab 檔 案使用 UTF-8 字元編碼,無法輸入至舊版 GroupWise 中。不過,新版 GroupWise 可輸出 ANSI 字元格式的.nab 檔案,該格式的檔案與舊版 GroupWise 相容。

最好是使用.nab 和.vcf 檔案類型,因為它們可以處理複雜的資料,且不會遺失資料。 例如,如果將配送清單輸出為 .nab 或 .vcf 檔案,則輸出檔案中會包含該配送清單的成 員。而如果將配送清單輸出為 .csv 檔案,則只會輸出該配送清單的名稱。

**9** 按一下 「儲存」。

若要停止輸出,請按 Esc 鍵,然後按一下是。

## <span id="page-285-0"></span>使用 **LDAP** 通訊錄

以下幾節中的內容有助於您瞭解如何設定、管理和使用 LDAP 通訊錄。

- [「將目錄服務新增至通訊錄」](#page-285-1) ( 第 286 頁 )
- ◆ [「透過目錄服務搜尋人員」](#page-286-0) ( 第 287 頁 )
- [「建立目錄服務的安全連接」](#page-286-1) ( 第 287 頁 )
- [「修改目錄服務的內容」](#page-286-2) ( 第 287 頁 )
- ◆ [「指定目錄服務使用的搜尋準則」](#page-287-0) ( 第 288 頁 )
- [「變更目錄服務搜尋的時間長度」](#page-287-1) ( 第 288 頁 )

#### <span id="page-285-1"></span>將目錄服務新增至通訊錄

新增目錄服務到通訊錄中:

- **1** 您必須知道 LDAP 目錄服務的伺服器名稱和連接埠號碼。您可以從您的網際網路服務提供 者或 GroupWise 管理員處取得這項資訊。
- **2** 在 「主視窗」中,按一下工具列上的 。
- **3** 在左窗格中,按一下 「**LDAP** 通訊錄」。
- **4** 在右側窗格中,按一下目錄,然後按一下新增。
- **5** 遵照提示進行。當您指定伺服器位址時,可以指定 IP 位址或網際網路網域名稱。
- **6** 按一下 「完成」。
- **7** 如果您要新增目錄服務以搜尋安全性證書,必須將該目錄服務設定為預設值。按一下剛 才新增的目錄服務帳戶,然後按一下設定為預設值。
- **8** 按一下 **Cose** ( 關閉 )。

#### <span id="page-286-0"></span>透過目錄服務搜尋人員

使用目錄服務搜尋人員:

- 1 在「主視窗」中,按一下工具列上的|
- **2** 按一下 「LDAP 通訊錄」。
- **3** 從 「查看」下拉式清單中選取目錄服務。
- **4** 輸入您要搜尋的姓名。

或

輸入您要搜尋的電子郵件地址。

如果有其他可用的搜尋欄位,請指定要搜尋的資訊。

- **5** 按一下 「取回」。
- **6** 搜尋完畢時,在您要的名稱上按兩下。
- **7** 按一下 「關閉」。

如果要儲存透過搜尋找到的名稱,請按一下這些名稱,按一下編輯>複製到,選取個人通訊 錄,然後按一下確定。

#### <span id="page-286-1"></span>建立目錄服務的安全連接

若要建立目錄服務的安全連接,請執行以下操作:

- 1 在「主視窗」中,按一下工具列上的4。
- **2** 按一下 「LDAP 通訊錄」。
- **3** 按一下目錄,然後按一下目錄服務。
- **4** 按一下 **Properties** ( 內容 )。
- **5** 按一下 「連接時使用 **SSL**」。

**6** 指定數位證書檔案的路徑。

這個檔案可讓 GroupWise 使用 SSL 來驗證您所選擇的 LDAP 伺服器 ( 即目錄服務 )。請向 GroupWise 管理員詢問這個證書檔案的位置,或是從網際網路服務提供者處取得證書檔 案。您可以按一下「瀏覽」按鈕,尋找檔案的準確位置。

附註:GroupWise 要求在建立連至 LDAP 伺服器的安全連接時使用 DER 編碼的證書檔案。

#### <span id="page-286-2"></span>修改目錄服務的內容

若要修改目錄服務的內容,請執行以下操作:

- 1 在「主視窗」中,按一下工具列上的 3。
- **2** 按一下 「LDAP 通訊錄」。
- **3** 按一下目錄,然後按一下目錄服務。
- **4** 按一下 **Properties** ( 內容 )。
- 5 按一下「連接」、「搜尋」與「欄位映射」索引標籤,尋找您要修改的內容。
- **6** 修改內容,然後按一下確定。

#### <span id="page-287-0"></span>指定目錄服務使用的搜尋準則

若要指定目錄服務使用的搜尋準則,請執行以下操作:

- 1 在「主視窗」中,按一下工具列上的4。
- **2** 按一下 「LDAP 通訊錄」。
- **3** 按一下目錄,然後按一下目錄服務。
- **4** 按一下 **Properties** ( 內容 )。
- 5 按一下搜尋索引標籤,然後按一下搜尋欄位。
- **6** 最多可選四個欄位。
	- 許多目錄服務只允許您使用 「名稱」與 「電子郵件地址」欄位進行搜尋。
- **7** 若要新增未列出的搜尋欄位,請執行以下操作:
	- **7a** 按一下欄位映射索引標籤,然後按一下擷取所有 **LDAP** 欄位。
	- **7b** 依序按一下套用、搜尋索引標籤和搜尋欄位,然後選取要搜尋的欄位。 可用的搜尋欄位依所選擇的目錄服務而定。
- **8** 按兩次確定,然後按兩次關閉。

#### <span id="page-287-1"></span>變更目錄服務搜尋的時間長度

若要變更目錄服務搜尋的預設持續時間,請執行以下操作:

- 1 在「主視窗」中,按一下工具列上的 3。
- **2** 按一下 「LDAP 通訊錄」。
- 3 按一下目錄,然後按一下目錄服務。
- **4** 按一下內容,然後按一下搜尋索引標籤。
- **5** 拖曳 「時間結束之前的搜尋時間量」下方的橫條,直到顯示您要的時間長度。
- **6** 按一下確定 > 關閉 > 關閉。
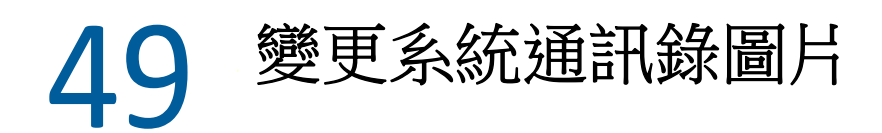

系統管理員可以設定系統通訊錄中顯示的您的聯絡人圖片。您可以變更 GroupWise 用戶端中 的圖片。

- **1** 移至編輯 > 變更 **GroupWise** 圖片。
- **2** 按一下選取以將新圖片上傳到 GroupWise。

# 50 <sup>50</sup> 列印通訊錄中的標籤及清單

以下幾節提供有關列印通訊錄中標籤和清單的說明。

- ◆ [「列印標籤」](#page-290-0) (第291頁)
- ◆ [「列印清單」](#page-291-0) ( 第 292 頁 )

## <span id="page-290-0"></span>列印標籤

若要列印標籤,請執行以下操作:

- 1 在「主視窗」中,按一下工具列上的 1
- **2** 按一下包含要列印項目的通訊錄。
- **3** 按住 Ctrl 鍵或 Shift 鍵再按一下個別項目,將其選定。 或

如果您想列印整份通訊錄,就不需要選擇任何項目。

- **4** 按一下 「檔案」 > 「列印」。
- **5** 出現提示時,按一下 「選定項目」。 或

按一下 「整本通訊錄」。

- **6** 確定已選取 「表格」索引標籤。
- **7** 確定在 「格式」群組方塊中選取了 「標籤」。
- **8** 若要列印各項目的所有通訊錄資訊,請確定在 「可用的表格」清單方塊中選取了 「郵寄 地址」。

或

若只列印各項目的部份通訊錄資訊,請在 「可用的表格」清單方塊中按一下 「選定的欄 位 - 。按一下内容索引標籤,取消選取不想列印的欄位,然後按一下表單索引標籤。 您只能列印通訊錄欄位中輸入的資訊。如果某個欄位內未輸入任何資訊,則該欄位不會 印出任何資訊。

- **9** 按一下 「表格大小」群組方塊中的紙張大小。
- **10** 在 「表格方向」群組方塊中按一下 「直印」或 「橫印」。
- **11** 按一下 「內容」索引標籤。
- **12** 指定想要的列數與欄數。
- 13 按一下字型,進行選擇,然後按一下確定。
- **14** 按一下選項索引標籤,然後進行選擇。
- **15** 按一下 「預覽」查看標籤的外觀。
- **16** 按一下 「列印」。

## <span id="page-291-0"></span>列印清單

若要列印清單,請執行以下操作:

- 1 在「主視窗」中,按一下工具列上的 3。
- **2** 按一下包含要列印項目的通訊錄。
- **3** 按住 Ctrl 鍵或 Shift 鍵再按一下個別項目,將其選定。
	- 或

如果您想列印整份通訊錄,就不需要選擇任何項目。

- **4** 按一下 「檔案」 > 「列印」。
- **5** 出現提示時,按一下 「選定項目」。

或

按一下 「整本通訊錄」。

- **6** 確定已選取 「表格」索引標籤。
- **7** 按一下 「格式」群組方塊中的 「清單」。
- <span id="page-291-1"></span>**8** 在 「可用的表格」清單方塊中按一下要列印的項目。 您只能列印在通訊錄欄位中輸入的資訊。如果某個欄位內未輸入任何資訊,則該欄位不 會印出任何資訊。
- **9** 按一下 「表格大小」群組方塊中的紙張大小。
- **10** 在 「表格方向」群組方塊中按一下 「直印」或 「橫印」。
- **11** 按一下 「內容」索引標籤。
- 12 根據在[步驟](#page-291-1) 8 所選的列印項目,選取或取消選取要列印的欄位。
- 13 按一下字型,進行選擇,然後按一下確定。
- **14** 按一下選項索引標籤,然後進行選擇。
- **15** 按一下 「預覽」可查看清單的外觀。
- **16** 按一下 「列印」。

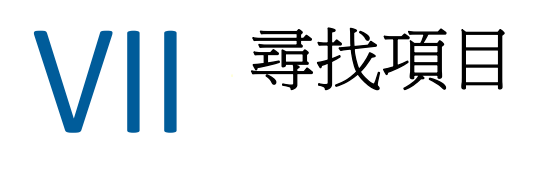

GroupWise 提供了多種用於在電子郵件、約會及其他 GroupWise 項目中尋找特定項目的方 法,包括 「尋找」功能

- 第 51 章 [「瞭解尋找功能」](#page-294-0) ( 第 295 頁 )
- 第52章 [「瞭解過濾器」](#page-296-0) (第297頁)
- 第 53 章 [「在資料夾中尋找項目」](#page-298-0) ( 第 299 頁 )
- 第 54 章 [「在信箱的任何位置尋找項目」](#page-300-0) ( 第 301 頁 )
- 第 55 章 [「使用進階尋找」](#page-302-0) ( 第 303 頁 )

51 瞭解尋找功能

> <span id="page-294-0"></span>與其他搜尋引擎一樣,GroupWise 搜尋引擎會建立所搜尋項目中包含的全字的索引。使用尋 找功能進行搜尋時,GroupWise 會將您的搜尋準則與搜尋索引中的文字進行比較,並嘗試加 以比對。由於尋找功能搜尋的是全字,因此不會找出標點或單字的一部分,除非您使用了萬 用字元。

> 另一方面,尋找功能可以辨識連續字元,只要這些字元完全按照您在尋找欄位中輸入的順序 排列,即使它們不是完整單字,尋找功能也可辨識它們。

> 例如, 如果您要尋找一封標題為「Project status meeting next Tuesday」的電子郵件, 可以在 「尋找」視窗中搜尋該標題中的任一或所有單字。

以下列出了部分在此情形下適用的搜尋準則:

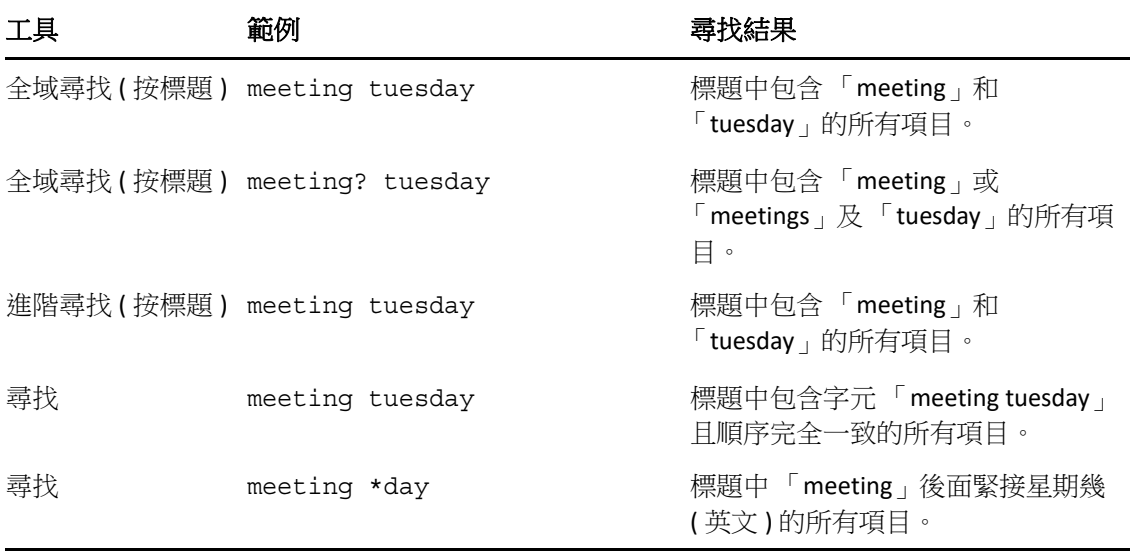

52 <sup>52</sup> 瞭解過濾器

> <span id="page-296-0"></span>過濾器主要有兩個用途:(1) 快速過濾您目前所存取資料夾的內容,(2) 針對您在 「 過濾器 」 下拉式功能表中所選的特定位置快速開啟尋找工具。下面的章節中對以上每個用途進行了說 明。

- ◆ [「使用過濾器做為](#page-296-1) QuickFinder」 (第 297 頁)
- [「使用過濾器啟動特定尋找選項」](#page-296-2) ( 第 297 頁 )

## <span id="page-296-1"></span>使用過濾器做為 **QuickFinder**

在 GroupWise 中選取某個資料夾後,您可以存取檢視窗格右上角的過濾器 Q · 。如果快 速檢視器已開啟,這樣會切換到左側。資料夾包括 「信箱」、「行事曆」、「已傳送」、「聯 絡人」和個人資料夾。如果您在下拉式功能表箭頭的右側按一下,便可輸入文字來過濾目前 所檢視資料夾中顯示的內容。內容包括與郵件或約會相關的任何可閱讀文字,其中包括地 址、郵件本文、標題行、附件和行事曆項目。

如果您在輸入搜尋字串 ( 可能包括部分單字、整個單字以及多個單字 ) 後暫停輸入,系統會 立即開始過濾該資料夾中的項目。如果您是在訊息資料夾中過濾,則只有包含所輸入文字的 訊息會顯示在檢視窗格中。如果您是在 「行事曆」資料夾中過濾,則僅會顯示在您所選期間 內 ( 例如 「月」、「日」或 「週」 ) 包含所輸入文字的行事曆項目。

在 「 過濾器 」 中輸入的文字會在過濾結果中顯示為粗體文字。您還需要知道的是,當檢視窗 格頂部的資料夾標題中新增了 「( 已過濾 )」時,項目也會過濾。例如,信箱 **(** 已過濾 **)** 或行 事曆 **(** 已過濾 **)**。

## <span id="page-296-2"></span>使用過濾器啟動特定尋找選項

當您從工具列中開啟 「尋找」功能時,所有選項都會顯示。如果您是從 「過濾器」下拉式 功能表中開啟「尋找」功能的,則系統僅會顯示進行快速搜尋所需的尋找功能。例如,如果 您開啟了 「信箱」資料夾,並從 「過濾器」下拉式功能表中選取在聯絡人中,「尋找」工具 將會開啟,但僅會顯示「尋找文字」欄位和尋找範圍選項,並會預先選取聯絡人。如果您此 時輸入聯絡人的部分或完整名稱,然後按一下尋找,「尋找結果」頁面將會開啟,並顯示所 含文字與您輸入的內容相符的所有聯絡人。

# 53 <sup>53</sup> 在資料夾中尋找項目

<span id="page-298-0"></span>如果您所在的資料夾 ( 例如 「信箱」或 「行事曆」 ) 包含許多項目,可能找到需要的項目會 很費勁。您可以使用過濾 ( 在資料夾中尋找項目 ) 功能,依寄件者和標題欄位中的文字列出項 目。使用該功能還可以依特定搜尋準則 ( 例如收到的項目、已傳送項目、個人項目、草稿項 目、屬於特定類別的項目或者含附件的項目 ) 顯示項目。

當您使用過濾功能時,與搜尋準則不符的所有項目都不會顯示在檢視中。過濾功能實際上並 不會從資料夾移走或刪除項目,而是依據您指定的搜尋準則顯示特定的項目。當您清除搜尋 準則後,隱藏的項目會再次顯示。

當您使用過濾功能時,GroupWise 會搜尋寄件者、收件者、訊息標題、訊息文字,以及附件 中是否包含指定的單字或片語。

# 過濾項目

若要使用過濾器搜尋資料夾中的項目,請執行以下操作:

- **1** 開啟您要搜尋的資料夾。
- **2** 在 「項目清單」標題的過濾欄位中輸入單字或片語。 該單字或片語可以是您要尋找的項目中包含的任意連續字元所構成的字串。「尋找」功 能可搜尋標題、寄件者或收件者。
- **3** 從顯示的項目清單中選擇所需項目。

若要提供過濾準則:

- **1** 開啟您要搜尋的資料夾。
- 2 按一下過濾欄位中的尋找下拉式清單,然後選取「*在目前資料夾*中」。
- **3** 在尋找快顯視窗中,指定過濾設定。資料夾清單即會顯示過濾結果。
- **4** ( 選擇性 ) 按一下儲存以儲存過濾器。 您可以從已儲存下拉式清單中選取儲存的過濾器。

# 54 - 在信箱的任何位置尋找項目

<span id="page-300-0"></span>全域尋找 ( 工具列上的 Ω) 是 GroupWise 中最詳細的搜尋功能。您可以透過在多種搜尋準則中 進行選擇來建立搜尋查詢,直到找到要尋找的項目為止。當使用 「全域尋找」進行搜尋時, GroupWise 會比較您的搜尋準則中的完整單字,並嘗試將其與搜尋索引中的單字進行比對。

- [「使用尋找功能」](#page-300-1) ( 第 301 頁 )
- [「尋找聯絡人」](#page-300-2) ( 第 301 頁 )

## <span id="page-300-1"></span>使用尋找功能

若要使用 「 尋找 - 工具,請執行以下操作:

**1** 按一下工具列中的尋找。

或

在過濾下拉式清單中選取在信箱中。

**2** 在 「尋找」快顯視窗中,指定您要尋找的內容並按一下尋找。

如果您找不到要尋找的選項,請選取更多選項以使用舊式尋找對話方塊。

尋找結果會顯示在用戶端的新索引標籤中,您可從用戶端左下方切換到此處。在尋找結果索 引標籤中,可以進一步過濾尋找結果,以便更輕鬆地找到您要尋找的內容。您還可以儲存所 進行的尋找並存取儲存的尋找。

下面是一些如何使用尋找功能的提示:

- 在 「尋找」對話方塊的第一個欄位中,輸入您在項目中看到的不常用文字。如果您用常 用字來搜尋,搜尋結果可能會太多,對您沒有多少助益。
- 若要加快搜尋的速度,請不選不包含該搜尋項目的資料夾和 / 或文件庫。例如,如果您知 道文件不在文件庫 C 中, 可以按一下查詢方塊中全部文件庫旁邊的加號 (+), 然後按一下 文件庫 *C* 將其取消選取。
- 如果您想搜尋一個以上的單字,或想搜尋項目內某一特定欄位 ( 如「標題」欄位 ) 中的文 字,請按一下 「進階尋找」設定搜尋準則。輸入的文字可以與運算子一起使用,進而縮 小搜尋的範圍。
- ◆ 如果找不到文件或訊息,請檢查搜尋準則中是否有拼寫錯誤的字詞。此外,請檢查搜尋 的語法,確定已正確告知「 尋找 」 您要搜尋的內容。

# <span id="page-300-2"></span>尋找聯絡人

您無需開啟通訊錄即可尋找聯絡人。

**1** 按一下工具列中的尋找聯絡人。

或

在過濾下拉式清單中選取在聯絡人中。

在 「尋找」快顯視窗中,指定您要尋找的聯絡人並按一下尋找。

55 <sup>55</sup> 使用進階尋找

<span id="page-302-0"></span>要使用非常具體並且較為複雜的搜尋準則時,請使用「 進階尋找 」。「 尋找 」與 「 全域尋 找」中均提供有 「進階尋找」。

- ◆ [「撰寫進階尋找條件」](#page-302-1) ( 第 303 頁 )
- [「選取進階尋找介面與規則中的欄位」](#page-303-0) ( 第 304 頁 )
- [「在進階尋找與規則中使用運算子」](#page-306-0) ( 第 307 頁 )
- ◆[「在進階尋找與規則中使用萬用字元與選項」](#page-308-0) ( 第 309 頁 )

#### <span id="page-302-1"></span>撰寫進階尋找條件

若要撰寫進階尋找條件,請執行以下操作:

**1** 在項目清單中按一下尋找。

或

按一下 「過濾器」下拉式清單,然後選取在信箱中。

- 2 在 「尋找」快顯視窗中,選取尋找 > 更多選項,然後在舊版尋找對話方塊中,按一下進 階尋找。
- **3** 在第一個下拉式清單中選取欄位,按一下運算子,然後輸入或選取值。 如需可用欄位的說明,請參[閱選取進階尋找介面與規則中的欄位](#page-303-0)。 可用的運算子取決於您所選的欄位。如需運算子及其功能的詳細資訊,請參[閱在進階尋](#page-306-0) [找與規則中使用運算子](#page-306-0)與[在進階尋找與規則中使用萬用字元與選項。](#page-308-0)
- **4** 按一下最後一個下拉式清單,然後選取動作:
	- 與︰ 建立新列。尋找結果會列示符合每一列中所列條件 ( 各列以 「與」連接 ) 的項目。

或︰ 建立新列。尋找結果會列示符合任一列中所列條件 ( 各列以 「或」連接 ) 的項目。 這些項目無須同時符合兩列的條件。

插入列︰ 在目前列之下插入新列,然後將其餘的列向下移。如果您已建立部分搜尋準 則,但又想在中間新增其他準則,此時可以使用 「插入列」的方法。

刪除列︰ 從搜尋準則中移除目前列。

新增群組: 開始一組新列。稍後可以使用「與」或「或」來聯結群組。如果使用 「與」聯結兩個群組,則項目必須符合兩個群組內的所有條件。如果使用 「或」聯結兩 個群組,則項目必須符合任一群組內的所有條件,但無需同時符合兩個群組內的所有條 件。

結束︰ 指定搜尋準則中最後一列的條件。如果在後面尚有其他列或群組的列中選擇 「結 束」,則後面的列與群組將遭刪除。

- **5** 按一下 「確定」以將搜尋準則傳送至 「尋找」對話方塊。
- **6** 按一下確定以開始執行進階尋找。
- **7** ( 選擇性 ) 在尋找結果索引標籤中,按一下儲存以儲存進階尋找條件供日後使用。

# <span id="page-303-0"></span>選取進階尋找介面與規則中的欄位

本節說明在建立進階尋找條件或規則時可用的多個欄位。可能也有其他使用者定義的欄位可 以使用。

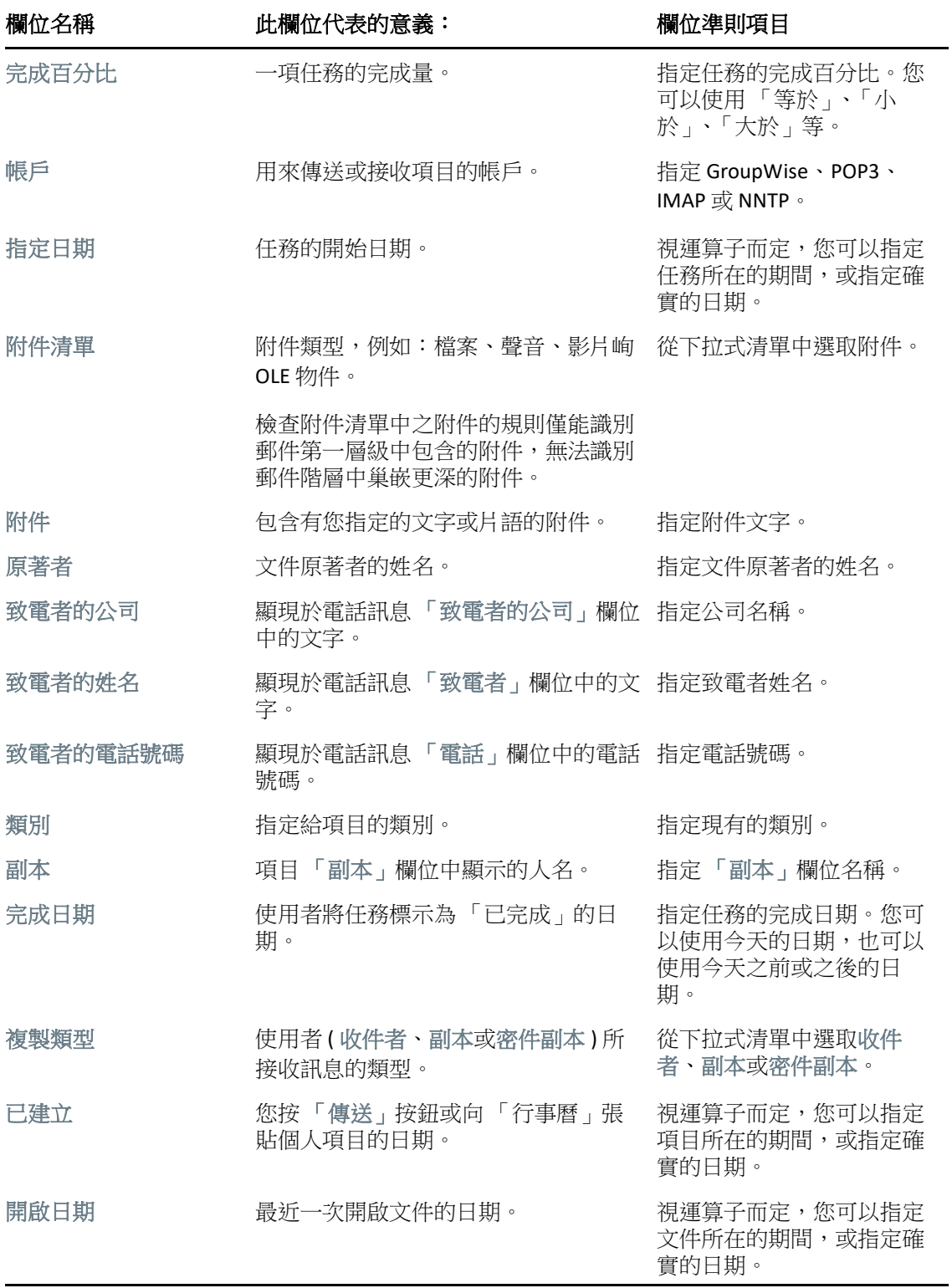

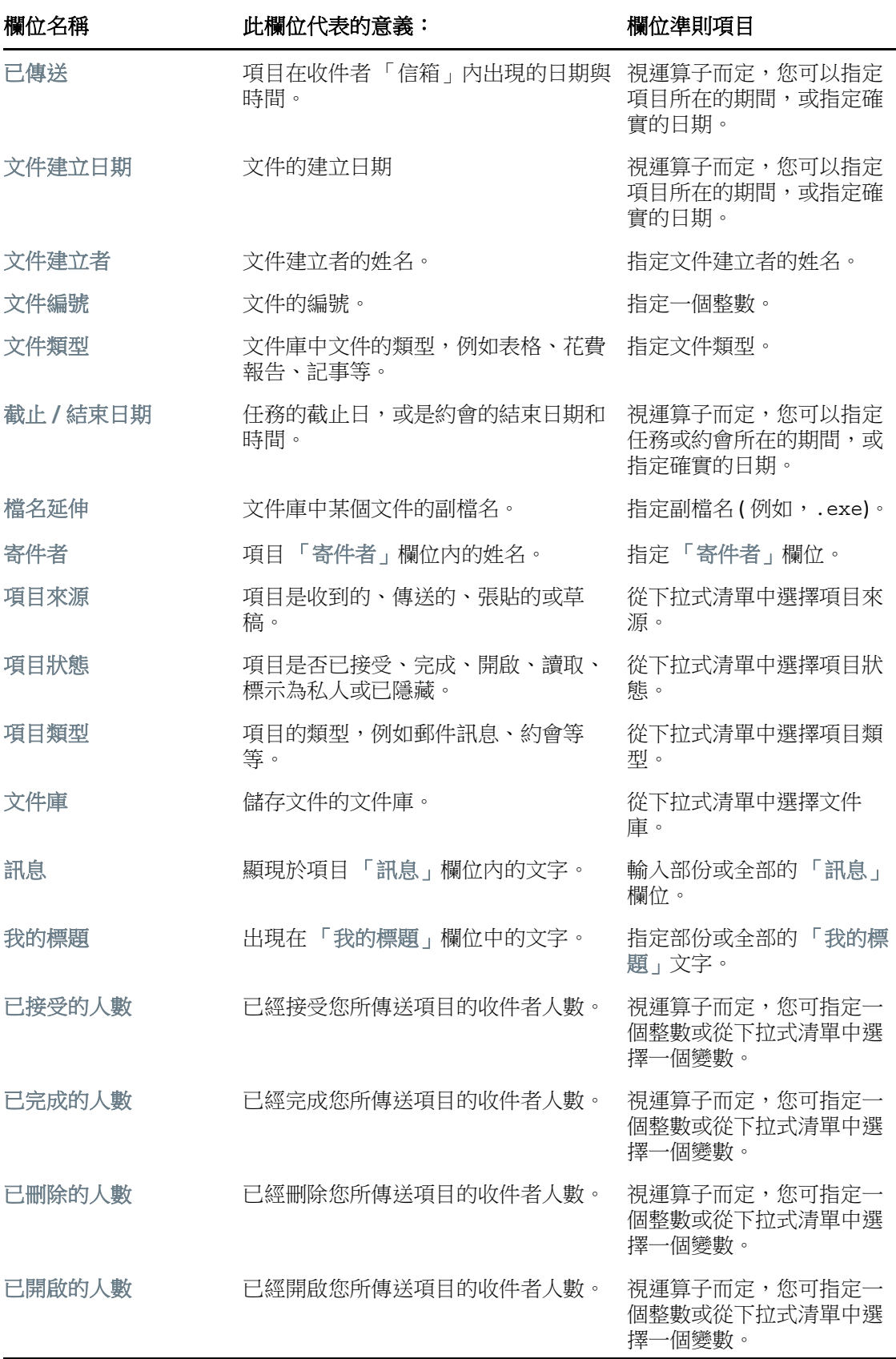

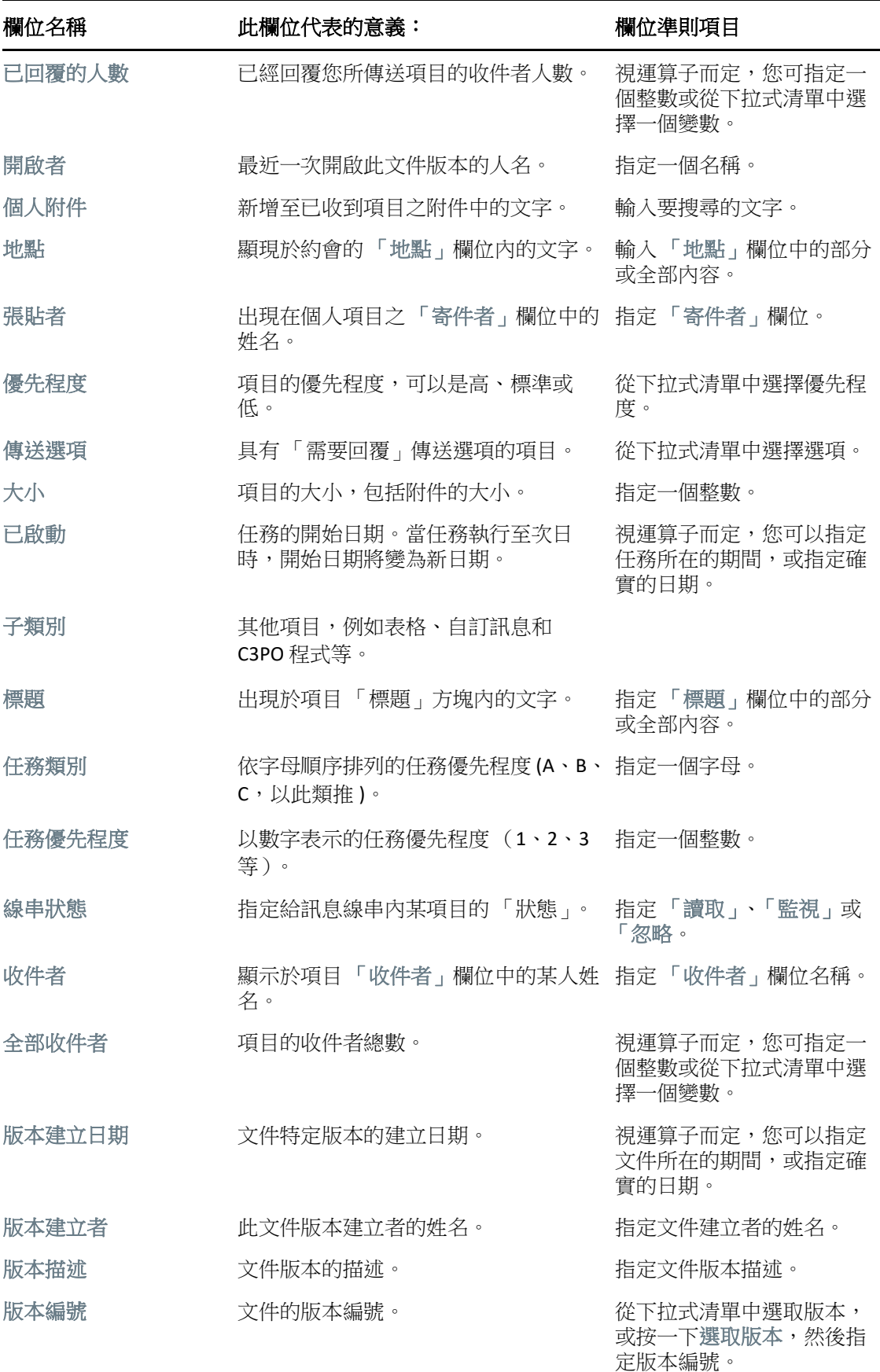

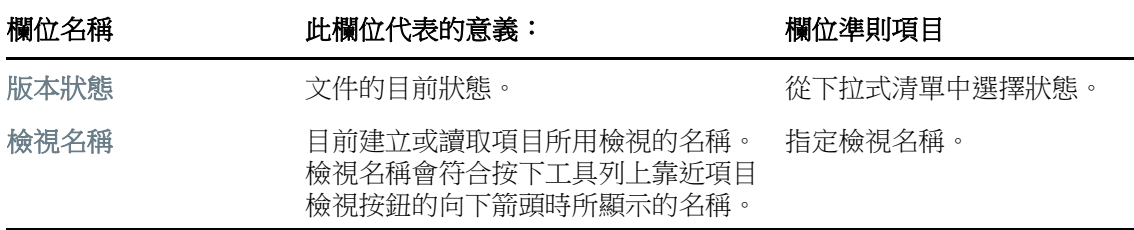

## <span id="page-306-0"></span>在進階尋找與規則中使用運算子

依[照撰寫進階尋找條件](#page-302-1)所述使用 「進階尋找」時,「進階尋找」對話方塊會出現。在第一個 下拉式清單中選取欄位,然後從運算子下拉式清單 中選取運算子。可用的運算子需視您 在第一個下拉式清單所選擇的欄位而定。

當您選取允許輸入文字的欄位 ( 例如 「標題」) 時, 可以使用以下運算子:

- 包含
- 不包含
- 開始於
- 符合
- 不等於

這些文字運算子支援的萬用字元和選項依運算子的不同而有所變化。如需詳細資訊,請參閱 [在進階尋找與規則中使用萬用字元與選項](#page-308-0)。

如需關於每個文字運算子、其包含的結果以及所有其他運算子的詳細資訊,請參閱下表:

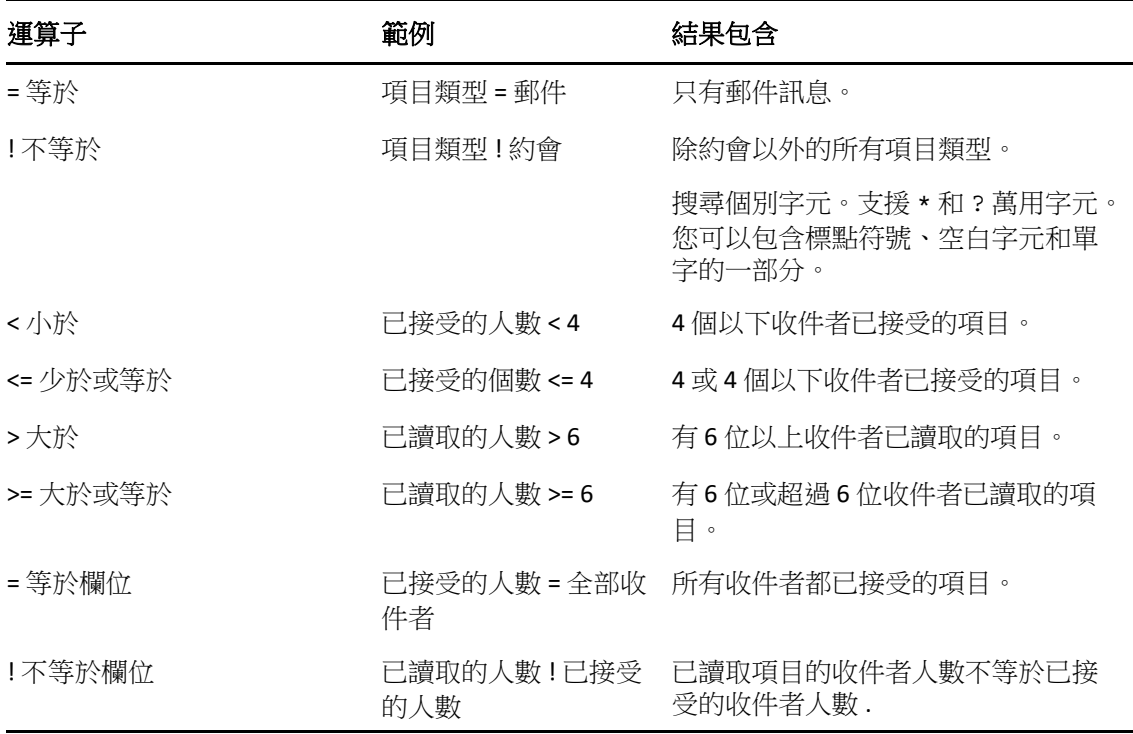

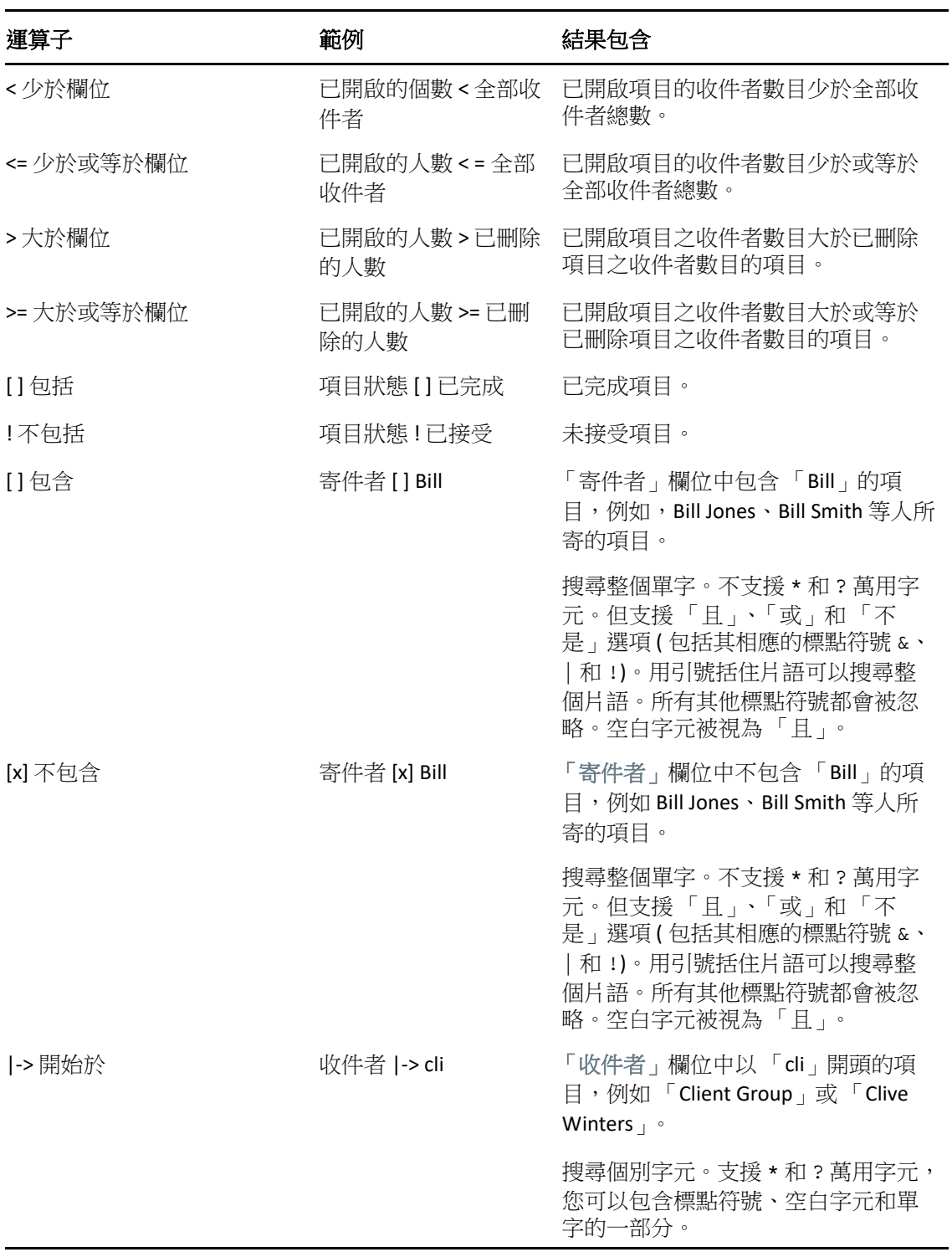

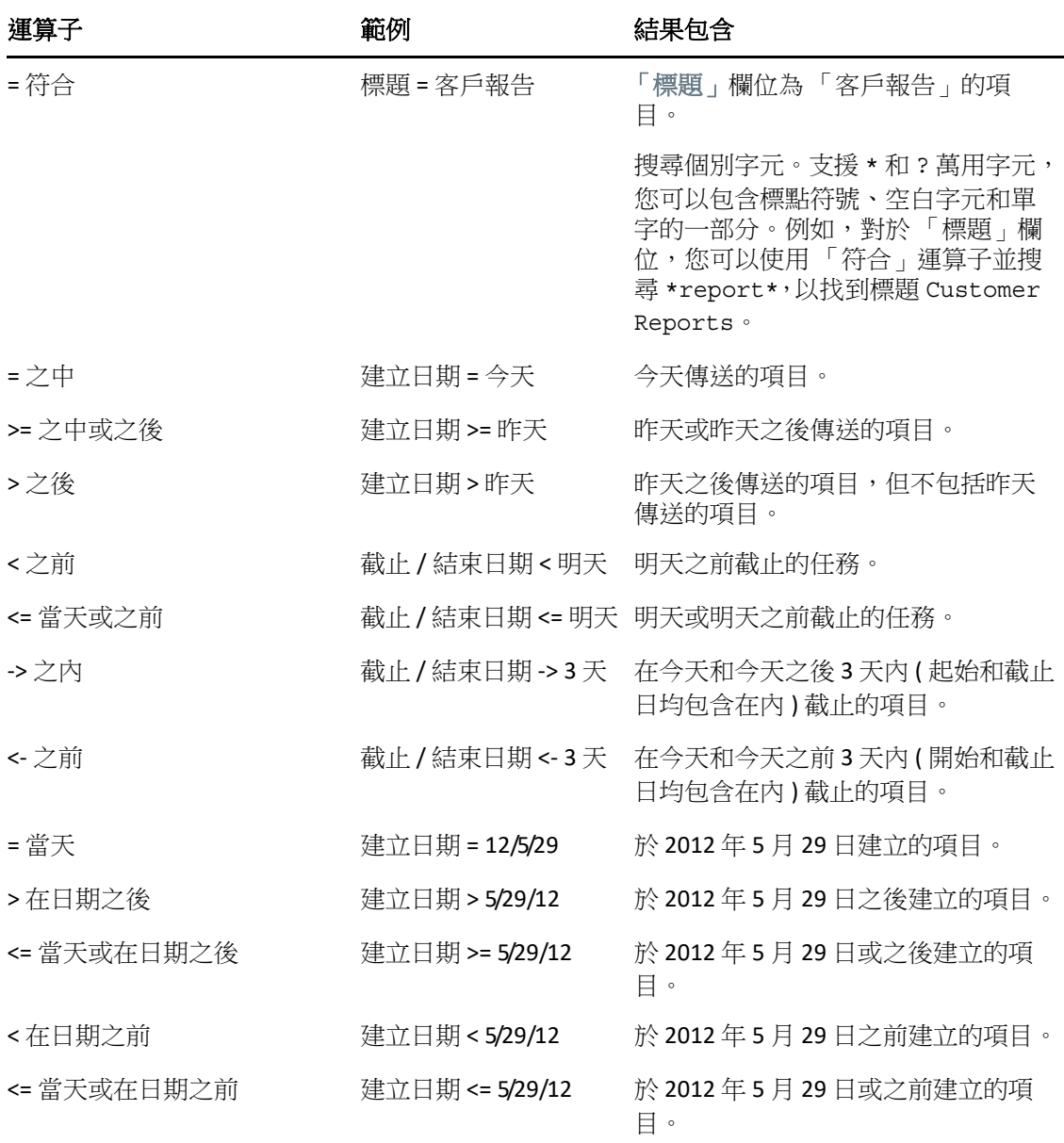

# <span id="page-308-0"></span>在進階尋找與規則中使用萬用字元與選項

只有在選取了可用於輸入文字的欄位 (例如「標題」欄位)時,才能在「進階尋找」對話方 塊與 「定義條件」對話方塊中使用萬用字元和選項。

下表描述了每個字元或選項的用法,以及它們可與哪些運算子配合使用。

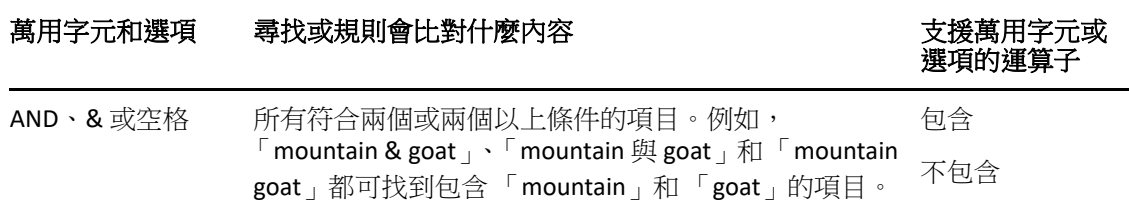

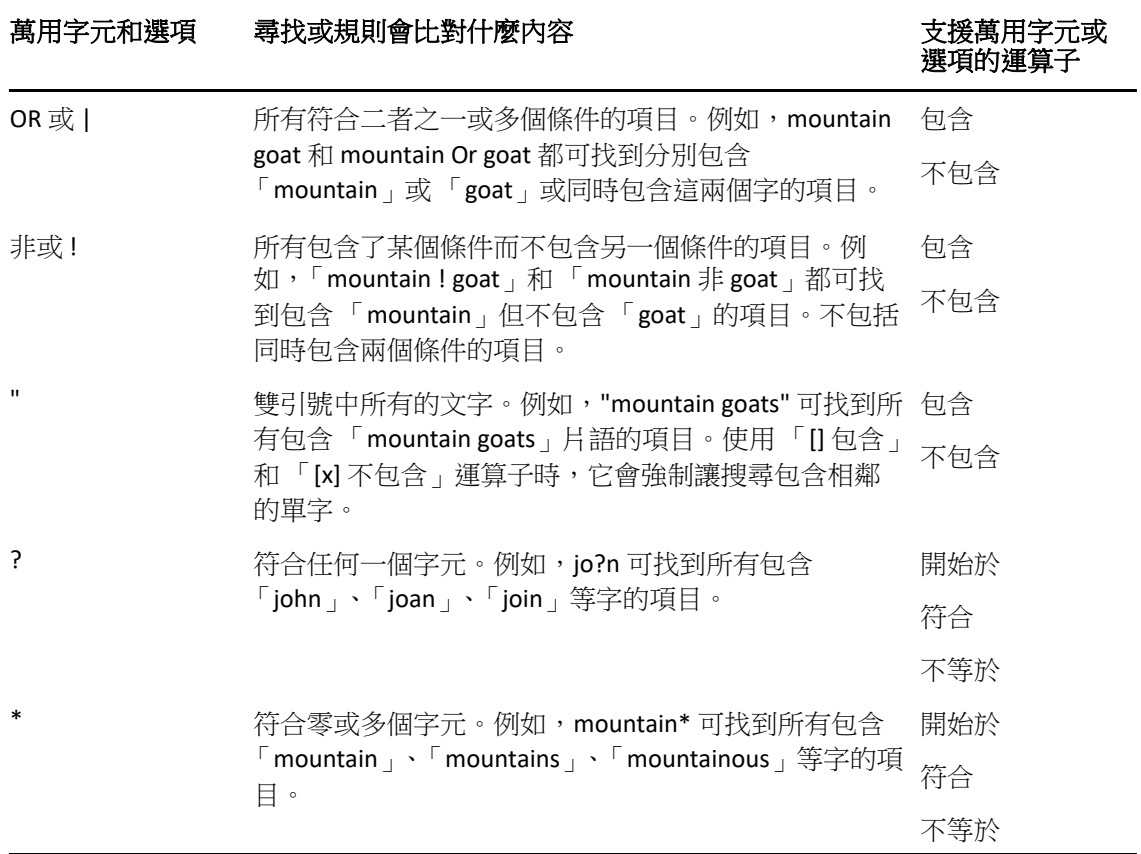

# VIII 通知

「通知」是一個可與 GroupWise 搭配使用的程式。當有新項目進入您的信箱、您送出的項目 被開啟,或約會時間快到時,「通知」都會提醒您。

- 第 56 章 [「瞭解通知」](#page-312-0) (第 313 頁)
- 第 57 章 [「啟動通知」](#page-314-0) ( 第 315 頁 )
- 第 58 章 [「使用通知」](#page-316-0) ( 第 317 頁 )
- 第 59 章 [「自訂通知」](#page-318-0) ( 第 319 頁 )
- 第 60 章 [「收到其他人的訊息時發出通知」](#page-322-0) ( 第 323 頁 )
- 第 61 章 [「關閉通知」](#page-324-0) (第 325 頁)

56 <sup>56</sup> 瞭解通知

<span id="page-312-0"></span>

「通知」可透過以下四種方式提醒您︰聲音、對話方塊、小圖示或啟動應用程式。

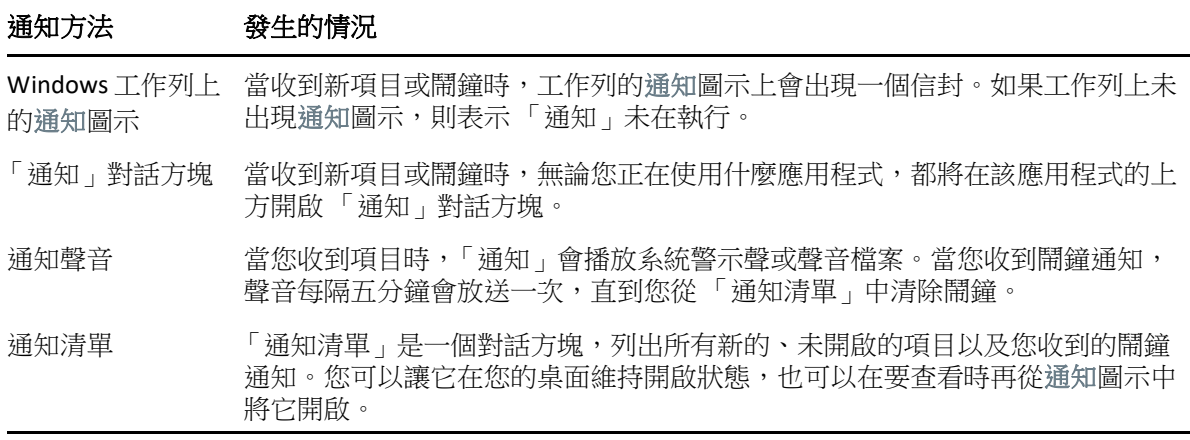

若有其他使用者授予您 「存取清單」中的權限,並且您所屬的郵局與該使用者屬於同一家, 則您可以為該使用者接收鬧鐘和通知。請參[閱代理使用者的信箱和行事曆存取權。](#page-346-0)如果您要 傳送訊息至非 GroupWise 的系統,請記住,這些系統必須具備狀態追蹤功能,才能傳回外送 到 GroupWise 系統的訊息狀態。

當您執行 GroupWise 安裝程式時,「通知」會與 GroupWise 安裝在同一資料夾中。在您執行 其他程式時,「通知」會在背景中以最小化方式執行。

當 「通知」執行時, © 會顯示在 Windows 通知區域。

57 啟動通知

> <span id="page-314-0"></span>附註:如果您無法依本節所述啟動 「通知」,應重新安裝 GroupWise 用戶端,然後在安裝 GroupWise 用戶端時選擇安裝 「通知」。如果是 GroupWise 管理員為您安裝了 GroupWise 用 戶端,請聯繫您的 GroupWise 管理員。

有兩種方式可以啟動 「通知」。

- 「GroupWise [啟動時啟動通知」](#page-314-1) ( 第 315 頁 )
- 「從 Windows [開始功能表啟動通知」](#page-314-2) ( 第 315 頁 )

# <span id="page-314-1"></span>**GroupWise** 啟動時啟動通知

無論您使用的是共用工作站還是您自己的工作站,都可以將「通知」設定為在 GroupWise 開 啟時啟動。

- **1** 在 GroupWise 中按一下 「工具」 > 「選項」。
- **2** 連按兩下環境,然後按一下一般索引標籤。
- **3** 選取 「啟動時啟動通知」。 這樣,GroupWise 啟動時會啟動 「通知」,而其關閉時亦會關閉 「通知」。
- **4** 按一下確定,然後按一下關閉。

# <span id="page-314-2"></span>從 **Windows** 開始功能表啟動通知

若要從 Windows 「開始」功能表中啟動 「通知」,請執行以下操作:

- **1** 按一下 Windows 工作列上的開始圖示。
- 2 展開 GroupWise 程式資料夾,然後選取通知。

若要使存取更為方便,可以在 Windows 桌面上建立一個「 通知」的捷徑。

# 58 <sup>58</sup> 使用通知

<span id="page-316-0"></span>當您收到通知後,「通知」對話方塊會顯示 15 秒,然後關閉。在此期間,您可以選擇:

清除︰ 從螢幕上清除通知。清除後的鬧鐘不再重複。

讀取︰ 開啟要讀取的項目。

刪除:不開啟便刪除項目。

全部關閉:關閉「通知」對話方塊。如果「通知清單」中有多個通知,則不會顯示後續通 知。

**關閉:**關閉 「 通知 」 對話方塊。如果 「 通知清單 」 中有多個通知, 則會顯示下一個通知。 如果您收到通知時「通知」對話方塊未顯示,請在 Windows 通知區域中的 2 上按一下滑鼠 右鍵,然後按一下讀取郵件。

59 <sup>59</sup> 自訂通知

<span id="page-318-0"></span>通知提供了數個自訂選項:

- [「設定通知顯示的時間」](#page-318-1) ( 第 319 頁 )
- [「為新項目設定通知」](#page-318-2) ( 第 319 頁 )
- [「設定要檢查新項目的資料夾」](#page-319-0) ( 第 320 頁 )
- [「設定檢查新項目的頻率」](#page-319-1) ( 第 320 頁 )
- [「設定行事曆鬧鐘通知」](#page-319-2) ( 第 320 頁 )
- [「設定送出訊息狀態通知」](#page-320-0) ( 第 321 頁 )
- [「設定傳回狀態訊息的通知」](#page-320-1) ( 第 321 頁 )

## <span id="page-318-1"></span>設定通知顯示的時間

若要設定通知持續時間,請執行以下操作:

- **1** 確定 「通知」處於執行狀態。
- 2 在 Windows 工作列的 上按一下滑鼠右鍵,然後按一下選項。
- **3** 按一下 「通知」索引標籤。
- **4** 確定針對所需的項目類型和優先程度選取了 「顯示對話」。
- **5** 按一下 「一般」索引標籤。
- **6** 在 「通知對話方塊顯示時間」下方輸入對話方塊顯示的秒數。 您最多可以指定 32,767 秒,剛好超過九小時。
- **7** 按一下 「確定」。

# <span id="page-318-2"></span>為新項目設定通知

若要為新項目設定通知,請執行以下操作:

- **1** 確定 「通知」處於執行狀態。
- 2 在 Windows 通知區域中的 2 上按一下滑鼠右鍵,然後按一下選項。
- **3** 按一下 「通知」索引標籤。
- **4** 選取需要設定通知的項目類型。
	- 或

選取「所有類型均使用相同的設定」,將相同設定用於所有項目。

**5** 為高優先程度項目、標準優先程度項目以及低優先程度項目選取通知選項。

如果選擇播放聲音,請按一下該資料夾,瀏覽至通知要播放的聲音並將其選定。

**6** 按一下 「確定」。

若要讓通知運作,請確定已在工具 > 選項 > 安全性 > 通知中啟用了通知選項。

#### <span id="page-319-0"></span>設定要檢查新項目的資料夾

您可以選取多個要檢查其通知並傳送通知的資料夾。

- **1** 確定 「通知」處於執行狀態。
- 2 在 Windows 通知區域中的 上按一下滑鼠右鍵,然後按一下選項。
- **3** 按一下 「一般」索引標籤。
- **4** 在 「選擇資料夾以檢查通知」清單方塊中,按住 Ctrl 鍵,然後按一下要檢查其通知的資 料夾。

您可以選取清單中的任意資料夾,不管其屬於共用資料夾還是您自己的資料夾。

**5** 按一下 「確定」。

## <span id="page-319-1"></span>設定檢查新項目的頻率

若要設定檢查郵件以接收新項目的頻率,請執行以下操作:

- **1** 確定 「通知」處於執行狀態。
- 2 在 Windows 通知區域中的 上按一下滑鼠右鍵,然後按一下選項。
- **3** 在 「檢查郵件間隔」下方輸入分鐘數。
- **4** 按一下 「確定」。

### <span id="page-319-2"></span>設定行事曆鬧鐘通知

若要設定通知鬧鐘選項,請執行以下操作:

- **1** 確定 「通知」處於執行狀態。
- 2 在 Windows 涌知區域中的 **3** 上按一下滑鼠右鍵,然後按一下選項。
- **3** 按一下 「鬧鐘」索引標籤。
- **4** 選擇是否顯示 「通知」快顯對話方塊。
- **5** 選擇是否播放聲音。 如果選擇播放聲音,請按一下該資料夾,瀏覽至「通知」要播放的聲音並將其選定。
- **6** 選擇是否需要 「通知」在通知您時啟動某個程式。
- **7** 選擇是否要讓 「通知」將該鬧鐘傳送至您的呼叫器。 如果選擇將鬧鐘傳送給呼叫器,必須指定閘道、服務與選項以及 PIN 碼。例如, skytel/b4.12345。
- **8** 按一下 「確定」。

## <span id="page-320-0"></span>設定送出訊息狀態通知

若要設定送出訊息狀態通知,請執行以下操作:

- **1** 確定 「通知」處於執行狀態。
- 2 在 Windows 通知區域中的 **2** 上按一下滑鼠右鍵,然後按一下選項。
- **3** 按一下 「傳回狀態」索引標籤。
- **4** 不選 「所有類型均使用相同的設定」。
- **5** 按一下個別設定下拉式清單,然後選取要為其選取通知設定的項目類型。
- **6** 選取該項目類型的狀態變更時您想要接收通知的方式。
- **7** 按一下 「確定」。

如果您要傳送訊息至非 GroupWise 的系統,請記住,這些系統必須具備狀態追蹤功能,才能 傳回外送到 GroupWise 系統的訊息狀態。

## <span id="page-320-1"></span>設定傳回狀態訊息的通知

若要設定傳回訊息狀態通知,請執行以下操作:

- **1** 確定 「通知」處於執行狀態。
- 2 在 Windows 通知區域中的 ■上按一下滑鼠右鍵,然後按一下選項。
- **3** 按一下 「傳回狀態」索引標籤。
- **4** 選取需要設定通知的項目類型。
	- 或

選取 「所有類型均使用相同的設定」,將相同設定用於所有項目類型。

- **5** 開啟、接受、完成或刪除項目時,請選取以下選項︰
	- **5a** 選擇是否顯示 「通知」快顯對話方塊。
	- 5b 選擇是否播放聲音。如果選擇播放聲音,請按一下該資料夾,瀏覽至通知要播放的 聲音並將其選定。
	- **5c** 選擇是否需要 「通知」在通知您時啟動某個程式。
- **6** 按一下 「確定」。

# 60 收到其他人的訊息時發出通知

<span id="page-322-0"></span>「通知」必須處於執行中,您才能收到有關鬧鐘、收到項目,或外送項目狀態改變的通知。

如果有其他 GroupWise 使用者在其 「存取清單」中授予了您適當的 「代理」權限,而您也 將該使用者的名稱新增到了您 GroupWise 中的「代理清單」,而且你們雙方位於相同的郵 局,您便可以收到傳送給該使用者的通知。如需相關資訊,請參[閱代理使用者的信箱和行事](#page-346-0) [曆存取權](#page-346-0)。

您無法接收傳送給與您不在同一郵局之人的通知。

- <span id="page-322-1"></span>**1** 按一下 「工具」 > 「選項」。
- **2** 連按兩下安全性,然後按一下通知索引標籤。
- **3** 輸入您代理的使用者名稱。
- **4** 按一下 「新增使用者」。
- **5** 按一下 「通知清單」中的使用者名稱。
- <span id="page-322-2"></span>**6** 確定已選取 「使用通知服務」與 「使用鬧鐘服務」。 系統會自動為您訂閱鬧鐘服務及通知服務。如果您取消選取自己的 「使用鬧鐘服務」及
	- 「使用通知服務」,就不會再收到鬧鐘及通知。若要重新啟動鬧鐘和通知服務,請針對您 的使用者名稱重複[步驟](#page-322-1) 1 至[步驟](#page-322-2) 6。
- **7** 按一下 「確定」。
61 <sup>61</sup> 關閉通知

若要離開 「通知」,請執行以下操作:

- **1** 確定 「通知」處於執行狀態。
- 2 在 Windows 通知區域中的 **2** 上按一下滑鼠右鍵,然後按一下離開。

根據 GroupWise 的安裝和設定方式,「通知」可能會設定為在您登入 Windows 或啟動 GroupWise 時自動啟動。

若不想讓 「通知」在您登入 Windows 時啟動︰

- **1** 按一下 「啟動」 > 「所有程式」 > 「啟動」。
- **2** 在通知上按一下滑鼠右鍵,然後按一下刪除。
- **3** 按一下 「是」以確認您要刪除 「通知」。

若不想在啟動 GroupWise 時啟動 「通知」︰

- **1** 開啟 GroupWise 後,按一下 「工具」 > 「選項」。
- **2** 按一下 「環境」 **>** 「一般」。
- **3** 取消選取 「啟動時啟動通知」。
- **4** 按一下 「確定」。

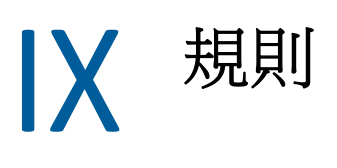

您可以利用規則來定義一組條件以及當滿足這些條件時要執行的動作,以實現眾多自動執行 的 GroupWise 動作,例如在您外出時進行回覆、刪除項目或將項目分類到資料夾中。

- 第62章 [「瞭解規則」](#page-328-0) (第329頁)
- 第 63 章 [「規則可以執行的動作」](#page-330-0) ( 第 331 頁 )
- 第 64 章 [「觸發規則的事件」](#page-332-0) ( 第 333 頁 )
- 第 65 章 [「建立規則」](#page-334-0) ( 第 335 頁 )
- 第 66 章 [「編輯規則」](#page-338-0) ( 第 339 頁 )
- 第 67 章 [「啟用或停用規則」](#page-340-0) ( 第 341 頁 )
- 第 68 章 [「手動執行規則」](#page-342-0) ( 第 343 頁 )
- 第69章 [「刪除規則」](#page-344-0) (第345頁)

62 <sup>62</sup> 瞭解規則

<span id="page-328-0"></span>建立規則時必須進行下列程序:

- 為規則命名。
- 選取事件。事件是啟動規則的觸發者。
- 選擇該規則影響的項目類型。
- 新增動作 . 該動作是在規則觸發時,您要規則執行的動作。
- 儲存規則。
- 確定啟用了規則。

您可指定許多選項來限制規則所影響的項目。例如,可以將規則套用至已接受的約會、「標 題」方塊中包含特定單字的項目或具有高優先程度的項目。然後可以使用 「定義條件」進一 步限制規則。請參[閱限制受規則影響的項目。](#page-337-0)

63

# <span id="page-330-0"></span>規則可以執行的動作

下表顯示可以使用規則執行的動作:

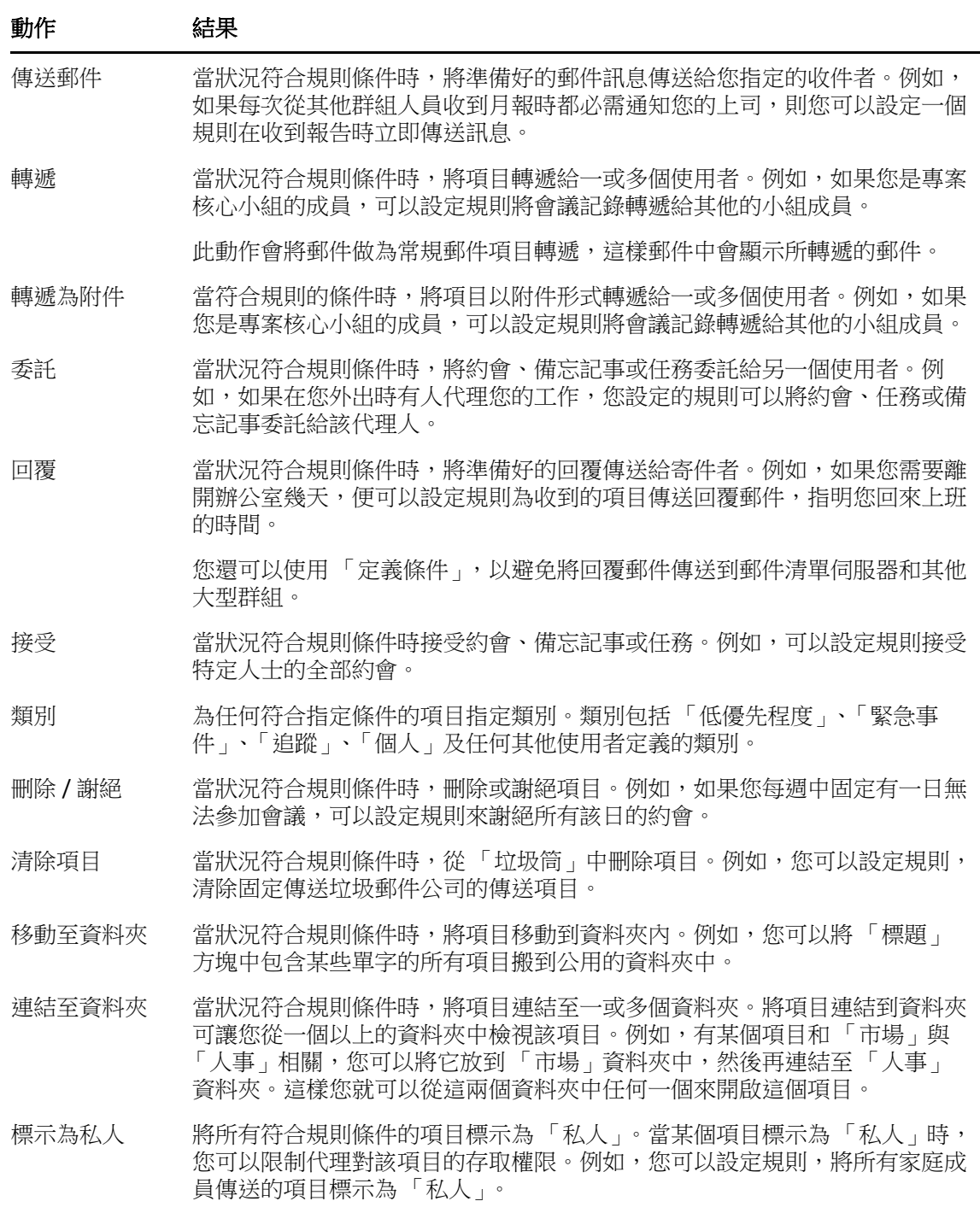

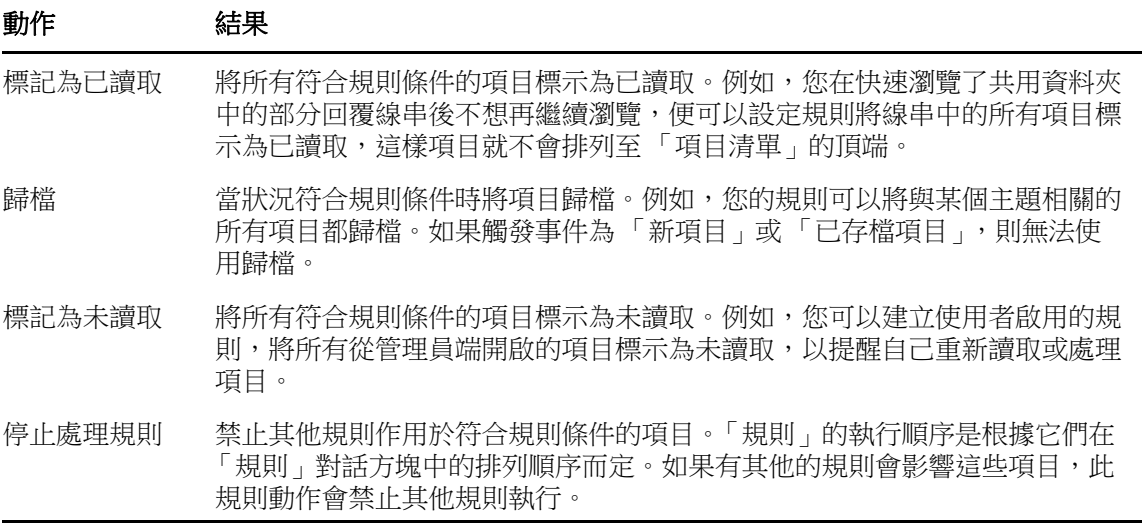

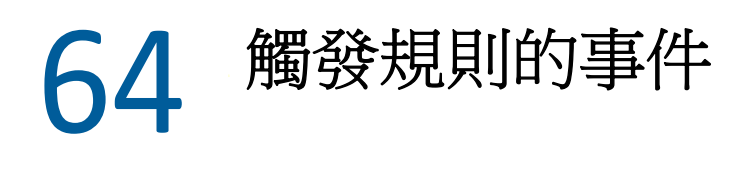

<span id="page-332-0"></span>有多個事件可以啟用您建立的規則。此外,您還可以限制受規則影響的項目。若需要更多的 資訊,請參[閱限制受規則影響的項目。](#page-337-0)

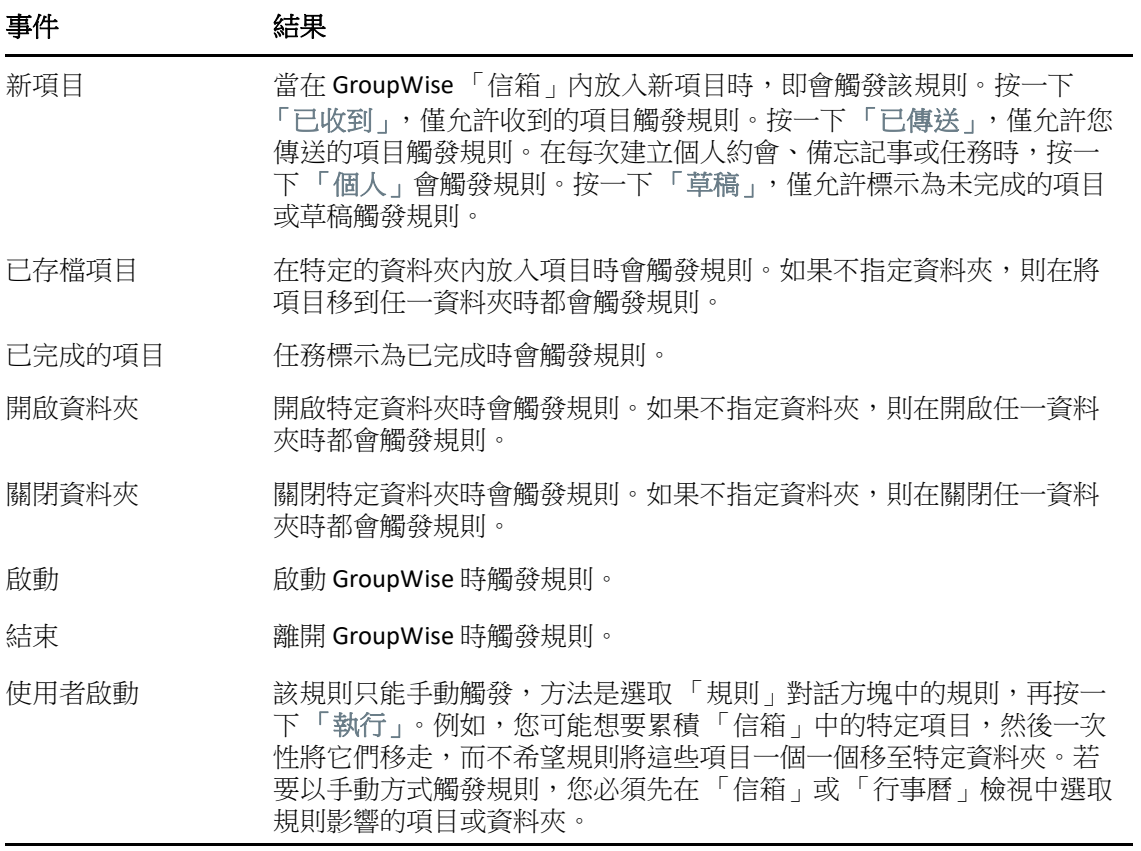

# 65 <sup>65</sup> 建立規則

<span id="page-334-2"></span><span id="page-334-0"></span>規則可以協助您對郵件分類、通知他人您已外出,或者將您的郵件轉遞到其他電子郵件帳 戶。

如果您在「線上」模式下建立規則,則當用戶端連接至 GroupWise 系統以重新整理 GroupWise 通訊錄時,會在「快取」模式下建立該規則。此連接會按[照自動將通訊錄下載至](#page-361-0) [信箱](#page-361-0) 所述以排定間隔進行。您還可以在 「快取」模式下按一下 「工具」 > 「規則」 > 「重新 整理」,手動啟動連接。

- [「建立基本規則」](#page-334-1) ( 第 335 頁 )
- [「建立自動回覆規則」](#page-335-0) ( 第 336 頁 )
- [「建立外出規則」](#page-335-1) ( 第 336 頁 )
- [「建立將所有郵件轉遞給其他帳戶的規則」](#page-336-0) ( 第 337 頁 )
- ◆ [「建立傳送新電子郵件的規則」](#page-336-1) ( 第 337 頁 )
- [「複製規則以建立新規則」](#page-336-2) ( 第 337 頁 )
- [「限制受規則影響的項目」](#page-337-0) ( 第 338 頁 )

### <span id="page-334-1"></span>建立基本規則

若要建立基本規則,請執行以下操作:

- **1** 按一下工具 > 規則,然後按一下新增。
- **2** 在 「規則名稱」欄位中輸入名稱。
- **3** 按一下當事件是快顯清單,然後按一下觸發規則的事件。
- **4** 如果您已經按了 「新項目」、「啟動」、「離開」、或 「使用者啟動」,請按一下項目的一 或多個來源。例如,按一下 「已收到」與 「個人」。 或者

如果您已經按了已存檔項目、開啟資料夾或關閉資料夾,請依序按一下資料夾圖示、某個 資料夾和確定以顯示資料夾名稱。

- **5** 在 「項目類型」清單內,按一下需要此規則處理的一個或多個項目。 如果要進一步限制規則所影響的項目,請依序按一下定義條件、適當的選項和確定。 如需詳細資訊,請參[閱選取進階尋找介面與規則中的欄位。](#page-303-0)
- **6** 按一下新增動作,然後按一下希望規則執行的動作。 某些動作 ( 例如 「移動至資料夾」和 「回覆」 ) 需要您輸入額外資訊才能執行。
- **7** 按一下 「儲存」。

要使規則起作用,必須先將其啟用。請參[閱啟用或停用規則。](#page-340-0)

### <span id="page-335-0"></span>建立自動回覆規則

自動回覆規則用於在您收到項目時傳送自動回覆。依預設,您只會對每個使用者回覆一次, 這樣使用者就不會重複收到您的郵件,但您可將該規則設定為對您收到的每個項目都進行回 覆。

- **1** 按一下工具 > 規則,然後按一下新增。
- **2** 在規則名稱欄位中輸入名稱,例如 「自動回覆」。
- **3** 在如果事件為區段中,確定新項目處於選定狀態並核取已收到。
- **4** 如果您要回覆所有項目,請保留預設條件或指定要用來過濾項目的條件。

重要: 如果您要回覆所有項目且不想對每個使用者僅回覆一次, 請選取定義條件, 然後 將其設為標題 [] \* 結束。這表示標題包含任何內容。如果您設定了多個條件,則需在 該條件自己的群組中設定此條件。這樣可讓規則對每個使用者回覆多次。

**5** 按一下新增動作 > 回覆,指定回覆設定以及要對項目執行的任何其他動作,然後儲存規 則。

### <span id="page-335-1"></span>建立外出規則

外出規則是一種自動回覆規則。當您建立並啟用外出規則後,GroupWise 會在行事曆中您指 定的日期標出全天事件,並顯示您處於外出狀態。當您的外出規則處於使用中狀態時,用戶 端右下方的 「外出規則」小工具 的色彩也會發生變化。

**1** 按一下工具 > 外出規則 **...**

或

按一下外出規則小工具。

**2** 選取開啟我的外出規則。

為使外出規則真正啟用,必須選取此選項並指定日期範圍。因為外出規則僅在您指定的 日期範圍內有效,永遠將此選項保留為選取狀態並不表示外出規則會一直啟用。外出規 則在您指定的日期範圍的最後一天過後就會過期。

如果在規則過期之前取消選取此選項,則全天事件會從您的行事曆中刪除。

**3** 輸入自動回覆的標題。

標題會顯示在回覆郵件中原始郵件標題後面的括弧中。例如,如果標題為 「外出回 覆」,當有郵件 「預算監控」傳送給您時,「自動回覆」功能會傳回標題為 「回覆︰預 算監控 ( 外出回覆 )」的郵件。

- **4** 輸入要在自動回覆中顯示的訊息。例如,「感謝您的來信。我目前不在辦公室。[ 等等內 容]。」
- **5** ( 選擇性 ) 如果您需要在內部網路之外回覆電子郵件,請設定外部使用者索引標籤,包括 以下設定:
	- 回覆外部使用者:若要將回覆傳送到組織外部的外部使用者,則必須核取此方塊。
	- 要回覆的對象:選取僅限我的聯絡人將只會回覆您通訊錄中的外部使用者,而選取每 個人則會回覆傳送到您 GroupWise 帳戶的郵件項目的所有外部寄件者。
- ◆ **標題和訊息:**應該在 「標題」和 「訊息」欄位中提供內容,因為 「主要」索引標 籤中的內容不會複製到 「外部使用者」索引標籤。
- 指定規則生效與失效的日期。
- 按一下 「儲存」。

觸發回覆的規則 ( 例如此外出規則 ) 會記錄已向誰傳送回覆,並確保只向該使用者傳送一次 回覆。

### <span id="page-336-0"></span>建立將所有郵件轉遞給其他帳戶的規則

若要建立規則以將所有郵件轉遞給另一個帳戶,請執行以下操作:

- 按一下工具 > 規則,然後按一下新增。
- 在 「規則名稱」欄位中輸入名稱,例如 「轉遞規則」。
- 按一下當事件是快顯清單,然後按一下新項目。
- 在 「項目為」旁邊,選取 「已收到」。請確定沒有選取其他的項目來源。
- 在 「項目類型」下方選取 「郵件」。
- 按一下新增動作,然後選取轉遞。
- 在 「收件者」欄位中輸入項目要轉往的目的地地址。
- 輸入您要用於轉遞項目的標題,例如 Fwd:。
- ( 選擇性 ) 輸入轉遞項目使用的過濾器名稱。
- ( 選擇性 ) 輸入適用於所有轉遞項目的訊息。
- 按一下 「確定」。

按一下儲存,確定規則旁有一個核取記號 ( 表示已啟用該規則 ),然後按一下關閉。

### <span id="page-336-1"></span>建立傳送新電子郵件的規則

若要建立傳送新電子郵件的規則,請執行以下操作:

- 按一下工具 > 規則,然後按一下新增。
- 按一下新增動作,然後選取傳送郵件。
- 在 「新郵件項目」表中,輸入所有相關的欄位。 至少須指定一位新電子郵件的收件者。
- 按一下 「確定」。

### <span id="page-336-2"></span>複製規則以建立新規則

若要透過複製現有規則來建立新規則,請執行以下操作:

- 按一下 「工具」 > 「規則」。
- 按一下要複製的規則,然後按一下複製。
- 輸入新規則的名稱。
- **4** 改變規則。
- **5** 按一下 「儲存」。

### <span id="page-337-0"></span>限制受規則影響的項目

您可以使用 「定義條件」進一步限制規則所影響的項目。

- **1** 在 「規則」對話方塊中,按一下 「定義條件」。
- **2** 按一下第一個下拉式清單,然後按一下某個欄位。 如需可供您選擇之選項的詳細資訊,請參[閱選取進階尋找介面與規則中的欄位。](#page-303-0)
- **3** 按一下運算子下拉式清單,然後按一下某個運算子。 若要瞭解如何使用運算子,請參閱[使用進階尋找](#page-302-0)。
- **4** 輸入規則的準則。

#### 或

請按一下下拉式清單 ( 若有提供 ),然後按一下現有準則。

當輸入人名或標題之類的準則時,可以使用萬用字元,例如星號 (\*) 或問號 (?)。您輸入 的文字沒有大小寫的區別。

若要瞭解有關萬用字元和選項的詳細資訊,請參[閱在信箱的任何位置尋找項目](#page-300-0)。

**5** 按一下最後一個下拉式清單,然後按一下結束。

#### 或者

按一下最後一個下拉式清單,然後按一下且或者或,以進一步限制規則所影響的項目。

66 <sup>66</sup> 編輯規則

<span id="page-338-0"></span>編輯規則:

- **1** 按一下 「工具」 > 「規則」。
- **2** 按一下要編輯的規則,然後按一下編輯。
- **3** 改變規則。
- **4** 按一下 「儲存」。

如果您在「線上」模式下編輯規則,則當用戶端連接至 GroupWise 系統以重新整理 GroupWise 通訊錄時,會在「快取」模式下更新該規則。此連接會按[照自動將通訊錄下載至](#page-361-0) [信箱](#page-361-0) 所述以排定間隔進行。您還可以在 「快取」模式下按一下 「工具」 > 「規則」 > 「重新 整理」,手動啟動連接。

67 <sup>67</sup> 啟用或停用規則

<span id="page-340-0"></span>規則必須啟用才能被觸發。如果將其停用,將無法觸發該規則。不過,該規則仍會列在「規 則」對話方塊中,您可以在需要時再次加以啟用。

- **1** 按一下 「工具」 > 「規則」。
- **2** 按一下要啟用或停用的規則。
- **3** 按一下 「啟用」或 「停用」。

啟用的規則會在方塊中顯示核取標記。

<sup>68</sup> 手動執行規則

<span id="page-342-0"></span>若要手動執行規則,請執行以下操作:

- 按一下您希望套用規則的項目或資料夾。
- 按一下 「工具」 > 「規則」。
- 按一下要執行的規則。
- 按一下執行,然後按一下關閉。

在關閉 「規則」對話方塊之後,規則動作就會開始作用。

69 <sup>69</sup> 刪除規則

<span id="page-344-0"></span>刪除規則:

- **1** 按一下 「工具」 > 「規則」。
- **2** 按一下要刪除的規則,然後依序按一下刪除和是。

# X 代理使用者的信箱和行事曆存取權

使用 「代理」可以管理其他使用者的 「信箱」和 「行事曆」。「代理」可讓您執行不同的動 作,例如在另一個使用者設定的限制之下,替該使用者讀取、接受和謝絕項目。因為您是代 理使用者,信箱擁有者已根據需要授予您存取信箱的權限,所以無須信箱擁有者的密碼。目 前,您能許或管理的代理帳戶數目不受限制。

重要:您可以代理不同郵局或領域內的使用者,前提是這些使用者必須在同一 GroupWise 系 統中。您無法代理處於不同 GroupWise 系統中的使用者。

- ◆ 第 70 章 [「瞭解代理存取」](#page-348-0) (第 349 頁)
- 第 71 章 [「以信箱擁有者身分授予代理權限」](#page-350-0) ( 第 351 頁 )
- 第 72 章 [「以信息擁有者身分保護私人項目」](#page-352-0) ( 第 353 頁 )
- 第 73 章 [「成為其他使用者信箱中的代理使用者」](#page-354-0) ( 第 355 頁 )

70 <sup>70</sup> 瞭解代理存取

<span id="page-348-0"></span>在設定對您信箱的代理存取時,請記住以下事項:

- 無論何時,代理都無法查看您 「聯絡人」資料夾中的聯絡人。
- 代理無法歸檔您信箱中的項目,因為歸檔目錄一般都是代理無法存取的本地目錄。
- 代理使用者開啟一封郵件訊息後,該郵件對於代理使用者與信箱擁有者都顯示為已開啟 狀態。如果信箱擁有者想讓代理使用者已經開啟的訊息顯示為未讀取,則可以要求代理 使用者在檢視完訊息之後將其標示為 「未讀取」。信箱擁有者無法得知代理使用者是否 讀取過訊息。
- 信箱擁有者的行事曆不會自動接受代理使用者編程的約會。這樣,信箱擁有者便可以先 檢閱代理傳送的約會,然後再選擇是要接受還是拒絕這些約會。

### 71 <sup>71</sup> 以信箱擁有者身分授予代理權限

<span id="page-350-0"></span>成為他人的代理前,此人必須先在其 「 存取清單 」 中授予您代理權限。做為信箱擁有者,您 可以為每個使用者指定不同的權限來處理行事曆和郵件資訊。例如,如果想要讓使用者在您 的 「行事曆」中執行尋找會晤時段時可以檢視約會的特定資訊,請授予他們約會的 「讀取」 權限。

如需關於使用代理存取時存在的功能差異清單,請參[閱瞭解代理存取](#page-348-0)。

若要向其他使用者授予您的信箱的代理權限:

- **1** 按一下 「工具」 > 「選項」。
- **2** 連按兩下安全性,然後按一下代理存取索引標籤。
- **3** 若要將使用者新增至此清單,請在名稱欄位中輸入其名稱,當其全名出現時,按一下新 增使用者。
- <span id="page-350-1"></span>**4** 按一下 「存取清單」中的一位使用者。
- <span id="page-350-2"></span>**5** 選擇您想授予這位使用者的權限。

讀取︰ 讀取您收到的項目。

寫入︰ 以您的名義建立並傳送項目,包括套用您的簽名 ( 如果您已定義了一個簽名 )。為 項目指定類別、變更項目的標題、執行項目的任務清單選項以及刪除項目。

使用我的鬧鐘服務:接收您所收到的相同鬧鐘服務。只有代理與您位於同一郵局時才支 援接收鬧鐘功能。

使用我的通知: 在收到項目時接到通知。只有代理與您位於同一郵局時才支援接收通知 功能。

讀取標示為私人的項目︰ 讀取您標示為 「私人」的項目。如果您未向代理授予 「私人」 權限,該代理將無法看到您 「信箱」中所有標示為 「私人」的項目。

修改:您可以選取代理使用者可變更哪些選項。如果選取了 「選項」,代理使用者可以 修改除 「安全性選項」外的任何其他選項。僅當選取了 「選項」時, 「安全性選項」方 塊才可用。如果選取了 「安全性選項」,代理使用者將有權變更您的密碼、通知、代理 存取以及傳送選項。如果為其授予 「規則」權限,代理將可以編輯您的任何規則。如果 為其授予 「資料夾」權限,代理使用者將可以建立或修改資料夾。

**6** 重複[步驟](#page-350-1) 4 和[步驟](#page-350-2) 5,為 「存取清單」中的各使用者指定權限。

選取 「存取清單」中的 「所有使用者存取」,並將權限指定給 「通訊錄」中的所有使用 者。例如,假設您想讓所有使用者都有權讀取您的郵件,則可以將「讀取」權限指定給 「所有使用者存取」。

- **7** 若要刪除 「存取清單」中的某個使用者,請按一下該使用者,然後按一下移除使用者。
- **8** 按一下確定。

### 72 以信息擁有者身分保護私人項目

<span id="page-352-0"></span>您可以將項目標示成 「私人」,以限制代理對您 「信箱」或 「行事曆」中個別項目的存取。

當您將項目標示為「私人」後,就可以防止沒有適當權限的代理開啟該項目。除非您在 「存取清單」中授予代理權限,否則代理無法存取標示為 「私人」的項目。

如果在傳送項目時將其標示為 「私人」,那麼您的代理和收件者的代理沒有相應權限時便無 法開啟該項目。如果您在收到項目時將其標示為「私人」,您的代理未經授權就無法讀取, 但寄件者的代理則可以。標記為「私人」的約會,會根據您接受約會時所選擇的狀態,顯示 在 「尋找會晤時段」中。

請在開啟的項目中,按一下 「動作」 > 「標示為私人」。

或

在您的行事曆中,按一下 「約會」、「備忘記事」或 「任務清單」中的項目,然後按一下動 作 > 標示為私人。

也可以設定一個規則,在項目移至特定資料夾或行事曆時自動將其標示為 「私人」。例如, 若要將子行事曆中的所有項目都設定為私人狀態,您可以指定一個規則,將該行事曆中的所 有項目都標示為「私人」。如需有關[建立規則](#page-334-2)的詳細資訊,請參閱建立規則。

## 73 <sup>73</sup> 成為其他使用者信箱中的代理使用者

<span id="page-354-0"></span>若要成為其他使用者信箱中的代理使用者,請執行以下操作:

**1** 在 「主視窗」或 「行事曆」中,按一下 「檔案」 > 「代理」。 或

按一下模式選擇器圖示,然後按一下代理。

- **2** 若要新增使用者,請在名稱欄位中輸入名稱,然後按一下確定。 使用者的 「信箱」便會開啟。您所代理的對象姓名會顯示在 「資料夾清單」的頂端。 如需關於使用代理存取時存在的功能差異清單,請參閱[瞭解代理存取](#page-348-0)。 如果使用者尚未在其「存取清單」中授予您代理權限,那麼即使該使用者名稱已新增至 「代理清單」,其 「信箱」也不會開啟。
- **3** 若要回到您自己的信箱,請按一下資料夾清單標題下拉式清單,然後按一下您的名稱。

提示:您可以同時在多個開啟的「信箱」上操作 ( 依序按一下視窗和新主視窗,然後切換至 所需的信箱 )。您可以查看每個 「信箱」根資料夾標籤上顯示的 「信箱」所有者名稱來分辨 各 「信箱」。

若要從 「代理清單」中移除某個使用者:

- **1** 在 「主視窗」或 「行事曆」中,按一下 「檔案」 > 「代理」。
	- 或
	- 按一下模式選擇器圖示,然後按一下代理。
- 2 按一下要刪除的名稱,然後按一下移除。

從 「代理清單」中移除使用者並不會移除您代理該使用者的權限。其 「信箱」由您存取的 使用者必須在其 「存取清單」中改變您的權限。

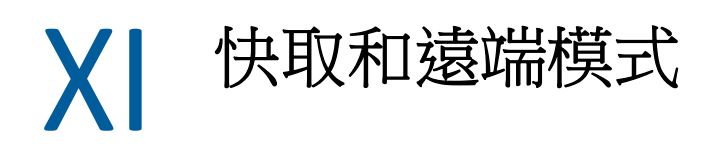

您可以透過兩種方式在本地磁碟機上儲存信箱的副本 ( 包括訊息和其他資訊 )。「快取」模式 不需要持續存取網路,因而可減少網路流量。而「遠端」模式可讓您指定自己的連接類型, 還可讓您限制擷取的資訊量。

- 第 74 章 [「使用快取模式」](#page-358-0) (第 359 頁)
- ◆ 第 75 章 [「使用遠端模式」](#page-364-0) (第 365 頁)

若要瞭解如何在「遠端」模式與「快取」模式下備份您的信箱,請參閱[備份電子郵件。](#page-438-0)

# 74 <sup>74</sup> 使用快取模式

<span id="page-358-0"></span>快取模式會將網路信箱的副本,包括訊息和其他資訊,儲存在您的本地。這樣無論網路或郵 局代辦是否可用,您都能使用 GroupWise。因為您不是隨時與網路連線,這種模式可以減少 網路流量並提供最佳效能。連接會自動進行以取回及傳送新訊息。所有更新均於背景中執 行,因此不會干擾您的工作。

如果您的本地磁碟機有足夠的磁碟空間儲存信箱,請使用這個模式。

- [「瞭解快取功能」](#page-358-1) ( 第 359 頁 )
- ◆ [「設定快取信箱」](#page-359-0) (第360頁)
- [「變更為快取模式」](#page-359-1) ( 第 360 頁 )
- [「設定快取內容」](#page-359-2) ( 第 360 頁 )
- [「在快取模式中工作」](#page-360-0) ( 第 361 頁 )
- [「變更快取信箱的下載間隔時間」](#page-360-1) ( 第 361 頁 )
- [「同步化快取信箱與線上信箱」](#page-360-2) ( 第 361 頁 )
- [「開啟快取信箱中文件的其他版本」](#page-362-0) ( 第 363 頁 )
- ◆ [「檢視待處理申請」](#page-362-1) ( 第 363 頁 )
- [「顯示連接狀態」](#page-362-2) ( 第 363 頁 )

### <span id="page-358-1"></span>瞭解快取功能

除了訂閱其他使用者的通知外,GroupWise 的大部分功能都可以在「快取」模式下使用。

數個使用者可以在一台共用的電腦上分別設定其 「快取信箱」。

如果在同一台電腦上執行「快取」模式及「遠端」模式,則可以使用同一個本地信箱 ( 也稱 為 「快取信箱」或 「遠端信箱」 ),以盡可能節省磁碟空間。如需 「遠端」模式的相關資 訊,請參[閱使用遠端模式。](#page-364-0)

如果磁碟空間有限,您可以限制下載到本地信箱的項目。您可以指定只取回標題行,或指定 大小限制。

GroupWise 管理員可以指定相關設定,禁止您使用 「快取 - 模式,或要求您只能使用 「快 取」模式。

### <span id="page-359-0"></span>設定快取信箱

設定 「快取信箱」需要足夠的磁碟空間 ( 在本地硬碟或其他的網路磁碟機上 ), 以儲存信箱 中的所有資料。

- **1** 確定您要設定 「快取信箱」的電腦上安裝了 GroupWise。
- **2** 按一下 「檔案」 > 「模式」 > 「快取」。

或

- 在 「資料夾清單」上方的下拉式清單中按一下 「快取」。
- **3** 輸入快取信箱的路徑,然後按一下確定。

GroupWise 會自動以 「線上信箱」的影像來更新 「快取信箱」。初始更新或 「起動」完 成前,請勿中斷操作。系統會提示您重新啟動 GroupWise 以切換為「快取」模式。

在 「快取信箱」啟動後,您可能想在不將模式從 「線上」改變為 「快取」的情況下, 用 「快取模式」來執行 GroupWise。

GroupWise 啟動時會自動設定為上次使用的模式。

### <span id="page-359-1"></span>變更為快取模式

若要從其他模式變更為「 快取 」 模式:

- 1 按一下模式選擇器圖示 2,然後按一下快取。 如果 「快取」信箱不在 「工具」 **>** 「選項」 **>** 「環境」 **>** 「檔案位置」下的 「快取信箱目 錄」欄位目前所指定的位置,系統會提示您指定位置。當您在擁有本地 「快取」信箱的 多個 GroupWise 使用者所共用的工作站上執行 GroupWise 時,會出現這種情況。 如果您的 「快取」信箱密碼不同於 「線上」信箱密碼, 系統會提示您提供 「快取」信 箱密碼。如需詳細資訊,請參閱[管理信箱密碼。](#page-426-0)
- **2** 當系統要求您重新啟動 GroupWise 時,請按一下 「是」。

GroupWise 重新啟動後會進入 「快取」模式。

### <span id="page-359-2"></span>設定快取內容

您可以設定內容以指定快取信箱的運作方式。

- **1** 在快取模式下,按一下帳戶 > 帳戶選項 > 內容 > 進階。
- **2** 確定 IP 位址與連接埠正確。
- **3** 若要變更密碼,請按一下線上信箱密碼,輸入舊密碼,然後輸入兩次新密碼,最後按一 下確定。
- 4 選擇是否僅取得標題行,還是無論大小如何都取得郵件訊息的內容,或是當訊息大小小 於指定值時取得其內容。

此選項可幫助您限制從信箱取得之訊息的大小。限制訊息的大小可以縮短下載時間並節 省空間,但您可能無法取得完整訊息。

**5** 選擇是否在快取信箱和線上信箱之間同步選項。
- **6** 選擇是否 ( 及何時 ) 重新整理通訊錄與規則。
- **7** 按一下 「確定」。

# 在快取模式中工作

與 「線上」模式相比,「快取」模式下的一些 GroupWise 功能略有不同。

- 除非管理員已啟用 「外部帳戶」,否則,「帳戶」功能表只會在快取模式下顯示。
- ◆ 在 「已傳送項目」資料夾中,方括號內的數字顯示正等待從 「快取」模式傳送的項目 數。如果在您嘗試離開 GroupWise 時尚有項目處於待處理狀態,系統就會顯示訊息警告 您還有未傳送的項目。
- **◆** 如果您在 「快取」模式下變更 「工具」 > 「選項」下的信箱選項,設定即會傳送到 「線 上」信箱。
- ◆ 每當連接到 GroupWise 主系統時,共用資料夾中的變更都會得到更新。
- 每當連接到 GroupWise 主系統時,共用行事曆中的變更都會得到更新。
- 如果從 「快取」信箱歸檔項目,這些項目也會在下一次同步期間從 「線上」信箱中移 除。
- ◆ 如果您擁有 POP3 或 IMAP4 帳戶,可以選擇讓帳戶在 「快取 模式下啟用,而在 「線 上」模式下停用。請參閱[在遠端及快取模式中使用](#page-386-0) POP3 及 IMAP4 帳戶。
- 「快取」模式不能使用其他使用者的通知。

## 變更快取信箱的下載間隔時間

您可以指定 GroupWise 重新整理 GroupWise 「快取」信箱中項目的頻率。

- **1** 按一下 「帳戶」 > 「帳戶選項」。
- **2** 按一下 「一般選項」。
- **3** 在 「每 **x** 分鐘傳送 **/** 取回所有標定帳戶」欄位中,指定重新整理帳戶的分鐘數。
- **4** 按一下 「確定」。

## 同步化快取信箱與線上信箱

您可以使用 「線上信箱」來同步化 「快取信箱」的項目、規則、地址、文件以及設定。

- [「同步化項目」](#page-361-0) ( 第 362 頁 )
- [「同步化規則」](#page-361-1) ( 第 362 頁 )
- [「擷取通訊錄中的地址」](#page-361-2) ( 第 362 頁 )
- [「自動將通訊錄下載至信箱」](#page-361-3) ( 第 362 頁 )
- [「同時更新快取信箱中的所有項目」](#page-361-4) ( 第 362 頁 )
- [「在快取模式下與文件庫文件搭配使用」](#page-362-0) ( 第 363 頁 )

## <span id="page-361-0"></span>同步化項目

若要同步化項目,請按一下 「帳戶」 > 「傳送 **/** 取回」 > 「 **GroupWise**」。

## <span id="page-361-1"></span>同步化規則

若要同步化規則,請按一下工具 > 規則, 然後按一下重新整理。

## <span id="page-361-2"></span>擷取通訊錄中的地址

您可以擷取 GroupWise 通訊錄或個人通訊錄中的地址。

- ◆ 「擷取 GroupWise [通訊錄中的地址」](#page-361-5) (第 362 頁)
- [「擷取個人通訊錄中的地址」](#page-361-6) ( 第 362 頁 )

#### <span id="page-361-5"></span>擷取 **GroupWise** 通訊錄中的地址

- **1** 按一下 「工具」 > 「通訊錄」。
- **2** 按一下 「檢視」 > 「擷取 **GroupWise** 通訊錄」。

#### <span id="page-361-6"></span>擷取個人通訊錄中的地址

若要擷取個人通訊錄中的地址,請執行以下操作:

- **1** 按一下 「工具」 > 「通訊錄」。
- **2** 按一下 「檢視」 > 「擷取個人通訊錄」。

## <span id="page-361-3"></span>自動將通訊錄下載至信箱

指定定期將 GroupWise 通訊錄、個人通訊錄及規則下載至 「快取信箱」︰

- **1** 按一下 「帳戶」 > 「帳戶選項」。
- **2** 按一下 GroupWise 帳戶,然後按一下內容。
- **3** 按一下進階索引標籤,然後選取通訊錄重新整理間隔 **x** 天。
- **4** 指定重新整理通訊錄和規則的頻率,然後按一下確定。

## <span id="page-361-4"></span>同時更新快取信箱中的所有項目

若要同時更新快取信箱中的所有項目,請按一下工具 > 擷取整個信箱。

更新整個 「快取信箱」需要很長時間,並且會佔用很大的頻寬 ( 就像最初啟動 「快取信箱」 時一般),同時還會壟斷您的用戶端及伺服器端的資源。您應謹慎使用這種完整同步方式, 例如,在懷疑 「快取信箱」的資料庫有毀損時就應慎用。

## <span id="page-362-0"></span>在快取模式下與文件庫文件搭配使用

如果您的「信箱」中有 GroupWise 庫文件,請將它標示為「使用中」, 以免其他人修改該文 件。如果未將文件標示為「使用中」,則當「快取信箱」有其副本時,其他人就可以編輯這 份文件。如果您接著編輯該文件,並將其歸還至「主文件庫」,則您的文件會儲存為新版 本,所做的編輯也不會儲存到另一個版本中。如果您不打算編輯某個文件,請勿將其標示為 「使用中」。當您離開 「使用中」文件時,系統會詢問您是否要將該文件傳送到 「主文件 庫」並將其標示為 「可用」。如果您已處理完文件,請將文件標示為 「可用」,以便其他人 可以編輯該文件。

# 開啟快取信箱中文件的其他版本

若要開啟快取信箱中某個文件的其他版本,請執行以下操作:

- **1** 按一下 「快取信箱」中的文件。
- **2** 按一下 「動作」 > 「版本」 > 「版本清單」。
- 3 按一下 「遠端文件庫」,顯示先前取回到 「快取信箱」中的版本。
	- 或

按一下「主文件庫」,顯示 GroupWise 主系統中可用的版本。

如果您選擇搜尋 「 主文件庫 」,可以立即連接到 GroupWise 系統,或儲存搜尋要求,待 您稍後準備好連接時使用。

- **4** 在 「版本」清單方塊中按一下想要開啟的版本。
- **5** 按一下 「動作」 > 「開啟」。

## 檢視待處理申請

每當執行需要將資訊從快取信箱傳送到線上信箱的動作時,GroupWise 都會建立一個要求, 並將其置於待處理要求清單中。當您連接至 GroupWise 系統時,所有的申請都會傳送到 「線 上信箱」中。

若要使用待處理要求檢查未處理要求,請按一下帳戶 > 待處理要求。

在 「快取」模式下,GroupWise 會立即上載傳送的申請以及其他重要訊息。如果快取要求尚 未處理,可以按一下該要求,然後按一下刪除將其刪除。只有那些尚未傳送到 GroupWise 系 統且處於 「等待被傳送」狀態的要求才能刪除。如果您已將要求傳送到 GroupWise 系統,則 無法將其取消。

# 顯示連接狀態

依預設,「快取」模式下 「連接狀態」視窗不會顯示,但您可以按一下 「帳戶」 > 「顯示狀 態視窗」來顯示該視窗。

# 75 <sup>75</sup> 使用遠端模式

使用 「啟程上路」的 GroupWise 使用者比較熟悉 「遠端」模式。這種模式與 「快取」模式 類似,會在本地磁碟機上儲存一份網路信箱 ( 或您指定的部分 ) 的副本。您可以透過指定的 連接類型(數據機、網路或 TCP/IP),定期取回及傳送訊息。如果您不想要完整的網路信箱副 本,可以對取回的項目加以限制,例如只取回新訊息或訊息的標題行。

GroupWise 管理員可以指定相關設定,禁止您使用「 遠端 」 模式。

- [「準備使用遠端模式」](#page-364-0) ( 第 365 頁 )
- [「設定遠端密碼」](#page-371-0) ( 第 372 頁 )
- ◆ [「瞭解遠程連接類型」](#page-372-0) (第373頁)
- [「瞭解遠端功能」](#page-372-1) ( 第 373 頁 )
- [「傳送遠端申請」](#page-372-2) ( 第 373 頁 )
- [「處理遠端申請」](#page-372-3) ( 第 373 頁 )
- [「在遠端模式下傳送及取回項目」](#page-373-0) ( 第 374 頁 )
- [「設定離線傳送](#page-377-0) / 擷取」 ( 第 378 頁 )

## <span id="page-364-0"></span>準備使用遠端模式

使用 「工具」功能表上的 「啟程上路」 ( 或從 「線上」模式切換到 「遠端」模式 ) 可以建 立、設定或更新 「遠端信箱」。本地信箱建立於本地磁碟機上,同時將偵測並設定任何目前 連接。如果您已使用過 「快取」模式,則您的本地信箱已經建立。

您也可以使用 「啟程上路」在磁碟上建立設定檔案,以便在沒有連接到網路的電腦上設定 「遠端信箱」。

數個使用者可在一台共用的電腦上分別設定其 「遠端信箱」。

- [「設定您的遠端信箱」](#page-365-0) ( 第 366 頁 )
- ◆ [「在共用電腦上設定多個遠端信箱」](#page-365-1) ( 第 366 頁 )
- [「設定遠端連接」](#page-366-0) ( 第 367 頁 )
- [「指定遠端內容」](#page-369-0) ( 第 370 頁 )

## <span id="page-365-0"></span>設定您的遠端信箱

如果您是從 「線上」模式切換至 「遠端」模式,可以輸入 「遠端信箱」的路徑。如果該路 徑不存在,「啟程上路」便會自動執行。下列步驟說明如何使用 「啟程上路」設定您的 「遠 端信箱」。

- **1** 確定您要設定 「遠端信箱」的電腦上安裝了 GroupWise。
- **2** 確定您已備妥 「線上信箱」的密碼。
- **3** 在辦公室中的膝上型電腦或工作站上以線上模式執行 GroupWise。
- **4** 按一下 「工具」 > 「啟程上路」。
- **5** 輸入信箱密碼,然後按一下確定。
- **6** 若要在目前透過線上 GroupWise 系統連接至網路的筆記型電腦中建立遠端信箱,請按一 下這台機器,然後按下一步。

如果膝上型電腦並未安裝 GroupWise,則按一下「這台機器」後,系統會提示您安裝 GroupWise。若要在辦公室之外使用 GroupWise,請按一下「是」,將 GroupWise 安裝到 隨身攜帶的電腦上。繼續執[行步驟](#page-365-2) 7。

或者

若要為另一台電腦 ( 例如家用電腦 ) 建立安裝磁片,請按一下另一台機器,然後按下一 步。準備好磁片。建立安裝磁片後,將其插入要設定遠端信箱的電腦 ( 例如家用電腦 ) 中,然後執行磁片中的 setup.exe。移[至步驟](#page-365-3) 10。

- <span id="page-365-2"></span>**7** 輸入遠端信箱的路徑,然後按下一步。
- **8** 選取用來連接線上信箱的電話號碼,然後按下一步。
- **9** 選取要複製到遠端信箱的項目,然後按一下完成。
- <span id="page-365-3"></span>**10** 離開 GroupWise。
- **11** 在 Windows 桌面上按一下滑鼠右鍵,然後按一下新增 > 捷徑。
- **12** 輸入 c:\Program Files\Novell\GroupWise\grpwise.exe /pr- 遠端信箱的路徑。 該路徑即您在[步驟](#page-365-2) 7 內輸入的路徑。
- **13** 按 「下一步」。
- **14** 輸入捷徑的名稱,例如 Remote。
- **15** 按一下 「完成」。 設定「遠端信箱」後,您就可以開始從「線上信箱」傳送和擷取項目及通訊錄資訊。

#### <span id="page-365-1"></span>在共用電腦上設定多個遠端信箱

要在共用電腦上安裝 「遠端信箱」的每一位使用者,都應該完成上述步驟。

- 1 在線上模式下執行 GroupWise,然後按一下工具 > 啟程上路。
- **2** 在出現提示時,輸入您的密碼。
- **3** 若要建立一張 「遠端信箱」安裝磁碟,請按一下 「另一台機器」。
- **4** 依照 「啟程上路精靈」中的步驟操作,並在最後一步放入空白磁碟以儲存設定檔。
- **5** 使用唯一的使用者名稱登入共用電腦上的 Windows 系統。
- **6** 將安裝磁碟插入共用電腦,然後執行磁碟上的 setup.exe。 確定這部共用電腦已安裝 GroupWise。
- **7** 選取用來存放遠端信箱檔案的資料夾,然後按一下確定。 這個資料夾不可與其他使用者共用。
- **8** 若要針對遠端信箱執行 GroupWise,每個使用者應該在啟動 GroupWise 之前,使用唯一 的使用者名稱登入 Windows。

## <span id="page-366-0"></span>設定遠端連接

以「遠端」模式執行 GroupWise 時,可透過數據機連接、網路 ( 直接 ) 連接或 TCP/IP 連接這 些方式連接到「線上 GroupWise」系統。使用「啟程上路」設定「遠端信箱」時, GroupWise 會根據您目前執行 GroupWise 的方式來建立適當的連接。您可以建立新的連接, 並變更或刪除現有的連接。

- [「連接」](#page-366-1) ( 第 367 頁 )
- ◆ [「建立數據機連接」](#page-367-0) ( 第 368 頁 )
- ◆ 「建立 TCP/IP [連接」](#page-368-0) (第369 頁)
- [「建立網路連接」](#page-368-1) ( 第 369 頁 )
- [「複製遠端連接」](#page-368-2) ( 第 369 頁 )
- [「編輯遠端連接」](#page-369-1) ( 第 370 頁 )
- [「刪除遠端連接」](#page-369-2) ( 第 370 頁 )
- [「指定遠端位置」](#page-369-3) ( 第 370 頁 )

#### <span id="page-366-1"></span>連接

如果要切換的連接上沒有待處理的申請,可以在各種連接類型間進行切換。例如,如果您正 使用網路連接取回及傳送項目,而連接在傳輸完成之前中斷,請不要切換到數據機連接來處 理申請。請使用原先的連接完成原先的申請。

#### 數據機連接

使用數據機連接時,是用電話線撥接到 「線上 GroupWise 系統」。您需要為每個遠端位置設 定撥號資訊。例如,在飯店中常常需要先撥 9 才能使用外線,而在家裡就不需要。每種不同 的情況都需要不同的遠端位置。如需為每個遠端位置設定撥號內容的詳細資訊,請參閱您的 Windows 文件。

#### **TCP/IP** 連接

TCP/IP 連接使用 IP 位址和連接埠連接到您的 「線上 GroupWise 系統」。如果您在外出時使用 的是免費網際網路提供者,可以使用 TCP/IP 連接來省下電話費。另外,當您透過數據機連接 「線上 GroupWise」系統時,並不需要離開網際網路連接及掛斷電話。您可以使用同一個網 際網路連接連到 GroupWise 主系統。

#### 網路 **(** 直接 **)** 連接

在辦公室時,您可以透過網路連接以 「遠端」模式執行 GroupWise。網路連接對快速擷取 GroupWise 通訊錄之類的大量資訊很有用。

#### 連接狀態

如果您在離開辦公室前使用「 啟程上路 - 來更新 「 遠端信箱 - ,或是從遠端傳送和接收項 目,「連接狀態」對話方塊便會顯示。這個視窗可用來監看 「線上 GroupWise 系統」與 「遠 端信箱」之間的資訊轉送。若要顯示詳細的連接資訊,請使用「顯示記錄」。若要顯示「 線 上 GroupWise」系統需處理的申請數目,請使用「申請」。若要停止資訊的傳送,請隨時使 用 「解除連接」。

除了「連接狀態」視窗外, Windows 工作列的圖示會指示連接的狀態。

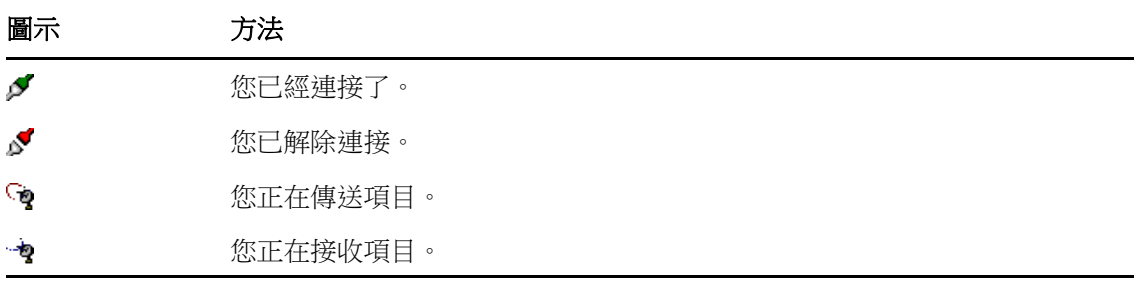

#### 連接記錄

使用 「連接記錄」可以顯示連接資訊,並解決連接問題。這個記錄包括連接時間、錯誤訊息 等資訊。

GroupWise 使用三個 「連接記錄」檔案來記錄連接資訊︰ remote1.log、remote2.log 和 remote3.log。每次您以「遠端」模式執行 GroupWise 時, 它都會使用下一個記錄檔。

#### <span id="page-367-0"></span>建立數據機連接

請聯絡 GroupWise 管理員以取得閘道電話號碼、登入 ID 及密碼。

- **1** 在遠端模式下,按一下帳戶 > 傳送 **/** 擷取 > **GroupWise** 選項。
- **2** 依序按一下設定組態、連接到和新增。
- **3** 確定選取了數據機,然後按一下確定。
- **4** 在 「連接名稱」欄位中,輸入描述。
- 5 按一下國碼,然後輸入 GroupWise 系統閘道的區域號碼和電話號碼。
- **6** 輸入閘道登入 ID。
- **7** 按一下密碼,輸入閘道密碼,按一下確定,再次輸入密碼,然後按一下確定。
- **8** 按一下進階設定索引標籤。
- **9** 如果數據機需要使用程序檔,請按一下編輯程序檔,然後指定必要的 「當條件為」和 「回應為」指令。 若要儲存程序檔而不變更其檔案名稱,請按一下儲存,然後按一下關閉。

或者

若要以新檔名來儲存程序檔,請按一下另存新檔,然後按一下關閉。

- 10 若要擷取現有程序檔案,請按一下 ■,選取程序檔案,然後按一下開啟。
- **11** 按一下解除連接的方法。
- **12** 在 「重撥次數」欄位中指定忙線時的重撥次數。
- **13** 在 「重試間隔」欄位中指定每次重撥的間隔時間。
- **14** 按一下確定,然後按一下關閉。

#### <span id="page-368-0"></span>建立 **TCP/IP** 連接

建立 TCP/IP 連接:

- **1** 在遠端模式下,按一下帳戶 > 傳送 **/** 擷取 > **GroupWise** 選項。
- **2** 依序按一下設定組態、連接到和新增。
- **3** 按一下 **TCP/IP**,然後按一下確定。
- **4** 輸入 TCP/IP 連接的描述性名稱。
- **5** 輸入 GroupWise 管理員提供的 IP 位址和連接埠資訊。

在「IP 位址」欄位中,您也可以不輸入 IP 位址, 改為輸入 DNS (Domain Name System, 網 域名稱系統 ) 主機名稱。請咨詢您的 GroupWise 管理員。

**6** 按一下解除連接方法,然後依序按一下確定和關閉。

#### <span id="page-368-1"></span>建立網路連接

建立網路連接:

- **1** 在遠端模式下,按一下帳戶 > 傳送 **/** 擷取 > **GroupWise** 選項。
- **2** 依序按一下設定組態、連接到和新增。
- **3** 按一下網路,然後按一下確定。
- **4** 輸入網路連接的描述性名稱。
- **5** 輸入 GroupWise 系統中任一郵局目錄的路徑。 請聯絡 GroupWise 管理員以取得郵局的路徑。您也可以連接到 GroupWise 系統中的任一 郵局,來存取您的 「線上信箱」,不一定要連接到包含您 「線上信箱」的郵局。
- **6** 按一下解除連接方法,然後依序按一下確定和關閉。

#### <span id="page-368-2"></span>複製遠端連接

- **1** 在遠端模式下,按一下帳戶 > 傳送 **/** 擷取 > **GroupWise** 選項。
- **2** 依序按一下設定組態、連接到、目標連接和複製。
- **3** 修改連接,然後按一下確定。

#### <span id="page-369-1"></span>編輯遠端連接

編輯遠端連接:

- **1** 在遠端模式下,按一下帳戶 > 傳送 **/** 擷取 > **GroupWise** 選項。
- **2** 依序按一下設定組態、連接到、目標連接和編輯。
- **3** 進行必要的變更,然後按一下確定。

#### <span id="page-369-2"></span>刪除遠端連接

刪除遠端連接:

- **1** 在遠端模式下,按一下帳戶 > 傳送 **/** 擷取 > **GroupWise** 選項。
- **2** 依序按一下設定組態、連接到和目標連接。
- **3** 按一下 「刪除」,然後按一下 「是」。

#### <span id="page-369-3"></span>指定遠端位置

指定遠端位置:

- **1** 在遠端模式下,按一下帳戶 > 傳送 **/** 擷取 > **GroupWise** 選項,然後按一下設定組態。
- **2** 若要選取遠端位置,請按一下連接自下拉式清單,然後按一下遠端位置。
- **3** 若要變更數據機的撥號內容,請按一下連接自,在 「撥號內容」對話方塊中指定變更, 然後按一下確定。

如需有關指定撥號內容的說明,請參閱相關 Windows 文件。

### <span id="page-369-0"></span>指定遠端內容

您可以在 「遠端內容」中變更 「遠端」模式的設定方式 ( 包括您的連接 )、時區、傳送和擷 取項目的頻率、系統資訊、刪除選項、簽名等等。如需變更連接的相關資訊,請參[閱設定遠](#page-366-0) [端連接](#page-366-0)。

- ◆ [「指定時區設定」](#page-370-0) ( 第 371 頁 )
- [「定期傳送和擷取項目」](#page-370-1) ( 第 371 頁 )
- [「指定遠端信箱的使用者和系統資訊」](#page-370-2) ( 第 371 頁 )
- [「變更遠端刪除選項」](#page-371-1) ( 第 372 頁 )
- [「變更簽名」](#page-371-2) ( 第 372 頁 )

#### <span id="page-370-0"></span>指定時區設定

「行事曆」中的項目都是按 Windows 「日期 / 時間內容」中的時區設定加以排程的。您可以 在 「伺服器」索引標籤上的 「遠端內容」中存取這個對話方塊。如果您在另一個時區使用 GroupWise,可以改為使用新時區,讓排程的項目反映出時區差異。

一般而言,如果有幾天時間不在辦公室,就需要使用「行事曆」資訊來安排及排程約會。因 此需要使用當地時區。不過,如果離開辦公室的時間不長,例如只有一天,您可以保留與 GroupWise 系統相同的時區。

如果變更了時區設定,請記得變更您的電腦時鐘,以調整到新的時區。

- **1** 在遠端模式下,按一下工具 > 選項,然後連按兩下帳戶 **(** 遠端 **)**。
- **2** 依序按一下遠端帳戶、內容和伺服器索引標籤。
- **3** 依序按一下時區、目前時區和確定。
- **4** 依序按一下時區和日期和時間索引標籤,變更電腦時鐘,使其符合新時區,然後按一下 確定。

有關使用 「日期 / 時間內容」的詳細資訊,請參閱 Windows 文件。

#### <span id="page-370-1"></span>定期傳送和擷取項目

若要定期傳送和擷取項目,請執行以下操作:

- **1** 在遠端模式下,按一下工具 > 選項,然後連按兩下帳戶 **(** 遠端 **)**。
- **2** 確定遠端帳戶標有核取記號。
- **3** 按一下 「一般選項」。
- **4** 選取傳送 **/** 擷取所有標定帳戶的時間間隔 **\_** 分鐘,然後指定分鐘數。
- **5** 按一下 「確定」。

若要讓此選項生效,您的電腦必須保持與網路或電話線的連接 ( 視您所使用的連接類型而定 )。

若要快速開啟或關閉這個選項,請按一下 「帳戶」 > 「自動傳送 **/** 取回」。出現核取記號時表 示它是在使用中。

#### <span id="page-370-2"></span>指定遠端信箱的使用者和系統資訊

若要指定遠端信箱的使用者和系統資訊,請執行以下操作:

- **1** 在遠端模式下,按一下工具 > 選項,連按兩下帳戶 **(** 遠端 **)**,然後按一下一般選項。
- **2** 在 「顯示名稱」欄位中輸入您的名和姓。 該名稱也會做為您的使用者資料夾名稱。
- **3** 按一下確定。
- **4** 依序按一下遠端帳戶、內容和伺服器索引標籤。
- **5** 輸入 GroupWise 使用者名稱。
- **6** 輸入 「線上信箱」的領域名稱。
- **7** 輸入 「線上信箱」的郵局名稱。
- 8 若要變更線上信箱的密碼,請按一下線上信箱密碼,輸入線上信箱密碼,然後按一下確 定。在兩個欄位中指定新密碼,然後按一下確定。 如果您的管理員已開啟 LDAP 驗證,請閱讀並遵守此對話方塊中提供的「 線上信箱﹔密 碼的其他資訊。 若要使用 「遠端」模式,您的 「線上信箱」必須要有密碼。如果您尚未指定 「線上信

#### <span id="page-371-1"></span>變更遠端刪除選項

依預設,如果刪除了 「遠端信箱」中的項目,下次連接時,該項目就會從 「線上信箱」中 刪除。您可以變更 「遠端內容」中的刪除選項,使 「遠端信箱」中刪除的項目仍保留於 「線上信箱」中,反之亦然。

箱」的密碼,請在辦公室內執行 GroupWise 時,於 「安全性選項」中指定。

- **1** 按一下工具 > 選項,然後連按兩下帳戶 **(** 遠端 **)**。
- **2** 依序按一下遠端帳戶、內容和進階索引標籤。
- **3** 進行所需變更,然後按一下確定。

附註:此程序不適用於 「快取」模式。GroupWise 會自動同步化 「線上」模式及 「快取」 模式之間的刪除動作。

#### <span id="page-371-2"></span>變更簽名

指定的 「遠端」模式簽名也會用於 「線上」模式。您可以在 「遠端內容」中指定此簽名。

- **1** 按一下工具 > 選項,然後連按兩下帳戶 **(** 遠端 **)**。
- **2** 依序按一下遠端帳戶、內容和簽名索引標籤。
- **3** 變更您的簽名文字。
- **4** 按一下 「確定」。

如需詳細資訊,請參[閱新增簽名或](#page-117-0) vCard。

## <span id="page-371-0"></span>設定遠端密碼

若要使用 「遠端」模式,您必須在 「線上」模式中設定密碼。以 「遠端」模式執行時, 必 須使用與 「線上信箱」相同的密碼。如需詳細資訊,請參閱在不使用 LDAP [驗證的情況下為](#page-28-0) [信箱指定密碼](#page-28-0)。

## <span id="page-372-0"></span>瞭解遠程連接類型

以「遠端」模式執行 GroupWise 時,可透過數據機連接、網路 ( 直接 ) 連接或 TCP/IP 連接這 些方式連接到「線上 GroupWise」系統。使用「啟程上路」設定「遠端信箱」時, GroupWise 會根據您目前執行 GroupWise 的方式來建立適當的連接。您可以建立新的連接, 並變更或刪除現有的連接。

您可能經常需要在辦公室以外的場所使用 「遠端」功能,而您的電腦卻沒有穩定的網路連 線。在這類狀況下,可以利用 TCP/IP 或數據機與您的 GroupWise 系統連接。數據機連線會撥 號至您 GroupWise 系統的閘道。TCP/IP 連接使用唯一的 IP (Internet Protocol,網際網路協定 ) 位址以及埠資訊連接到您的 GroupWise 系統。

您也可以在辦公室內使用「遠端」功能,並透過 TCP/IP 連接或網路磁碟機映射的方式連接 「GroupWise 系統」。這些連接方式可用於下載大量資訊,例如下載您的 GroupWise 通訊錄。

如需詳細資訊,請參[閱設定遠端連接](#page-366-0)。

如果遠端連接價格昂貴,可以用下列方式節省開支、縮短連接時間:避開尖峰時間進行連 接、在離開辦公室前透過網路連接下載通訊錄、限制下載的訊息量,或累積數個申請後再進 行連接。

## <span id="page-372-1"></span>瞭解遠端功能

除了「代理」和訂閱其他使用者的通知外,其他大多數 GroupWise 功能都可以在「 遠端 」 模式下使用。

## <span id="page-372-2"></span>傳送遠端申請

每當您傳送和擷取郵件、將項目移到資料夾中、刪除項目、建立規則及執行其他動作時,這 些動作都會儲存為要求。如果您發出了申請,但未連接到網路信箱就離開 GroupWise,那?系 統會儲存待處理的申請,直到您下次執行 GroupWise 時再提示您完成申請。

## <span id="page-372-3"></span>處理遠端申請

當您回到辦公室在膝上型電腦上執行 Groupwise 時, GroupWise 會自動處理未解決的「遠 端」申請。例如,您可能在外出時傳送了一個項目,但未連接到 GroupWise 系統處理該申 請。當您回到辦公室並執行 Groupwise 時,系統會詢問您是否處理未解決的申請。若要查看 還有哪些申請有待處理,請按一下「申請」。

# <span id="page-373-0"></span>在遠端模式下傳送及取回項目

使用 「傳送 / 擷取」同步化 「線上」信箱和 「遠端」信箱。

一旦您連接至 GroupWise 系統,便會將 「遠端信箱」所傳送的項目傳送給收件者。「遠端」 也會將申請傳送至 「線上信箱」,以擷取您的項目,例如郵件。GroupWise 系統會處理該申 請,然後依據您在「傳送/擷取」對話方塊中設定的限制,將受限項目傳送至您的「遠端信 箱」。除了項目以外,您還可以擷取規則、文件和通訊錄。

- [「傳送或取回訊息時連接到](#page-373-1) GroupWise」 ( 第 374 頁 )
- ◆ [「將項目、規則、地址和文件下載到遠端信箱」](#page-373-2) ( 第 374 頁 )
- [「在遠端模式下傳送項目」](#page-374-0) ( 第 375 頁 )
- [「檢視待處理申請」](#page-374-1) ( 第 375 頁 )
- [「取回未完全下載的項目」](#page-375-0) ( 第 376 頁 )
- [「在遠端模式下使用尋找會晤時段」](#page-375-1) ( 第 376 頁 )
- [「過濾遠端信箱的](#page-375-2) GroupWise 通訊錄」 ( 第 376 頁 )
- [「刪除遠端信箱中的項目」](#page-376-0) ( 第 377 頁 )

### <span id="page-373-1"></span>傳送或取回訊息時連接到 **GroupWise**

如果嘗試在未連接 GroupWise 時於 「遠端」模式下傳送或擷取訊息,則會開啟一個對話方 塊,讓您選擇是立即連接還是稍後連接。您還可以在連接之前先進行設定。

## <span id="page-373-2"></span>將項目、規則、地址和文件下載到遠端信箱

若要將項目、規則、地址和文件下載到遠端信箱,請執行以下操作:

1 如果您是在線上模式下執行 GroupWise,請按一下工具 > 啟程上路,輸入線上信箱密碼, 收到提示時選取連接電話號碼,然後按一下確定。 或者

如果您是在遠端模式下執行 GroupWise,請按一下帳戶 > 傳送 **/** 擷取 > **GroupWise** 選項。

**2** 若要擷取項目,請確定已選取項目,然後依序按一下進階、索引標籤 ( 如果有 )、某個選 項、確定。

如果指定對所擷取的項目進行限制 ( 例如,透過選取 「只取回標題行」,或透過設定大小 限制 ),可以稍後再下載項目的其餘部分。請參[閱取回未完全下載的項目](#page-375-0)。

如果您是在 「 遠端 」 模式下,且只想下載新項目,請在 「 取回 」 索引標籤上選取 「 限新 的項目」。

- **3** 按一下 「確定」。
- **4** 若要擷取規則,請按一下 「規則」。
- **5** 若要從 GroupWise 通訊錄中擷取地址,請依序按一下 **GroupWise** 通訊錄和過濾器,指定 要擷取的地址,然後按一下確定。 因為透過數據機連接擷取通訊錄可能需要很長時間,建議您使用網路或 TCP/IP 連接來擷 取通訊錄。

如需詳細資訊,請參[閱過濾遠端信箱的](#page-375-2) GroupWise 通訊錄。

- **6** 若要取回個人通訊錄,請按一下 「個人通訊錄」。
- 7 若要從線上信箱中擷取 GroupWise 文件庫文件副本,請選取文件核取方塊,按一下文件, 選取文件,將相應文件標示為使用中,然後按一下確定。 將文件標示為 「使用中」可防止其他人修改該文件。如果未將文件標示為 「使用中」, 則當 「遠端信箱」中有副本時,其他人就可以編輯這份文件。如果您接著編輯該文件, 並將其歸還至 「主文件庫」,則您的文件會儲存為新版本,所做的編輯也不會儲存到另 一個版本中。如果您不打算編輯某份文件,請勿將其標示為「 使用中 」。 當您離開 「使用中」文件時,系統會詢問是否要將該文件傳送到 「主文件庫」並將其標 示為 「可用」。如果您已處理完文件,請將文件標示為 「可用」,以便其他人可以編輯

該文件。 **8** 如果您處於遠端模式,想要在下載前指定遠端位置和連接,請按一下設定組態,從連接

- 自下拉式清單中選取遠端位置,從連接到下拉式清單中選取某個連接,然後按一下確定。
- **9** 按一下 「連接」或 「完成」。

如果您是在「遠端」模式中,則所有「待處理申請」清單中的項目都會在此時傳送。

#### <span id="page-374-0"></span>在遠端模式下傳送項目

若要在遠端模式下傳送項目,請執行以下操作:

- **1** 建立新項目,然後按一下工具列上的傳送。 「遠端」模式會將該項目放入 「待處理申請」清單。當您連接到 GroupWise 主系統時, 「待處理申請」清單中的所有項目都會傳送出去。
- **2** 按一下帳戶 > 傳送 **/** 擷取,然後按一下遠端帳戶。

或者

如果要在傳送項目前指定遠端位置和連接,請按一下帳戶 > 傳送 **/** 擷取 > **GroupWise** 選 項,按一下設定組態,從連接自下拉式清單中選取遠端位置,從連接到下拉式清單中選取 某個連接,然後依序按一下確定和連接。

在傳送項目的同時,也會根據您在 「傳送 / 取回」對話方塊中指定的資料取回新項目。

如果準備切換的連接上沒有待處理的申請,則可以切換連接類型(網路、數據機及 TCP/IP)。 例如,如果您正使用網路連接傳送及擷取項目,而連接在傳輸完成之前中斷,之後請不要切 換到數據機連接去處理申請。請使用原來的連接來完成原先的申請。

#### <span id="page-374-1"></span>檢視待處理申請

每當您執行需要將資訊由「遠端信箱」傳送到「線上信箱」的動作時,GroupWise 都會建立 申請,並將其放在「待處理申請」清單中。當您連接至 GroupWise 主系統時, 所有的申請都 會傳到 「線上信箱」中。請使用 「待處理申請」來檢查那些尚未傳送的申請。

按一下 「帳戶」 > 「待處理申請」。

若要避免處理某個申請,請按一下該申請,然後按一下刪除。只能刪除那些尚未傳送到 GroupWise 主系統且處於 「等待傳送」狀態的申請。如果您已將要求傳送到 GroupWise 主系 統,則無法將其取消。

## <span id="page-375-0"></span>取回未完全下載的項目

如果您曾在下載項目時設定過大小限制或指定過「只取回標題行」,您的「遠端信箱」中可 能只下載了一部份項目。

- **1** 選擇 「遠端信箱」中的項目。
- **2** 按一下 「帳戶」 > 「取回選定項目」。
- **3** 若要立即連接到 「線上信箱」,請按一下 「立即連接」。

或

若要建立申請但不傳送,請按一下「稍後連接」。這樣您便可以在累積數項要求之後再 連接。

## <span id="page-375-1"></span>在遠端模式下使用尋找會晤時段

若要在遠端模式下使用尋找會晤時段功能,請執行以下操作:

- **1** 建立新的約會。
- 2 若要選取第一個可以舉行會議的日期,請按一下 **圖**, 然後按一下日期。
- **3** 按一下工具列上的 「尋找會晤時段」。
- **4** 若要立即連接至 GroupWise 主系統並搜尋可用的時段,請按一下 「立即連接」。

或

若要稍後再搜尋可用的時段,請按一下「稍後連接」。

按一下「稍後連接」後,系統會建立尋找會晤時段申請,但不會將其傳送至 GroupWise 主系統。準備傳送約會之前,可以將約會存成「待完成」資料夾中的草稿項目。之後, 當您準備查看約會時間時,可以按一下忙碌,然後按一下立即連接。

**5** 當顯示 「選擇約會時間」視窗時,按一下 「自動選擇」,以顯示第一個可用的會議時 間。按一下自動選擇,等待最合適的可用時間顯示,然後按一下確定。 或者

依序按一下可用時段索引標籤、某個可用時間和確定。

**6** 完成約會,然後按一下工具列上的傳送。

如果尋找會晤時段尚未傳回所有排程資訊,連接便已中斷,再按一下「會晤時段」即可更新 原尋找會晤時段要求傳回的資訊。

#### <span id="page-375-2"></span>過濾遠端信箱的 **GroupWise** 通訊錄

GroupWise 通訊錄通常很龐大,因為它包含整個組織的所有資訊。在辦公室以外的場所使用 GroupWise 時,如果不需要 GroupWise 通訊錄內的所有資訊,可以使用 「**GroupWise** 通訊錄過 濾器」只擷取自己在 GroupWise 系統中會用到的使用者地址、資源地址及公用群組。

例如,過濾器語句「部門 [ ] 行銷,指示 GroupWise 取回「 通訊錄,的「 部門,欄中含有 「行銷」一字的所有地址。如此一來,您在出差時仍可以與行銷部門的人員聯絡。

在離開辦公室之前您還應該取回 GroupWise 通訊錄資訊,以節省下載時間及費用。在您要前 往的地點需使用長途電話聯絡時,尤其應當如此。

1 如果您是在線上模式下執行 GroupWise, 請按一下工具 > 啟程上路,輸入線上信箱密碼, 收到提示時選取連接電話號碼,然後按一下確定。 或

如果您正以 「遠端」模式執行 GroupWise,請按一下 「帳戶」 > 「傳送 **/** 取回」 > 「**GroupWise** 選項」。

- **2** 按一下 **GroupWise** 通訊錄,然後按一下過濾器。
- **3** 在第一個下拉式清單中按一下通訊錄的某一欄。 例如,按一下部門以搜尋某個特定部門的地址。
- **4** 按一下運算子下拉式清單,按一下某個運算子,然後在方塊中輸入搜尋準則或按一下某 個值 ( 如果提供了值 )。

例如,按一下 **[ ]**,然後輸入會計即可搜尋會計部門中的地址。請使用最適合您所進行之 搜尋的運算子。您的搜尋準則 ( 例如人名或標題 ) 可以包含如星號 (\*) 或問號 (?) 之類的萬 用字元。過濾器對您輸入的準則不區分大小寫。

- **5** 若要新增其他過濾條件,請按一下最後一個下拉式清單,然後按一下且。
- **6** 指定所有過濾器條件之後,在建立過濾器時查看以 「包含項目 ...」開頭的文字,以瞭解 過濾器將會如何運作。
- **7** 依序按一下確定和連接。

如需有關運算子的詳細資訊,請參[閱使用進階尋找。](#page-302-0)

### <span id="page-376-0"></span>刪除遠端信箱中的項目

您可以使用 「刪除」、「清除」和 「管理文件庫大小」來移除 「遠端信箱」中的項目。

- [「刪除遠端信箱中的項目」](#page-376-1) ( 第 377 頁 )
- [「從遠端文件庫刪除不需要的文件」](#page-377-1) ( 第 378 頁 )
- [「文件參考附件及遠端模式」](#page-377-2) ( 第 378 頁 )

#### <span id="page-376-1"></span>刪除遠端信箱中的項目

在 「遠端」模式中,可以像在 「線上」模式中一樣刪除、收回項目及清除 「垃圾筒」。

- **1** 按一下 「信箱」中的項目。
- **2** 按一下 「編輯」 > 「刪除」。
- **3** 如果您想刪除某個外送的項目,請按一下可用選項之一。
- **4** 若要釋放磁碟空間,請按一下編輯 > 清空垃圾筒。

這樣會將所有已刪除的項目從 「遠端信箱」中永久移除。 下次連接到 GroupWise 主系統時,您在 「遠端信箱﹐和 「線上信箱﹐中所做的變更便會 自動同步化。您可以透過變更 「遠端內容」中的刪除選項,來關閉此同步化功能。請參 閱[變更遠端刪除選項](#page-371-1)。

#### <span id="page-377-1"></span>從遠端文件庫刪除不需要的文件

從 「遠端文件庫磁碟空間管理 」 刪除檔案並不會將檔案從 「主文件庫 」 中移除,也不會移 除所刪除文件的文件參考。而只會從您「遠端信箱」所在的電腦中移除檔案,以釋放磁碟空 間。

- **1** 在 「遠端」模式下按一下 「工具」 > 「管理文件庫大小」。
- **2** 按一下要刪除的文件,然後按一下刪除。
- **3** 完成後,按一下 「關閉」。

如果刪除了 「使用中」的文件,下次連接 「線上信箱」時 「主文件庫」中文件的狀態會重 設為 「可用」。

#### <span id="page-377-2"></span>文件參考附件及遠端模式

您在以 「遠端」模式執行時,可能會接收到包含文件參考附件的項目。如果開啟附件,即使 「遠端文件庫」中的文件比附件的版本舊,文件也會從您的 「遠端文件庫」中開啟。如果這 份文件並不在您的 「遠端文件庫」中,您就會收到提示立即或稍後連線到您的 「線上信 箱」,以便接收該文件。

您也可以透過 「遠端」模式,傳送含文件參考附件的項目。不過,如果文件不在您的 「遠 端文件庫」中,則對 「主文件庫」中的文件沒有足夠權限或所使用的電子郵件產品不支援 GroupWise 文件庫的任何收件者將不會收到文件副本。

此外,如果 「主文件庫」無法使用,收件者將不會收到文件副本。若上述任何情況存在,則 除了文件參考外,您還需要附上一份實際的文件副本。

## <span id="page-377-0"></span>設定離線傳送 **/** 擷取

若要設定離線時傳送和擷取電子郵件的優先設定,請執行以下操作:

- **1** 按一下工具 > 選項,然後連按兩下環境。
- **2** 按一下 「預設動作」索引標籤。
- **3** 選取您允許的 「離線傳送 / 接收」層級。
- **4** 按一下 「確定」。

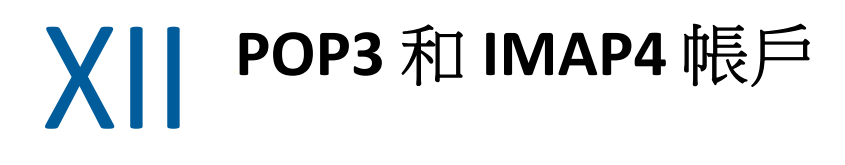

如果您有多個電子郵件帳戶,相信您一定瞭解為檢視每個帳戶而需要變更位置是多麼的不 便。您可以將 POP3 和 IMAP4 網際網路郵件帳戶新增至 GroupWise,這樣便可從 GroupWise 讀取及傳送您所有帳戶的訊息。

- ◆ 第 76 章 「瞭解 POP3 和 [IMAP4](#page-380-0) 帳戶」 (第 381 頁)
- ◆ 第77章 「新增 POP3 及 IMAP4 帳戶至 [GroupWise](#page-382-0) 」 (第383 頁)
- 第 78 章 「設定 POP3 及 [IMAP4](#page-384-0) 帳戶」 ( 第 385 頁 )
- ◆ 第79章 「使用 POP3 和 [IMAP4](#page-386-1) 帳戶」 (第387頁)
- 第 80 章 「POP3 [功能」](#page-390-0) (第 391 頁)
- 第 81 章 「IMAP4 [功能」](#page-392-0) (第 393 頁)

# <span id="page-380-0"></span>76 <sup>76</sup> 瞭解 **POP3** 和 **IMAP4** 帳戶

以下幾節中的內容有助於您瞭解 POP3 和 IMAP4 帳戶如何與 GroupWise 協同運作。

- ◆ 「瞭解 POP3 [帳戶」](#page-380-1) (第381頁)
- ◆ 「瞭解 [IMAP4](#page-380-2) 帳戶」 (第381頁)

# <span id="page-380-1"></span>瞭解 **POP3** 帳戶

新增 POP3 帳戶時,您可以將現有資料夾 ( 例如您的 「信箱 」 資料夾 ) 與帳戶相關聯, 也可以 建立新資料夾。從 POP3 帳戶將電子郵件下載到 GroupWise 時,通常會從 POP3 伺服器中刪除 該電子郵件。您可以選擇讓 POP3 帳戶項目儲存於 POP3 伺服器上。如果將項目儲存在伺服器 上,您就可以從不同的電腦上讀取這些項目。

# <span id="page-380-2"></span>瞭解 **IMAP4** 帳戶

當您新增 IMAP4 帳戶時,您在 GroupWise 中看見的資料夾代表了在 IMAP4 伺服器上的資料 夾。您的 IMAP4 帳戶項目必定是儲存在 IMAP4 伺服器上。在 GroupWise 資料夾中執行的任何 動作 (如建立或刪除) 也同樣會在 IMAP4 伺服器上執行。由於您的項目永遠儲存在 IMAP4 伺 服器上,因此可以從多部電腦讀取這些項目。

IMAP4 資料夾中不支援 「尋找」和 「代理」功能。

<span id="page-382-0"></span><sup>77</sup> 新增 **POP3** 及 **IMAP4** 帳戶至 **GroupWise**

在您將 POP3 或 IMAP4 帳戶新增至 GroupWise 之前,必須先知道所使用的郵件伺服器類型 (POP3 或 IMAP4)、您的帳戶名稱及密碼,以及內送及外送郵件伺服器的名稱。您可從網際 網路服務提供者 (ISP) 或網路管理員處取得這項資訊。同時也支援使用 「Microsoft 安全密碼 驗證」存取 Exchange 伺服器和 MSN 帳戶。

當 「帳戶 - 功能表顯示時,您才可以新增 POP3 或 IMAP4 帳戶。當您在 「快取 - 模式下,或 者您的管理員允許在 GroupWise 系統中使用 POP 和 IMAP 或 NNTP 時,「帳戶」功能表即會顯 示。

- **1** 按一下 「帳戶」 > 「帳戶選項」。
- **2** 按一下 「新增」。

77

- **3** 選取所需的帳戶類型,然後輸入帳戶名稱。
- **4** 提供帳戶的電子郵件地址和密碼。 如果系統識別出提供者,便會為您提供內送與外送郵件伺服器的資訊。如果電子郵件提 供者未知,系統將顯示 「內送郵件伺服器」與 「外送郵件伺服器」欄位,讓您提供相關 資訊。
- **5** 選擇是否將新帳戶上傳到 GroupWise 信箱,然後按下一步。
- **6** 為帳戶選取要使用的資料夾,或建立新資料夾。
- **7** 按一下 「完成」。

新增 POP3 或 IMAP4 帳戶後,您可能還需要對該帳戶進行設定,以允許連接到 GroupWise。 例如,若要允許在 Gmail 中下載 POP3/IMAP4 郵件,請參閱 Gmail 說明中的「 *[透過其他電子](https://support.google.com/mail/troubleshooter/1668960?hl=en&ref_topic=1669040)* [郵件平台檢查](https://support.google.com/mail/troubleshooter/1668960?hl=en&ref_topic=1669040) *Gmail*」。

# 78 <sup>78</sup> 設定 **POP3** 及 **IMAP4** 帳戶

<span id="page-384-0"></span>GroupWise 主視窗中的 「帳戶」功能表可讓您存取各項帳戶功能,例如新增帳戶、設定帳戶 內容,以及從網際網路郵件帳戶傳送與取回項目。

- **1** 按一下 「帳戶」 > 「帳戶選項」。
- **2** 按一下您要修改的帳戶。
- **3** 按一下 「內容」。
- **4** 按一下索引標籤找出您要修改的內容。 如需您可以進行的修改種類的詳細資訊,請參閱 [POP3](#page-390-0) 功能 與 [IMAP4](#page-392-0) 功能。
- **5** 修改內容,然後按一下確定。

對於 IMAP4 帳戶,如果您改變帳戶的名稱,則 IMAP4 資料夾的名稱也會改變。

# 79 <sup>79</sup> 使用 **POP3** 和 **IMAP4** 帳戶

<span id="page-386-1"></span>POP3 和 IMAP4 帳戶可讓您存取您在支援 POP3 和 IMAP4 的其他電子郵件系統中儲存的電子郵 件。大多數電子郵件系統都支援以這種連接方式來下載和檢視您的電子郵件。

- [「在線上模式中使用](#page-386-2) POP3 及 IMAP4 帳戶」 ( 第 387 頁 )
- [「在遠端及快取模式中使用](#page-386-3) POP3 及 IMAP4 帳戶」 ( 第 387 頁 )
- 「變更 POP3 和 IMAP4 [伺服器逾時的時間長度」](#page-386-4) ( 第 387 頁 )
- ◆ 「使用 SSL 連接至 POP3 或 IMAP4 [伺服器」](#page-387-0) ( 第 388 頁 )
- ◆ 「從 POP3 和 IMAP4 [帳戶下載項目」](#page-387-1) (第 388 頁)
- ◆ 「從 [GroupWise](#page-388-0) 傳送 POP3 和 IMAP4 郵件」 (第 389 頁)
- ◆ 「從 POP3 或 IMAP4 [帳戶刪除項目」](#page-388-1) ( 第 389 頁 )

# <span id="page-386-2"></span>在線上模式中使用 **POP3** 及 **IMAP4** 帳戶

<span id="page-386-0"></span>如果 「線上信箱」中的 「帳戶」功能表不可用,說明您的 GroupWise 管理員已指定不可在線 上模式下使用 POP3 和 IMAP4 帳戶。

# <span id="page-386-3"></span>在遠端及快取模式中使用 **POP3** 及 **IMAP4** 帳戶

使用 「遠端」模式時,您不用連接到 GroupWise 就可以檢查網際網路郵件帳戶。

「帳戶」功能表在 「遠端」模式下一直可用。

如果您是透過「遠端」或「快取」模式使用 GroupWise,可以選擇不將 POP3 或 IMAP4 帳戶 上載至 「線上信箱」。

為了確保不會將 POP3 或 IMAP4 帳戶上傳到線上信箱,請按一下帳戶 > 帳戶選項,選取某個帳 戶,按一下內容,然後取消選取將這個帳戶上載至 **GroupWise** 線上信箱。

# <span id="page-386-4"></span>變更 **POP3** 和 **IMAP4** 伺服器逾時的時間長度

若要變更 POP3 和 IMAP4 伺服器逾時的時間長度,請執行以下操作:

- **1** 按一下 「帳戶」 > 「帳戶選項」。
- **2** 按一下帳戶名稱。
- **3** 按一下 「內容」。
- **4** 按一下 「進階設定」索引標籤。

**5** 在 「等待伺服器回應的分鐘數」欄位中輸入分鐘數。

**6** 按一下確定,然後按一下關閉。

# <span id="page-387-0"></span>使用 **SSL** 連接至 **POP3** 或 **IMAP4** 伺服器

您可以使用 SSL 連接至 POP3 或 IMAP4 郵件伺服器。SSL 是一種網際網路安全性通訊協定,可 用於協助維護郵件的機密性。若想使用這個選項,您的郵件伺服器必須支援 SSL。

- **1** 按一下 「帳戶」 > 「帳戶選項」。
- **2** 按一下相應帳戶,然後按一下內容。
- **3** 按一下進階設定索引標籤。
- **4** 對外送郵件伺服器和內送郵件伺服器都選取使用 **SSL**,然後指定要使用的數位證書。 該證書可允許 GroupWise 使用 SSL 來通過您所選擇的郵件伺服器進行驗證。( 如果下拉式 清單中沒有列出任何證書,請使用網頁瀏覽器從獨立的證書管理中心取得證書。如需詳 細資訊,請參[閱從證書管理中心取得安全性證書](#page-124-0)。)
- **5** 按一下確定,然後按一下關閉。

## <span id="page-387-1"></span>從 **POP3** 和 **IMAP4** 帳戶下載項目

以下幾節提供有關手動或自動從 POP3 或 IMAP4 帳戶下載項目的資訊。

- [「手動下載項目」](#page-387-2) ( 第 388 頁 )
- [「自動下載項目」](#page-387-3) ( 第 388 頁 )

#### <span id="page-387-2"></span>手動下載項目

若要從某個帳戶下載項目,請按一下帳戶 > 傳送 **/** 擷取,然後按一下帳戶名稱。

或

若要下載所有帳戶內容中已選取 「在所有標定帳戶上進行傳送 **/** 取回時包含此帳戶」之帳戶的 項目,請按一下 「帳戶」 > 「傳送 **/** 取回」 > 「所有標定帳戶」。

在 「遠端」模式下,如果 「遠端內容」中選取了 「在所有標定帳戶上進行傳送 **/** 擷取時包含 此帳戶」,您便可在下載自己的網際網路郵件帳戶的同時下載 「線上信箱」中的項目。

#### <span id="page-387-3"></span>自動下載項目

若要自動下載項目,請執行以下操作:

- **1** 按一下 「帳戶」 > 「帳戶選項」。
- **2** 按一下 「一般選項」。
- **3** 若要定期下載項目,請選取 「傳送 **/** 取回所有標定帳戶的時間間隔 **\_\_** 分鐘」。指定傳送及 取回項目的頻率。
- **4** 若要在每次啟動 GroupWise 時下載項目,請選取 「啟動時傳送 **/** 取回所有標定帳戶」。

此設定會影響帳戶內容中選取了 「在所有標定帳戶上進行傳送 **/** 取回時包含此帳戶」的所有帳 戶。

如果您已經為這些帳戶建立新項目,但還沒有傳送,則新項目會在下載的同時進行傳送。

若要快速開啟或關閉這個選項,請按一下 「帳戶」 > 「自動傳送 **/** 取回」。出現核取記號時表 示它是在使用中。

# <span id="page-388-0"></span>從 **GroupWise** 傳送 **POP3** 和 **IMAP4** 郵件

若要設定從 GroupWise 中傳送 POP3 和 IMAP4 郵件的功能,請執行以下操作:

**1** 在要傳送的項目中,按一下動作 > 傳送時使用,然後按一下要用來傳送項目的帳戶。 或者

按一下  $\overline{\text{H}}$   $\overline{\text{H}}$ 

與該帳戶關聯的 「寄件者」名稱就會出現在這個項目的 「寄件者」欄位中。

**2** ( 選擇性 ) 若要設定用來傳送項目的預設帳戶,請依序按一下帳戶 > 帳戶選項、某個帳戶 和設為預設值。

# <span id="page-388-1"></span>從 **POP3** 或 **IMAP4** 帳戶刪除項目

若要從 IMAP4 或 POP3 帳戶中刪除項目,請按一下相應項目,然後按 Delete 鍵。

另請參閱從 POP3 [郵件伺服器刪除項目](#page-390-1) 與從 IMAP4 [郵件伺服器刪除項目](#page-393-0)。

# 80 <sup>80</sup>**POP3** 功能

<span id="page-390-0"></span>以下幾節中的內容有助於您瞭解如何在 POP3 郵件伺服器上儲存和刪除項目。

- 「在 POP3 [郵件伺服器上儲存項目」](#page-390-2) ( 第 391 頁 )
- 「從 POP3 [郵件伺服器刪除項目」](#page-390-1) ( 第 391 頁 )

# <span id="page-390-2"></span>在 **POP3** 郵件伺服器上儲存項目

若要在 POP3 郵件伺服器上儲存項目,請執行以下操作:

- **1** 按一下 「帳戶」 > 「帳戶選項」。
- **2** 按一下 POP3 帳戶名稱。
- **3** 按一下 「內容」。
- **4** 按一下 「進階設定」索引標籤。
- **5** 按一下 「在伺服器上保留訊息副本」。
- **6** 按一下確定,然後按一下關閉。

# <span id="page-390-1"></span>從 **POP3** 郵件伺服器刪除項目

若要在下載了 POP3 項目後將其從 POP3 伺服器刪除︰

- **1** 按一下 「帳戶」 > 「帳戶選項」。
- **2** 連按兩下 POP3 帳戶,然後按一下進階。
- **3** 取消選取在伺服器上保留訊息副本,然後按一下 「確定」。

如果同時選取 「在伺服器上保留郵件副本」和 「經過 **\_** 天後從伺服器移除」,POP3 項目將於下 載之後達到指定天數時從 POP3 伺服器刪除。

如果同時選取在伺服器上保留訊息副本和清空垃圾筒之後從伺服器中移除,當您以手動方式將 這些 POP3 項目從垃圾筒中清除之後,它們將從 POP3 伺服器刪除。如果是 GroupWise 自動清 除「垃圾筒」,則項目不會從 POP3 伺服器刪除。

81 <sup>81</sup>**IMAP4** 功能

<span id="page-392-0"></span>以下幾節中的內容有助於您瞭解在 GroupWise 中使用 IMAP4 的可用選項。

- ◆ [「訂閱和取消訂閱](#page-392-1) IMAP4 資料夾」 ( 第 393 頁 )
- 「依字母順序排列 IMAP4 [帳戶中的資料夾」](#page-392-2) ( 第 393 頁 )
- 「只下載 IMAP4 [帳戶的標題](#page-393-1) ( 主題 )」 ( 第 394 頁 )
- ◆ 「透過 IMAP4 [帳戶下載語音郵件附件」](#page-393-2) (第394頁)
- 「從 IMAP4 [郵件伺服器刪除項目」](#page-393-0) ( 第 394 頁 )

# <span id="page-392-1"></span>訂閱和取消訂閱 **IMAP4** 資料夾

如果您的 IMAP4 伺服器支援訂閱及取消訂閱資料夾,就可以使用這項功能。取消訂閱資料夾 後,雖然它仍在您的 IMAP4 帳戶中,但是不會再顯示於 IMAP4 伺服器下的資料夾清單中。當 您透過 IMAP4 資料夾來存取 NNTP 帳戶時,這項功能將大有助益。

- **1** 按一下 「帳戶」 > 「帳戶選項」。
- **2** 按一下 IMAP4 帳戶,然後按一下資料夾。
- **3** 按一下 「全部」索引標籤,查看這個帳戶中的所有資料夾。
	- 或

按一下 「已訂閱」索引標籤,查看目前訂閱的資料夾。

- 4 如果要列出資料夾名稱中包含特定文字的資料夾 (而不是列出所有資料夾),請在搜尋包 含下列內容的資料夾文字方塊中輸入文字,然後按一下搜尋。
- **5** 按一下資料夾名稱,然後按一下訂閱。 或者 若要取消訂閱某個資料夾,請按一下該資料夾名稱,然後按一下取消訂閱。
- **6** 按一下 **Cose** ( 關閉 )。

## <span id="page-392-2"></span>依字母順序排列 **IMAP4** 帳戶中的資料夾

在 「完整資料夾清單」中的 IMAP4 帳戶資料夾上按一下滑鼠右鍵,然後按一下排序子資料 夾。

若資料夾已依字母順序排列,此選項將無法使用。

## <span id="page-393-1"></span>只下載 **IMAP4** 帳戶的標題 **(** 主題 **)**

若要僅下載 IMAP4 帳戶的標題,請執行以下操作:

- **1** 按一下 「帳戶」 > 「帳戶選項」。
- **2** 按一下 IMAP4 帳戶,然後按一下內容。
- **3** 按一下進階設定索引標籤。
- **4** 選取 「只下載標題」。
- **5** 按一下確定,然後按一下關閉。

下載項目標題 (主題)之後,您可以在連接到網際網路的時候開啟該項目以下載完整的項目。

# <span id="page-393-2"></span>透過 **IMAP4** 帳戶下載語音郵件附件

如果您透過這個 IMAP4 帳戶來存取電話伺服器,GroupWise 可以為語音郵件附件下載外部檔 案內容。

- **1** 按一下 「帳戶」 > 「帳戶選項」。
- **2** 按一下 IMAP4 帳戶,然後按一下內容。
- **3** 按一下進階設定索引標籤。
- **4** 選取 「下載外部檔案內容」。
- **5** 按一下確定,然後按一下關閉。

# <span id="page-393-0"></span>從 **IMAP4** 郵件伺服器刪除項目

當您刪除某個項目時,它就會在 IMAP4 伺服器上標記為刪除。如果要移除這個項目,您必須 將它清除。您可以只下載項目的主題 (標題),也可以下載整個項目。您可以將項目從其他 資料夾移至 IMAP4 資料夾,而這些項目就會建立在 IMAP4 伺服器上。標有刪除線的項目表示 該項目已從伺服器刪除,但仍保留在 GroupWise 中。

XIII 新聞群組

您可以從 GroupWise 檢視及張貼新聞群組項目。新聞群組與網際網路上的電子佈告欄有些類 似。您幾乎可以找到關於任何主題的新聞群組。新聞群組與 GroupWise 的共用資料夾類似, 不同的是,共用資料夾是用來在您的部門或公司內共用資訊,而新聞群組則可用來與網際網 路上的任何人共用資訊。

若要使用新聞群組,您必須擁有 「網路新聞傳輸通訊協定」 (Network News Transfer Protocol, NNTP) 伺服器的存取權限。您的網際網路服務提供者 (ISP) 將為您提供正確的伺服器資訊和登 入名稱 ( 如有必要 )。您可以搜尋網際網路,尋找可用的免費 NNTP 伺服器清單。

- 第 82 章 [「設定新聞群組」](#page-396-0) ( 第 397 頁 )
- 第 83 章 [「處理新聞群組訊息」](#page-398-0) ( 第 399 頁 )
- ◆ 第 84 章 [「使用新聞群組」](#page-402-0) (第 403 頁)
82 <sup>82</sup> 設定新聞群組

以下幾節提供有關新聞群組的訂閱和帳戶資訊。

- [「新增新聞帳戶」](#page-396-0) ( 第 397 頁 )
- [「訂閱或取消訂閱新聞群組」](#page-396-1) ( 第 397 頁 )

## <span id="page-396-0"></span>新增新聞帳戶

若要新增新聞帳戶,請執行以下操作:

- **1** 按一下 「帳戶」 > 「帳戶選項」。
- **2** 按一下新聞索引標籤,然後按一下新增。
- **3** 輸入帳戶名稱,然後按下一步。 您可以輸入任意名稱。輸入的名稱會顯示在 「資料夾清單」中的資料夾旁邊。
- **4** 輸入 「新聞」 (NNTP) 伺服器的名稱。 若要使用新聞群組,您必須具有 NNTP 伺服器的存取權限。您的網際網路服務提供者會 向您提供正確的伺服器資訊和登入名稱 ( 如有必要 )。您可以搜尋網際網路,尋找可用的 免費 NNTP 伺服器清單。
- **5** 如果伺服器要求進行驗證,請按一下我的伺服器需要驗證,然後填寫登入名稱和密碼欄 位。
- **6** 填寫電子郵件地址和寄件者名稱欄位,然後按下一步。
- **7** 按一下 「透過我的區域網路 **(LAN)** 連接」。

或

按一下使用我的數據機和電話線連接,按一下撥號選項,然後按一下要使用的撥號網路連 接清單方塊中的某個連接。

- **8** 按下一步。
- **9** 輸入資料夾描述,將該資料夾放在 「資料夾清單」中,然後按一下完成。

## <span id="page-396-1"></span>訂閱或取消訂閱新聞群組

若要訂閱或取消訂閱新聞群組,請執行以下操作:

- <span id="page-396-2"></span>**1** 按一下 「帳戶」 > 「帳戶選項」。
- <span id="page-396-3"></span>**2** 依序按一下新聞索引標籤、某個帳戶和新聞群組。
- **3** 在一個新聞群組上按一下。

或

輸入搜尋字詞,然後依序按一下搜尋、某個新聞群組和訂閱。

4 (選擇性)若要取消訂閱新聞群組,請重[複步驟](#page-396-2) 1 和[步驟](#page-396-3) 2,依序按一下已訂閱索引標籤、 某個新聞群組、取消訂閱和是。

## 83 <sup>83</sup> 處理新聞群組訊息

以下幾節中的內容有助於您瞭解如何在 GroupWise 中使用和設定新聞群組。

- [「讀取新聞群組訊息」](#page-398-0) ( 第 399 頁 )
- ◆ [「將新討論張貼至新聞群組」](#page-398-1) ( 第 399 頁 )
- [「回覆新聞群組中的訊息」](#page-399-0) ( 第 400 頁 )
- [「根據您的興趣標示訊息」](#page-399-1) ( 第 400 頁 )
- [「在所有傳送的新聞群組項目上新增簽名」](#page-399-2) ( 第 400 頁 )
- ◆ [「變更新聞群組佈告的顯示名稱」](#page-400-0) ( 第 401 頁 )
- [「刪除新聞群組訊息」](#page-400-1) ( 第 401 頁 )

#### <span id="page-398-0"></span>讀取新聞群組訊息

若您訂閱了 NNTP 新聞群組帳戶,系統會建立一個 NNTP 資料夾。這樣,您的「 資料夾清單 」 中便會顯示 NNTP 資料夾圖示 。NNTP 資料夾顯示您已訂閱之各新聞群組的清單。按一下 「資料夾清單」中已訂閱的新聞群組時,「項目清單」會顯示現有新聞故事的清單。

若要讀取某個新聞故事:

連按兩下 「項目清單」中的新聞故事,在新視窗中檢視該故事。

或

在快速檢視器中選取要檢視的新聞故事。

#### <span id="page-398-1"></span>將新討論張貼至新聞群組

若要將新討論張貼至新聞群組,請執行以下操作:

- **1** 在新聞群組上按一下滑鼠右鍵,然後按一下建立討論。
- **2** 輸入標題。
- **3** 輸入訊息。
- **4** 若要變更張貼的新聞群組或若要張貼到其他新聞群組,請按一下 「新聞群組」。
- **5** 按一下 「確定」。
- **6** 按一下工具列上的 「張貼」。

您無法收回張貼至新聞群組的項目。

如果在新聞群組個人項目時遇到問題 ( 例如 NNTP 伺服器指出磁碟空間不足錯誤 ),您的訊息 會儲存到 「待完成」資料夾中,以供您稍後再次嘗試張貼。

### <span id="page-399-0"></span>回覆新聞群組中的訊息

回覆新聞群組中的的訊息:

- **1** 在 「項目清單」中的項目上按一下滑鼠右鍵,然後按一下回覆。
- **2** 按一下某個 「回覆」選項。
- **3** 按一下 「確定」。
- **4** 輸入回覆內容。
- **5** 若要變更張貼的新聞群組或若要張貼到其他新聞群組,請按一下 「新聞群組」。在 「選 擇新聞群組」對話方塊中按下 F1,取得詳細資訊。
- **6** 按一下 「確定」。
- **7** 按一下工具列上的 「張貼」。

您無法收回張貼至新聞群組的項目。

如果在新聞群組個人項目時遇到問題 ( 例如 NNTP 伺服器指出磁碟空間不足錯誤 ),您的訊息 會儲存到 「 待完成 」 資料夾中,以供您稍後再次嘗試張貼。

#### <span id="page-399-1"></span>根據您的興趣標示訊息

若要根據您的興趣標示訊息,請在新聞群組項目上按一下滑鼠右鍵,按一下標示線串,然後 按一下監視、讀取或忽略。

接下來您即可根據線串狀態過濾訊息,只查看包含您個人項目的訊息。

#### <span id="page-399-2"></span>在所有傳送的新聞群組項目上新增簽名

若要在傳送的所有新聞群組項目上新增簽名,請執行以下操作:

- **1** 按一下 「帳戶」 > 「帳戶選項」。
- **2** 依序按一下新聞索引標籤、內容和簽名索引標籤。
- **3** 按一下簽名或電子名片 **(vCard)**。
- **4** 如果選取了 「簽名」,請在 「簽名」欄位中輸入要做為簽名的文字。 這個簽名與您為一般的 GroupWise 訊息或為 IMAP 或 POP3 帳戶所建立的簽名不同。
- **5** 按一下 「自動新增」,將簽名新增至您所張貼的每個項目中。 或

按一下 「新增前提示」,讓您選擇是否要在您張貼的每個項目上新增簽名。

**6** 按一下 「確定」。

### <span id="page-400-0"></span>變更新聞群組佈告的顯示名稱

若要變更新聞群組佈告的顯示名稱,請執行以下操作:

- **1** 按一下 「帳戶」 > 「帳戶選項」。
- **2** 按一下新聞索引標籤,然後按一下內容。
- **3** 輸入顯示名稱。
- **4** 按一下 「確定」。

#### <span id="page-400-1"></span>刪除新聞群組訊息

若要刪除新聞群組訊息,請執行以下操作:

- **1** 在項目上按一下滑鼠右鍵,然後按一下刪除並清除。 從 GroupWise 「項目清單」中刪除新聞群組項目並不會將該項目從新聞伺服器上刪除。 您無法收回張貼至新聞群組的項目。
- **2** ( 選擇性 ) 若要在 GroupWise 項目清單中重新顯示該項目,請在 GroupWise 檔案櫃中的新 聞群組上按一下滑鼠右鍵,然後按一下重設。

84 <sup>84</sup> 使用新聞群組

以下幾節中的內容有助於您瞭解如何在 GroupWise 中使用新聞群組。

- [「隱藏或展開新聞群組中的所有線串」](#page-402-0) ( 第 403 頁 )
- [「在新聞群組伺服器上執行搜尋」](#page-402-1) ( 第 403 頁 )
- [「指定個別新聞群組的下載設定」](#page-402-2) ( 第 403 頁 )
- [「更新本地的新聞群組資料夾」](#page-403-0) ( 第 404 頁 )
- [「刪除新聞帳戶」](#page-403-1) ( 第 404 頁 )

#### <span id="page-402-0"></span>隱藏或展開新聞群組中的所有線串

若要摺疊或展開新聞群組中的所有線串,請在新聞群組上按一下滑鼠右鍵,然後按一下摺疊 所有線串

或者

在新聞群組上按一下滑鼠右鍵,然後按一下展開所有線串。

#### <span id="page-402-1"></span>在新聞群組伺服器上執行搜尋

在新聞群組伺服器上執行搜尋:

- **1** 在新聞群組上按一下滑鼠右鍵,然後按一下在伺服器上搜尋。
- 2 在第一個下拉式清單中按一下要搜尋的欄位,在包含欄位中輸入搜尋文字,然後按一下 確定。
- **3** 按兩下 「GroupWise 尋找結果」對話方塊中的項目,讀取該項目。

#### <span id="page-402-2"></span>指定個別新聞群組的下載設定

可透過 「帳戶」 > 「帳戶選項」 > 「新聞」 > 選取帳戶 > 「內容」 > 「進階設定」來指定 NNTP 帳戶的下載設定。請依照以下程序來變更 NNTP 帳戶中個別新聞群組的下載設定。

- **1** 在新聞群組資料夾上按一下滑鼠右鍵,然後按一下內容。
- **2** 按一下 「**NNTP**」索引標籤。
- **3** 不選 「使用帳戶的下載設定」。
- **4** 選取 「置換帳戶」群組方塊中的選項。
- **5** 按一下 「確定」。

## <span id="page-403-0"></span>更新本地的新聞群組資料夾

更新本地新聞群組資料夾:

- **1** 按一下 「帳戶」 > 「帳戶選項」。
- **2** 按一下新聞索引標籤,然後按一下一般選項。
- 3 按一下傳送 / 擷取所有標定帳戶的時間間隔 x 分鐘核取方塊,然後指定資料夾內容的更新 頻率。
- **4** 按一下 「啟動時傳送 **/** 取回所有標定帳戶」核取方塊,以便在啟動 GroupWise 時更新資料 夾的內容。
- **5** 按一下 「確定」。

## <span id="page-403-1"></span>刪除新聞帳戶

若要刪除新聞帳戶,請執行以下操作:

- **1** 按一下 「帳戶」 > 「帳戶選項」。
- **2** 依序按一下新聞索引標籤、要刪除的帳戶和移除。
- **3** 按一下 「是」。

## XIV RSS 摘要

RSS 是一種 Web 格式,用於發佈常常更新的內容,例如部落格項目、新聞標題和播客。RSS 文件通常也稱為摘要、Web 摘要或頻道,它包含來自關聯網站的內容摘要或完整文字。RSS 可讓您自動保持與最愛網站的同步更新,而無需手動檢查這些資訊。

- ◆ 第 85 章 [「訂閱](#page-406-0) RSS 摘要」 (第 407 頁)
- 第 86 章 [「讀取](#page-410-0) RSS 摘要」 ( 第 411 頁 )
- 第 87 章 [「重新整理](#page-412-0) RSS 摘要」 ( 第 413 頁 )
- ◆ 第88 章 [「刪除單個](#page-414-0) RSS 項目」 (第415 頁)
- ◆ 第 89 章 [「刪除已訂閱的](#page-416-0) RSS 摘要」 (第 417 頁)

## 85 訂閱 RSS 摘要

<span id="page-406-0"></span>訂閱 RSS 摘要時,系統會建立「GroupWise 摘要」資料夾。這樣,您的「資料夾清單」中便 會顯示 RSS 資料夾圖示 <br />
B 目前訂閱的摘要清單將顯示在 「GroupWise 摘要」資料夾下。您 可以在 「GroupWise 摘要」資料夾下建立子資料夾並將摘要移至其中。按一下子資料夾時, 郵件清單會顯示子資料夾下所有摘要的全部主題清單。

如何訂閱 RSS 摘要取決於您的網頁瀏覽器。在兩個常見瀏覽器中設定 RSS 摘要的指示可參閱 所提供的範例。如果瀏覽器的 RSS 摘要功能無法與 GroupWise 順利推行互動,您可以從 GroupWise 內設定 RSS 摘要。

- ◆ 「[Firefox](#page-406-1)」 (第407頁)
- 「[Internet Explorer](#page-408-0)」 ( 第 409 頁 )
- ◆ 「[GroupWise](#page-408-1)」 (第409頁)

#### <span id="page-406-1"></span>**Firefox**

以下幾節中的內容有助於您瞭解如何訂閱不同版本的 Firefox。

- ◆ 「4.x.x *與* [5.x.x](#page-406-2) 版」 ( 第407 頁 )
- ◆ 「3.x.x 版」 (第408 頁)
- ◆ 「2.x.x 版」 (第408 頁)

#### <span id="page-406-2"></span>**4.***x***.***x* 與 **5.***x***.***x* 版

若要訂閱 Firefox 4.x.x 或 5.x.x 版本,請執行以下操作:

- **1** 在 Firefox 中,按一下 「**Firefox**」 > 「選項」 > 「選項」。
- 2 選取應用程式, 然後搜尋網頁摘要。
- **3** 在 「動作」下方,選取 「使用其他程式」。
- **4** 瀏覽至 **groupwise.exe** 並選取該檔案,然後按一下開啟 > 確定。
- **5** 找到您要訂閱的 RSS 摘要。
- **6** 按一下 RSS 摘要網頁上的 RSS 摘要按鈕或 URL 以開啟 「訂閱 RSS」對話方塊。 「來源」欄位中會自動填入 RSS 摘要 URL。
- **7** 指定您要在 GroupWise 中為 RSS 摘要建立之資料夾的名稱。
- **8** 選取 GroupWise 更新 RSS 摘要的頻率。
- **9** ( 選擇性 ) 選擇在將項目從伺服器移除時是否也將其從資料夾中移除。
- **10** ( 選擇性 ) 選擇是否下載每個項目的完整頁面。這會顯示整個摘要而非摘要的概覽,但需 要更多的磁碟空間。
- ( 選擇性 ) 選擇是否要信任摘要中的 HTML 外部影像。如果選取此選項,則會顯示摘要中 的所有影像,如此可能產生安全性問題。
- 按一下 「確定」。

#### <span id="page-407-0"></span>**3.***x***.***x* 版

若要訂閱 Firefox 3.x.x 版本,請執行以下操作:

- 在 Firefox 中,按一下工具 > 選項。
- 2 選取應用程式,然後搜尋網頁摘要。
- 在 「動作」下方,選取 「使用其他程式」。
- 瀏覽至 **groupwise.exe** 並選取該檔案,然後按一下開啟 > 確定。
- 找到您要訂閱的 RSS 摘要。
- 按一下 RSS 摘要網頁上的 RSS 摘要按鈕或 URL 以開啟 「訂閱 RSS」對話方塊。 「來源」欄位中會自動填入 RSS 摘要 URL。
- 指定您要在 GroupWise 中為 RSS 摘要建立之資料夾的名稱。
- 選取 GroupWise 更新 RSS 摘要的頻率。
- ( 選擇性 ) 選擇在將項目從伺服器移除時是否也將其從資料夾中移除。
- ( 選擇性 ) 選擇是否下載每個項目的完整頁面。這會顯示整個摘要而非摘要的概覽,但需 要更多的磁碟空間。
- ( 選擇性 ) 選擇是否要信任摘要中的 HTML 外部影像。如果選取此選項,則會顯示摘要中 的所有影像,如此可能產生安全性問題。
- 按一下 「確定」。

#### <span id="page-407-1"></span> $2.x.x$

若要訂閱 Firefox 2.x.x 版本,請執行以下操作:

- 在 Firefox 中,按一下工具 > 選項。
- 選取訂閱摘要時使用,然後按一下選擇應用程式。
- 瀏覽至 groupwise.exe 並選取該檔案,然後按一下開啟。
- 從可用應用程式清單中選取 **GroupWise** 用戶端,然後按一下確定。
- 找到您要訂閱的 RSS 摘要。
- 按一下 RSS 摘要網頁上的 RSS 摘要按鈕或 URL 以開啟 「訂閱 RSS」對話方塊。 「來源」欄位中會自動填入 RSS 摘要 URL。
- <span id="page-407-2"></span>指定您要在 GroupWise 中為 RSS 摘要建立之資料夾的名稱。
- 選取 GroupWise 更新 RSS 摘要的頻率。
- ( 選擇性 ) 選擇在將項目從伺服器移除時是否也將其從資料夾中移除。
- ( 選擇性 ) 選擇是否下載每個項目的完整頁面。這會顯示整個摘要而非摘要的概覽,但需 要更多的磁碟空間。
- **11** ( 選擇性 ) 選擇是否要信任摘要中的 HTML 外部影像。如果選取此選項,則會顯示摘要中 的所有影像,如此可能產生安全性問題。
- **12** 按一下 「確定」。

#### <span id="page-408-0"></span>**Internet Explorer**

如果 Internet Explorer 是您的預設瀏覽器, GroupWise 即會在 Windows 「一般摘要清單」中建 立 GroupWise 「摘要」資料夾。在 GroupWise 中,「摘要」資料夾是以您電子郵件地址命名 的子資料夾。

- **1** 在 Internet Explorer 中,找到您要訂閱的 RSS 摘要。
- **2** 按一下網頁上的 RSS 摘要按鈕或 URL。
- **3** 在 RSS 摘要網頁上,按一下 「訂閱」連結。
- 4 選取以您的電子郵件地址命名的資料夾來存放 RSS 摘要,然後按一下「訂閱」。 RSS 摘要會立即新增到您信箱中的 GroupWise 「摘要」資料夾。

#### <span id="page-408-1"></span>**GroupWise**

若要在 GroupWise 中訂閱 RSS 摘要,請執行以下操作:

- **1** 在網頁瀏覽器中,找到您要訂閱的 RSS 摘要。
- **2** 在 GroupWise 中,按一下檔案 > 新增 > **RSS** 摘要,以開啟 「訂閱 RSS」對話方塊。
- **3** 將 RSS 摘要 URL 複製到 「來源」欄位中。
- **4** 遵循 [Firefox](#page-406-1) 的指示,從[步驟](#page-407-2) 7 ( 第 408 頁 ) 開始操作。

# **86 讀取 RSS 摘要**

<span id="page-410-0"></span>若要在 GroupWise 中讀取 RSS 摘要,請執行以下操作:

- **1** 在 「資料夾清單」的 「GroupWise 摘要」資料夾中,選取要讀取的 RSS 摘要。
- **2** 在郵件清單中連按兩下摘要,以在新視窗中檢視該摘要。 或

選取摘要以在快速檢視器中進行檢視。

3 在視窗右上方,按一下「整頁」顯示完整的摘要。 或

按一下 「摘要」顯示摘要 (Feed) 的摘要 (Summary)。

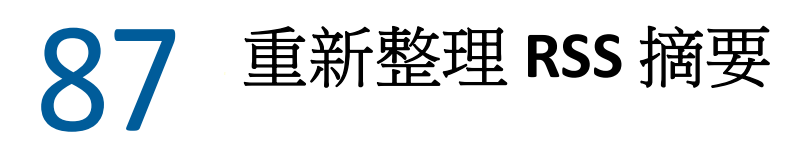

<span id="page-412-0"></span>若要在 GroupWise 中重新整理 RSS 摘要, 請執行以下操作:

- **1** 在 「資料夾清單」的 「GroupWise 摘要」資料夾中,選取要重新整理的 RSS 摘要。
- **2** 在要重新整理的摘要上按一下滑鼠右鍵,然後按一下重新整理。

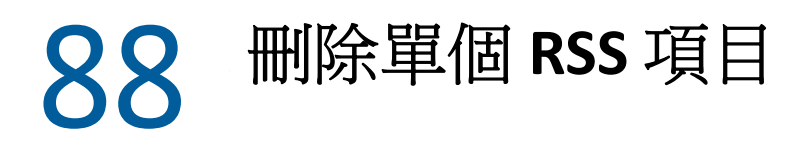

<span id="page-414-0"></span>若要在 GroupWise 中刪除個別 RSS 摘要,請執行以下操作:

- **1** 在 「資料夾清單」中的 「GroupWise 摘要」資料夾中,選取要刪除的 RSS 摘要。
- **2** 按一下工具列上的刪除圖示。

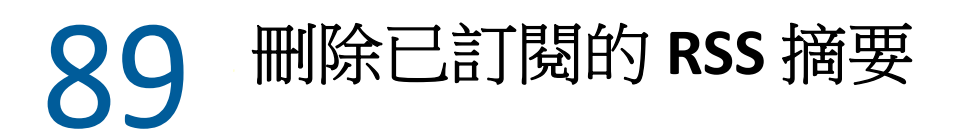

<span id="page-416-0"></span>若要在 GroupWise 中刪除訂閱的 RSS 摘要,請執行以下操作:

- 在 「資料夾」清單的 「GroupWise 摘要」資料夾中,按一下要刪除的 RSS 摘要。
- 在要刪除的摘要上按一下滑鼠右鍵,然後按一下刪除。

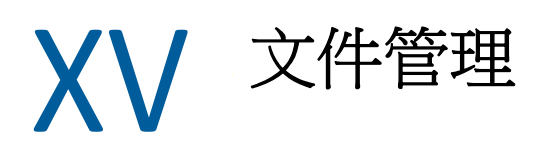

如果 GroupWise 管理員已設定文件庫並啟用文件管理,則您所有的文件都會儲存於 GroupWise 的文件庫中,這樣您便能從 「信箱」管理您所有的文件。

GroupWise 18 及更新版本中不再支援 Open Document Management API (ODMA) 整合, 但並未 對 GroupWise 文件管理功能做出其他變更或增強。如需使用 GroupWise 文件管理提供之強大 功能的完整資訊,請參閱 《*GroupWise 2012 Windows* 用戶端使用者指南》中的 [「文件管](https://www.novell.com/documentation/groupwise2012/gw2012_guide_userwin/data/b9yfea7.html) [理」](https://www.novell.com/documentation/groupwise2012/gw2012_guide_userwin/data/b9yfea7.html)。

90 <sup>90</sup> 其他文件管理解決方案

如果貴組織正在考慮實作其他文件和檔案管理解決方案,您不妨瞭解一下 OpenText 產品 Filr 和 Vibe 的功能。

- ◆ Filr 提供了最簡單也最強大的方法,來幫助企業實現讓最終使用者能夠透過任何行動裝置 共用、存取和探查檔案的目標,同時保持全面的企業安全性。最終使用者無論是使用桌 上型電腦、膝上型電腦還是行動裝置都能獲享無縫體驗,此外還能與任何人共用檔案 ( 具體取決於企業定義的角色及規則 )。如需詳細資訊,請造訪 Filr [產品頁面](https://www.microfocus.com/en-us/products/filr/overview)。
- Vibe 將員工和他們完成工作所需的內容集中在一處。使用者可建立工作區並邀請組織內 外的人員一同參與進來。虛擬團隊可以輕鬆安全地管理、共用、尋找及存取文件、行事 曆、討論論壇、Wiki 和部落格。強大的工作流程功能可以追蹤專案狀態和進度。團隊工 作區編織起了企業社交網路,彼此互不熟悉的團隊成員也可以盡情交流各自的專業知 識。如需詳細資訊,請造訪 Vibe [產品頁面](https://www.microfocus.com/en-us/products/micro-focus-vibe/overview)。

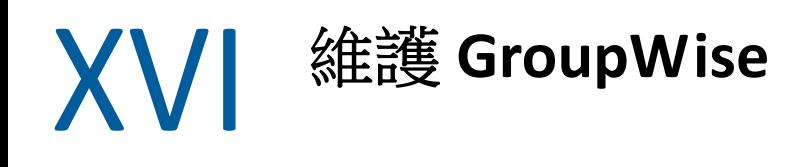

您可以透過歸檔和備份訊息、變更密碼、修復信箱等方式,讓 GroupWise 滿足您的特定需 求。

- ◆ 第91章 [「管理非標準登入要求」](#page-424-0) (第425頁)
- 第 92 章 [「管理信箱密碼」](#page-426-0) ( 第 427 頁 )
- 第93章 [「歸檔電子郵件」](#page-430-0) (第431頁)
- 第 94 章 [「使用信箱儲存大小資訊」](#page-434-0) ( 第 435 頁 )
- 第 95 章 [「使用遠端文件庫磁碟空間管理」](#page-436-0) ( 第 437 頁 )
- 第 96 章 「 備份電子郵件 」 (第 439 頁)
- 第97章 [「修復信箱」](#page-440-0) (第441頁)
- 第98章 [「管理垃圾筒」](#page-444-0) (第445頁)
- 第 99 章 [「用戶端當機時記住其狀態」](#page-446-0) ( 第 447 頁 )
- 第 100 章 「GroupWise [支援資訊」](#page-448-0) ( 第 449 頁 )

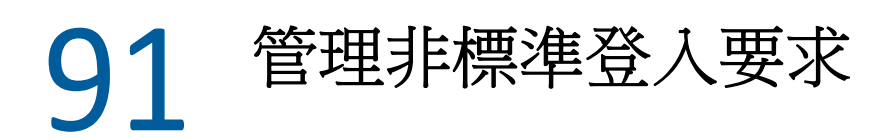

<span id="page-424-0"></span>以下幾節中的內容有助於您瞭解如何從其他使用者的工作站或共用工作站登入 GroupWise 用 戶端。

- ◆ [「從其他使用者的工作站登入您的信箱」](#page-424-1) ( 第 425 頁 )
- [「從共用的工作站登入您的信箱」](#page-424-2) ( 第 425 頁 )

## <span id="page-424-1"></span>從其他使用者的工作站登入您的信箱

若要從其他使用者的工作站登入您的信箱,請執行以下操作:

**1** 以您自己的使用者名稱登入網路。

或

若要強制顯示 「GroupWise 啟動」對話方塊,請在桌面上的 **GroupWise** 圖示上按一下滑 鼠右鍵,然後依序按一下內容和捷徑索引標籤。在 「目標」欄位中,於 GroupWise 可執 行檔之後輸入一個空格,然後輸入 /@u-?,然後按一下確定。

- **2** 啟動 GroupWise。
- **3** 在 「使用者名稱」欄位中輸入您的使用者名稱。
- **4** 在密碼欄位中,指定您的密碼,然後按一下確定。

## <span id="page-424-2"></span>從共用的工作站登入您的信箱

如果您使用的是多人共用的工作站,則強烈建議每位使用者都配有該工作站的專用登入。 GroupWise 儲存某個使用者的顯示設定時,會將顯示設定儲存到目前使用者的登錄。這可讓 GroupWise 顯示目前已登入工作站之使用者的設定,以便每位使用者都能有一個自訂的檢 視。

使用者用完工作站後,應從工作站完全登出。這可讓其他使用者以自己的 GroupWise 設定登 入系統。

但在某些情況下,無法讓工作站上每位使用者都具有不同的登入。在這些情況下,您應該執 行一些步驟以正確設定 GroupWise。

登入畫面啟動選項可讓您在啟動 GroupWise 時指定某些準則。

- **1** 在桌面上的 **GroupWise** 圖示上按一下滑鼠右鍵,按一下內容,然後按一下捷徑索引標籤。
- **2** 在 「目標」欄位中,於 GroupWise 可執行檔之後輸入一個空格,然後輸入 /@u-?,然後 按一下 「確定」。
- **3** 啟動 GroupWise。
- **4** 在 「使用者名稱」欄位中輸入您的使用者名稱。
- **5** 在密碼欄位中,指定您的密碼,然後按一下確定。

## 92 <sup>92</sup> 管理信箱密碼

<span id="page-426-0"></span>以下幾節中的內容有助於您瞭解如何在 GroupWise 用戶端中管理密碼。

- [「忘記密碼時取得協助」](#page-426-1) ( 第 427 頁 )
- ◆ 「使用 LDAP 驗證替代 [GroupWise](#page-426-2) 密碼」 ( 第 427 頁 )
- [「新增、變更及移除密碼」](#page-426-3) ( 第 427 頁 )
- 「略過您的 [GroupWise](#page-427-0) 或 LDAP 密碼」 ( 第 428 頁 )
- [「在快取模式下使用信箱密碼」](#page-428-0) ( 第 429 頁 )
- [「在遠端模式下使用信箱密碼」](#page-429-0) ( 第 430 頁 )
- [「在擁有代理的情況下使用信箱密碼」](#page-429-1) ( 第 430 頁 )

## <span id="page-426-1"></span>忘記密碼時取得協助

如果因忘記密碼而無法登入,請與您組織的 GroupWise 管理員聯絡。

如果您的 GroupWise 系統包含 GroupWise WebAccess, 您可以使用 WebAccess 「登入」頁面 上的 「無法登入?」連結,來獲取有關如何在您的組織中重設密碼的詳細資訊。

## <span id="page-426-2"></span>使用 **LDAP** 驗證替代 **GroupWise** 密碼

如果 GroupWise 管理員開啟了 LDAP 驗證,您就需要使用 LDAP 密碼而非 GroupWise 密碼來存 取 「信箱」。若要進行 LDAP 驗證,您必須具備 LDAP 驗證密碼,而且密碼不能加以移除。

如果 GroupWise 管理員不允許您在 GroupWise 中變更 LDAP 密碼, 您可能需要使用其他應用 程式來變更自己的密碼。如需詳細資訊,請聯絡您的 GroupWise 管理員。

## <span id="page-426-3"></span>新增、變更及移除密碼

重要:如果 GroupWise 管理員已開啟 LDAP 驗證,並且不允許您在 GroupWise 中變更 LDAP 密 碼,則您可能需要使用其他應用程式來變更密碼。如需詳細資訊,請聯絡您的 GroupWise 管 理員。

- [「變更密碼」](#page-427-1) ( 第 428 頁 )
- ◆ [「使用單次登入」](#page-427-2) ( 第 428 頁 )
- [「移除密碼」](#page-427-3) ( 第 428 頁 )

#### <span id="page-427-1"></span>變更密碼

若要變更 GroupWise 密碼,請執行以下操作:

- **1** 在 「主視窗」中,按一下 「工具」 > 「選項」。
- **2** 連按兩下安全性,然後按一下密碼索引標籤。
- **3** 在 「舊密碼」欄位中,輸入要變更的密碼。
- **4** 在 「新密碼」欄位中,輸入新的密碼。
- **5** 在確認新密碼欄位中再次輸入新密碼,按一下確定,然後按一下關閉。

#### <span id="page-427-2"></span>使用單次登入

如果您使用 OpenText 單一登入,則可以對 GroupWise 進行設定,以使用單一登入密碼。此 時,您無需在啟動 GroupWise 時輸入單獨的 GroupWise 密碼。

- **1** 在 「主視窗」中,按一下 「工具」 > 「選項」。
- **2** 連按兩下安全性,然後按一下密碼索引標籤。
- **3** 選取使用單一登入,然後按一下關閉。

#### <span id="page-427-3"></span>移除密碼

若要移除 GroupWise 密碼,請執行以下操作:

- **1** 按一下 「工具」 > 「選項」。
- **2** 連按兩下安全性,然後按一下密碼索引標籤。
- **3** 輸入舊密碼,然後按一下確定。
- **4** 按一下 「清除密碼」。
- **5** 按一下確定,然後按一下關閉。

附註:如果您的 GroupWise 管理員已開啟 LDAP 驗證,您就必須設定一個密碼,而且不能移 除該密碼。

#### <span id="page-427-0"></span>略過您的 **GroupWise** 或 **LDAP** 密碼

如果您有密碼,但不想在每次啟動 GroupWise 時都接到輸入密碼的提示,有數種選項可用。 可以使用哪些選項取決於執行 GroupWise 的平台、GroupWise 管理員所設定的選項以及其他 已安裝的產品。

- [「記住密碼」](#page-428-1) ( 第 429 頁 )
- 「使用 eDirectory [不需要密碼選項」](#page-428-2) ( 第 429 頁 )
- [「使用單次登入」](#page-428-3) ( 第 429 頁 )
- ◆ 「略過 [GroupWise](#page-428-4) 密碼」 (第429 頁)

#### <span id="page-428-1"></span>記住密碼

當您以自己的身分登入網路,並在「安全性選項」中或登入時選取了「記住密碼」,系統就 不會提示您在目前的工作站上輸入密碼。Windows 會記住密碼。

#### <span id="page-428-2"></span>使用 **eDirectory** 不需要密碼選項

如果 「安全性選項」中選取了 **eDirectory** 不需要密碼,當您在任何工作站上以自己的身分登 入 NetIQ eDirectory 時,系統不會提示您輸入密碼。因為 eDirectory 已經識別出您,所以不需 要密碼。

#### <span id="page-428-3"></span>使用單次登入

當您在任何安裝了 OpenText SecureLogin 的工作站上以自己的身分登入 eDirectory 時,如果先 前或在登入期間在 「安全性選項」中選取了使用單一登入,系統將不會提示您輸入密碼。 「單次登入」會找出您儲存的密碼。如果其他使用者從您的工作站登入 GroupWise,必須在 登入期間不選此選項。這樣做不會關閉此選項,但可確保其他人的密碼不會覆蓋您的密碼。

#### <span id="page-428-4"></span>略過 **GroupWise** 密碼

此選項是否可用,依執行 GroupWise 的平台、GroupWise 管理員所設的選項以及您安裝的其 他產品而定。

- **1** 按一下 「工具」 > 「選項」。
- **2** 連按兩下安全性,然後確定已選取密碼索引標籤。
- **3** 選取 「**eDirectory** 不需要密碼」。
	- 或

輸入目前的密碼、新密碼,再次輸入新密碼,然後選取記住密碼或使用單一登入。

**4** 按一下確定,然後按一下關閉。

您也可以在登入時的 「啟動」對話方塊中選取 「記住密碼」或 「使用單次登入」。

### <span id="page-428-0"></span>在快取模式下使用信箱密碼

若要以「快取」模式使用 GroupWise,必須為「線上信箱」指定一個密碼。如果在「快取」 模式下執行時指定了密碼,則下次連接到 「線上信箱」時該密碼會同步化回 GroupWise。密 碼同步化之後,您的 「 線上信箱」和 「 遠端信箱 - 密碼都會隨之變更。如需詳細資訊,請 參[閱使用快取模式。](#page-358-0)

如果 GroupWise 管理員已開啟 LDAP 驗證,並且不允許您在 GroupWise 中變更 LDAP 密碼,則 您可能需要使用其他應用程式來變更密碼。如需詳細資訊,請聯絡您的 GroupWise 管理員。

**1** 按一下帳戶 > 帳戶選項,然後選取您的 GroupWise 帳戶。

**2** 按一下內容,然後按一下進階。

**3** 在 「線上信箱密碼」欄位中變更密碼。

**4** 按一下 「確定」。

## <span id="page-429-0"></span>在遠端模式下使用信箱密碼

若要使用 「遠端」模式,必須為 「線上信箱」指定一個密碼。如果在 「遠端」模式下執行 時指定了密碼,則下次連接到「線上信箱」時該密碼會同步化回 GroupWise。密碼同步化之 後,您的「線上信箱」和「快取」密碼都會隨之變更。如需詳細資訊,請參閱[使用遠端模](#page-364-0) [式](#page-364-0)。

如果 GroupWise 管理員已開啟 LDAP 驗證,並且不允許您在 GroupWise 中變更 LDAP 密碼,則 您可能需要使用其他應用程式來變更密碼。如需詳細資訊,請聯絡您的 GroupWise 管理員。

- **1** 按一下帳戶 > 帳戶選項,然後選取您的 GroupWise 帳戶。
- **2** 按一下內容,然後按一下伺服器。
- **3** 在 「線上信箱密碼」欄位中變更密碼。
- **4** 按一下 「確定」。

#### <span id="page-429-1"></span>在擁有代理的情況下使用信箱密碼

為「信箱」設定密碼並不會影響代理存取「信箱」。代理存取「信箱」的能力,是由您在 「存取清單」中指定給該代理的權限來決定的。

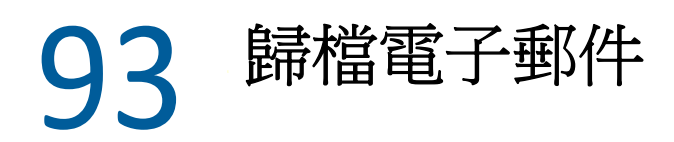

<span id="page-430-0"></span>您可以使用 「歸檔」,將郵件或電話訊息、約會、備忘記事或任務儲存到本地磁碟機中的指 定資料庫內。將項目歸檔可節省網路空間,並讓您的信箱井井有條。它也可以避免項目受到 自動刪除。

- [「瞭解歸檔」](#page-430-1) ( 第 431 頁 )
- [「指定儲存歸檔的位置」](#page-430-2) ( 第 431 頁 )
- ◆ [「將項目移到歸檔中」](#page-431-0) (第432 頁 )
- [「自動將項目歸檔」](#page-431-1) ( 第 432 頁 )
- [「檢視已歸檔項目」](#page-431-2) ( 第 432 頁 )
- [「對項目取消歸檔」](#page-432-0) ( 第 433 頁 )
- [「將歸檔從一個位置移至另一個位置」](#page-432-1) ( 第 433 頁 )
- [「合併多個歸檔中的已歸檔項目」](#page-433-0) ( 第 434 頁 )

#### <span id="page-430-1"></span>瞭解歸檔

您可以視需要隨時檢視歸檔的項目。也可以將任何歸檔的項目取消歸檔。當您將已傳送的工 作項目歸檔後,即無法追蹤該項目的狀態。

GroupWise 管理員可能會指定系統定期自動歸檔您的項目。每次開啟 GroupWise 用戶端時會 進行自動歸檔。歸檔的項目來自使用者目前正在使用的信箱。這意味著,如果您處於「快 取」模式,會歸檔 「快取信箱」中的項目,如果您處於 「線上」模式,則會歸檔 「線上信 箱」中的項目。

一些項目 (如約會) 可能會編程為在實際約會之日前歸檔。這些項目歸檔後,會從「已傳 送﹐資料夾中移除,但仍會保留在行事曆中。如此,您便可以提前很長一段時間排程項目, 而無需擔心在行事曆中遺失這些項目。

如果將項目移至某個資料夾,該項目將不會歸檔。您在 「環境選項」中指定的 「清除」選 項,以及您的管理員指定的所有歸檔或清除選項會影響所有資料夾中的項目。

歸檔項目不會刪除,除非您手動從歸檔中將其刪除。

#### <span id="page-430-2"></span>指定儲存歸檔的位置

若要指定儲存歸檔的位置,請執行以下操作:

- **1** 按一下 「工具」 > 「選項」。
- **2** 連按兩下環境,然後按一下檔案位置索引標籤。
- **3** 在 「歸檔目錄」欄位中,指定歸檔目錄的位置。
- **4** 按一下 「確定」。

如需有關如何對「信箱」中的項目執行歸檔的資訊,請參閱[歸檔電子郵件。](#page-430-0)

重要:如果在多個工作站上執行 GroupWise,請確定只有一個工作站上存在您指定的歸檔位 置。首次建立歸檔後,歸檔程序僅在 GroupWise 可以存取指定位置時才會執行。如果有多部 電腦存在歸檔,就會導致多份歸檔,這種狀況應避免。如需如何解決此問題的資訊,請參閱 [合併多個歸檔中的已歸檔項目](#page-433-0)。

#### <span id="page-431-0"></span>將項目移到歸檔中

若要將項目移到歸檔中,請執行以下操作:

- **1** 如果之前沒有執行過這項動作,請在 「環境」對話方塊的 「檔案位置」中指定歸檔的路 徑。請參閱[指定儲存歸檔的位置。](#page-430-2)
- **2** 在您的 「信箱」中選取要歸檔的項目。
- **3** 按一下 「動作」 > 「移至歸檔」。

當您將已傳送的工作項目歸檔後,即無法追蹤該項目的狀態。

#### <span id="page-431-1"></span>自動將項目歸檔

若要自動將項目歸檔,請執行以下操作:

- **1** 按一下 「工具」 > 「選項」。
- **2** 連按兩下環境,然後按一下清理索引標籤。
- **3** 為所需的項目類型選取 「自動歸檔」。
- **4** 指定要在傳送或完成該項目多少天後將其歸檔。
- **5** 按一下 「確定」。

如果 GroupWise 管理員已經指定定期將項目自動歸檔,則您可能無法變更此選項。

如果已經對您 「信箱」中的項目設定自動歸檔,則 「任務清單」資料夾中的項目也將依據 您收到該項目的原始日期 ( 而不是依據您指定的到期日期 ) 進行歸檔。

如果使用設定了自動歸檔功能的電腦,該功能只會將項目歸檔到一台電腦中。如果您使用的 電腦上沒有自動歸檔功能,則項目不會歸檔到該電腦中。

#### <span id="page-431-2"></span>檢視已歸檔項目

若要檢視歸檔的項目,請在主視窗中按一下檔案 > 開啟歸檔檔案。

或者

按一下資料夾清單標題下拉式清單 ( 在 「 資料夾清單 - 上方,可能會顯示 「 線上 - 或 「 快 取」,以指出 GroupWise 目前以哪種模式執行), 然後按一下歸檔。
# <span id="page-432-0"></span>對項目取消歸檔

若要對項目取消歸檔,請執行以下操作:

**1** 按一下 「檔案」 > 「開啟歸檔檔案」。

或者

按一下資料夾清單標題下拉式清單 ( 在 「資料夾清單」上方,可能會顯示 「線上」或 「快取」,以指出 GroupWise 目前以哪種模式執行 ),然後按一下歸檔。

- **2** 在要取消歸檔的項目上按一下滑鼠右鍵,然後按一下歸檔以移除指示該項目已歸檔的核 取記號。
- **3** 按一下 「檔案」 > 「開啟歸檔檔案」關閉歸檔檔案,並回到 「主視窗」中。

或

按一下資料夾清單標題下拉式清單 ( 在 「 資料夾清單 」 上方,顯示為 「 歸檔 」 ), 然後 按一下您的使用者資料夾 (您的名稱),回到先前執行 GroupWise 的模式。

取消歸檔的訊息會回到此訊息歸檔前所在的資料夾中。如果這個檔案夾已經刪除, GroupWise 會建立一個新的資料夾。如果設定了自動歸檔,則解壓縮的郵件會在使用中的信 箱內保留 7 天,然後再移回到歸檔中。

## 將歸檔從一個位置移至另一個位置

將歸檔從電腦檔案系統中的一個位置移至另一個位置:

- **1** 按一下 「工具」 > 「選項」。
- **2** 連按兩下環境,然後按一下檔案位置索引標籤。
- **3** 在 「歸檔目錄」欄位中,指定要將歸檔移至哪個位置。

如果要將歸檔移至某個 GroupWise 歸檔目前所在的位置或之前所在的位置,請不要指定 包含歸檔檔案的目錄。歸檔檔案儲存於 of*xxx*arc 目錄中,GroupWise 會自動產生該目 錄,做為歸檔目錄的子目錄。

若將 of xxxarc 目錄指定為 GroupWise 歸檔目錄, 系統將會產生多個歸檔, 而此情況正 是您不希望發生的。如需如何解決此問題的資訊,請參[閱合併多個歸檔中的已歸檔項](#page-433-0) [目。](#page-433-0)

- **4** 按一下 「套用」。
- **5** ( 視情況而定 ) 如果您之前未啟用歸檔,系統會詢問您是否要啟用歸檔。按一下 「是」。
- **6** ( 視情況而定 ) 如果要將歸檔移至尚無歸檔檔案的目錄,系統會顯示一則訊息,詢問您是 否要將歸檔內容移至這個新位置。
- **7** 確定這是您要將歸檔移到的位置,然後按一下是。
- **8** 按一下 「確定」。

# <span id="page-433-0"></span>合併多個歸檔中的已歸檔項目

將多個歸檔中的項目合併到一個歸檔中︰

- <span id="page-433-1"></span>**1** 在 GroupWise 用戶端中,指定所含已歸檔項目最少的歸檔目錄。 如需更多資訊,請參[閱指定儲存歸檔的位置](#page-430-0)。 您使用的實體電腦必須包含歸檔所在的目錄。
- **2** 解壓縮歸檔中的所有項目,[如對項目取消歸檔](#page-432-0) 中所述。
- **3** 指定主歸檔目錄。 如需更多資訊,請參[閱指定儲存歸檔的位置](#page-430-0)。 您使用的實體電腦必須包含歸檔所在的目錄。
- <span id="page-433-2"></span>**4** 將要移至主歸檔中的所有項目歸檔,如[將項目移到歸檔中](#page-431-0) 中所述。
- **5** 針對所有其他歸檔重[複步驟](#page-433-1) 1 至[步驟](#page-433-2) 4,直到將已歸檔項目全部移至主歸檔中為止。

# 94 <sup>94</sup> 使用信箱儲存大小資訊

使用信箱儲存大小資訊可以檢視信箱大小並管理項目,以重新取得空間。GroupWise 管理員 可能會對您的信箱設定大小限制。如果您的信箱大小超過該限制,您就無法傳送新項目,除 非將現有的一些項目歸檔或刪除。您可以隨時檢查自己的 「信箱」儲存大小。

- [「檢視信箱大小資訊」](#page-434-0) ( 第 435 頁 )
- [「使用信箱儲存大小資訊刪除電子郵件」](#page-434-1) ( 第 435 頁 )
- ◆ [「使用信箱儲存大小資訊歸檔電子郵件」](#page-434-2)(第 435 頁)

# <span id="page-434-0"></span>檢視信箱大小資訊

檢視信箱大小資訊:

- **1** 按一下 「工具」 > 「檢查信箱大小」。
- **2** 在 「檢視」群組方塊中,按一下 「垃圾筒」、「已傳送」、「收到的項目」或 「個人 **/** 草稿 項目」。

選取檢視方式後,GroupWise 會在選定的資料夾中搜尋項目,並以遞減順序(從最大檔案 大小到最小檔案大小 ) 顯示項目。您可以隨時按一下 「停止查詢」來停止查詢。

## <span id="page-434-1"></span>使用信箱儲存大小資訊刪除電子郵件

若要透過信箱儲存大小資訊刪除電子郵件,請執行以下操作:

- **1** 按一下 「工具」 > 「檢查信箱大小」。
- <span id="page-434-3"></span>**2** 在 「檢視」群組方塊中,按一下 「垃圾筒」、「已傳送」、「收到的項目」或 「個人 **/** 草稿 項目」。 選取檢視方式後,GroupWise 會在選定的資料夾中搜尋項目,並以遞減順序 ( 從最大檔案

大小到最小檔案大小 ) 顯示項目。您可以隨時按一下 「停止查詢」來停止查詢。

- <span id="page-434-4"></span>**3** 選取一或多個項目,然後按一下刪除。
- **4** 重複[步驟](#page-434-3) 2 和[步驟](#page-434-4) 3,直到儲存大小低於 GroupWise 管理員所設的限制。

# <span id="page-434-2"></span>使用信箱儲存大小資訊歸檔電子郵件

若要透過信箱大小資訊歸檔電子郵件,請執行以下操作:

- **1** 按一下 「工具」 > 「檢查信箱大小」。
- <span id="page-434-5"></span>**2** 在 「檢視」群組方塊中,按一下 「垃圾筒」、「已傳送」、「收到的項目」或 「個人 **/** 草稿 項目」。

選取檢視方式後,GroupWise 會在選定的資料夾中搜尋項目,並以遞減順序(從最大檔案 大小到最小檔案大小 ) 顯示項目。您可以隨時按一下 「停止查詢」來停止查詢。

- <span id="page-435-0"></span>**3** 選取一或多個項目,然後按一下歸檔。
- **4** 重複[步驟](#page-434-5) 2 和[步驟](#page-435-0) 3,直到儲存大小低於 GroupWise 管理員所設的限制。

# 95 使用遠端文件庫磁碟空間管理

使用 「遠端文件庫磁碟空間管理」工具可維護您 「遠端文件庫」中的文件。文件通常儲存 在單獨的目錄中,以與快取郵箱中的標準郵件項目分隔開來。刪除「遠端文件庫」中的文件 不會將其從 「主文件庫」中刪除。

若要存取遠端文件庫磁碟空間管理功能,請按一下工具 > 管理文件庫大小。

在 「遠端文件庫磁碟空間管理」視窗中,您可以看到所有儲存的文件以及它們所佔用的空 間。選取文件並按一下 「刪除」可以移除文件。

96 <sup>96</sup> 備份電子郵件

GroupWise 管理員通常會定期備份您的網路信箱。若想要有額外的信箱副本,或是備份已不 存在於網路信箱中的資訊,您可以備份本地信箱。

如果 GroupWise 管理員建立了還原區域並備份了整個 GroupWise 系統, 或者您在遠端或快取 模式下備份了本地信箱,您就可以開啟信箱的備份副本來檢視和還原項目。如果還原區域在 網路上,您必須具有該還原區域的 「讀取」及 「寫入」存取權限。

- [「備份信箱」](#page-438-0) ( 第 439 頁 )
- ◆ [「還原備份的項目」](#page-438-1) ( 第 439 頁 )

## <span id="page-438-0"></span>備份信箱

在 「遠端」或 「快取」模式下手動備份本地信箱:

- **1** 按一下 「工具」 > 「備份信箱」。
- **2** 在收到提示時指定備份的位置,然後按一下確定。

設定自動備份:

- **1** 在遠端或快取模式下,按一下工具 > 選項,然後連按兩下環境。
- **2** 按一下備份選項索引標籤,然後選取備份遠端信箱。
- **3** 指定備份的位置。
- **4** 指定備份信箱的頻率。
- **5** ( 選擇性 ) 選取 「執行備份之前不要提示」。

系統會在您每次離開 GroupWise 時執行備份。如果您的信箱很大, 備份可能需要一段時 間才能完成。您可能想要 ( 或不想 ) 在每次離開 GroupWise 時都備份信箱。

## <span id="page-438-1"></span>還原備份的項目

若要還原備份的項目,請執行以下操作:

- **1** 按一下 「檔案」 > 「開啟備份」。
- **2** 輸入備份信箱的完整路徑或瀏覽至該路徑,然後視需要輸入密碼。
- **3** 選取要還原的項目,然後按一下動作 > 還原。 您無法透過這種方法還原 GroupWise 文件庫文件。若需要更多的資訊,請參[閱文件管](#page-418-0) [理。](#page-418-0)
- **4** 若要離開備份信箱,請按一下 「檔案」 > 「開啟備份」。

# 97 <sup>97</sup> 修復信箱

定期維護信箱可讓 GroupWise 的執行更為順暢。有時,需要維護信箱以解決信箱或其他 GroupWise 資料庫的問題。

您可以使用「修復信箱」功能來執行下列信箱維護動作:

- [「瞭解信箱維護」](#page-440-0) ( 第 441 頁 )
- [「判斷信箱是否需要修復」](#page-441-0) ( 第 442 頁 )
- ◆ 「安裝 [GroupWise](#page-441-1) 檢查」 ( 第 442 頁 )
- [「分析並修復資料庫」](#page-441-2) ( 第 442 頁 )
- [「重建信箱結構」](#page-442-0) ( 第 443 頁 )

## <span id="page-440-0"></span>瞭解信箱維護

信箱維護動作是針對您目前連接的信箱進行的,例如 「快取」信箱、「遠端」信箱或 「歸 檔」。僅當您處於 「快取」、「遠端」或 「歸檔」模式下時,才能使用功能表中的 「修復信 箱」功能。

在 「線上」模式下,您的 GroupWise 信箱會常駐於您所屬的郵局中,並且 「線上信箱」的 維護由 GroupWise 管理員來執行。在其他模式下,您可以根據所使用的 GroupWise 用戶端功 能,自己執行某些維護動作。

歸檔:歸檔 GroupWise 項目時,這些項目會儲存在您使用「工具」>「選項」>「環境」> 「檔案位置」所指定的位置。若要修復歸檔,您必須使用 「檔案」 > 「開啟歸檔」來開啟歸 檔。

快取信箱:如果您使用的是「快取」模式,則「快取信箱」儲存在您設定「快取信箱」時 所指定的位置。若要修復 「快取信箱」,您必須處於 「快取」模式下。

遠端信箱:如果您使用的是「遠端」模式,則「遠端信箱」儲存在您使用「啟程上路」功 能建立 「遠端信箱」時所指定的位置。若要修復 「遠端信箱」,您必須處於 「遠端」模式 下。

這些信箱位置分別與三個資料庫相關聯:

使用者資料庫:使用者資料庫包含您的用戶端選項設定、訊息指標、個人群組、個人通訊錄 以及規則。

訊息資料庫︰ 訊息資料庫包含您的 GroupWise 項目。

文件資料庫:文件資料庫包含您目前從 GroupWise 文件庫中存取的所有文件。

修復信箱時,您可以根據信箱出現的問題類型,選擇要修復的資料庫。

# <span id="page-441-0"></span>判斷信箱是否需要修復

您的 GroupWise 信箱或其他 GroupWise 資料庫可能會出於各種原因而遭到損毀。這種情況 下,GroupWise 通常無法再讀取您 「信箱」中的項目。執行 「修復信箱」可以修復大多數此 類問題。如需如何修復信箱的相關資訊,請參[閱分析並修復資料庫](#page-441-2) [與重建信箱結構](#page-442-0)。

# <span id="page-441-1"></span>安裝 **GroupWise** 檢查

根據「GroupWise 檢查」之安裝方式的不同,您的「工具」功能表上可能會有「修復信箱」 這一項,供您從用戶端執行 GWCheck 之用。如果 GWCheck 公用程式可供使用,您便可以對 「遠端」、「快取」和歸檔信箱執行資料庫維護。

若要在 「工具」功能表上顯示 「修復信箱」項目,GroupWise 目錄中必須安裝有以下檔案。 預設為 C : \Program Files (x86) \Novell\GroupWise。

- qwcheck.exe
- gwchk*xx*.dll ( 用您的語言代碼取代其中的 *xx*)
- gwchk*xx*.chm ( 用您的語言代碼取代其中的 *xx*)

GroupWise 管理員可以使用 SetupIP 安裝 GroupWise 用戶端, 然後選擇安裝並啟用 GWCheck, 以此來安裝這些檔案。依預設,SetupIP 會安裝 GWCheck,但不會將其啟用。

如果「工具」功能表中未顯示「修復信箱」選項:

將上述檔案從 GWCheck 目錄 (\Novell\GroupWise\gwcheck) 複製到 GroupWise 主目錄 (\Novell\GroupWise)。

## <span id="page-441-2"></span>分析並修復資料庫

「GroupWise 信箱維護」的「分析 / 修復資料庫」動作可檢查您的信箱是否存在各種問題, 並修復偵測到的問題。

若要檢查並選擇性地修復您的信箱:

- **1** 按一下工具 > 修復信箱,然後按一下是。
- **2** 從 「動作」下拉式清單中選取 「分析 **/** 修復資料庫」。
- **3** 從下列 「分析 **/** 修復資料庫」選項中選取所需的選項:

結構︰ 結構檢查可驗證信箱結構的完整性,並報告重建信箱時能夠復原的空間大小。

家引檢查:如果選取「結構」,您還可以選取「索引檢查」。如果您在嘗試開啟訊息時遇 到讀取錯誤,或他人傳送給您的訊息沒有出現在您的信箱中 ( 雖然寄件者看到訊息狀態 為 「已傳送」 ),則應執行索引檢查。索引檢查可能需要花費較長的時間,具體取決於 您信箱的大小。

內容︰ 內容檢查會對其他項目的參考進行驗證。例如,在您的使用者資料庫中,內容檢 查會驗證信箱中列出的所有訊息是否真正存在於訊息資料庫中。在您的訊息資料庫中, 內容檢查會驗證信箱中所有訊息的附件是否真正存在於附件目錄中。內容檢查還會確定 您的規則以及個人群組是否有效。

收集統計資料:如果選取了 「內容」,您還可以在內容檢查過程中收集統計資料。統計 資料包括信箱中的訊息及約會數量、信箱佔用的空間大小等等。

- **4** 選取 「修復問題」以修復您的信箱。 如果您不選「修復問題」,則系統只會報告信箱存在的問題而不加以修復。
- **5** 在 「資料庫」索引標籤上,選取一或多個資料庫進行分析並選擇性地修復。 如需資料庫的相關資訊,請參閱[瞭解信箱維護。](#page-440-0) 在 「記錄」索引標籤上,「記錄檔案」欄位依預設會顯示︰系統將在 GroupWise 用戶端安 裝目錄中建立一個名為 gwchk32.log 的檔案。
- **6** ( 選擇性 ) 指定另一個檔名與位置。 還可以選取 「詳細記錄」以在分析 / 修復過程中記錄更多詳細資訊。
- **7** 按一下 「執行」,啟動 「分析 / 修復資料庫」選項。

分析 / 修復過程中會顯示進度記錄。

您可以隨時按一下 「停止」來停止分析 / 修復程序。系統會顯示一條錯誤代碼,但只是 指出程序已停止。

在分析 / 修復過程中,您可以隨時按一下 「統計資料」以向記錄中新增暫時統計資訊, 例如到目前為止該程序中已識別並修復的問題數量。

- **8** 完成分析 / 修復程序後,按一下關閉,然後按一下確定。
- 9 按一下「關閉」,回到 GroupWise 信箱。

# <span id="page-442-0"></span>重建信箱結構

使用「分析/修復資料庫」動作時不論是否偵測到資料庫問題,「GroupWise 信箱維護」的 「結構重建」動作都會強制重建您的信箱中資料庫的結構。結構重建可確保資料庫中各種記 錄容器的組織正確無誤,進而使 GroupWise 用戶端可以順利從這些容器中取出資料。

若要對您的信箱執行結構重建:

- **1** 按一下工具 > 修復信箱,然後按一下是。
- **2** 從 「動作」下拉式清單中選取 「結構重建」。
- **3** 在 「資料庫」索引標籤上選取一或多個要重建的資料庫。 如需資料庫的相關資訊,請參閱[瞭解信箱維護。](#page-440-0)
- **4** 在 「記錄」索引標籤上,「記錄檔案」欄位依預設會顯示︰系統將在 GroupWise 用戶端安 裝目錄中建立一個名為 gwchk32.log 的檔案。 您可以指定另一個檔名和位置。您還可以選取 「詳細記錄」,以在結構重建過程中記錄 更多詳細資訊。
- **5** 按一下 「執行」,啟動結構重建。

結構重建過程中會顯示進度記錄。

您可以隨時按一下「停止」來停止重建。系統會顯示一條錯誤代碼,但只是指出程序已 停止。

在結構重建過程中,您可以隨時按一下 「統計資料」以向記錄中新增暫時統計資訊,例 如到目前為止結構重建過程中已修正的問題數量。

- 完成結構重建後,按一下關閉,然後按一下確定。
- 7 按一下「關閉」,回到 GroupWise 信箱。

98 <sup>98</sup> 管理垃圾筒

所有刪除的郵件和電話訊息、約會、任務、文件和備忘記事會都儲存在 「垃圾筒」中。在清 除 「垃圾筒」之前,「垃圾筒」中的所有項目都可以檢視、開啟或傳回您的 「信箱」中。 ( 清除 「垃圾筒」會將 「垃圾筒」中的項目從系統中移除。)

您可以清空整個垃圾筒,或只清除選取的項目。系統會依據 「環境選項」的 「清理」索引標 籤中輸入的天數來清除 「垃圾筒」中的項目,或者您也可以用手動的方式加以清除。 GroupWise 管理員可以指定系統定期自動清除 「垃圾筒」。

- [「顯示垃圾筒中的項目」](#page-444-0) ( 第 445 頁 )
- [「取消刪除垃圾筒中的項目」](#page-444-1) ( 第 445 頁 )
- [「儲存垃圾筒中的項目」](#page-445-0) ( 第 446 頁 )
- [「清空垃圾筒」](#page-445-1) ( 第 446 頁 )

## <span id="page-444-0"></span>顯示垃圾筒中的項目

若要存取「完整資料夾清單」,請按一下資料夾清單標題下拉式清單 ( 在 「資料夾清單 - 上 方;可能會顯示「線上」或「快取」,以指出 GroupWise 目前以哪種模式執行),然後按一 下完整資料夾清單。

您可以開啟、儲存及檢視 「垃圾筒」內項目的資訊。還可以永久移除項目或將其還原至 「信箱」。請在 「垃圾筒」中的項目上按一下右鍵,查看更多的選項。

#### <span id="page-444-1"></span>取消刪除垃圾筒中的項目

若要取消刪除垃圾筒中的項目,請執行以下操作:

- **1** 在 「完整資料夾清單」中,按一下垃圾筒。 若要存取 「完整資料夾清單」,請按一下資料夾清單標題下拉式清單 ( 在 「資料夾清 單」上方;可能會顯示「線上」或「快取」, 以指出 GroupWise 目前以哪種模式執行 ), 然後按一下完整資料夾清單。
- **2** 選擇您想取消刪除的項目。
- **3** 按一下 「編輯」 > 「取消刪除」。

取消刪除的項目會回到該項目刪除之前所在的資料夾。如果原有的資料夾已經不存在, 則該項目會被放到您的 「信箱」中。

**4** ( 選擇性 ) 將項目直接從 「垃圾筒」資料夾中拖曳出來,放到任何其他資料夾內,也可以 將項目還原。

# <span id="page-445-0"></span>儲存垃圾筒中的項目

您可以如同儲存其他項目一樣儲存「 垃圾筒 」中的項目。若需要更多的資訊,請參閱[將收到](#page-158-0) [的電子郵件儲存至磁碟或](#page-158-0) GroupWise 文件庫。

## <span id="page-445-1"></span>清空垃圾筒

以下幾節說明用於清空垃圾筒的不同選項。

- [「手動清空垃圾筒」](#page-445-2) ( 第 446 頁 )
- [「清除垃圾筒內的選定項目」](#page-445-3) ( 第 446 頁 )
- [「自動清空垃圾筒」](#page-445-4) ( 第 446 頁 )

#### <span id="page-445-2"></span>手動清空垃圾筒

若要以手動方式清空垃圾筒,請執行以下操作:

在 「完整資料夾清單」中的垃圾筒上按一下滑鼠右鍵,然後按一下清空垃圾筒。

若要存取「完整資料夾清單」,請按一下資料夾清單標題下拉式清單 ( 在 「資料夾清單 - 上 方;可能會顯示「線上」或「快取」,以指出 GroupWise 目前以哪種模式執行),然後按一 下完整資料夾清單。

#### <span id="page-445-3"></span>清除垃圾筒內的選定項目

若要清除垃圾筒中的選定項目,請執行以下操作:

- **1** 在 「完整資料夾清單」中,按一下垃圾筒。 若要存取 「完整資料夾清單」,請按一下資料夾清單標題下拉式清單 ( 在 「資料夾清 單」上方;可能會顯示 「線上」或 「快取」,以指出 GroupWise 目前以哪種模式執行 ), 然後按一下完整資料夾清單。
- **2** 選擇一個或多個項目。
- **3** 按一下編輯 > 刪除,然後按一下是。

#### <span id="page-445-4"></span>自動清空垃圾筒

如果 GroupWise 管理員指定了定期自動清空您的 「 垃圾筒 」,您可能無法變更此選項。

- **1** 按一下 「工具」 > 「選項」。
- **2** 連按兩下環境,然後按一下清理索引標籤。
- **3** 選取清空垃圾筒群組方塊中的在以下天數後自動清空按鈕,然後指定兩次自動刪除操作相 隔的天數。
- **4** 按一下確定。

# 99 <sup>99</sup> 用戶端當機時記住其狀態

為了防止當機時丟失資料,GroupWise 用戶端可以記住您已開啟之任何視窗的目前狀態、您 目前所選取的資料夾,以及其他重要資訊。當用戶端當機後重新開啟時,會還原到之前儲存 的狀態。如果您啟用此選項,用戶端每隔 5 分鐘會儲存一次狀態。由於此選項預設處於停用 狀態,請執行以下步驟以啟用用戶端儲存狀態功能︰

- **1** 按一下 「工具」 > 「選項」。
- **2** 連按兩下環境。
- **3** 在一般索引標籤中,選取啟動時繼續之前離開的狀態。
- **4** 按一下 「確定」。

# 100 <sup>100</sup>**GroupWise** 支援資訊

如果需要聯絡技術支援人員以獲取 GroupWise 相關的其他協助,您可能需要提供以下資訊:

- 程式發行版本
- 版次編號
- 安裝語言
- 目前的使用者名稱
- 您的 GroupWise 郵局
- 您的 GroupWise 郵局所在的位置

若要尋找此資訊,請按一下 「主視窗」中的 「說明」 **>** 「關於 **GroupWise**」。

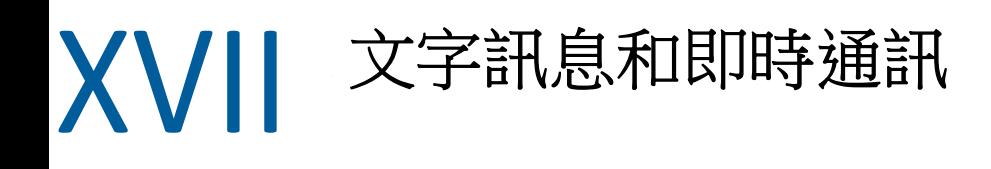

您可以直接透過 GroupWise 傳送 SMS 文字訊息以及使用即時通訊。

- ◆ 第101 章 「傳送 SMS [文字訊息」](#page-452-0) (第453 頁)
- 第 102 章 [「使用即時通訊」](#page-454-0) ( 第 455 頁 )

# 101 <sup>101</sup> 傳送 **SMS** 文字訊息

<span id="page-452-0"></span>您可以從 GroupWise 中將 SMS 文字訊息傳送給其他 GroupWise 使用者或非 GroupWise 使用 者,而不需要下載或執行任何協力廠商軟體。

您需要先指定使用者的行動電話服務提供者,才可以從 GroupWise 中傳送 SMS 文字訊息。

附註:收件者的 GroupWise 文字訊息功能、組態和 SMS 訊息費用依所在區域之行動電話供應 商的不同而不同。

- ◆ [「指定使用者的行動電話服務提供者」](#page-452-1) ( 第 453 頁 )
- 「將 SMS [文字訊息直接傳送到行動電話」](#page-453-0) ( 第 454 頁 )

# <span id="page-452-1"></span>指定使用者的行動電話服務提供者

您可以採用以下方法來指定使用者的行動電話服務提供者:修改現有聯絡人的資訊,或者在 「常用聯絡人」資料夾或另一個個人 「聯絡人」資料夾中建立新的聯絡人。若要修改 GroupWise 通訊錄中的聯絡人,必須先將聯絡人複製到 「常用聯絡人」資料夾或另一個個人 「聯絡人」資料夾。

**1** 在 「資料夾清單」中,選取要在其中指定聯絡人行動電話服務提供者的個人 「聯絡人」 資料夾。

如果聯絡人不在個人「聯絡人」資料夾中,請在資料夾中建立聯絡人,或者將聯絡人移 至資料夾中。

- **2** 在聯絡人清單中,連按兩下該聯絡人。
- **3** 按一下 「聯絡人」索引標籤。
- **4** 在行動電話欄位中,按一下下拉式箭頭,按一下設定行動電話電訊廠商,然後從清單中選 取使用者的行動電話服務提供者。

提供的每項服務都有一個 SMS 閘道用於處理文字訊息。例如, Verizon 的 SMS 閘道為*電話* 號碼 @vtext.com, AT&T 的 SMS 閘道為 *電話號碼* @text.att.net。

**5** ( 視情況而定 ) 如果清單中未提供該電訊廠商,請按一下 「其他」以查看展開的清單。如 果展開的清單中也未列出該電訊廠商,請按一下新增,指定電訊廠商的名稱和電子郵件 閘道,然後按一下確定。

該電子郵件閘道是電訊廠商的 SMS 閘道。

**6** 按一下關閉,然後按一下是以儲存變更。

# <span id="page-453-0"></span>將 **SMS** 文字訊息直接傳送到行動電話

可以直接從 GroupWise 中將文字訊息傳送給任何行動電話。必須先將使用者新增至個人聯絡 人資料夾並指定其行動電話服務提供者,然後才能將文字訊息傳送給這些使用者。如需詳細 資訊,請參[閱指定使用者的行動電話服務提供者](#page-452-1)。

- **1** 在通訊錄或 「聯絡人」資料夾中,連按兩下聯絡人的姓名以開啟聯絡人。
- **2** 在 「摘要」索引標籤上,確保下拉式清單中選取了 「預設」。
- 3 向下捲動到 SMS 區段,然後按一下要向其傳送文字訊息的電話號碼。
- **4** 指定要傳送的訊息,然後按一下傳送。

# 102 <sup>102</sup> 使用即時通訊

<span id="page-454-0"></span>如果您與收件者的工作站上都在執行 GroupWise Messenger,您可以直接透過 GroupWise 中的 任何線上狀態圖示與該 GroupWise 使用者聊天。如需詳細資訊,請參閱 《*GroupWise Messenger Quick Start*》 (GroupWise Messenger 快速入門 )。

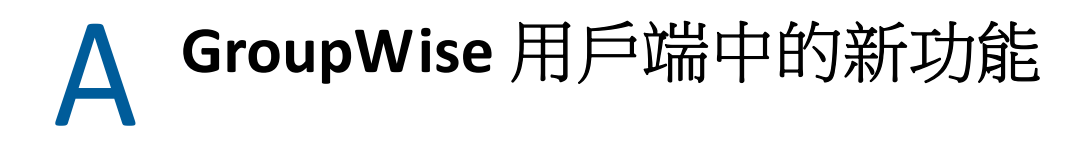

以下幾節提供有關 GroupWise 用戶端所有已發佈版本的新功能資訊。

- ◆ 「[GroupWise 24.2](#page-456-0)」 (第457 頁)
- ◆ 「[GroupWise 24.1](#page-456-1)」 (第457 頁)
- ◆ 「[GroupWise 23.4](#page-457-0)」 (第458 頁)
- ◆ 「[GroupWise 18.5](#page-457-1)」 (第458 頁)

#### <span id="page-456-0"></span>**GroupWise 24.2**

我們正在開發與 Microsoft Teams 的整合,將會在 GroupWise 24.3 中推出該整合,因此在此版 本的 GroupWise Windows 用戶端中沒有進行任何變更,但在 GroupWise Web 用戶端中進行了 一些變更。如需 GroupWise Web 24.2 增強功能的資訊,請參閱 《*GroupWise Release Notes*》 (GroupWise 版本說明 ) 中的 「GroupWise 24.2 What's New」 (GroupWise 24.2 中的新功能 )。

#### <span id="page-456-1"></span>**GroupWise 24.1**

Filr 整合現在引入了新索引標籤 **Filr** 規則。這表示當您的 GroupWise 和 Filr 管理員為此新索引 標籤啟用控制機制後,您便可以在這些控制機制內定義自己的 Filr 預設設定。可供您使用的 設定可能包括下述部分或全部選項:

- 使用 **Filr** 傳送附件:選項可能包括:
	- 從未
	- 永遠
	- ◆ 檔案大小超過 (MB)
- 附件連結超過以下時間後過期:選項可能包括:
	- 天數
	- 下載次數
- 附件連結屬性:選項可能包括:
	- 允許收件者檢視或編輯
	- 外部共享模式:公用連結或外部共享

若要查看您的環境中有哪些選項可用,請登入 GroupWise 用戶端,導覽至工具 > 選項 > 環境 > **Filr** 規則索引標籤。

## <span id="page-457-0"></span>**GroupWise 23.4**

GroupWise 23.4 中引入了以下新功能和增強功能變更:

- 在傳送項目中新增提及內容:如果信箱或行事曆項目處於撰寫狀態,您可以輸入 @ 後接 聯絡人名稱的至少一個字母,快速在郵件本文中直接插入通訊錄中的聯絡人並以連結格 式顯示。在訊息文字中包含提及內容可以實現多種用途。如需更多資訊,請參閱[在傳送](#page-102-0) [項目中使用提及功能](#page-102-0)。
- **Filr** 整合增強功能:如果您的管理員啟用了 Filr 整合,GroupWise 用戶端中會提供新的選 項,包括:
	- 您現在可以在 「Filr Net 資料夾」目錄中搜尋、儲存檔案,以及附加其中的檔案。
	- ◆ 如果管理員啟用了相應功能,您可以將預設附件設定設為 「Filr」。
	- 如果擁有適當的 Filr 授權,Filr 管理員可以組態 *GroupWise* 設定,GroupWise 傳送 Filr 附件時將會使用這些設定。

如需更多資訊,請參閱將 Filr [檔案附加到項目中](#page-116-0)。

#### <span id="page-457-1"></span>**GroupWise 18.5**

GroupWise 18.5 中引入了以下新功能和增強功能變更:

- 使用 **Zoom** 會議排程約會:如果您已擁有或建立 Zoom 帳戶,則可以將 Zoom 會議與 GroupWise 行事曆項目整合,並透過後者排程 Zoom 會議。請參閱 將 Zoom [整合到](#page-86-0) [GroupWise](#page-86-0) 中。
- 使用資源池:在 「個人聯絡人」資料夾中建立一或多個資源池,以簡化資源排程程序。 透過資源池排程資源時,約會將自動使用尋找會晤時段功能,並排程資源池清單中優先 程度最高的可用資源。請參閱 [瞭解和建立資源池](#page-269-0)。
- 透過約會排程旅行時間:在建立或編輯約會時啟用 「旅行時間」功能。此功能包含會議 前和會議後旅行時間,該時間顯示在行事曆上約會的兩端。請參閱 [排程旅行時間](#page-187-0)。
- 組態表情圖示設定:分別啟用或停用在輸入相應字元時自動插入表情圖示,以及在項目 清單中以灰階格式顯示表情圖示的功能。請參閱[組態表情圖示設定。](#page-92-0)

B <sup>B</sup>**GroupWise** 常見問答集

> 如果在此文件中找不到您要尋找的資訊,建議您查看《GroupWise 用戶端常見問答集 (FAQ)》。

# C 啟動選項

啟動 GroupWise 時,有多個啟動選項可供使用。有些選項可為您提供方便,有些則是在特定 的硬體中執行 GroupWise 時所必需的。

- 「GroupWise [啟動選項」](#page-460-0) ( 第 461 頁 )
- 「使用 [GroupWise](#page-461-0) 啟動選項」 ( 第 462 頁 )

# <span id="page-460-0"></span>**GroupWise** 啟動選項

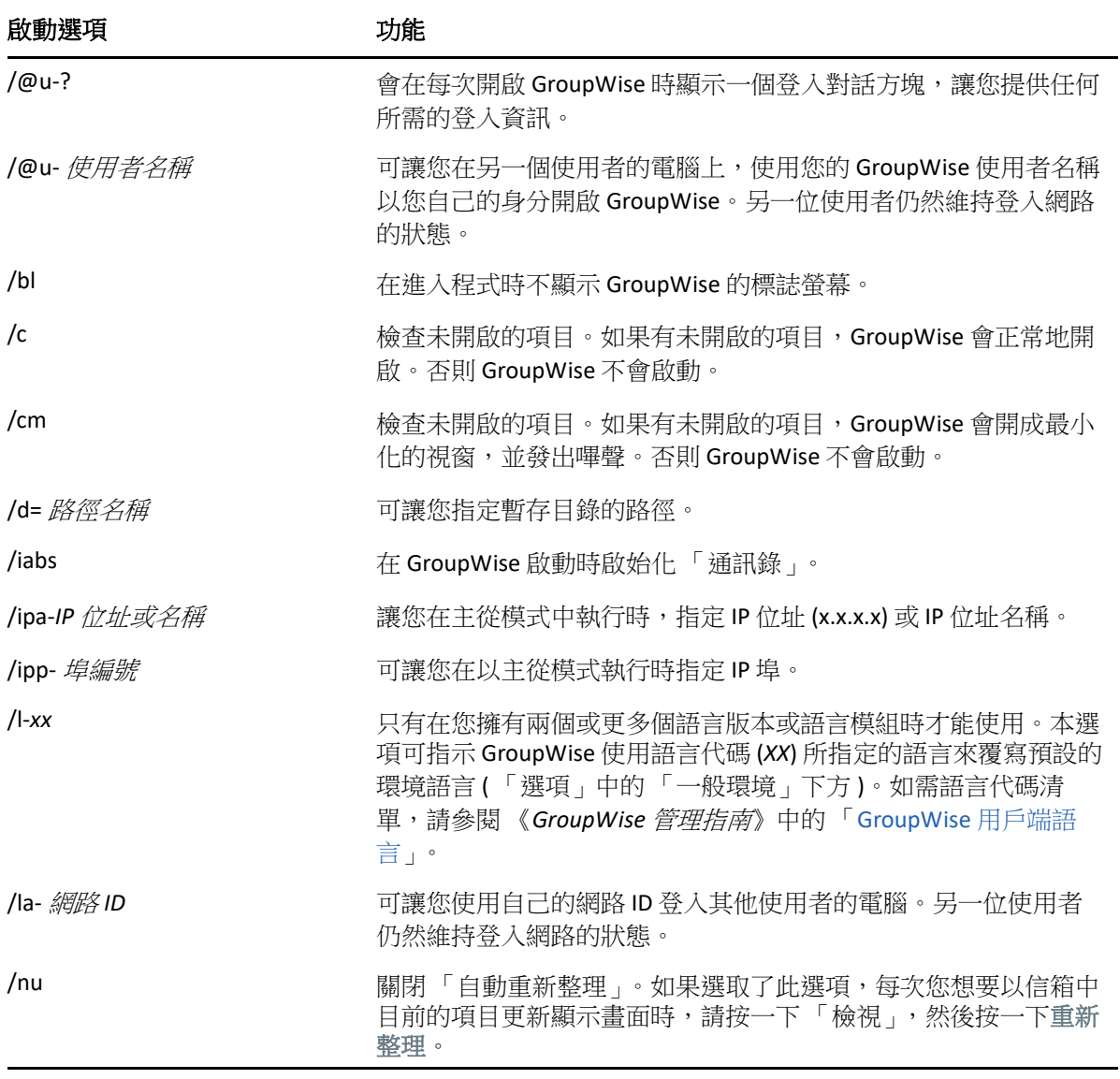

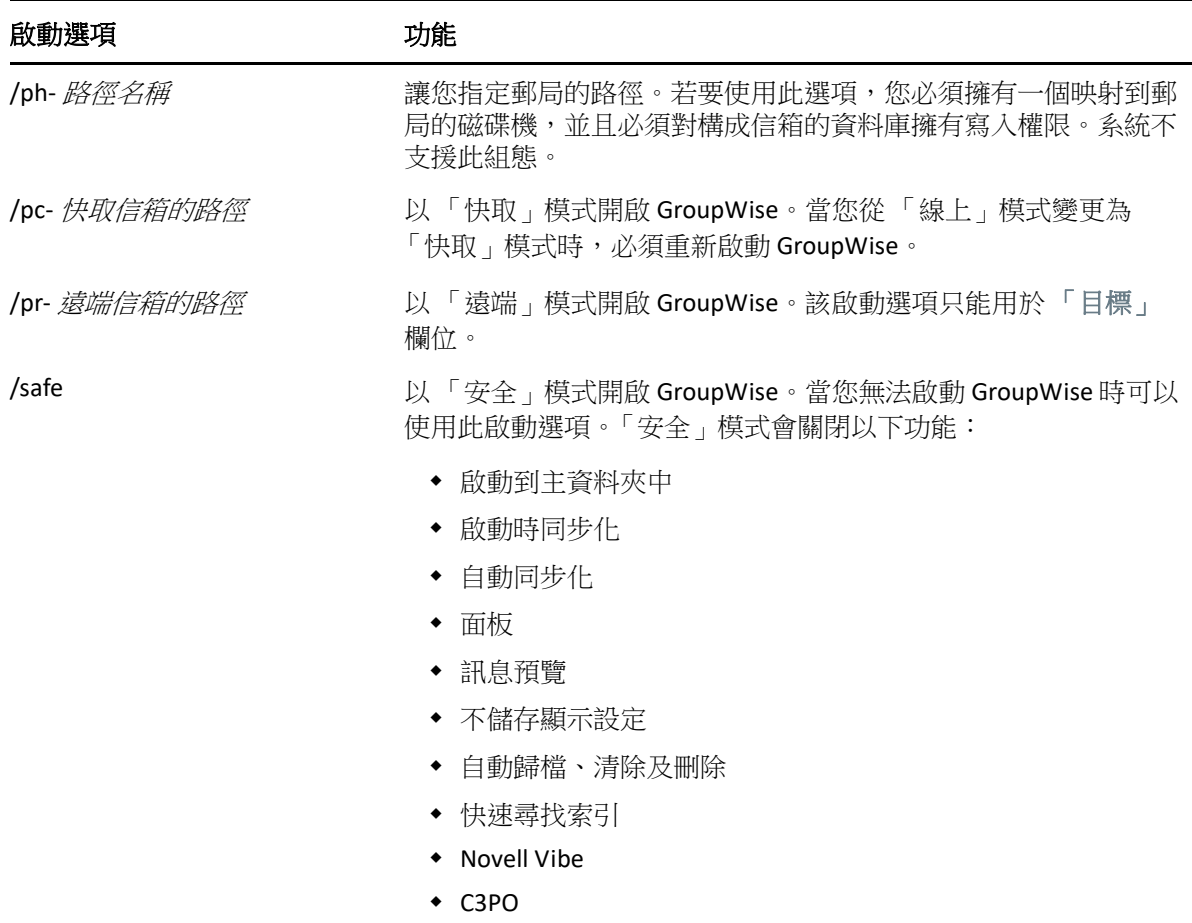

## <span id="page-461-0"></span>使用 **GroupWise** 啟動選項

使用 GroupWise 的啟動選項:

- **1** 在桌面上的 GroupWise 圖示上按一下滑鼠右鍵,然後按一下內容。
- **2** 按一下 「捷徑」索引標籤。
- 3 在目標欄位內 GroupWise 可執行檔名稱後面,輸入一個空格和所需的啟動選項,然後按 一下確定。

以空格分隔多個啟動選項,如:

```
"C:\Program Files\Novell\GroupWise\grpwise.exe" /ph-path_name /@u-?
```
在這個範例中,/ph-為指定郵局路徑的啟動選項。*路徑名稱*是郵局的路徑。「/@u-?」選 項用於顯示登入對話方塊,使用者開啟 GroupWise 時可以在此輸入登入資訊。這個選項 在有兩個或兩個以上使用者共用工作站,但有個別的 「GroupWise 信箱」時很有用。

**4** 啟動 GroupWise。

 $\vert$  ) 鍵盤捷徑

為了方便存取以節省執行各項操作的時間,GroupWise 中提供了一些快速鍵。

- [「一般捷徑」](#page-462-0) ( 第 463 頁 )
- [「項目捷徑」](#page-463-0) ( 第 464 頁 )
- [「項目清單捷徑」](#page-464-0) ( 第 465 頁 )
- [「文字捷徑」](#page-464-1) ( 第 465 頁 )
- [「其他捷徑」](#page-465-0) ( 第 466 頁 )

<span id="page-462-0"></span>一般捷徑

表格 D-1 一般快速鍵

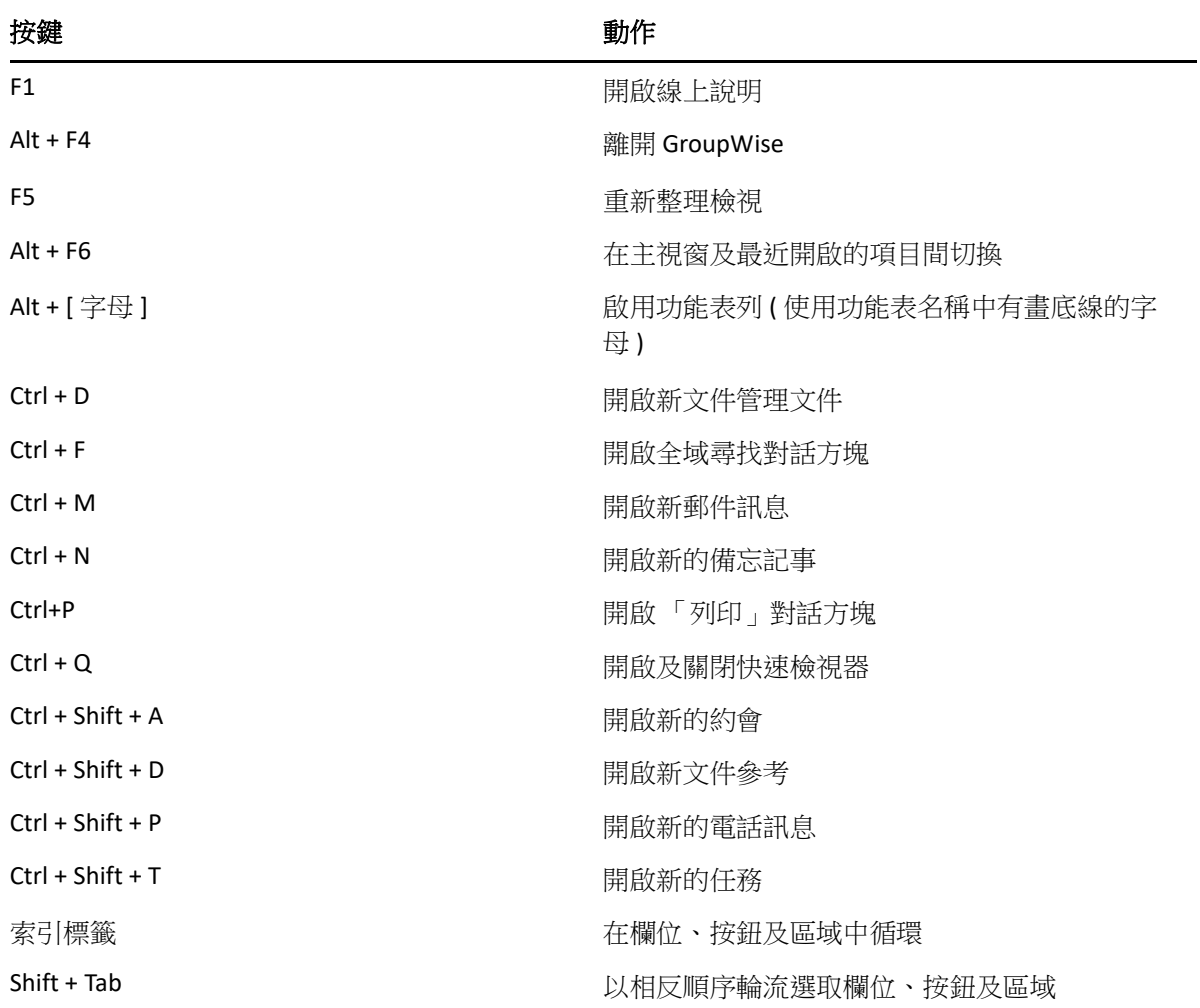

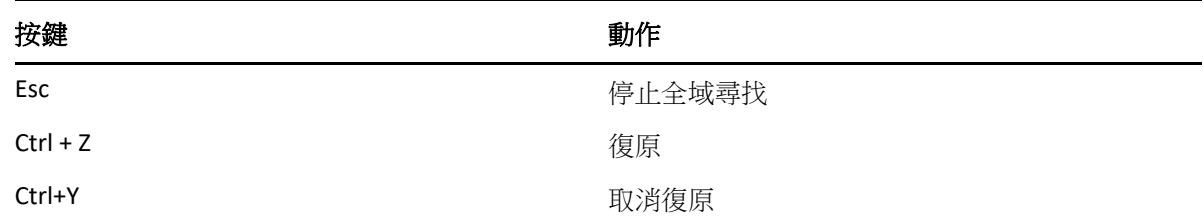

# <span id="page-463-0"></span>項目捷徑

表格 D-2 項目快速鍵

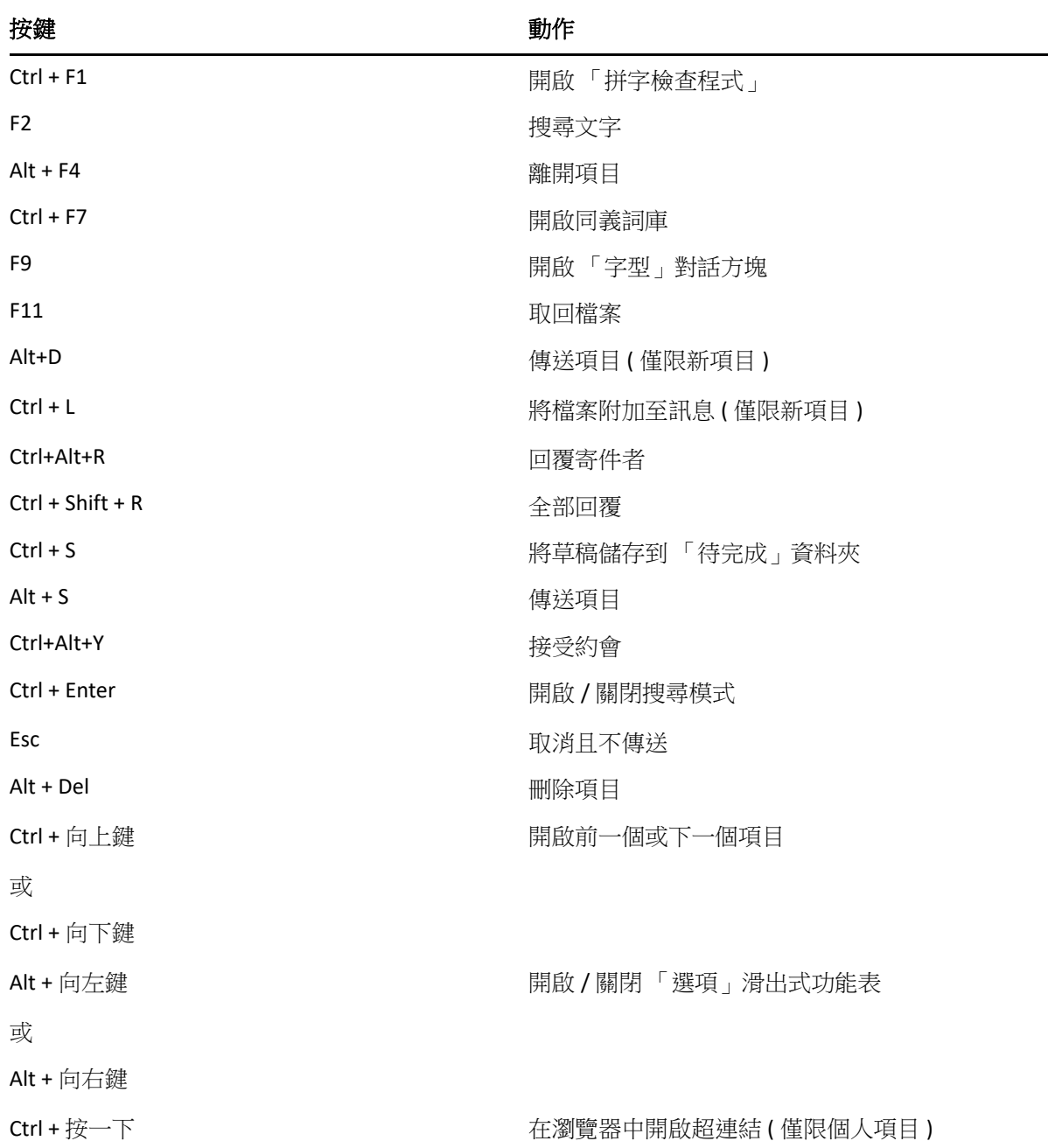

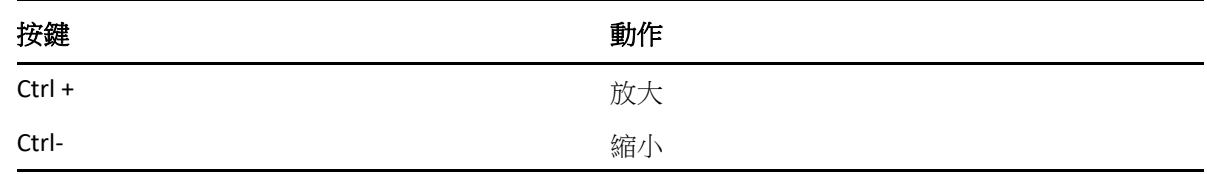

# <span id="page-464-0"></span>項目清單捷徑

表格D-3 項目清單快速鍵

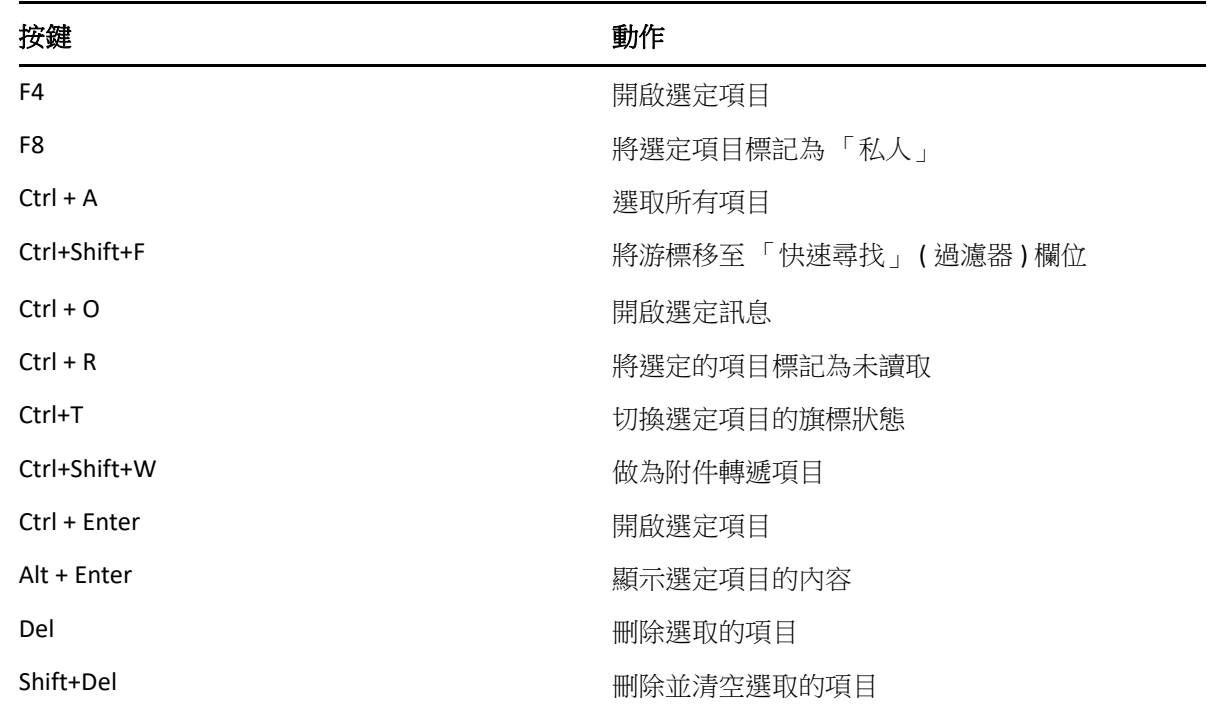

# <span id="page-464-1"></span>文字捷徑

表格 *D-4* 文字快速鍵

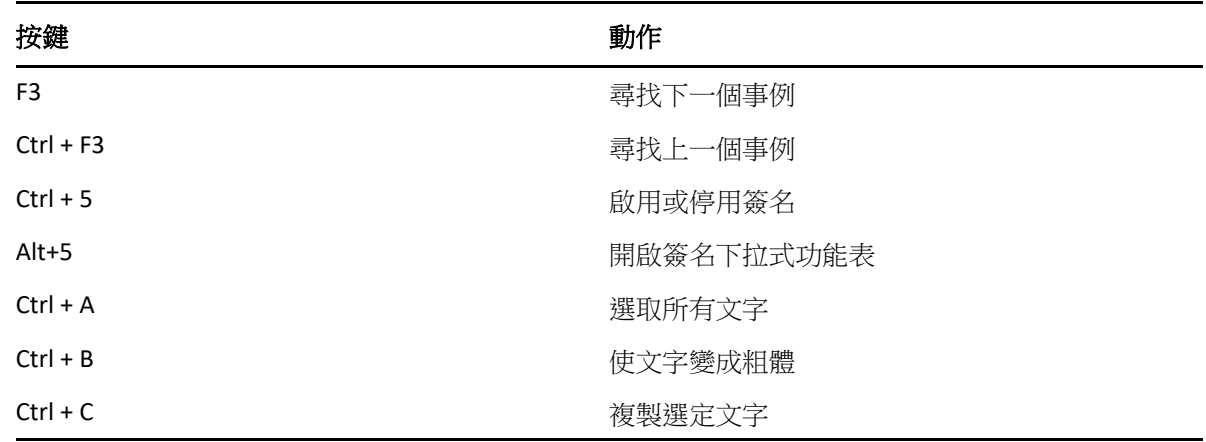

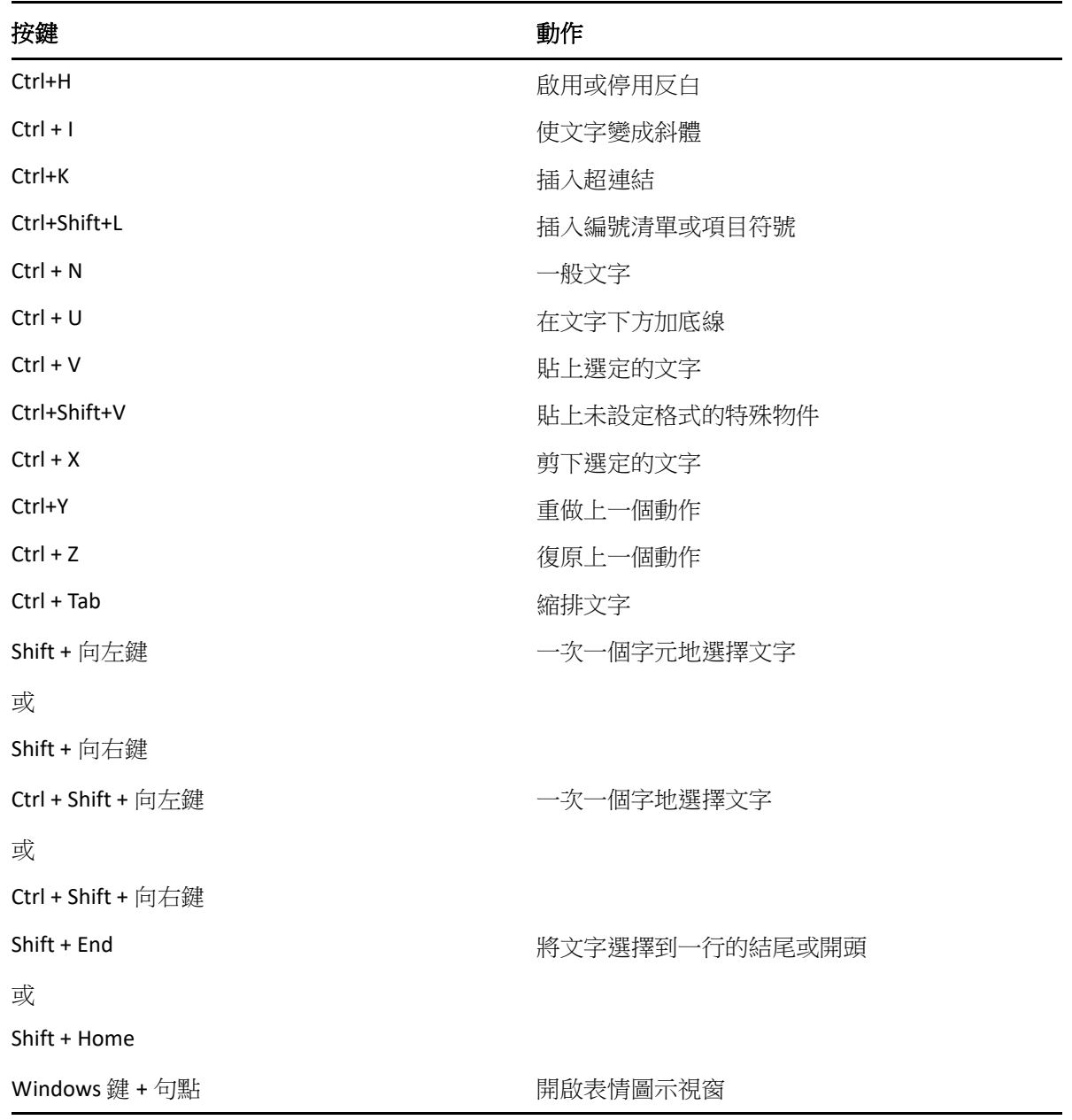

# <span id="page-465-0"></span>其他捷徑

表格 *D-5* 其他快速鍵

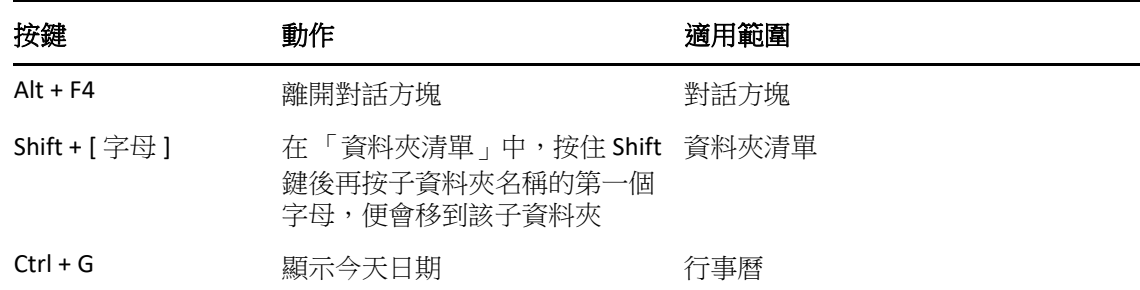

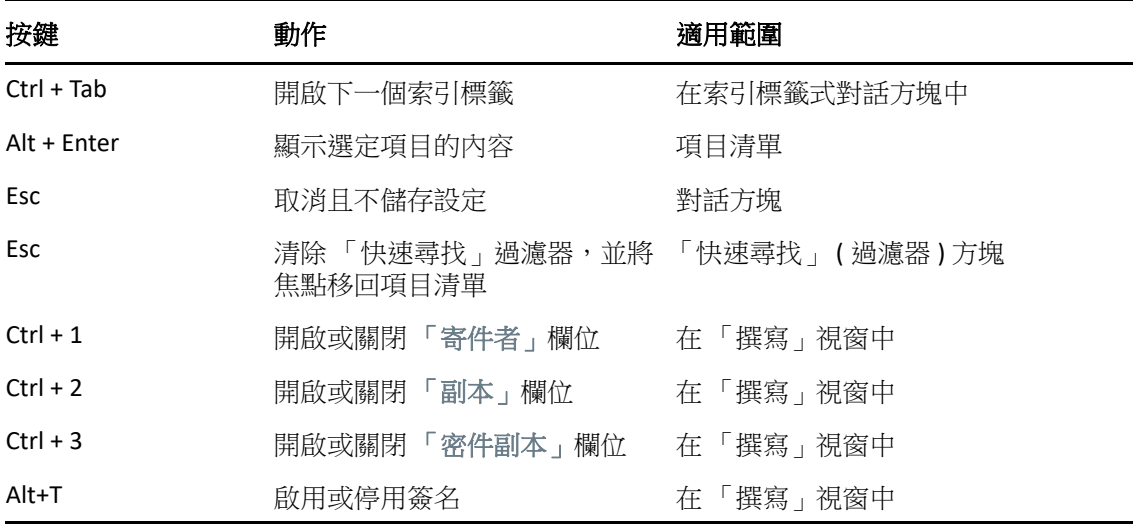
E <sup>E</sup> 殘障人士的協助工具

Micro Focus 承諾開發所有使用者 ( 包括殘障人士 ) 都易於使用的產品。GroupWise 中整合了許 多協助工具。每個人都可以使用這些功能,無需額外的輔助手段:

- [「切換約會顯示選項」](#page-173-0) ( 第 174 頁 )
- [「鍵盤捷徑」](#page-462-0) ( 第 463 頁 )

除了這些內建功能, GroupWise 還支援 Windows 高對比模式, 並與 NV Access (NVDA) 螢幕助 讀程式相容。

# F <sup>F</sup>**GroupWise** 基本任務

下面是基本任務清單以及如何在 GroupWise 中執行這些任務的說明。

- [「建立約會」](#page-470-0) ( 第 471 頁 )
- [「傳送電子郵件」](#page-470-1) ( 第 471 頁 )
- [「建立自訂訊息規則」](#page-471-0) ( 第 472 頁 )
- [「管理簽名」](#page-471-1) ( 第 472 頁 )
- [「建立搜尋資料夾」](#page-472-0) ( 第 473 頁 )
- [「使用離線模式」](#page-472-1) ( 第 473 頁 )
- [「管理資料夾」](#page-473-0) ( 第 474 頁 )
- 「委託 / [代理帳戶存取」](#page-473-1) ( 第 474 頁 )
- [「任務和任務清單」](#page-474-0) ( 第 475 頁 )

# <span id="page-470-0"></span>建立約會

若要建立約會,請執行以下操作:

- **1** 按一下工具列上的 「新約會」。
- **2** 在收件者欄位中,輸入使用者名稱,然後按 Enter 鍵。 請為其他的使用者重複這個步驟。視需要在收件者欄位中包含任何資源 ID ( 例如會議室 )。
- 3 按一下 <sup>11</sup> 為約會指定日期或自動編日,然後選取時間。
- **4** 輸入標題與訊息。
- **5** 如果想確定約會的相關人員是否有空或所需資源是否可用,請按一下工具列上的 「尋找 會晤時段」,以尋找會晤時段。如需詳細資訊,請參閱[使用尋找會晤時段檢查可用性。](#page-189-0)
- **6** 按一下工具列上的 「傳送」。

如需詳細資訊,請參[閱排程約會。](#page-186-0)

## <span id="page-470-1"></span>傳送電子郵件

若要傳送電子郵件,請執行以下操作:

- **1** 按一下工具列上的 「新郵件」。
- **2** 在收件者、副本或密件副本方塊中,輸入使用者名稱,然後按 Enter 鍵。請為其他的使用 者重複這個步驟。
- **3** 輸入標題。
- **4** 輸入訊息。
- 5 若要新增附件,請按一下工具列上的迴紋針圖示,選取檔案,然後按一下確定。 或

將檔案拖曳到撰寫檢視底部的附件視窗。

**6** 按一下 「傳送」。

如需詳細資訊,請參[閱撰寫電子郵件。](#page-101-0)

### <span id="page-471-0"></span>建立自訂訊息規則

訊息規則在 GroupWise 中的運作方式與在 Microsoft Outlook 電子郵件用戶端中的運作方式類 似,都是透過向您提供許多選項來組織訊息。

- **1** 按一下工具 > 規則,然後按一下新增。
- **2** 在規則名稱欄位中輸入描述性名稱。
- **3** 按一下當事件是快顯清單,然後按一下觸發規則的事件。
- **4** 如果您已經按了 「新項目」、「啟動」、「離開」、或 「使用者啟動」,請按一下項目的一 或多個來源。例如,按一下 「已收到」與 「個人」。 或者 如果您已經按了已存檔項目、開啟資料夾或關閉資料夾,請依序按一下資料夾圖示、某個 資料夾和確定以顯示資料夾名稱。
- **5** 在 「項目類型」清單內,按一下需要此規則處理的一個或多個項目。 如果要進一步限制規則所影響的項目,請依序按一下定義條件、適當的選項和確定。 如需可供您選擇之選項的詳細資訊,請參[閱選取進階尋找介面與規則中的欄位。](#page-303-0)
- **6** 按一下新增動作,然後按一下希望規則執行的動作。 有些動作 ( 如移動至資料夾和回覆 ) 需要您填寫其他資訊才能執行。
- **7** 按一下儲存。

如需詳細資訊,請參[閱規則](#page-326-0)。

### <span id="page-471-1"></span>管理簽名

GroupWise 允許您從 「撰寫」檢視或主用戶端視窗的工具 **>** 選項 > 環境 > 簽名下建立和編輯簽 名。

#### 建立簽名

建立簽名:

- **1** 按一下工具 > 選項,然後連按兩下環境。
- **2** 按一下 「簽名」索引標籤。
- **3** 選取簽名,然後按一下新增。
- **4** 輸入簽名的名稱,然後按一下確定。
- **5** 在提供的 HTML 編輯器中建立簽名。
- **6** 選擇是否要將此簽名做為預設簽名。
- **7** 按一下 「確定」。

### 將簽名附加到訊息

若要將簽名附加到訊息,請執行以下操作:

**1** 在撰寫檢視中,於訊息正文中選取按一下以新增簽名。 預設簽名會立即新增至訊息中。針對一次性簽名,您可以使用內嵌方式修改簽名。

**2** 若要選取其他簽名,請將游標懸停在簽名區域,然後按一下右上角的小箭頭。

如需詳細資訊,請參[閱新增簽名或](#page-117-0) vCard。

### <span id="page-472-0"></span>建立搜尋資料夾

在 GroupWise 中,「搜尋資料夾」稱為 「尋找結果」資料夾。開啟 「尋找結果」資料夾時, GroupWise 會檢查為該資料夾定義的搜尋準則,搜尋所指定的各項內容,然後在 「項目清 單」中顯示全部搜尋結果。

- **1** 在 「資料夾清單」中按一下 「檔案」 > 「新增」 > 「資料夾」。
- **2** 按一下 「尋找結果資料夾」。
- **3** 按一下自訂尋找結果資料夾,然後按下一步。
- **4** 輸入資料夾的名稱和描述。
- 5 按一下向上、向下、向右或向左,以將此資料夾放在「資料夾清單」中所需的位置,然 後按下一步。
- **6** 指定搜尋標準、按照範例標準尋找或者您所要尋找項目的資訊。
- **7** 如果您不希望每次開啟該資料夾時都更新結果,請不選 「每當開啟資料夾時便尋找新的 相符項目」。
- **8** 按 「下一步」。
- **9** 為此資料夾指定所需的顯示設定,然後按一下完成。

如需詳細資訊,請參[閱瞭解尋找結果資料夾](#page-77-0)。

## <span id="page-472-1"></span>使用離線模式

在 GroupWise 中,「離線」模式稱為 「快取」模式。快取模式會將網路信箱的副本,包括訊 息和其他資訊,儲存在您的本地。這樣無論網路或郵局代辦是否可用,您都能使用 GroupWise。

- **1** 按一下模式選擇器圖示,然後按一下快取。
- **2** 當系統要求您重新啟動 GroupWise 時,請按一下 「是」。

GroupWise 重新啟動後會進入 「快取」模式。

若需要更多的資訊,請參[閱快取和遠端模式。](#page-356-0)

<span id="page-473-0"></span>管理資料夾

以下幾節中的內容有助於您瞭解如何在 GroupWise 中建立和重新組織資料夾:

#### 建立新資料夾

建立新資料夾:

- **1** 在 「資料夾清單」中按一下滑鼠右鍵。
- **2** 選取新增資料夾。
- **3** 輸入新資料夾的名稱。

#### 重新組織資料夾

若要重新組織資料夾,請按一下編輯 > 資料夾。 您也可以將資料夾拖曳到 「資料夾清單」中的新位置。 如需詳細資訊,請參[閱使用資料夾組織信箱](#page-66-0)。

## <span id="page-473-1"></span>委託 **/** 代理帳戶存取

在 GroupWise 中, 「委託」存取稱為 「代理」存取。「代理」可讓您執行不同的動作, 例如 在另一個使用者設定的限制之下,替該使用者讀取、接受和拒絕項目。

#### 將代理權限授予其他使用者

若要將代理權限授予其他使用者,請執行以下操作:

- **1** 在 GroupWise 主視窗中,按一下工具 > 選項。
- **2** 連按兩下安全性,然後按一下代理存取索引標籤。
- **3** 若要將使用者新增至此清單中,請在名稱欄位中輸入其名稱,然後在其全名出現時按一 下新增使用者。
- **4** 按一下 「代理名單」中的一位使用者。
- **5** 選取要授予該使用者的權限。
- **6** 重複[步驟](#page-350-0) 4 和[步驟](#page-350-1) 5,為 「存取清單」中的各使用者指定權限。
- **7** 若要刪除 「存取清單」中的某個使用者,請按一下該使用者,然後按一下移除使用者。 **8** 按一下確定。

### 透過代理功能進入其他使用者的信箱

若要透過代理功能進入其他使用者的信箱,請執行以下操作:

- **1** 在 「主視窗」或 「行事曆」中,按一下 「檔案」 > 「代理」。 或
	- 按一下模式選擇器圖示,然後按一下代理。

**2** 從代理清單中選取使用者。

或

在名稱欄位中輸入使用者名稱,然後按一下確定,以將該使用者新增至您的代理清單。 使用者的 「信箱」便會開啟。您所代理人員的名稱會顯示在 「資料夾清單」的頂部 如果使用者尚未在其「存取清單」中授予您代理權限,那麼即使該使用者名稱已新增至 「代理清單」,其 「信箱」也不會開啟。

如需詳細資訊,請參[閱代理使用者的信箱和行事曆存取權。](#page-346-0)

# <span id="page-474-0"></span>任務和任務清單

您可以為自己和其他人建立任務,以追蹤任務完成情況。其他人也可以為您建立任務。您可 以管理任務清單中的任務。

若要建立任務並將其指定給其他人,請執行以下操作:

- **1** 按一下 「檔案」 > 「新增」 > 「任務」。
- **2** 在收件者欄位中,輸入使用者名稱,然後按 Enter 鍵。請為其他的使用者重複這個步驟。
- 3 按一下 <sup>11</sup> 、指定任務的日期或自動編日。
- **4** 輸入標題。
- **5** 輸入任務的描述。
- **6** 按一下工具列上的 「傳送」。

您可以使用 「任務清單」組織您的任務。此方法適用於個人任務及已指定給您的任務。 如需詳細資訊,請參[閱任務和任務清單。](#page-226-0)